# Veritas NetBackup™ for VMware 管理者ガイド

リリース 9.1

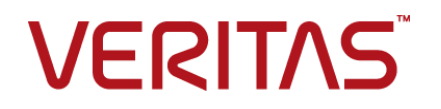

### Veritas NetBackup™ for VMware 管理者ガイド

最終更新日: 2021-08-04

#### 法的通知と登録商標

Copyright © 2021 Veritas Technologies LLC. All rights reserved.

Veritas、Veritas ロゴ、NetBackup は、Veritas Technologies LLC または関連会社の米国および その他の国における商標または登録商標です。その他の会社名、製品名は各社の登録商標または 商標です。

この製品には、Veritas 社がサードパーティへの帰属を示す必要があるサードパーティ製ソフトウェ ア (「サードパーティ製プログラム」) が含まれる場合があります。サードパーティプログラムの一部は、 オープンソースまたはフリーソフトウェアライセンスで提供されます。本ソフトウェアに含まれる本使用 許諾契約は、オープンソースまたはフリーソフトウェアライセンスでお客様が有する権利または義務 を変更しないものとします。このVeritas製品に付属するサードパーティの法的通知文書は次の場所 で入手できます。

#### <https://www.veritas.com/about/legal/license-agreements>

本書に記載されている製品は、その使用、コピー、頒布、逆コンパイルおよびリバースエンジニアリ ングを制限するライセンスに基づいて頒布されます。Veritas Technologies LLC からの書面による 許可なく本書を複製することはできません。

本書は、現状のままで提供されるものであり、その商品性、特定目的への適合性、または不侵害の 暗黙的な保証を含む、明示的あるいは暗黙的な条件、表明、および保証はすべて免責されるものと します。ただし、これらの免責が法的に無効であるとされる場合を除きます。Veritas Technologies LLC およびその関連会社は、本書の提供、パフォーマンスまたは使用に関連する付随的または間 接的損害に対して、一切責任を負わないものとします。本書に記載の情報は、予告なく変更される 場合があります。

ライセンスソフトウェアおよび文書は、FAR 12.212 に定義される商用コンピュータソフトウェアと見な され、Veritasがオンプレミスまたはホスト型サービスとして提供するかを問わず、必要に応じて FAR 52.227-19 「商用コンピュータソフトウェア - 制限される権利 (Commercial Computer Software - Restricted Rights)」、DFARS 227.7202「商用コンピュータソフトウェアおよび商用コンピュータソフ トウェア文書 (Commercial Computer Software and Commercial Computer Software Documentation)」、およびそれらの後継の規制に定める制限される権利の対象となります。米国政 府によるライセンス対象ソフトウェアおよび資料の使用、修正、複製のリリース、実演、表示または開 示は、本使用許諾契約の条項に従ってのみ行われるものとします。

Veritas Technologies LLC 2625 Augustine Drive Santa Clara, CA 95054

<http://www.veritas.com>

#### テクニカルサポート

テクニカルサポートはグローバルにサポートセンターを管理しています。すべてのサポートサービス は、サポート契約と現在のエンタープライズテクニカルサポートポリシーに応じて提供されます。サ

ポート内容およびテクニカルサポートの利用方法に関する情報については、次のWebサイトにアク セスしてください。

<https://www.veritas.com/support>

次の URL で Veritas Account の情報を管理できます。

#### <https://my.veritas.com>

現在のサポート契約についてご不明な点がある場合は、次に示すお住まいの地域のサポート契約 管理チームに電子メールでお問い合わせください。

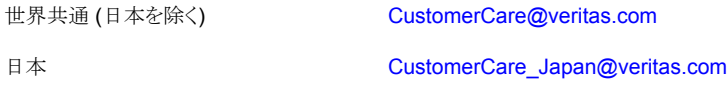

#### マニュアル

マニュアルの最新バージョンがあることを確認してください。各マニュアルには、2 ページ目に最終 更新日が記載されています。最新のマニュアルは、Veritasの Web サイトで入手できます。

<https://sort.veritas.com/documents>

#### マニュアルに対するご意見

お客様のご意見は弊社の財産です。改善点のご指摘やマニュアルの誤謬脱漏などの報告をお願 いします。その際には、マニュアルのタイトル、バージョン、章タイトル、セクションタイトルも合わせて ご報告ください。ご意見は次のアドレスに送信してください。

#### [NB.docs@veritas.com](mailto:NB.docs@veritas.com)

次の Veritas コミュニティサイトでマニュアルの情報を参照したり、質問したりすることもできます。

<http://www.veritas.com/community/>

#### Veritas Services and Operations Readiness Tools (SORT)

Veritas SORT (Service and Operations Readiness Tools) は、特定の時間がかかる管理タスク を自動化および簡素化するための情報とツールを提供するWebサイトです。製品によって異なりま すが、SORT はインストールとアップグレードの準備、データセンターにおけるリスクの識別、および 運用効率の向上を支援します。SORTがお客様の製品に提供できるサービスとツールについては、 次のデータシートを参照してください。

[https://sort.veritas.com/data/support/SORT\\_Data\\_Sheet.pdf](https://sort.veritas.com/data/support/SORT_Data_Sheet.pdf)

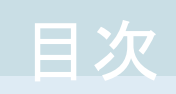

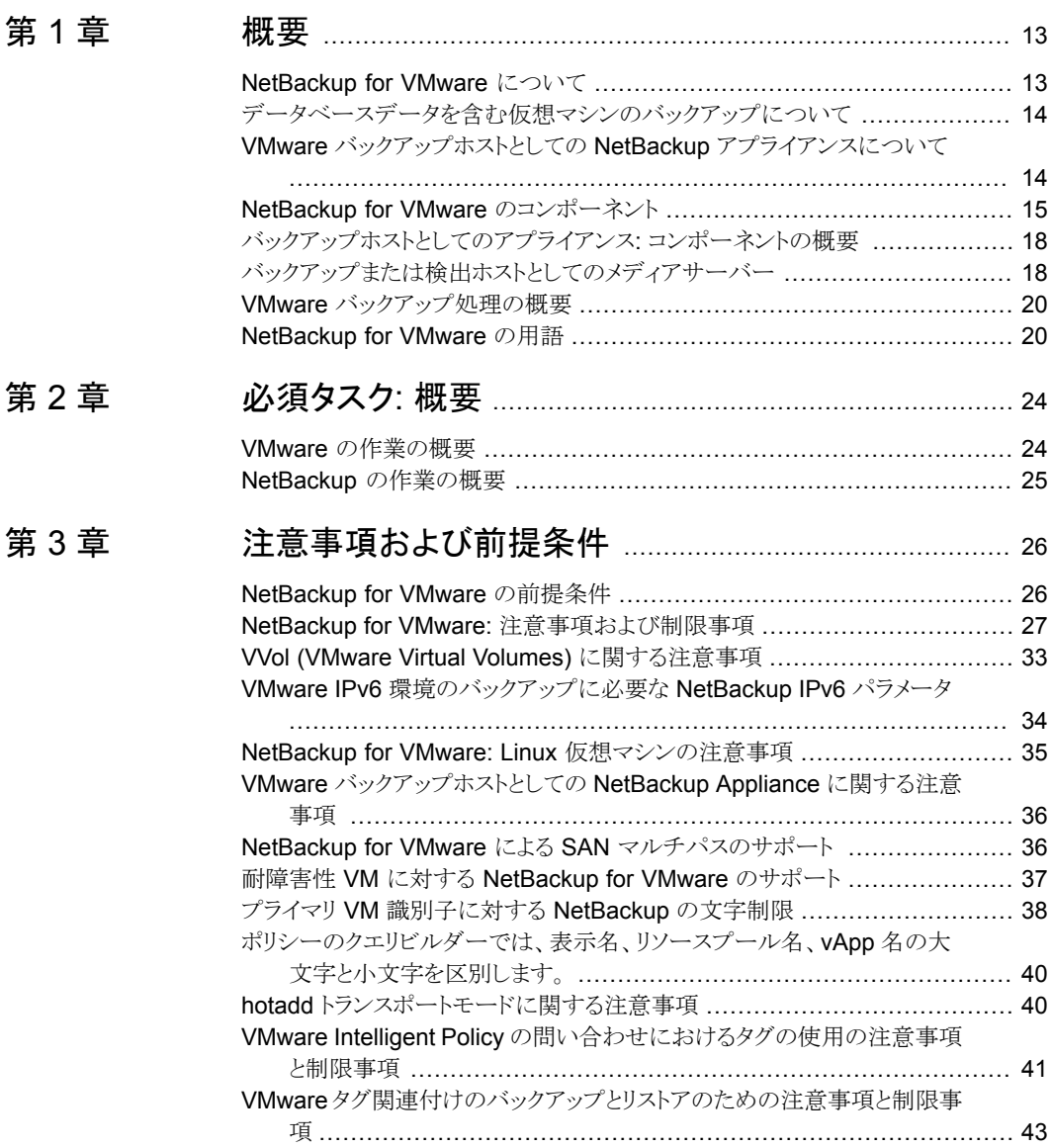

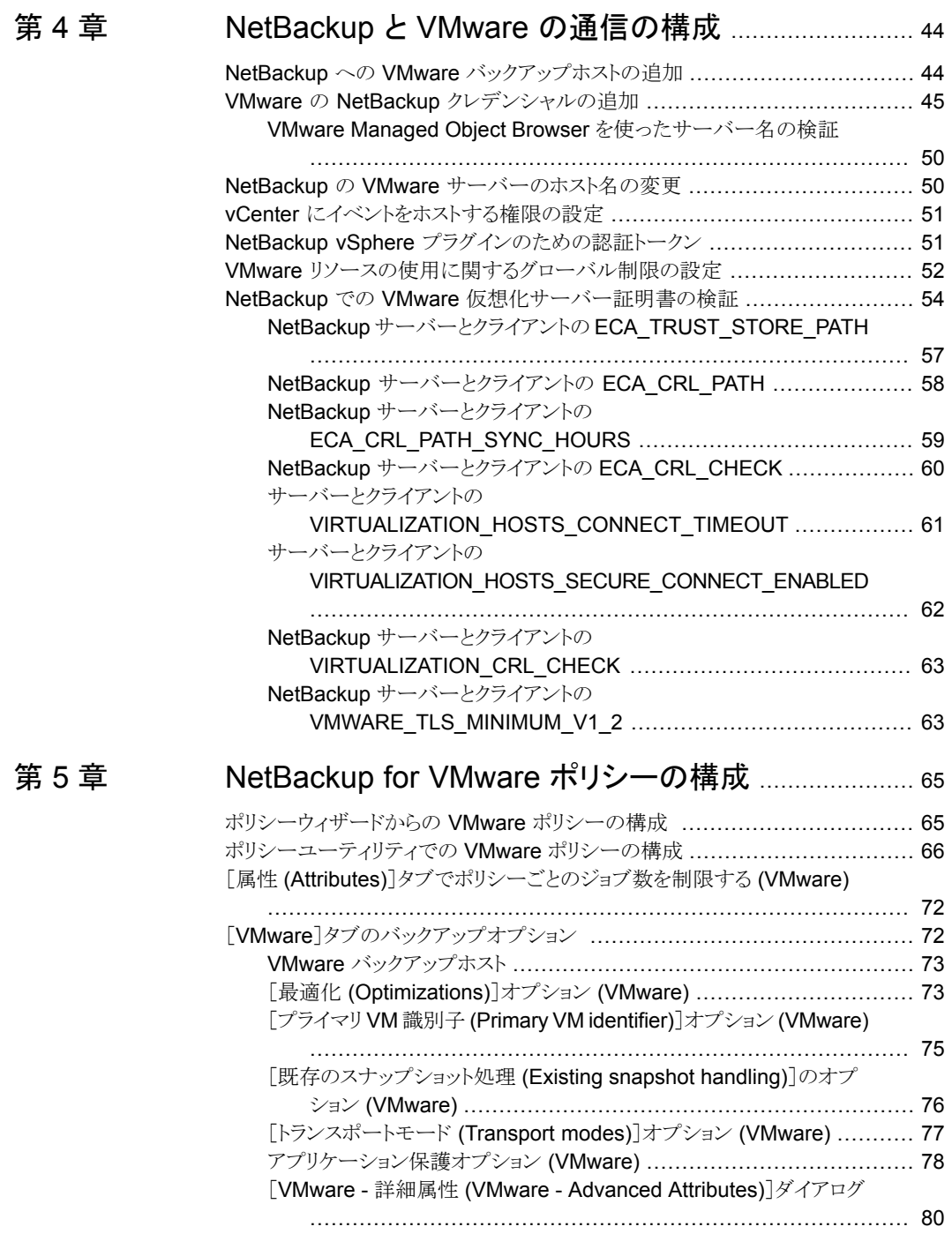

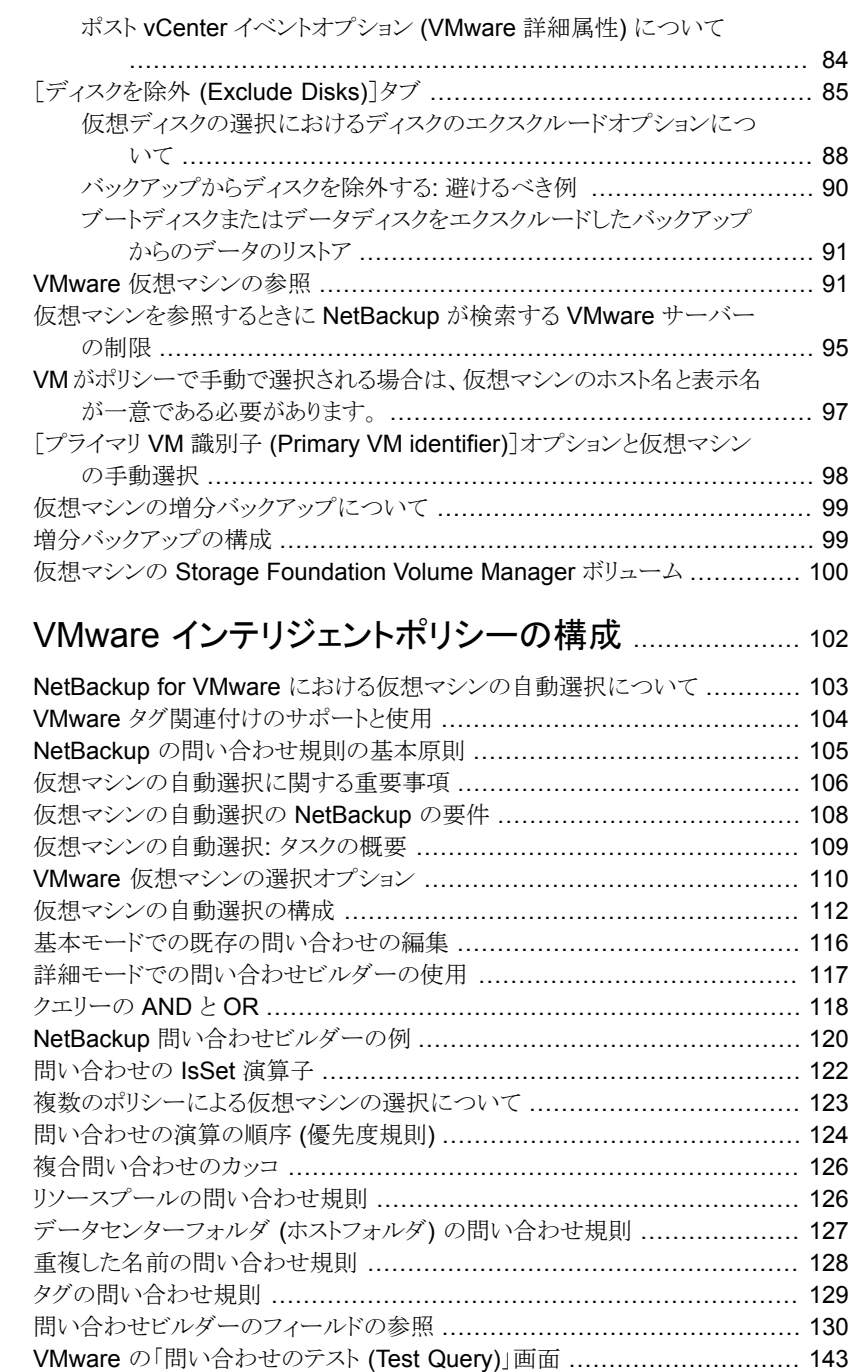

#### [第](#page-101-0)6章

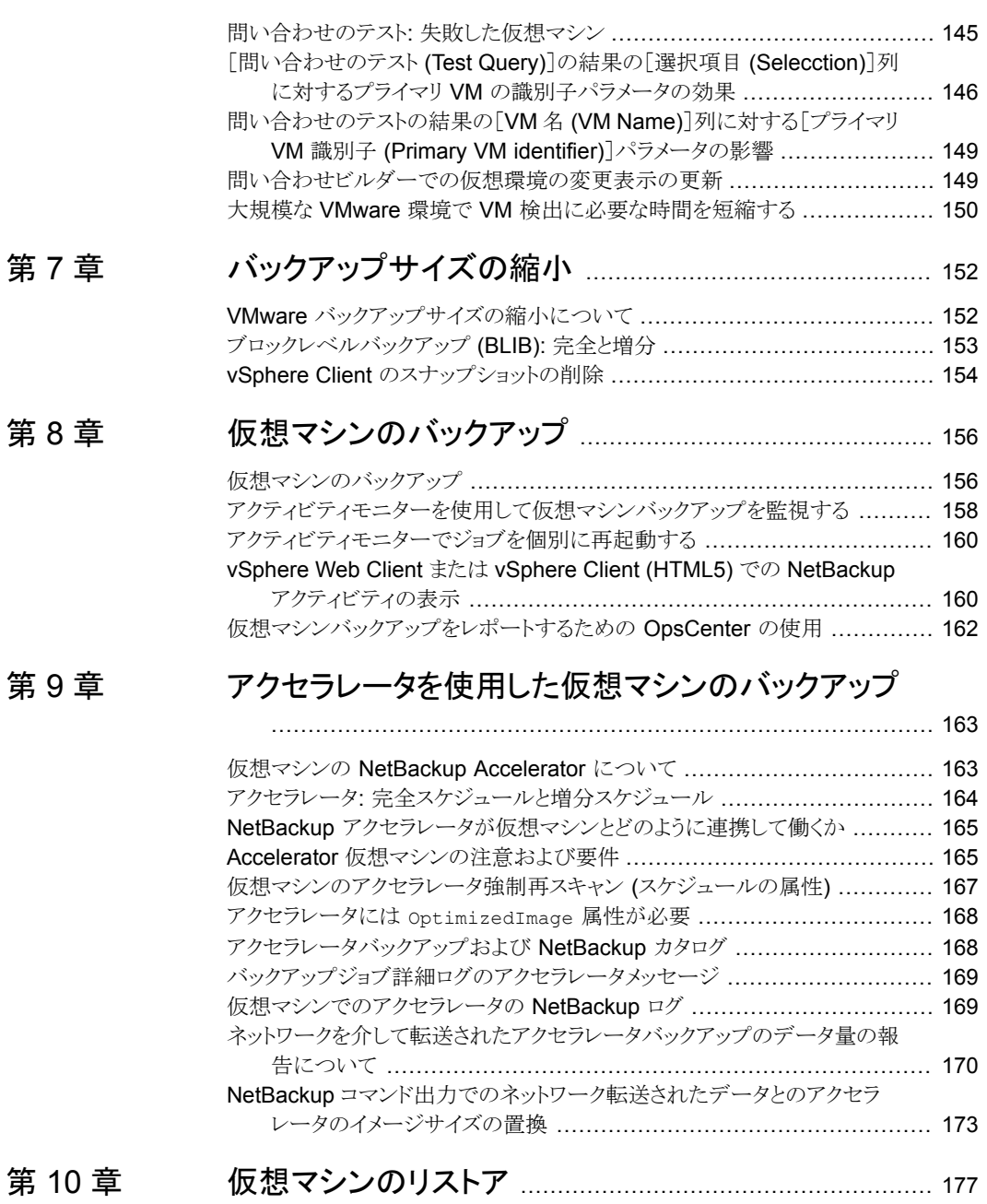

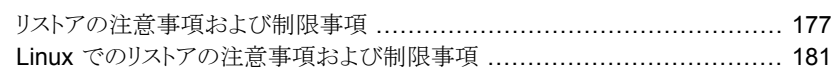

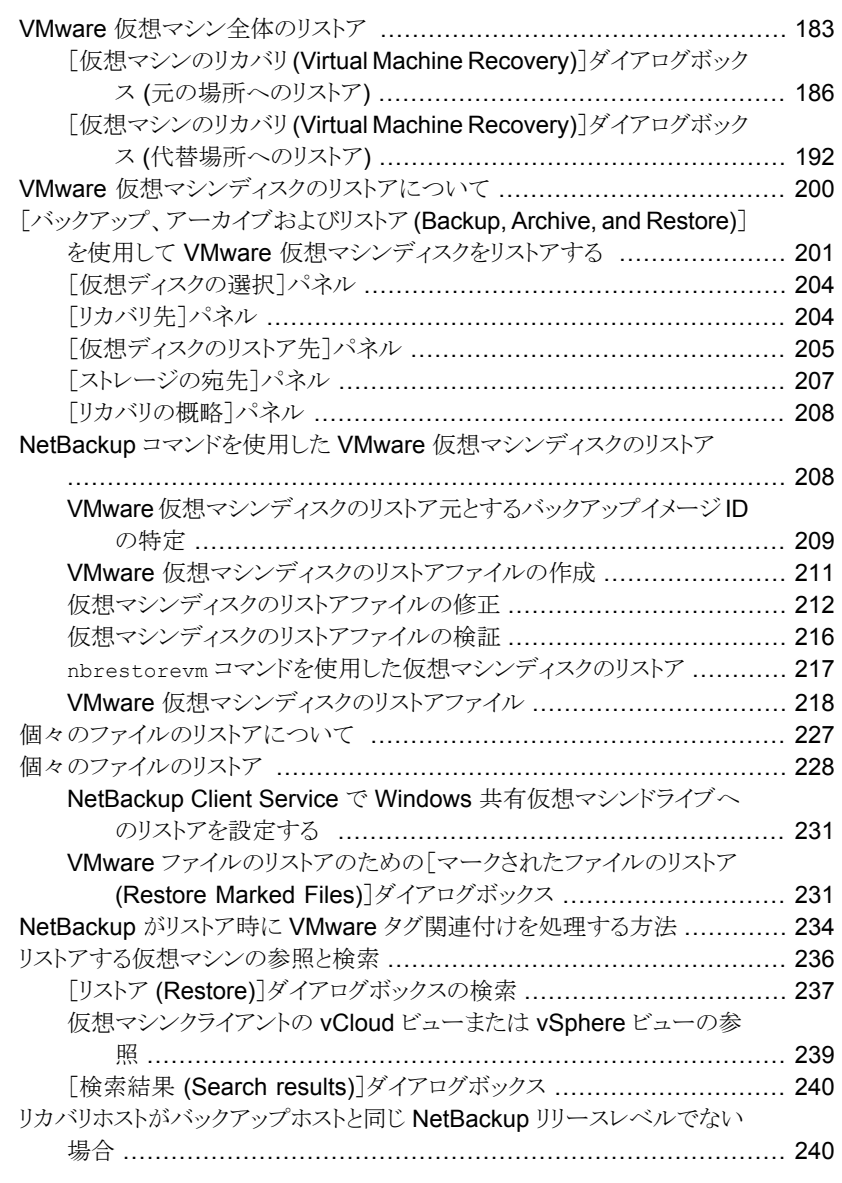

#### 第 [11](#page-240-0) 章 [インスタントリカバリを使用した仮想マシンのリスト](#page-240-0) [ア](#page-240-0) ..................................................................................... [241](#page-240-0)

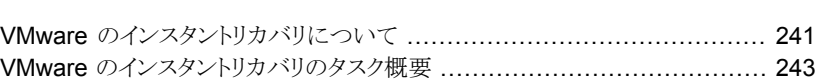

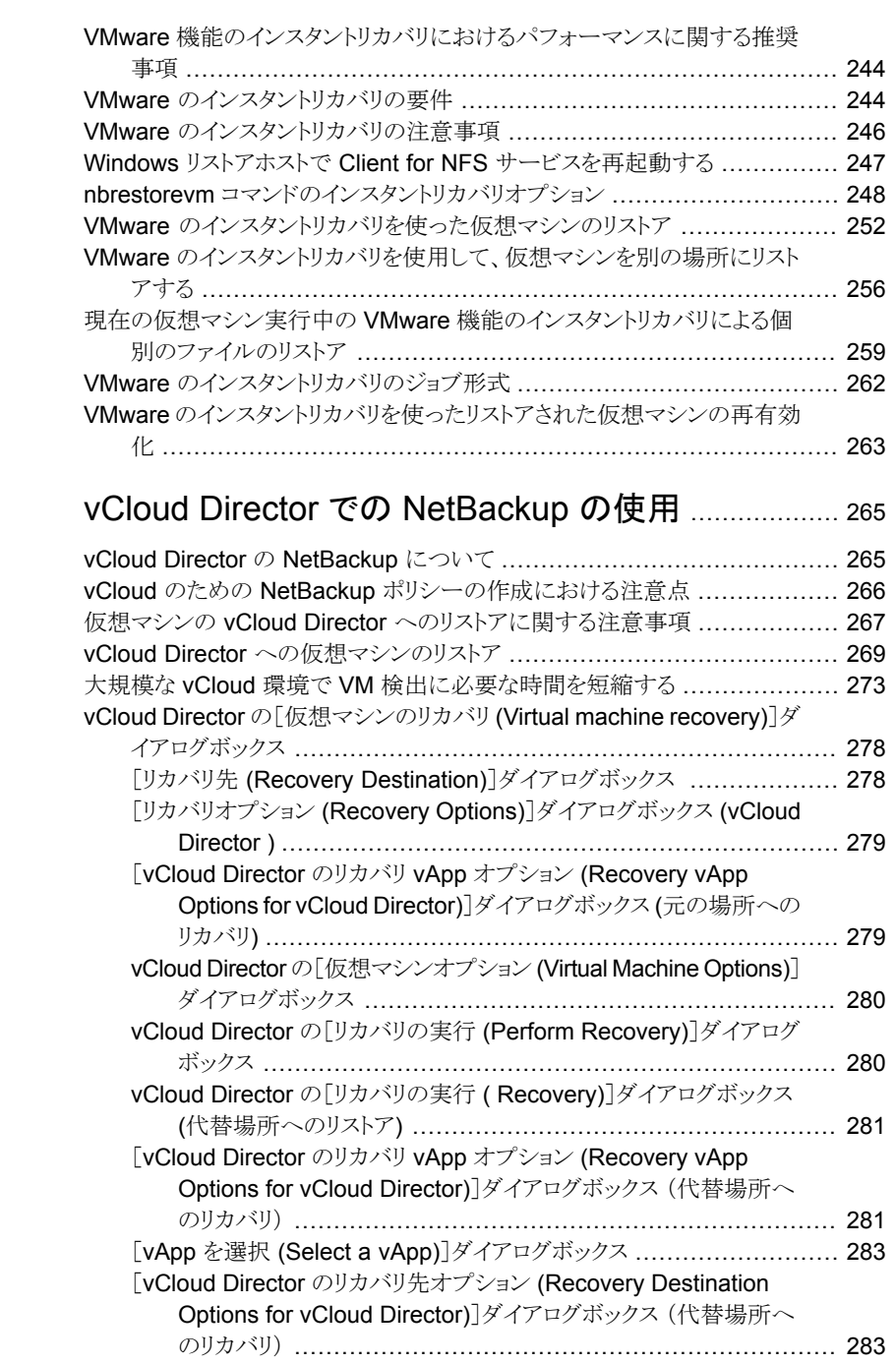

第 [12](#page-264-0)章

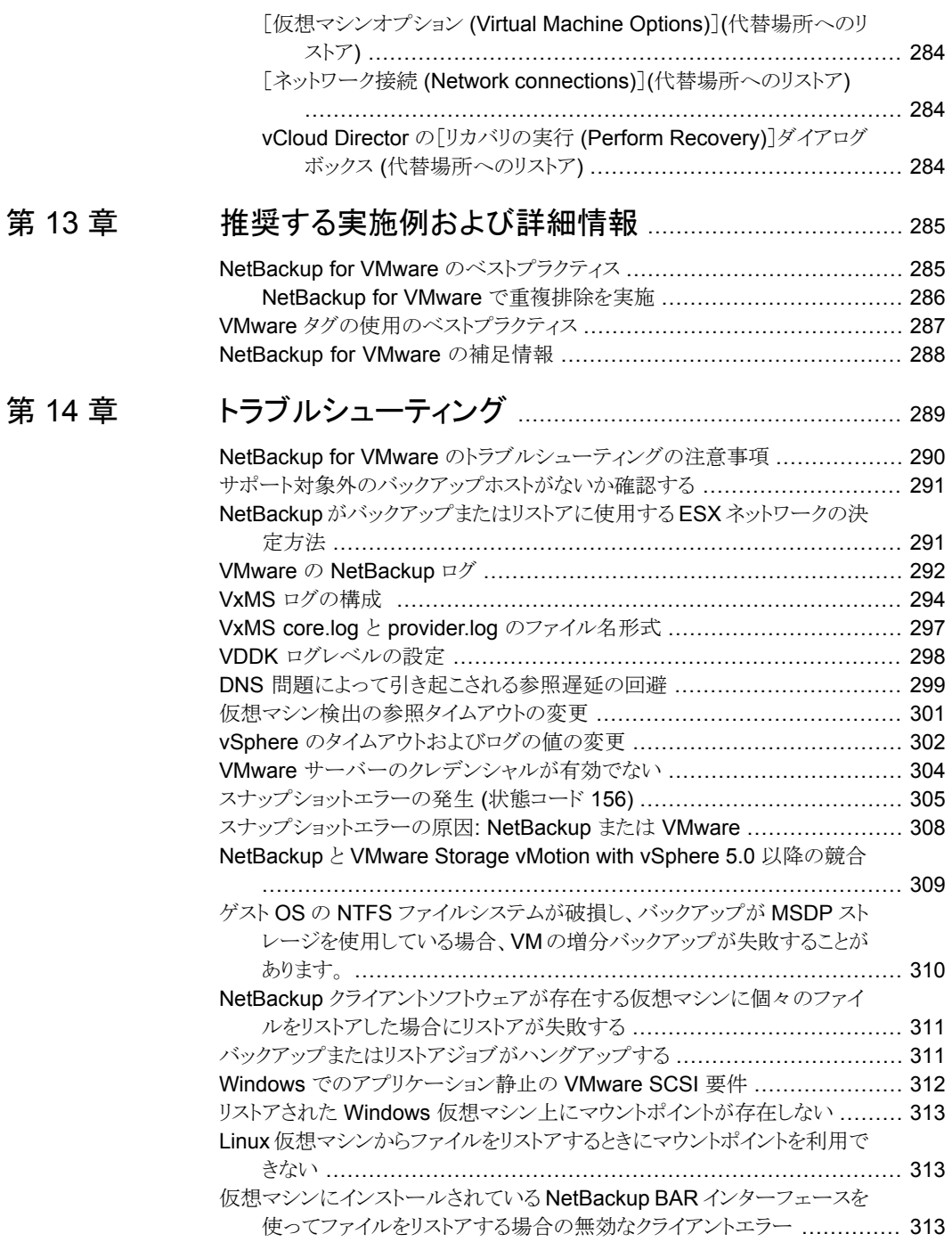

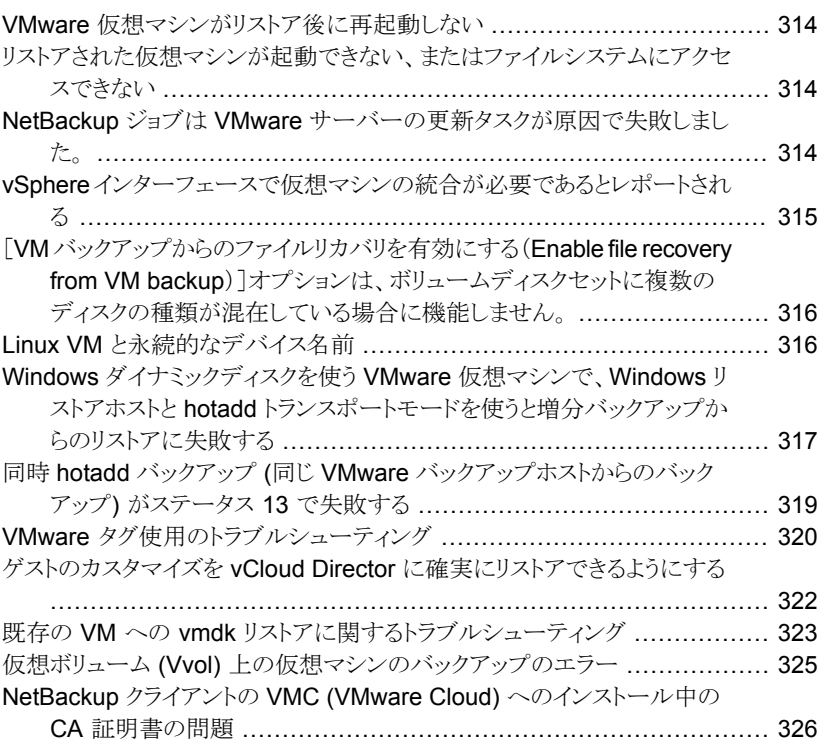

#### [付録](#page-327-0) A [仮想マシンのバックアップとリストアを実行する](#page-327-0) [NetBackup](#page-327-0) コマンド .................................................... [328](#page-327-0)

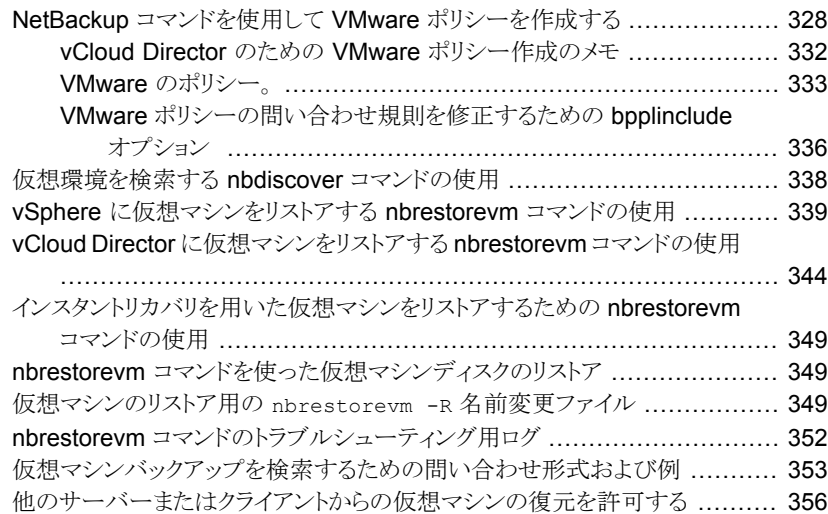

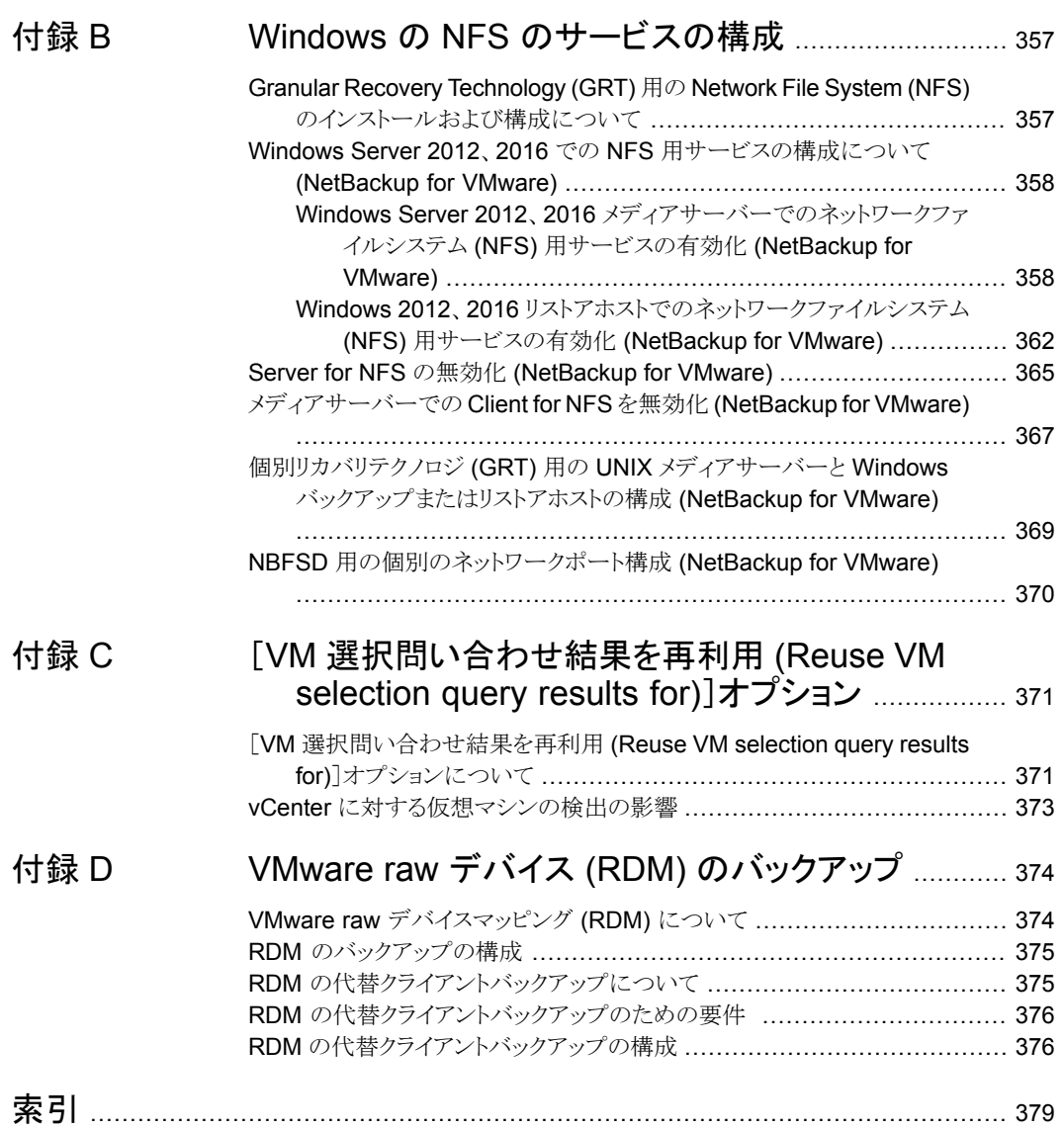

<span id="page-12-0"></span>概要

この章では以下の項目について説明しています。

- [NetBackup](#page-12-1) for VMware について
- [データベースデータを含む仮想マシンのバックアップについて](#page-13-0)
- VMware [バックアップホストとしての](#page-13-1) NetBackup アプライアンスについて

**1**

- NetBackup for VMware [のコンポーネント](#page-14-0)
- [バックアップホストとしてのアプライアンス](#page-17-0): コンポーネントの概要
- [バックアップまたは検出ホストとしてのメディアサーバー](#page-17-1)
- <span id="page-12-1"></span>■ VMware [バックアップ処理の概要](#page-19-0)
- [NetBackup](#page-19-1) for VMware の用語

## **NetBackup for VMware** について

NetBackup for VMware は、VMware ESX Server 上で動作する VMware 仮想マシン のバックアップおよびリストアを実現します。NetBackup for VMware は、VMware vStorage APIs for Data Protection を利用します。バックアップ処理は、ESX Server から VMware バックアップホストに移行されます。

NetBackup for VMware には、次の機能があります。

- 仮想マシンのオフホストバックアップを実行する (NetBackup クライアントソフトウェア は仮想マシンでは必要がない)。オフホストバックアップによって、VMware ホストでの バックアップ処理の負荷が軽減される。
- 仮想マシンに小さいファイルが多数含まれる場合は、ファイルを順にバックアップする 標準的なバックアップ方式よりも高速にデータをバックアップできる。
- VSS を使用して、静止したスナップショットを自動的に作成する (Windows のみ)。 Linux ゲスト OS でスナップショットの静止が有効になっている場合、Linux で静止し たスナップショットを作成します。
- スナップショットテクノロジを使用して、ユーザーが仮想マシンをいつでも使用できるよ うにする。
- VMware vSphere と vCloud Director をサポートする。
- 完全バックアップおよび増分バックアップ (Block Level Incremental (BLI) を含む) を実行する。
- 仮想マシン全体をバックアップする。
- <span id="page-13-0"></span>■ 仮想マシンがオフの場合でも仮想マシンをバックアップする。
- バックアップから、選択したファイルをリストアできる。

### データベースデータを含む仮想マシンのバックアップに ついて

NetBackup が VMware 仮想マシンをバックアップする際、仮想マシン内のデータベー スデータは仮想マシンの残りの部分とともにバックアップされます。NetBackupでは、バッ クアップから個々のデータベースファイルをリカバリできます。この機能は Microsoft Exchange Server、SQL Server、および SharePoint Server をサポートします。 次の点に注意してください。

- 個々のデータベースファイルのリストアを可能にするには、バックアップ時にNetBackup の Windows クライアントを仮想マシンにインストールする必要があります。
- NetBackup では、Windows ボリュームシャドウコピーサービス (VSS) を使用して、 データベースを静止してから、仮想マシンのスナップショットを作成します。
- <span id="page-13-1"></span>■ ポリシーのスケジュールが段階的でも、各バックアップジョブでデータベースデータの 完全バックアップが実行されます。

p.78 の[「アプリケーション保護オプション](#page-77-0) (VMware)」 を参照してください。

## **VMware** バックアップホストとしての **NetBackup** アプラ イアンスについて

NetBackup アプライアンスは、VMware 仮想マシンをバックアップするために VMware ポリシー形式を使用します。

次のトピックには、バックアップホストとしてのアプライアンスに関する注意事項が含まれて います。

- 仮想環境におけるバックアップホストとしてのアプライアンスの概要については、 p.18 の [「バックアップホストとしてのアプライアンス](#page-17-0): コンポーネントの概要 」 を参照し てください。
- 構成作業については、 p.24 の 「VMware [の作業の概要」](#page-23-1) を参照してください。 p.25 の「NetBackup [の作業の概要」](#page-24-0)を参照してください。
- 要件および制限のリストについては、 p.36 の 「VMware [バックアップホストとしての](#page-35-0) NetBackup Appliance に関する注意 [事項](#page-35-0) 」 を参照してください。
- <span id="page-14-0"></span>■ ログファイルについては、 p.292 の「VMware の [NetBackup](#page-291-0) ログ」を参照してください。

## <span id="page-14-1"></span>**NetBackup for VMware** のコンポーネント

表 [1-1](#page-14-1) に NetBackup for VMware で使用するコンポーネントを示します。

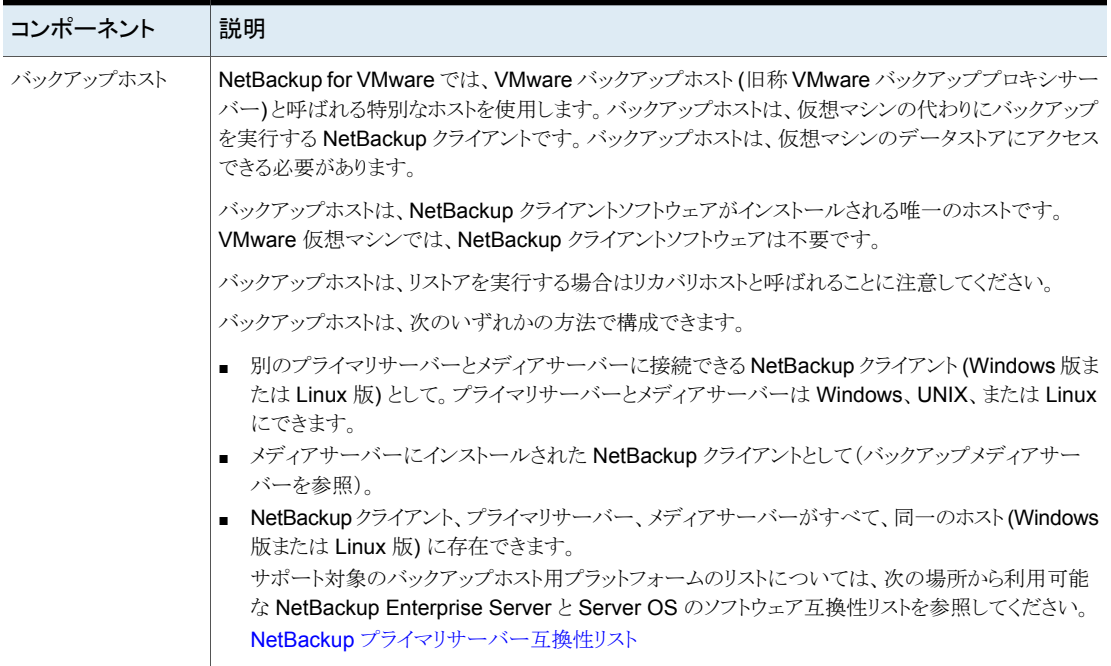

#### 表 **1-1** NetBackup for VMware のコンポーネント

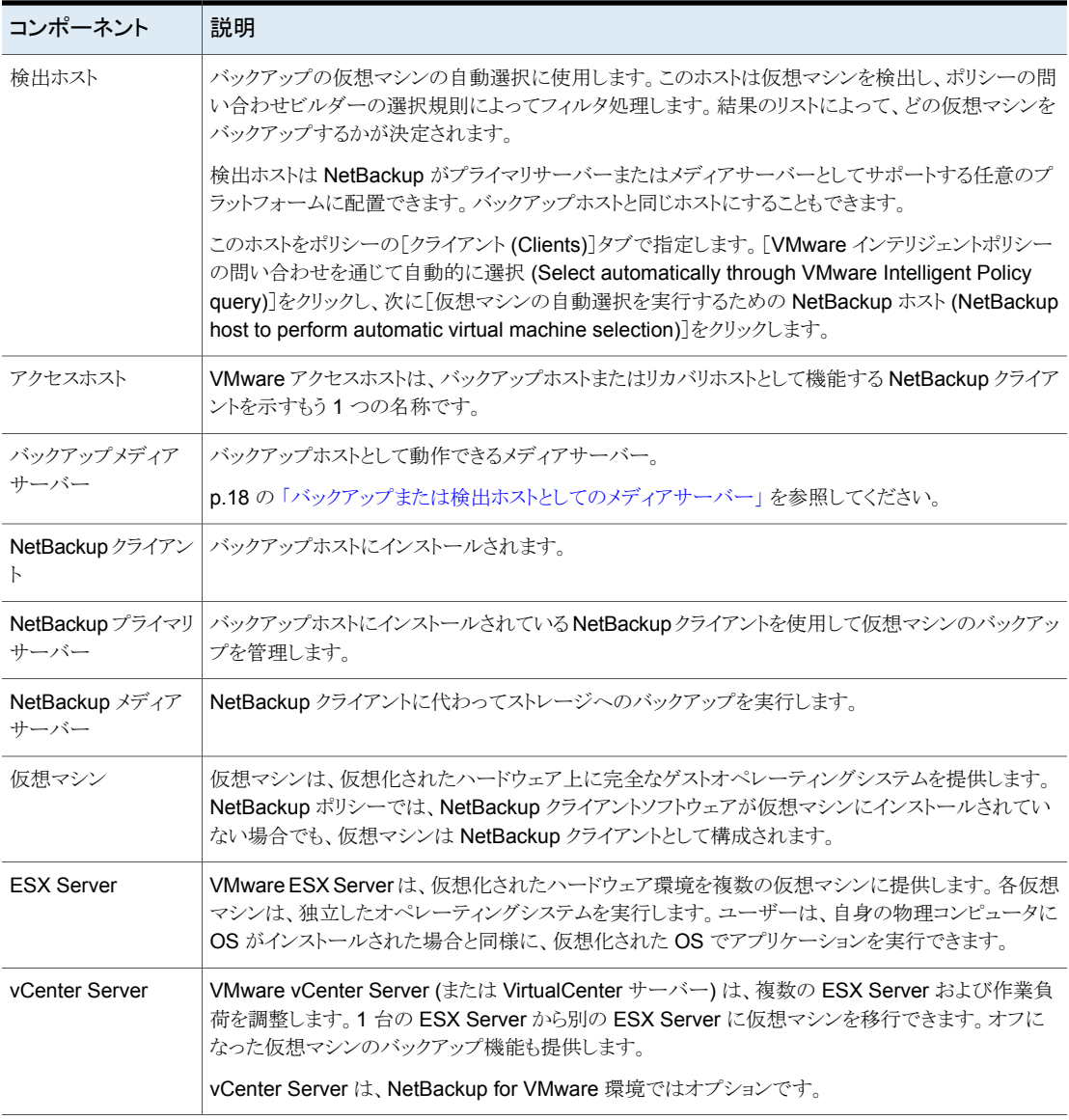

図 [1-1](#page-16-0) はローカルネットワーク上の NetBackup for VMware 環境を示します。バックアッ プホストは ESX Server 経由で VMware データストアにアクセスします。

<span id="page-16-0"></span>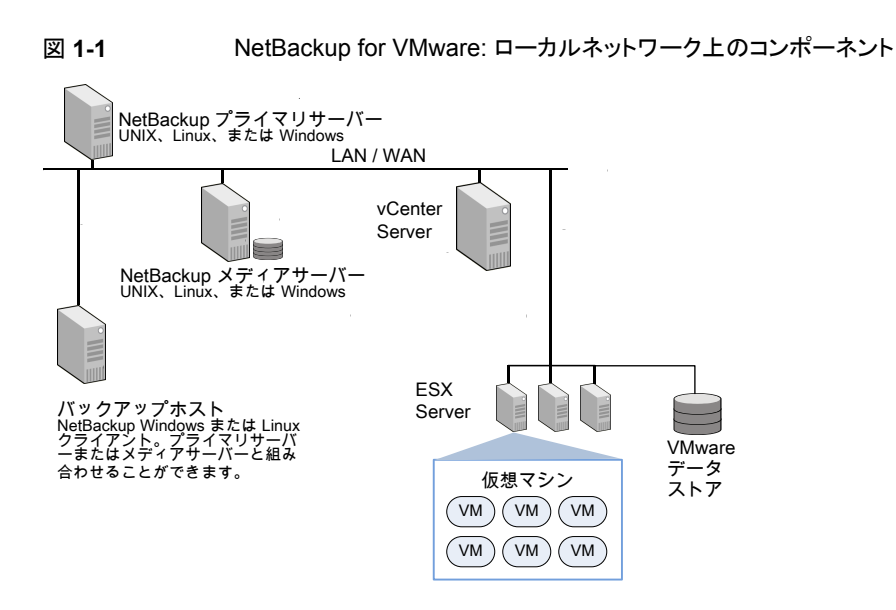

<span id="page-16-1"></span>図 [1-2](#page-16-1) は SAN 上の NetBackup for VMware 環境を示します。バックアップホストは SAN 上の VMware データストアに直接アクセスします。

#### 図 **1-2** NetBackup for VMware: SAN 上のコンポーネント

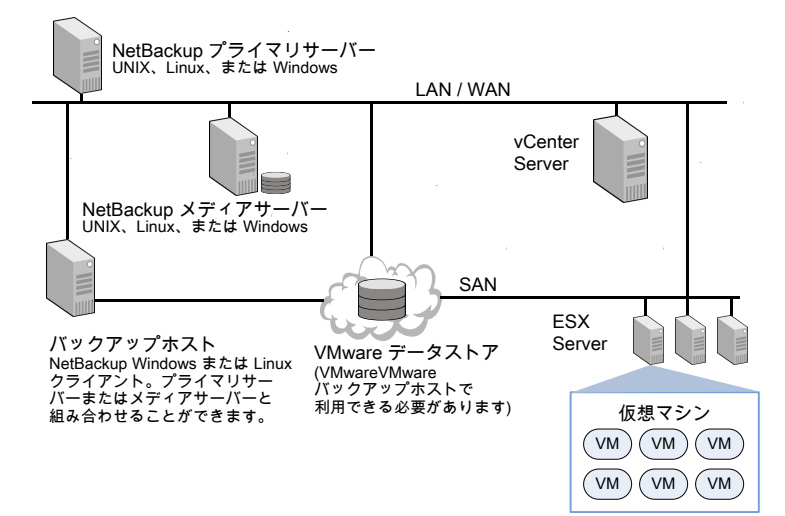

## バックアップホストとしてのアプライアンス**:** コンポーネン トの概要

<span id="page-17-0"></span>図 [1-3](#page-17-2)に示すように、アプライアンスは VMware バックアップホストとして動作できます。 個別の Windows バックアップホストは必要ありません。

<span id="page-17-2"></span>バックアップホストとしてのアプライアンスで、NetBackup メディアサーバーおよびプライ マリサーバーを実行することもできます。

#### 図 **1-3** バックアップホストとしての NetBackup for VMware アプライアンス

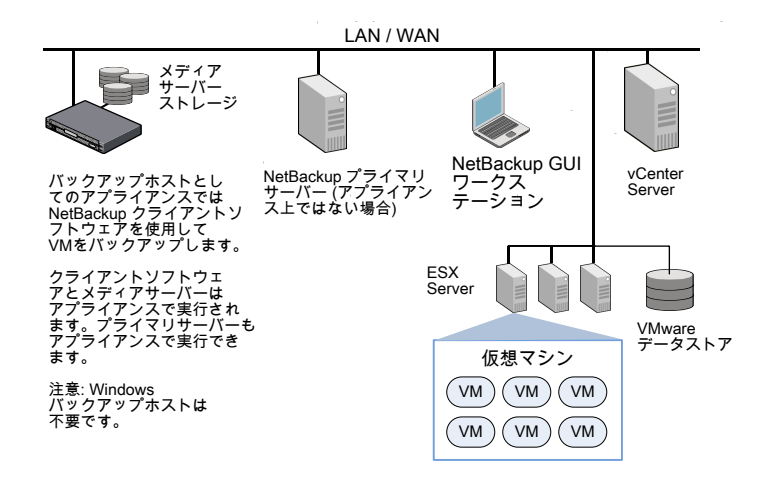

NetBackup 環境は、SAN 上に存在する場合もあります。

p.17 の 図 [1-2](#page-16-1) を参照してください。

<span id="page-17-1"></span>バックアップホストとしてのアプライアンスに関するより詳しい情報が利用可能です。

p.36 の 「VMware [バックアップホストとしての](#page-35-0) NetBackup Appliance に関する注意事項 [」](#page-35-0) を参照してください。

## バックアップまたは検出ホストとしてのメディアサーバー

NetBackup for VMware では、VMware バックアップホストと呼ばれる特別なホストを使 用します。バックアップホストは、仮想マシンのオフホストバックアップを実行するNetBackup クライアントです。バックアップホストは、仮想マシンのデータストアにアクセスできる必要 があります。バックアップホストはデータストアからデータを読み込み、ネットワーク経由で データをメディアサーバーに送信します。メディアサーバーはデータをストレージにバック アップします。

NetBackup では検出ホストも使われます。自動的に仮想マシンを選択するポリシーの場 合、検出ホストはポリシーの問い合わせビルダーの規則に従って仮想マシンをフィルタ処 理します。検出ホストはバックアップに選択される仮想マシンのリストを戻します。

NetBackup は、バックアップホストと検出ホストとしてメディアサーバーを使うことができま す。

バックアップまたは検出ホストとして機能するメディアサーバーには次の利点があります。

- ホストの冗長性:メディアサーバーの1つがダウンしても、別のメディアサーバーが機 能を引き継ぎます。
- バックアップの高速化:メディアサーバーはデータストアからデータを読み込み、その ままデータをストレージデバイスに送信できます。メディアサーバーからストレージデ バイスにアクセスできないと、通常のバックアップホストがローカルネットワーク経由で メディアサーバーにバックアップデータを送る必要があります。

<span id="page-18-0"></span>図[1-4](#page-18-0)にバックアップホストまたは検出ホストとしても機能できるメディアサーバーのグルー プを示します。メディアサーバーは自動選択用の仮想マシンを検出でき、オフホストバッ クアップを実行し、バックアップデータをストレージに直接送ります。

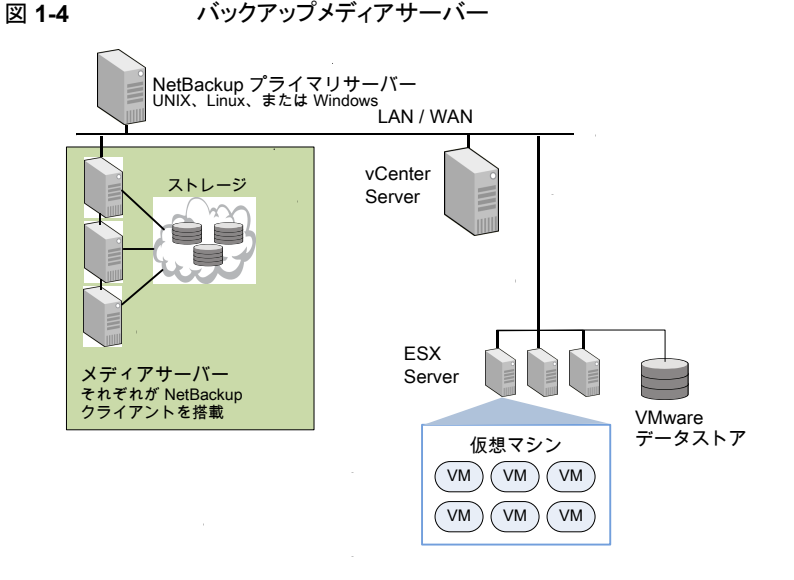

NetBackup の標準機能のストレージユニットグループとバックアップメディアサーバーの 柔軟性を組み合わせることができます。メディアサーバーがアクセスできるストレージユ ニットを含むストレージユニットグループを作成します。すべてのメディアサーバーがバッ クアップホストとして動作できます。

次の要件に注意してください。

- メディアサーバーをバックアップホストとして構成するには、[VMware]タブで、ポリ シー[VMware バックアップホスト (VMware backup host)]フィールドを[バックアッ プメディアサーバー (Backup Media Server)]に設定します。 p.73 の「VMware [バックアップホスト」](#page-72-0)を参照してください。
- <span id="page-19-0"></span>■ メディアサーバーを検出ホストとして構成するには、[クライアント(Clients)]タブで、ポ リシー[仮想マシンの自動選択を実行するための NetBackup ホスト (host to perform automatic virtual machine selection)]フィールドを[バックアップメディアサーバー (Backup Media Server)]に設定します。 p.110 の「VMware [仮想マシンの選択オプション」](#page-109-0)を参照してください。

### **VMware** バックアップ処理の概要

次の表では、NetBackup のバックアップ処理のフェーズについて説明します。

| フェーズ   | 説明                                                                                                    |
|--------|----------------------------------------------------------------------------------------------------|
| フェーズ 1 | NetBackup プライマリサーバーがバックアップを開始します。                                                                                                    |
| フェーズ2  | VMware バックアップホストの NetBackupクライアントは、仮想マシンの VMware<br>スナップショットを開始します。                                                                                 |
| フェーズ 3 | Windows の場合: VSS が仮想マシン上のファイルシステムを同期化します。                                                                                                    |
|        | Linux の場合: Linux ゲスト OS でスナップショットの静止が有効になっている場<br>合、ファイルシステムが仮想マシンで同期されます。(スナップショットの静止を有<br>効にする方法について詳しくは、オペレーティングシステムベンダーかVMware<br>にお問い合わせください。) |
| フェーズ4  | VMware サーバーが、仮想ディスクのデータストア上にスナップショットを作成し<br>ます。                                                                                                    |
| フェーズ 5 | NetBackup クライアントはデータストアからスナップショットを読み込み、<br>NetBackup ストレージユニットにデータを書き込みます。                                                                          |

表 **1-2** NetBackup のバックアップ処理

### **NetBackup for VMware** の用語

<span id="page-19-1"></span>表 [1-3](#page-20-0) に、NetBackup for VMware で使われる用語をリストします。 VMware 用語について詳しくは、VMware のマニュアルを参照してください。

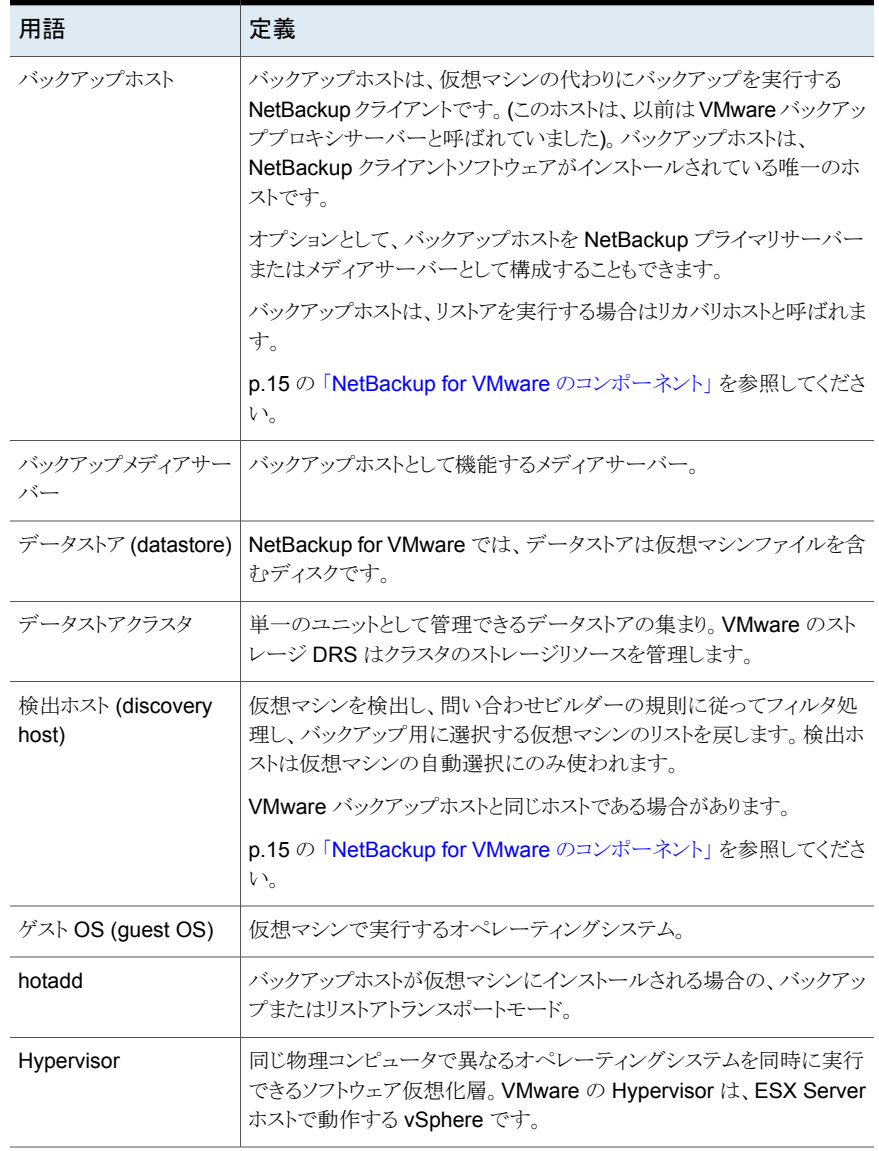

#### <span id="page-20-0"></span>表 **1-3** NetBackup for VMware の用語

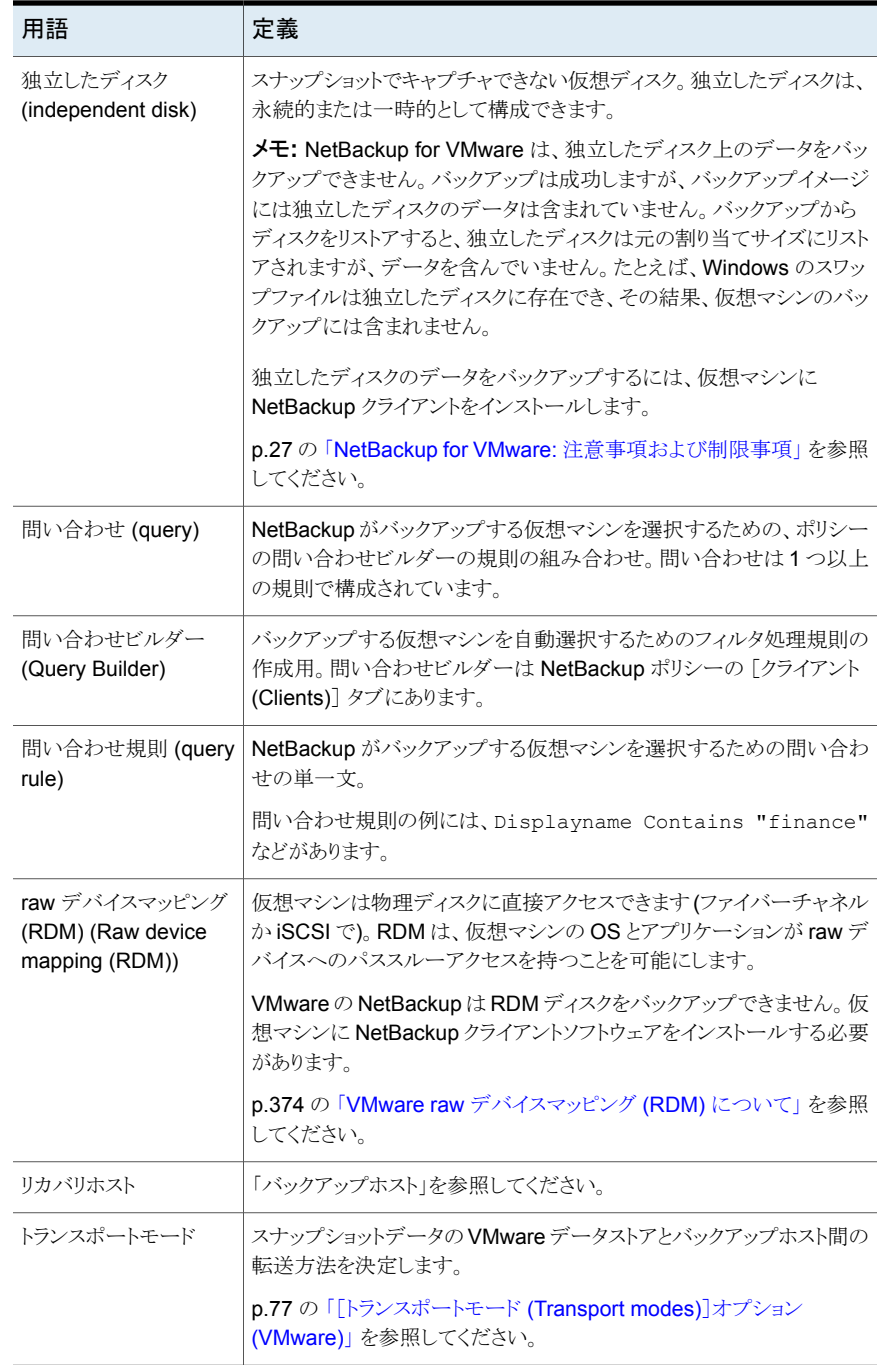

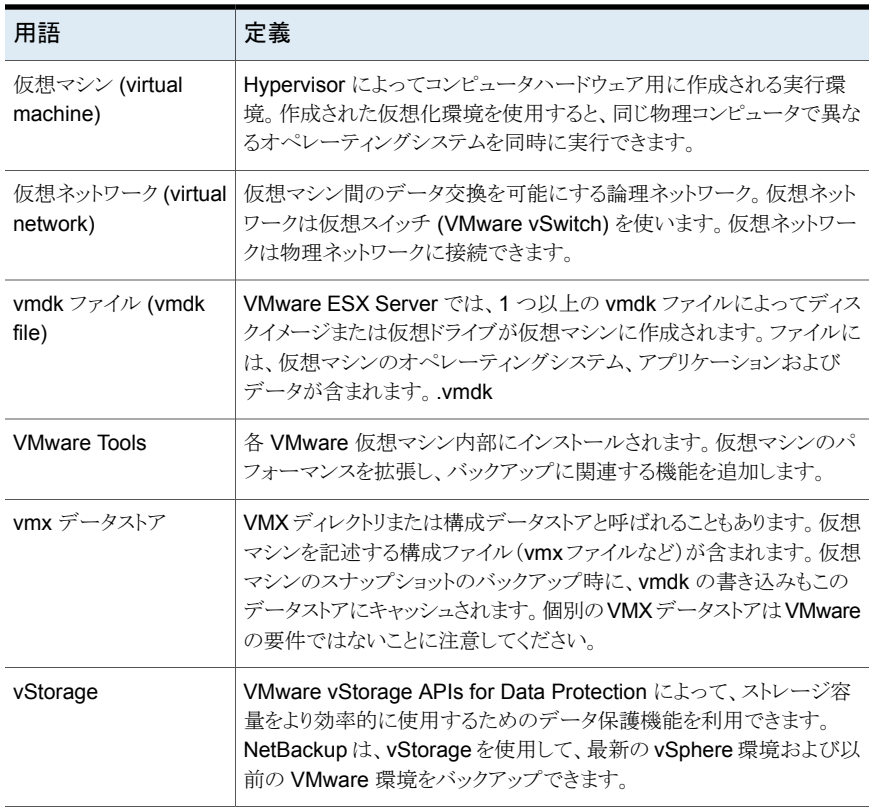

# <span id="page-23-0"></span>必須タスク: 概要

この章では以下の項目について説明しています。

- <span id="page-23-1"></span>■ VMware [の作業の概要](#page-23-1)
- NetBackup [の作業の概要](#page-24-0)

### **VMware** の作業の概要

ESX Server および仮想マシンを含む VMware コンポーネントをセットアップしてから、 NetBackup を構成する必要があります。

**2**

#### 表 **2-1** VMware の作業

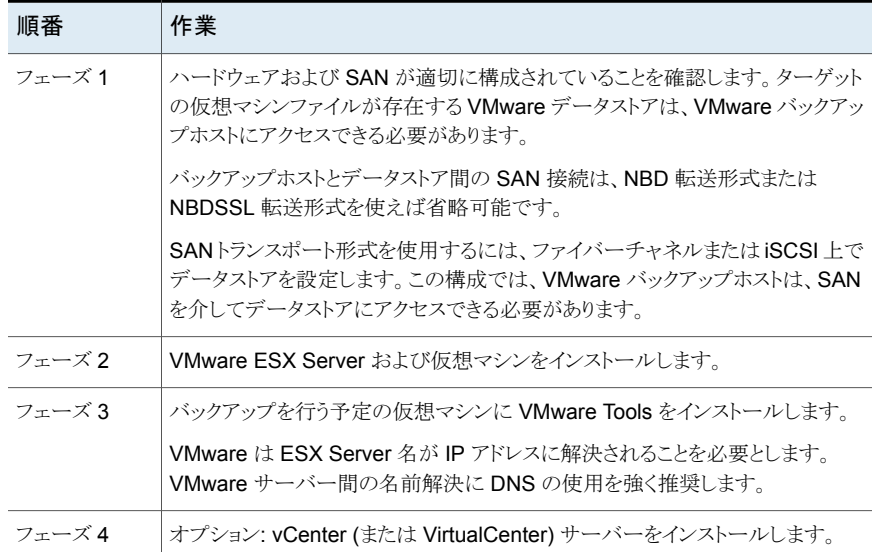

## **NetBackup** の作業の概要

<span id="page-24-0"></span>表 [2-2](#page-24-1) に、VMware 用の NetBackup の構成タスク一覧を示しています。これらのタスク については、他の NetBackup 関連のトピックとガイドでも説明しています。

<span id="page-24-1"></span>表 **2-2** NetBackup の作業

| 順序     | 作業                                                                                                    |
|--------|----------------------------------------------------------------------------------------------------|
| フェーズ 1 | NetBackup プライマリサーバーとメディアサーバーをインストールします。                                                                                                    |
|        | 「NetBackup インストールガイド』を参照してください。                                                                                                    |
|        | NetBackupメディアサーバーとVMwareバックアップホストを同じホストにインス<br>トールすることをお勧めします。                                                                                                    |
| フェーズ2  | NetBackup Enterprise Client ライセンスをプライマリサーバーにインストールし、<br>NetBackupクライアントソフトウェアを VMware バックアップホストにインストール<br>します。                                                                   |
|        | NetBackup for VMware は、各 ESX Server に Enterprise Client ライセンスを<br>必要とします。アプリケーションやデータベースを保護するには、そのアプリケー<br>ションまたはデータベースをホストする各ESX Server で、該当する NetBackup<br>パッケージの追加ライセンスが必要です。 |
| フェーズ 3 | VMware バックアップホストを NetBackup 構成に追加します。                                                                                                    |
|        | p.44 の「NetBackup への VMware バックアップホストの追加」を参照してくだ<br>さい。                                                                                                    |
|        | メモ:この手順はアプライアンスでは不要です。 バックアップホストはアプライア<br>ンスにインストール済みです。                                                                                                    |
| フェーズ4  | 必要に応じて VMware vCenter、vCloud Director、個々の ESX Server の<br>NetBackup アクセスクレデンシャルを入力します。                                                                                           |
|        | p.45 の「VMware の NetBackup クレデンシャルの追加」を参照してください。                                                                                                    |
|        | メモ: NetBackup プライマリサーバーには、NetBackup にクレデンシャルがあ<br>る VMware サーバーへのネットワークアクセスが必要です。                                                                                                |
| フェーズ5  | VMware の NetBackup ポリシーを作成します。                                                                                                    |
|        | p.66 の「ポリシーユーティリティでの VMware ポリシーの構成」を参照してくだ<br>さい。                                                                                                    |
| フェーズ 6 | バックアップを実行します。                                                                                                    |
|        | p.156 の「仮想マシンのバックアップ」を参照してください。                                                                                                    |

# <span id="page-25-0"></span>注意事項および前提条件

この章では以下の項目について説明しています。

- **[NetBackup](#page-25-1) for VMware** の前提条件
- NetBackup for VMware: [注意事項および制限事項](#page-26-0)
- VVol (VMware Virtual Volumes) [に関する注意事項](#page-32-0)
- **VMware IPv6 [環境のバックアップに必要な](#page-33-0) NetBackup IPv6 パラメータ**
- NetBackup for VMware: Linux [仮想マシンの注意事項](#page-34-0)
- VMware [バックアップホストとしての](#page-35-0) NetBackup Appliance に関する注意事項

**3**

- NetBackup for VMware による SAN [マルチパスのサポート](#page-35-1)
- **耐障害性 VM に対する [NetBackup](#page-36-0) for VMware** のサポート
- プライマリ VM [識別子に対する](#page-37-0) NetBackup の文字制限
- [ポリシーのクエリビルダーでは、表示名、リソースプール名、](#page-39-0)vApp名の大文字と小文 [字を区別します。](#page-39-0)
- hotadd [トランスポートモードに関する注意事項](#page-39-1)
- <span id="page-25-1"></span>■ VMware Intelligent Policy [の問い合わせにおけるタグの使用の注意事項と制限事](#page-40-0) [項](#page-40-0)
- VMware [タグ関連付けのバックアップとリストアのための注意事項と制限事項](#page-42-0)

## **NetBackup for VMware** の前提条件

NetBackup for VMware に適用される前提条件は次のとおりです。

■ ESX Server および仮想マシンを含む VMware コンポーネントをセットアップしてか ら、NetBackup を構成する必要があります。

p.24 の「VMware [の作業の概要」](#page-23-1)を参照してください。

- 検出ホストとリカバリホストに NetBackup Java Runtime Environment (JRE) をイン ストールする必要があります。NetBackup リモート管理コンソールをインストールして NetBackup Java をインストールします。
- VMware バックアップホストは Windows または Linux で実行する必要があります。 サポートされているハードウェアの種類は、NetBackup クライアントでサポートされて いる種類と同じです。サポート対象のバックアップホスト用プラットフォームについて は、次の場所から利用可能な NetBackup Enterprise Server と Server OS のソフト ウェア互換性リストを参照してください。 NetBackup [プライマリサーバー互換性リスト](http://www.netbackup.com/compatibility)
- <span id="page-26-0"></span>■ hotadd 転送形式をバックアップまたはリストアに使用するには、VMware バックアッ プホストまたはリストアホストが仮想マシンにインストールされている必要があります。 p.40 の 「hotadd [トランスポートモードに関する注意事項」](#page-39-1) を参照してください。

#### **NetBackup for VMware:** 注意事項および制限事項

NetBackup for VMware に関する次の点に注意してください。

■ サポート対象の VMware バージョンとサポート対象のバックアップホスト用プラット フォームについては、次の場所から利用可能な NetBackup Enterprise Server と Server OS のソフトウェア互換性リストを参照してください。 NetBackup [プライマリサーバー互換性リスト](http://www.netbackup.com/compatibility)

NetBackup for VMware の追加サポート情報については、『Support for NetBackup in virtual environments』を参照してください。 <http://www.veritas.com/docs/000006177>

- NetBackup for VMware は、VDDK を使用する際に SSL 通信で FIPS モードをサ ポートします。これは、VMware アクセスホストの bp.conf ファイルに VDDK\_FIPS\_MODE = ENABLED エントリを追加することで有効にできます。
- NetBackup for VMware は、NetBackup 管理コンソールのポリシーの[属性 (Attributes)]タブの[インスタントリカバリまたは SLP 管理用にスナップショットを保持 する (Retain snapshot for Instant Recovery or SLP...)]オプションをサポートしま せん。

NetBackup は、これらの機能を次のようにサポートします。

- インスタントリカバリの場合、nbrestorevmコマンドを使います。 p.241 の「VMware [のインスタントリカバリについて」](#page-240-1)を参照してください。
- スナップショットの SLP 管理の場合、Replication Director を使います。 詳しくは、『NetBackup Replication Director ソリューションガイド』を参照してくだ さい。

■ NetBackupでは、仮想マシンあたり31のスナップショットを使うことができます。 仮想 マシンに 31 より多いスナップショットが存在する場合は、バックアップが状態 13 で失 敗する場合があります。次のようなメッセージが NetBackup ジョブの詳細に表示され ます。

10/18/2012 4:56:59 PM - Critical bpbrm(pid=4604)from client Umesh w2k3 hypervm33: FTL - vSphere freeze: Unable to remove existing snapshot, too many existing snapshots (91). 10/18/2012 4:56:59 PM - Critical bpbrm(pid=4604) from client Umesh\_w2k3\_hypervm33: FTL - VMware\_freeze: VIXAPI freeze (VMware snapshot) failed with 26: SYM\_VMC\_REMOVE\_SNAPSHOT\_FAILED

NetBackup の詳細の状態では、スナップショット数が 15 を超えると、スナップショット の統合または削除の確認として次のメッセージが表示されます。

Umesh w2k3 hypervm33: WRN - vSphere freeze: VM has 16 existing snapshots. Snapshots may start failing if this number exceeds 32

31 よりも多くのスナップショットがある仮想マシンをバックアップするには、既存のス ナップショットを統合するか、または削除してください。その後、バックアップを再実行 します。

メモ**:** Replication Director のバックアップでは、仮想マシンあたり 31 のスナップショッ トを使うことができます。

■ VM の vmdk のスナップショット差分ファイル数が 32 個を超えると、スナップショット の作成が失敗します。次のようなメッセージが NetBackup の詳細状態に表示されま す。

Umesh w2k3 hypervm33: FTL - vSphere freeze: Unable to proceed with snapshot creation, too many existing delta files(50).

NetBackup の詳細の状態では、vmdk の差分ファイル数が 16 個を超えると、スナッ プショットの統合または削除の確認として次のメッセージが表示されます。

Umesh 23k3 hypervm33: WRN - vSphere freeze: VM has 17 existing delta files for vmdk Umesh\_23k3\_hypervm33.vmdk. Snapshots may start

failing if this number exceeds 31

VM のスナップショットを削除または統合しないと、差分ファイルは蓄積される場合が あります。既存のスナップショットを統合または削除して、バックアップを再実行します。

- 独立したディスクはスナップショットでキャプチャできないので、NetBackupfor VMware は、独立したディスク上のデータをバックアップできません。バックアップは成功します が、バックアップイメージには独立したディスクのデータは含まれていません。 独立したディスクのデータをバックアップするには、仮想マシンに NetBackup クライ アントをインストールします。クライアントが物理ホストにインストールされた場合と同様 に、仮想マシンと独立したディスクをバックアップするように NetBackup を構成できま す。仮想マシンをリストアした後、別のジョブとして独立したディスクをリストアできます。
- NetBackup for VMware は、仮想マシンに接続されている標準 iSCSI LUN をバッ クアップしません。仮想マシンに iSCSI LUN が割り当てられている場合、バックアッ プは成功しますが、LUN を表すドライブはバックアップされません。 注意: NetBackup for VMware は iSCSI を介したデータストアをサポートします。
- いくつかの注意事項と制限事項が Linux の仮想マシンに適用されます。 p.35 の「NetBackup for VMware: Linux [仮想マシンの注意事項」](#page-34-0)を参照してくださ い。
- Windows 仮想マシンに Veritas Storage Foundation のボリュームが含まれている 場合、[VM バックアップからのファイルリカバリを有効にする (Enable file recovery from VM backup)]オプションはサポートされません。 p.100 の [「仮想マシンの](#page-99-0) Storage Foundation Volume Manager ボリューム」 を参照 してください。
- 「VM バックアップからのファイルリカバリを有効にする (Enable file recovery from VM backup)]オプションを使用した増分バックアップでは、移動されたまたは名前が 変更されたファイルはバックアップされません。これらのファイルは、増分バックアップ から個々のファイルをリストアするために参照する際には利用できません。

メモ**:** ブロックレベルの増分バックアップから VM 全体をリストアする場合は、ファイル のメタデータが更新され、移動されたまたは名前が変更されたファイルに更新後のメ タデータが反映されます。

- VMware仮想マシンのテンプレートは仮想マシンのクローンを作成するためのもので あり、オンにして VM として機能させることはできません。その結果、VMware は仮想 マシンのテンプレートのバックアップと復元に次の制限事項を課しました。
	- 仮想マシンのテンプレートはスナップショットでキャプチャできない。NetBackup は指定されたストレージユニットにテンプレートをバックアップする。
	- 仮想マシンのテンプレートをバックアップするときに、ブロックレベルの増分バック アップ (BLIB) を使用できない。

メモ**:** この制限のため、NetBackup アクセラレータは VMware 仮想マシンテンプ レートのバックアップに使用できません。

■ 仮想マシンのテンプレートは SAN 経由でバックアップできない。nbd などのロー カルネットワークの転送形式を使うように NetBackup ポリシーを構成する必要が あります。同様に、テンプレートのリストアはローカルネットワーク経由で行う必要 がある。

メモ**:** NetBackup ポリシーの問い合わせビルダーを使って、仮想マシンのテンプ レートの自動選択規則を作成することができます。

- NetBackup は、仮想マシンオブジェクトで次のように非 ASCII 文字をサポートしてい ます。
	- NetBackupプライマリサーバー、バックアップホスト、リストアホストでは NetBackup 8.1 以降を実行する必要があります。バックアップホストとリストアホストは同じコン ピュータにすることができます。
	- Windows ホストのシステムロケールが UTF-8 に設定されていない場合、 NetBackup プライマリサーバー、バックアップホスト、リストアホストの Windows オ ペレーティングシステムは、VM 表示名に非 ASCII 文字を想定しません。システ ムロケールが UTF-8 に設定されていない場合でも、表示名に非 ASCII 文字が 含まれている VMware仮想マシンのバックアップが機能することがあります。ただ し、表示名に非 ASCII 文字が含まれている VMware 仮想マシンのバックアップ からのリストアには、UTF-8 文字エンコーディングを使用する Linux または UNIX のリストアホストが必要です。
	- NetBackup プライマリサーバー、バックアップホスト、リストアホストの UNIX およ び Linux オペレーティングシステムでは、UTF-8 文字エンコードを使用する必要 があります。バックアップホストとリストアホストは同じコンピュータにすることができ ます。
	- バックアップのために VM を選択する際に NetBackup が使用する名前には、非 ASCII 文字を含めることはできません。バックアップポリシーの[プライマリ VM 識 別子 (Primary VM identifier)]フィールドは、VM の選択に NetBackup が使用 する名前の形式を識別します。たとえば、[VM 表示名 (VM display name)]を[プ ライマリ VM 識別子 (Primary VM identifier)]として指定する場合、バックアップ する各 VM の表示名に非 ASCII 文字を含めることはできません。 p.75 の [「\[プライマリ](#page-74-0) VM 識別子 (Primary VM identifier)]オプション (VMware)」 を参照してください。 [VM BIOS UUID]と[VM インスタンス UUID (VM instance UUID)]の名前に非 ASCII 文字が含まれることはありません。
	- セキュリティのため、VM名にはいくつかの制限があります。 p.38 の 「プライマリ VM [識別子に対する](#page-37-0) NetBackup の文字制限」 を参照してく ださい。

オブジェクトの例は、ファイル名とフォルダ名、注釈、フロッピーイメージの名前、パラ レルポートまたはシリアルポートのファイル名、CD-ROM ISO 名などです。

- デュアルブートの仮想マシンの場合、NetBackup は以下のポリシーオプションをサ ポートしません。
	- VM バックアップからのファイルリカバリを有効にする (Enable file recovery from VM backup)
	- 削除されたブロックのエクスクルード
	- スワップおよびページングファイルのエクスクルード (Exclude swap and paging files)
	- [ブートディスクを除外 (Exclude boot disk)]
	- 「すべてのデータディスクを除外 (Exclude all data disks)]
- 次のディスク除外オプションをサポートするには、バックアップホストのリリースレベル が 8.1 以降である必要があります。
	- [カスタム属性ベースの除外を実行 (Perform custom attribute based exclusion)] カスタム属性ベースのディスクの除外では、VM をホストする vCenter Server の クレデンシャルを NetBackup で入力する必要があります。ESXi Server のクレデ ンシャルでは不十分です。

p.45 の「VMware の NetBackup [クレデンシャルの追加」](#page-44-0)を参照してください。

- [除外される特定のディスク (Specific disk(s) to be excluded)]
- NetBackup は、Replication Director のバックアップでは次のディスク除外オプショ ンをサポートしません。
	- 「ブートディスクを除外 (Exclude boot disk)]
	- 「すべてのデータディスクを除外 (Exclude all data disks)]
	- [カスタム属性ベースの除外を実行 (Perform custom attribute based exclusion)]
	- [除外される特定のディスク (Specific disk(s) to be excluded)]
- 除外からディスクを削除する場合、最新のバックアップの前に最後に変更された個々 のファイルをリストアすることはできません。それらのファイルをリストアするには、仮想 ディスクまたは仮想マシン全体をリストアします。次の完全バックアップの後は、それら のファイルを個別にリストアできます。
- NetBackup では、空の仮想マシンのバックアップは失敗します。VMは、そのすべて のディスクが空であるか、ディスクの除外ですべてのディスクが除外されるために空に なることがあります。
- Storage vMotion がファイルを移行している間に仮想マシンをバックアップするには、 NetBackup は vCenter Server を介してバックアップを行う必要があります。

p.309 の 「NetBackup と VMware Storage vMotion with vSphere 5.0 [以降の競合」](#page-308-0) を参照してください。

- いくつかの注意事項と制限事項が、バックアップする仮想マシンの自動選択(仮想マ シンインテリジェントポリシー) に適用されます。 p.108 の[「仮想マシンの自動選択の](#page-107-0) NetBackup の要件」を参照してください。
- hotadd バックアップまたはリストアの場合: バックアップ (またはリストア)する仮想マシ ンと hotadd バックアップホストを含む仮想マシンは同じ VMware データセンターに 存在する必要があります。
- NetBackup for VMware の圧縮と暗号化に関する次の情報に注意してください。
	- NetBackup の圧縮または暗号化のオプション NetBackup for VMware は NetBackup の圧縮または暗号化オプション (NetBackup ポリシー属性にある) をサポートしていません。
	- VM でのファイルの個別リカバリまたは SFR NetBackup for VMware のファイルの個別リカバリまたは SFR は Windows NTFS ファイル圧縮をサポートしますが、リストアされたファイルまたはフォルダは 圧縮解除されます。

NetBackup for VMware のファイルの個別リカバリまたは SFR はファイルレベル の圧縮 (zip や lzh など) をサポートし、ファイルまたはフォルダは元の圧縮ファイ ルとしてリストアされます。

NetBackup for VMware のファイルの個別リカバリまたは SFR は、Windows NTFS ファイル暗号化およびゲスト OS で設定されている任意の種類の暗号化 (BitLocker など) もサポートしていません。

- VM ボリュームのリカバリ NetBackup for VMware の VM ボリュームのリカバリは、ゲスト OS で設定されて いる任意の種類の圧縮または暗号化 (BitLocker など)をサポートします。
- VMware の Changed Block Tracking がオンになっている場合、スナップショットが 仮想マシン上にあるとストレージの最適化を使用できません。 p.152 の「VMware [バックアップサイズの縮小について」](#page-151-1)を参照してください。
- ポリシーの[プライマリ VM 識別子 (Primary VM identifier)]オプションが[VM ホスト 名 (VM hostname)]に設定されている場合、NetBackup は仮想マシンの IP アドレ スを入手できなければバックアップのための VMware 仮想マシンを選択できません。
- Exchange、SharePoint、SQL アプリケーションに関して、NetBackup for VMware は完全バックアップからのみ Granular Recovery Technology (GRT) を使用したリ ストアをサポートします。
- p.177 の[「リストアの注意事項および制限事項」](#page-176-1)を参照してください。
- ポリシーが手動選択からインテリジェントポリシーに変更された場合 (またはその逆の 場合)、VM のバックアップがすでに存在する場合でも、その VM の次回のバックアッ プは通常の完全バックアップです。

次に例を示します。

- 新しい VMware ポリシーで、VM の選択に、[クライアント (Clients)]タブの[手動 で選択 (Select manually)]オプションを使用します。ポリシーの最初のバックアッ プが実行されます。
- ポリシーで、インテリジェントポリシーの問い合わせを使用して同じVMを選択し、 2回目のVMのバックアップが実行されます。手動選択から問い合わせベースの 選択に切り替えられたため、この 2回目のバックアップは通常の完全バックアップ です。[Block Level Incremental バックアップを有効にする (Enable block-level incremental backup)] (BLIB) または BLIB とアクセラレータを使用するポリシー では、バックアップ処理は変更されたブロックだけに限られるものではないことに 注意してください。

2回目のバックアップの状態の詳細ログには、次のようなメッセージが含まれます。

There is no complete backup image match, a regular full backup

will be performed.

ポリシーの VM 選択が問い合わせベースから手動選択に切り替えられた場合は、同 じバックアップ動作が発生し、2 回目のバックアップは通常の完全バックアップになり ます。

- vSphere 6.5 がホストする仮想マシンでは、NetBackup が VMware Change Block Tracking を有効にしようとするときにスナップショットが存在する場合、NetBackup は バックアップに失敗します。VMware Change Block Tracking API の動作が vSphere 6.5 から変更されたため、NetBackup はバックアップに失敗します。 バックアップポリシーで[Block Level Incremental (BLI) バックアップ (Block Level Incremental Backups)]が有効になっていて CBT がまだ VM で有効になっていな い場合、NetBackup は VM で CBT を有効にします。
- vSphere で、仮想環境に IPv6 アドレスがある場合は、DNS サーバーで IPv6 アドレ スにマッピングされている完全修飾ドメイン名 (FQDN) のみを使用します。
- <span id="page-32-0"></span>■ 次の条件では、VMware ポリシーの問い合わせのテスト操作は失敗します。 仮想マシンをバックアップする NetBackup プライマリサーバーと ESX Server (たと えば、NAT 環境の ESX Server) の間に直接接続が存在せず、「自動仮想マシン選 択を実行する NetBackup ホスト (NetBackup host to perform automatic virtual machine selection)]オプションが、バックアップメディアサーバー (たとえば、NAT メ ディアサーバー) に設定されている。

## **VVol (VMware Virtual Volumes)** に関する注意事項

NetBackup は、VVol (Virtual Volumes) 上で設定されている仮想マシンのバックアップ と復元をサポートします。

- 必要なスナップショットライセンスをアレイベンダーから付与されていることを確認して ください。
- 容量の要件については、ベンダーのストレージアレイのマニュアルを参照してくださ い。

VVol での仮想マシンのバックアップとリストアの設定は、次の例外を除いて、VVol では ない仮想マシンの場合と同じです。

- hotaddトランスポートモードで仮想マシンをリストアする場合: VMware では、仮想マ シンおよびリストアホストの仮想マシンが同じ VVol データストアに存在する必要があ ります。それ以外の場合、リストアに別のトランスポートモード (hotadd 以外) を使う必 要があります。
- <span id="page-33-0"></span>■ 標準の (VVol 以外の)データストアの場合は、NetBackup でデータが復元される間 に、NetBackup ジョブによって仮想マシンの vSphere スナップショットが作成されま す。注意: VVol データストアへの復元では、NetBackup は vSphere スナップショッ トを作成せずに、仮想マシンにデータを復元します。

## **VMware IPv6**環境のバックアップに必要な **NetBackup IPv6** パラメータ

IPv6環境で VMware仮想マシンのバックアップとリストアを行う場合は、次の NetBackup ホストで IPv6 サポートを設定する必要があります。

- プライマリサーバー
- バックアップホスト

[IP アドレスファミリーのサポート (IP Address Family Support)]ホストのプロパティの [IPv4 と IPv6 の両方 (Both IPv4 and IPv6)]オプションで、IPv6 サポートを設定します。 [IP アドレスファミリーのサポート (IP Address Family Support)]のホストプロパティは [ネットワーク設定 (Network Settings)]のホストプロパティのダイアログボックスにありま す。

NetBackup プライマリサーバーとバックアップホストが同じホストの場合は、そのホストの サポートのみを設定します。NetBackup プライマリサーバーとバックアップホストが別の ホストの場合は、各ホストのサポートを設定します。

[IP アドレスファミリーのサポート (IP Address Family Support)]のホストプロパティにつ いて詳しくは、『NetBackup 管理者ガイド Vol. 1』を参照してください。

<http://www.veritas.com/docs/DOC5332>

### **NetBackup for VMware: Linux** 仮想マシンの注意事 項

<span id="page-34-0"></span>次の注意事項は Linux ゲストオペレーティングシステムの仮想マシンに適用されます。

- 仮想マシンをソフトウェア RAID ボリュームで構成している場合には、NetBackup は バックアップから未使用または削除済みブロックを除外できません。ポリシーの[削除 されたブロックのエクスクルード (Exclude deleted blocks)]オプションはサポートされ ません。
- Linux ゲスト OS でスナップショットの静止が有効になっている場合、NetBackup for VMware は、スナップショットを撮る前に、ゲスト OS ファイルシステムを同期します。 スナップショットの静止の有効化について詳しくは、オペレーティングシステムベンダー か VMware にお問い合わせください。注意: スナップショットの静止が有効になって いない場合、NetBackupは、スナップショットが行われるときにファイルシステムのデー タに一貫性があることを保証できません。
- マウントされていない LVM2 ボリュームは /dev で始まる必要があります。 マウントされていない LVM2 ボリュームのパスが /dev で始まっていない場合、仮想 マシンのバックアップは失敗します。注: ボリュームのパスは LVM ボリューム構成ファ イルの dir パラメータで設定されます。この構成ファイルの例は /etc/lvm/lvm.conf などです。
- Linux のファイルとディレクトリに関して、NetBackup for VMware には Linux 物理ホ ストの NetBackup と同じパス名制限があります。パス名の長さが 1023 文字を超える ファイルまたはディレクトリは、個別にバックアップまたはリストアすることはできません。 このようなファイルは仮想マシン全体のバックアップから仮想マシン全体をリストアす るときにリストアできます。
- Linux ext4 ファイルシステムには、割り当てられた領域に 0 を埋め込まずにファイル のディスク領域を確保する、永続的事前割り当て機能が備わっています。NetBackup が事前に割り当てられたファイルを (サポート対象の ext ファイルシステムへ) リストア すると、ファイルは事前割り当てを失い、スパースファイルとしてリストアされます。リス トアされたファイルは、元のファイルに書き込まれた最後のバイトと同じ大きさしかあり ません。リストアされたファイルへのそれ以降の書き込みは不連続になることがありま す。

メモ**:** リストアされたファイルには、元のデータがすべて含まれます。

- NetBackup ポリシーの「VM バックアップからのファイルリカバリを有効にする (Enable file recovery from VM backup)]オプションは、次のように設定されている Linux ゲ スト OS 内のディスクではサポートされません。
	- ディスクが LVM (Linux Logical Volume Manager) を介して論理ボリュームに分 割されます。
- LVM ボリュームがシンプロビジョニングで作成されました。
- <span id="page-35-0"></span>■ p.181 の 「Linux [でのリストアの注意事項および制限事項」](#page-180-0) を参照してください。

## **VMware** バックアップホストとしての **NetBackup Appliance** に関する注意事項

アプライアンスをバックアップホストとして使用する場合は、次の必要条件と制限事項に 注意してください。

- アプライアンスは、バージョン 2.5 以降である必要があります。
- VMware ポリシー形式を使う必要があります。
- <span id="page-35-1"></span>■ アプライアンスは、iSCSI 接続をサポートします。詳しくは、『NetBackup Appliance iSCSI ガイド』を参照してください。

#### **NetBackup for VMware** による **SAN** マルチパスのサ ポート

Windows の NetBackup for VMware は、vSphere ESXi ストレージと NetBackup for VMware エージェント (Windows のバックアップホスト) 間の dynamic multi-pathing (DMP) をサポートします。動的マルチパスにより、SAN I/O の高可用性とバックアップス ループットの向上を実現できます。

Linux バックアップホスト上の NetBackup for VMware に関して、次の項目で SAN 環 境での動的マルチパスのサポートについて説明しています。

NetBackup Appliance (2.6.0.2 リリース以降) では、VMware バックアップ のための SAN の動的マルチパスがサポートされます。I/O は、Volume Manager の動的マルチパスノードを経由してリダイレクトされます。 詳しくは、バージョン 2.6.0.2 以降の『NetBackup Appliance 管理者ガイド』 を参照してください。 **NetBackup** Appliance

<http://www.veritas.com/docs/DOC2792>
NetBackup は、次の条件においてマルチパスのバックアップおよびリストア をサポートします。 非アプライアンス Linux ホスト

> ■ 仮想ディスク SANトランスポートの許可リストには、マルチパスで使用す るデバイスノードパスが指定されます。仮想ディスクの vixDiskLib.transport.san.allowed list API 関数によっ て許可リストが定義されます。NetBackup の場合、Veritas は許可リスト に DMP ノードを含めることをお勧めします。次に例を示します。

vixDiskLib.transport.san.allowed list = /dev/vx/dmp/

hitachi\_usp-v0\_00a0,/dev/vx/dmp/hitachi\_usp-v0\_00 a0s1,/dev/vx/dmp/hitachi\_usp-v0\_00a0s2,/dev/vx/dm p/hitachi\_usp-v0\_00a0s3,/dev/vx/dmp/hitachi\_usp-v 0\_00a0s4,/dev/vx/dmp/hitachi\_usp-v0\_00a0s5

■ 仮想ディスク SAN トランスポートの遮断リストには、マルチパスから除外 するデバイスノードパスが指定されます。仮想ディスクの vixDiskLib.transport.san.blocked list API 関数によっ て遮断リストが定義されます。NetBackup の場合、Veritas は遮断リスト を all に設定することをお勧めします。次に例を示します。

vixDiskLib.transport.san.blocked list = all

バックアップホスト上の次のファイルで許可リストと遮断リストを指定します。

/usr/openv/lib/shared/vddk/lib64/vixDiskLib.ini

許可リストと遮断リストについて詳しくは、該当する VMware のマニュアルを 参照してください。たとえば、Virtual Disk Development Kit 6.0 の場合、許 可リストと遮断リストの機能は VMware の『仮想ディスクプログラミングガイド』 に説明されています。

メモ**:** このサポートまたは制限事項は、ESXi ホストとストレージ間のマルチパスである、 VMware のネイティブマルチパスに対する NetBackup サポートには影響しません。

このサポートまたは制限事項は、Windows バックアップホストの NetBackup for VMware には影響しません。Windows オペレーティングシステムには、マルチパスサポートが統 合されています。詳しくは、次の Microsoft 社のマニュアルを参照してください。

<http://microsoft.com/mpio>

### 耐障害性 **VM** に対する **NetBackup for VMware** のサ ポート

NetBackup は、vSphere 6.0 以降で耐障害性のプライマリ仮想マシンのバックアップと リストアをサポートします。(NetBackup はセカンダリ VM をバックアップまたはリストアしま せん) リストア中に VM を上書きする選択を行った場合、NetBackup はリストアプロセス 中にプライマリとセカンダリの両方の VM を削除します。次に、NetBackup はプライマリ VM をリストアします。

リストアした VM では耐障害性が有効化されません。リストアが完了した後に、耐障害性 を有効にできます。

耐障害性を有効にする方法について詳しくは、お使いのvSphereバージョンのVMware マニュアルを参照してください。

### プライマリ **VM** 識別子に対する **NetBackup** の文字制 限

NetBackup ポリシーの VMware 仮想マシンでは、特定の文字が仮想マシンの表示名 に使用できません。バックアップポリシー[プライマリ VM 識別子 (Primary VM identifier)] フィールドは、VM の選択に NetBackup が使用する名前の形式を識別します。

p.75 の [「\[プライマリ](#page-74-0) VM 識別子 (Primary VM identifier)]オプション (VMware)」 を参 照してください。

名前に許可されない文字が含まれている場合、バックアップまたはリストアは失敗するこ とがあります。

次の表は、注記されている場合を除き、[プライマリ VM 識別子 (Primary VM identifier)] でバックアップまたはリストアが NetBackup によって許可されない文字および文字列に ついて説明します。

| 文字または文字列                 | 説明                   | 注意事項 |
|--------------------------|----------------------|------|
| $\mathbf{u}$             | 引用符、Unicode x22。     |      |
| \$                       | ドル記号、Unicode x24。    |      |
| $\cdot$                  | アポストロフィ、Unicode x27。 |      |
| $\star$                  | アスタリスク、Unicode x2A。  |      |
| $\overline{\phantom{a}}$ | カンマ、Unicode x2C。     |      |
|                          | コロン、Unicode x3A。     |      |
|                          | セミコロン、Unicode x3B。   |      |
| ?                        | 疑問符、Unicode x3F。     |      |
| @                        | アットマーク、Unicode x40。  |      |

表 **3-1** プライマリ VM 識別子で許可されない文字および文字列

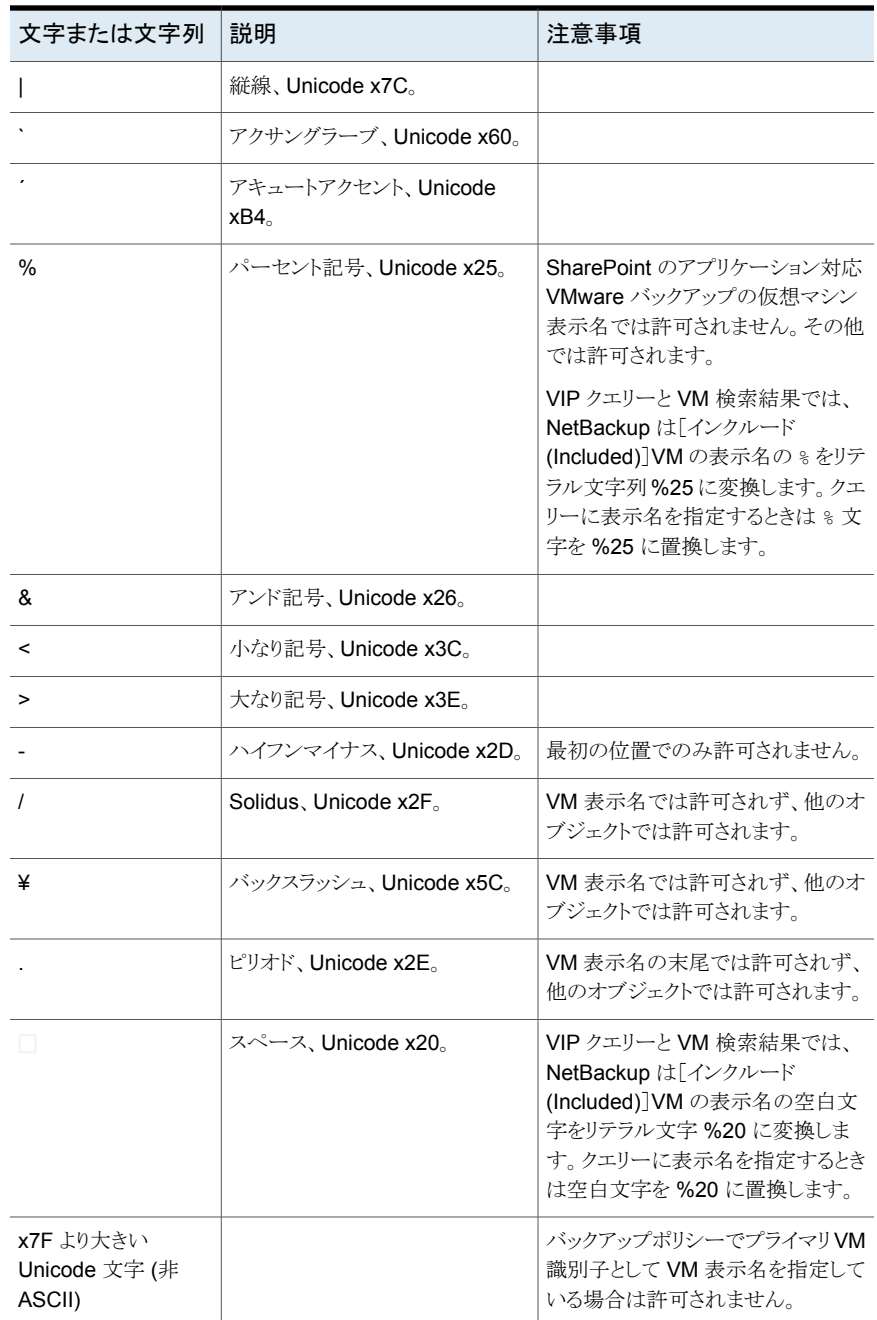

第3章 注意事項および前提条件 | 40 ポリシーのクエリビルダーでは、表示名、リソースプール名、**vApp** 名の大文字と小文字を区別します。

文字または文字列|説明 さんじょう おおし 注意事項 VM 表示名では許可されず、他のオ ブジェクトでは許可されます。 Unicode 文字定義にないリテラル 文字列。 %2f Unicode 文字定義にないリテラル | VM 表示名では許可されず、他のオ ブジェクトでは許可されます。 文字列。 %5c

VM 名に対するその他の文字制限は、次の場所で入手できる『NetBackup クラウド管理 者ガイド』で確認できます。

<http://www.veritas.com/docs/000003214>

# ポリシーのクエリビルダーでは、表示名、リソースプール 名、**vApp** 名の大文字と小文字を区別します。

VMware vSphere では、仮想マシンの表示名、リソースプール名、vApp 名の大文字と 小文字を区別します。たとえば、「vm1」という名前の仮想マシンは、「VM1」という名前の 仮想マシンとは異なる仮想マシンです。

名前の値が問い合わせ文字列と大文字、小文字まで正確に一致しない VMware 仮想 マシンは結果セットに返されません。それらの仮想マシンのバックアップは行われません。

たとえば、以下のような仮想マシンです。

vmware-ted VMware-charles VMWARE-john vmWARE-jason

Displayname Contains "vmware-" と指定した問い合わせは vmware-ted を返しま すが、他の仮想マシンは返しません。

### **hotadd** トランスポートモードに関する注意事項

NetBackup では、バックアップ時またはリストア時に VMware データストアと VMware バックアップホスト間でスナップショットデータを送信するために複数のトランスポートモー ドを使用できます。それらのトランスポートモードの 1 つ ([hotadd]) は、VMware バック アップホストが仮想マシンにインストールされている場合に使われます。

hotadd トランスポートモードに関して次の点に注意してください。

- VMware バックアップホストは仮想マシンにインストールされている必要があります。
- VMware 要件は次のとおりです: バックアップする仮想マシンと hotadd バックアップ ホストを含む仮想マシンは同じ VMware データセンターに存在する必要があります。

同じ VMware 要件が仮想マシンのリストアにも適用されます: リストアする仮想マシン と hotadd リストアホストを含む仮想マシンは同じ VMware データセンターに存在す る必要があります。

hotadd バックアップの場合、各データセンターに少なくとも 1 つの hotadd バックアッ プホストを推奨します。

- NetBackup は、仮想マシン上の IDE ディスクをサポートしません。
- バックアップ対象の仮想マシン上では、2つのディスクに同じ名前を付けないでくだ さい。(同一の名前は、異なるデータストア上にディスクが存在する場合に発生するこ とがあります。)
- ESX Server (バックアップホストの仮想マシンが存在する場所)は、バックアップ対象 の仮想マシンのデータストアにアクセスできる必要があります。
- ホットアドバックアップを開始する前に、バックアップホストの仮想マシンのデータスト アに空き容量がなければなりません。そうでない場合、バックアップが失敗する可能 性があります。
- hotadd または SAN トランスポートモードを使うリストアはリストアに VM のメタデータ 変更を含んでいません。NetBackup ジョブの状態ログは次のようなメッセージを含ん でいます。

07/25/2013 12:37:29 - Info tar (pid=16257) INF - Transport Type = hotadd 07/25/2013 12:42:41 - Warning bpbrm (pid=20895) from client <client\_address>: WRN - Cannot set metadata (key:geometry. biosSectors, value:62) when using san or hotadd transport.

異なるトランスポートモード (nbd または nbdssl) でリストアを再試行します。 この問題は VMware の既知の問題です。

- VMware VDDK でタイムアウトをロックすると、同じ VMware バックアップホストからの 同時 hotadd バックアップが失敗する場合があります。 p.319 の 「同時 hotadd バックアップ (同じ VMware [バックアップホストからのバック](#page-318-0) アップ) [がステータス](#page-318-0) 13 で失敗する」 を参照してください。
- hotadd トランスポートモードの VMware 制限事項リストについては、VMware のマ ニュアルを参照してください。

# **VMware Intelligent Policy** の問い合わせにおけるタ グの使用の注意事項と制限事項

- NetBackup は、カテゴリに基づいた仮想マシンの選択をサポートしません。
- NetBackup は、タグのカテゴリに依存しない、仮想マシン選択用のタグを使用しま す。VMware vSphere Web クライアントは、同一のタグ名を使って、2 つの異なるカ

テゴリでタグを作成できます。この例では、ポリシーが「HR」タグを持つ仮想マシンを 含めるように構成されている場合にこれら両方の仮想マシンが選択されます。 例:

- Virtual Machine 1には、カテゴリ Production のユーザー指定タグ HR が設 定されています。
- Virtual Machine 2 には、カテゴリ Test のユーザー指定タグ HR が設定され ています。
- NetBackup は、仮想マシンに関連付けられているタグのみを認識します。データスト アなどその他の vCenter オブジェクトは認識しません。
- vCenter Server 6.0 以降が必要です。
- Windows ホストに NetBackup Client Software のみがインストールされ、さらにその ホストが VMware ポリシーの[クライアント (Client)]タブで[仮想マシンの自動選択を 実行するための NetBackup ホスト (NetBackup host to perform automatic virtual machine selection)]としても定義されている場合は、その Window ホストに NetBackup Java がインストールされている必要があります。NetBackup リモート管 理コンソールをインストールして NetBackup Java をインストールします。
- 検出ホストと vCenter Server のシステム時間が同期されていないときに発生する vSphere 6.0 の既知のバグに注意してください。この問題は、NetBackup 状態コー ド 4263 によるバックアップの失敗の原因として認識されています。 VMware ナレッジベースの記事: <http://kb.vmware.com/kb/2125193>
- VMware VIP ポリシーでブロックレベルの増分バックアップ (BLIB) を使用する場合 は、VMware 検出ホストの設定を変更した場合の影響を理解してください。このポリ シーの変更後は、Policy Execution Manager がバックアップ参照を失うため、その 後の増分バックアップでは、変更されたデータだけでなく完全なデータがバックアッ プされます。検出ホストを変更する必要がある場合は、その後の増分バックアップで 変更されたデータをバックアップできるように、ポリシーが変更された後で完全スケ ジュールバックアップが必要です。
- 大規模な VMware 環境では、[Bearerトークンの最大有効期間 (Maximum bearer token lifetime)]をデフォルト値以上にすることを検討してください。BRIO NBU-9831 Veritas デフォルト値のままだと、検出ジョブのタイムアウトが発生する可能性がありま す。[Bearer トークンの最大有効期間 (Maximum bearer token lifetime)]は vCenter Server の設定です。この問題に関する詳しい情報を参照できます。 p.320 の 「VMware [タグ使用のトラブルシューティング」](#page-319-0) を参照してください。

### **VMware** タグ関連付けのバックアップとリストアのため の注意事項と制限事項

- タグ関連付けは仮想マシンのメタデータの一部です。NetBackup は、仮想マシンの タグ関連付けの保護をベストエフォートのバックアップと見なしています。すべてのタ グ収集エラーは、仮想マシンのスナップショットジョブのアクティビティモニターに表示 されます。 何らかの理由で NetBackup がタグ関連付けをバックアップできない場合も、ジョブは NetBackup 状態コード 0 で正常に終了します。ただし、バックアップでタグ関連付け を取得できない場合は、アクティビティモニターのジョブ詳細に報告されます。
- vCenter Server 6.0 以降が必要です。
- VMware タグ関連付けは、VMware インテリジェントポリシーを使う場合のみバック アップされます。
- NetBackup は、タグと仮想マシンとの関連付けをバックアップします。NetBackup は、データストア、フォルダなどの他の vCenter Server オブジェクトとのタグ関連付 けはバックアップしません。
- すべての仮想マシンに対するタグの関連付けは、検出ジョブ中に取得されます。ただ し、タグの関連付けは、各仮想マシンのバックアップイメージ内に格納されます。検出 ジョブ時間とバックアップジョブとの間に時間のずれが発生することに注意してくださ い。タグの関連付けがこの時間の間に変更された場合、この変更はバックアップされ ません。
- 仮想マシンのタグ関連付けが正常にバックアップされると、NetBackup はリストアされ た仮想マシンとのタグ関連付けの再作成を試みます。リカバリホストのバージョンに互 換性がない場合、NetBackup は仮想マシンのリカバリを完了してジョブ状熊を 0 に 設定します。ただし、リカバリジョブの詳細には、タグ関連付けの再作成の失敗に関 する情報が表示されます。
- 仮想マシンのタグ関連付けが正常にバックアップされなかった場合、NetBackup は リストアされた仮想マシンとのタグ関連付けの再作成を試みません。NetBackupは仮 想マシンのリカバリを完了してジョブ状態を 0 に設定します。リカバリジョブの詳細に は、バックアップ時に発生したタグ関連付けの収集の失敗に関する情報が表示され ます。
- Replication Director for VMware を使って仮想マシンを保護する場合、タグ関連付 けはアプリケーションの整合性保護が有効になっている場合のみバックアップされま す。アプリケーションの整合性保護が無効になっていると、NetBackup はタグ関連付 けを保護しません。

# NetBackup と VMware の 通信の構成

この章では以下の項目について説明しています。

- NetBackup への VMware [バックアップホストの追加](#page-43-0)
- VMware の NetBackup [クレデンシャルの追加](#page-44-0)
- NetBackup の VMware [サーバーのホスト名の変更](#page-49-0)
- vCenter [にイベントをホストする権限の設定](#page-50-0)
- NetBackup vSphere [プラグインのための認証トークン](#page-50-1)
- <span id="page-43-0"></span>■ VMware [リソースの使用に関するグローバル制限の設定](#page-51-0)
- NetBackup での VMware [仮想化サーバー証明書の検証](#page-53-0)

# **NetBackup** への **VMware** バックアップホストの追加

NetBackup クライアントをバックアップホストとして有効にするには次の手順を使います。

**4**

メモ**:** この手順は、ポリシーで[バックアップメディアサーバー (Backup Media Server)] オプションが指定されたバックアップホストとして機能するメディアサーバーには必要あり ません。そのオプションが指定されていれば、NetBackup はバックアップホストとしてメ ディアサーバーを自動的に有効にします。

NetBackup 管理コンソールで、次の手順を実行します。

#### **VMware** バックアップホストを追加する方法

- **1** [ホストプロパティ (Host Properties)]、[プライマリサーバー (Primary servers)]の 順にクリックし、NetBackup プライマリサーバーをダブルクリックして[VMware アク セスホスト (VMware Access Hosts)]をクリックします。
- **2** [追加 (Add)]をクリックします。
- **3** VMware バックアップホストの完全修飾ドメイン名を入力し、[追加 (Add)]をクリック します。
- **4** ホストの追加が完了したら、[閉じる (Close)]をクリックします。
- **5** [適用 (Apply)]をクリックして、[OK]をクリックします。
- <span id="page-44-0"></span>**6** NetBackup プライマリサーバーがフェールオーバー環境でクラスタ化されている場 合: クラスタの各プライマリサーバーノードにバックアップホストを追加するために、こ の手順を繰り返します。

## **VMware** の **NetBackup** クレデンシャルの追加

仮想マシンのバックアップまたはリストアでは、NetBackup サーバーは VMware ESX Server、VMware vCenter Server または VMware vCloud サーバーへのログオンクレ デンシャルを要求します。NetBackup 管理コンソールで、次の手順を実行します。

#### **NetBackup** クレデンシャルを追加する方法

- **1** [メディアおよびデバイスの管理 (Media and Device Management)]、[クレデン シャル (Credentials)]、[仮想マシンサーバー (Virtual Machine Servers)]の順に クリックします。
- **2** [処理 (Actions)]、[新規 (New)]、[新しい仮想マシンサーバー (New Virtual Machine Server)]の順にクリックします。
- **3** [新しい仮想マシンサーバー (New Virtual Machine Server)]ダイアログボックスで、 仮想マシンサーバー (ESX Server、vCenter Server か vCloud Server) の名前を 入力します。

メモ**:** DNS と VMware サーバーで登録されているのと同じ形式 (短縮名または完 全修飾名のどちらか) でサーバー名を入力してください。

p.50の「VMware Managed Object Browser [を使ったサーバー名の検証」](#page-49-1)を参 照してください。

メモ**:** ここに入力する vCenter 名は、vCenter で VimApiUrl 名と Runtime 名に設 定されている名前と一致する必要があります。これらの名前の vCenter での設定方 法と、vSphere 用 NetBackup プラグインに関連した追加の vCenter 命名要件に ついて詳しくは、『NetBackup Plug-in for VMware vSphere Web Client ガイド』の vCenter での一貫性のある命名に関するトピックを参照してください。

<http://www.veritas.com/docs/000003214>

メモ**:** 完全修飾名の使用が推奨されます。名前全体は空白や null 要素なしで正し く形成する必要があります。たとえば、完全修飾名はドメイン名を含み、ピリオド (.) で終わることはできません。

メモ**:** ESX Server 名は大文字と小文字を区別します。VMware 環境でのものと同 じESXServer名を正確に入力します。大文字と小文字が不適切な場合は、クレデ ンシャルの検証は失敗し、「... <correct\_name\_of\_server>を想定しています」と表 示されます。

次のいずれかの理由で NetBackup はこのサーバーへアクセスする必要がありま す。

- サーバーの仮想マシンを参照してバックアップするため。
- サーバーを仮想マシンをリストアするための対象として使うため。 このサーバーの種類 (vCenter、ESX、またはリストア専用の ESX) を識別する には次のダイアログボックスを使います。
- **4** [新しい仮想マシンサーバー (New Virtual Machine Server)]ダイアログボックスの [クレデンシャル (Credentials)]ペインで、次の項目を入力します。

仮想マシンサーバー形式 (Virtual machine server type)

NetBackup がアクセスする必要がある VMware サーバーの種類を選択します。

■ VMware VirtualCenter サーバー ESX Server を管理する vCenter (VirtualCenter) Server を指定します。この サーバーの仮想マシンをバックアップするポリシーを作成すると、NetBackup は このサーバーを参照し、その仮想マシンを一覧表示できます。クレデンシャルが vCenter Server にフルアクセス権を提供している場合、このサーバーに仮想マ シンをリストアできます。

注意: この vCenter Server が管理する個々の ESX Server のログオンクレデン シャルを入力しないでください。NetBackup は、vCenter のクレデンシャルのみ を必要とします。ESXi Server とそれを管理する vCenter の両方のクレデンシャ ルを入力すると、次のような問題が発生する可能性があります。

- VMware インテリジェントポリシー (VIP) は、重複する VM が検出されるため に失敗する可能性があります。
- VM (VIP ではない) を手動で選択する場合: NetBackup が ESXi Server を使用して VM のバックアップを試行すると、タグとカスタム属性 (vCenter が必要) が原因で、断続的に問題が発生する可能性があります。
- VMware ESX Server vCenter Server が管理しないスタンドアロン ESX Server を指定します。 NetBackup は ESX Server を参照してバックアップ対象の仮想マシンのリスト を表示できます。また、この ESX Server に仮想マシンをリストアすることもでき ます。リストアのターゲットとしてサーバーを使うためには、ESX Server にフルア

#### ■ VMware Restore ESX Server

NetBackup が仮想マシンをリストアできる ESX Server を指定します。サーバー にフルアクセス権を提供するクレデンシャルを入力する必要があります。

メモ**:** NetBackup はリストアする場合にのみこの種類のサーバーにアクセスしま す。バックアップの場合はアクセスしません。

Restore ESX Server の種類には、次の利点があります。

クセス権を提供するクレデンシャルを入力してください。

- 何百ものホストがある大規模環境では、NetBackup は vCenter Server へ のフルアクセスを必要としない場合があります。Restore ESX Server の種 類を使うと、リストア専用である単一 ESX Server へのフルアクセスを NetBackup に与えることができます。
- Restore ESX Server に直接実行する SAN ベースのリストアは vCenter Server を通して実行するリストアよりも高速です。
- vCenter 5.x またはそれ以降のサーバーが管理する ESX 5.x またはそれ以 降のサーバーへのリストアが許可されます。NetBackup は仮想マシンを作 成するのに vCenter を使います。その後で、NetBackup はサーバーの Restore ESX Server クレデンシャルを使用して ESX Server に直接 .vmdk ファイルを書き込みます。

メモ**:** VMware 社では、vCenter が管理する ESX 5.x 以降のサーバーへの仮 想マシンの直接リストアをサポートしません。仮想マシンをリストアするには、宛先 として vCenter Server を選択します。代わりに、独立した ESX Server をリスト アに使用するように設定できます。[VMware Restore ESX Server]形式を使用 して、ESX Server の NetBackup リストアクレデンシャルを追加する必要があり ます。

Restore ESX Server について詳しくは、次のVeritasのテクニカルノートを参照 してください。

[https://www.veritas.com/support/ja\\_JP/article.000007351](http://www.veritas.com/docs/000007351)

■ VMware vCloud Director

vCloud Director サーバーを指定します。NetBackup はこのサーバーの vCloud 環境を参照してバックアップ対象の仮想マシンのリストを表示できます。また、こ のサーバーに仮想マシンをリストアすることもできます。

メモ**:** システム管理者アカウントのクレデンシャルが必要です。

メモ**:** vCloud Director にバックアップやリストアするには、vCloud と vCenter 両 方のクレデンシャルが必要です (VMware VirtualCenter サーバー)。

メモ**:** vCloud 環境でロードバランサを使用して複数のセル (ノード) を管理する 場合は、セルではなく、ロードバランサのクレデンシャルを追加します。vCloud Director に複数のセルがあり、ロードバランサがない場合は、すべてのセルでは なく、1つのセルのみのクレデンシャルを追加します。注意: また、Domain Name System (DNS) がロードバランサまたはセルの名前を解決できない場合は、次 を実行します: ロードバランサまたはセルの IP アドレスを指定する VMware の バックアップホストの hosts ファイルに行を含める。

ユーザー名 (User name)

仮想マシンサーバーのユーザー名を入力します。ユーザー名に空白は使用できま せん。

ユーザー名とドメイン名を入力するには、次のようにバックスラッシュで区切ります。

domain¥username

パスワード (Password)

仮想マシンサーバーのパスワードを入力します。

バックアップホスト (For backup host)

クレデンシャルを検証する特定のバックアップホストを選択できます。プルダウンリス トに表示されるホストは、メディアサーバー、または[ホストプロパティ(Host Properties)]、[VMware アクセスホスト (VMware Access Hosts)] 以下で追加さ れている NetBackup クライアントになることに注意してください。

サポート対象のバックアップホストプラットフォームのリストについては、次の場所から 入手できる NetBackup ソフトウェア互換性リストを参照してください。

NetBackup [プライマリサーバー互換性リスト](www.veritas.com/docs/TECH59978)

p.44 の「NetBackup への VMware [バックアップホストの追加」](#page-43-0)を参照してくださ い。

[バックアップホスト (Backup Host)]が[<任意> (<Any>)] (デフォルト) に設定され ている場合、NetBackup は各バックアップホストを使用してクレデンシャルを順に検 証するように試みます。NetBackup は検証が特定のバックアップホストで成功する か、バックアップホストのリストの最後に達するまでチェックを続行します。

検証時、バックアップホストを選択しなければ、初めて入力したユーザー名またはパ スワードは無効な場合に削除されます。検証が何らかの理由で失敗すれば、エント リが削除されます。

ポート番号を使用して接続 (Connect using port number)

VMware サーバーでデフォルトのポート番号が変更されていない場合、ポートの指 定は不要です。その場合、[ポート番号を使用して接続 (Connect using port number)]フィールドにチェックマークが付いていないことを確認してください。

異なるポートを使うように VMware サーバーが構成されている場合、[ポート番号を 使用して接続 (Connect using port number)]フィールドをクリックし、そのポート番 号を指定してください。

- **5** [OK]をクリックします。
- <span id="page-48-0"></span>**6** 使用するサイトに複数のスタンドアロン ESX Server が存在する場合は、[仮想マシ ンサーバー (Virtual Machine Server)]ダイアログボックスを使用して各 ESX Server のクレデンシャルを入力します。
- **7** NetBackup プライマリサーバーがクラスタ化されている場合、もう一方のプライマリ サーバーノードで以下の操作を実行し、各バックアップホストのクレデンシャルを確 認します。
	- 次のプライマリサーバーノードにフェールオーバーし、そのノードをアクティブノー ドにします。
	- アクティブノードで、「メディアおよびデバイスの管理 (Media and Device Management)]、[クレデンシャル (Credentials)]、[仮想マシンサーバー (Virtual Machine Servers)]の順にクリックして仮想マシンサーバーのクレデンシャルを ダブルクリックします。
	- 「バックアップホスト(For backup host)]フィールドで特定のバックアップホストを 選択します ([Any (任意)]を選択しないでください)。 バックアップホストがリストに表示されない場合、バックアップホストの正しいクレ デンシャルを追加する必要があります([処理 (Actions)]、[新規 (New)]、[新し い仮想マシンサーバー (New Virtual Machine Server)]の順にクリックします)。
	- [OK]をクリックします。 NetBackup がクレデンシャルを検証します。
- 同じ仮想マシンサーバーのクレデンシャルをダブルクリックして別のバックアップ ホスト (ある場合) のクレデンシャルを検証します。
- 他のプライマリサーバーノードに対して、手順[7](#page-48-0)を繰り返します。

<span id="page-49-1"></span>p.52 の 「VMware [リソースの使用に関するグローバル制限の設定」](#page-51-0) を参照してください。

### VMware Managed Object Browser を使ったサーバー名の検証

VMware サーバーに NetBackup の資格情報を追加するときに、サーバー名を VMware サーバーに設定されているのとまったく同じように入力します(省略または完全修飾)。資 格情報に入力した名前が、VMwareサーバーで定義されている名前と一致しないと、資 格情報の検証に失敗します。

vSphere Managed Object Browser を使ってサーバー名を検証できます。

#### サーバー名を検証するには

**1** Webブラウザで、VMwareサーバーの完全修飾ドメイン名と /mob を入力して、MOB (Managed Object Browser) を開きます。

例: https://vcenter1.acmecorp.com/mob

**2** ManagedObjectReference:HostSystem にナビゲートし、サーバー名の値を見つ けます。

オブジェクトの構造はサイト依存です。

<span id="page-49-0"></span>**3** サーバーの NetBackup資格情報を作成するときに、MOB に表示されるのとまった く同じように名前の値を入力します。

p.45 の「VMware の NetBackup [クレデンシャルの追加」](#page-44-0)を参照してください。

MOB について詳しくは、vSphere のマニュアルを参照してください。

# **NetBackup** の **VMware** サーバーのホスト名の変更

NetBackup に格納されている VMware サーバーのホスト名を変更する必要がある場合 は次の手順を使います。

VMware サーバー名を変更する理由の例を次に示します。

- サーバーのNetBackupクレデンシャルにそのサーバーの簡潔なホスト名を使用して いたが、その名前を完全修飾ホスト名に置き換える必要がある。
- 2つのホストが現在同じ IP アドレスに解決されており、1 つのホストの名前を変更し、 新しい IP アドレスを割り当てる必要がある。

#### **NetBackup** の **VMware** ホストのホスト名を変更する方法

**1** 入力した VMware ホストの現在のクレデンシャルを削除します。

次の手順を実行します。

- NetBackup 管理コンソールで、[メディアおよびデバイスの管理 (Media and Device Management)]>[クレデンシャル (Credentials)]>[仮想マシンサーバー (Virtual Machine Servers)]をクリックします。
- VMware サーバーのクレデンシャル定義を右クリックし、「削除 (Delete)]を選択 します (または Delete キーを押します)。
- **2** NetBackup 管理コンソールで、VMware サーバーのための NetBackup のクレデ ンシャルを再入力します。

p.45 の「VMware の NetBackup [クレデンシャルの追加」](#page-44-0)を参照してください。

VMware サーバーの正しいホスト名を入力してください。

<span id="page-50-0"></span>p.52の「VMware[リソースの使用に関するグローバル制限の設定」](#page-51-0)を参照してください。

### **vCenter** にイベントをホストする権限の設定

[ポスト vCenter イベント (Post vCenter events)]オプションを使うと、NetBackup は vCenter Server にバックアップ関連イベントを送り、vSphere Web Client で表示できま す。vSphere Web Client 用 NetBackup プラグインまたは vSphere Client (HTML5) は必要ありません。

次の要件に注意してください。

- NetBackup の vCenter サーバーへのアクセス権を与えるクレデンシャルを入力する 必要があります。 p.45 の 「VMware の NetBackup [クレデンシャルの追加」](#page-44-0) を参照してください。
- ポリシーで「ポストvCenter イベント (Post vCenter events)]オプションが有効にされ ていることを確認してください。 p.80 の 「[VMware - 詳細属性 (VMware - Advanced Attributes)[\]ダイアログ」](#page-79-0) を参 照してください。
- <span id="page-50-1"></span>■ 正しい vCenter ロール権限を設定する必要があります。vSphere Web Client を使 用して、vCenter で[カスタム属性の管理 (Manage custom attributes)]と[カスタム 属性の設定 (Set custom attribute)]に[グローバル (Global)]権限が設定されてい ることを確認します。 権限の設定については、適切な VMware vSphere Documentation Center を参照 してください。

### **NetBackup vSphere** プラグインのための認証トークン

NetBackup vSphere Web Client プラグインと vSphere Client (HTML5) プラグインで は、VMware 管理者が仮想マシンをリカバリするために vSphere インターフェースを使

用できます。プラグインに NetBackup プライマリサーバーとの通信を許可するには、 VMware 管理者に認証トークンを提供する必要があります。

認証トークンを作成するには、『Veritas NetBackup Plug-in for VMware vSphere Web Client ガイド』または『Veritas NetBackup Plug-in for VMware vSphere Client (HTML5) ガイド』を参照してください。

<span id="page-51-0"></span><http://www.veritas.com/docs/DOC5332>

# **VMware** リソースの使用に関するグローバル制限の設 定

VMwareのリソース形式で実行できる同時バックアップの数を制御するためにNetBackup [リソース制限 (Resource Limit)]ダイアログボックスを使用できます。これらの設定は、現 在選択しているプライマリサーバーのすべての NetBackup ポリシーに適用されます。

たとえば、ESX Server の負荷を避けるために ESX Server ごとに並列バックアップジョ ブ数の制限を設定できます。データストアのアレイの I/O オーバーヘッドを制御するに は、データストアごとに並列バックアップ数を制限できます。

VMware リソースの使用に関するグローバル制限の設定には、次の制限事項が適用さ れます。

- NetBackup 9.1 では、NetBackup 管理コンソールまたは NetBackup 構成 API を 通じてのみ、VMware リソースのグローバル制限を設定できます。NetBackup Web UI では、VMware リソースの制限を設定できません。構成 API について詳しくは、 SORT の [NetBackup](https://sort.veritas.com/documents/doc_details/nbu/8.2/Windows%20and%20UNIX/Documentation/) API リファレンスを参照してください。
- 新規および変更されたリソースの制限は、すぐには反映されません。リソースの制限 の更新が反映されるまでに、いくつかのジョブが実行されます。
- 「リソース制限 (Resource Limit)]画面は仮想マシンの自動選択 (問い合わせビル ダー) を使用するポリシーにのみ適用されます。仮想マシンが[仮想マシンの参照 (Browse for Virtual Machines)]画面で手動で選択されている場合、[リソース制限 (Resource Limit)]の設定は影響しません。
- ポリシーごとの同時ジョブの数を制限するには、ポリシーの[属性(Attributes)]タブに ある[ポリシーごとにジョブ数を制限する (Limit jobs per policy)]設定を使います。こ のオプションの効果はポリシーが仮想マシンを選択する方法によって決まります。

p.72 の 「[属性 (Attributes)[\]タブでポリシーごとのジョブ数を制限する](#page-71-0) (VMware)」 を参 照してください。

#### **VMware** リソースの使用に関するグローバル制限を設定するには

- **1** NetBackup 管理コンソールで [ホストプロパティ (Host Properties)]、[プライマリ サーバー (Primary servers)]の順にクリックし、NetBackup プライマリサーバーをダ ブルクリックします。
- **2** プロパティ画面の左ペインでスクロールダウンし、[リソース制限 (Resource Limit)] をクリックします。
- **3** [アプリケーション (Application)]の下で、VMwareをクリックします。
- **4** [リソース制限 (Resource Limit)]列をクリックし、特定のリソース形式に NetBackup の最大使用数を設定します。この設定はすべてのポリシーに適用されます。

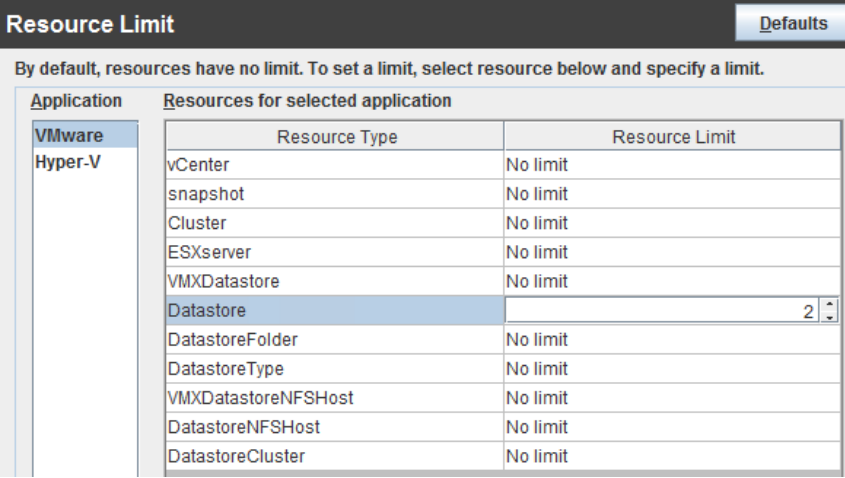

<span id="page-52-0"></span>各リソース形式で、デフォルトは 0 (制限なし) です。データストアのリソース制限が 4の場合、NetBackup ポリシーが特定のデータストアで4つを超える同時バックアッ プを実行できないことを意味します。

表 [4-1](#page-52-0) に制限を示します。

#### 表 **4-1** リソース形式と制限

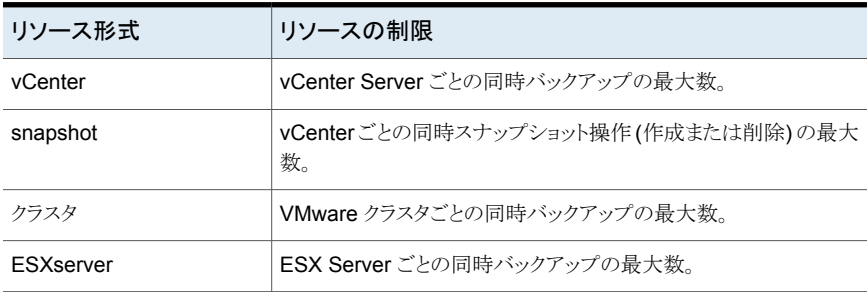

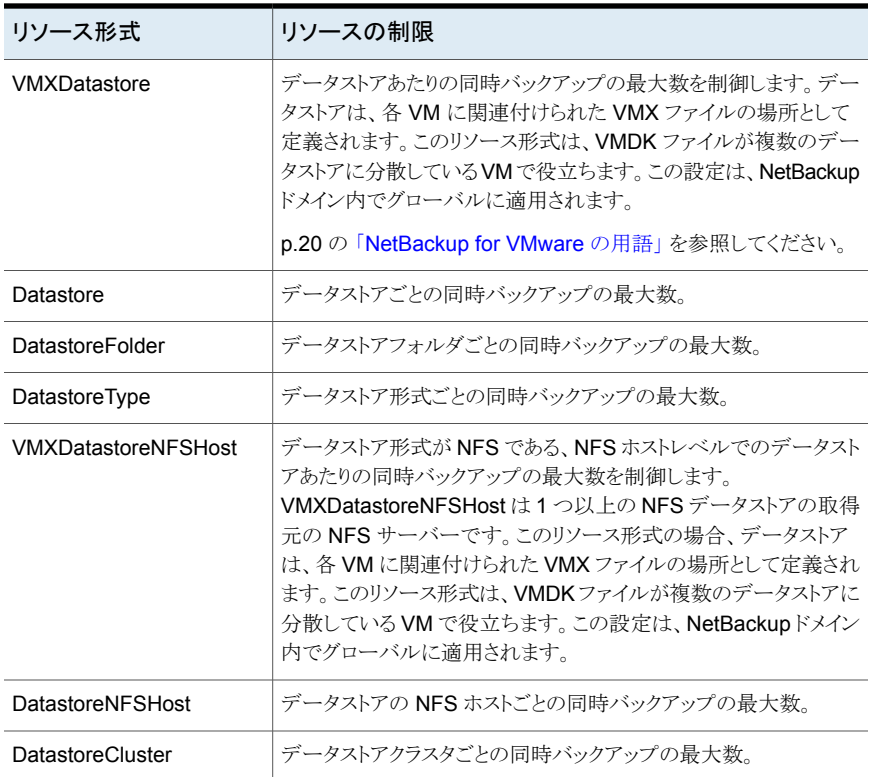

<span id="page-53-0"></span>他のリソース関連の注意事項が役立つことがあります。

p.285 の「NetBackup for VMware [のベストプラクティス」](#page-284-0)を参照してください。

### **NetBackup** での **VMware** 仮想化サーバー証明書の 検証

NetBackupでは、VMware仮想化サーバー証明書をそのルートまたは中間認証局(CA) の証明書を使用して検証できるようになりました。

次の手順は、NetBackup プライマリサーバーとすべての VMware アクセスホストに適用 されます。

#### **VMware** 仮想化サーバーと **VMware** アクセスホスト間で安全な通信を構成するには

- **1** VMware アクセスホストで、外部 CA のトラストストアを構成します。
- **2** アクセスホストのトラストストアに、必要な VMware サーバー (vCenter、ESX、ESXi Server) の CA 証明書を追加します。

Windows 証明書ストアの場合、Windows の信頼されたルート認証局に CA 証明 書を追加する必要があります。

次のコマンドを使用します。

certutil.exe -addstore -f "Root" *certificate filename*

**3** nbsetconfig コマンドを使用して、アクセスホストで次の NetBackup 構成オプショ ンを構成します。

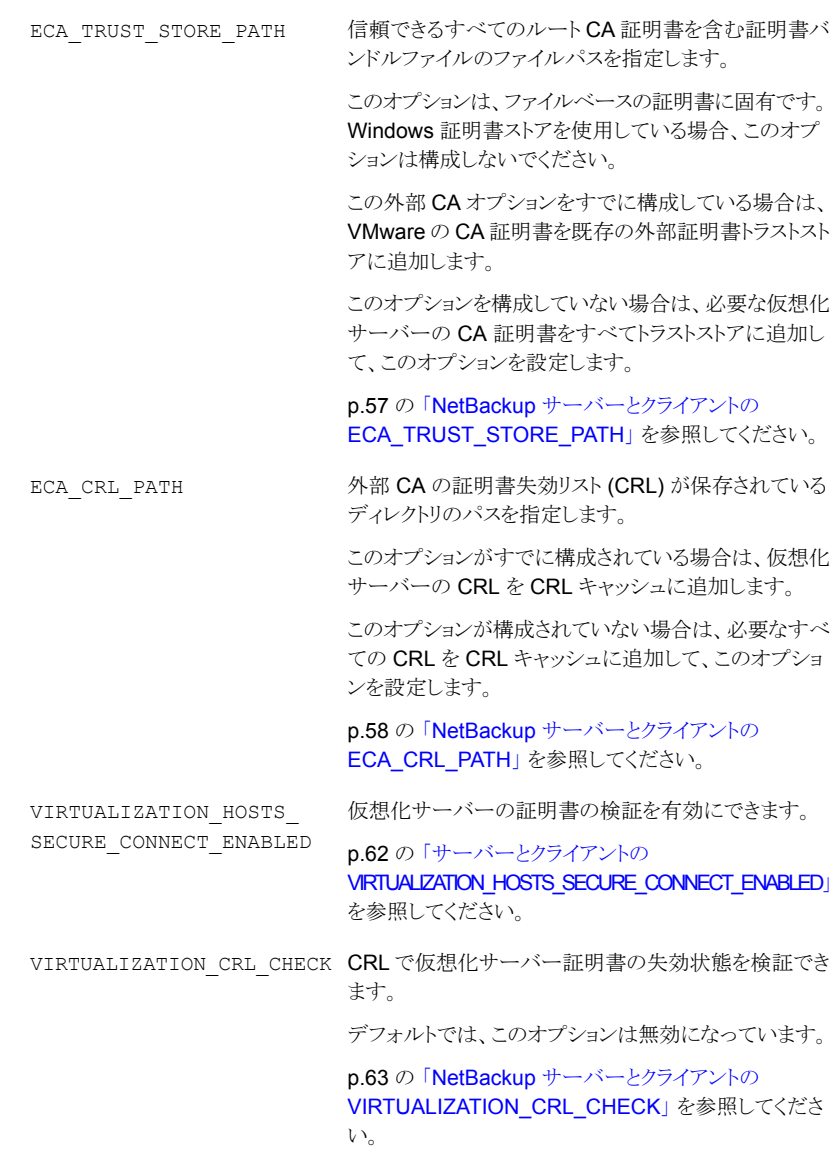

VIRTUALIZATION HOSTS CONNECT TIMEOUT **NetBackup** と **vCloud Director** サーバー間の接続が 終了するまでの時間を秒単位で指定できます。

> p.61 の [「サーバーとクライアントの](#page-60-0) [VIRTUALIZATION\\_HOSTS\\_CONNECT\\_TIMEOUT](#page-60-0)」 を参照してください。

VMWARE TLS MINIMUM V1 2 **NetBackupとVMware**サーバー間の通信に使用する トランスポート層セキュリティ (TLS) のバージョンを指定 できます。

> p.63 の 「NetBackup [サーバーとクライアントの](#page-62-1) VMWARE TLS MINIMUM V1 2」 を参照してくださ い。

<span id="page-56-0"></span>[NetBackup](http://www.veritas.com/docs/DOC5332) での外部 CA のサポートについて詳しくは、『NetBackup セキュリティ [および暗号化ガイド』](http://www.veritas.com/docs/DOC5332)を参照してください。

### NetBackup サーバーとクライアントの ECA\_TRUST\_STORE\_PATH

ECA\_TRUST\_STORE\_PATH オプションでは、信頼できるすべてのルート CA 証明書を含 む証明書バンドルファイルへのファイルパスを指定します。

この証明書ファイルには、PEM 形式の 1 つ以上の証明書が必要です。

Windows 証明書ストアを使用する場合、ECA\_TRUST\_STORE\_PATH オプションを指定し ないでください。

トラストストアは次の形式の証明書をサポートします。

- 信頼できるルート認証局の、バンドルされている証明書を持つPKCS#7またはP7B ファイル。このファイルは、PEM または DER でエンコードされている場合があります。
- 信頼できるルート認証局の PEM エンコードされた証明書が連結されて含まれるファ イル。

このオプションは、ファイルベースの証明書で必須です。

#### 表 4-2 **ECA TRUST STORE PATH の情報**

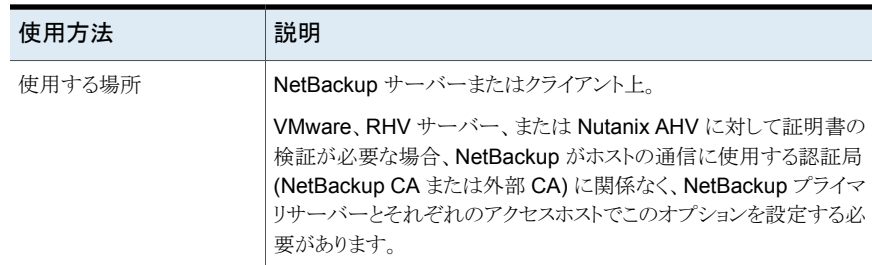

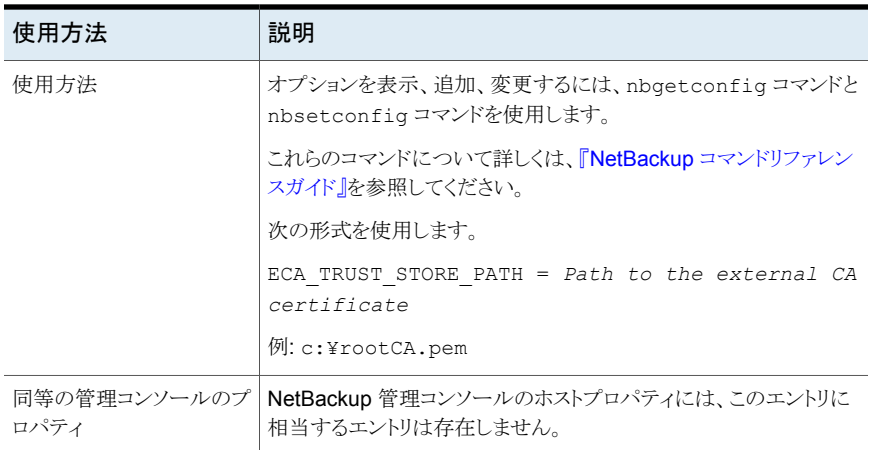

### NetBackup サーバーとクライアントの ECA\_CRL\_PATH

<span id="page-57-0"></span>ECA\_CRL\_PATH オプションは、外部認証局 (CA) の証明書失効リスト (CRL) が保存され ているディレクトリのパスを指定します。

これらの CRL は、NetBackup CRL キャッシュにコピーされます。CRL キャッシュの CRL で外部証明書の失効状態が検証されます。

CRL キャッシュ内の CRL は、ECA\_CRL\_PATH に指定されたディレクトリにある CRL に、 ECA\_CRL\_PATH\_SYNC\_HOURS オプションに基づいて定期的に更新されます。

p.59 の 「NetBackup サーバーとクライアントの [ECA\\_CRL\\_PATH\\_SYNC\\_HOURS](#page-58-0)」 を参照してください。

ECA\_CRL\_CHECK または HADOOP\_CRL\_CHECK オプションが DISABLE (または 0) に設定 されておらず、ECA CRL\_PATH オプションが指定されていない場合、NetBackup は CRL 配布ポイント (CDP) で指定された URL から CRL をダウンロードし、それらを使用してピ アホストの証明書の失効状態を検証します。

p.60 の「NetBackup [サーバーとクライアントの](#page-59-0) ECA\_CRL\_CHECK」 を参照してくださ い。

メモ**:** 仮想化サーバー証明書の失効状態の検証には、VIRTUALIZATION\_CRL\_CHECK オプションを使用します。

p.63 の「NetBackup サーバーとクライアントの VIRTUALIZATION CRL CHECK」 を 参照してください。

Hadoop サーバー証明書の失効状態の検証には、HADOOP\_CRL\_CHECK オプションを使 用します。

| 使用方法                 | 説明                                                                                                    |
|----------------------|----------------------------------------------------------------------------------------------------|
| 使用する場所               | NetBackup サーバーまたはクライアント上。                                                                                                    |
|                      | VMware、RHV サーバー、Nutanix AHV、または Hadoop に対<br>して証明書の検証が必要な場合、NetBackup がホストの通信に<br>使用する認証局 (NetBackup CA または外部 CA) に関係なく、<br>NetBackup プライマリサーバーとそれぞれのアクセスホストまた<br>はバックアップホストでこのオプションを設定する必要があります。 |
| 使用方法                 | オプションを表示、追加、変更するには、nbgetconfig コマン<br>ドと nbsetconfig コマンドを使用します。                                                                                                    |
|                      | これらのコマンドについて詳しくは、『 <mark>NetBackup</mark> コマンドリファレ<br>ンスガイド』を参照してください。                                                                                                    |
|                      | 次の形式を使用して、CRLディレクトリのパスを指定します。                                                                                                    |
|                      | ECA CRL PATH = Path to the CRL directory                                                                                                    |
| 同等の管理コンソールのプロパ<br>ティ | NetBackup 管理コンソールのホストプロパティには、このエントリ<br>に相当するエントリは存在しません。                                                                                                    |

表 4-3 **ECA CRL PATH の情報** 

### NetBackup サーバーとクライアントの ECA\_CRL\_PATH\_SYNC\_HOURS

<span id="page-58-0"></span>ECA\_CRL\_PATH\_SYNC\_HOURS オプションは、NetBackup CRL キャッシュの証明書失効 リスト (CRL) を ECA\_CRL\_PATH 構成オプションに指定されているディレクトリの CRL に 更新する間隔 (時間単位) を指定します。

p.58の「NetBackup [サーバーとクライアントの](#page-57-0) ECA\_CRL\_PATH」を参照してください。

CDP が CRL に使用されている場合、ECA\_CRL\_PATH\_SYNC\_HOURS オプションは適用 されません。

デフォルトでは、キャッシュ内の CRL は 1 時間ごとに更新されます。

ホストとの通信時に、CRL キャッシュの CRL で外部証明書の失効状態が検証されます。

表 **4-4** ECA\_CRL\_PATH\_SYNC\_HOURS の情報

| 使用方法   | 説明                        |
|--------|---------------------------|
| 使用する場所 | NetBackup サーバーまたはクライアント上。 |

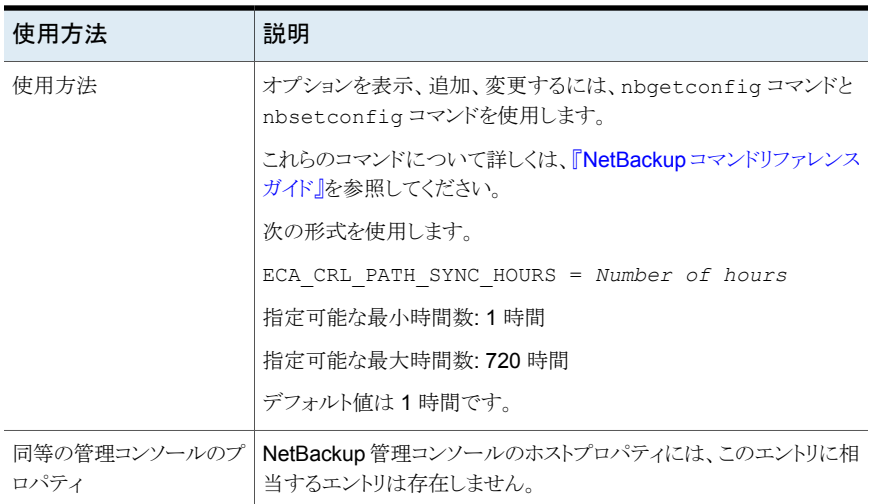

### NetBackup サーバーとクライアントの ECA\_CRL\_CHECK

<span id="page-59-0"></span>ECA\_CRL\_CHECK オプションを使用すると、ホストの外部証明書の失効の確認レベルを指 定できます。外部証明書の失効の確認を無効にすることもできます。確認に基づいて、 ホストとの通信時に、証明書失効リスト (CRL) に対して証明書の失効状態が検証されま す。

構成ファイル (UNIX または Windows レジストリの bp.conf) または CRL 配布ポイント (CDP) の ECA\_CRL\_PATH 構成オプションで指定されたディレクトリから CRL を使用する ように選択することもできます。

p.58の「NetBackup [サーバーとクライアントの](#page-57-0)ECA\_CRL\_PATH」を参照してください。

表 **4-5** ECA\_CRL\_CHECK の情報

| 使用方法   | 説明                        |
|--------|---------------------------|
| 使用する場所 | NetBackup サーバーまたはクライアント上。 |

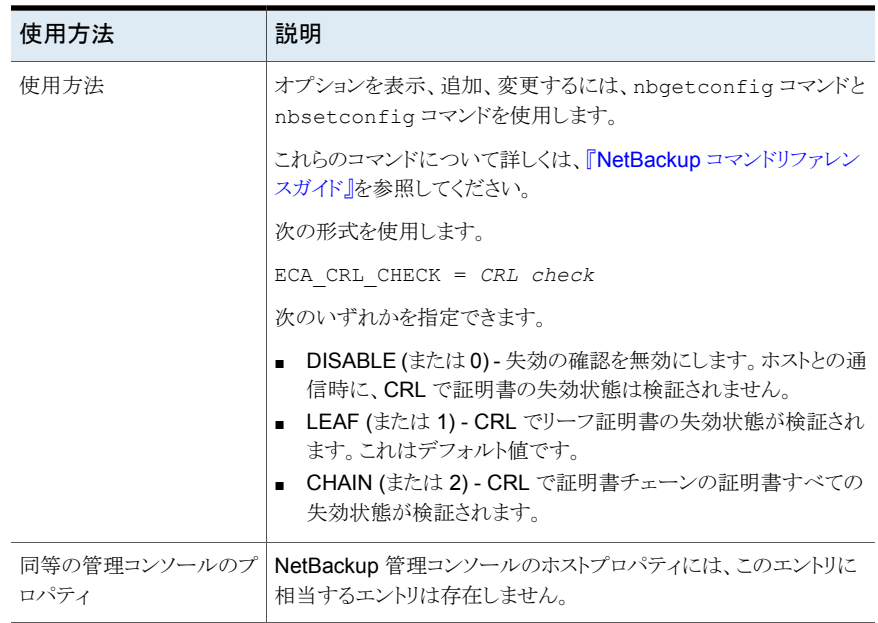

### サーバーとクライアントの VIRTUALIZATION\_HOSTS\_CONNECT\_TIMEOUT

<span id="page-60-0"></span>vIRTUALIZATION HOSTS CONNECT TIMEOUT オプションでは、NetBackup と vCloud Director サーバー間の接続が終了するまでの時間を秒単位で指定できます。

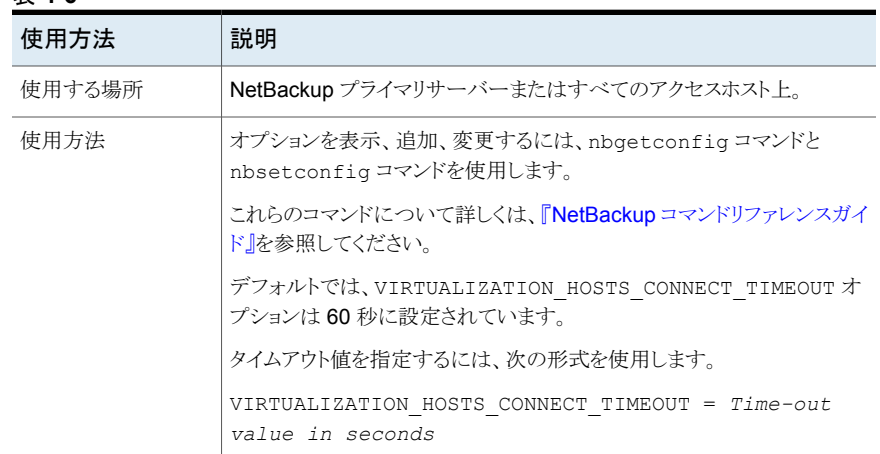

#### 表 **4-6**

<span id="page-61-0"></span>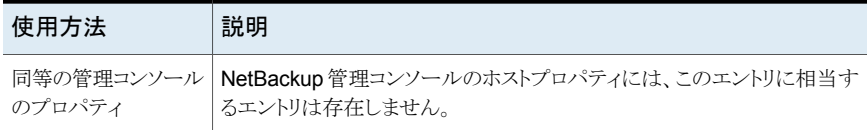

### サーバーとクライアントの VIRTUALIZATION HOSTS SECURE CONNECT ENABLED

VIRTUALIZATION\_HOSTS\_SECURE\_CONNECT\_ENABLED オプションを指定すると、仮想化 サーバー証明書をルートまたは中間の認証局 (CA) 証明書を使用して検証できます。

このオプションを有効にする前に、『NetBackup for VMware [管理者ガイド』](http://www.veritas.com/docs/DOC5332)の「NetBackup での VMware 仮想化サーバー証明書の検証」セクションの手順を確認してください。

デフォルトでは、VIRTUALIZATION\_HOSTS\_SECURE\_CONNECT\_ENABLED オプションは UNDEFINED に設定されています。

セキュリティ証明書検証は RHV および Nutanix AHV サーバーでは有効になりますが、 VMware サーバーでは無効になります。

メモ**:** 1 つの外部 CA を 1 台の仮想サーバーに構成でき、それ以外には構成できない 場合は、2 台の別々のバックアップホストを使用する必要があります。外部 CA を構成で きるバックアップホストに対しては、VIRTUALIZATION\_HOSTS\_SECURE\_CONNECT\_ENABLED オプションを YES に設定する必要があります。他のバックアップホストでは、このオプショ ンを NO に設定する必要があります。

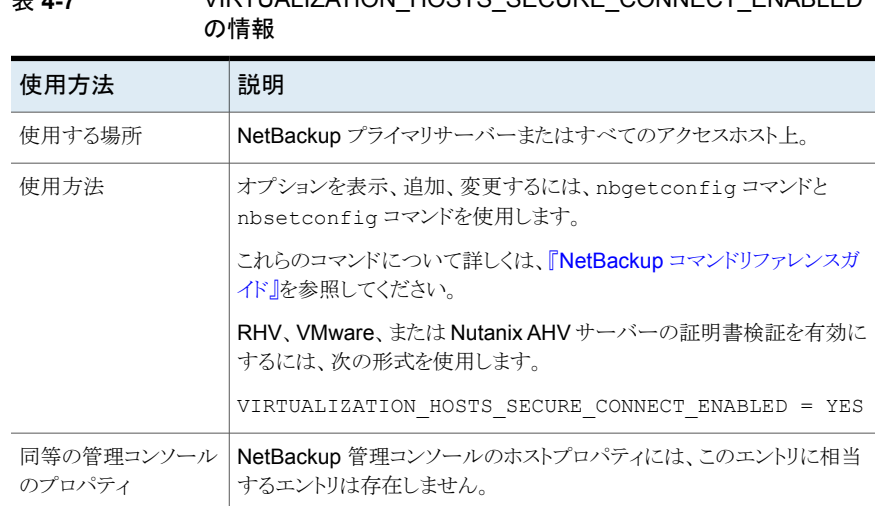

# 表 **4-7** VIRTUALIZATION\_HOSTS\_SECURE\_CONNECT\_ENABLED

### NetBackup サーバーとクライアントの VIRTUALIZATION CRL CHECK

<span id="page-62-0"></span>VIRTUALIZATION CRL CHECK オプションを使用すると、仮想化サーバーの外部証明書 の失効の確認レベルを指定できます。確認に基づいて、ホストとの通信時に、証明書失 効リスト (CRL) に対して仮想化サーバー証明書の失効状態が検証されます。

デフォルトでは、VIRTUALIZATION CRL CHECK は無効になっています。証明書失効リス ト(CRL)に対して仮想化サーバー証明書の失効状態を検証する場合は、オプションを 別の値に設定します。

ECA CRL\_PATH 構成オプションまたは CRL 配布ポイント (CDP) で指定されているディ レクトリの CRL を使用できます。

p.58の「NetBackup [サーバーとクライアントの](#page-57-0) ECA\_CRL\_PATH」を参照してください。

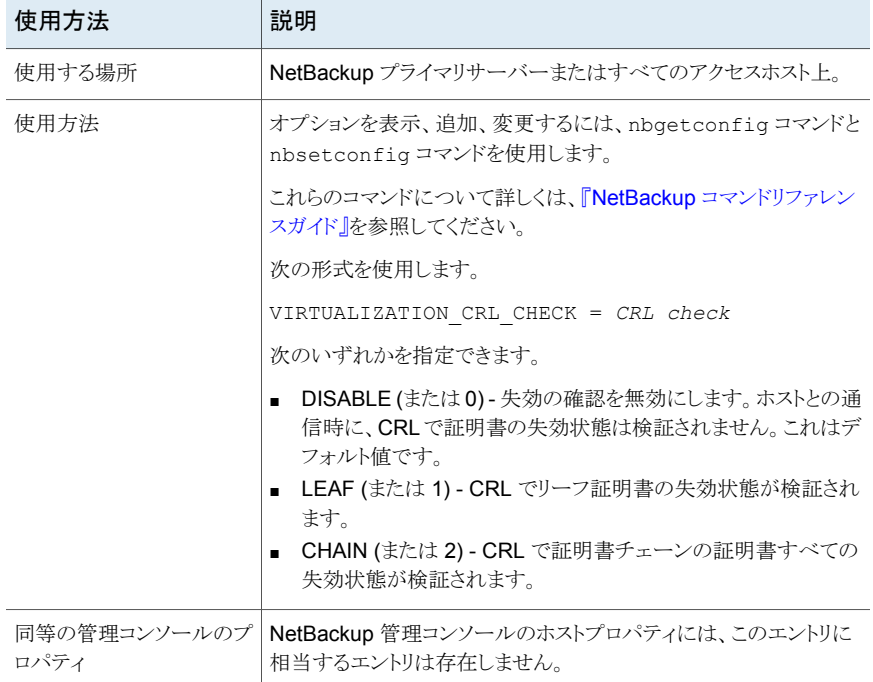

#### 表 **4-8** VIRTUALIZATION\_CRL\_CHECK の情報

### NetBackup サーバーとクライアントの VMWARE TLS\_MINIMUM\_V1\_2

<span id="page-62-1"></span>VMWARE\_TLS\_MINIMUM\_V1\_2 オプションを使用すると、NetBackup と VMware サーバー 間の通信に使用するトランスポート層セキュリティ (TLS) のバージョンを指定できます。

| 使用方法                     | 説明                                                                                                    |
|--------------------------|----------------------------------------------------------------------------------------------------|
| 使用する場所                   | NetBackupプライマリサーバーまたはすべてのアクセスホスト上。                                                                                                    |
| 使用方法                     | オプションを表示、追加、変更するには、nbgetconfig コマンドと<br>nbsetconfiqコマンドを使用します。                                                                                                    |
|                          | これらのコマンドについて詳しくは、『NetBackup コマンドリファレンスガイド』<br>を参照してください。                                                                                                    |
|                          | 次の形式を使用します。                                                                                                    |
|                          | VMWARE TLS MINIMUM V1 2 = YES   NO                                                                                                    |
|                          | デフォルトでは、VMWARE TLS MINIMUM V1 2オプションは YES に設定<br>されています。                                                                                                    |
|                          | このオプションが YES に設定されている場合、TLS 1.2 のバージョンと次の暗<br>号スイートが VMware サーバーとの通信に使用されます。                                                                                                    |
|                          | TLS ECDHE ECDSA WITH AES 256 GCM SHA384、<br>TLS_ECDHE_RSA_WITH_AES_256_GCM_SHA384、<br>TLS_DHE_RSA_WITH_AES_256_GCM_SHA384、<br>TLS_DHE_DSS_WITH_AES_256_GCM_SHA384、<br>TLS_ECDHE_ECDSA_WITH_AES_128_GCM_SHA256、<br>TLS ECDHE RSA WITH AES 128 GCM SHA256、<br>TLS_DHE_RSA_WITH_AES_128_GCM_SHA256、<br>TLS_DHE_DSS_WITH_AES_128_GCM_SHA256、<br>TLS RSA WITH AES 256 GCM SHA384、<br>TLS_RSA_WITH_AES_128_GCM_SHA256 |
|                          | このオプションが NO に設定されている場合、デフォルトの暗号スイートの TLS<br>1.2 以前のバージョンが NetBackup とVMware サーバー間の通信に使用さ<br>れます。暗号スイートは、それぞれの VMware サーバーに設定されている<br>TLS および暗号スイートの構成に基づいて使用されます。                                                                                                    |
| 同等の管理コン<br>ソールのプロパ<br>ティ | NetBackup管理コンソールのホストプロパティには、このエントリに相当するエ<br>ントリは存在しません。                                                                                                    |

表 **4-9**

# NetBackup for VMware ポ リシーの構成

この章では以下の項目について説明しています。

- [ポリシーウィザードからの](#page-64-0) VMware ポリシーの構成
- [ポリシーユーティリティでの](#page-65-0) VMware ポリシーの構成
- [属性 (Attributes)[\]タブでポリシーごとのジョブ数を制限する](#page-71-0) (VMware)
- [VMware[\]タブのバックアップオプション](#page-71-1)
- [\[ディスクを除外](#page-84-0) (Exclude Disks)]タブ
- VMware [仮想マシンの参照](#page-90-0)
- [仮想マシンを参照するときに](#page-94-0) NetBackup が検索する VMware サーバーの制限
- VM[がポリシーで手動で選択される場合は、仮想マシンのホスト名と表示名が一意で](#page-96-0) [ある必要があります。](#page-96-0)

**5**

- [プライマリ VM 識別子 (Primary VM identifier)[\]オプションと仮想マシンの手動選択](#page-97-0)
- <span id="page-64-0"></span>■ [仮想マシンの増分バックアップについて](#page-98-0)
- [増分バックアップの構成](#page-98-1)
- [仮想マシンの](#page-99-0) Storage Foundation Volume Manager ボリューム

# ポリシーウィザードからの **VMware** ポリシーの構成

次の手順を実行します。

ポリシーの構成ウィザードを使用してバックアップポリシーを作成する方法

- **1** NetBackup 管理コンソール (NetBackup プライマリサーバー上) で、プライマリサー バーの名前をクリックします。
- **2** 「ポリシーの作成 (Create a Policy)]をクリックします。
- **3** [バックアップポリシーの作成 (Create a backup policy for)]で、[VMware と Hyper-V (VMware and Hyper-V)]をクリックし、[次へ (Next)]をクリックします。
- **4** ポリシーの名前を入力します。
- **5** 仮想マシン形式として[VMware]をクリックします。
- <span id="page-65-0"></span>**6** [次へ (Next)]をクリックして、ウィザードの残りのパネルに従って、操作します。 ウィザードによって、選択に応じたポリシーが作成されます。

### ポリシーユーティリティでの **VMware** ポリシーの構成

メモ**:** VMware ポリシーは NetBackup Web UI でも構成できます。構成するには、左側 のナビゲーションペインで[保護 (Protection)]、[ポリシー (Policies)]の順にクリックし、 一覧表示された VMware ポリシーを選択して、ポリシーを変更します。または、[+ 追加 (+ Add)]をクリックして[ポリシー名 (Policy name)]を入力し、[ポリシー形式 (Policy type)]ドロップダウンで[VMware]を選択します。

仮想マシンをバックアップするための NetBackup ポリシー (完全または増分) を次のい ずれかの方法で作成できます。

- NetBackup 管理コンソールの「ポリシー (Policies)]ユーティリティを使用する (このト ピックで説明しています)。
- ポリシーの構成ウィザードを使用します。 p.65 の [「ポリシーウィザードからの](#page-64-0) VMware ポリシーの構成」を参照してください。

メモ**:** Replication Director のポリシーを構成するには、『NetBackup Replication Director ソリューションガイド』を参照してください。

#### 仮想マシンをバックアップするためのポリシーを構成する方法

- **1** NetBackup 管理コンソールで[ポリシー (Policies)]をクリックし、[処理 (Actions)]、 [新規 (New)]、[ポリシー (Policy)]の順に選択します。
- **2** ポリシーの名前を入力します。

**3** [ポリシー形式 (Policy type)]の場合、[VMware]を選択します。

VMware バックアップのオプションは、[VMware] タブで利用可能です (この手順 で後ほど説明します)。

**4** ポリシーストレージユニットまたはストレージユニットグループを選択します。

ストレージユニットグループについて詳しくは、『NetBackup 管理者ガイド Vol. 1』を 参照してください。

**5** ほとんどの場合は、[クライアント側の重複排除を無効化する (Disable client-side deduplication)]オプションをデフォルト (チェックマークなし) にしておいてかまいま せん。

「クライアント側の重複排除を無効化する (Disable client-side deduplication)]オプ ションについて詳しくは、『NetBackup 管理者ガイド Vol. I』を参照してください。

**6** アクセラレータを有効にするには、[アクセラレータを使用する (Use Accelerator)] をクリックします。

[アクセラレータを使用 (Use Accelerator)]をクリックすると、[VMware]タブの[Block Level Incremental バックアップを有効にする (Enable block-level incremental backup)]オプションが選択され、グレー表示されます。

p.163 の[「仮想マシンの](#page-162-0) NetBackup Accelerator について」を参照してください。

#### **7** [VMware]タブをクリックします。

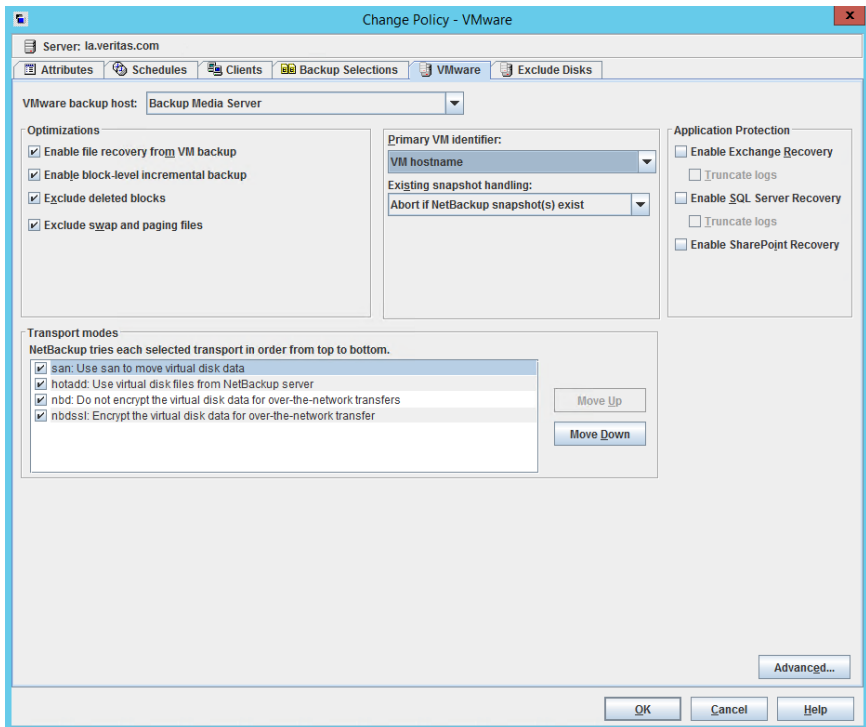

このダイアログボックスを使って VMware 関連のオプションを設定します。

p.72 の「[VMware[\]タブのバックアップオプション](#page-71-1)」を参照してください。

**8** [ディスクを除外 (Exclude Disks)]タブをクリックします。

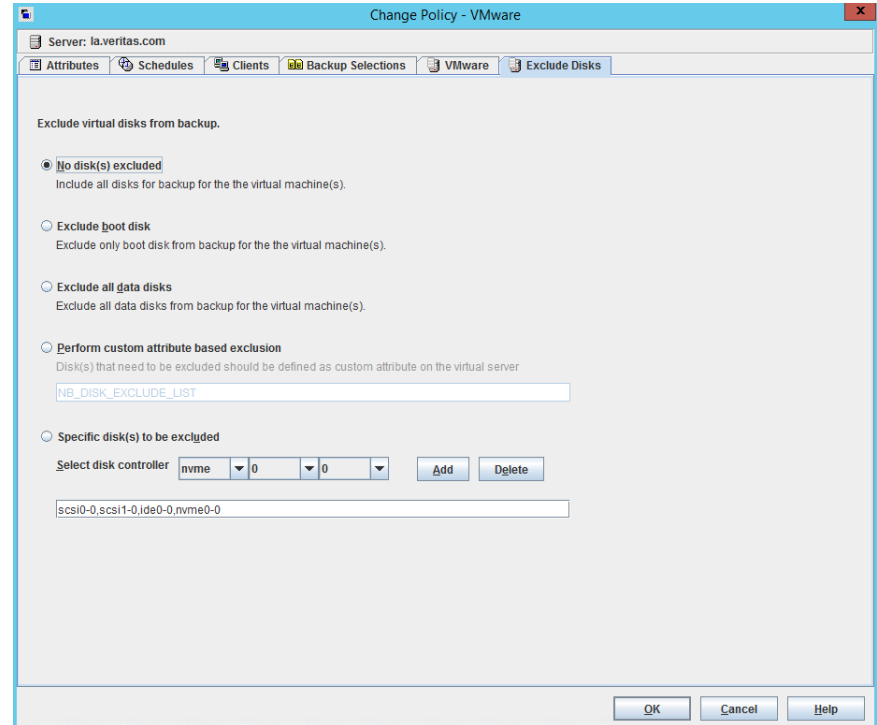

このタブを使ってバックアップからディスクを除外します。

p.85 の[「\[ディスクを除外](#page-84-0) (Exclude Disks)]タブ」を参照してください。

**9** スケジュールを定義するには、[スケジュール (Schedules)]タブをクリックして、[新 規 (New)]をクリックします。

「アクセラレータ強制再スキャン (Accelerator forced rescan)]オプションを使ってサ ポートする場合:

p.167の[「仮想マシンのアクセラレータ強制再スキャン](#page-166-0)(スケジュールの属性)」を参 照してください。

[スケジュールの属性 (Schedules Attributes)]タブで、[完全バックアップ (Full backup)]、[差分増分バックアップ (Differential Incremental Backup)]、または[累 積増分バックアップ (Cumulative Incremental Backup)]を選択できます。

増分バックアップについては、ポリシーの[VMware]タブで次のうちから 1つ選択す る必要があります。

■ [VM バックアップからのファイルリカバリを有効にする (Enable file recovery from VM backup)]、または

■ Block Level Incremental バックアップを有効にする. [Block Level Incremental (BLI) バックアップを有効にする (Enable block-level incremental backup)]には、ESX Server 4.0 と vmx-07 以降の仮想マシンが 必要です。

詳しくは次の各項を参照してください。

p.99 の[「仮想マシンの増分バックアップについて」](#page-98-0)を参照してください。

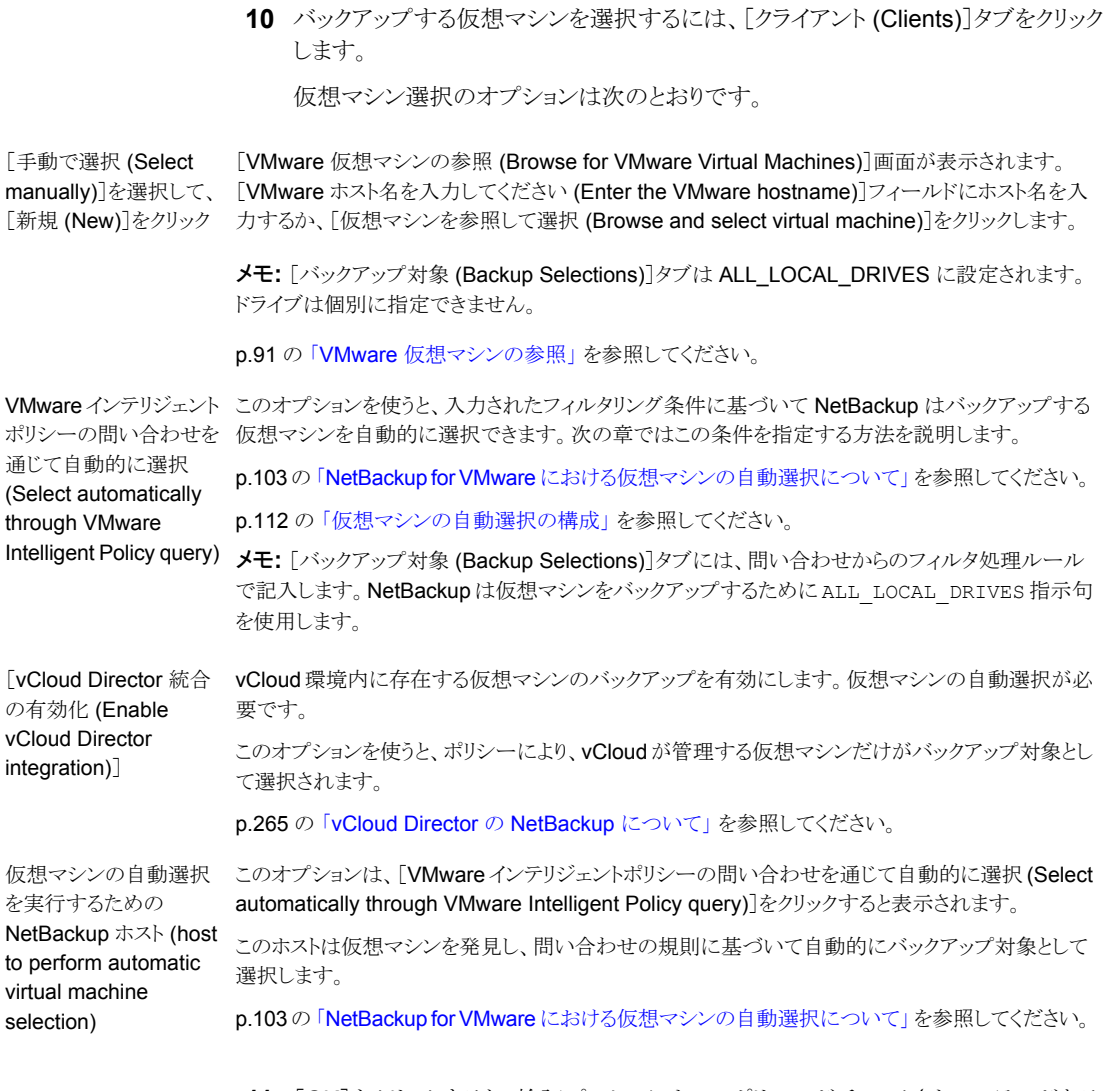

**11** [OK]をクリックすると、検証プロセスによってポリシーがチェックされ、エラーがある 場合には報告されます。[キャンセル (Cancel)]をクリックすると、検証は実行されま せん。

## [属性 **(Attributes)**]タブでポリシーごとのジョブ数を制 限する **(VMware)**

<span id="page-71-0"></span>[ポリシーごとにジョブ数を制限する (Limit jobs per policy)]オプションは、ポリシーが仮 想マシンをどのように選択するかに応じて、次のように動作します。

#### 仮想マシンを自動的に選択するポリシーの場合**(**クエリービルダー**)**

[ポリシーごとにジョブ数を制限する (Limit jobs per policy)]オプションは、ポリシーによっ て同時に動作する親 (検出) ジョブの数を制御します。このオプションはスナップショット ジョブの数および親ジョブが起動するバックアップ (bpbkar) ジョブの数を制限しません。 たとえば、このオプションが1に設定されており、100台の仮想マシンを検出するポリシー のバックアップを始めた場合、すべてのスナップショットジョブと100台の仮想マシンのそ れぞれのバックアップジョブは同時に実行することが許可されます。[ポリシーごとにジョ ブ数を制限する (Limit jobs per policy)]に対し、最初の検出ジョブの件数だけがカウン トされます。ポリシーの第 2 バックアップを始める場合、その検出ジョブは最初のバック アップの子ジョブがすべて完了するまで開始できません。

#### 仮想マシンの手動選択を使用するポリシーの場合

[ポリシーごとにジョブ数を制限する (Limit jobs per policy)]は、ポリシーが同時にバック アップできる仮想マシンの数を制御します。検出ジョブが不要なので、各仮想マシンの バックアップはスナップショットジョブから始まります。[ポリシーごとにジョブ数を制限する (Limit jobs per policy)]の設定は、各スナップショットに対してカウントされます。このオプ ションが 1 に設定されている場合、ポリシーで指定されている次の仮想マシンのバック アップは、最初のスナップショットジョブおよびそのバックアップが完了するまで開始され ません。

<span id="page-71-1"></span>p.52 の 「VMware [リソースの使用に関するグローバル制限の設定」](#page-51-0) を参照してください。

### [**VMware**]タブのバックアップオプション

管理コンソールでは、[VMware]をポリシー形式として選択すると[VMware]タブが表示 されます。

メモ**:** VMware ポリシーは NetBackup Web UI でも構成できます。構成するには、左側 のナビゲーションペインで[保護 (Protection)]、[ポリシー (Policies)]の順にクリックし、 一覧表示された VMware ポリシーを選択して、ポリシーを変更します。または、[+ 追加 (+ Add)]をクリックして[ポリシー名 (Policy name)]を入力し、[ポリシー形式 (Policy type)]ドロップダウンで[VMware]を選択します。

次のトピックでは、VMware のバックアップオプションについて説明します。
## VMware バックアップホスト

VMwareバックアップホストは、仮想マシンの代わりにバックアップを実行するNetBackup クライアントです。

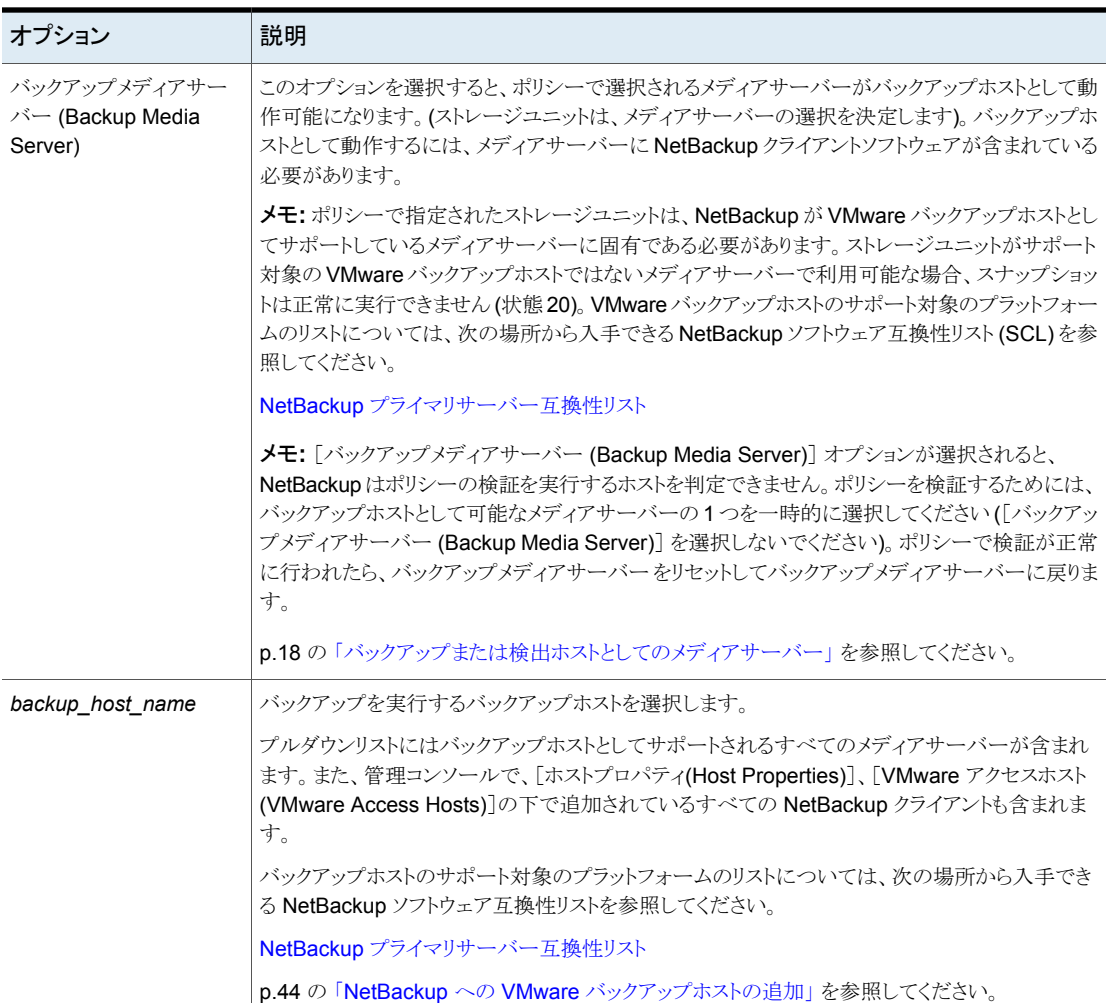

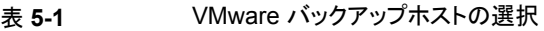

## [最適化 (Optimizations)]オプション (VMware)

次のオプションは VMware 仮想マシンバックアップの形式と範囲を設定します。

| オプション                                          | 説明                                                                                                    |
|------------------------------------------------|----------------------------------------------------------------------------------------------------|
| VMバックアップからのファ<br>イル回復の有効化                      | このオプションはバックアップからの個々のファイルのリストアを可能にします。このオプションの有<br>無にかかわらず、仮想マシン全体をリストアできます。                                                                                                    |
|                                                | このオプションは、増分バックアップにも使うことができます。 ポリシーのスケジュールで、差分増<br>分バックアップまたは累積増分バックアップを指定します。                                                                                                    |
|                                                | VMware バックアップを重複排除ストレージユニットに実行するには、このオプションを選択しま<br>す。このオプションによって重複排除率が最適になります。                                                                                                    |
|                                                | Veritas Storage Foundation Volume Manager ボリュームを含む仮想マシンをバックアップす<br>るには、このオプションを無効にします。また、[削除されたブロックのエクスクルード (Exclude<br>deleted blocks)]オプションが無効になっていることを確認します。                                                                             |
|                                                | メモ: Linux 仮想マシンの場合、LVM ボリュームの名前に次の特殊文字を使用できます。(ピリ<br>オド)、(下線文字)、-(ハイフン)。他の特殊文字はサポートされません。ボリューム名に他の特<br>殊文字がある場合、「VM バックアップからのファイルリカバリを有効にする (Enable file recovery<br>from VM backup)]オプションは機能しません。その結果、そのボリュームから個々のファイルをリ<br>ストアすることはできません。 |
|                                                | <b>メモ:</b> 増分バックアップでは、移動または名前変更されたファイルはバックアップされません。増<br>分バックアップから個々のファイルを参照してリストアするときに、それらのファイルは利用できま<br>せん。ただし、ブロックレベルの増分バックアップから VM 全体をリストアする場合は、ファイルの<br>メタデータが更新され、リストアされた VM にある移動または名前変更されたファイルでは、更新<br>されたメタデータが反映されることに注意してください。    |
| <b>Block Level Incremental</b><br>バックアップを有効にする | 仮想マシンのブロックレベルバックアップに使用します。このオプションはバックアップイメージの<br>サイズを減らします。                                                                                                    |
|                                                | [アクセラレータを使用 (Use Accelerator)]を有効にした場合、Exchange、SQL、SharePoint<br>の各エージェントにこのオプションが選択され、グレー表示されます。                                                                                                    |
|                                                | [属性 (Attributes)]タブで、[Block Level Incremental (BLI) バックアップを実行する (Perform<br>block level incremental backups)]が自動的に選択され、グレー表示されます。                                                                                                    |
|                                                | p.153 の「ブロックレベルバックアップ (BLIB): 完全と増分」を参照してください。                                                                                                    |
| 削除されたブロックのエクス<br>クルード                          | 仮想マシンのファイルシステム内の未使用か削除されたブロックを除くことによってバックアップイ<br>メージのサイズを減らします。このオプションがサポートするファイルシステムは、Windows NTFS<br>と Linux ext2、ext3、ext4 です。                                                                                                    |
|                                                | このオプションは独自のマッピング技術を使用して、ファイルシステム内の空いているセクタ(割り<br>当てられているが空)を識別します。                                                                                                    |
|                                                | <b>p.152 の 「VMware</b> バックアップサイズの縮小について」 を参照してください。                                                                                                    |
|                                                | Veritas Storage Foundation Volume Manager ボリュームを含む仮想マシンをバックアップす<br>るには、このオプションを無効にします。また、[VM バックアップからのファイルリカバリを有効に<br>する (Enable file recovery from VM backup)] オプションが無効になっていることを確認してく<br>ださい。                                              |

表 **5-2** 最適化 (Optimizations)

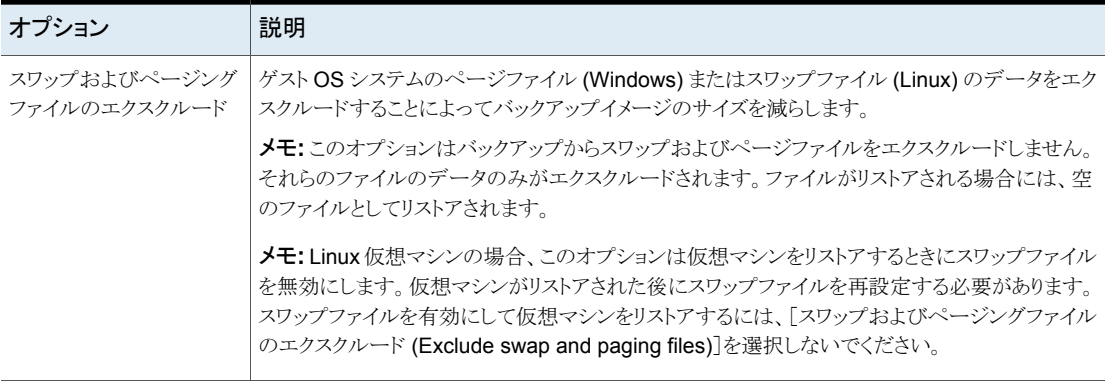

## [プライマリ VM 識別子 (Primary VM identifier)]オプション (VMware)

<span id="page-74-0"></span>この設定は、NetBackup がバックアップに仮想マシンを選択するときに仮想マシンを認 識する名前の形式を指定します。

[プライマリ VM 識別子 (Primary VM identifier)]に使用する名前には制限があります。

p.38の「プライマリVM [識別子に対する](#page-37-0) NetBackup の文字制限」を参照してください。

#### 表 **5-3** プライマリ VM 識別子 (Primary VM identifier)

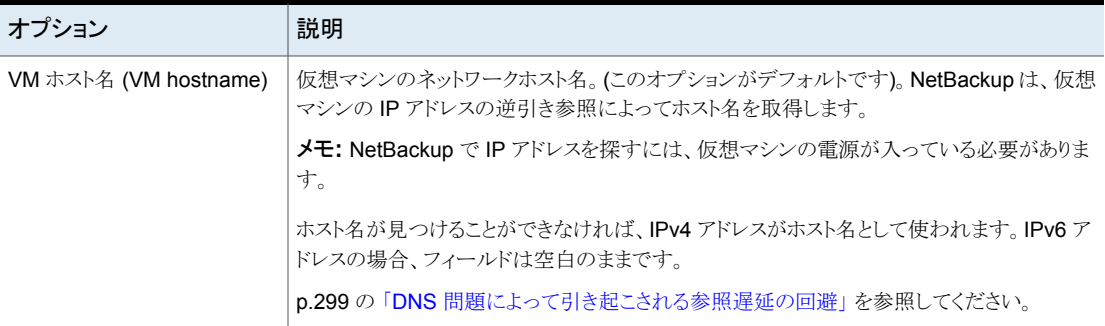

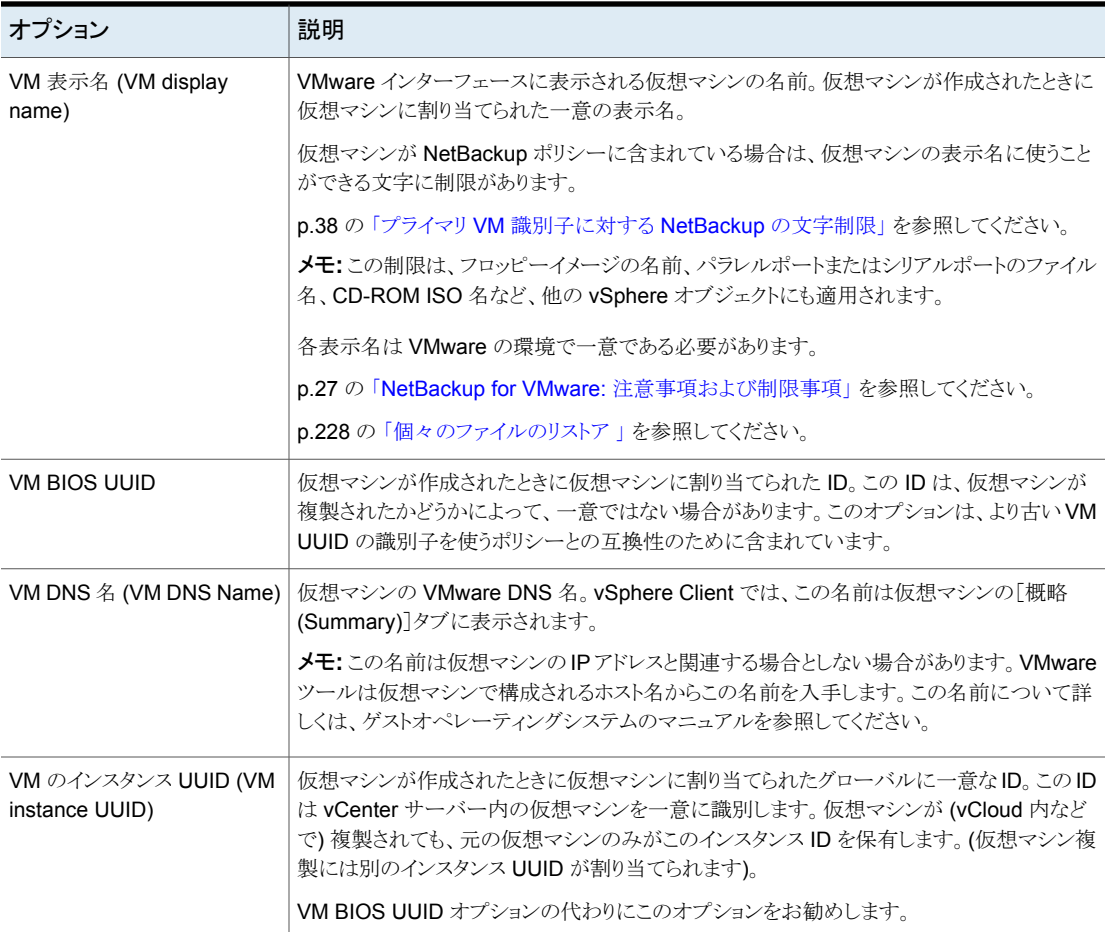

## [既存のスナップショット処理 (Existing snapshot handling)]のオプショ ン (VMware)

このオプションは、NetBackup が仮想マシンバックアップの新しいスナップショットを作成 する前にスナップショットが発見されたときに NetBackup がとる処理を指定します。スナッ プショットを作成した後、NetBackup は通常はバックアップが成功したらスナップショット を削除します。スナップショットが (NetBackup によって作成されたかどうかに関わらず) 自動的に削除されなければ、最終的に仮想マシンのパフォーマンスが低下することがあ ります。

削除されていないスナップショットが存在すると、ディスク容量不足によりリストアに失敗す る場合があります。仮想マシンが複数のデータストアに構成され、バックアップ時に仮想 マシンに残りのスナップショットがある場合の留意点は、NetBackup がスナップショットの データストアにすべての .vmdk ファイルをリストアしようとすることです。その結果、データ ストアに.vmdkファイル用の十分な領域がないことがあり、リストアは失敗します。(正常な リストアを行うために、代替の場所に仮想マシンをリストアできます。[仮想マシンのリカバ リ (Virtual Machine Recovery)]ダイアログボックスで、[ストレージの宛先 (Storage Destination)]ダイアログボックスを使用して、.vmdk ファイルのデータストアを選択しま す。)

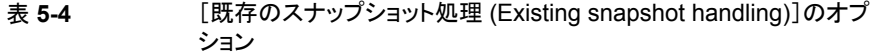

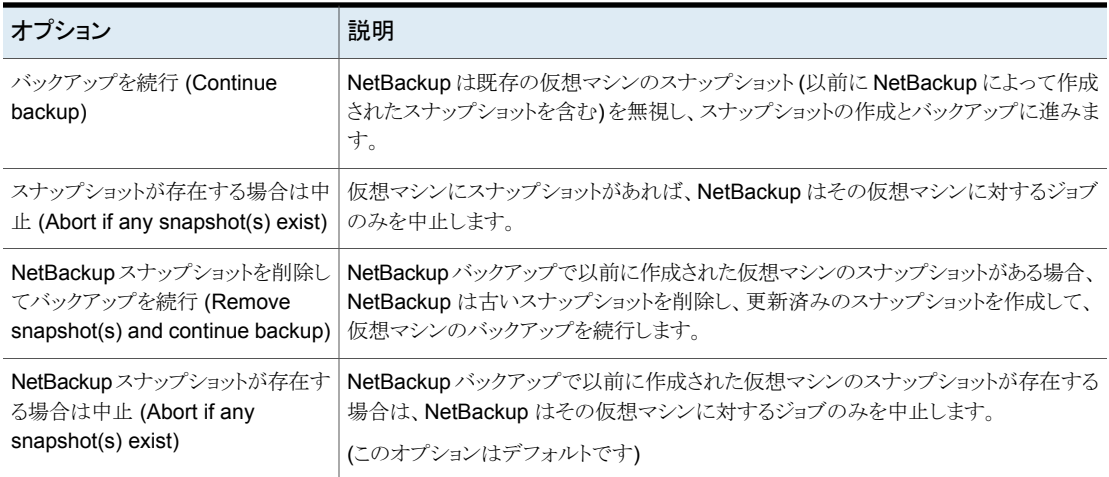

## [トランスポートモード (Transport modes)]オプション (VMware)

トランスポートモードは、スナップショットデータを VMware データストアから VMware バッ クアップホストに送信する方法を決定します。適切なモードは、VMware データストアを VMware バックアップホストに接続するネットワーク形式によって異なります。

デフォルトでは、すべてのモードが選択されています。NetBackup は、上から下へ順番 に各トランスポートモードを試します。最初に成功したモードを、仮想マシンのすべての ディスクに使います。

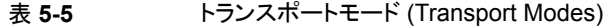

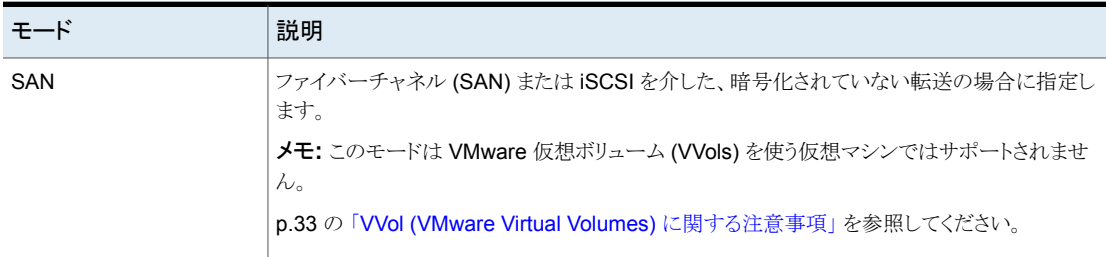

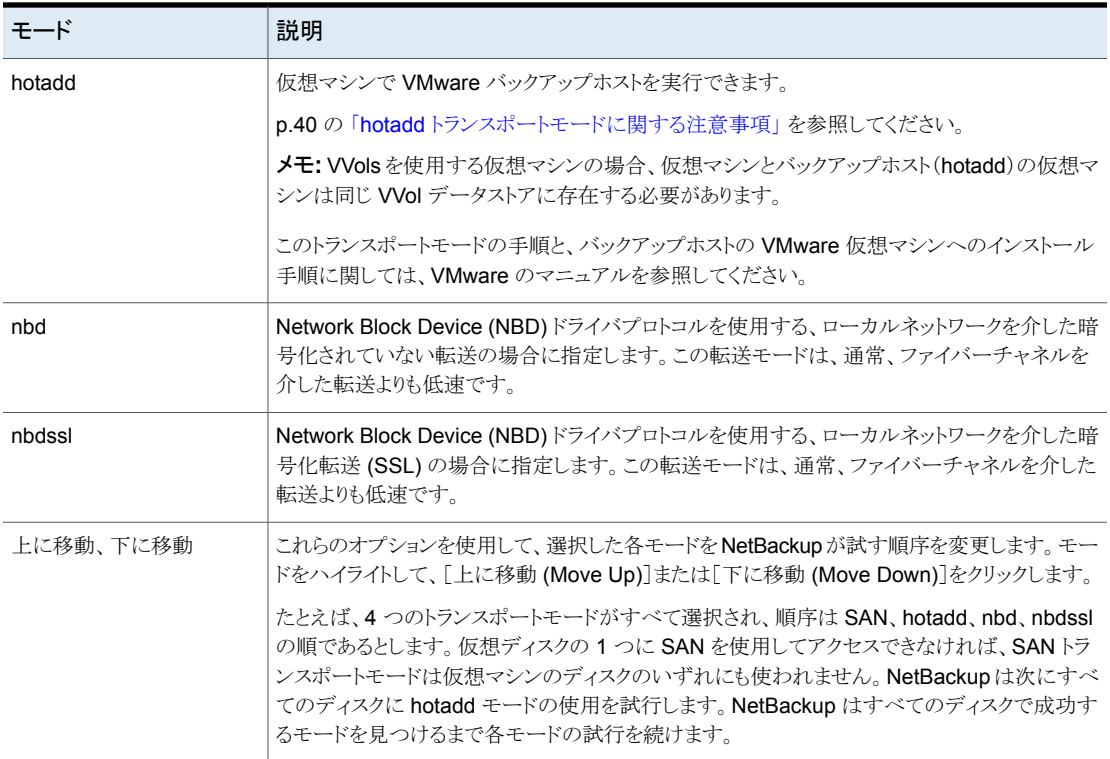

## アプリケーション保護オプション (VMware)

仮想マシンに存在するデータベースデータのファイルレベルリカバリを有効にするには、 次のオプションから選択します。これらのオプションは仮想マシンの完全バックアップに適 用されますが、増分バックアップには適用されません。

| データベースオプショ<br>$\overline{ }$                               | 説明                                                                                                    |
|------------------------------------------------------------|----------------------------------------------------------------------------------------------------|
| Exchange Recovery &<br>有効にする (Enable<br>Exchange Recovery) | このオプションは仮想マシンバックアップからの Exchange データベースまたはメールボックスメッ<br>セージのリカバリを有効にします。このオプションが無効になっている場合、バックアップから仮想マ<br>シン全体をリカバリできます。ただし、データベースやメールボックスメッセージを個別にリカバリす<br>ることはできません。                                                                                     |
|                                                            | [Exchange Recovery を有効にする(Enable Exchange Recovery)]オプションを使用するには、<br>[VM バックアップからのファイルリカバリを有効にする (Enable file recovery from VM backup)]<br>オプションを有効にする必要があります。[ディスクを除外 (Exclude Disks)]タブでディスクの除外<br>を選択した場合、ディスクに Exchange Server のデータが含まれていないことを確認します。 |
|                                                            | 詳しくは、『NetBackup for Exchange Server 管理者ガイド』を参照してください。                                                                                                    |
| ログを切り捨てる<br>(Truncate logs) ··                             | Exchange の場合、このオプションは仮想マシンのスナップショットが完了した時点でトランザクショ<br>ンログを切り捨てます。ログの切り捨てにより仮想マシンのディスク領域を解放します。                                                                                                    |
|                                                            | メモ:このオプションを使うには、仮想マシンに Veritas VSS のプロバイダをインストールします。こ<br>のプロバイダのインストール方法については、『NetBackup for Exchange Server 管理者ガイド』を<br>参照してください。                                                                                                    |
|                                                            | [ログを切り捨てる(Truncate logs)]を選択しなかった場合、ログは切り捨てられません。                                                                                                    |
| SQL Server のリカバリの<br>有効化 (Enable SQL<br>Server Recovery).  | このオプションは仮想マシンバックアップの[SQL Server]データからの個々のファイルのリカバリを<br>有効にします。このオプションが無効になっている場合、バックアップから仮想マシン全体をリカバリ<br>できます。ただし、SQL Server ファイルを個別にリカバリできません。                                                                                                    |
|                                                            | [SQL Server のリカバリの有効化 (Enable SQL Server Recovery)]オプションを使用するには、<br>[VM バックアップからのファイルリカバリを有効にする (Enable file recovery from VM backup)]<br>オプションを有効にする必要があります。[ディスクを除外 (Exclude Disks)]タブでディスクの除外<br>を選択した場合、ディスクに SQL Server のデータが含まれていないことを確認します。       |
|                                                            | 詳しくは、『NetBackup for SQL Server 管理者ガイド』を参照してください。                                                                                                    |
| ログを切り捨てる<br>(Truncate logs) ··                             | SQL Server の場合、このオプションはバックアップ発生時にトランザクションログを切り捨てます。<br>ログの切り捨てにより仮想マシンのディスク領域を解放します。                                                                                                    |
|                                                            | <b>メモ:</b> このオプションを使うには、仮想マシンに Veritas VSS のプロバイダをインストールします。こ<br>のプロバイダのインストール方法については、『NetBackup for SQL Server 管理者ガイド』を参照<br>してください。                                                                                                    |
|                                                            | [ログを切り捨てる(Truncate logs)]を選択しなかった場合、ログは切り捨てられません。                                                                                                    |

表 **5-6** アプリケーション保護オプション

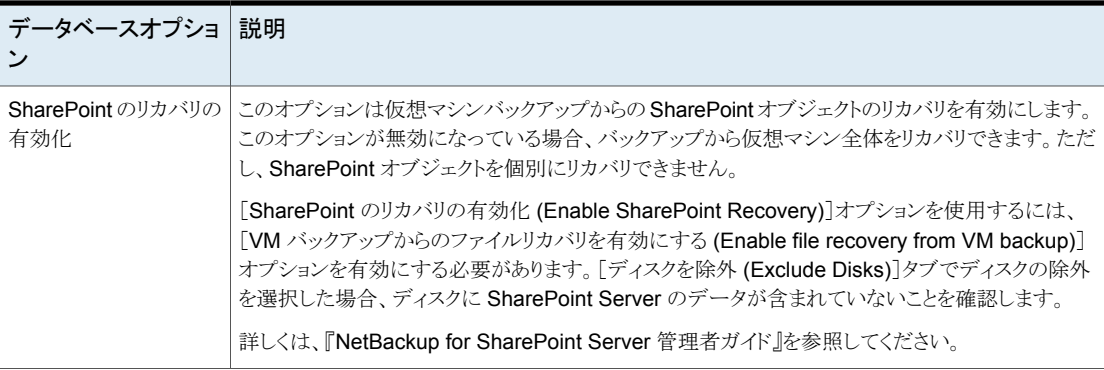

## [VMware - 詳細属性 (VMware - Advanced Attributes)]ダイアログ

このダイアログは [VMware ポリシー (VMware policy)]タブの[詳細... (Advanced...)] をクリックすると表示されます。

[VMware - 詳細属性 (VMware - Advanced Attributes)]ダイアログを使用して、VMware バックアップ用に次の追加パラメータを設定できます。ほとんどの場合、最適な設定はデ フォルトです。

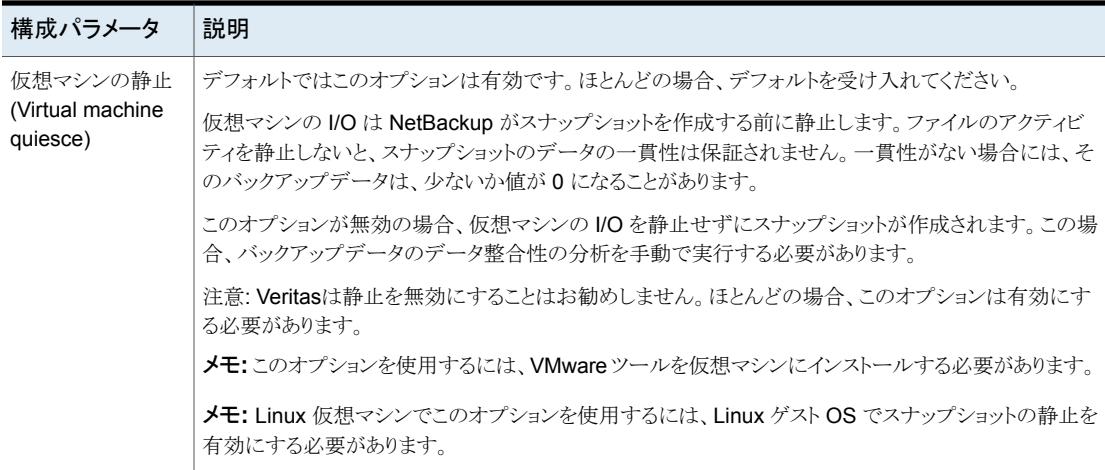

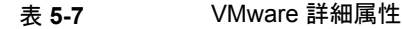

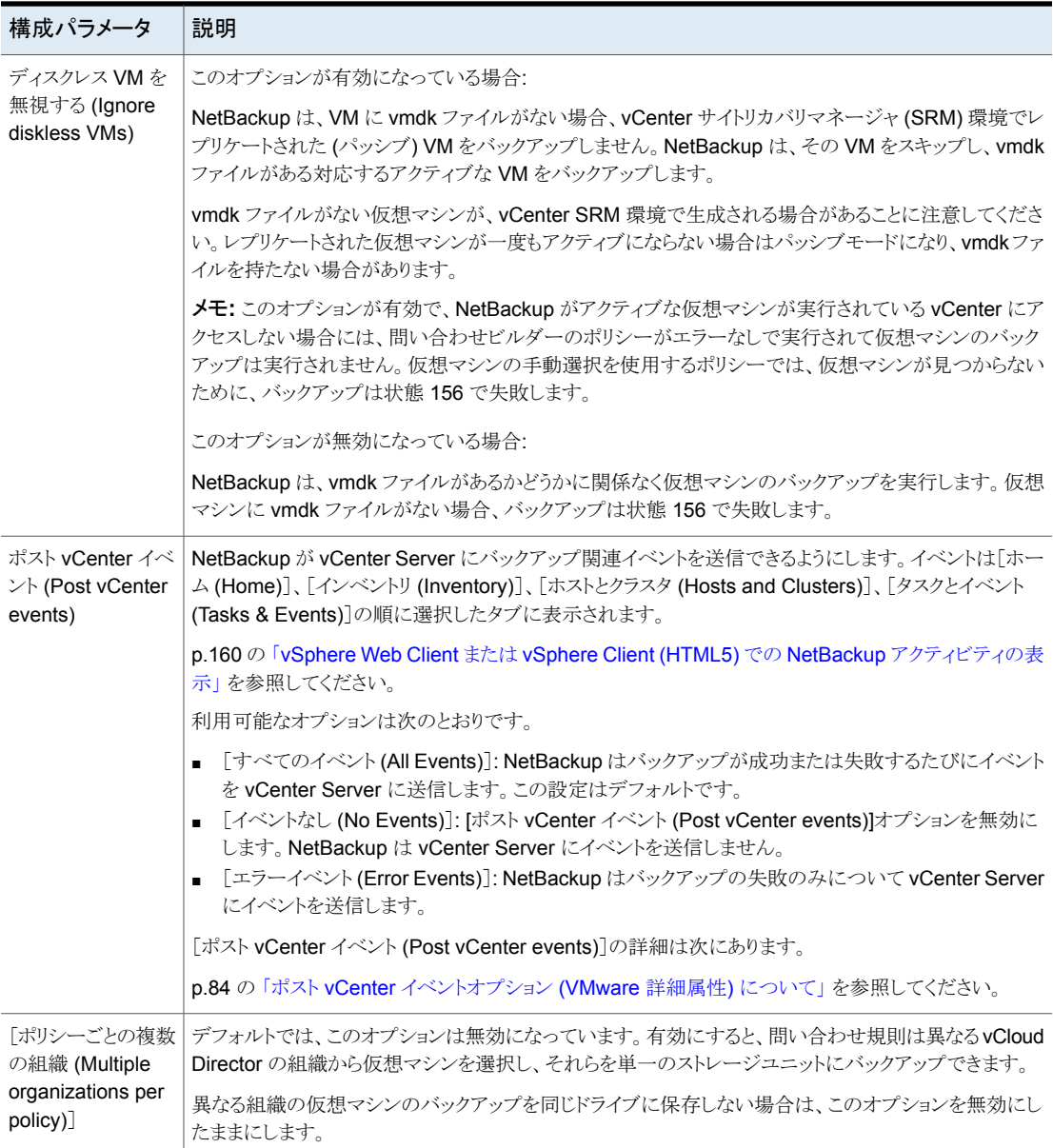

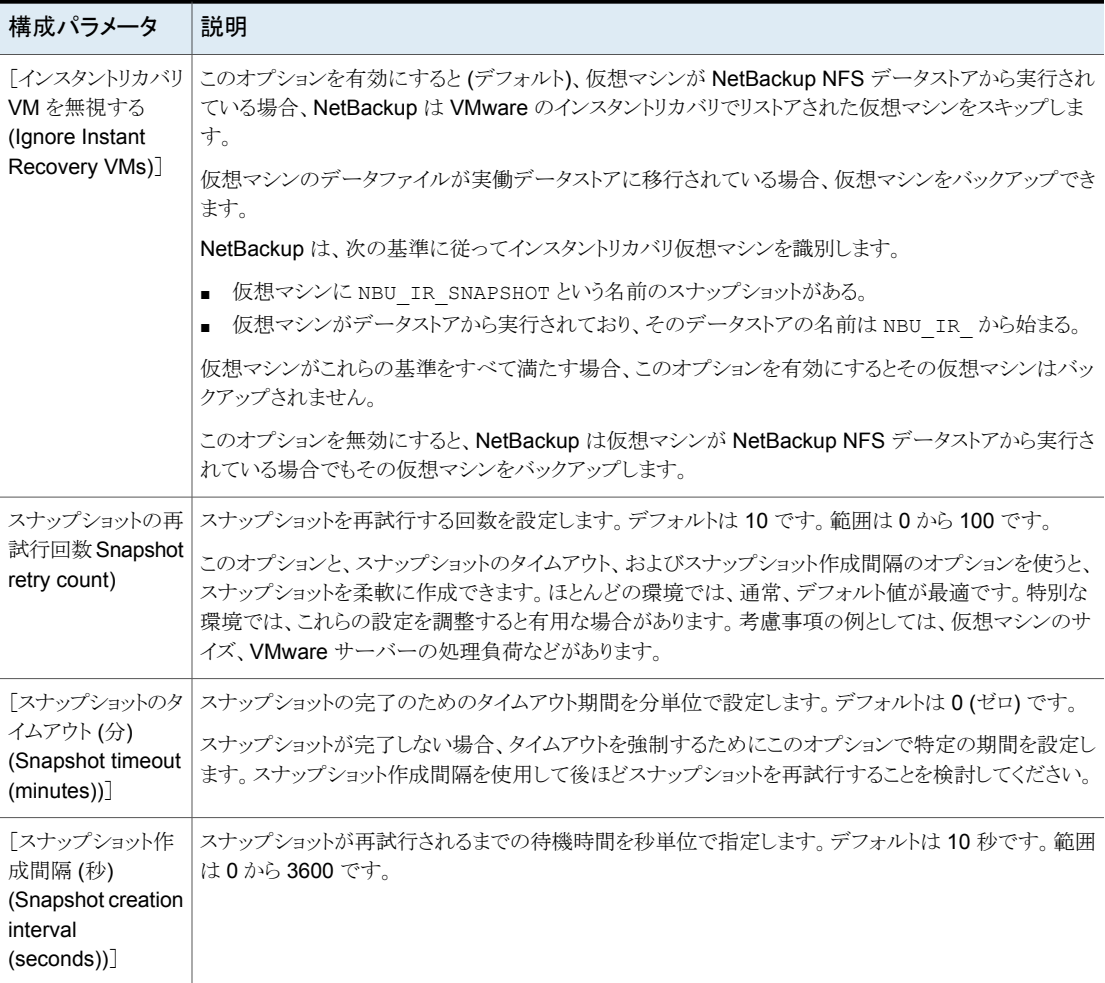

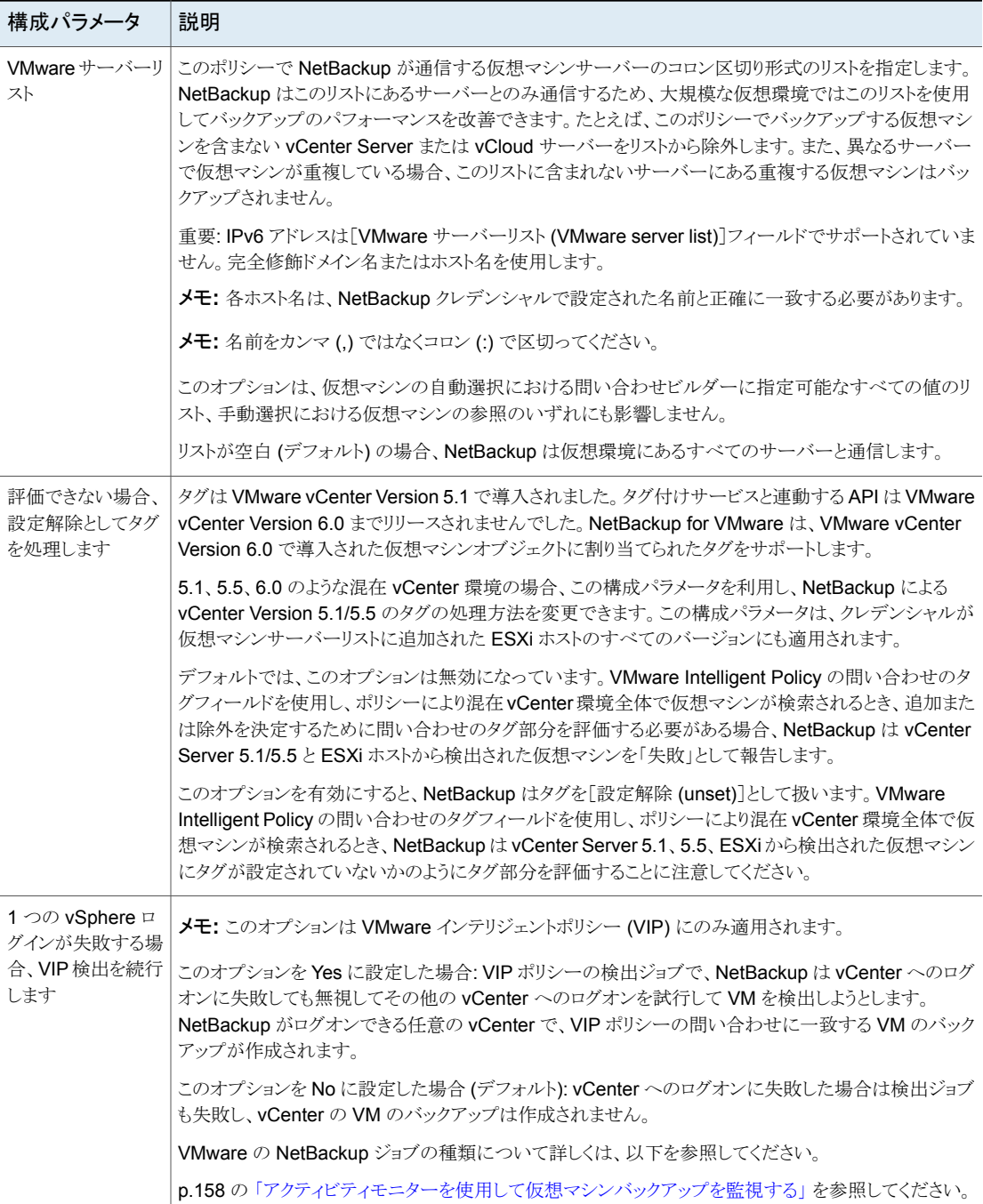

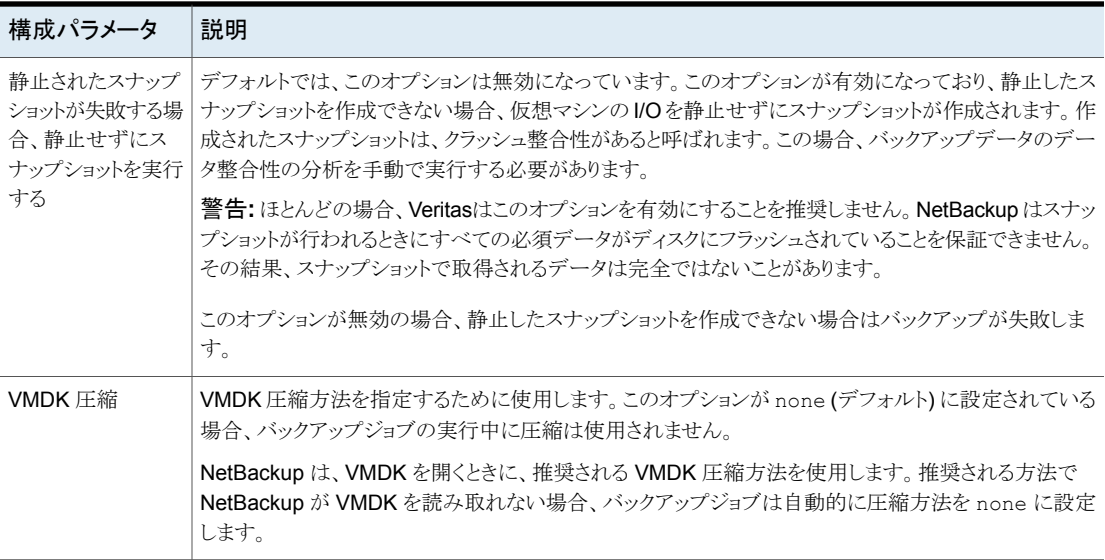

## ポスト vCenter イベントオプション (VMware 詳細属性) について

<span id="page-83-0"></span>[ポスト vCenter イベント (Post vCenter events)]オプションは、NetBackup ポリシーの [VMware - 詳細属性 (VMware - Advanced Attributes)]ダイアログボックスで利用可能 です。(ポリシーの[VMware]タブで[詳細 (Advanced)]をクリックします。)

[ポスト vCenter イベント (Post vCenter events)]は、NetBackup が vCenter サーバー にバックアップ関連イベントを送信できるようにします。

メモ**:** vCenter にイベントを送信するには、NetBackup が vCenter サーバーを介してバッ クアップを実行する必要があります。NetBackup が ESX サーバーに直接アクセスした 場合、バックアップ情報は vSphere クライアントで表示できません。

メモ**:** vCenter で必要なアクセス権限を設定する必要があります。

p.51 の 「vCenter [にイベントをホストする権限の設定」](#page-50-0) を参照してください。

メモ**:** vSphere の管理者がグローバル形式の[NB\_LAST\_BACKUP]という名前の属性 を作成した場合、NetBackup はその属性にバックアップイベントを送信できません。 vSphere から[NB\_LAST\_BACKUP]属性を削除してください。[ポスト vCenter イベン ト (Post vCenter events)]が[すべてのイベント (All Events)]または[エラーイベント (Error Events)]に設定されていることを確認してください。次回のバックアップで、 NetBackup は仮想マシン形式の「NB\_LAST\_BACKUP]属性を作成し、その属性にイ ベントを送信します。

[ポスト vCenter イベント (Post vCenter events)] も最後に成功した仮想マシンのバック アップ日時を記録します。

- 日時は[概略 (Summary)]タブの vSphere クライアントに[Annotations]のカスタム 属性として表示されます。この属性には「 NB\_LAST\_BACKUP 」というラベルが設定 されます。
- 日時は[仮想マシン (Virtual Machines)]画面の vSphere Web Client に表示されま す。

イベントは NetBackup vSphere Web Client プラグインと NetBackup vSphere Client (HTML5) プラグインでも表示できます。

p.160 の 「vSphere Web Client または vSphere Client (HTML5) での [NetBackup](#page-159-0) アク [ティビティの表示」](#page-159-0)を参照してください。

NetBackup プラグインのインストール手順と使い方についてて詳しくは、次のマニュアル を参照してください。

NetBackup Plug-in for VMware vSphere Web Client ガイド

NetBackup Plug-in for VMware vSphere Client (HTML5) ガイド

<http://www.veritas.com/docs/DOC5332>

# [ディスクを除外 **(Exclude Disks)**]タブ

[ポリシーの変更 (Change Policy)]ダイアログボックスでは、[ディスクを除外 (Exclude Disks)]タブが[VMware]ポリシー形式のポリシーに対して表示されます。これらのオプ ションは、バックアップから除外される仮想マシン上のディスクの種類を決定します。これ らのオプションは、バックアップのサイズを減らすことができますが、使用には注意が必要 です。これらのオプションは複数の仮想ディスクを備えている仮想マシン専用です。

次のオプションが[ディスクを除外 (Exclude Disks)]タブに表示されます。

| オプション                                              | 説明                                                                                                    |
|----------------------------------------------------|----------------------------------------------------------------------------------------------------|
| 除外するディスクな<br>し (No disk<br>excluded)               | 仮想マシン用に構成されるすべての仮想ディスクをバックアップします。                                                                                                    |
| 「ブートディスクを除<br>外 (Exclude boot<br>disk)             | 仮想マシンのブートディスク (たとえば Cドライブ) はバックアップに含まれ<br>ません。他のディスク (D など) はバックアップされます。 ブートドライブ用の<br>仮想マシンテンプレートなど、ブートディスクを再作成する別の手段がある場<br>合に、このオプションを検討します。 |
|                                                    | p.88の 「仮想ディスクの選択におけるディスクのエクスクルードオプションに<br>ついて」を参照してください。                                                                                       |
|                                                    | <b>メモ:</b> このバックアップからリストアされる仮想マシンは起動できません。デー<br>タファイルはリストアされたデータディスクで利用可能です。                                                                   |
| 「すべてのデータ<br>ディスクを除外<br>(Exclude all data<br>disks) | 仮想マシンのデータディスク (たとえば Dドライブ) はこのポリシーのバック<br>アップに含まれていません。ブートディスクのみバックアップされます。デー<br>タディスクをバックアップする別のポリシーがある場合にのみ、このオプショ<br>ンを検討してください。            |
|                                                    | p.88の 「仮想ディスクの選択におけるディスクのエクスクルードオプションに<br>ついて」を参照してください。                                                                                       |
|                                                    | <b>メモ:</b> 仮想マシンがバックアップからリストアされるとき、データディスクの仮<br>想マシンデータは失われるか不完全になる可能性があります。                                                                   |

表 **5-8** ポリシーの[ディスクを除外 (Exclude Disks)]タブのオプション

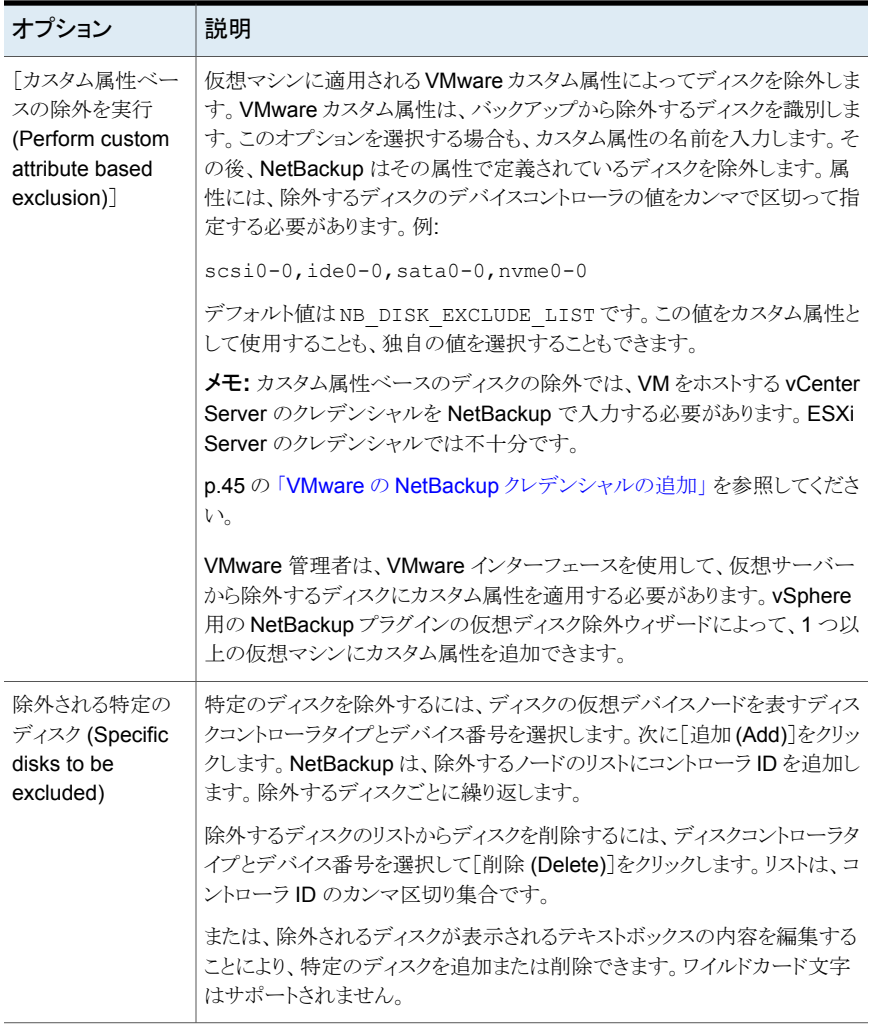

メモ**:** NetBackup は、Replication Director のバックアップではディスク除外オプションを サポートしません。

p.90 の「[バックアップからディスクを除外する](#page-89-0): 避けるべき例」を参照してください。

p.91 の [「ブートディスクまたはデータディスクをエクスクルードしたバックアップからのデー](#page-90-0) [タのリストア」](#page-90-0) を参照してください。

VMware について詳しくは、『[NetBackup](http://www.veritas.com/docs/DOC5332) for VMware ガイド』を参照してください。

### 仮想ディスクの選択におけるディスクのエクスクルードオプションについ て

<span id="page-87-0"></span>バックアップポリシーの[ディスクを除外 (Exclude Disks)]タブには、バックアップから仮 想ディスクを除外するためのオプションがあります。デフォルトでは、除外されるディスクは ありません。ほとんどの場合、この設定を使用してください。

バックアップからディスクを除外する場合、その他のオプションとして、[ブートディスクを 除外 (Exclude boot disk)]および「すべてのデータディスクを除外 (Exclude all data disks)]があります。これらのオプションは複数の仮想ディスクを備えている仮想マシンの ために意図されています。これらのオプションは注意して使う必要があります。

ブートディスクまたはデータディスクを除外するためには、次の要件に注意してください。

- 仮想マシンは複数のディスクを備えている必要があります。
- NetBackup ではブートディスクを識別できる必要があります。
- ブートディスクは管理対象ボリューム (Windows LDM または Linux LVM) の一部分 であってはなりません。ブートディスクは単一ディスクに完全に含まれている必要があ ります。

ブートディスクは次を含む必要があります。

- ブートパーティション。
- システムディレクトリ (Windows のシステムディレクトリまたは Linux のブートディレクト リ)。

重要! ディスクのエクスクルードオプションは、次の場合のみを対象とします。

■ 「ブートディスクのエクスクルード (Exclude boot disk)]: ブートドライブ用の仮想マシ ンテンプレートなど、ブートディスクを再作成する別の手段がある場合に、このオプショ ンを検討します。「ブートディスクのエクスクルード (Exclude boot disk)]が有効な場 合、ポリシーはブートディスクをバックアップしません。

メモ**:** 仮想マシンがバックアップからリストアされるとき、ブートディスクの仮想マシン データは失われるか不完全になる可能性があります。

[ブートディスクのエクスクルード (Exclude boot disk)]では、次の点に注意してくだ さい。

- 仮想マシンにブートディスクのみがあり他のディスクがない場合、ブートディスクは バックアップされます。除外されません。
- 仮想マシンのブートディスクが独立したディスクで、仮想マシンに他のディスクが ない場合、ブートドライブのバックアップが作成されます。ただし、NetBackup は 独立したディスクのデータをバックアップできないため、リストアされたブートドライ ブにはデータが含まれません。

■ 仮想マシンにブートドライブと独立したドライブがある場合、ブートドライブはバッ クアップされません。独立したドライブのみバックアップに含まれます。NetBackup は独立したディスクのデータをバックアップできないため、リストアされた独立した ディスクにはデータが含まれません。 次のトピックで、独立したディスクの説明を参照してください。

p.20 の 「[NetBackup](#page-19-0) for VMware の用語」 を参照してください。

- 仮想ディスクを追加して、次回のバックアップの前にこのオプションを変更すると、 予想外の結果になることがあります。 p.90 の 「 [バックアップからディスクを除外する](#page-89-0): 避けるべき例 」 を参照してくださ い。
- 「すべてのデータディスクを除外 (Exclude all data disks)]: データディスクをバック アップするために、異なるポリシーまたは他のバックアッププログラムが存在する場合、 このオプションを考慮してください。ポリシーで[すべてのデータディスクを除外(Exclude all data disks)]が有効であれば、ポリシーはデータディスクをバックアップしません。 データディスクの除外に関して、次の点に注意してください。
	- 仮想マシンに 1 つのディスクのみ (C: など) が含まれている場合、ドライブ C は バックアップされ、除外されません。
	- 仮想マシンのブートディスクが独立したディスクで、さらに独立したデータディスク がある場合、ブートディスクはバックアップされます。ただし、NetBackup は独立 したディスクのデータをバックアップできないため、リストアされたブートディスクに はデータが含まれません。

メモ**:** 仮想マシンがバックアップからリストアされるとき、データディスクの仮想マシン データは失われるか不完全になる可能性があります。

■ 「カスタム属性ベースの除外を実行 (Perform custom attribute based exclusion)]: このオプションが有効になっている場合、NetBackup はカスタム属性を持つディスク をバックアップから除外します。この属性のデフォルト値は NB\_DISK\_EXCLUDE\_DISK です。このデフォルト属性を使用することも、バックアップポリシーの[ディスクを除外 (Exclude Disks)]タブで属性名を変更することもできます。このオプションにより、 VMware 管理者はどのディスクを除外するかを制御できることに注意してください。

メモ**:**仮想マシンがバックアップからリストアされるとき、除外されたディスクの仮想マシ ンデータは失われるか不完全になる可能性があります。

- 仮想マシンの属性には、除外するディスクのコントローラ ID をカンマで区切った 値を入力する必要があります。
- カスタム属性が、入力されていないかまたは仮想マシンに存在しない場合、除外 されるディスク (独立したディスクを除く) はありません。
- 差分バックアップ間でカスタム属性値からディスクを削除すると、前回のバックアッ プ以降に変更されたファイルのみを個別にリストアできます。仮想ディスク全体ま たは VM をリストアできますが、その場合は個別にリストアできないファイルを含め たすべてのファイルがリストアされます。次の完全バックアップの後で、任意のファ イルを個別にリストアできます。
- 差分バックアップ間でカスタム属性値にディスクを追加すると、それらのディスクは 次のバックアップから除外されます。
- 「除外される特定のディスク (Specific disk(s) to be excluded)]: このオプションが有 効になっている場合、NetBackup はユーザーが指定したディスクを除外します。この オプションにより、NetBackup管理者はどのディスクをバックアップから除外するかを 制御できることに注意してください。

メモ**:**仮想マシンがバックアップからリストアされるとき、除外されたディスクの仮想マシ ンデータは失われるか不完全になる可能性があります。

- バックアップポリシーの[ディスクを除外 (Exclude Disks)]タブに、コントローラ ID のカンマ区切りの値を含める必要があります。
- 指定したコントローラとデバイス ID にディスクが存在しない場合、除外されるディ スク (独立したディスクを除く) はありません。
- 差分バックアップ間で除外リストからコントローラを削除すると、前回のバックアッ プ以降に変更されたファイルのみをリストアできます。次の完全バックアップ後、す べてのファイルをリストアできます。
- 差分バックアップ間で除外リストにコントローラを追加すると、それらのディスクは 次のバックアップから除外されます。

注意**:** これらの規則に従わない場合、ディスクのエクスクルードオプションを使用すると予 想外の結果になることがあります。

<span id="page-89-0"></span>次のトピックには、ディスクのエクスクルードオプションに関する重要なガイダンスが含ま れています。

p.91 の [「ブートディスクまたはデータディスクをエクスクルードしたバックアップからのデー](#page-90-0) [タのリストア」](#page-90-0) を参照してください。

## バックアップからディスクを除外する: 避けるべき例

[ポリシーの変更(Change Policy)]ダイアログボックスの[ディスクを除外(Exclude Disks)] タブのオプションは、注意して使用する必要があります。たとえば、仮想マシンにディスク を追加し、ディスクを除外する設定を変更すると、次回のバックアップは意図した状態で 仮想マシンをキャプチャしないことがあります。今後のバックアップからディスクを除外す

<span id="page-90-0"></span>る前に、仮想マシン全体をバックアップしてください (すべてのディスクを除外しないでく ださい)。

## ブートディスクまたはデータディスクをエクスクルードしたバックアップか らのデータのリストア

場合は、ポリシーの[ディスクを除外 (Exclude Disks)]オプションでブートディスクまたは データディスクを除外した場合、次のようにバックアップデータをリストアできます。

- [VM バックアップからのファイルリカバリを有効にする (Enable file recovery from VM backup)]がバックアップポリシーで有効になった場合: [仮想ディスクの選択 (Virtual disk selection)]オプションがエクスクルードしなかった仮想マシンのそれら の部分からの個々のファイルをリストアできます。 p.228 の [「個々のファイルのリストア](#page-227-0) 」 を参照してください。
- <span id="page-90-1"></span>■ 「ディスクを除外 (Exclude Disks)]オプションが「ブートディスクのエクスクルード (Exclude boot disk)]に設定された場合: 仮想マシンをリストアし、リストアしたデータ ディスクを別の仮想マシンに移動できます。

# **VMware** 仮想マシンの参照

NetBackup ポリシーを構成するときは、[仮想マシンの参照 (Browse for Virtual Machines)]画面を使用して、バックアップ対象の仮想マシンを選択できます。仮想マシ ンのホスト名は手動で入力するか、リストを参照して選択できます。

または、条件の範囲に基づいて NetBackup で自動的に仮想マシンを選択することもで きます。

p.103の「NetBackup for VMware [における仮想マシンの自動選択について」](#page-102-0)を参照し てください。

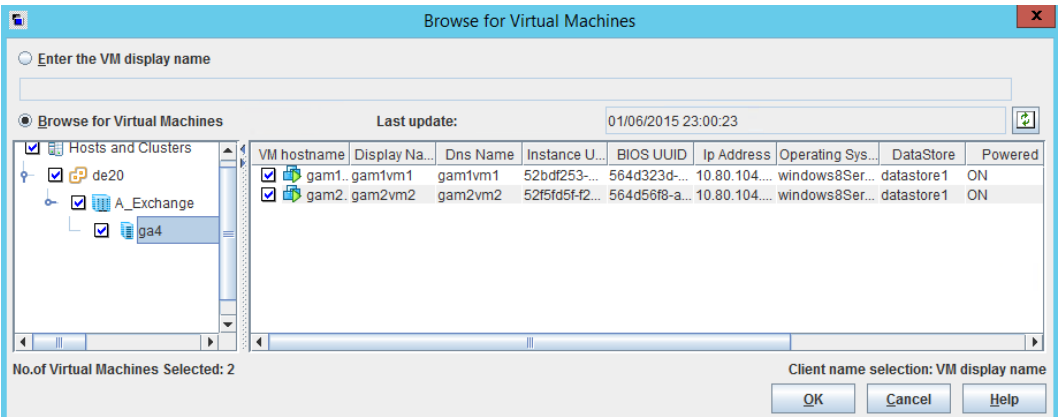

■ [VM 表示名の入力 (Enter the VM display name)] (または VM ホスト名、VM BIOS UUID、VM DNS 名、VM インスタンス UUID) 手動で仮想マシンの名前またはその他の識別子を入力する場合はこのオプションを クリックしてください。名前の形式は、システムによって異なります。仮想マシン名は、 ネットワーク構成およびゲストOSでの名前の定義方法に応じて、完全修飾名または その他の名前になります。入力した名前が NetBackup で見つからない場合、ポリ シー検証は失敗します。

メモ**:** 入力する名前の種類は、ポリシーの[VMware (VMware)]タブにある[プライマ リ VM 識別子 (Primary VM identifier)]設定に応じて変わります。

名前を入力する場合は、[仮想マシンの参照 (Browse for Virtual Machines)]が選 択されていないことを確認します。

■ 仮想マシンの参照 (Browse for Virtual Machines)

このオプションをクリックして、vCenter Server、クラスタ、データセンター、vApp、ESX Server を検出します(左ペインに表示)。リストから仮想マシンを選択できます (右ペ インで)。

NetBackup は vSphere のオブジェクトに次のアイコンを使います。

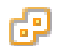

vCenter Server

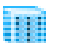

**DataCenter** 

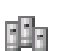

クラスタ

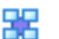

vApp

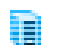

ESX Server

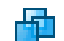

仮想マシン (電源オフ)

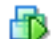

仮想マシン (電源オン)

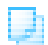

仮想マシンテンプレート

VMware vApp に含まれている仮想マシンは、他の仮想マシンと共に右ペインに表 示されます。

表示される仮想マシン名は、キャッシュファイルから導出されている可能性がありま す。使用するサイトに仮想マシンが多数存在する場合は、ネットワーク上で仮想マシ ンを再検出するよりもキャッシュファイルを使用する方が高速に処理できます。

NetBackup が仮想マシンの IP アドレスを入手できない場合、ホスト名と IP アドレス は NONE と表示されます。

仮想マシンのホスト名または表示名は、プライマリサーバーのポリシーで一意である 必要があることに注意してください。

p.97 の 「VM [がポリシーで手動で選択される場合は、仮想マシンのホスト名と表示名](#page-96-0) [が一意である必要があります。」](#page-96-0) を参照してください。

■ 最終更新日時 (Last Update)

キャッシュファイルを更新して仮想マシンを再表示するには、[最終更新日時 (Last Update)]フィールドの右側の更新アイコンをクリックします。このフィールドには、仮想 マシン名を含む最新のキャッシュファイルの日時が表示されます。

NetBackup で仮想マシンにアクセスするには、次のことに注意してください。

- NetBackup プライマリサーバーには、VMware vCenter または ESX Server の クレデンシャルが含まれている必要があります。 p.45 の 「VMware の NetBackup [クレデンシャルの追加」](#page-44-0) を参照してください。
- DNS の問題により、仮想マシンの検出が妨げられるか、または減速することがあ ります。 p.299 の 「DNS [問題によって引き起こされる参照遅延の回避」](#page-298-0) を参照してくださ い。
- 特定の vCenter Server または ESX Server に検索を制限するには、エクスク ルードリストとして BACKUP レジストリエントリを作成できます。不必要なサーバーを 除くことにより、仮想マシンの検索が大幅に高速になります。 p.95 の [「仮想マシンを参照するときに](#page-94-0) NetBackup が検索する VMware サー [バーの制限」](#page-94-0)を参照してください。
- 参照のタイムアウト値は、短すぎることがないように設定する必要があります。 p.301 の [「仮想マシン検出の参照タイムアウトの変更」](#page-300-0) を参照してください。
- [VM ホスト名 (VM hostname)]、[表示名 (Display Name)]、[DNS 名 (DNS Name)]、[インスタンス UUID (Instance UUID)] など 左ペインで ESX Server を選択すると、その仮想マシンについての情報が右ペイン の列に表示されます。 これらの列の配置は、右ペインで列を右クリックすることによって変更できます。

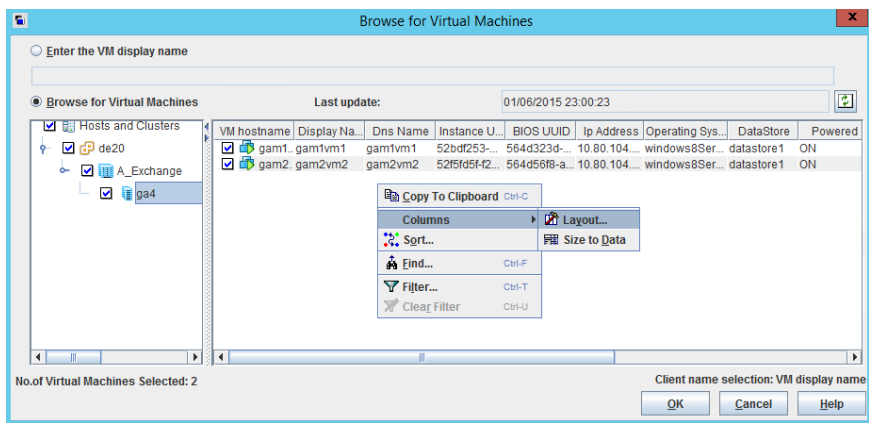

#### 列は次のとおりです。

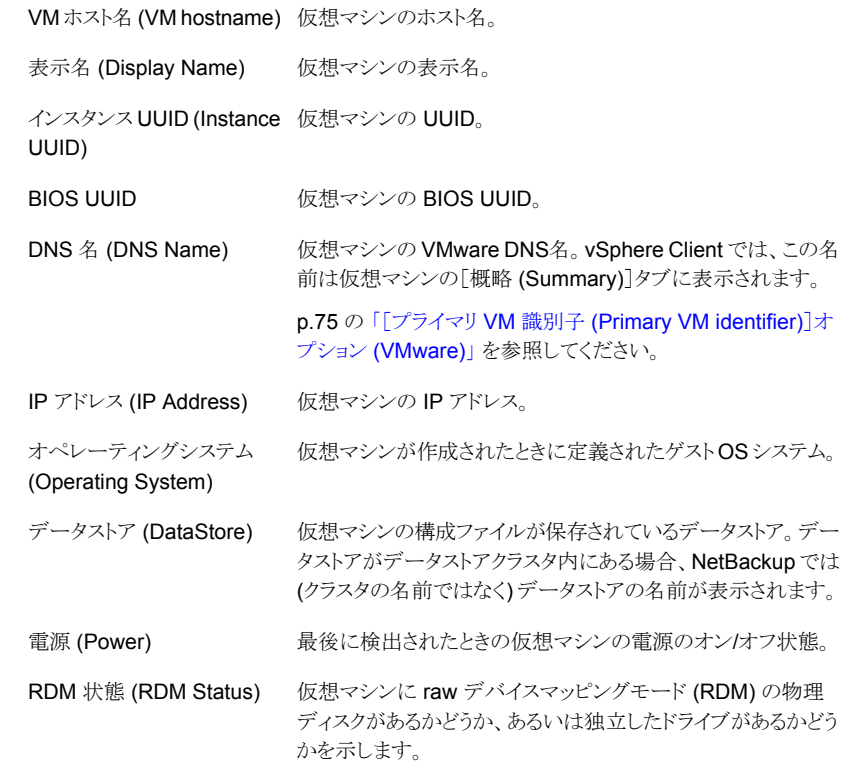

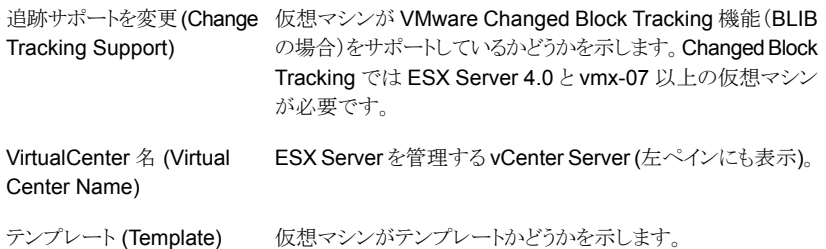

選択した仮想マシンは、「クライアント (Clients)]タブに表示されます。

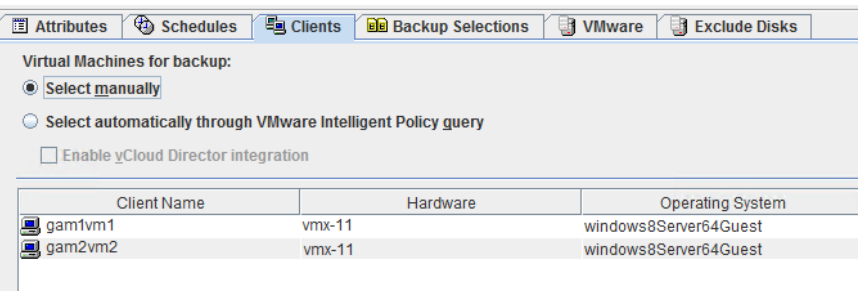

# <span id="page-94-0"></span>仮想マシンを参照するときに **NetBackup** が検索する **VMware** サーバーの制限

NetBackupポリシーを作成する際、バックアップするべき仮想マシンを指定してください。 1つのアプローチは、NetBackup によってネットワークを検索し、利用可能なすべての仮 想マシンをリストすることです。ただし、VMware 環境が多くの VMware サーバーと仮想 マシンを含んでいれば、すべてを検索し、リストするのに長時間かかることがあります。た とえば、10 台の vCenter Server がある環境を想定します。10 台の vCenter Server の うちのいずれかの vCenter Server 上の仮想マシンをバックアップする場合は、10 台す べてのサーバーの仮想マシンを参照することは不要です。

参照を高速化するために、検索から特定の VMware サーバーを除外できます。 NetBackupは、ネットワークで仮想マシンを調べるとき、バックアップホストのエクスクルー ドリストで指定されていない VMware サーバーにのみ問い合わせます。

次の手順のうち、バックアップホストのプラットフォーム (Windows または Linux) に合っ たものを使ってください。

**NetBackup** が検出する **VMware** サーバーを **Windows** バックアップホストごとに制限 する方法

- **1** バックアップホストの Windows デスクトップで、[スタート]>[ファイル名を指定して実 行]をクリックし、regedit と入力します。
- **2** 念のために、現在のレジストリのバックアップを作成します ([ファイル]>[エクスポー ト])。
- **3** [HKEY\_LOCAL\_MACHINE]>[SOFTWARE]>[Veritas]>[NetBackup]> [CurrentVersion]>[Config]に移動して、BACKUP というキーを作成します。
- **4** 右ペインで右クリックし、[新規]>[文字列値]をクリックします。名前として excludeVMservers を入力します。
- **5** 名前の excludeVMservers を右クリックし、[修正]をクリックします。
- **6** [文字列の編集]ダイアログボックスで、NetBackup がネットワークを参照するときに 問い合わせない VMware サーバーのカンマ区切りのリストを入力します。空白を入 力しないでください。vCenter Server と個々の ESX Server を入力できます。

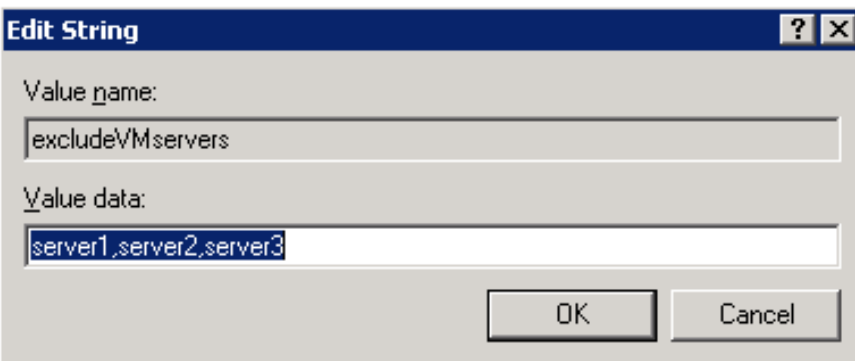

注: エクスクルードリストは次回のバックアップで使われます。何らかの bpfis 処理が 実行中の場合、エクスクルードリストはそれらに無効です。

エクスクルードリストはこのバックアップホストにのみ適用されます。NetBackup が NetBackup 管理コンソールにある、ポリシーの[仮想マシンの参照 (Browse for Virtual Machines)]ダイアログボックスにリストするための仮想マシンを参照すると き、このサーバーに対する問い合わせは行われません。

**NetBackup** が検出する **VMware** サーバーを **Linux** バックアップホストごとに制限す る方法

**1** Linux のバックアップホストで次のファイルを作成してください (または開いてくださ い)。

/usr/openv/netbackup/virtualization.conf

**2** ファイルに次のコマンドを追加します。

```
[BACKUP]
"excludeVMservers"="server1,server2,server3"
```
*server1,server2,server3* は NetBackup がネットワークを参照するときに問い合わ せない VMware サーバーをカンマで区切ったリストです。空白を入力しないでくだ さい。vCenter Server と個々の ESX Server を入力できます。

注意: ファイルに [BACKUP] 行がすでに含まれている場合、別の [BACKUP] 行を追 加しないでください。[BACKUP] に存在するその他の行はそのまま残してください。

**3** ファイルを保存します。

注: エクスクルードリストは次回のバックアップで使われます。何らかの bpfis 処理が 実行中の場合、エクスクルードリストはそれらに無効です。

エクスクルードリストはこのバックアップホストにのみ適用されます。NetBackup が NetBackup 管理コンソールにある、ポリシーの[仮想マシンの参照 (Browse for Virtual Machines)]ダイアログボックスにリストするための仮想マシンを参照すると き、このサーバーに対する問い合わせは行われません。

<span id="page-96-0"></span>または、条件の範囲に基づいて NetBackup で自動的に仮想マシンを選択することもで きます。

p.103の「NetBackup for VMware [における仮想マシンの自動選択について」](#page-102-0)を参照し てください。

# **VM** がポリシーで手動で選択される場合は、仮想マシン のホスト名と表示名が一意である必要があります。

特定の VMware 環境は仮想マシンの一意の名前を必要としません。たとえば、vCenter Server 内の仮想マシンのホスト名や表示名が別の vCenter Server の仮想マシンと同 じである場合があります。vCenter Server 内の仮想リソースの論理グループであるデー タセンターの場合も同様です。仮想マシンのホスト名または表示名はデータセンター内 で一意である必要があります。ただし、同一の vCenter の 2 つのデータセンター間では 一意である必要はありません。VM1 という名前の仮想マシンをデータセンター A に存在 させることができます。同じく VM1 という名前の別の仮想マシンを同じ vCenter Server のデータセンター B に存在させることができます。

同じ名前を持つ仮想マシンは、次のように設定されているポリシーで問題を生じる可能性 があります。

- プライマリサーバーのポリシーは、[クライアント(Clients)]タブの[手動で選択(Select manually)]オプションを使用して、バックアップする VM を選択します。
- [VMware]タブの「プライマリ VM 識別子 (Primary VM identifier)]オプションは、ホ スト名または表示名で VM を識別します。

これらのポリシーは、選択した VM ではなく、同じ名前を持つ別の VM のバックアップを 作成する可能性があります。その場合は、選択した VM のバックアップは作成されませ ん。これらのポリシーが機能するためには、仮想マシンの表示名またはホスト名が一意で ある必要があります。

次のオプションを検討してください。

- 表示名またはホスト名でVMを識別する手動のポリシーの場合は、VM名を変更して 各 VM が一意のホスト名または表示名を持つようにします。
- その他の手段として、ポリシーの[プライマリ VM 識別子 (Primary VM identifier)]オ プションを設定して VM をホスト名や表示名ではなく UUID で識別するようにします。 仮想マシンの環境に適切な UUID の種類を使います。 p.75 の [「\[プライマリ](#page-74-0) VM 識別子 (Primary VM identifier)]オプション (VMware)」 を 参照してください。
- 手動選択でのポリシーではなくVMware インテリジェントポリシーを使用して、問い合 わせを通して VM を選択します。[プライマリ VM 識別子 (Primary VM identifier)]オ プションがホスト名または表示名に設定されている場合でも、NetBackupはそのUUID によって各 VM を識別します。

# [プライマリ **VM** 識別子 **(Primary VM identifier)**]オプ ションと仮想マシンの手動選択

この章は NetBackup [ 仮想マシンの参照 (Browse for VMware Virtual Machines)]画 面の仮想マシンの手動選択に適用されます。

ポリシーの[プライマリ VM 識別子 (Primary VM identifier)]の値への変更はバックアッ プに影響する可能性があります。このオプションを変更する場合、「クライアント(Clients)] タブの仮想マシンの選択を削除し、再入力する必要があることがあります。そうでない場 合、NetBackup はバックアップする仮想マシンを識別できなくなることがあります。

たとえば、[クライアント (Clients)]タブのホスト名を使うことはできません。また、仮想マシ ンは次のような場合にバックアップされません。

- 「プライマリ VM 識別子 (Primary VM identifier)]を[VM ホスト名 (VM hostname)] から[VM 表示名 (VM display name)]に変更し、かつ
- 仮想マシンの表示名がホスト名と異なっている。

この場合、[クライアント(Clients)]タブのホスト名エントリを削除し、ネットワークを参照し て、表示名で仮想マシンを選択します。

p.91 の「VMware [仮想マシンの参照」](#page-90-1)を参照してください。

メモ**:** 仮想マシンを作成する場合は、ホスト名と表示名の両方に同じ名前を使用します。 [プライマリ VM 識別子 (Primary VM identifier)]が変更された場合でも、[クライアント (Clients)]タブの既存のエントリはまだ機能します。

ポリシーが仮想マシンを自動的に選択した場合は、次の項を参照してください。

p.146 の [「\[問い合わせのテスト](#page-145-0) (Test Query)]の結果の[選択項目 (Selecction)]列に対 するプライマリ VM [の識別子パラメータの効果」](#page-145-0) を参照してください。

## 仮想マシンの増分バックアップについて

NetBackup は同じバックアップで仮想マシン全体とファイルレベルの増分を有効にしま す ([VM バックアップからのファイルリカバリを有効にする (Enable file recovery from VM backup)]オプション)。

より優れた増分バックアップのサポートが、BLIB (「Block Level Incremental (BLI) バッ クアップを有効にする (Enable block-level incremental backup)]) を使用すると利用可 能になります。BLIB では、ESX 4.x および vmx-07 以降の仮想マシンが必要です。

メモ**:** 個々のファイルのリカバリは、[VM バックアップからのファイルリカバリを有効にする (Enable file recovery from VM backup)]ポリシーオプションが有効な場合に、完全バッ クアップと増分バックアップからサポートされます。

メモ**:** バックアップする必要のある仮想マシンがバックアップホストと同期されていることを 確認してください。同期されていない場合は、バックアップホストと仮想マシン間のクロッ ク差分次第で、一部の変更されたデータがバックアップに含まれない可能性があります。

メモ**:** 増分バックアップの場合、VMware バックアップホストで、クライアントのタイムスタン プを構成する必要はありません。VMware ポリシーは、デフォルトのタイムスタンプを自動 的に使用します。

## 増分バックアップの構成

仮想マシンのバックアップは次の手順で行います。

メモ**:** VMware ポリシーは NetBackup Web UI でも構成できます。構成するには、左側 のナビゲーションペインで[保護 (Protection)]、[ポリシー (Policies)]の順にクリックし、 一覧表示された VMware ポリシーを選択して、ポリシーを変更します。または、[+ 追加 (+ Add)]をクリックして[ポリシー名 (Policy name)]を入力し、[ポリシー形式 (Policy type)]ドロップダウンで[VMware]を選択します。

仮想マシンの増分バックアップを設定する方法

- **1** NetBackup ポリシーの[属性 (Attributes)]タブで、[VMware]ポリシー形式を選択 します。
- **2** [VMware]タブで、VMware のバックアップホストを選択します。
- **3** オプション: BLIB の場合は、[Block Level Incremental (BLI) バックアップを有効 にする (Enable block-level incremental backup)]を選択します。
- **4** [VM バックアップからのファイルリカバリを有効にする (Enable file recovery from VM backup)]を選択します。

VMware のオプションについて詳しくは、以下を参照してください。

p.72 の「「VMware<sup>]</sup>タブのバックアップオプション | を参照してください。

- **5** [OK]をクリックします。
- **6** [スケジュール (Schedules)]タブで[差分増分バックアップ (Differential Incremental Backup)]または[累積増分バックアップ (Cumulative Incremental Backup)]を選 択します。
- **7** [クライアント (Clients)]タブに入力します。

## 仮想マシンの **Storage Foundation Volume Manager** ボリューム

Veritas Storage Foundation Volume Manager ボリュームを含む仮想マシンをバック アップするには、ポリシーの VMware タブで以下のオプションが無効になっているかを 確認します。

VM バックアップからのファイルリカバリを有効にする (Enable file recovery from VM backup)

削除されたブロックのエクスクルード.

メモ**:**仮想マシン全体のバックアップからの、選択したファイルのリストアは、仮想マシンに Storage Foundation Volume Manager ボリュームが含まれている場合はサポートされ ません。

第 5 章 NetBackup for VMware ポリシーの構成 | 101 仮想マシンの **Storage Foundation Volume Manager** ボリューム

p.27 の 「NetBackup for VMware: [注意事項および制限事項」](#page-26-0) を参照してください。

# VMware インテリジェントポ リシーの構成

この章では以下の項目について説明しています。

NetBackup for VMware [における仮想マシンの自動選択について](#page-102-0)

**6**

- VMware [タグ関連付けのサポートと使用](#page-103-0)
- NetBackup [の問い合わせ規則の基本原則](#page-104-0)
- [仮想マシンの自動選択に関する重要事項](#page-105-0)
- [仮想マシンの自動選択の](#page-107-0) NetBackup の要件
- [仮想マシンの自動選択](#page-108-0): タスクの概要
- VMware [仮想マシンの選択オプション](#page-109-0)
- [仮想マシンの自動選択の構成](#page-111-0)
- [基本モードでの既存の問い合わせの編集](#page-115-0)
- [詳細モードでの問い合わせビルダーの使用](#page-116-0)
- [クエリーの](#page-117-0) AND と OR
- NetBackup [問い合わせビルダーの例](#page-119-0)
- [問い合わせの](#page-121-0) IsSet 演算子
- [複数のポリシーによる仮想マシンの選択について](#page-122-0)
- [問い合わせの演算の順序](#page-123-0) (優先度規則)
- [複合問い合わせのカッコ](#page-125-0)
- [リソースプールの問い合わせ規則](#page-125-1)
- [データセンターフォルダ](#page-126-0) (ホストフォルダ)の問い合わせ規則
- [重複した名前の問い合わせ規則](#page-127-0)
- [タグの問い合わせ規則](#page-128-0)
- [問い合わせビルダーのフィールドの参照](#page-129-0)
- VMware [の「問い合わせのテスト](#page-142-0) (Test Query)」画面
- 問い合わせのテスト: [失敗した仮想マシン](#page-144-0)
- 「問い合わせのテスト (Test Query)]の結果の「選択項目 (Selecction)]列に対する プライマリ VM [の識別子パラメータの効果](#page-145-0)
- [問い合わせのテストの結果の\[](#page-148-0)VM 名 (VM Name)]列に対する[プライマリ VM 識別 子 (Primary VM identifier)[\]パラメータの影響](#page-148-0)
- <span id="page-102-0"></span>■ [問い合わせビルダーでの仮想環境の変更表示の更新](#page-148-1)
- 大規模な VMware 環境で VM [検出に必要な時間を短縮する](#page-149-0)

# **NetBackup for VMware** における仮想マシンの自動 選択について

手動でバックアップ対象の仮想マシンを選択する代わりに、条件の範囲に基づいて自動 的に仮想マシンを選択するように NetBackup を構成できます。NetBackup ポリシーの [クライアント (Clients)]タブにあるクエリービルダーで条件 (規則) を指定します。 NetBackup は現在規則を満たしている仮想マシンのリストを作成し、バックアップにそれ らの仮想マシンを追加します。

この機能は VMware インテリジェントポリシーと呼ばれます。

仮想マシンの自動選択には、次の利点があります。

- 大規模な仮想環境を備えたサイトのポリシー構成を単純化します。 ホストの長いリストから手動で仮想マシンを選択する必要はありません。 NetBackup はポリシーのクエリービルダーの選択規則を満たすすべての仮想マシンを選択しま す。
- バックアップリストを仮想環境の変更を使用して最新の状態に保持できます。 仮想マシンを追加または削除するたびに、バックアップリストを修正する必要がなくな ります。
- 仮想マシンの選択はバックアップ時に動的に行われます。

仮想マシンの自動選択の例を次に示します。

| 例                                     | 説明                                                                                                    |
|---------------------------------------|----------------------------------------------------------------------------------------------------|
| 新しい仮想マシンを追加する                         | 次回のバックアップで、ポリシーは環境に最近追加さ<br>れた仮想マシンを自動的に検出できます。仮想マシ<br>ンがポリシーで構成した問い合わせ規則と一致する<br>場合は、自動的にバックアップされます。                                          |
| 現在電源が入っている仮想マシンのみを<br>バックアップリストの対象とする | 一部の仮想マシンで雷源が切断されることがある場<br>合、自動的にバックアップリストからそれらのマシンを<br>除外するように NetBackup を構成できます。 検出さ<br>れた仮想マシンのうち、NetBackup は電源が入って<br>いる仮想マシンのみをバックアップします。 |
| 物理的な境界に基づいて仮想マシンをバッ<br>クアップする         | 物理的な境界の例は、vCenter Server、ESX Server、<br>データストア、クラスタです。たとえば、問い合わせ規<br>則は特定の ESX Server のすべての仮想マシンを選<br>択できるため、ポリシーはそれらの仮想マシンのみを<br>バックアップします。   |
| 論理的な境界に基づいて仮想マシンをバッ<br>クアップする         | 論理的な境界の例は、フォルダ、vApps、テンプレー<br>ト、リソースプールです。たとえば、問い合わせ規則は<br>特定のフォルダのすべての仮想マシンを選択できる<br>ため、ポリシーはそれらの仮想マシンのみをバックアッ<br>プします。                       |
| VMwareタグに基づく仮想マシンのバック<br>アップ          | NetBackup にはユーザー指定タグに基づいて仮想<br>マシンを含めることも除外することもできます。                                                                                          |

表 6-1 **仮想マシンの自動選択の例** 

# **VMware** タグ関連付けのサポートと使用

<span id="page-103-0"></span>NetBackup では、仮想マシンの選択に VMware タグの使うことができます。この機能は、 VMware インテリジェントポリシーを構成して仮想マシンを保護する際に使います。この 機能に関する詳細情報を参照できます。

p.41 の 「VMware Intelligent Policy [の問い合わせにおけるタグの使用の注意事項と制](#page-40-0) [限事項」](#page-40-0)を参照してください。

p.129 の[「タグの問い合わせ規則」](#page-128-0)を参照してください。

NetBackupでは、VMwareインテリジェントポリシーを使う場合に、仮想マシンとのVMware タグ関連付けのバックアップとリストアもサポートします。仮想マシンに関連付けられてい るすべてのタグのタグ関連付けメタデータは、その仮想マシンとともにバックアップされま す。タグが vCenter Server にある場合は、仮想マシンがリストアされる際に再作成されま す。この機能に関する詳細情報を参照できます。

p.43 の 「VMware [タグ関連付けのバックアップとリストアのための注意事項と制限事項」](#page-42-0) を参照してください。

<span id="page-104-0"></span>p.234 の「NetBackup がリストア時に VMware [タグ関連付けを処理する方法」](#page-233-0)を参照し てください。

## **NetBackup** の問い合わせ規則の基本原則

仮想マシンの自動選択の場合、NetBackup はバックアップに選択する VMware 仮想マ シンを判断するのに問い合わせ規則を使います。ポリシーの[クライアント (Clients)]タブ の問い合わせビルダーで規則を作成します。

メモ**:** VMware ポリシーは NetBackup Web UI でも構成できます。構成するには、左側 のナビゲーションペインで[保護 (Protection)]、[ポリシー (Policies)]の順にクリックし、 一覧表示された VMware ポリシーを選択して、ポリシーを変更します。または、[+ 追加 (+ Add)]をクリックして[ポリシー名 (Policy name)]を入力し、[ポリシー形式 (Policy type)]ドロップダウンで[VMware]を選択します。

NetBackup Web UI では、OData キーワードと OData 演算子を問い合わせ規則で使 用する必要があります。

p.130 の [「問い合わせビルダーのフィールドの参照」](#page-129-0) を参照してください。

問い合わせ規則は次から成っています。

- 「Displayname」や「Datacenter」のようなキーワード (多くのキーワードが利用可能で す)。 例:特定の文字を含んでいる表示名を用いて仮想マシンを自動選択する場合は、規 則に「Displayname」キーワードが必要です。
- 「Contains」、「StartsWith」、または「Equal」のような演算子。 演算子は、NetBackup がキーワードをどのように分析するかを記述します。例: 「Displayname StartsWith」では、特定の文字で始まる表示名が NetBackup により 検索されます。
- キーワードの値。

「Displayname」キーワードの値が「prod」であるとします。この場合、NetBackupは、 表示名に「prod」という文字が含まれている仮想マシンを検索します。

■ 問い合わせを調整または展開するための省略可能な結合要素 (AND、AND NOT、 OR、OR NOT)。

ポリシーは、これらの要素を使って、バックアップ対象の仮想マシンを検出し、選択しま す。

表 [6-2](#page-105-1) に規則の例を示します。

<span id="page-105-1"></span>

| 規則                                                          | OData 規則 <sup>*</sup>                                       | 説明                                                        |
|-------------------------------------------------------------|-------------------------------------------------------------|-----------------------------------------------------------|
| Displayname Contains                                        | contains (displayName,                                      | NetBackup は、表示名のどこかに文字 vm を含む仮                            |
| "vm"                                                        | $'vm'$ )                                                    | 想マシンを選択します。                                               |
| Displayname EndsWith                                        | endswith (displayName,                                      | NetBackup は、表示名が文字 vm で終わる仮想マシ                            |
| "vm"                                                        | $'vm'$ )                                                    | ンを選択します。                                                  |
| Datacenter AnyOf                                            | datacenter in                                               | <b>NetBackup は、datacenter1 または datacenter2 を</b>          |
| "datacenter1", "datacenter2"                                | ('datacenter1', 'datacenter2')                              | 使う仮想マシンを選択します。                                            |
| Powerstate Equal                                            | powerState eq                                               | NetBackupは、現在オンになっている仮想マシンのみ                              |
| poweredOn                                                   | 'poweredOn'                                                 | を選択します。                                                   |
| Powerstate Equal<br>poweredOn AND Tag Equal<br>"Production" | powerState eq<br>'poweredOn' and tagName<br>eq 'Production' | NetBackup は「Production」タグがあり、現在電源が<br>入っている仮想マシンのみを選択します。 |

表 **6-2** 規則の例

\* OData キーワードは、NetBackup Web UI を使用して問い合わせを構築する場合にのみ使用します。

# 仮想マシンの自動選択に関する重要事項

<span id="page-105-0"></span>NetBackup の仮想マシンインテリジェントポリシー機能は、ポリシーにおける VMware 仮 想マシンの選択に対する別のアプローチです。それは、バックアップ対象の仮想マシン を選択する方法のパラダイムシフトを示します。すべての重要な変更点と同じように、この 機能を有効に使用するには、事前の計画、準備、注意が必要です。

| 注意                 | 説明                                                                                                    |
|--------------------|----------------------------------------------------------------------------------------------------|
| 慎重に規則を作成してくださ<br>い | 手動でバックアップ対象の仮想マシンを選択する代わりに、仮想マシンの自動選択のガイド<br>ラインを作成します。ガイドラインは規則と呼ばれます。ポリシーの問い合わせビルダーで規<br>則を入力します。                                                                                                    |
|                    | 規則を作成すると、NetBackup はそれらの規則に従います。                                                                                                    |
| The                | 規則で、ホスト名に「prod」を含んでいる仮想マシンをバックアップするように決められている<br>場合、NetBackup はそれを実行します。ホスト名に「pord」が含まれている環境に追加され<br>る仮想マシンは、自動的に選択され、ポリシー実行時にバックアップされます。「prod」を含ま<br>ない名前の仮想マシンはバックアップされません。他の仮想マシンを自動的にバックアップ<br>させるには、問い合わせ規則を変更 (または追加ポリシーを作成) する必要があります。 |

表 6-3 仮想マシンの自動選択に関する重要事項

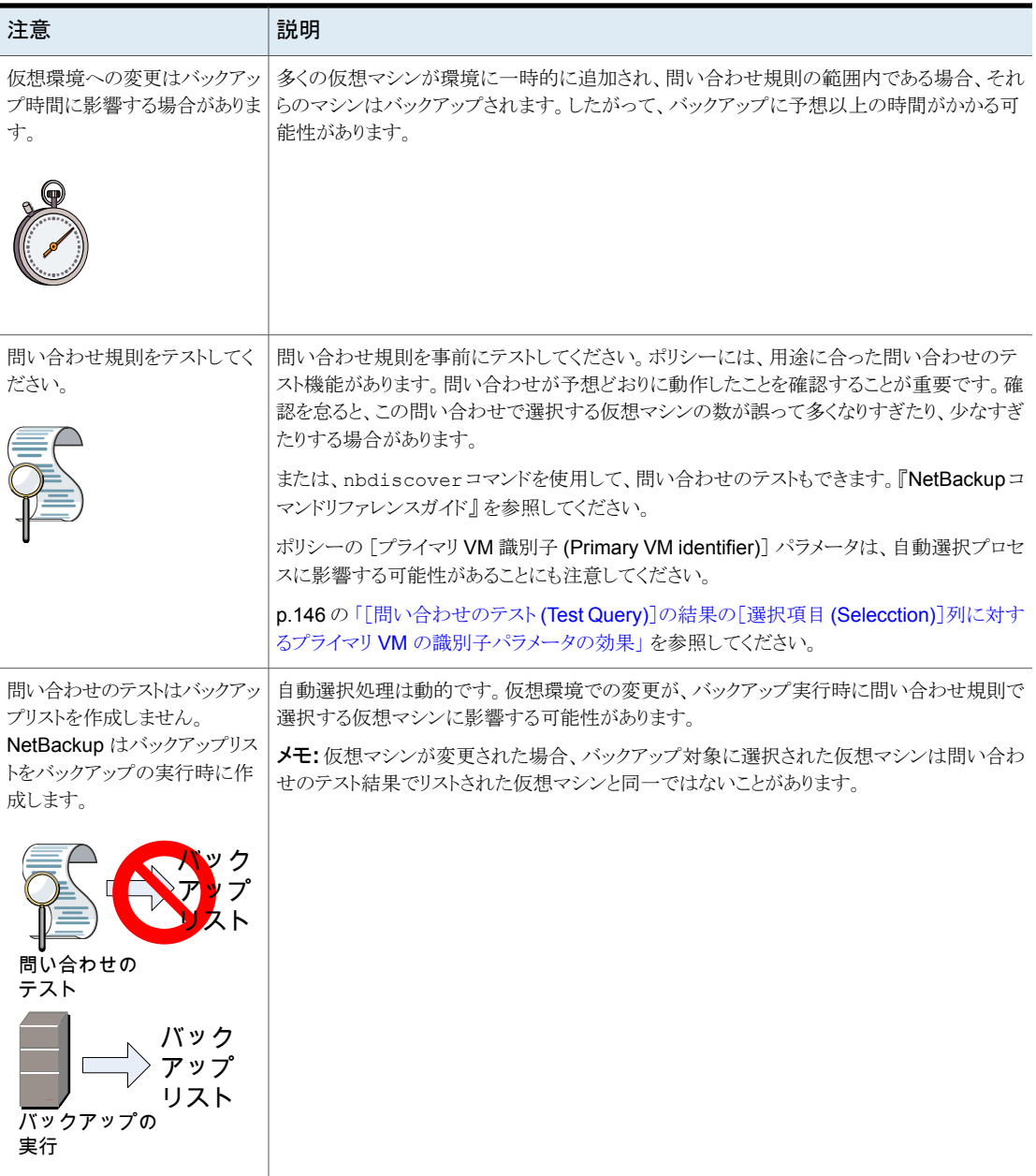

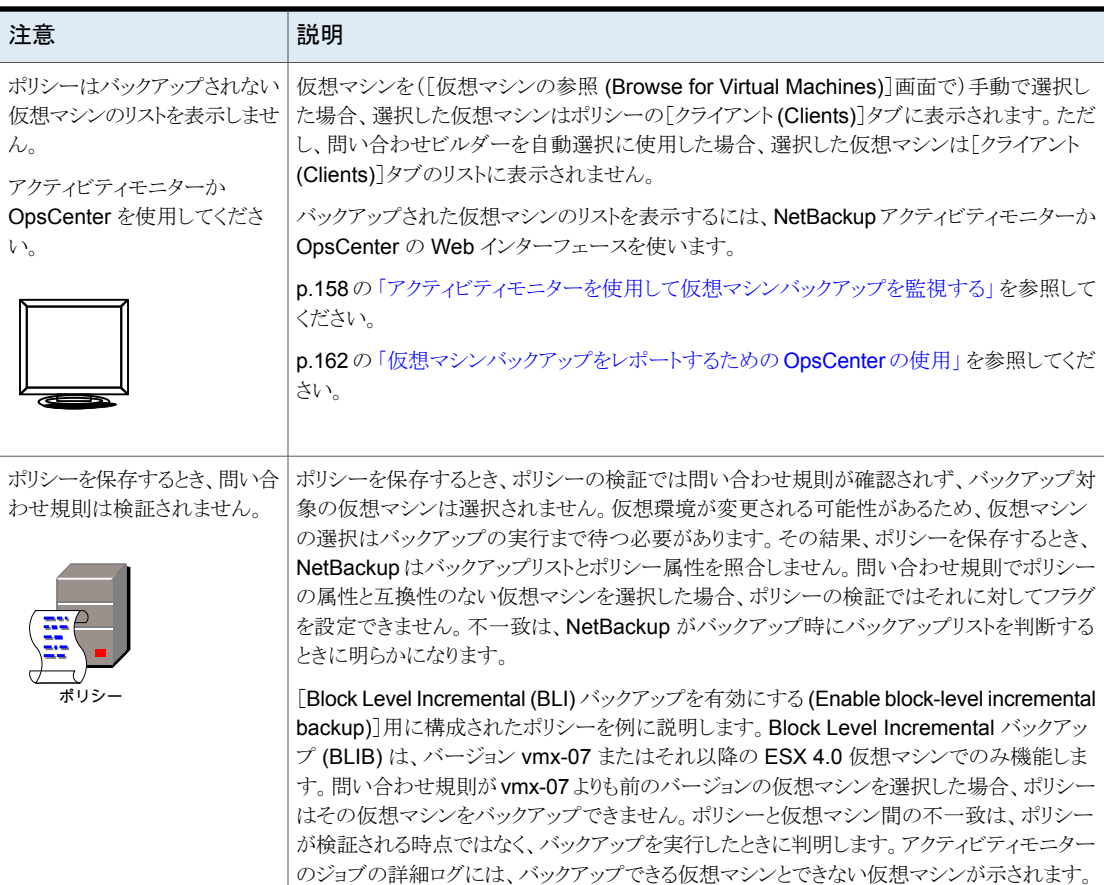

# 仮想マシンの自動選択の **NetBackup** の要件

<span id="page-107-0"></span>VMware 仮想マシンの自動選択に関する次の要件に注意してください。

- NetBackup 管理コンソールの実行で vCenter Server へのアクセス権が必要なシス テム。
- 仮想マシンの自動選択では、NetBackup Enterprise Client ライセンス以外の追加 ライセンスは必要ありません。
- vCloud Director のバックアップまたは Replication Director for VMware では仮想 マシンの自動選択が必要です。
### 仮想マシンの自動選択**:** タスクの概要

この章では、VMware 仮想マシンの自動選択の NetBackup ポリシーを設定するための 大まかな概要を示します。詳しくは表のリンク先を参照してください。

表 6-4 **仮想マシンの自動選択: タスクの概要** 

| 自動選択を構成する手順                       | 説明および注意事項                                                                                                    |
|-----------------------------------|----------------------------------------------------------------------------------------------------|
| VMware ポリシーの構成                    | ポリシーの[属性 (Attributes)]タブを使用します。                                                                                                    |
|                                   | p.66 の「ポリシーユーティリティでの VMware ポリシーの構成」を参照してくださ<br>$V_{\alpha}$                                                                                   |
| ポリシーの問い合わせビルダーでの仮<br>想マシン選択の規則の設定 | ポリシーの[クライアント(Clients)]タブで、[VMware インテリジェントポリシーの問<br>い合わせを通じて自動的に選択 (Select automatically through VMware Intelligent<br>Policy query)]をクリックします。 |
|                                   | 仮想マシン選択のホストを選択します (デフォルトは VMware バックアップホストで<br>す)。                                                                                             |
|                                   | 規則を追加するには問い合わせビルダーのドロップダウンフィールドを使用します。                                                                                                    |
|                                   | p.112の「仮想マシンの自動選択の構成」を参照してください。                                                                                                    |
|                                   | p.110の「VMware 仮想マシンの選択オプション」を参照してください。                                                                                                    |
| 規則のテスト                            | [クライアント(Clients)]タブの問い合わせビルダーの[問い合わせのテスト(Test<br>Query)]をクリックします。仮想マシンは規則に基づいて[インクルード (Included)]<br>または[エクスクルード (Excluded)]とラベル付けされます。        |
|                                   | メモ:仮想マシンのリストは[クライアント (Clients)]タブに保存されません。                                                                                                    |
|                                   | メモ:問い合わせ規則は[バックアップ対象 (Backup Selections)]タブにも表示さ<br>れます。バックアップ対象は All LOCAL DRIVES に事前設定されます (表示され<br>ません)。                                    |
|                                   | または、nbdiscoverコマンドを使用して、問い合わせのテストもできます。<br>『NetBackup コマンドリファレンスガイド』を参照してください。                                                                 |
| バックアップの実行                         | ポリシーの実行時に、NetBackupは問い合わせビルダーの規則を参照し、仮想マ<br>シンのリストを作成し、それらをバックアップします。                                                                          |
| バックアップの確認                         | どの仮想マシンがバックアップされたかを確認するには、アクティビティモニターを使<br>用するか、または OpsCenter の仮想クライアントの概略レポートを実行します。                                                          |
|                                   | p.158の「アクティビティモニターを使用して仮想マシンバックアップを監視する」を<br>参照してください。                                                                                         |
|                                   | p.162の「仮想マシンバックアップをレポートするための OpsCenter の使用」を参<br>照してください。                                                                                      |

## **VMware** 仮想マシンの選択オプション

<span id="page-109-0"></span>この項では、ポリシーの[クライアント(Clients)]タブまたはバックアップポリシーウィザード のオプションについて説明します。

これらのオプションを使用して、手動で仮想マシンを選択したり、または NetBackup を構 成して自動で仮想マシンを選択できます。自動選択する場合には、ポリシーの問い合わ せビルダーで選択基準 (規則) を指定します。バックアップジョブが実行されると、 NetBackup は現在条件を満たしている仮想マシンを検出し、それらの仮想マシンをバッ クアップします。

手順が参照できます。

p.112 の[「仮想マシンの自動選択の構成」](#page-111-0)を参照してください。

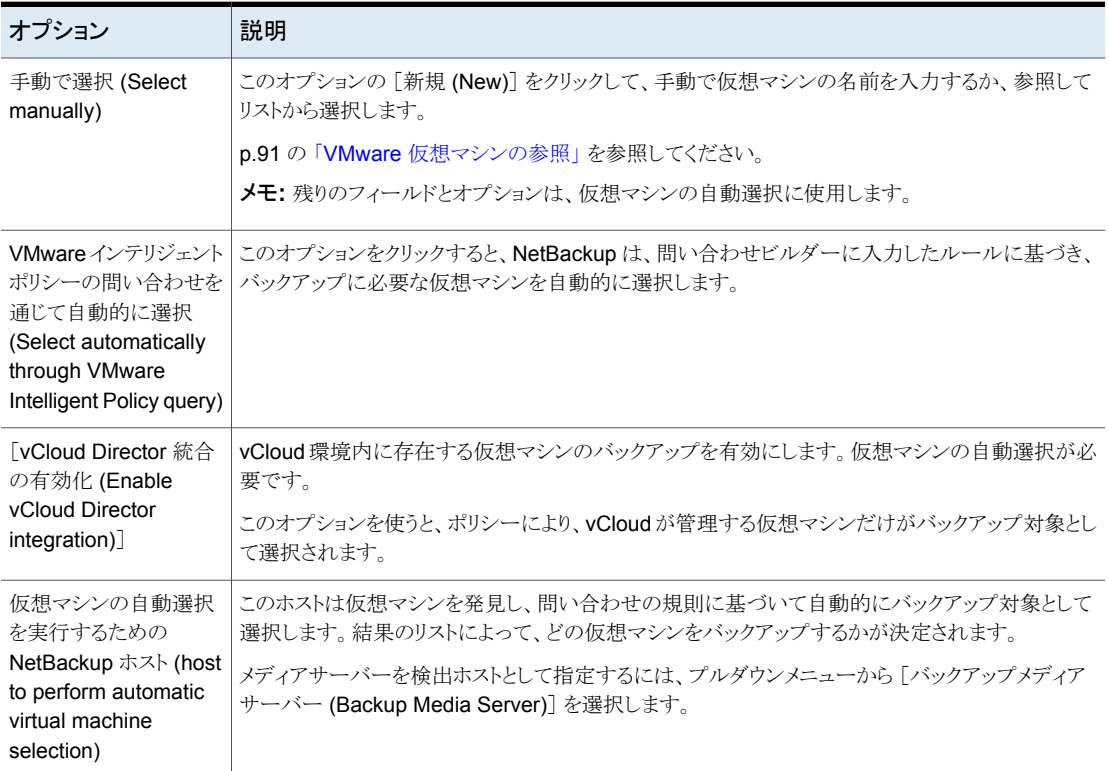

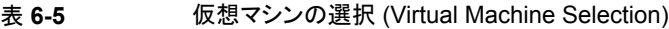

| オプション                                                                                 | 説明                                                                                                    |
|---------------------------------------------------------------------------------------|----------------------------------------------------------------------------------------------------|
| 問い合わせビルダー<br>(Query Builder)([結合<br>(Join)]、[フィールド<br>(Field)]、[演算子<br>(Operator)]、[值 | これらのプルダウンフィールドを使用して、仮想マシンの自動選択の規則を定義します。各プルダ<br>ウンを左から右に向かって指定し、規則をさらに調整します。                                                                     |
|                                                                                       | プラス記号をクリックして[問い合わせ (Query)]ペインにこの規則を追加します。                                                                                                    |
|                                                                                       | プルダウンフィールドを空白にするには、リセットアイコン (曲線矢印)をクリックします。                                                                                                    |
| (Value(s))]                                                                           | p.130の「問い合わせビルダーのフィールドの参照」を参照してください。                                                                                                    |
|                                                                                       | p.120の「NetBackup 問い合わせビルダーの例」を参照してください。                                                                                                    |
| 詳細モード (Advanced                                                                       | 規則を手動入力するには、問い合わせビルダーを詳細モードにします。                                                                                                    |
| Mode)                                                                                 | p.117の「詳細モードでの問い合わせビルダーの使用」を参照してください。                                                                                                    |
|                                                                                       | p.130の「問い合わせビルダーのフィールドの参照」を参照してください。                                                                                                    |
|                                                                                       | p.120の「NetBackup 問い合わせビルダーの例」を参照してください。                                                                                                    |
| 基本モード                                                                                 | 問い合わせビルダーを詳細モードから基本モードに戻します。                                                                                                    |
|                                                                                       | p.130の「問い合わせビルダーのフィールドの参照」を参照してください。                                                                                                    |
| 編集 (Edit)                                                                             | 基本モードで既存の問い合わせ規則を変更するには、このオプションを次のように使います。                                                                                                    |
|                                                                                       | 規則をクリックし、次に[編集 (Edit)]をクリックします。<br>$\blacksquare$                                                                                                |
|                                                                                       | 問い合わせビルダーのプルダウンフィールドで新しい選択を行います。<br>$\blacksquare$                                                                                               |
|                                                                                       | 保存オプション (フロッピーディスクのアイコン)をクリックします。<br>$\blacksquare$                                                                                              |
| 削除 (Remove)                                                                           | 基本モードで問い合わせ規則を削除します。規則をクリックし、次に[削除 (Remove)]をクリックし<br>ます。                                                                                        |
| 問い合わせのテスト<br>(Test Query)                                                             | このオプションをクリックすると、NetBackup が問い合わせビルダーの規則に基づいてどの仮想マ<br>シンを選択するかをテストできます。                                                                           |
|                                                                                       | メモ:このテストオプションは、ポリシーのバックアップリストを作成しません。次回のバックアップがこ<br>のポリシーから実行されるとき、NetBackupは仮想マシンを再検出し、問い合わせ規則を確認しま<br>す。この場合、NetBackupは規則と一致する仮想マシンをバックアップします。 |
|                                                                                       | p.143の「VMware の「問い合わせのテスト(Test Query)」画面」を参照してください。                                                                                              |
|                                                                                       | または、nbdiscover コマンドを使用して、問い合わせのテストもできます。『NetBackup コマンド<br>リファレンスガイド』を参照してください。                                                                  |

表 **6-6** 問い合わせビルダー (Query Builder)

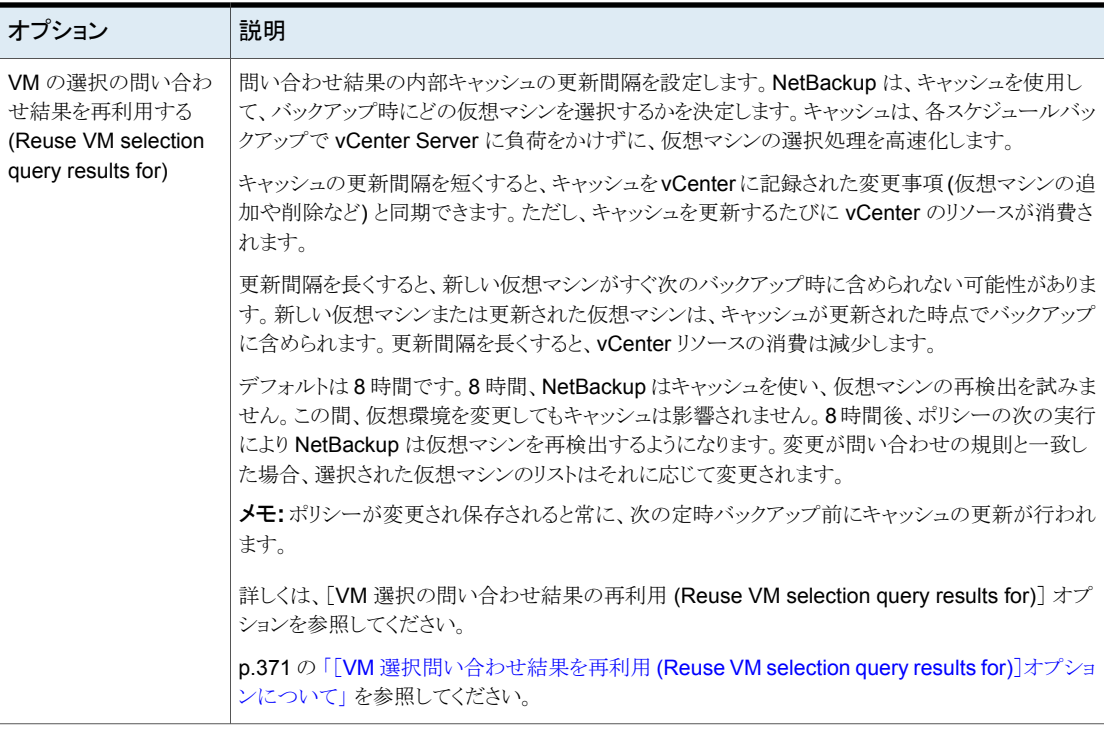

### 仮想マシンの自動選択の構成

<span id="page-111-0"></span>NetBackup は、入力されたフィルタリング条件に基づいて、バックアップする VMware 仮想マシンを自動的に選択できます。NetBackup ポリシーの[クライアント (Clients)]タ ブにある問い合わせビルダーで条件 (規則) を指定します。規則を設定して、バックアッ プ対象として特定の仮想マシンを含めたり、仮想マシンを除外したりできます。

メモ**:** VMware ポリシーは NetBackup Web UI でも構成できます。構成するには、左側 のナビゲーションペインで[保護 (Protection)]、[ポリシー (Policies)]の順にクリックし、 一覧表示された VMware ポリシーを選択して、ポリシーを変更します。または、[+ 追加 (+ Add)]をクリックして[ポリシー名 (Policy name)]を入力し、[ポリシー形式 (Policy type)]ドロップダウンで[VMware]を選択します。

NetBackup Web UI では、OData キーワードと OData 演算子を問い合わせ規則で使 用する必要があります。

p.130 の[「問い合わせビルダーのフィールドの参照」](#page-129-0)を参照してください。

バックアップジョブが実行されると、NetBackup は現在問い合わせ規則を満たしている 仮想マシンのリストを作成し、それらの仮想マシンをバックアップします。

「VMware インテリジェントポリシーの問い合わせを通じて自動的に選択(Select automatically through VMware Intelligent Policy query)]が選択されているポリシーの [クライアント (Clients)]タブは次のとおりです。

#### 図 **6-1** 仮想マシン自動選択用のポリシーの[クライアント (Clients)]タブ

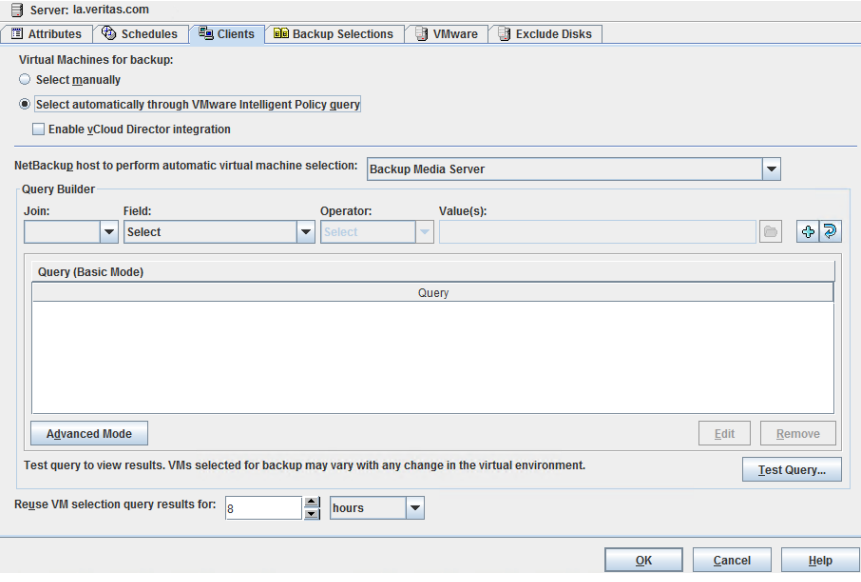

問い合わせビルダーは基本モードまたは詳細モードで動作できます。

#### 基本モードで仮想マシンの自動選択を構成する方法

- **1** ポリシーの[属性 (Attributes)]タブで、[VMware] ポリシー形式を選択します。
- **2** VMware ポリシータブ上で、VMware バックアップホストを選択します。 VMware タブにあるその他のオプションを確認します。

p.72 の「[VMware[\]タブのバックアップオプション](#page-71-0)」を参照してください。

- **3** 必要に応じて、他のポリシーを選択します (たとえば、スケジュールを作成します)。
- **4** [クライアント (Clients)]タブをクリックしてから[VMware インテリジェントポリシーの 問い合わせを通じて自動的に選択 (Select automatically through VMware Intelligent Policy query)]をクリックします。

[仮想マシンの参照 (Browse for Virtual Machines)]ダイアログボックスの仮想マシ ンを手動で選択すると、選択した仮想マシンはポリシーから削除されます。

**5** vCloud Director の仮想マシンをバックアップするには、[vCloud 統合の有効化 (Enable vCloud integration)]をクリックします。

vCloud でのバックアップとリストアについて、より多くの情報が利用可能です。

p.265 の 「vCloud Director の [NetBackup](#page-264-0) について」 を参照してください。

メモ**:** [vCloud Director 統合の有効化 (Enable vCloud Director integration)]は、 複数の vCloud Director のキーワードを、仮想マシンのルールベースの選択のため にポリシーの問い合わせビルダーのフィールドで使用できるようにします。このオプ ションを選択しなければ、NetBackup は vCloud Director の仮想マシンを検出する のに vCloud のキーワードを使用できず、バックアップは失敗します。

**6** 規則を作成するためには、プルダウンメニューから選択してください。

最初の規則を使用する場合は、規則の形式にもよりますが、最初は[フィールド (Field)]プルダウンを使用してください。(最初の規則では、[結合 (Join)] フィール ドで選択できるのはブランク (なし) または[NOT]のみです。)

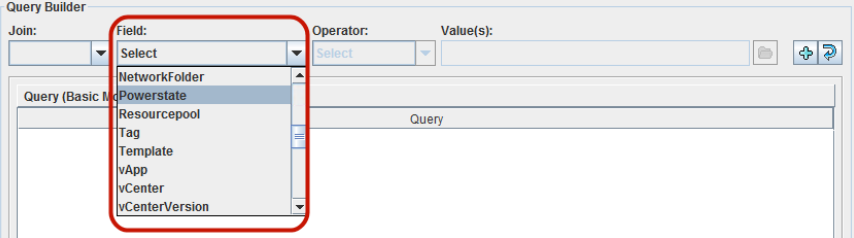

次に、「演算子 (Operator)]を選択します。

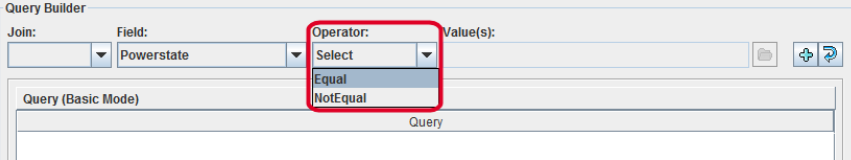

「値 (Value(s))]フィールドでは、フォルダアイコンをクリックして値を参照するか、値 を手動で入力するか、場合によっては「値 (Value(s))]ドロップダウンを使用します (この例のように)。[値 (Values)]フィールドで手動入力する文字は一重引用符か二 重引用符で囲む必要があります。大規模な仮想環境では、値の参照に時間を要す る場合がありますので注意してください。

p.130 の [「問い合わせビルダーのフィールドの参照」](#page-129-0) を参照してください。

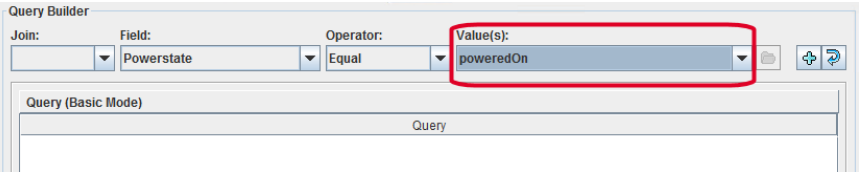

**7** プラス記号をクリックして[問い合わせ (Query)]ペインにこの規則を追加します。

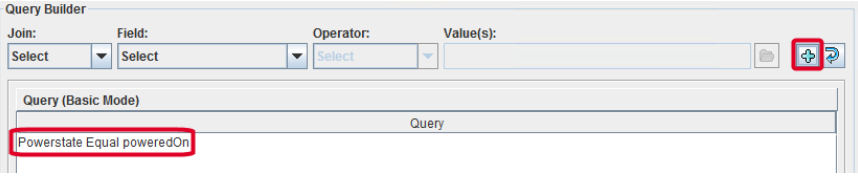

**8** 他の規則を必要に応じて作成します。

p.130 の [「問い合わせビルダーのフィールドの参照」](#page-129-0) を参照してください。

p.120の「NetBackup [問い合わせビルダーの例」](#page-119-0)を参照してください。

**9** 問い合わせに基づいて NetBackup が現在選択している仮想マシンを参照するに は、[問い合わせのテスト (Test Query)]をクリックします。

「問い合わせのテスト ( Test Querv)]画面で、ポリシーの選択の規則と一致する現 在の環境の仮想マシンには、[インクルード (INCLUDED)]というラベルが付いてい ます。ただし、[問い合わせのテスト (Test Query)]オプションではポリシーのバック アップリストが作成されないので注意してください。次回のバックアップがこのポリシー から実行されるとき、NetBackup は仮想マシンを再検出し、問い合わせ規則を確認 します。この場合、NetBackupは問い合わせ規則と一致する仮想マシンをバックアッ プします。

仮想マシンのリストは保存されますが、ポリシーの[クライアント (Clients)]タブには仮 想マシンは表示されません。

p.143 の「VMware [の「問い合わせのテスト](#page-142-0) (Test Query)」画面」を参照してくださ い。

**10** NetBackup がポリシーの今後の実行でバックアップリストとして最新の問い合わせ 結果を使う期間を指定できます。[VM の選択の問い合わせ結果を再利用する (Reuse VM selection query results for)]で期間を設定します。

デフォルトは 8 時間です。

この設定について詳しくは次を参照してください。

p.371 の 「[VM [選択問い合わせ結果を再利用](#page-370-0) (Reuse VM selection query results for)[\]オプションについて」](#page-370-0) を参照してください。

**11** 問い合わせを手動で作成するには、プルダウンメニューを使う代わりに、[詳細モー ド (Advanced Mode)]をクリックします。

p.117 の [「詳細モードでの問い合わせビルダーの使用」](#page-116-0) を参照してください。

#### 基本モードでの既存の問い合わせの編集

問い合わせビルダーを使用して、バックアップする VMware仮想マシンを自動選択する 規則を入力できます。

メモ**:** VMware ポリシーは NetBackup Web UI でも構成できます。構成するには、左側 のナビゲーションペインで[保護 (Protection)]、[ポリシー (Policies)]の順にクリックし、 一覧表示された VMware ポリシーを選択して、ポリシーを変更します。または、[+ 追加 (+ Add)]をクリックして[ポリシー名 (Policy name)]を入力し、[ポリシー形式 (Policy type)]ドロップダウンで[VMware]を選択します。

NetBackup Web UI では、OData キーワードと OData 演算子を問い合わせ規則で使 用する必要があります。

p.130 の[「問い合わせビルダーのフィールドの参照」](#page-129-0)を参照してください。

基本モードで既存の問い合わせを編集する方法

- **1** 変更したい問い合わせ規則をクリックし、[編集 (Edit)]をクリックします。
- **2** プルダウンメニューで選択を行います。
- **3** 保存オプション (フロッピーディスクのアイコン) をクリックします。
- <span id="page-116-0"></span>**4** 規則を削除するには、その規則をクリックし、[削除 (Remove)]をクリックします。

p.117 の [「詳細モードでの問い合わせビルダーの使用」](#page-116-0) を参照してください。

### 詳細モードでの問い合わせビルダーの使用

問い合わせビルダーを使用して、バックアップする VMware 仮想マシンを自動選択する 規則を入力できます。

問い合わせビルダーの詳細モードは、グループ化のカッコの使用など、仮想マシンの選 択規則の作成においてより多くの柔軟性を提供します。

メモ**:** VMware ポリシーは NetBackup Web UI でも構成できます。構成するには、左側 のナビゲーションペインで[保護 (Protection)]、[ポリシー (Policies)]の順にクリックし、 一覧表示された VMware ポリシーを選択して、ポリシーを変更します。または、[+ 追加 (+ Add)]をクリックして[ポリシー名 (Policy name)]を入力し、[ポリシー形式 (Policy type)]ドロップダウンで[VMware]を選択します。

NetBackup Web UI では、OData キーワードと OData 演算子を問い合わせ規則で使 用する必要があります。

p.130 の[「問い合わせビルダーのフィールドの参照」](#page-129-0)を参照してください。

#### 詳細モードで問い合わせビルダーを使用する方法

**1** VMware ポリシーを設定し、VMware バックアップホストまたはバックアップメディア サーバーを指定します。

補足情報については、次の項の最初のいくつかの手順を参照してください。

p.112 の [「仮想マシンの自動選択の構成」](#page-111-0) を参照してください。

- **2** [クライアント (Clients)]タブをクリックします。
- **3** [VMware インテリジェントポリシーの問い合わせを通じて自動的に選択 (Select automatically through VMware Intelligent Policy query)]をクリックします。
- **4** 問い合わせビルダーのペインの下で、[詳細モード (Advanced Mode)]をクリックし ます。
- **5** 問い合わせの規則を追加するには問い合わせビルダーのドロップダウンメニューを 使用します。規則を手動で入力することもできます。

いくつかの問い合わせの例を次に挙げます。

VMFolder Contains "mango"

Datastore StartsWith "Acc" OR Datastore StartsWith "Prod"

vCenter Contains "ROS" AND ESXserver Equal "VM\_test1" AND Powerstate Equal poweredOn

**6** 規則を既存の規則に挿入するには、新しい規則の開始位置にカーソルを配置し、 その規則を入力します。

ドロップダウンメニューで作成した規則は、問い合わせの最後に表示されます。その 規則を適当な場所にコピーおよび貼り付けできます。

**7** 複合問い合わせ上に評価順序を正しく作成するためには、必要に応じカッコを使用 して規則をグループ化します。複合問い合わせには、AND、AND NOT、OR、また は OR NOT で結合された 2 つ以上の規則が含まれます。

<span id="page-117-0"></span>p.118 の [「クエリーの](#page-117-0) AND と OR」 を参照してください。

- p.124 の [「問い合わせの演算の順序](#page-123-0) (優先度規則)」 を参照してください。
- p.126 の[「複合問い合わせのカッコ」](#page-125-0)を参照してください。

### クエリーの **AND** と **OR**

クエリービルダーの[結合 (Join)]フィールドは、規則を結合するためのコネクタを提供し ます (AND、AND NOT、OR、OR NOT)。クエリービルダーでの AND とOR の効果は、 一見、明らかではないことがあります。

要するに、AND と OR は次のように機能します。

- AND は問い合わせの範囲を制限または限定します。
- OR は、間い合わせでの追加を可能にし、問い合わせの範囲を拡張します。

注意: バックアップリストに追加の仮想マシンを含めることを目的とした規則を結合するの に AND を使わないでください。たとえば、AND は、「仮想マシン X および仮想マシン Y を含める」ことを意味するために使うことはできません。

例: 名前に「vm1」か「vm2」を含む仮想マシンを含めるには、OR を使用して規則を結合 します。

Displayname Contains "vm1" OR Displayname Contains "vm2"

これらの規則を結合するのに AND を使用した場合:

Displayname Contains "vm1" AND Displayname Contains "vm2"

結果は異なります。バックアップリストには、名前に vm1 と vm2 の両方を含む仮想マシ ン (「acmevm1vm2」など) のみが含まれます。「acmevm1」の名前の仮想マシンはバッ クアップリストに含まれません。

表 [6-7](#page-118-0) に、AND と OR の使用例を示します。

<span id="page-118-0"></span>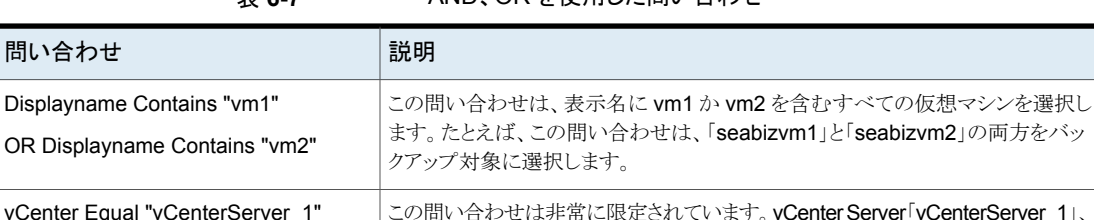

#### 表 **6-7** AND、OR を使用した問い合わせ

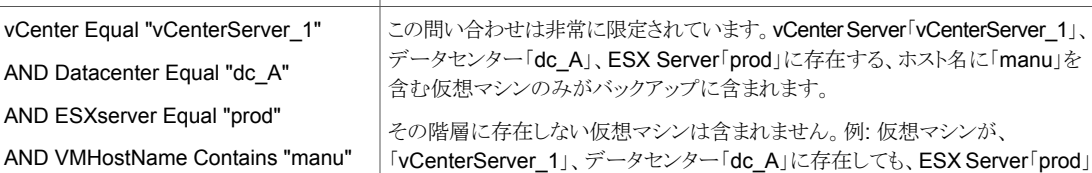

には存在しない場合、その仮想マシンは含まれません。

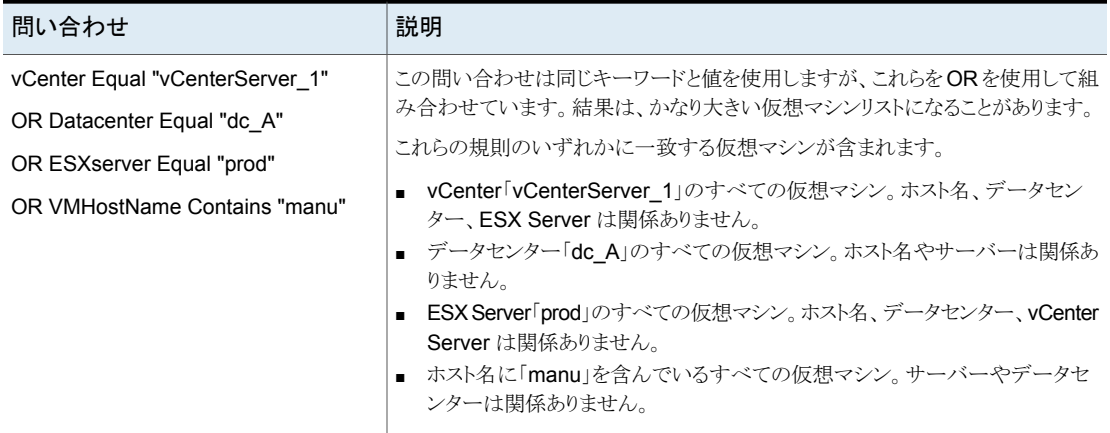

# **NetBackup** 問い合わせビルダーの例

<span id="page-119-0"></span>次の表に、問い合わせ規則の例を示します。

問い合わせビルダーを使うには、[クライアント (Clients)]タブで[VMware インテリジェン トポリシーの問い合わせを通じて自動的に選択 (Select automatically through VMware Intelligent Policy query)]をクリックする必要があります。

詳細モードで問い合わせ規則を参照するには、[詳細 (Advanced)]をクリックします。規 則をグループ化するためのカッコの使用は、詳細モードでのみサポートされます。

p.117 の[「詳細モードでの問い合わせビルダーの使用」](#page-116-0)を参照してください。

メモ**:** NetBackup Web UI では、OData キーワードと OData 演算子を問い合わせ規則 で使用する必要があります。

p.130 の[「問い合わせビルダーのフィールドの参照」](#page-129-0)を参照してください。

問い合わせの AND と OR の違いについては別のトピックで説明します。

p.118 の[「クエリーの](#page-117-0) AND と OR」 を参照してください。

| VIP の問い合わせ例                                        | OData の問い合わせ<br>例 *                         | バックアップジョブの実行時の問い合わせ結果                                                                             |  |  |
|----------------------------------------------------|---------------------------------------------|---------------------------------------------------------------------------------------------------|--|--|
| 問い合わせ規則を指定し<br>ない ([問い合わせ<br>(Query)]ペインは空)        | 問い合わせ規則を指定し<br>ない ([問い合わせ<br>(Query)]ペインは空) | すべての仮想マシンがバックアップリストに追加されます。ホスト名を持<br>たないか、表示名に無効な文字がある仮想マシンは例外です。                                 |  |  |
|                                                    |                                             | p.146の「[問い合わせのテスト(Test Query)]の結果の[選択項目<br>(Selecction)]列に対するプライマリ VM の識別子パラメータの効果」<br>を参照してください。 |  |  |
| Displayname Contains<br>"prod"                     | contains(displayName,<br>'prod')            | 表示名に文字列「prod」が含まれるすべての仮想マシンがバックアッ<br>プリストに追加されます。                                                 |  |  |
|                                                    |                                             | p.146の「[問い合わせのテスト(Test Query)]の結果の[選択項目<br>(Selecction)]列に対するプライマリ VM の識別子パラメータの効果」<br>を参照してください。 |  |  |
| powerstate Equal<br>"poweredOn"                    | powerState eq<br>'poweredOn'                | 電源が入っているすべての仮想マシンがバックアップリストに追加され<br>ます。                                                           |  |  |
| <b>VMGuestOS Equal</b><br>"windows7Guest"          | vmGuestOs eq<br>'windows7Guest'             | ゲスト OS が Windows 7 であるすべての仮想マシンがバックアップリ<br>ストに追加されます。                                             |  |  |
| DisplayName AnyOf<br>"grayfox7","grayfox9"         | displayName in<br>('grayfox7', 'grayfox9')  | 「grayfox7」と「grayfox9」という名前の仮想マシンがバックアップリスト<br>に追加されます。(値ごとに引用符で囲み、カンマで区切る必要がある<br>ことに注意してください。)   |  |  |
| powerstate Equal<br>"poweredOn"                    | powerState eq<br>'poweredOn'                | データストア Storage 1内: 電源が入っていて、ゲスト OS が Red Hat<br>Linux4である仮想マシンがすべてバックアップリストに追加されます。               |  |  |
| AND Datastore Equal<br>"Storage_1"                 | and datastoreName eq<br>'Storage_1'         |                                                                                                   |  |  |
| <b>AND VMGuestOS Equal</b><br>"rhel4Guest"         | and vmGuestOs eq<br>'rhel4Guest'            |                                                                                                   |  |  |
| vCenter Equal<br>"vCenterServer 1"                 | vCenter eq<br>'vCenterServer_1'             | vCenter Server が vCenterServer_1 で、名前に「prod」が含まれる、<br>ESX Server の仮想マシンがバックアップリストに追加されます。         |  |  |
| <b>AND ESXserver</b><br>Contains "prod"            | and contains(host,<br>'prod')               |                                                                                                   |  |  |
| <b>Cluster Equal</b><br>"VMcluster 1"              | cluster eq 'VMcluster_1'                    | クラスタが VMcluster 1 で、ホスト名に「Finance」が含まれる、ESX                                                       |  |  |
|                                                    | and host in ('ESX_1',<br>'ESX_2', 'ESX_3')  | Server が ESX_1、ESX_2、ESX_3 のすべての仮想マシンがバック<br>アップリストに追加されます。                                       |  |  |
| AND ESXserver AnyOf<br>"ESX_1","ESX_2","ESX_3"     | and contains(hostName,                      |                                                                                                   |  |  |
| <b>AND VMHostName</b><br><b>Contains "Finance"</b> | 'Finance')                                  |                                                                                                   |  |  |

表 **6-8** 問い合わせビルダーの例

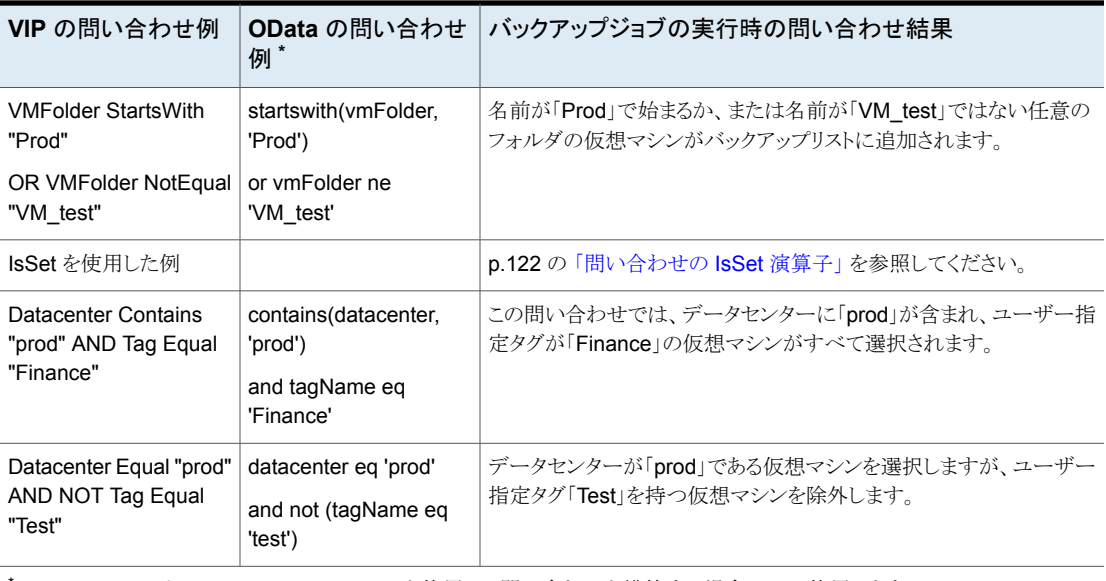

OData キーワードは、NetBackup Web UI を使用して問い合わせを構築する場合にのみ使用します。

# 問い合わせの **IsSet** 演算子

<span id="page-121-0"></span>問い合わせでは、IsSet 演算子を使用して、ある特定の仮想マシンをバックアップに含め るか、またはバックアップから除外できます。

たとえば、[プライマリ VM 識別子 (Primary VM identifier)]パラメータが VM ホスト名に 設定されていると、NetBackup はホスト名を持たないバックアップ用仮想マシンを識別す ることができません。バックアップリストからそのような仮想マシンを除外するために IsSet を使うことができます。

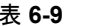

#### 表 **6-9** IsSet 演算子を使用した問い合わせの例

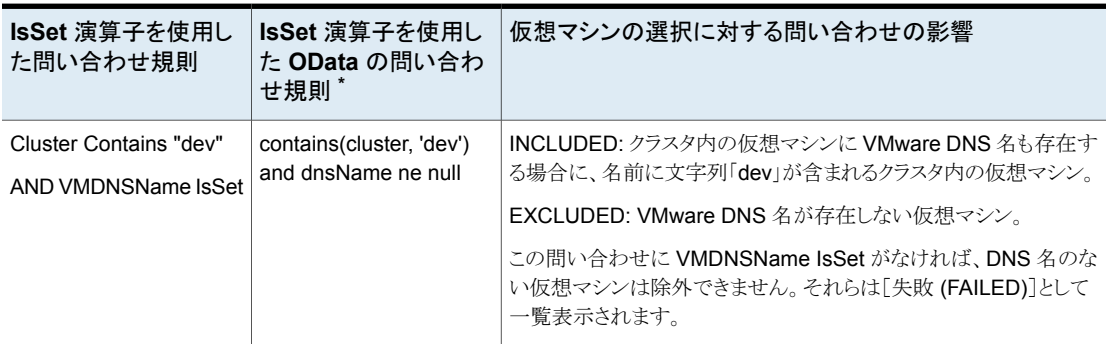

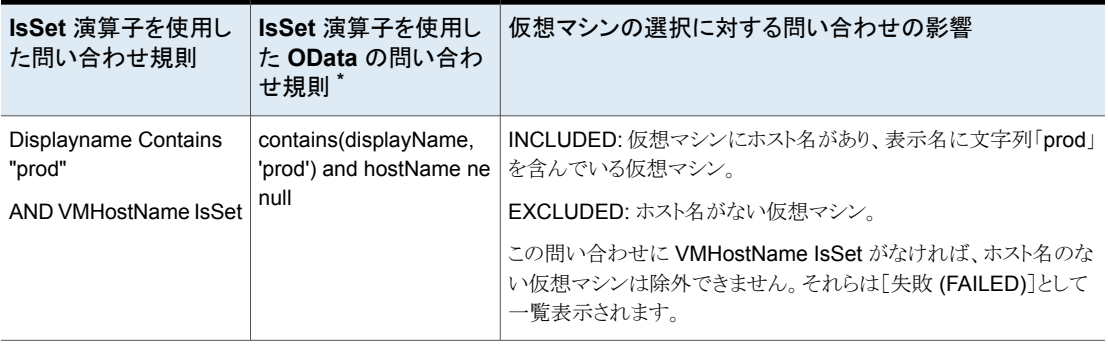

\* OData 演算子は、NetBackup Web UI を使用して問い合わせを構築する場合にのみ使用します。

ポリシーの[プライマリ VM 識別子 (Primary VM identifier)]パラメータは、NetBackup がどの仮想マシンをバックアップできるかに大きく影響します。このパラメータは問い合わ せのテスト結果に影響します。

p.146 の [「\[問い合わせのテスト](#page-145-0) (Test Query)]の結果の[選択項目 (Selecction)]列に対 するプライマリ VM [の識別子パラメータの効果」](#page-145-0) を参照してください。

### 複数のポリシーによる仮想マシンの選択について

一貫性のない命名規則を使用した仮想マシンが仮想環境内に多くある場合は、連携し て動作する複数のポリシーが必要な場合もあります。バックアップするすべての仮想マシ ンを自動的に選択する単一のポリシーを作成することは困難なことがあります。

このような場合は、各ポリシーが環境の一部をバックアップするように複数のポリシーを構 成します。あるポリシーは、仮想マシンの特定のセットまたはグループをバックアップしま す (ホスト名がある仮想マシンなど)。第 2 のポリシーは、最初のポリシーによってバック アップされなかった仮想マシンの異なるグループをバックアップします。すべてのポリシー が動作したら、すべての仮想マシンがバックアップ済みです。

次の表は、3 段階で仮想環境をバックアップするように設計されているポリシーを記述し たものです。各ポリシーが[プライマリ VM 識別子 (Primary VM identifier)]パラメータの 異なる設定に依存することに注意してください。

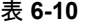

表 **6-10** 段階的に仮想マシンをバックアップする 3 つのポリシー

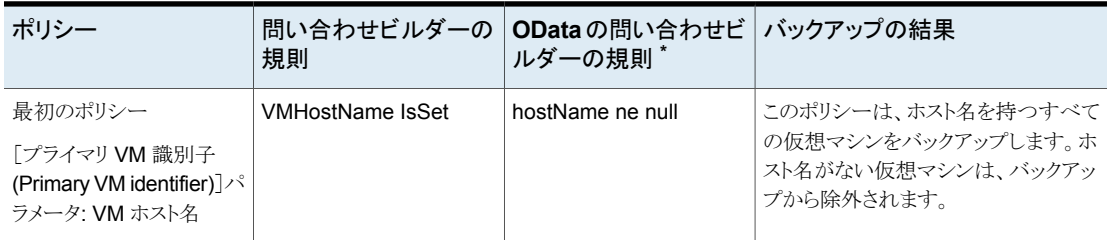

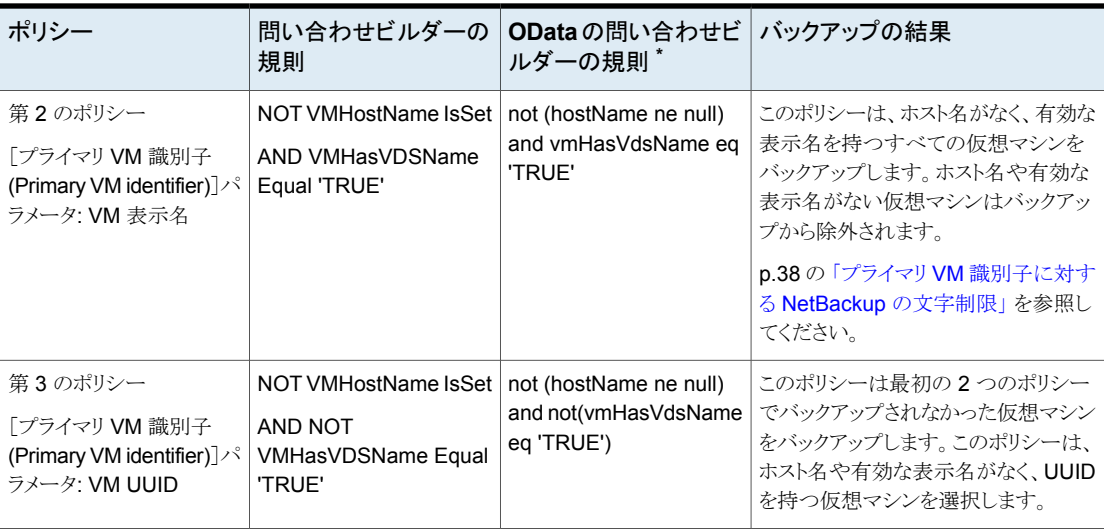

\* OData 演算子は、NetBackup Web UI を使用して問い合わせを構築する場合にのみ使用します。

[プライマリ VM 識別子 (Primary VM identifier)]パラメータと、このパラメータが仮想マ シンの選択に与える影響に関して、より多くの情報が利用可能です。

<span id="page-123-0"></span>p.146 の [「\[問い合わせのテスト](#page-145-0) (Test Query)]の結果の[選択項目 (Selecction)]列に対 するプライマリ VM [の識別子パラメータの効果」](#page-145-0) を参照してください。

## 問い合わせの演算の順序 **(**優先度規則**)**

このトピックの情報は、プログラミング言語における優先度を理解する上級ユーザー用で す。クエリービルダーでは、演算が行われる順序によって、選択およびバックアップされ る仮想マシンが決まることがあります。

次の表は、演算の順序(優先度)を優先度が高い順にリストしたものです(7が最も高い)。 たとえば、優先度が 6 の演算 (Contains など) は、優先度が 5 の演算 (Greater など) の前に評価されます。

| 操作              | 説明                                                      | 優先度 |
|-----------------|---------------------------------------------------------|-----|
| !χ              | x が true (ゼロ以外) なら値 0 を、x が false (0) な   7<br>ら値1を生成する |     |
| x Contains y    | γがxのどこかに存在する                                            | 6   |
| X Starts With y | x が y で始まる                                              | 6   |

表 **6-11** 演算の順序

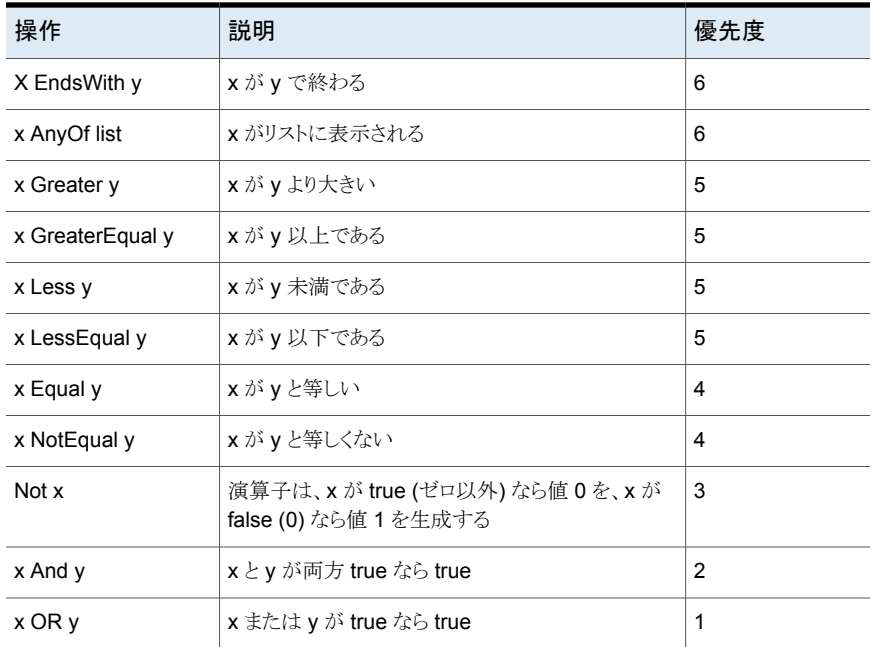

次の点に注意してください。

- AND の方が OR よりも高い優先度を持っています。 クエリービルダーの詳細モードでは、カッコを使って、AND または OR を使う規則の 評価の順序を変更できます。 p.126 の [「複合問い合わせのカッコ」](#page-125-0) を参照してください。
- クエリービルダーの詳細モードでは、2つ以上の演算をANDまたはORにより結合 せずに単一の規則内で組み合わせることができます。優先度は、演算が規則内で評 価される順序を決定します。

3 つの演算が含まれている規則の例:

Displayname StartsWith "L" NotEqual Displayname contains "x"

この規則により次の仮想マシンが選択されます。

名前が L で始まるが、x は含まない仮想マシン。

名前が L で始まらないが、x を含む仮想マシン。

説明: StartsWith 演算と Contains 演算の優先度が 6 であるのに対し、NotEqual の 優先度はそれより低い3です。左から開始して、StartsWith演算が最初に評価され、 Contains 演算が次に評価されます。最後に評価される演算は Not Equal です。

p.117 の [「詳細モードでの問い合わせビルダーの使用」](#page-116-0) を参照してください。

### 複合問い合わせのカッコ

<span id="page-125-0"></span>適切な仮想マシンの識別に必要な数の規則を含む的確な問い合わせをするためにクエ リービルダーを使用できます。「powerstate Equal "poweredOn"」などの問い合わせで は、問い合わせ結果の予測は簡単です。オンになっている仮想マシンのみがバックアッ プに含まれます。しかし、AND と OR を使用して複数の規則を組み合わせると、結果は 明確ではないことがあります。この種類の問い合わせを複合問い合わせと呼びます。複 合問い合わせには、AND、AND NOT、OR、または OR NOT で結合された 2 つ以上の 規則が含まれます。

クエリービルダーが複合規則を評価する順序は、問い合わせの結果に影響します。カッ コを使用して規則をグループ化することにより、評価の順序が変更され、そのため、問い 合わせの結果が変わる場合があります。

次の表の例は、クエリービルダーが、カッコの有無により、複合問い合わせをどのように評 価するかを示します。

メモ**:** クエリービルダーの詳細モードのみがカッコの使用をサポートします。

#### 表 **6-12** カッコを使用する場合と使用しない場合の複合問い合わせの例

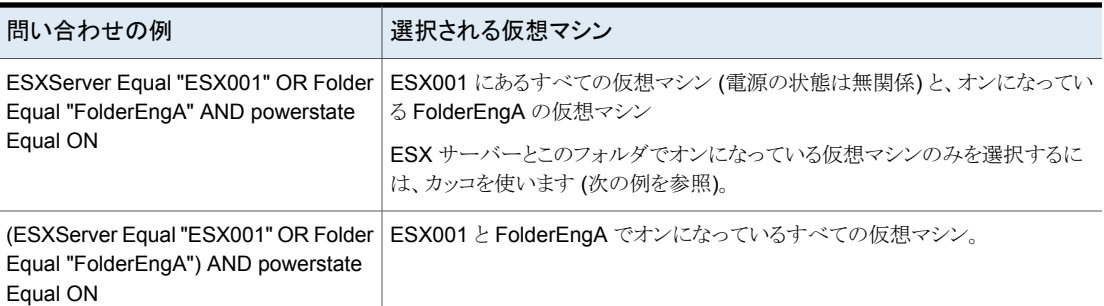

## リソースプールの問い合わせ規則

<span id="page-125-1"></span>問い合わせるリソースプールがネストしている場合、演算子の選択によって、リソースプー ル階層のどの仮想マシンが検出されるかが決まります。

たとえば、仮想マシンを含んでいる次のリソースプール階層を想定します。

```
Res/ResourcePool_1
                 VM1
                 VM2
                 /ResourcePool_2
                              VM3
                              VM4
```
/ResourcePool\_3 VM5 VM6

ResourcePool\_1 は仮想マシン VM1 と VM2 を含んでおり、他も同様です。

次の表は、Contains、Equal、StartsWith、および EndsWith 演算子を使用した問い合 わせ結果を示します。(他の演算子を使うことができます。)

メモ**:** ネストされたリソースプールの階層内の仮想マシンをすべて問い合わせに含める場 合は、演算子として Equal を使わないでください。

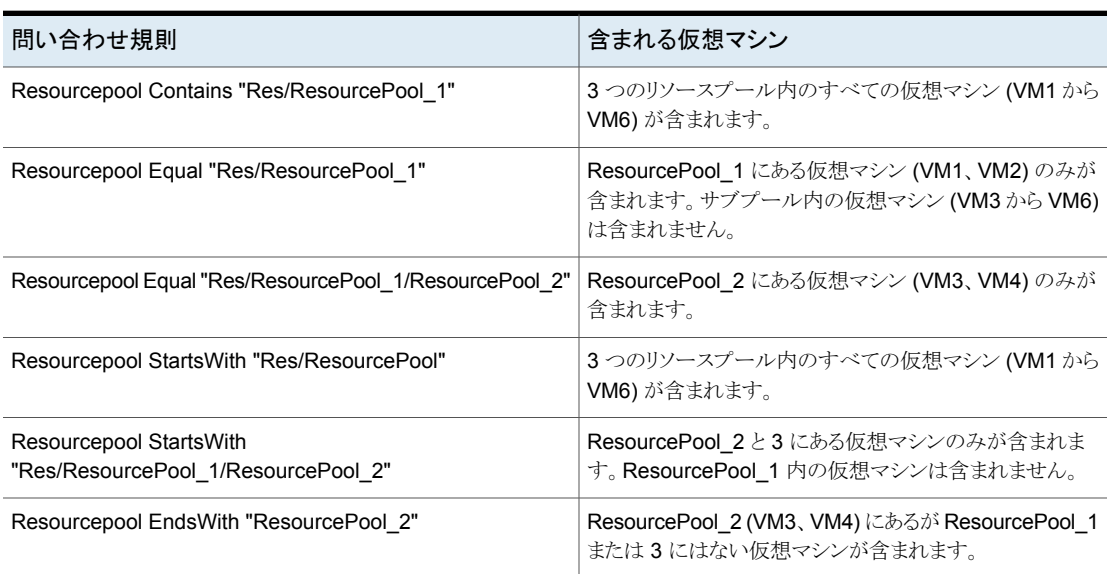

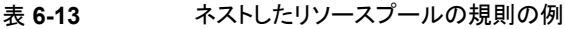

<span id="page-126-0"></span>これらの例はホストフォルダにも適用されます。

p.127 の [「データセンターフォルダ](#page-126-0) (ホストフォルダ) の問い合わせ規則」 を参照してくだ さい。

## データセンターフォルダ **(**ホストフォルダ**)** の問い合わせ 規則

NetBackup の用語では、ホストフォルダは VMware データセンター内で定義済みのフォ ルダです。ホストフォルダにはESX Server またはクラスタと、その他のフォルダが含まれ る場合があります。次に例を示します。

```
Folder_1
       ESX1
       ESX2
       subfolder_A
                  ESX3
                  ESX4
       subfolder_B
                  ESX_5
                  ESX_6
```
最上位のフォルダとサブフォルダ内のすべての仮想マシンを NetBackup で選択する場 合、Contains 演算子または StartsWith 演算子を使用します。次に例を示します。

HostFolder Contains "Folder\_1"

メモ**:** フォルダの階層内のすべての仮想マシンを問い合わせに含める場合、演算子とし て Equal を使用しないでください。

サブフォルダ内 (subfolder Aなど)の仮想マシンのみを NetBackup で選択する場合、 Contains 演算子または Equal 演算子を使用します。例:

HostFolder Equal "Folder\_1/subfolder\_A"

この場合、NetBackup にはサーバー ESX3と ESX4 に存在する仮想マシンのみが含 まれます。

ホストフォルダの場合、これらの演算子はリソースプールの場合と同様に動作します。ク エリービルダーの例について詳しくは、次の章(リソースプール用の代わりのホストフォル ダの例) を参照してください。

p.126 の[「リソースプールの問い合わせ規則」](#page-125-1) を参照してください。

メモ**:** ESX クラスタがフォルダ内に含まれない場合に値の参照ボタンをクリックすると、 ESX クラスタ名が[リストから選択してください (Select From List)]ダイアログに表示され ます。

### 重複した名前の問い合わせ規則

仮想環境内でクラスタ、ディレクトリ、または仮想マシンの表示名が重複している場合に は、検出中の競合を避けるために、問い合わせ規則で親データセンターまたはホストフォ ルダを指定する必要があることに注意してください。(ホストフォルダはデータセンター内 に定義されているものです。)

次のような重複した仮想マシン名があるとします。

```
Folder_1
      ESXi_prod
            VM_1
Folder_2
      ESXi_mrkt
             VM_1
ESXi_prod/VM_1 をバックアップして、ESXi_mrkt/VM_1 をバックアップしないようにする
には、次のクエリーを使用します。
HostFolder Equal "Folder_1"
AND ESXserver Equal "ESXi_prod"
AND Displayname Equal "VM_1"
ESXi_mrkt/VM_1 だけをバックアップするためには、次のクエリーを使用します。
HostFolder Equal "Folder_2"
AND ESXserver Equal "ESXi_mrkt"
AND Displayname Equal "VM_1"
```
注意: 同じポリシーからの両方の仮想マシンをバックアップするためには、次のようにポリ シーに両方のルールを含めます。

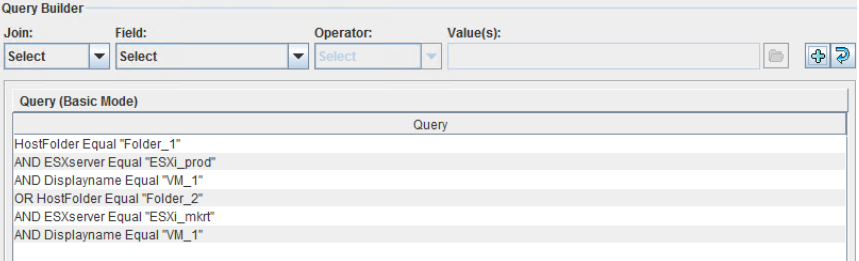

<span id="page-128-0"></span>Equal の代わりに、Contains など、他のフィールド値を使用できます。

p.127 の [「データセンターフォルダ](#page-126-0) (ホストフォルダ) の問い合わせ規則」 を参照してくだ さい。

# タグの問い合わせ規則

問い合わせでタグを使う場合は、次の規則に注意してください。

■ VMwareタグを使う場合は、それらのタグに基づいてバックアップを選択できます。こ れらのタグでは大文字と小文字が区別されるため、UNIXとunixは異なることに注意 してください。

- NetBackup で仮想マシンの選択にタグを使う場合は、タグ名のみに基づいて選択さ れます。選択はカテゴリには依存しません。 例:
	- Virtual machine 1には、カテゴリ production のユーザー指定タグ HR が設 定されています。
	- Virtual machine 2 には、カテゴリ test のユーザー指定タグ HR が設定され ています。

タグ HR で仮想マシンを選択するクエリーでは、両方の仮想マシンが選択されます。

- NetBackup は、vCenter Server からタグ情報にアクセスするときに、他の問い合わ せフィールドの場合とは異なる VMware インターフェースを使います。したがって、 vCenter Server に対するタグ関連の呼び出しは、それが必要な場合にのみ実行さ れます。タグ情報なしで問い合わせが完了できる場合、呼び出しは省略されます。 NetBackup は、vCenter Server ごとに 1 回だけこの情報を収集します。NetBackup は、仮想マシンのバックアップの一部としてタグのメタデータを収集しますが、仮想マ シンを選択した vCenter Server からのみ収集します。vCenter Server から仮想マ シンを選択しない場合、および問合わせにタグが使われていない場合、タグのメタ データはその vCenter Server から収集されません。
	- 例 1: Tag Equal "Production" OR Powerstate Equal poweredOn
	- 例 2: Powerstate Equal poweredOn OR Tag Equal "Production"

例1 では、NetBackup はクレデンシャルを持つ各仮想サーバーから仮想マシンデー タとタグデータを取得します。

<span id="page-129-0"></span>例 2 では、NetBackup はクレデンシャルを持つ各仮想サーバーの仮想マシンデー タを取得します。ただし、NetBackupは、Powerstateが poweredOn でない仮想マ シンのタグデータのみを取得する必要があります。

### 問い合わせビルダーのフィールドの参照

問い合わせビルダーを使用して、バックアップする VMware仮想マシンを自動選択する 規則を入力できます。

メモ**:** NetBackup Web UI を使用して、VMware ポリシーを構成して管理できます。Web UI で、問い合わせビルダーは OData のキーワードと演算子を使用します。それ以外に ついて、問い合わせビルダーはNetBackup管理コンソールの場合と同様に機能します。

表 [6-14](#page-130-0) は問い合わせビルダーで規則を作成するためのドロップダウンフィールドとオプ ションの説明です。

<span id="page-130-0"></span>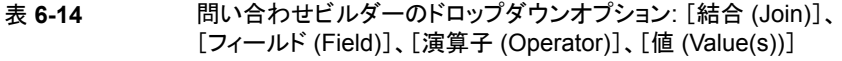

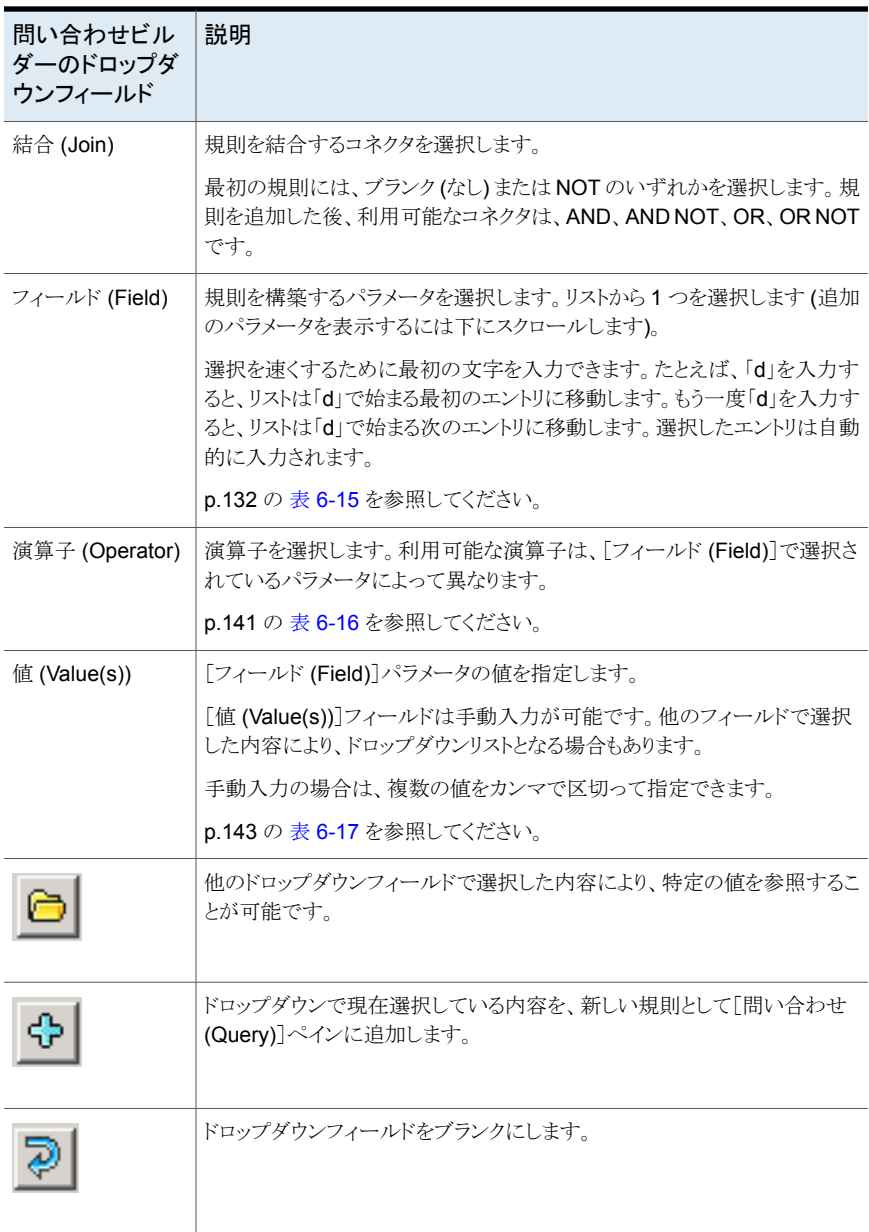

[フィールド (Field)] (キーワード)

表 [6-15](#page-131-0)では、[フィールド (Field)]ドロップダウンで利用可能なキーワードを説明してい ます。この表に各キーワードの値 ([値 (Values)]フィールド内) に大文字と小文字の区 別があるかどうかも示します。

仮想マシンが含まれるか、除外されるかは、[フィールド (Field)]のキーワードだけではな く、構築する規則、つまり[結合 (Join)]、[フィールド (Field)]、[演算子 (Operator)]、[値 (Value)]の組み合わせによって決まることに注意してください。

表 **6-15** [フィールド (Field)] ドロップダウンのキーワード

<span id="page-131-0"></span>

| フィールドキーワード            | OData フィールドキー<br>ワード* | データ形式   | 説明                                                                                                    |
|-----------------------|-----------------------|---------|----------------------------------------------------------------------------------------------------|
| Annotation            | annotation            | 英数字の文字列 | vSphereクライアントの仮想マシンの注釈に追<br>加されるテキスト。                                                                   |
|                       |                       |         | 値は大文字と小文字が区別されます。                                                                                       |
| AssetGroup            | assetGroup            |         | 新規                                                                                                    |
| Cluster               | cluster               | 英数字の文字列 | 仮想マシンが構成されるクラスタ (ESX Server<br>のグループ)の名前。                                                               |
|                       |                       |         | 値は大文字と小文字が区別されません。                                                                                      |
|                       |                       |         | <b>メモ:</b> 仮想マシンはクラスタにない ESX Server<br>に割り当てられていることがあります。                                               |
|                       |                       |         | VMware では、クラスタ名はデータセンターパ<br>ス内で一意である必要がある点にも注意してく<br>ださい。                                               |
| <b>DataCenter</b>     | datacenter            | 英数字の文字列 | VMware データセンターの名前。                                                                                      |
|                       |                       |         | 値は大文字と小文字が区別されません。                                                                                      |
| <b>DatacenterPath</b> | datacenterPath        | 英数字の文字列 | データセンターへのパスを定義するフォルダの<br>構造。フィルタリングの基準にするデータセン<br>ター名が環境で一意でない場合にこのオプショ<br>ンを使います。<br>値は大文字と小文字が区別されます。 |

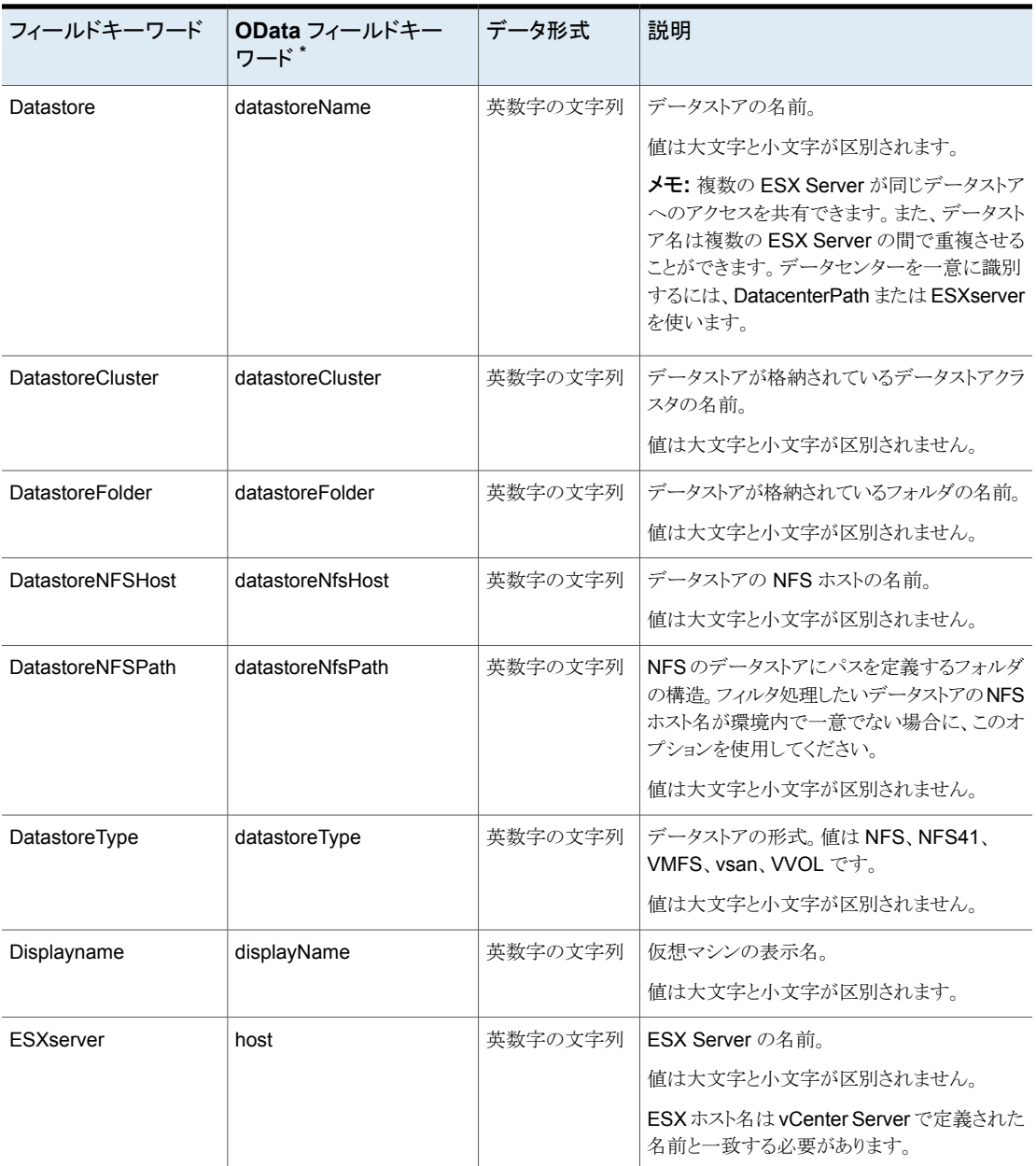

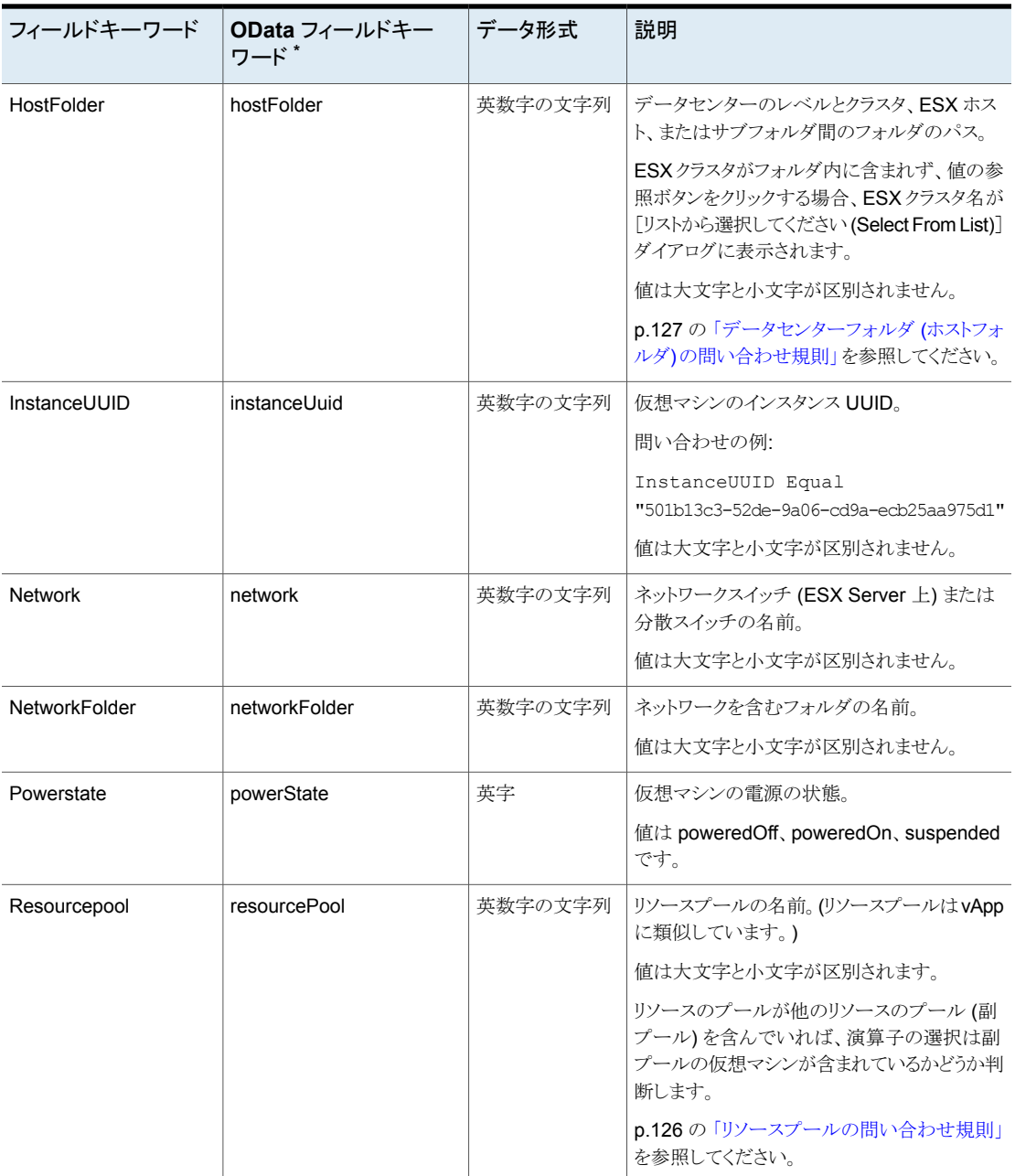

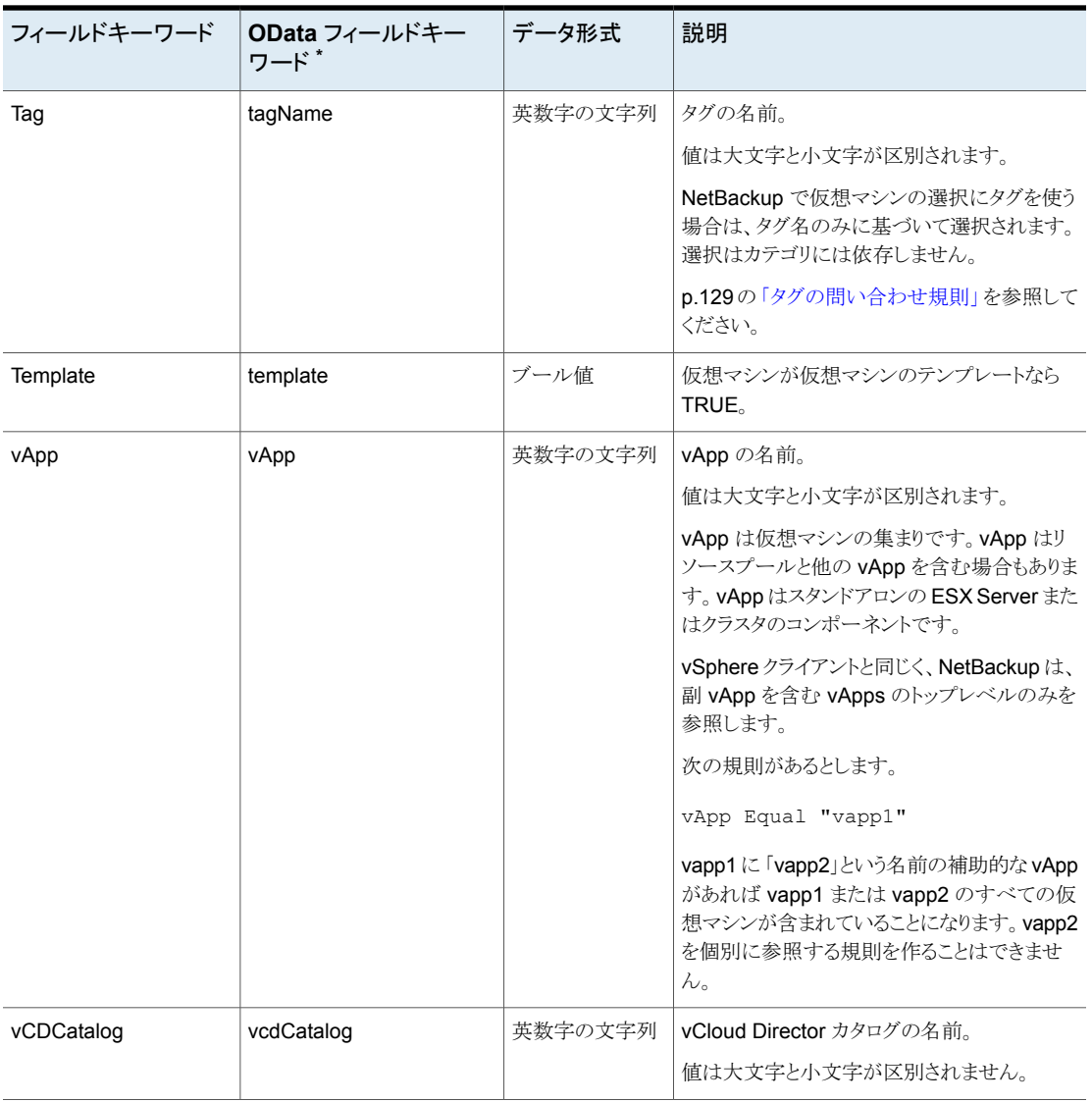

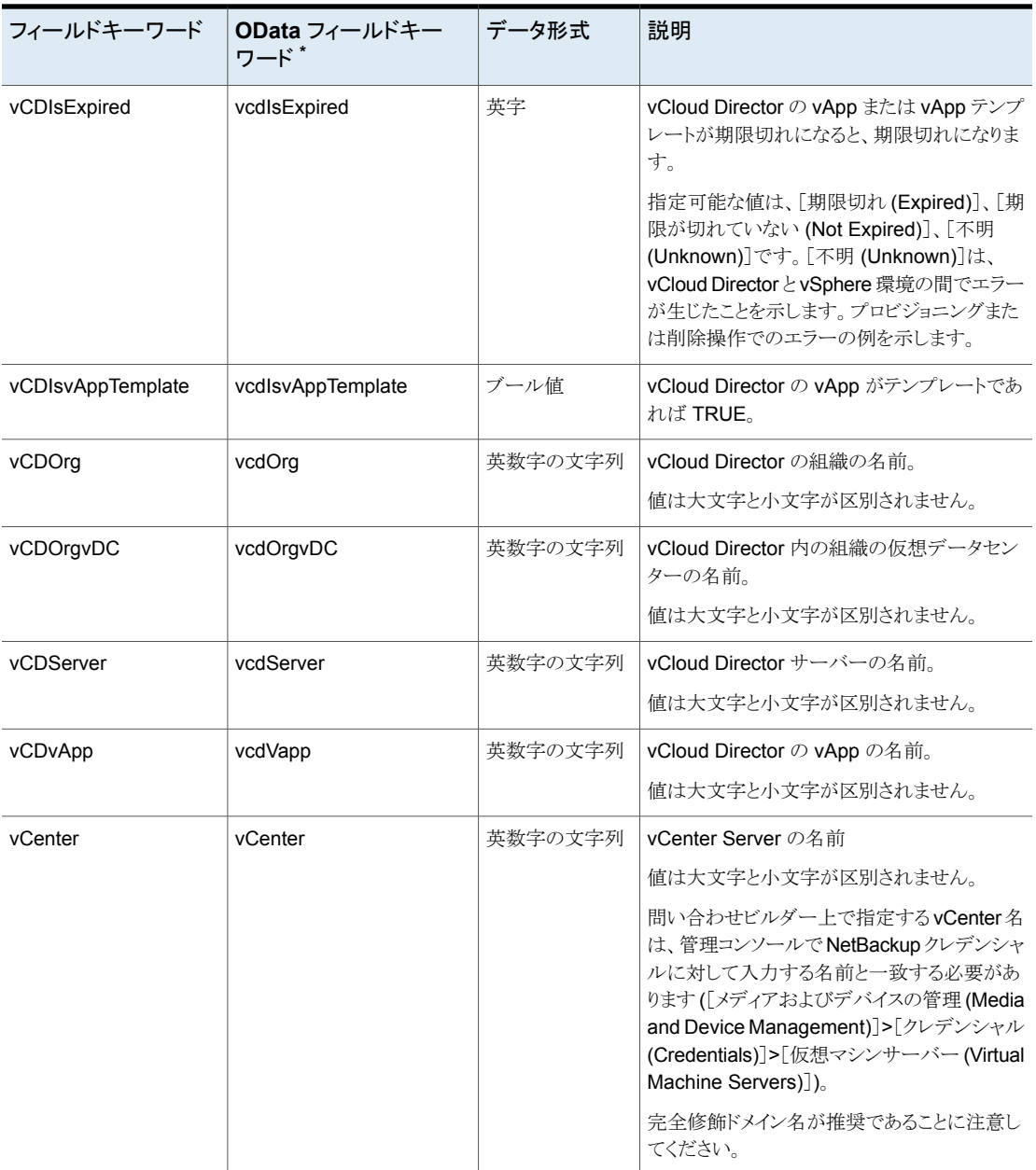

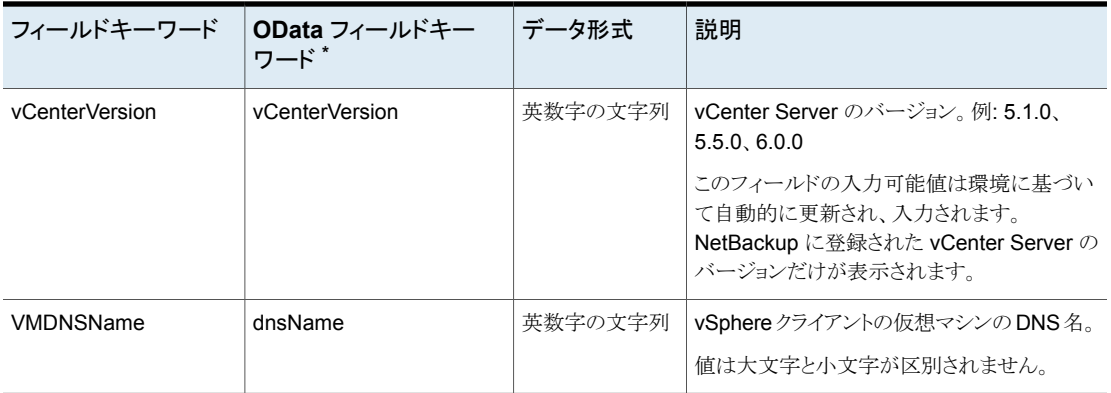

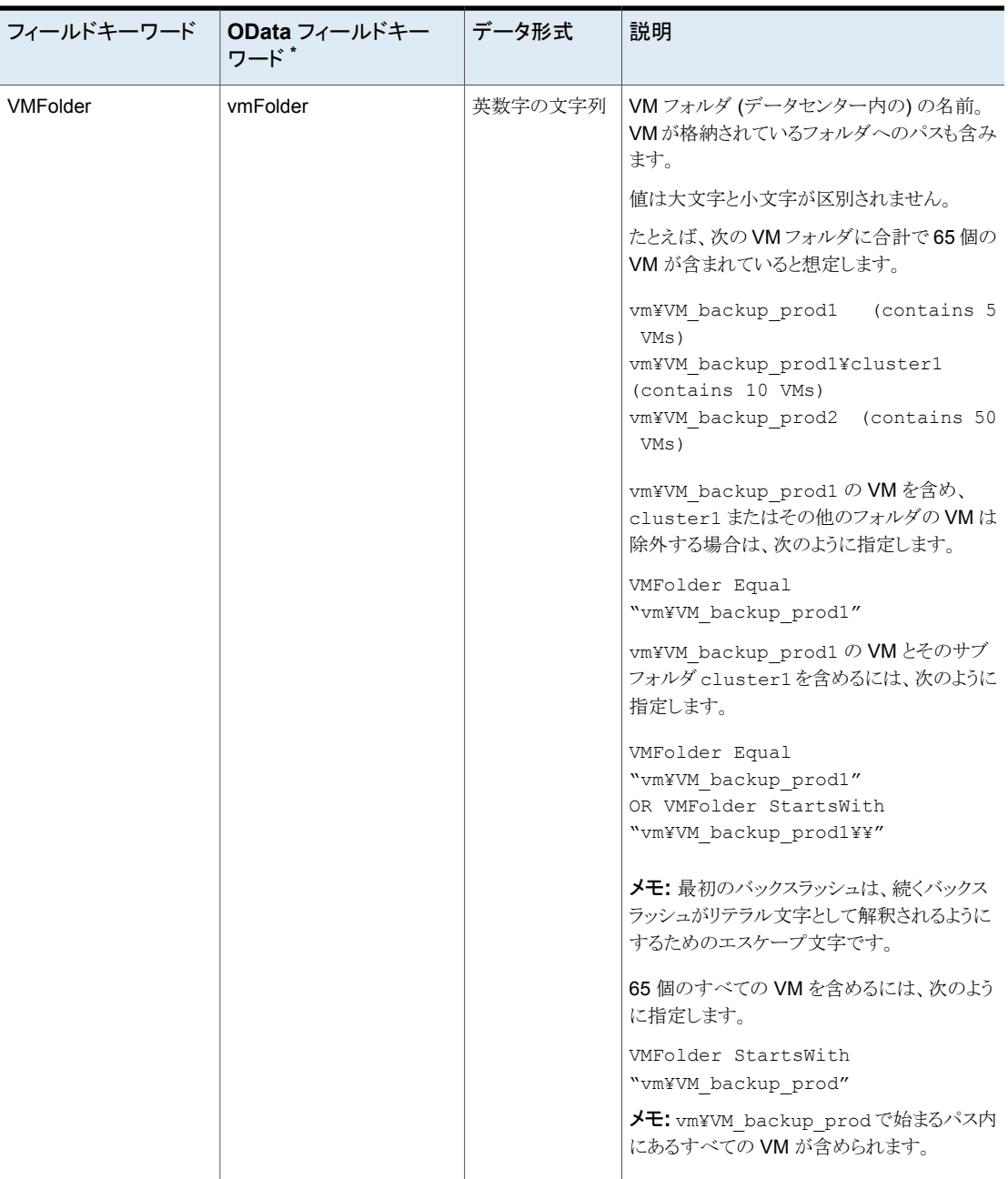

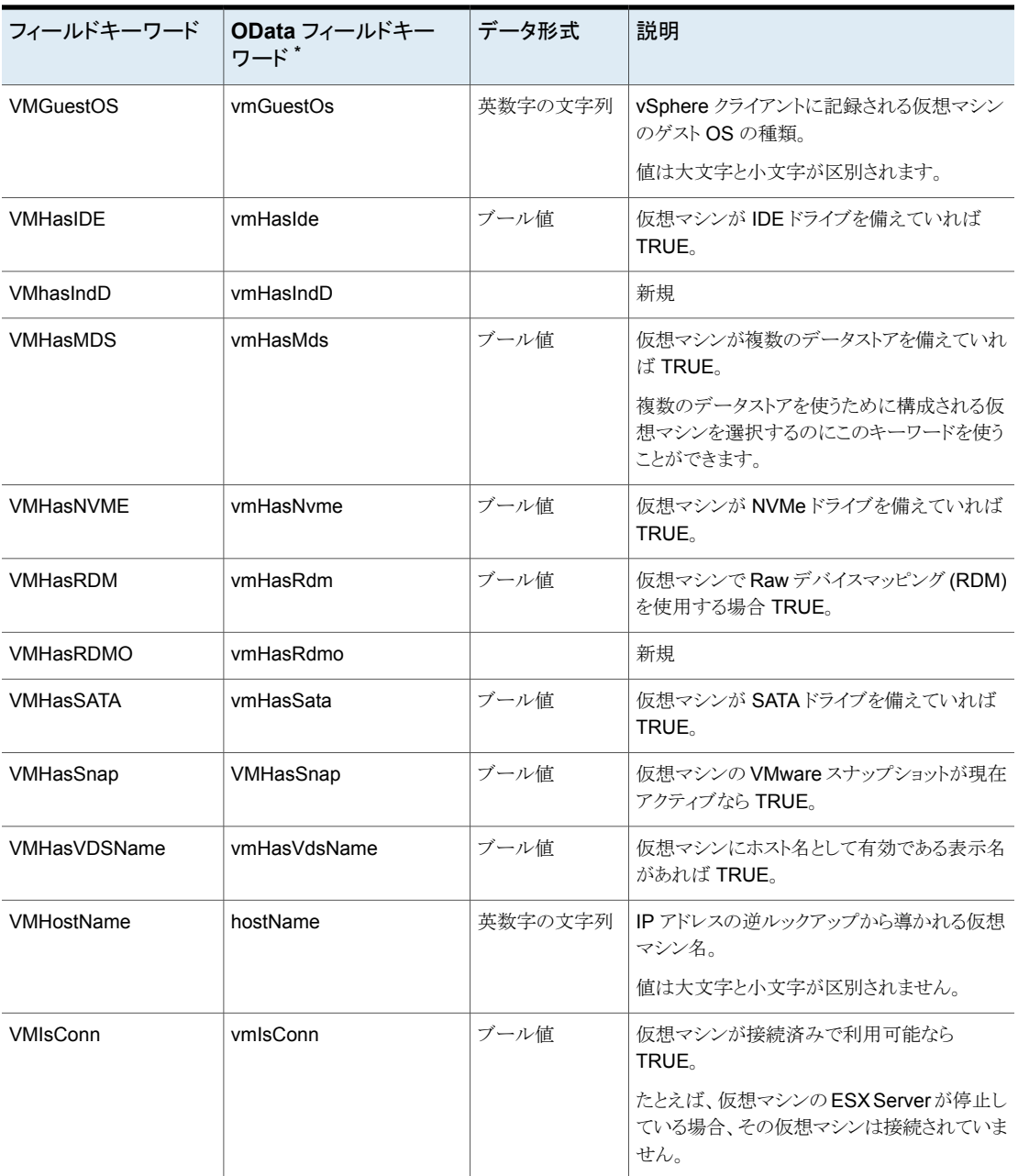

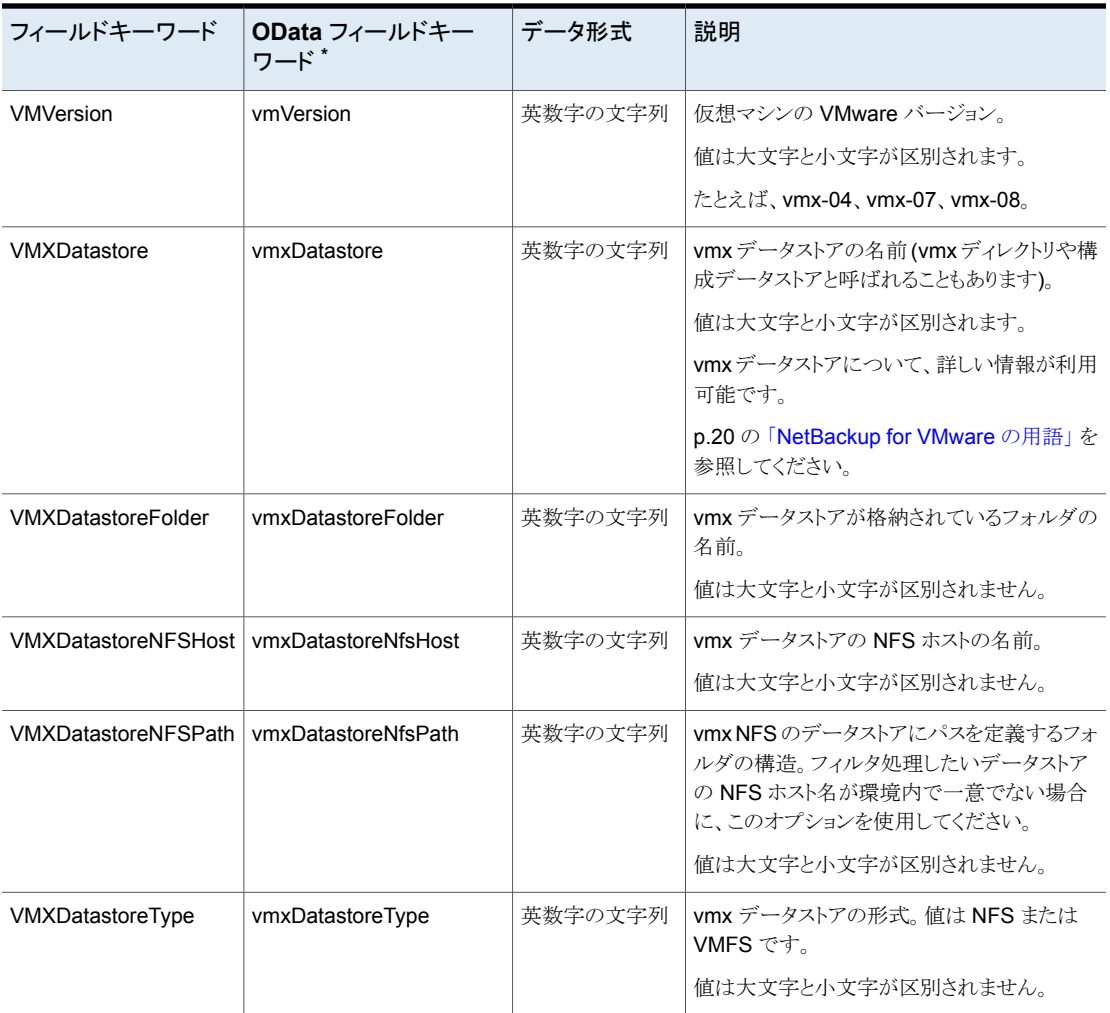

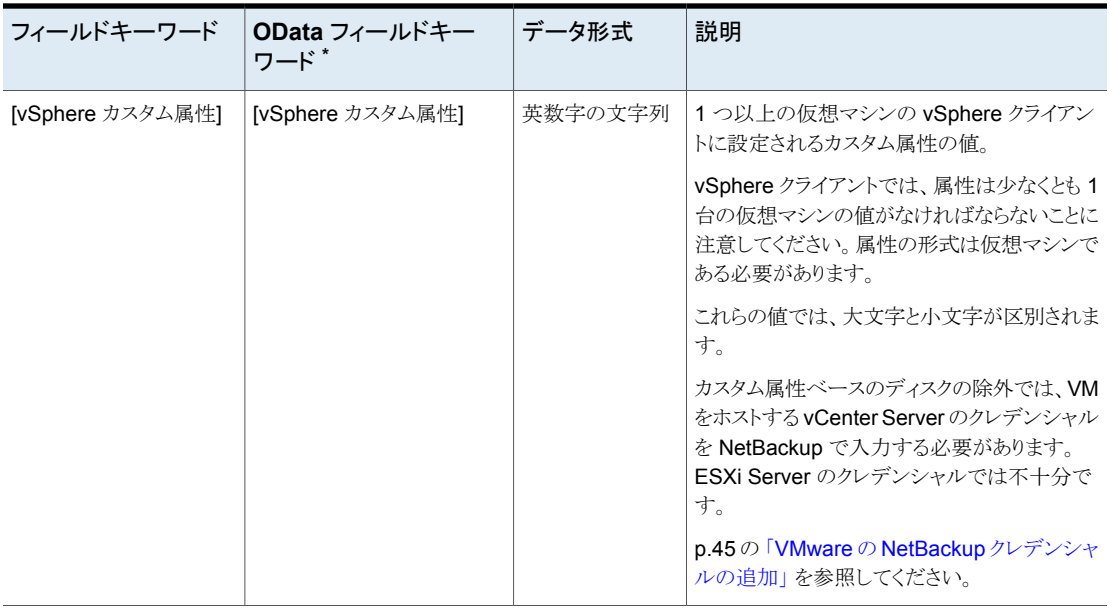

<span id="page-140-0"></span>\* OData キーワードは、NetBackup Web UI を使用して問い合わせを構築する場合にのみ使用します。

#### 演算子

表 [6-16](#page-140-0)では、[演算子 (Operator)]ドロップダウンリストで利用可能な演算子について説 明しています。

表 **6-16** [演算子 (Operator)]ドロップダウンの演算子

| 演算子      | OData 演算子 <sup>*</sup> | 説明                                                                                                    |
|----------|------------------------|----------------------------------------------------------------------------------------------------|
| AnyOf    | in                     | [値 (Value(s))]フィールドで指定した値のいずれかに一致します。                                                                                                    |
|          |                        | たとえば、[値 (Value(s))]フィールドに指定されている ESX Server が<br>「ESX01」、「ESX02」、「ESX03」である場合、AnyOfは、これらのいずれか<br>の名前を持つ、どのESX Serverとも一致します。サーバーの名前が指定さ<br>れたどの値とも同一でなければ、一致しません。ESX01A という名前のサー<br>バーは一致しません。 |
| Contains | contains               | [値(Value(s))]フィールドの値が文字列に出現する場合、その値と一致しま<br>す。                                                                                                    |
|          |                        | たとえば、[値 (Value(s))]エントリが「dev」の場合、Contains は「01dev」、<br>「01dev99」、「devOP」、および「Development machine」などの文字列と一<br>致します。                                                                             |

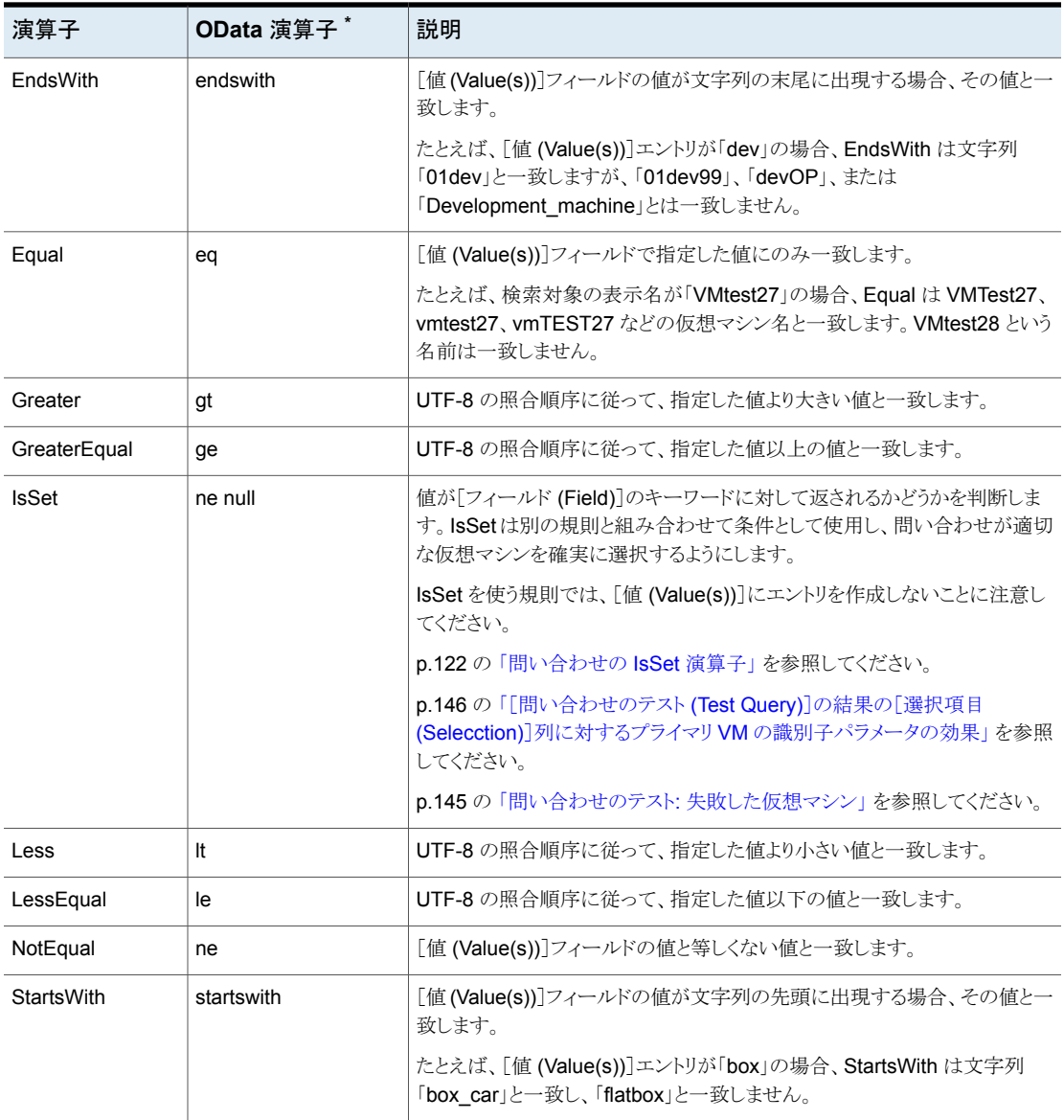

\* OData 演算子は、NetBackup Web UI を使用して問い合わせを構築する場合にのみ 使用します。

値 (Value(s))

表[6-17](#page-142-1)は、[値(Value(s))]フィールドに入力できる文字について説明しています。[フィー ルド (Field)]のキーワードでは、大文字と小文字が区別されます。

メモ**:** [値 (Value(s))]フィールドで入力する文字列は、一重引用符か二重引用符で囲む 必要があります。

<span id="page-142-1"></span>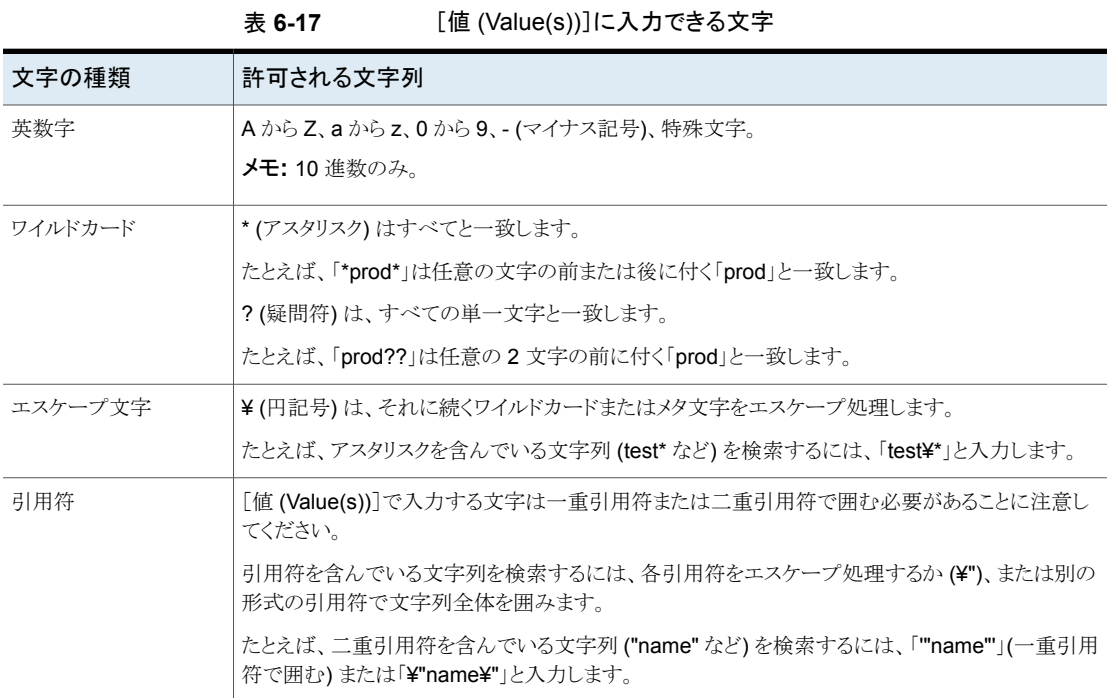

## **VMware** の「問い合わせのテスト **(Test Query)**」画面

<span id="page-142-0"></span>この画面は[問い合わせのテスト (Test Query)]をクリックしたときに NetBackup が仮想 環境で検出した仮想マシンをリストします。仮想環境を後で変更すると、問い合わせの規 則に適合する仮想マシンが変更される可能性があります。たとえば、仮想マシンが追加 されると、テスト結果は、バックアップ実行時にバックアップのために選択される仮想マシ ンと同一ではないことがあります。

次回のバックアップがこのポリシーから実行される場合、NetBackup は仮想マシンを再 検出し、問い合わせ規則を確認して、規則と一致する仮想マシンをバックアップします。

バックアップされた仮想マシンのリストは保存されますが、仮想マシンはポリシーの[クライ アント (Clients)]タブに表示されません。アクティビティモニターを使用して仮想マシンの ジョブを表示するか、OpsCenter で[仮想クライアントの概略 (Virtual Client Summary)] レポートを実行できます。

メモ**:** 問い合わせのテスト画面への代替は nbdiscover コマンドです。詳しくは、 『NetBackup コマンドリファレンスガイド』を参照してください。

p.158の[「アクティビティモニターを使用して仮想マシンバックアップを監視する」](#page-157-0)を参照 してください。

p.162の[「仮想マシンバックアップをレポートするための](#page-161-0) OpsCenter の使用」を参照して ください。

[問い合わせのテスト (Test Query)]機能はバックグラウンドで実行されます。テストの実 行中、ポリシーの構成を続行できます。ただし、問い合わせビルダーで加えた変更は、現 在実行中のテストに含まれません。問い合わせビルダーの変更の結果を参照するには、 テストを再度開始する必要があります。

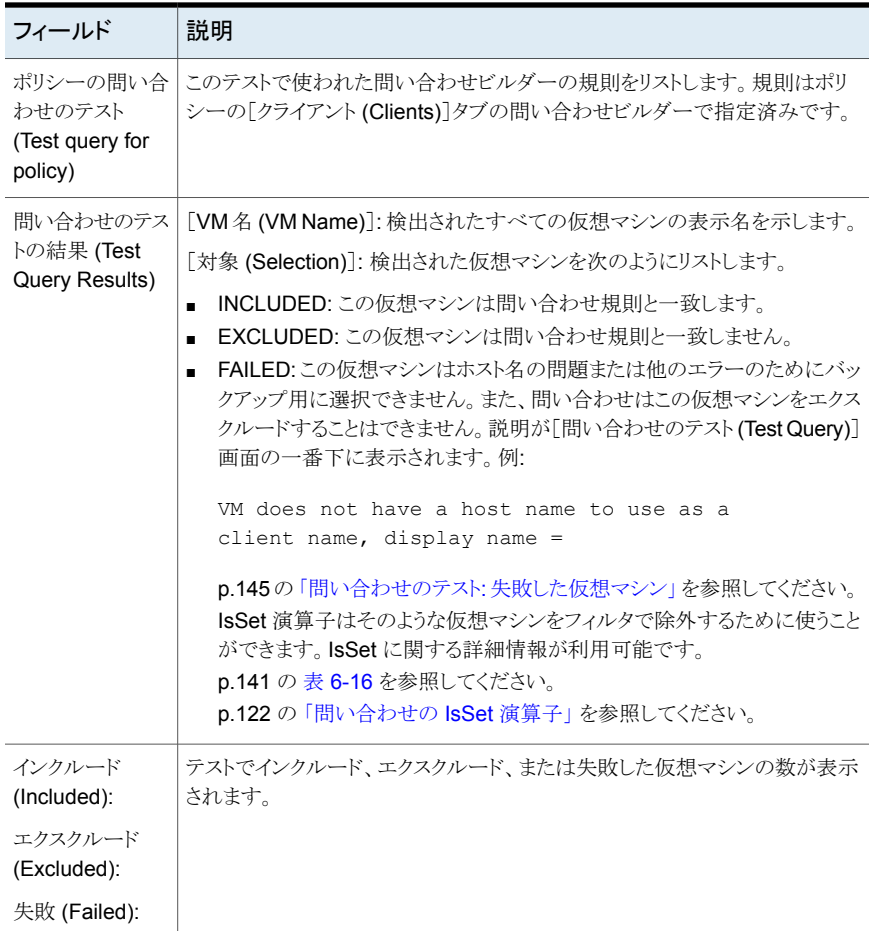

#### 表 **6-18**
p.158の[「アクティビティモニターを使用して仮想マシンバックアップを監視する」](#page-157-0)を参照 してください。

p.103の「NetBackup for VMware [における仮想マシンの自動選択について」](#page-102-0)を参照し てください。

p.112 の[「仮想マシンの自動選択の構成」](#page-111-0)を参照してください。

### 問い合わせのテスト**:** 失敗した仮想マシン

問い合わせ規則で仮想マシンをエクスクルードできず、その仮想マシンがバックアップ用 に選択できない場合、[失敗 (FAILED)]としてマーク付けされます。仮想マシンはジョブ 詳細ログに実行されなかったものとして記録されます。

たとえば、この仮想マシンは、[プライマリ VM 識別子 (Primary VM identifier)] パラメー タによって指定される名前 (ホスト名、表示名など) を持っていません。または、仮想マシ ンの名前が無効な文字を含んでいます。[失敗 (FAILED)]としてリスト表示されている仮 想マシンは必ず調べてください。バックアップ対象としたい仮想マシンである可能性があ ります。

失敗の理由を参照するには、問い合わせのテストの結果で仮想マシンをクリックします。 説明が画面の一番下に表示されます。

例:

VM selection status is as per current VM environment. Query result may vary with any change in the VM environment. Test query for policy: vm-pol1 - Quervvmware:/?filter=ESXserver Equal "flo.com" **Test Query Results** VM Name Selection flovm<sub>2</sub> Excluded **8** Ubuntu-v Failed **3** Ubuntu-vS Failed test vm Excluded **C** Ubunutu-VM Failed **3** Dummy-VM Failed flovm7 Excluded VM does not have a host name to use as a client name, display name = [Ubuntu-vS], server =  $[decl.com]$ , nbu status = 4237, severity = 2 Included: 1 **Excluded: 9** Failed: 5 Close Help

第 6 章 VMware インテリジェントポリシーの構成 146 [問い合わせのテスト **(Test Query)**]の結果の[選択項目 **(Selecction)**]列に対するプライマリ **VM** の識別子パラメータの効 果

> 説明: この例で、「Ubuntu-vS] としてリスト表示されている仮想マシンには VMware ホス ト名がありません。NetBackup ポリシー上の VMware タブで、[プライマリ VM 識別子 (Primary VM identifier)] パラメータが [VM ホスト名 (VM hostname)] に設定されてい る可能性があります。その場合、NetBackup はホスト名によって仮想マシンを参照できな いため、そのマシンをバックアップできません。

いくつかの方法でこの問題を修正できます。

- vSphere Client を使用して仮想マシンのホスト名を構成します。
- ホスト名がない仮想マシンを除外するには、IsSet演算子を使用して問い合わせを作 成します。

p.122 の [「問い合わせの](#page-121-0) IsSet 演算子」 を参照してください。

## [問い合わせのテスト **(Test Query)**]の結果の[選択項 目 **(Selecction)**]列に対するプライマリ **VM** の識別子パ ラメータの効果

NetBackup ポリシーの[プライマリ VM 識別子 (Primary VM identifier)]パラメータは、 NetBackup で仮想マシンを識別する方法を指定します。たとえば、パラメータが[VM ホ スト名 (VM hostname)]に設定されている場合、NetBackup はホスト名によって仮想マ シンを識別します。ホスト名がない場合は、ポリシーはバックアップ処理を実行できませ  $\lambda$ 

「プライマリ VM 識別子 (Primary VM identifier)] パラメータは問い合わせのテスト結果 に対する直接的な効果をもたらします。各仮想マシンの問い合わせのテストの結果は、 INCLUDED、EXCLUDED、または FAILED の 3 つのうちのいずれかになることに注意 してください。

NetBackup が[プライマリ VM 識別子 (Primary VM identifier)]パラメータに基づいて仮 想マシンを識別できない場合、テスト結果は次の 2 つのうちいずれかになります。

- 仮想マシンが問い合わせ規則によって除外された場合、「エクスクルード (EXCLUDED)]としてリストされます。
- 仮想マシンが問い合わせ規則によって除外されなかった場合、[失敗 (FAILED)]と してリストされます。 次の表に、「プライマリ VM 識別子 (Primary VM identifier)]パラメータおよび問い合 わせ規則の組み合わせの例に対する問い合わせのテスト結果を示します。

第6章 VMware インテリジェントポリシーの構成 | 147 [問い合わせのテスト **(Test Query)**]の結果の[選択項目 **(Selecction)**]列に対するプライマリ **VM** の識別子パラメータの効 果

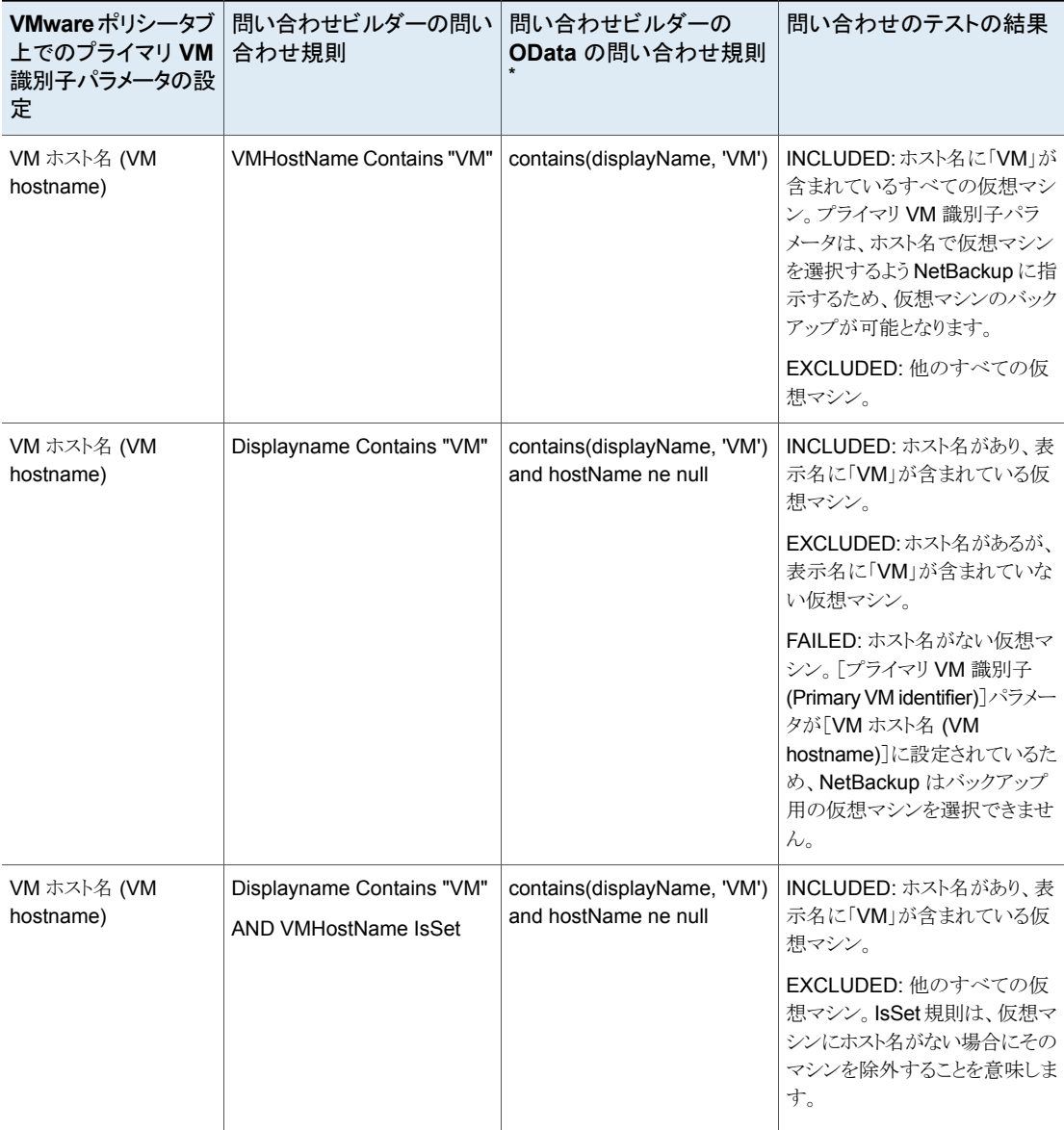

#### 表 6-19 問い合わせのテスト結果に対する、プライマリVMの識別名パラメー タと問い合わせ規則の効果

第6章 VMware インテリジェントポリシーの構成 | 148 [問い合わせのテスト **(Test Query)**]の結果の[選択項目 **(Selecction)**]列に対するプライマリ **VM** の識別子パラメータの効 果

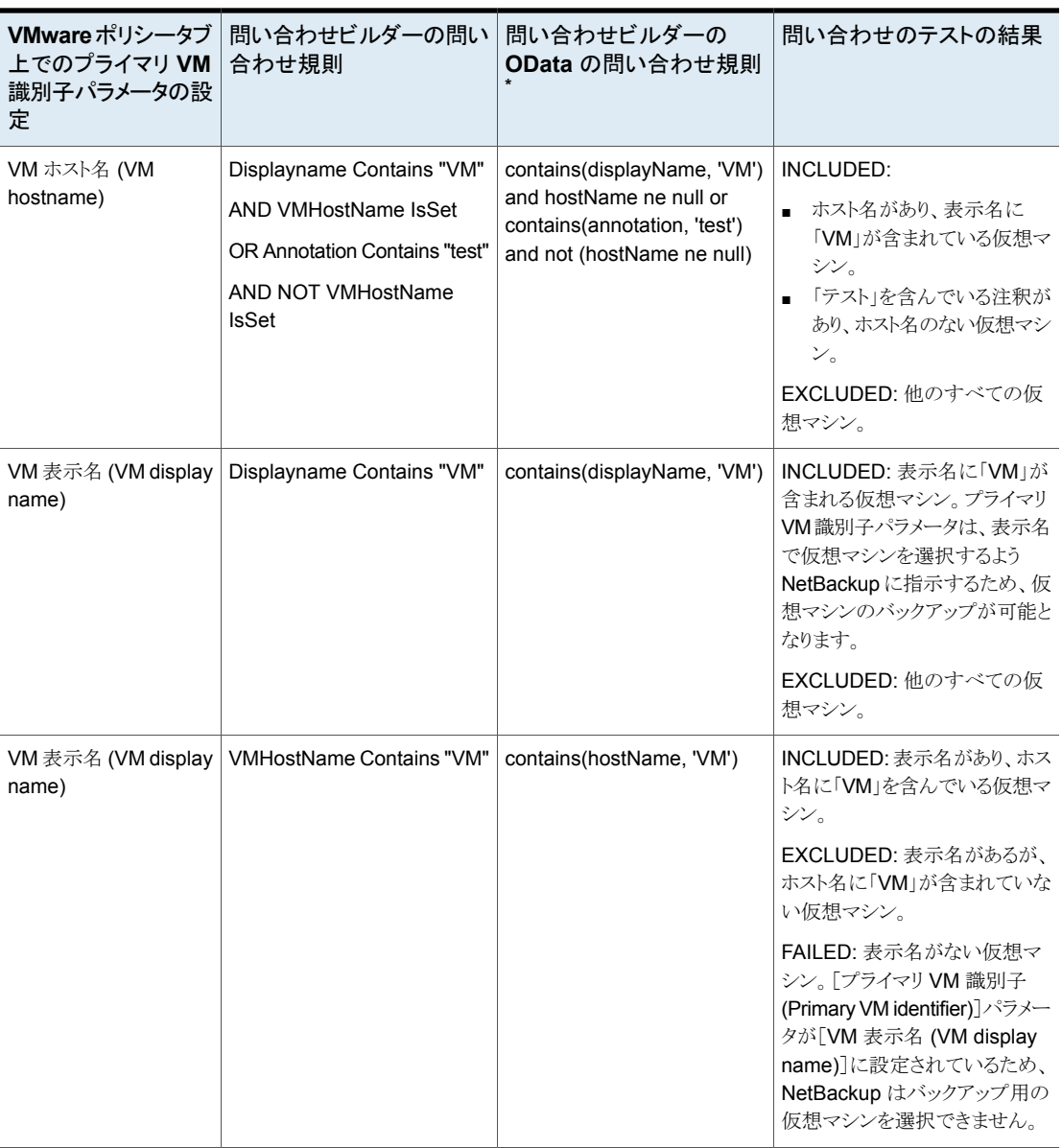

\* OData キーワードは、NetBackup Web UI を使用して問い合わせを構築する場合にのみ使用します。

第 6 章 VMware インテリジェントポリシーの構成 149 問い合わせのテストの結果の[**VM** 名 **(VM Name)**]列に対する[プライマリ **VM** 識別子 **(Primary VM identifier)**]パラメー タの影響

## 問い合わせのテストの結果の[**VM** 名 **(VM Name)**]列 に対する[プライマリ **VM** 識別子 **(Primary VM identifier)**]パラメータの影響

ポリシーの[プライマリ VM 識別子 (Primary VM identifier)]パラメータは、[問い合わせ のテスト (Test Query)]画面の[VM 名 (VM Name)]列に表示される仮想マシン名の種 類に、次のように影響します。

- 仮想マシンが「エクスクルード (EXCLUDED)]または「失敗 (FAILED)]である場合 は、仮想マシンの表示名に従ってリストされます。\*\*\*\*Primary VM identifier\*\*\*\*パラ メータは重要ではありません。
- しかし、仮想マシンが[インクルード(INCLUDED)]としてリストされている場合は、[VM 名 (VM Name)]の下に表示される名前が、[プライマリ VM 識別子 (Primary VM identifier)]パラメータで指定された種類の名前であることに注意してください。 例: [プライマリ VM 識別子 (Primary VM identifier)]パラメータが[VM ホスト名 (VM hostname)]である場合、[インクルード (INCLUDED)]の仮想マシンはそのホスト名 に従ってリストされます。問い合わせ規則で表示名が指定されていた場合 (Displayname Equal "vm1" など) でも、仮想マシンは[問い合わせのテスト (Test Query)]画面にホスト名で表示されます。

p.75 の [「\[プライマリ](#page-74-0) VM 識別子 (Primary VM identifier)]オプション (VMware)」 を参 照してください。

### 問い合わせビルダーでの仮想環境の変更表示の更新

デフォルトでは、NetBackup はポリシーの問い合わせビルダーが仮想環境の変更を検 出するまで1時間待機します。1時間経過するまで、問い合わせビルダーは、[値]フィー ルドの横にある[値のロード]フォルダアイコンをクリックしたときに変更を検出しません。変 更を[値 (Value(s))]フィールドですぐに利用できるようにするには、次の手順を使って表 示を更新します。

メモ**:** 問い合わせビルダーの[VM 選択の問い合わせ結果を再利用する (Reuse VM selection query results for)]オプションは、問い合わせビルダーの仮想環境変更の表 示に影響しません。再利用オプションは、NetBackup がポリシーの今後の実行に現在の バックアップリストをどのように再利用するかを決定します。

#### 問い合わせビルダーの仮想環境の表示を更新するには **(Windows** の場合**)**

- **1** ローカルホストの Windows デスクトップで、 [スタート]、[ファイル名を指定して実 行]の順にクリックし、regedit と入力します。
- **2** 念のために、現在のレジストリのバックアップを作成します ([ファイル]>[エクスポー ト])。
- **3** [HKEY\_LOCAL\_MACHINE]>[SOFTWARE]>[Veritas]>[NetBackup]> [CurrentVersion]>[Config]に移動して、BACKUP というキーを作成します。
- **4** BACKUP で、xmlCacheLimit で呼び出される新しい DWORD を作成します。
- **5** この DWORD を更新の秒数に設定します。

値が 15 であれば、クエリービルダーは 15 秒後に更新できます。

**6** ポリシーエディタが NetBackup 管理コンソールで開いていたら、一度閉じて、再び 開きます。

#### 問い合わせビルダーの仮想環境の表示を更新するには **(Linux** の場合**)**

- **1** ローカルホストの Linux デスクトップで次のファイルを作成します (または開きます)。 /usr/openv/netbackup/virtualization.conf
- **2** dwordの下に新しく [BACKUP] 行を入力し、更新の秒数を設定します。例:

```
[BACKUP]
"xmlCacheLimit"=dword:15
```
この例では、問い合わせビルダーは 15 秒後に更新できます。

メモ**:** 注意: ファイルに [BACKUP] 行がすでに含まれている場合は、さらに [BACKUP] 行を追加しないでください。[BACKUP] に存在するその他の行はそのまま残してくだ さい。

- **3** ファイルを保存します。
- **4** ポリシーエディタが NetBackup 管理コンソールで開いていたら、それを閉じ、再び 開いてください。

### 大規模な **VMware** 環境で **VM** 検出に必要な時間を短 縮する

NetBackup VMware インテリジェントポリシーは問い合わせ規則を使用して vSphere 環境を自動的に検索し、フィルタ処理します。デフォルトでは、問い合わせ規則は環境の すべての VMware サーバーを検索します。環境に多数の VMware サーバーと多数の

仮想マシンが存在する場合、VM 検出に時間がかかることがあります。特定の VMware サーバーや仮想マシンに限定して検索すると VM 検出を高速化できます。

次に、すべての VMware サーバーとすべての仮想マシンを検索する問い合わせビル ダーのポリシー規則の例を示します。

vmware:/?filter=Displayname Contains "vm1"

特定のサーバーや仮想マシンに限定して検索するには、次の手順で説明しているように 問い合わせビルダー規則に式を追加します。

#### 管理コンソールを使用して **VMware** 環境で **VM** 検出に必要な時間を短縮するには

- **1** NetBackup 管理コンソールで、VMware インテリジェントポリシーを開きます。
- **2** ポリシーの[クライアント (Clients)]タブで、[VMware インテリジェントポリシーの問い 合わせを通じて自動的に選択 (Select automatically through VMware Intelligent Policy query)]を選択していることを確認します。
- **3** [問い合わせビルダー (Query Builder)]の[詳細 (Advanced)]をクリックします。
- **4** [問い合わせ (詳細モード) (Query (Advanced Mode))]で、特定の VMware サー バーの VM や特定の仮想マシンを検索する 1 つ以上の規則を作成します。

2 つ以上の規則を作成する場合は、[基本モード (Basic Mode)]ではなく、[詳細モード (Advanced Mode)]にする必要があります。また、問い合わせ規則ごとに個別の行を開 始する必要があります。

次の種類の規則を使うことができます。

- 特定の VMware サーバーの VM を検索するには vmware://*VMware\_server*?filter=*filter*
- 特定の VMware サーバー上の特定の仮想マシンを検索するには vmware://*VMware\_server*/vm/*virtual\_machine\_instance\_uuid*

バックアップサイズの縮小

この章では以下の項目について説明しています。

- VMware [バックアップサイズの縮小について](#page-151-0)
- <span id="page-151-0"></span>■ [ブロックレベルバックアップ](#page-152-0) (BLIB): 完全と増分
- vSphere Client [のスナップショットの削除](#page-153-0)

# **VMware** バックアップサイズの縮小について

NetBackup では、VMware 仮想マシンのバックアップサイズを小さくするために以下の オプションを提供します。

**7**

| オプション                       | 説明                                                                                                    |
|-----------------------------|----------------------------------------------------------------------------------------------------|
| ブロックレベルの増分<br>バックアップ (BLIB) | BLIB がブロックレベルの変更を追跡することで、バックアップ (完全と増分) のサイズが減ります。 最<br>後の完全または増分以降の変更が含まれているブロックのみが、バックアップに含まれます。増分バッ<br>クアップの場合、このオプションは累積バックアップと差分バックアップに適用されます。                                     |
|                             | BLIB は仮想マシンのブロックレベルの変更を追跡するために vSphere で VMware の Changed<br>Block Tracking と連携して動作します。                                                                                                 |
|                             | [Block Level Incremental バックアップを有効にする (Enable block-level incremental backup)]オ<br>プションはNetBackupのポリシーの[VMware]タブ上で、デフォルトで有効になっています。NetBackup<br>はバックアップ実行時にストレージを最適化するために BLIB を使用します。 |
|                             | <b>メモ:BLIB</b> を使用して実行する最初のバックアップは完全バックアップである必要があります。                                                                                                    |
|                             | p.153 の 「ブロックレベルバックアップ (BLIB): 完全と増分」 を参照してください。                                                                                                    |
|                             | <b>メモ:BLIB</b> は、バージョン vmx-07 以降の、ESX 4.0 以降の仮想マシンでのみ機能します。                                                                                                    |
|                             | <b>メモ:</b> 手動で VM のスナップショットを作成するために vSphere Client を使い、そのスナップショット<br>が現在アクティブであれば、そのスナップショットを削除する必要がある場合があります。                                                                          |
|                             | p.154 の 「vSphere Client のスナップショットの削除」を参照してください。                                                                                                    |
| 削除されたブロックの<br>除外            | 仮想マシン上のファイルシステム内の削除されたセクタを除くことによって仮想マシンバックアップの<br>サイズを減らします。                                                                                                    |
|                             | このオプションを有効にするには、ポリシーの VMware タブの「削除されたブロックのエクスクルード<br>(Exclude deleted blocks) をクリックします。                                                                                                |
|                             | 次のトピックの[削除されたブロックのエクスクルード (Exclude deleted blocks)]を参照してください。                                                                                                    |
|                             | p.73 の「「最適化 (Optimizations)]オプション (VMware)」を参照してください。                                                                                                    |

表 **7-1** 仮想マシンのバックアップサイズを減らすためのオプション

# ブロックレベルバックアップ **(BLIB):** 完全と増分

<span id="page-152-0"></span>ポリシーの[Block Level Incremental (BLI) バックアップを有効にする (Enable block-level incremental backup)]オプションを使用すると、NetBackup はバックアップサイズを減ら すために VMware の Changed Block Tracking 機能 (CBT) を使用します。

このオプションを使用すると、次のように、完全バックアップのサイズおよび増分バックアッ プのサイズが縮小します。

| バックアップ形式                          | バックアップで使われる最適化                                                                                                    |
|-----------------------------------|----------------------------------------------------------------------------------------------------|
| 完全スケジュールによる仮<br>想マシン全体のバックアッ<br>プ | .vmdk の作成以降に変更されたブロックのみをバックアップします。<br>初期化されていないブロックがバックアップから除外されることに注意<br>してください。                                                                                                    |
| 増分スケジュールによる仮<br>想マシン全体のバックアッ      | 次のように、最後のバックアップ以降に変更されたブロックのみをバッ<br>クアップします。                                                                                                    |
| プ                                 | 累積増分の場合、BLIBは最後の完全バックアップ以降に変更さ<br>れたブロックのみをバックアップします。<br>差分増分の場合、BLIBは以前の任意の形式のバックアップ以降<br>に変更されたブロックのみをバックアップします。                                                                                     |
|                                   | <b>メモ:</b> 増分バックアップでは、「Block Level Incremental (BLI) バック<br>アップを有効にする (Enable block-level incremental backup)]オ<br>プションにより、変更されたファイルとそのメタデータがバックアップさ<br>れます。                                           |
|                                   | <b>メモ: VMware CBT</b> は停雷やハードウェアのシャットダウンの後など<br>に、仮想マシンのファイルの変更の追跡をリセットする場合がありま<br>す。次回のバックアップで NetBackup は vmdk ファイルからすべて<br>のデータを読み込むため、バックアップの時間が予想より長くかかりま<br>す。重複排除が有効になれば、重複排除率は予想以上に低くなりま<br>す。 |
|                                   | 次のVMware技術情報には、CBTに関する詳細な情報が含まれて<br>います:                                                                                                    |
|                                   | Changed Block Tracking (CBT) on virtual machines (1020128)                                                                                                    |

表 **7-2** 仮想マシンのブロックレベルバックアップ: 完全スケジュールと増分 スケジュール

# **vSphere Client** のスナップショットの削除

<span id="page-153-0"></span>BLIB を NetBackup for VMware とともに使用するには、次の両方が該当する場合に既 存の vSphere Client のスナップショットを削除する必要があります。

- 手動で仮想マシンのスナップショットを作成するために vSphere Client インターフェー スを使い、そのスナップショットは現在アクティブである。
- vSphere Client のスナップショットを開始する前に、「Block Level Incremental (BLI) バックアップを有効にする (Enable block-level incremental backup)]機能が有効 になっている NetBackup ポリシーが仮想マシンをバックアップするために使用され ていない。

この場合、NetBackup は仮想マシンの BLIB を有効にできません。vSphere Client の スナップショットを削除する必要があります。その後、NetBackup ポリシーが実行されると きに、BLIB は有効になります。

NetBackup のブロックレベルバックアップについて、詳細情報を参照できます。

#### **vSphere Client** のスナップショットを削除する方法

- **1** vSphere Client のインターフェースで、仮想マシン上を右クリックし、[スナップショッ ト]>[スナップショットマネージャ]を選択します。
- **2** スナップショットを選択し、[削除]をクリックします。
- **3** BLIB で仮想マシンをバックアップするには、[Block Level Incremental (BLI) バッ クアップを有効にする (Enable block-level incremental backup)]を使用する NetBackup ポリシーをこの時点で実行できます。

このポリシーの NetBackup バックアップは、手動で vSphere Client を使って仮想 マシンのスナップショットを作成する場合でもストレージの最適化を使い続けます。

仮想マシンのバックアップ

この章では以下の項目について説明しています。

- [仮想マシンのバックアップ](#page-155-0)
- [アクティビティモニターを使用して仮想マシンバックアップを監視する](#page-157-0)
- [アクティビティモニターでジョブを個別に再起動する](#page-159-0)
- <span id="page-155-0"></span>■ vSphere Web Client または vSphere Client (HTML5) での [NetBackup](#page-159-1) アクティビ [ティの表示](#page-159-1)

**8**

■ [仮想マシンバックアップをレポートするための](#page-161-0) OpsCenter の使用

### 仮想マシンのバックアップ

仮想マシンのバックアップは、NetBackup ポリシーから開始されます。バックアップは、ポ リシーから手動で開始したり、ポリシーで定義したスケジュールに従って自動的に実行す ることができます。

ポリシーを作成するには、NetBackup 管理コンソールの[ポリシー (Policies)]ユーティリ ティを使用するか、またはポリシーの構成ウィザードを使用することができます。

p.66 の [「ポリシーユーティリティでの](#page-65-0) VMware ポリシーの構成」 を参照してください。

p.65 の [「ポリシーウィザードからの](#page-64-0) VMware ポリシーの構成」を参照してください。

ポリシーとバックアップスケジュールについて詳しくは、『NetBackup 管理者ガイド Vol. I』のバックアップポリシーの作成に関する章を参照してください。

#### 既存のポリシーから仮想マシンを手動でバックアップする方法

**1** NetBackup 管理コンソールの[ポリシー (Policies)]をクリックし、ポリシーを右クリッ クして、[手動バックアップ (Manual Backup)]をクリックします。

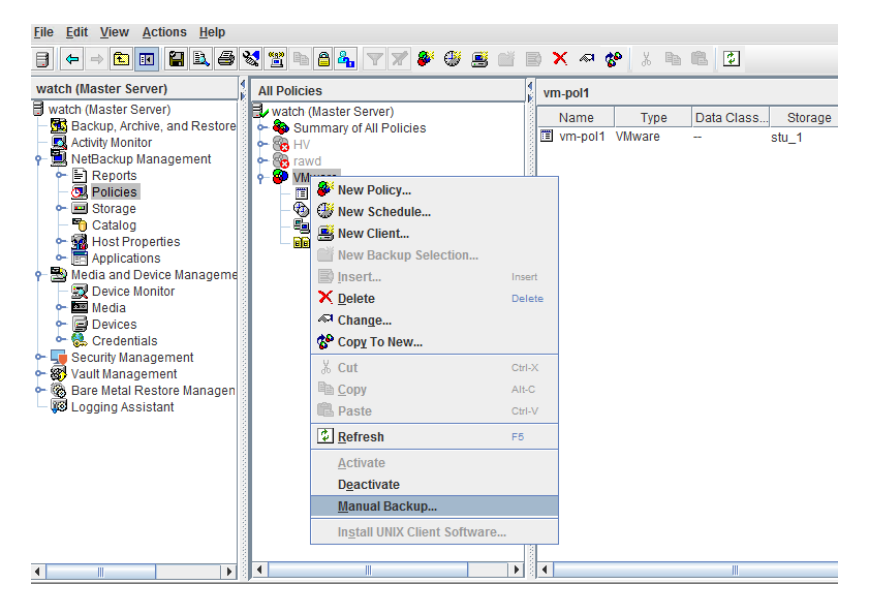

[手動バックアップ (Manual Backup)]ダイアログボックスが表示されます。

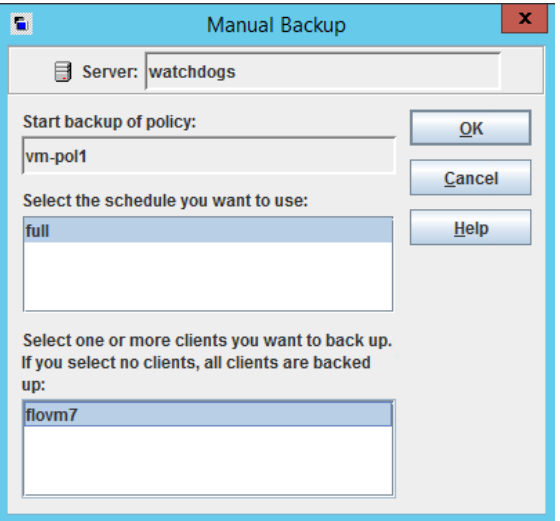

**2** バックアップのスケジュール形式を選択します。

**3** バックアップ対象のクライアント (仮想マシン) を選択します。

ポリシーで仮想マシンの自動選択が構成されていたら、[クライアント (Clients)]ペイ ンには仮想マシンではなく VMware バックアップホストが表示されます。

- **4** [OK]をクリックして、バックアップを開始します。
- **5** ジョブの進捗を確認するには、NetBackup管理コンソールで[アクティビティモニター (Activity Monitor)]をクリックします。

ジョブがアクティビティモニターに表示されるまで少し時間がかかる場合があります。 ジョブがすぐに表示されない場合は、別のバックアップを開始しないでください。し ばらく待ってもジョブが表示されない場合は、NetBackup 管理コンソールを閉じて、 再起動します。

<span id="page-157-0"></span>VMware バックアップ要求が複数のジョブを起動することに注意してください。最初 のジョブはスナップショットを自動的に作成し、削除します。このジョブの「スケジュー ル (Schedule)]列には、ダッシュ (-) が表示されています。2 番目のジョブは、スナッ プショットから仮想マシンファイルをバックアップします。

## アクティビティモニターを使用して仮想マシンバックアップ を監視する

NetBackupアクティビティモニターを使用して、ポリシーのバックアップ対象であるVMware 仮想マシンをトラッキングできます。

#### 仮想マシンのバックアップを監視する方法

- **1** 管理コンソールの左ペインで[アクティビティモニター (Activity Monitor)]をクリックし ます。
- **2** 行に表示される各ジョブを確認します。

ポリシーが仮想マシンを(クエリーに基づいて)自動的に選択する場合、バックアッ プはジョブの 3 世代で構成されます。

- 最初のジョブで仮想マシンを検出します。このジョブは、「バックアップ(Backup)] とラベル付けされます。(このジョブは、仮想マシンを選択するクエリーを使うポリ シーに一意です。)
- 検出 ([バックアップ (Backup)]) ジョブは、仮想マシンの VMware スナップショッ トを作成する子ジョブを開始します。スナップショットジョブは各仮想マシンで開 始されます。ジョブのそれぞれが[スナップショット (Snapshot)]とラベル付けされ ます。
- 各スナップショットジョブは、仮想マシンをバックアップする子ジョブを開始します。 バックアップジョブは各仮想マシンで開始されます。ジョブのそれぞれが[バック アップ (Backup)]とラベル付けされます。 ジョブの流れは次のとおりです。

discovery job --> snapshot job --> backup job

**3** 検出ジョブから仮想マシンのバックアップジョブまでトレースするには、[ジョブ ID (Job ID)]列と[親ジョブ ID (Parent Job ID)]列を確認します。

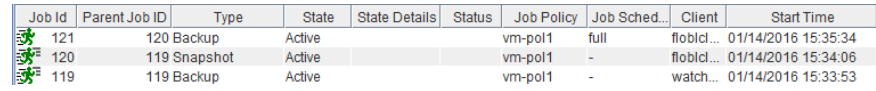

この例では、検出ジョブは 119 です。ジョブ 119 はジョブ 120 (スナップショット) を 開始しました。ジョブ 120 はジョブ 121 (バックアップ) を開始しました。

**4** ジョブの行を右クリックし、[詳細 (Details)]をクリックします。

[ジョブの詳細 (Job Details)]画面上で[状態の詳細 (Detailed Status)]タブをクリッ クして、ジョブに関する詳細情報を表示します。

- **5** 列がアクティビティモニターに表示されない場合、あるいは列の並びを変える場合、 次のように操作します。
	- [ジョブ (Jobs)]ペインのどこでもよいので右クリックし、[列 (Columns)]>[レイア ウト (Layout)]をクリックします。
	- 表示、非表示、再配置の対象とするヘッダーの行をクリックします ([親ジョブ ID (Parent Job ID)]など)。

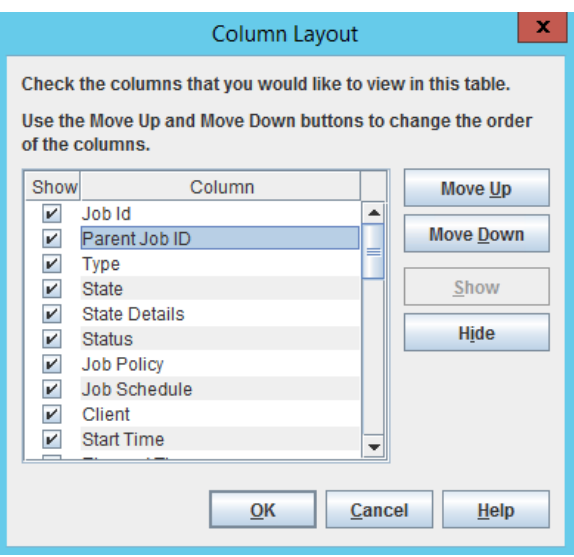

■ [上に移動 (Move Up)]、[下に移動 (Move Down)]、[表示 (Show)]、[非表示 (Hide)]を必要に応じて使用します。

■ 「OK]をクリックします。列はアクティビティモニターで表示可能になります。

<span id="page-159-0"></span>p.72 の「[属性 (Attributes)[\]タブでポリシーごとのジョブ数を制限する](#page-71-0) (VMware)」 を参 照してください。

### アクティビティモニターでジョブを個別に再起動する

バックアップのためポリシーが自動的に仮想マシンを選択する場合、仮想マシンジョブを 個別に再起動できます。この機能はポリシーが多数の仮想マシンをバックアップする場 合に便利です。ポリシー全体を再実行する代わりに、1 つ以上のジョブの個別に再起動 できます。

#### アクティビティモニターでジョブを個別に再起動する方法

<span id="page-159-1"></span>◆ アクティビティモニターにおいて、ジョブを右クリックし、「ジョブの再起動 (Restart Job)]を選択してください。

場合によっては、子ジョブを再起動するために親ジョブを再起動する必要がありま す。

### **vSphere Web Client** または **vSphere Client (HTML5)** での **NetBackup** アクティビティの表示

VMware vCenter では、NetBackup で仮想マシンのバックアップ処理を記録できます。 vSphere Web Client または vSphere Client (HTML5) でのイベントを、任意の親オブ ジェクトのレベル (フォルダ、データセンター、クラスタ、ホストなど) で表示できます。また 仮想マシンのイベントも表示できます。

メモ**:** NetBackup プラグインは必要ありません。

ポリシーの[ポスト vCenter イベント (Post vCenter events)]オプションを有効にしてい ることを確認します。

p.80 の 「[VMware - 詳細属性 (VMware - Advanced Attributes)[\]ダイアログ」](#page-79-0) を参照 してください。

#### **vSphereWeb Client** でバックアップイベントと前回のバックアップ時刻を表示する方法

- **1** vSphere Web Client または vSphere Client (HTML5) を開きます。
- **2** [ホーム (Home)]、[イベント (Events)]の順に移動します。

**3** [イベントコンソール (Event Console)]で、検索フィールドに NetBackup と入力し ます。

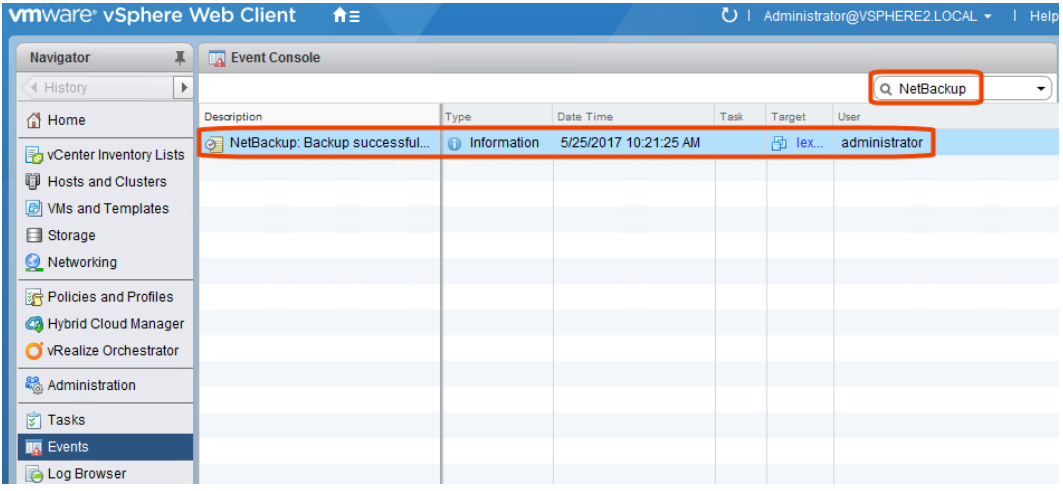

NetBackup の各イベントについて、以下の詳細が示されます。

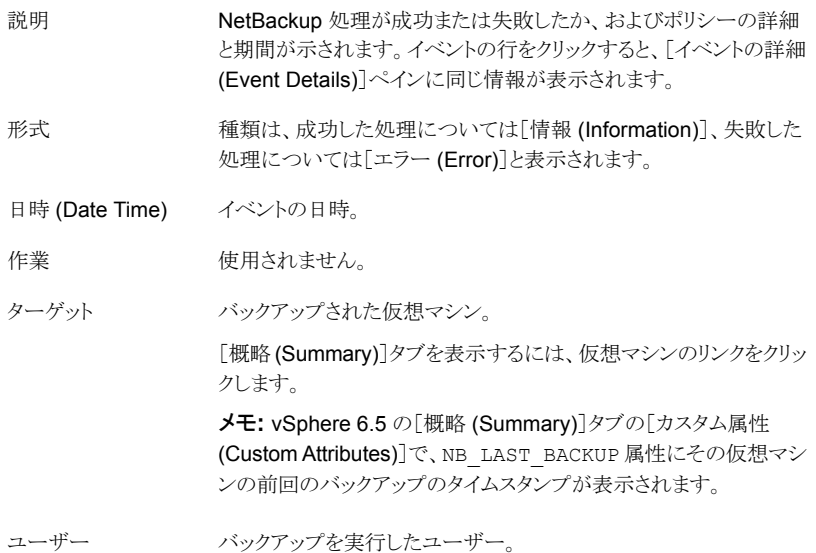

- **4** 特定のオブジェクト (ESX ホストや VM) のバックアップイベントを表示するには、オ ブジェクトを選択して次の操作を行います。
	- [監視 (Monitor)]タブをクリックします。
- [タスクおよびイベント (Task & Events)]をクリックします。
- 「イベント (Events)]ビューをクリックします。
- 検索フィールドに NetBackup と入力します。

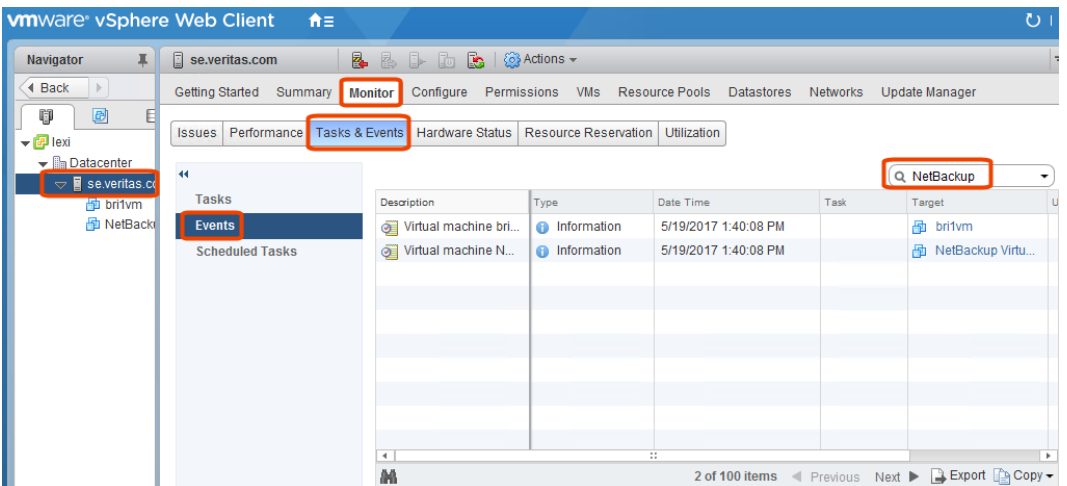

# <span id="page-161-0"></span>仮想マシンバックアップをレポートするための**OpsCenter** の使用

#### **OpsCenter** を使用して **VMware** 仮想マシンのバックアップレポートを取得する方法

**1** Web ブラウザで OpsCenter コンソールを起動します。

OpsCenter サーバーへのネットワーク接続があるシステムで、ブラウザに次を入力 します。

http://host.domain/opscenter

host.domain は OpsCenter サーバーの完全修飾ドメイン名または IP アドレスで す。

- **2** [レポート (Reports)]タブをクリックします。
- **3** [クライアントレポート (Client Reports)]、[仮想クライアントの概略 (Virtual Client Summary)]の順にクリックします。

仮想クライアントの概略レポートについては、『OpsCenter レポートガイド』を参照し てください。

# アクセラレータを使用した仮 想マシンのバックアップ

この章では以下の項目について説明しています。

- [仮想マシンの](#page-162-0) NetBackup Accelerator について
- アクセラレータ: [完全スケジュールと増分スケジュール](#page-163-0)
- NetBackup [アクセラレータが仮想マシンとどのように連携して働くか](#page-164-0)
- **Accelerator** [仮想マシンの注意および要件](#page-164-1)
- [仮想マシンのアクセラレータ強制再スキャン](#page-166-0) (スケジュールの属性)
- アクセラレータには [OptimizedImage](#page-167-0) 属性が必要
- [アクセラレータバックアップおよび](#page-167-1) NetBackup カタログ
- [バックアップジョブ詳細ログのアクセラレータメッセージ](#page-168-0)
- [仮想マシンでのアクセラレータの](#page-168-1) NetBackup ログ
- <span id="page-162-0"></span>■ [ネットワークを介して転送されたアクセラレータバックアップのデータ量の報告につい](#page-169-0) [て](#page-169-0)

**9**

■ NetBackup [コマンド出力でのネットワーク転送されたデータとのアクセラレータのイ](#page-172-0) [メージサイズの置換](#page-172-0)

# 仮想マシンの **NetBackup Accelerator** について

NetBackup Accelerator は VMware においてバックアップに要するバックアップ時間を 減らします。NetBackup は VMware Changed Block Tracking (CBT) を使用して仮想 マシン内で行われていた変更を識別します。変更されたデータブロックだけが、I/O およ びバックアップ時間を大幅に減らすために NetBackup メディアサーバーに送信されま

す。メディアサーバーは以前のバックアップデータと新しいデータを組み合わせ、完全な 仮想マシンファイルが含まれている NetBackup の従来の完全なイメージを生成します。

メモ**:** Accelerator は、変更頻度が高くない仮想マシンデータに使うのが最適です。

Accelerator には次の利点があります。

- 従来のバックアップより完全バックアップを速く実行できます。 バックアップホストとサー バーの間に、コンパクトなバックアップストリームを作成するので、ネットワーク回線容 量が少なくてすみます。 Acceleratorはバックアップのために変更されたデータブロックだけを送信します。そ の後、NetBackup は変更されたブロックデータが含まれている NetBackup の完全 な従来のイメージを生成します。
- Accelerator のバックアップでは、Exchange、SQL、SharePoint アプリケーションを リストアするために (完全スケジュールだけを使用して)個別リカバリテクノロジ (GRT) をサポートします。
- Accelerator のバックアップ (完全および増分) では、仮想マシンのインスタントリカバ リをサポートします。
- ポリシーの「VMware]タブの「VM バックアップからのファイルリカバリを有効にする (Enable file recovery from VM backup)]オプションが有効化されていると、バック アップから各ファイルを復元できます (完全または増分)。
- <span id="page-163-0"></span>■ バックアップホストの I/O を減らします。
- バックアップホストの CPU 負荷を減らします。

# アクセラレータ**:** 完全スケジュールと増分スケジュール

NetBackup アクセラレータは完全バックアップと増分バックアップをサポートしています。 メモ: 初回の完全バックアップ後、完全スケジュールのアクセラレータバックアップには、 従来の増分バックアップとほぼ同じ I/O とパフォーマンスの効果が表れます。しかし、 NetBackup カタログには、バックアップが従来の完全バックアップであった場合(非アク セラレータ)、すべてのカタログの参照が含まれます。

仮想マシンのリストアについては、アクセラレータで完全バックアップと増分バックアップ を行う際に、次の点に注意してください。

- アプリケーション (Exchange、SQL、SharePoint) については、NetBackup アクセラ レータは完全バックアップからの個別リカバリテクノロジ (GRT) だけをサポートしてい ます。
- 他の種類の仮想マシンのリストアについては、アクセラレータは完全バックアップと増 分バックアップをサポートしています。

### **NetBackup** アクセラレータが仮想マシンとどのように連 携して働くか

<span id="page-164-0"></span>仮想マシンバックアップの加速を有効にするには、Policy の[属性 (Attributes)]タブの [Accelerator を使用 (Use Accelerator)]をクリックします。

p.66 の [「ポリシーユーティリティでの](#page-65-0) VMware ポリシーの構成」 を参照してください。

NetBackup Accelerator では、バックアップストリームとバックアップイメージを次のように 作成します。

- 仮想マシンが以前のバックアップを備えていなければ、NetBackupは完全バックアッ プを実行し、各 VMDK で使用中のデータを追跡するために VMware の Changed Block Tracking を使います。
- 次回のバックアップでは、NetBackupは、前回のバックアップ以降変更されたデータ を識別します。変更されたブロックとヘッダー情報のみが、完全な仮想ディスクバック アップを作成するためにバックアップに含まれます。
- バックアップホストは、次のもので構成される tar のバックアップストリームをメディア サーバーに送信します。仮想マシンで変更されたブロック、前回のバックアップ ID、 変更されていないブロックのデータエクステント (ブロックオフセットとサイズ)。
- メディアサーバーは仮想マシンにより変更されたブロック、バックアップ ID および変 更されていないブロックのデータエクステントに関する情報を読み込みます。メディア サーバーは、読み込んだバックアップ ID とデータエクステントから、既存のバックアッ プにあるその他仮想マシンデータの場所を特定します。
- <span id="page-164-1"></span>■ メディアサーバーはストレージサーバーを次のもので構成される新しく完全なイメージ を生成するために指示します。それは、新しく変更されたブロックとストレージサーバー に存在する既存の変更されていないブロックです。ストレージサーバーは既存のブ ロックに書き込むのではなく、イメージにリンクすることがあります。

#### **Accelerator** 仮想マシンの注意および要件

Accelerator 仮想マシンについて次のことに注意してください。

- 仮想マシン内で行われた変更を識別するために Accelerator 仮想マシンは VMware の Changed Block Tracking (CBT) を使用します。 VMware CBT は停電や強制シャットダウンの後などで、ファイルの変更の追跡をリ セットすることもあります。その場合、次回のバックアップのためにNetBackupがvmdk ファイルからすべてのデータを読み込むので、バックアップは予測よりも時間がかかり ます。重複排除が有効になれば、重複排除率は予想以上に低くなります。 CBT について詳しくは、VMware の次の記事を参照してください。 Changed Block Tracking (CBT) on virtual machines [\(1020128\)](https://kb.vmware.com/selfservice/microsites/search.do?language=en_US&cmd=displayKC&externalId=1020128)
- 次のストレージ先のディスクストレージ単位をサポートします。
- クラウドストレージ。サポート対象のクラウドストレージベンダーが提供するストレー ジ。
- NetBackup メディアサーバー重複排除プール。NetBackup メディアサーバーに 加え、NetBackup 5200 シリーズアプライアンスではメディアサーバー重複排除 プールストレージをサポートします。
- 認定されたサードパーティ OpenStorage デバイス。

ストレージユニットが Accelerator をサポートしているか確認するには、現在サポート されている OST 製造元の NetBackup ハードウェア互換性リストを参照してください。 NetBackup [マスター互換性リスト](www.veritas.com/docs/TECH59978)

- アクセラレータと組み合わせてストレージライフサイクルポリシー (SLP) と使用するあ らゆるストレージユニットで[コピー後に期限切れにする (Expire after copy)]の保持 を有効化しないことをお勧めします。「コピー後に期限切れにする(Expire after copy)] の保持を指定することにより、バックアップの実行中にイメージが期限切れになること があります。新しい完全バックアップを合成するには、SLP バックアップで以前のバッ クアップイメージが必要になります。以前のイメージがバックアップの間に期限切れに なった場合、バックアップは失敗します。
- 必要に応じ、NetBackup デバイスマッピングファイルを更新してください。 NetBackup のデバイスマッピングファイルには、NetBackup が使うことができるすべ てのストレージデバイス装置タイプが含まれています。アクセラレータに対応する新規 デバイスまたはアップグレードされたデバイスのサポートを加えるには、ベリタステクニ カルサポートWebサイトから最新のデバイスマッピングファイルをダウンロードします。 デバイスマップファイルに関する情報とそのダウンロード方法については『NetBackup の管理者ガイド Vol. I』 を参照してください。
- ストレージユニットグループは、グループでのストレージユニットの選択がフェールオー バーの場合にのみサポートされます。
- 完全バックアップと増分バックアップをサポートします。あらゆる Accelerator バック アップでは (完全スケジュールまたは増分スケジュールにより)仮想マシンの完全なイ メージを作成します。
- 増分バックアップ (累積または差動) は、次のために使用できます。ファイルマップの オーバーヘッドを減らし、NetBackup カタログに記録されるファイル数を減らすため。 累積バックアップでは、どのファイルが変更したか判断するために、ランダムなインデッ クス付け方法を使わないので多くのファイルマップを含むことがあります。差分バック アップは累積バックアップより速いことがあります。
- 仮想マシンのバックアップが存在しなければ、NetBackup は完全バックアップを実行 します。バックアップホストでは、VMware CBT情報にもアクセスします。この初回バッ クアップは、通常の (加速なし)完全バックアップ速度で実行されます。以降の仮想マ シン Accelerator バックアップでは、バックアップを加速するために VMware の Changed Block Tracking を使用します。

メモ**:** 最初に VMware ポリシーを有効化し Accelerator を使用すると、次回バックアッ プ (完全または増分) は実質的に完全バックアップとなります。この場合、ポリシーで 選択されたすべての仮想マシンがバックアップされます。そのバックアップが増分とし てスケジュールされていると、バックアップウィンドウ内で完了しない場合があります。

■ ポリシーを作成するとき、ポリシーに関連付けられるストレージユニットを検証できない 場合は、後でバックアップジョブが始まるときストレージユニットが検証されることに留 意してください。アクセラレータがストレージユニットをサポートしない場合、バックアッ プは失敗します。bpbrmログに、以下のいずれかのようなメッセージが表示されます。

Storage server %s, type %s, doesn't support image include.

Storage server type %s, doesn't support accelerator backup.

- Accelerator では、ストレージの[optimizedImage]属性が有効になっている必要が あります。 p.168 の [「アクセラレータには](#page-167-0) OptimizedImage 属性が必要」 を参照してください。
- <span id="page-166-0"></span>■ VMware の制限により、BLIB は VMware テンプレートでサポートされません。このた め、NetBackup アクセラレータは VMware 仮想マシンテンプレートのバックアップに 使用できません。

# 仮想マシンのアクセラレータ強制再スキャン **(**スケジュー ルの属性**)**

仮想マシンのアクセラレータは、変更されたブロックの識別にVMwareのChanged Block Tracking (CBT) 技術を使用します。NetBackup では、仮想マシンのフルイメージ (合 成) を作成するときに変更されたブロックを必要とします。そのため、NetBackup は、変 更されたブロックを正しく識別するのに VMware CBT に依存します。タイムスタンプを使 用する VMware CBT で発生する可能性のある抜けを防ぐために、[アクセラレータ強制 再スキャン (Accelerator forced rescan)]オプションでは VMware CBT で報告される使 用中のブロックをすべて収集して、バックアップを実行します。

「アクセラレータ強制再スキャン (Accelerator forced rescan)]を使用すると、仮想マシン のすべてのデータがバックアップされます。このバックアップは、ポリシーの最初のアクセ ラレータバックアップに似ています。したがって、強制再スキャンジョブの場合、アクセラ レータの最適化の割合は0 です。バックアップの所要時間は、アクセラレータを使わない 場合のフルバックアップの所要時間とほぼ同様です。

メモ**:** 通常の操作では、VMware のバックアップにはアクセラレータ強制再スキャンスケ ジュールは不要です。これは、VMware CBT の問題が検出された場合に、新しいベー スラインバックアップを適用するために使用できます。このような場合、Veritas のサポー トと連携することを推奨します。

<span id="page-167-0"></span>「アクセラレータ強制再スキャン (Accelerator forced rescan)]は、[属性 (Attributes)]タ ブの「アクセラレータを使用する(Use Accelerator)]オプションが選択されていない場合 は利用できません。

# アクセラレータには OptimizedImage 属性が必要

アクセラレータでは、ストレージの OptimizedImage 属性が有効になっている必要があ ります。

ストレージが適切に構成されているかを確認するには、次のストレージオプションの文書 を参照してください。

■ NetBackup メディアサーバー重複排除プール。 OptimizedImage属性はデフォルトで有効になっています。以前のリリースでストレー ジサーバーとプールを作成した場合は、OptimizedImage の構成を行う必要があり ます。

『NetBackup Deduplication ガイド UNIX、Windows および Linux』を参照してくだ さい。

- サードパーティディスクアプライアンスへのバックアップ。 ストレージデバイスは、OptimizedImage 属性をサポートしている必要があります。 『NetBackup OpenStorage Solutions ガイド for Disk』を参照してください。
- <span id="page-167-1"></span>■ NetBackup がサポートするクラウドストレージ。 『NetBackup クラウド管理者ガイド』を参照してください。

# アクセラレータバックアップおよび **NetBackup** カタログ

アクセラレータを使用しても、NetBackupカタログのサイズに影響はありません。アクセラ レータを使用する完全バックアップでは、アクセラレータなしで同じデータを完全バック アップする場合と同じカタログサイズになります。これは、増分バックアップでも同様です。 アクセラレータを使用するとき、アクセラレータなしの同じバックアップより大きいカタログ 領域を必要としません。

カタログの影響が生じる可能性は、完全バックアップにアクセラレータをどのくらい頻繁に 使用するかに応じます。アクセラレータを使用する完全バックアップは、通常の完全バッ クアップより高速に完了します。このため、増分バックアップの代わりにアクセラレータによ る完全バックアップを使いたいと考える場合もあるでしょう。ただし、 完全バックアップで は増分バックアップより大きなカタログ領域が必要なので、増分バックアップを完全バック

#### 第 9 章 アクセラレータを使用した仮想マシンのバックアップ | 169 バックアップジョブ詳細ログのアクセラレータメッセージ

<span id="page-168-0"></span>アップに入れ替えるとカタログサイズが増します。増分バックアップを完全バックアップに 変更する場合、増分バックアップに比べて完全バックアップに必要なカタログ領域の大き さに対して、アクセラレータによる完全バックアップがどの程度有利かを評価する必要が あります。

### バックアップジョブ詳細ログのアクセラレータメッセージ

仮想マシンを最初にバックアップするときは、そのバックアップにアクセラレータは使用さ れません。[ジョブの詳細 (Job Details)]ログには次のメッセージが表示されます。

7/25/2012 4:45:35 PM - Info bpbrm(pid=6192) There is no complete backup image match with track journal, a regular full backup will be performed

...

7/25/2012 4:53:22 PM - Info bpbkar32(pid=5624) accelerator sent 5844728320 bytes out of 5844726784 bytes to server, optimization 0.0%

それ以降の仮想マシンのバックアップでアクセラレータを使う場合は、次のメッセージが [ジョブ詳細のログ (job details)]に表示されます。

7/27/2012 4:40:01 AM - Info bpbrm(pid=412) accelerator enabled

...

7/27/2012 4:43:07 AM - Info bpbkar32(pid=4636) accelerator sent 74764288 bytes out of 5953504256 bytes to server, optimization 98.7%

<span id="page-168-1"></span>このメッセージはアクセラレータの主要トレースです。この例では、アクセラレータはバック アップデータの 98.7 % 削減に成功しました。

## 仮想マシンでのアクセラレータの **NetBackup** ログ

アクセラレータは、それ自体のログディレクトリを必要としません。アクセラレータに関する ログメッセージについては、次の NetBackup の標準ログディレクトリを参照してください。

表 **9-1** アクセラレータ情報を含む場合がある NetBackup ログ

| ログディレクトリ                                  | 場所                                 |  |
|-------------------------------------------|------------------------------------|--|
| UNIX の場合: /usr/openv/netbackup/logs/bpbrm | NetBackup マスターサーバーま<br>したはメディアサーバー |  |
| Windows の場合:                              |                                    |  |
| install path¥NetBackup¥logs¥bpbrm         |                                    |  |

#### 第9章 アクセラレータを使用した仮想マシンのバックアップ | 170 ネットワークを介して転送されたアクセラレータバックアップのデータ量の報告について

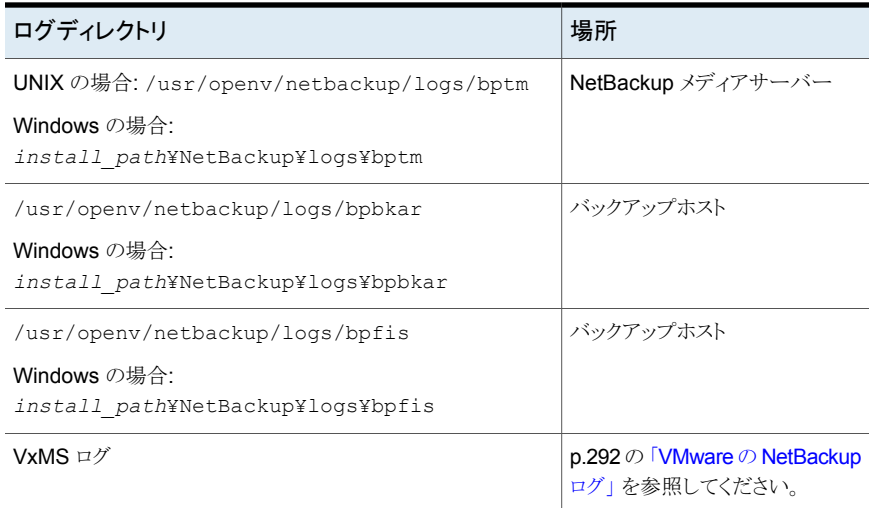

ログディレクトリを作成するには、NetBackup サーバーおよびバックアップホストで、次の コマンドを実行します。

Windows の場合:

*install\_path*¥NetBackup¥logs¥mklogdir.bat

#### <span id="page-169-0"></span>UNIX または Linux の場合:

/usr/openv/netbackup/logs/mklogdir

### ネットワークを介して転送されたアクセラレータバックアッ プのデータ量の報告について

アクセラレータバックアップの報告では、一部の NetBackup コマンドは、各アクセラレー タバックアップについて、ネットワークを介して転送されたデータ量を報告できます。通常、 転送されたデータ量はアクセラレータバックアップイメージのサイズよりも大幅に小さくな ります。

各アクセラレータバックアップについて、NetBackup は、クライアント(または VM)の変更 されたブロックを前回のバックアップから変更されていないデータと組み合わせて、バック アップイメージを合成します。ただし、NetBackup はバックアップの発生時に変更された データのみをネットワーク経由で送信します。その結果として生じるバックアップイメージ は、ネットワークを移動するバックアップデータの量よりも大幅に大きくなる場合がありま す。バックアップの報告では、バックアップイメージのサイズとネットワークを介して転送さ れたデータ量を区別することが重要です。

#### 第 9 章 アクセラレータを使用した仮想マシンのバックアップ 171 ネットワークを介して転送されたアクセラレータバックアップのデータ量の報告について

アクセラレータバックアップでは、ネットワーク転送されたデータを bpdbjobs、 bpimagelist、bpclimagelist という NetBackup コマンドの出力に表示させることが できます。

<span id="page-170-0"></span>表 [9-2](#page-170-0) には、これらのコマンドのデフォルトの場所がリストされます。

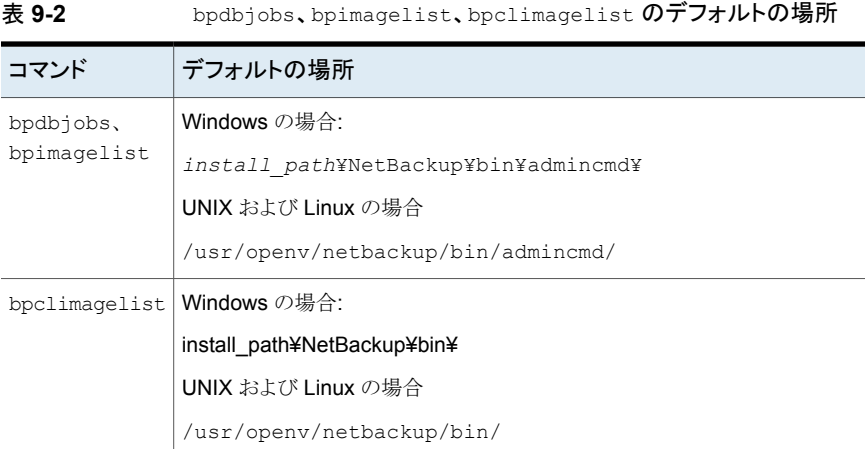

次の例では、bpimagelist コマンドを使って、acmevm2 のバックアップの結果を示して います。

bpimagelist -backupid acmevm2

出力例は次のとおりです。

```
IMAGE acmevm2 0 0 12 acmevm2 accl_vmware 40 *NULL* root f 0 9 14344
79628 558 2147483647 0 0 7799632 28196 1 2 0 accl_vmware_1434479628_FULL.f *NULL
* *NULL* 0 1 0 0 0 *NULL* 0 0 1 0 0 1434479628 1434479628 *NULL* 0 0 0 *NULL* 9
0 0 3398732 0 0 *NULL* *NULL* 0 1434479620 0 0 *NULL* *NULL* 0 0 0 225792
HISTO 0 0 0 0 0 0 0 0 0 0
FRAG 1 -1 3319 76 0 0 0 @aaaab acmevm6.acme.com 262144 0 0 -1 102
4 1; PureDisk; acmevm6.acme.com; msdp_dp; PureDiskVolume; 0 2147483647
0 65545 0 0 0 6 0 1434480186 1 1 *NULL* *NULL* 0 0
FRAG 1 1 7796313 0 0 0 0 0 0 aaaab acmevm6.acme.com 262144 0 0 -1 10
28 1; PureDisk; acmevm6.acme.com; msdp dp; PureDiskVolume; 0 214748364
7 0 65545 0 0 0 6 0 1434480186 1 1 *NULL* *NULL* 0 0
```
この例では、キロバイト単位のバックアップイメージサイズは 7799632 で、ネットワークを 介して転送されたデータ量は 225792 です。

次のコマンドを使って、アクセラレータバックアップでネットワークを介して転送されたデー タ量を表示できます。

#### **bpimagelist**

bpimagelist -backupid *backup\_id* [-l | -L | -json | -json\_compact]

括弧 [ ] は省略可能な要素を示し、垂直線 | は括弧内のオプションのいずれか 1 つのみ を選択できることを示します。

<span id="page-171-0"></span>表 [9-3](#page-171-0) では、ネットワーク転送されたデータのフィールドが bpimagelist 出力でどのよ うに表示されるかについて説明します。

| bpimagelist オプ丨<br>ション | ネットワーク転送されたデータのフィールドが表示される方法                            |
|------------------------|---------------------------------------------------------|
| オプションなし                | このフィールドはラベル付けされていません。たとえば、225792と入力しま<br>す。             |
|                        | この項の前半に記載されているbpimagelistの例の出力を参照してくだ<br>さい。            |
| $-1$                   | このフィールドはラベル付けされていません(オプションなしと同じ)。たとえ<br>ば、225792と入力します。 |
| $-T_{\rm L}$           | このフィールドはラベル付けされています。 例:                                 |
|                        | Kilobytes Data Transferred: 225792                      |
| $-i$ son               | このフィールドはラベル付けされています。 例:                                 |
|                        | "kilobytes data transferred": 225792,                   |
| -json compact          | このフィールドはラベル付けされています。 例:                                 |
|                        | "kilobytes data transferred": 225792,                   |

表 **9-3** アクセラレータバックアップでネットワーク転送されたデータ量を表示 する bpimagelist オプション

#### **bpdbjobs**

bpdbjobs –jobid *job\_id* -report –most\_columns

または

bpdbjobs –jobid *job\_id* -report –all\_columns

ネットワーク転送されたデータのフィールドは出力の最後に表示されます。

#### **bpclimagelist**

bpclimagelist -client *client\_name*

このコマンドは、通常でアクセラレータバックアップのイメージサイズを表示するフィールド にネットワーク転送されたデータのみを表示します。このコマンドを使ってネットワーク転 送されたデータを表示するには、NetBackup 設定を構成する必要があります。

p.173の「NetBackup[コマンド出力でのネットワーク転送されたデータとのアクセラレータ](#page-172-0) [のイメージサイズの置換」](#page-172-0)を参照してください。

<span id="page-172-0"></span>これらのコマンドについて詳しくは、『NetBackup コマンドリファレンスガイド』または NetBackup のマニュアルの該当ページを参照してください。

### **NetBackup** コマンド出力でのネットワーク転送された データとのアクセラレータのイメージサイズの置換

bpimagelist、bpdbjobs、bpclimagelist の出力を構成して、バックアップイメージサ イズの代わりに、ネットワークを介して転送されたアクセラレータバックアップのデータの量 を表示できます。

アクセラレータのイメージサイズを表示するデフォルトの bpimagelist 出力を次に示し ます(円で囲まれた値 7799632 を参照)。ネットワーク転送されたデータはこの出力の終 端部に表示されます (225792)。

IMAGE acmevm2 0 0 12 acmevm2 accl vmware 40 \*NULL\* root f 0 9 14344 79628 558 2147483647 0 0 7799632 28196 1 2 0 accl\_vmware\_1434479628\_FULL.f \*NULL \* \*NULL\* 0 1 0 0 0 \*NULL\* 0 0 1 0 0 1434479628 1434479628 \*NULL\* 0 0 0 \*NULL\* 9 0 0 3398732 0 0 \*NULL\* \*NULL\* 0 1434479620 0 0 \*NULL\* \*NULL\* 0 0 0 225792 HISTO 0 0 0 0 0 0 0 0 0 0 FRAG 1 -1 3319 76 0 0 0 @aaaab acmevm6.acme.com 262144 0 0 -1 102 4 1; PureDisk; acmevm6.acme.com; msdp dp; PureDiskVolume; 0 2147483647 0 65545 0 0 0 6 0 1434480186 1 1 \*NULL\* \*NULL\* 0 0 FRAG 1 1 7796313 0 0 0 0 @aaaab acmevm6.acme.com 262144 0 0 -1 10 28 1; PureDisk; acmevm6.acme.com; msdp dp; PureDiskVolume; 0 214748364 7 0 65545 0 0 0 6 0 1434480186 1 1 \*NULL\* \*NULL\* 0 0

> NetBackup コマンド出力を構成して、イメージサイズフィールドにネットワーク転送された データを表示できます。出力で、イメージサイズの値がネットワーク転送されたデータの 値に置換されます(次の例を参照)。これで、コマンド出力からイメージサイズを読み取る スクリプトによって、ネットワーク転送されたデータの量が読み取られるようになります。

> 次の bpimagelist 出力では、イメージサイズフィールドにネットワーク転送されたデータ (225792)が表示されます。

第9章 アクセラレータを使用した仮想マシンのバックアップ | 174 **NetBackup** コマンド出力でのネットワーク転送されたデータとのアクセラレータのイメージサイズの置換

```
IMAGE acmevm2 0 0 12 acmevm2 accl vmware 40 *NULL* root f 0 9 14344
79628 558 2147483647 0 0 225792 28196 1 2 0 accl vmware 1434479628 FULL.f *NULL
* *NULL* 0 1 0 0 0 *NULL* 0 0 1 0 0 1434479628 1434479628 *NULL* 0 0 0 *NULL* 9
0 0 3398732 0 0 *NULL* *NULL* 0 1434479620 0 0 *NULL* *NULL* 0 0 0 225792
HISTO 0 0 0 0 0 0 0 0 0 0
FRAG 1 -1 3319 76 0 0 0 @aaaab acmevm6.acme.com 262144 0 0 -1 102
4 1; PureDisk; acmevm6.acme.com; msdp dp; PureDiskVolume; 0 2147483647
0 65545 0 0 0 6 0 1434480186 1 1 *NULL* *NULL* 0 0
FRAG 1 1 7796313 0 0 0 0 @aaaab acmevm6.acme.com 262144 0 0 -1 10
28 1; PureDisk; acmevm6.acme.com; msdp dp; PureDiskVolume; 0 214748364
7 0 65545 0 0 0 6 0 1434480186 1 1 *NULL* *NULL* 0 0
```
メモ**:** これらのコマンドのラベル付き出力(たとえば、bpimagelist の -L オプション)でも 同じ変更が発生します。たとえば、Kilobytesフィールドには、アクセラレータバックアッ プのイメージサイズではなく、転送データ値(この例では 225792)が表示されます。

#### **bpimagelist**、**bpdbjobs**、**bpclimagelist** のアクセラレータのイメージサイズフィールド のネットワーク転送されたデータの報告を有効にする方法

◆ bpsetconfig コマンドを使って、出力の変更を有効にします。

bpclimagelist コマンドに対してこの変更を有効にするには、マスターサーバーで bpsetconfig コマンドを入力します。bpimagelist または bpdbjobs に対してこ の変更を有効にするには、bpimagelist またはbpdbjobs を実行するサーバー上 で bpsetconfig コマンドを入力します。

報告対象のアクセラレータバックアップの形式に基づいて使う bpsetconfig コマン ドについては、表 [9-4](#page-174-0)を参照してください。

第 9 章 アクセラレータを使用した仮想マシンのバックアップ | 175 **NetBackup** コマンド出力でのネットワーク転送されたデータとのアクセラレータのイメージサイズの置換

#### 表 **9-4** bpimagelist、bpclimagelist、bpdbjobs 出力のアクセラレータのイ メージサイズフィールドのネットワーク転送されたデータの報告を有 効にする方法

<span id="page-174-0"></span>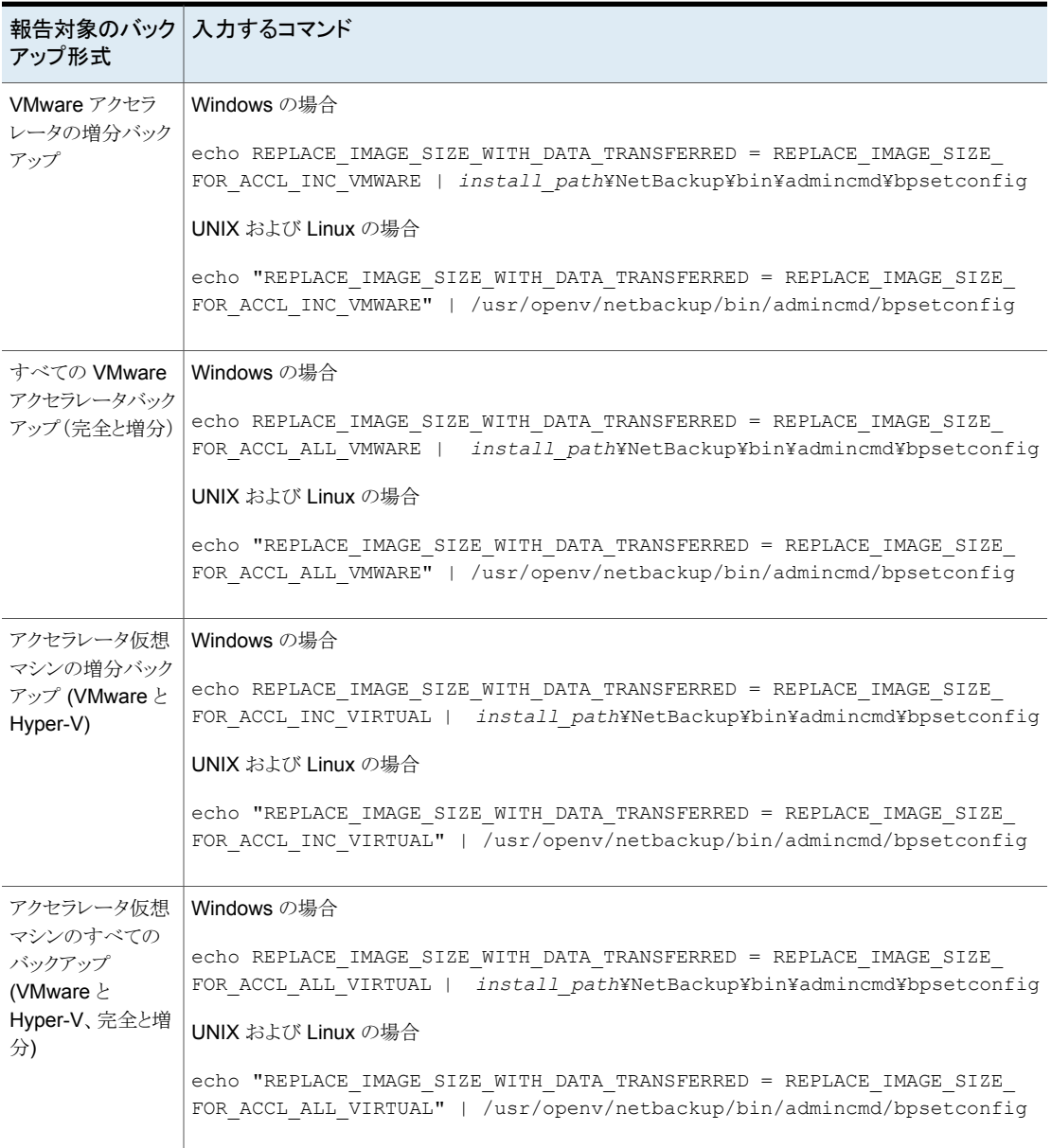

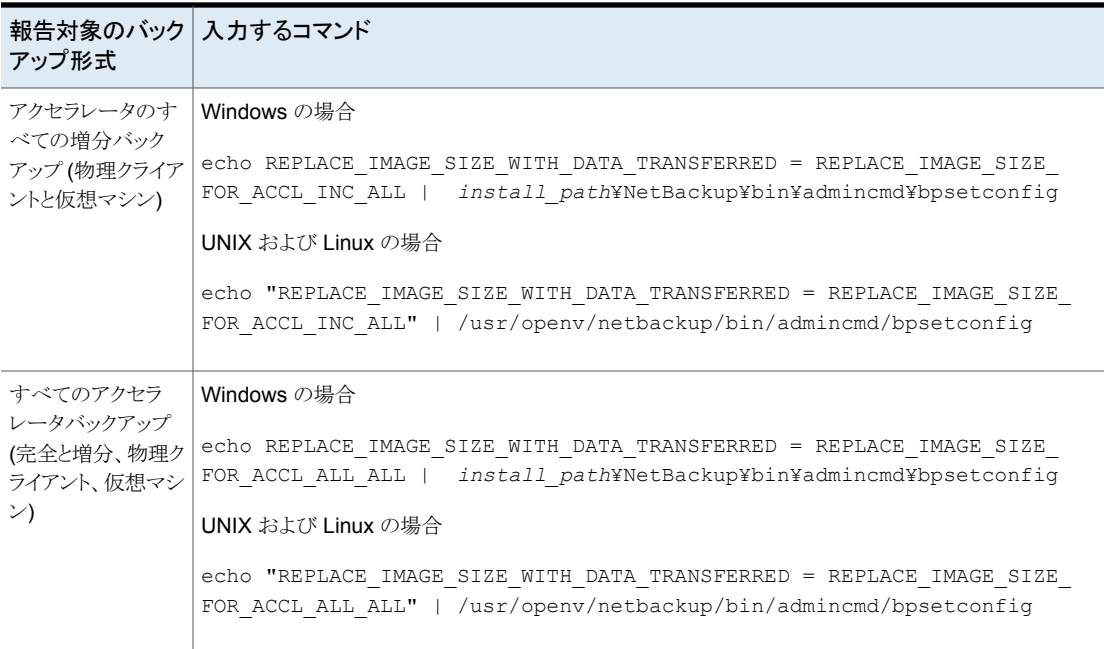

#### コマンド出力をデフォルト設定にリセットする方法

◆ アクセラレータイメージサイズフィールドのネットワーク転送されたデータの報告を無 効にする(デフォルトに戻る)には、次を入力します。

#### Windows の場合

echo REPLACE\_IMAGE\_SIZE\_WITH\_DATA\_TRANSFERRED = REPLACE\_IMAGE\_SIZE\_DISABLED | *install\_path*¥NetBackup¥bin¥admincmd¥bpsetconfig

#### UNIX および Linux の場合

echo "REPLACE IMAGE SIZE WITH DATA TRANSFERRED = REPLACE\_IMAGE\_SIZE\_DISABLED" | /usr/openv/netbackup/bin/admincmd/bpsetconfig

# 仮想マシンのリストア

この章では以下の項目について説明しています。

- [リストアの注意事項および制限事項](#page-176-0)
- Linux [でのリストアの注意事項および制限事項](#page-180-0)
- VMware [仮想マシン全体のリストア](#page-182-0)
- VMware [仮想マシンディスクのリストアについて](#page-199-0)
- [\[バックアップ、アーカイブおよびリストア](#page-200-0) (Backup, Archive, and Restore)]を使用し て VMware [仮想マシンディスクをリストアする](#page-200-0)

**10**

- NetBackup コマンドを使用した VMware [仮想マシンディスクのリストア](#page-207-0)
- [個々のファイルのリストアについて](#page-226-0)
- [個々のファイルのリストア](#page-227-0)
- <span id="page-176-0"></span>■ NetBackup がリストア時に VMware [タグ関連付けを処理する方法](#page-233-0)
- [リストアする仮想マシンの参照と検索](#page-235-0)
- [リカバリホストがバックアップホストと同じ](#page-239-0) NetBackup リリースレベルでない場合

### リストアの注意事項および制限事項

リストアを開始する前に、次のことに注意してください。

■ クロスプラットフォームの個々のファイルのリストアはサポートされません。Windows ファイルは Windows ゲストオペレーティングシステムにリストアできます。Linux には リストアできません。Linux ファイルはサポート対象の Linux ゲストオペレーティングシ ステムにリストアできます。Windows にはリストアできません。つまり、リストアホストは リストアするファイルと同じプラットフォームである必要があります。 p.227 の [「個々のファイルのリストアについて](#page-226-0) 」 を参照してください。

- NetBackup クライアントが仮想マシンにインストールされていない場合、リストアは NetBackup プライマリサーバーから実行する必要があります。
- 元の仮想マシンの場所にファイルをリストアする場合、宛先は仮想マシンの(表示名 または UUID ではなく) ホスト名として指定する必要があります。
- ESX Server に直接リストアするためには、リストアのために指定した名前が ESX Server の正式なホスト名と一致する必要があります。名前は、DNS と VMware サー バーで登録されているのと同じ形式 (短縮名または完全修飾名のどちらか) である必 要があります。

p.45 の「VMware の NetBackup [クレデンシャルの追加」](#page-44-0)を参照してください。

■ VM がバックアップされた後に VM の表示名を変更すると、「リカバリの開始 (Start Recovery)]をクリックする前にリカバリ前チェックが失敗する場合があります。

VM exists overwrite -Failed. Vmxdir for VM exists

このエラーを無視して、「リカバリの開始 (Start Recovery)]をクリックできます。ただ し、リストアが成功した場合でも、新しくリストアした VM の vmx ファイルを含むフォル ダに既存の VM の vmx フォルダとは異なる名前が付けられます。VMware は、その VM の名前を変更してもこのフォルダの名前を変更しませんが、既存のフォルダをそ のまま使い続けます。

代替方法として、VM を別の場所にリストアできます。

- 仮想マシンテンプレートはスタンドアロンのESX Serverにリストアすることはできませ ん。テンプレートは vCenter Server の機能なので、vCenter を通してリストアする必 要があります。スタンドアロンの ESX Server にテンプレートをリストアすれば、テンプ レートは通常の仮想マシンに変換され、もはやテンプレートではなくなります。
- NetBackupはVMware NVRAMファイルと、仮想マシンに関連付けられているVTPM デバイスのバックアップとリカバリをサポートしています。
	- NVRAM と vTPM の保護には、NetBackup 8.3 以降のバックアップまたはリカバ リホストが必要です。サポートされているリカバリ方式には、完全な VM のリカバリ と VMware インスタントリカバリが含まれます。
	- 表示名がピリオド (「...) で始まる仮想マシンの NVRAM と vTPM のバックアップ またはリストアは、NetBackup ではサポートされません。既存の VMware の制限 事項により、ピリオド (「.」) で始まるデータストアファイルは、非表示のファイルとし て表示されるため、このファイルは仮想マシンの作業ディレクトリにダウンロードま たはアップロードされません。
- 仮想マシンが表示名または UUID によってバックアップ済みであり、その表示名がホ スト名と異なる場合、リストアするために正しい宛先クライアントを指定する必要がある ことに注意してください。NetBackup のバックアップ、アーカイブおよびリストアイン ターフェースで[NetBackup マシンおよびポリシー形式の指定 (Specify Machines and Policy Type)]ダイアログボックスを使用します。

p.313 の [「仮想マシンにインストールされている](#page-312-0) NetBackup BAR インターフェースを [使ってファイルをリストアする場合の無効なクライアントエラー」](#page-312-0) を参照してください。

- 仮想マシン全体のバックアップからの、個々のファイルのリストアは、仮想マシンに Storage Foundation Volume Manager ボリュームが含まれている場合はサポートさ れません。
- Windows NTFS 暗号化ファイルを個別にリストアするには、仮想マシンに NetBackup クライアントをインストールする必要があります。 p.285 の 「NetBackup for VMware [のベストプラクティス」](#page-284-0) を参照してください。
- SAN トランスポート形式を使用しているときに仮想マシン全体のリストアの試みが失 敗した場合は、代わりに NBD トランスポート形式を試行します。
- 次の場合に NBD または NBDSSL の転送モードで仮想マシンをリストアすると遅い ことがあります。
	- 断片化がかなり進んでいるので仮想マシンに多くの小さいデータエクステントがあ る(ファイルシステムエクステントはブロックオフセットとサイズで定義した連続スト レージ領域)
	- ブロックレベルの増分バックアップからリストアする場合に、増分バックアップを作 成したらディスクの変更済みブロックの断片化がかなり進んだ

これらのどちらの場合でもリストアの速度を上げるには、NBD や NBDSSL ではなく hotadd 転送モードを使います。

■ VMware は、vCenter が管理する ESX 5.x サーバーに対する仮想マシンのリストア を直接サポートしません。仮想マシンをリストアするには、宛先としてvCenter Server を選択します。

代わりに、独立した ESX Server をリストアに使用するように設定できます。[VMware restore ESX Server]サーバー形式を使って、ESX Server の NetBackup リストアク レデンシャルを追加する必要があります。

p.45 の「VMware の NetBackup [クレデンシャルの追加」](#page-44-0)を参照してください。

- SANトランスポートモードの場合、vCenter Server にリストアするときにジョブが低速 になる場合があります。高速化するには、VMware リストア ESX Server をリストアの 宛先として指定します。 p.45 の「VMware の NetBackup [クレデンシャルの追加」](#page-44-0)を参照してください。
- SANトランスポートモードと Windows 上のリストアホストでは、データストアの LUN がオフラインだとリストアが失敗します。状態の詳細ログには次のようなメッセージが含 まれます。

5/22/2013 4:10:12 AM - Info tar32(pid=5832) done. status: 24: socket write failed 5/22/2013 4:10:12 AM - Error bpbrm(pid=5792) client restore EXIT STATUS 24: socket write failed

- リストアホストの SAN ディスクの状態がオフラインではなくオンラインであることを 確認してください。ディスクの状態は、Windows diskpart.exe ユーティリティまた はディスク管理ユーティリティ (diskmgmt.msc) を使って、確認したり変更すること ができます。ディスクの状態が「オンライン」となっている場合、リストアを再試行し ます。
- マルチパスが有効な場合、すべてのパスがオンラインであることを確認します。
- SAN トランスポートモードによるリストアは、他の状況では低速になる可能性がありま す。詳しくは、以下のVeritas関連の記事を参照してください。 VMware トランスポートモード: [ベストプラクティスとトラブルシューティング](https://www.veritas.com/support/en_US/article.TECH183072)
- VMware の Virtual Disk Development Kit (VDDK) の API には次の制限事項があ ります。仮想マシンのリストア時の書き込み最高速度はハードウェアの最高速度の約 3分の1です。Veritasの次のテクニカルノートに詳しい情報が記載されています。 NetBackup for VMware のリストアパフォーマンスが低速になる 2 つの原因 <http://www.veritas.com/docs/TECH169860>
- 1つの仮想マシンが、同じデータストアの別のディレクトリに vmdk ファイルを持って いた場合に、仮想マシンを元の場所にリストアすると、vmdkファイルは、元のディレク トリではない単一のディレクトリにリストアされることに注意してください(この動作は現 在 VMware の設計に従っています)。 回避策として、リストアされた仮想マシンから vmdk ファイルを削除し、これらのファイ ルをそれぞれが該当するディレクトリに移動し、次に移動したファイルを仮想マシンに 再接続します。
- 元の VM に暗号化された vmdk ファイルが含まれている場合、完全な VMware 仮 想マシンを元の場所にリストアした後、またはインプレースディスクリストアを実行した 後、リストアされたディスクがVM暗号化ポリシーに準拠していない可能性があります。 したがって、リストアされた VM は、ポリシーに準拠するように手動で再構成する必要 があります。再構成しないと、リストアされた VM の仮想ディスクは暗号化されていな い状態のままになることがあります。
- 大きいファイルをリストアする場合は、宛先の仮想マシン上で実行されているスナップ ショットがないことを確認します。そうでない場合、リストア先の VMware 構成データス トアが小さすぎてリストア対象のファイルを格納できない場合があります。この場合、リ ストアは失敗します。

構成データストア (vmx ディレクトリと呼ばれる場合もあります) には、仮想マシンを記 述する構成ファイル (\*.vmx ファイルなど) が含まれています。vmdk ファイルの実行 中のスナップショットは構成データストアにも格納されることに注意してください。

■ 仮想マシンのリストアを完了する前に取り消した場合、完全にはリストアされていない 仮想マシンが対象の場所に残ります。リストアジョブが取り消された場合、NetBackup は不完全な仮想マシンを削除しません。手動で不完全な仮想マシンを削除する必要 があります。
- 仮想マシンの表示名がサポート外の文字を含んでいると、バックアップは成功する場 合がありますが、リストアは失敗します。仮想マシンをリストアするには、サポート外の 文字のみを含むように表示名を変更し、リストアを再試行してください。 p.38 の「プライマリ VM [識別子に対する](#page-37-0) NetBackup の文字制限」を参照してくだ さい。
- NetBackup for VMware は Client Direct リストアを使用した個別のファイルのリスト アをサポートしません。
- リストア時に NetBackup がハードリンクと元のファイルの間のリンクを再作成するの は、リンクファイルとそのターゲットファイルが同じジョブでリストアされる場合だけです。 各ファイルが別々のリストアジョブでリストアされる場合は、別々のファイルとしてリスト アされ、リンクは再確立されません。
- 期限切れの vApp に vCloud の VM をリストアした場合、vApp は自動的に更新さ れ、vCloud 構成に再追加されます。期限切れの vApp に他の VM が含まれている 場合、そのすべての VM は期限切れリストから削除され、構成に追加されます。 vCloud Director では、VM を vApp にインポートする前に、期限切れの vApp を更 新する必要があります。
- 英語ロケールを使う Windows Java GUI からのリモート接続では、ASCII 以外の文 字が使われているファイルのリストアは失敗する可能性があります。 ファイルのリストア方法について詳しくは、次のテクニカルノートを参照してください。 <http://www.veritas.com/docs/TECH75745>
- VMware vSphere 6.0 U1b 以降で、元の仮想マシンが削除されなかった場合に、仮 想マシンの完全リストアによってアラームがトリガされることがあります。トリガされるア ラームは VM MAC アドレス競合のアラームです。この VMware アラームの動作は仕 様によるものです。MAC アドレスの競合がある場合、VMware は最終的に新しい仮 想マシンの MAC アドレスを変更します。このアラームを受け取らないようにする場合 は、vCenter で VM MAC アドレスの競合のアラームを無効にします。
- p.27 の 「NetBackup for VMware: [注意事項および制限事項」](#page-26-0)を参照してください。

# **Linux** でのリストアの注意事項および制限事項

リストアを開始する前に、次のことに注意してください。

- クロスプラットフォームの個々のファイルのリストアはサポートされません。Linux ファイ ルはサポート対象の Linux ゲストオペレーティングシステムにリストアできます。 Windows にはリストアできません。
- ext2 または ext3 のファイルシステムを ext4 に移行するには、Ext4 wiki の次のペー ジに記載されている「Converting an ext3 file system to ext4 (ext3 ファイルシステ ムの ext4 への変換)」の手順に必ず従います。 <https://ext4.wiki.kernel.org/index.php/UpgradeToExt4>

これらの手順に従わなければ、新しく作成された ext4 ファイルのデータがメモリから ディスクへすみやかにフラッシュされません。その結果、NetBackupはext4ファイル システムの最近作成されたファイルのデータをバックアップできません。(NetBackup のスナップショットは長さゼロとしてファイルをキャプチャします。)

正しく移行されなかったファイルシステムの回避策として、次のいずれかを実行しま す。

- 各バックアップを開始する前に、ext4 ファイルシステム上で Linux 同期コマンドを 実行します。
- Linux ゲスト OS でスナップショットの静止が有効になっていることを確認します。 詳しくは、オペレーティングシステムベンダーまたは VMware 社にお問い合わせ ください。
- Linux 仮想マシンでは、NetBackup はソフトウェア RAID ボリュームから個々のファ イルをリストアできません。ファイルは仮想マシン全体をリストアするときにリストアされ ます。
- Linux ext4 ファイルシステムには 割り当てられた領域に 0 を埋め込まずにファイル のディスク領域を確保する、永続的事前割り当て機能が備わっています。NetBackup が事前に割り当てられたファイルを (サポート対象の ext ファイルシステムへ) リストア すると、ファイルは事前割り当てを失い、スパースファイルとしてリストアされます。リス トアされるスパースファイルは、元のファイルに書き込まれた最後のバイトと同じ大きさ しかありません。また、スパースファイルへのそれ以降の書き込みが続かないこともあ ります。
- NetBackup は、LVM2 ボリュームからの個々のファイルのリストアを含む、Linux の LVM2 ボリュームのバックアップとリストアをサポートします。ただし、NetBackup は、 LVM2 のスナップショット機能を使用して作成されたスナップショットからの個々のファ イルのリストアをサポートしないことに注意してください。LVM2 スナップショットがバッ クアップ時に存在する場合、スナップショットのデータはバックアップで取得されます。 このデータは仮想マシン全体をリカバリするときに他の仮想マシンデータとともにリス トアできます。
- NetBackup は Linux の FIFO ファイルとソケットファイルのバックアップをサポートし ます。NetBackup は FIFO ファイルとソケットファイルの個々のリストアをサポートしま せん。FIFO ファイルとソケットファイルは仮想マシン全体をリカバリするときに他の仮 想マシンデータとともにリストアできます。
- Linux 仮想マシンの場合、ext2、ext3、および ext4 のファイルシステムが個々のファ イルのリストアでサポートされます。パーティションで他のファイルシステムを使用する 場合、バックアップは成功しますが、そのパーティションのファイルを個別にリストアす ることはできません。NetBackup のバックアップ、アーカイブおよびリストアインター フェースでリストアのマウントポイントを表示できるように、「/」(ルート) パーティションを ext2、ext3、および ext4 でフォーマットする必要があります。 p.313 の 「Linux [仮想マシンからファイルをリストアするときにマウントポイントを利用で](#page-312-0) [きない」](#page-312-0)を参照してください。
- Linux 仮想マシン上の NFS 共有デバイスに Linux ファイルを個別にリストアすると き、NetBackup はファイルデータと属性しかリストアできません。拡張属性は NFS 共 有されたデバイスにリストアできません。
- Linux のゲストオペレーティングシステムを実行している仮想マシンの場合には、仮 想マシンをリストアするときに ESX サーバーが仮想マシンに新しい (仮想の) MAC アドレスを割り当てます。仮想マシンを再起動した後に、その MAC アドレスを構成し なければならないことがあります。たとえば、仮想マシンの元の MAC アドレスは、更 新されなければならない構成ファイルに存在することがあります。 詳しくは VMware のマニュアルを参照してください。
- Linux の場合、追加の注意事項が適用されます。 p.35 の 「NetBackup for VMware: Linux [仮想マシンの注意事項」](#page-34-0) を参照してくださ い。

# **VMware** 仮想マシン全体のリストア

仮想マシン全体をリストアするには

- **1** NetBackup 管理コンソールで、[バックアップ、アーカイブおよびリストア (Backup, Archive, and Restore)]をクリックします。
- **2** [処理 (Actions)]、[NetBackup マシンおよびポリシー形式の指定 (Specify NetBackup Machines and Policy Type)]の順にクリックします。

**3** 次の項目を指定します。

```
バックアップおよびリス バックアップの作成を実行した NetBackup プライマリサーバー
トアに使用するサー
バー (Server to use
for backups and
restores)
リストアのソースクライ バックアップされた VMware 仮想マシン。
              仮想マシンを検索または参照するには、[VM クライアントの検索
              (Search VM Clients)]をクリックします。このオプションを使って大規
              模な、マルチ階層の仮想環境内にある仮想マシンを検出します。
              p.236の「リストアする仮想マシンの参照と検索」を参照してください。
              または、ポリシーの「VMware]タブの「プライマリVM 識別子(Primary
              VM identifier)]オプション用に選択した名前の種類を入力します。
              たとえば、[プライマリ VM 識別子 (Primary VM identifier)]オプショ
              ンがVMのホスト名に設定されている場合は、仮想マシンのホスト名
              を入力してください。
アント (Source client
for restores)
リストアの宛先クライア このフィールドは無視されます。リストアの宛先は後述の手順で説明
              されているように異なる画面で指定されます。
ント (Destination
client for restores)
```
リストアのポリシー形式 バックアップを作成したポリシーの形式(VMware)。

- **4** [OK]をクリックします。
- **5** [リストア形式 (Restore Type)]で[仮想マシンのバックアップ (Virtual Machine Backups)]を選択します。
- **6** [開始日 (Start date)]と[終了日 (End date)]アイコンを使って、バックアップが行わ れた日付範囲を選択します。

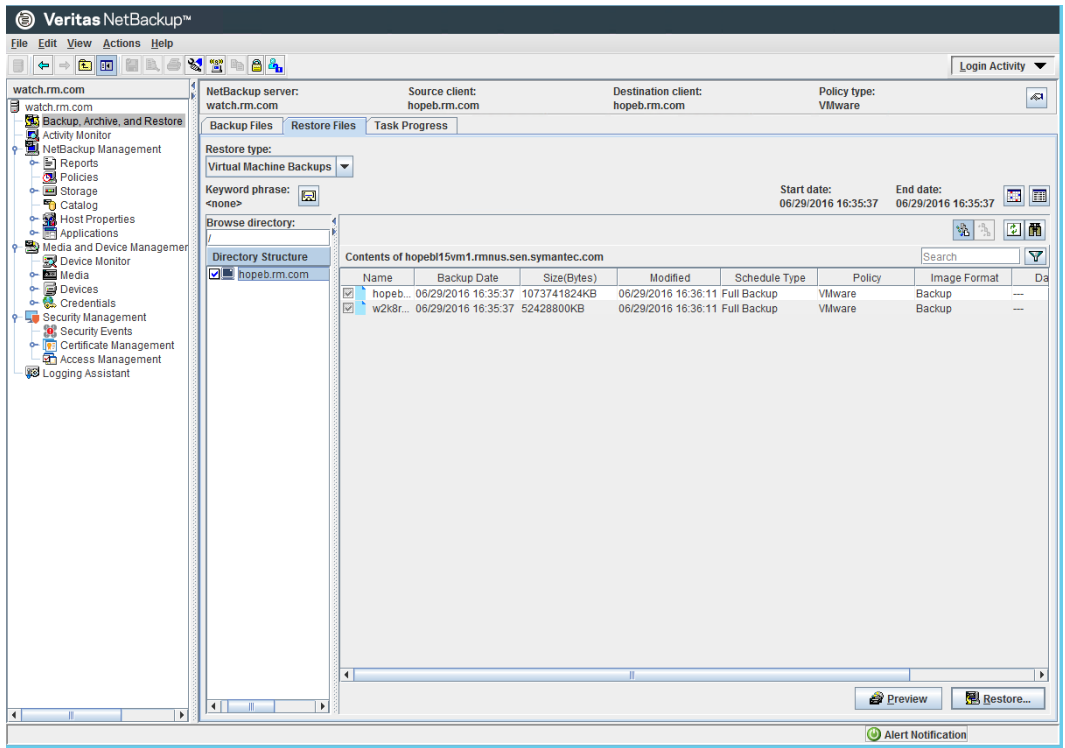

**7** [ディレクトリ構造 (Directory Structure)]で、リストアするバックアップをクリックしま す。

**8** [リストア (Restore)]をクリックします。

現れるダイアログボックスの種類は vCloud のバックアップが有効かどうかによって 変わります。

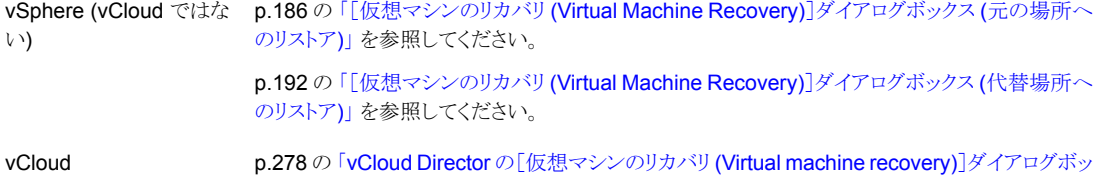

[クス」](#page-277-0) を参照してください。

# [仮想マシンのリカバリ (Virtual Machine Recovery)]ダイアログボック ス (元の場所へのリストア)

<span id="page-185-0"></span>次のトピックはオリジナルの場所に仮想マシンをリストアするためのバックアップ、アーカ イブ、リストア画面を説明します。これらの画面はvCloud Directorには適用されません。

p.278 の 「vCloud Director [の\[仮想マシンのリカバリ](#page-277-0) (Virtual machine recovery)]ダイア [ログボックス」](#page-277-0) を参照してください。

## [リカバリ先 **(Recovery Destination)**]ダイアログボックス

仮想マシンのリカバリの宛先形式 (元の場所または代替場所) を選択できます。 このダイアログには、次の情報が含まれます。

■ バックアップされたときの仮想マシンの元の設定 (Original settings of the virtual machine at backup)

バックアップ時の仮想マシンの構成を示します。

仮想マシンを元の場所にリストアする場合、これらの構成設定が使用され、変更する ことはできません。

代替の場所 (元の場所以外) にリストアする場合は、[次へ(Next)]をクリックした後に これらの設定を変更できます。

<span id="page-185-1"></span>■ 仮想マシンのリカバリ先 (Recover virtual machine to) 「元の場所 (Original location)]または「代替場所 (Alternate location)]を選択しま す。

# [リカバリオプション **(Recovery Options)**]ダイアログボックス

次のように、リカバリホストおよびトランスポートモードを選択します。

■ 宛先の設定 バックアップ時の仮想マシンの構成を示します。これらの設定は、仮想マシンのリスト ア時に仮想マシンに適用されます。

メモ**:** この情報は vSphere に対するリカバリのみのために含まれています (vCloud には含まれません)。

■ NetBackup リカバリホスト

リカバリを実行するホスト。デフォルトはバックアップを実行したホスト (バックアップホ スト) です。

ほとんどの場合、バックアップを実行したホストを使うことができます。リカバリホストとし て異なるホストを選択すると、トランスポートモードによってはリストアが低速となったり 失敗したりする可能性があります。

たとえば、次のような場合に SAN トランスポートモードを選択すると、リストアは失敗し ます。

- バックアップを実行したホストがデータストアにアクセスするのに SANの接続を使 用した場合。
- リカバリホストとして選択するホストにデータストアにアクセスするための SAN が構 成されていない場合。
- メディアサーバー (Media Server)

このオプションを使用して、バックアップイメージが含まれるストレージユニットにアクセ スするメディアサーバーを選択できます。このような環境の例として複数のメディアサー バーで構成するメディアサーバー重複排除プール(MSDP)があります。

メモ**:** バックアップイメージを含むストレージユニットが複数のメディアサーバーで共有 されていない場合は、このプションは灰色で表示されます。

■ トランスポートモード (Transport Modes) リストアデータをリカバリホストから VMware データストアに送信する方法を決定しま す。適切なオプションは、VMware データストアとリカバリホストを接続するネットワー ク形式によっても異なります。 デフォルトはバックアップが使った形式です。

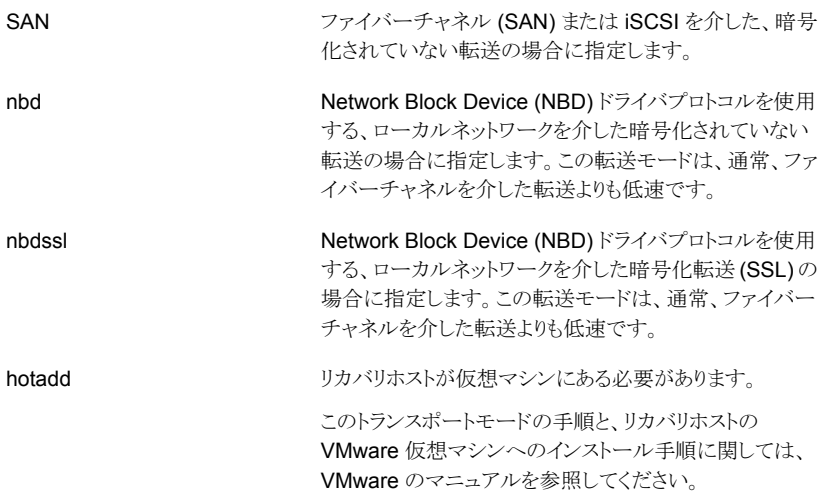

上に移動、下に移動

これらのオプションを使用して、選択した各モードを NetBackup が試す順序を変更します。モードをハイライ トして、[上に移動 (Move Up)]または[下に移動 (Move Down)]をクリックします。

たとえば、4 つのトランスポートモードがすべて選択され、 順序は SAN、hotadd、nbd、nbdssl の順であるとします。 仮想ディスクの 1 つに SAN を使ってアクセスできなけれ ば、SAN トランスポートモードは仮想マシンのディスクの いずれにも使われません。NetBackup は次にすべての ディスクにhotaddモードの使用を試行します。NetBackup はすべてのディスクで成功するモードを見つけるまで各 モードの試行を続けます。

### <span id="page-187-0"></span>[仮想マシンオプション **(Virtual Machine Options )**]ダイアログ ボックス

仮想マシンオプション (Virtual Machine Options)

■ 新しい UUID を作成する代わりに BIOS UUID xxx をリストア (Restore BIOS UUID xxx instead of creating a new UUID) 元の仮想マシンの UUID が保持されます (UUID はグローバルに一意な識別子で す)。仮想マシンは、リストア前と同じ UUID でリストアされます。

次の点に注意してください。

- リストア先に同じ表示名で異なる UUID の仮想マシンがある場合は、リストアに失 敗します。既存の仮想マシンを削除してリストアを実行するか、または既存の仮想 マシンを保持してリストアを中止する必要があります。
- 既存の仮想マシンを保持しない場合は、既存の仮想マシンを削除するか、または ESX Server にログインして、仮想マシンが存在するディレクトリを削除します。
- 新しい UUID を作成する代わりにインスタンス UUID xxx をリストア (Restore Instance UUID xxx instead of creating a new UUID) 元の仮想マシンのインスタンス UUID を維持します (インスタンス UUID は仮想マシ

ンの vCenter 固有の一意の識別子です)。仮想マシンはバックアップ時と同じインス タンス UUID でリストアされます。

スタンドアロン ESXi ホストに仮想マシンを復元する場合、このオプションは無効にな ります。

同じインスタンス UUID の仮想マシンが復元先に存在する場合、「UUID が既に使用 されている」旨のメッセージが必要時されます。その場合、元のインスタンス UUID は 復元されず、新しい UUID は仮想マシンに対して割り当てられます。

■ 既存の仮想マシンを上書きする (Overwrite the existing virtual machine)

同じ表示名を持つ仮想マシンが宛先にある場合、リストアが始まる前にその仮想マシ ンを削除する必要があります。それ以外の場合、リストアは失敗します。仮想マシンを 削除する場合にこのオプションを選択します。

■ DVD/CD-ROMドライブ、シリアルポートまたはパラレルポートなどのデバイスの補助 情報を削除 (Remove backing information for devices like DVD/CD-ROM drives, serial or parallel ports)

仮想マシンのバックアップ時に ISO ファイルが CD にマウントされていた場合、この ISO ファイルを仮想マシンのリストア時にターゲットの ESX Server に準備しておく必 要があります。ESX Server で ISO ファイルが利用できない場合、リストアは失敗しま す。

このオプションを選択すると、仮想マシンのバックアップ時にマウントされた ISO ファ イルをリストアせずに、仮想マシンのリストアを行います。

■ ネットワークインターフェースの削除 (Remove network interfaces) リストアされた仮想マシンからすべてのネットワークインターフェースを削除します。

このオプションは、次の場合に選択します。

- バックアップの作成後に宛先の仮想マシンのネットワーク接続が変更されている 場合。
- または元の仮想マシンがまだ存在し、重複によって競合が発生する場合。
- タグの関連付けを削除する

このオプションが選択されている場合、仮想マシンのリストア時、NetBackup はタグの 関連付けのリストアを試みません。このオプションが選択されていない場合、NetBackup はバックアップからのすべてのタグの関連付けのリストアを試みます。NetBackup が 1つ以上のタグの関連付けをリストアできなかった場合、そのリストアは NetBackup 状態コード1で終了します。

- リカバリ後に仮想マシンの電源をオン (Power on virtual machine after recovery) リカバリの完了時にリカバリされた仮想マシンに自動的に電源が入るようにする場合 は、このオプションを選択します。
- デフォルトのジョブの優先度を上書き (Override default job priority) デフォルトの優先度を上書きするには、このボックスにチェックマークを付けます。
- ジョブの優先度 (Job Priority) 高い優先度を設定するにはこのフィールドを使います。
- ハードウェアの元のバージョンを保持する (Retain original hardware version) このオプションは、元のハードウェアバージョン (4 など) で仮想マシンをリストアしま す。ターゲット ESX Server がデフォルトで異なるハードウェアバージョン (7 や 8 な ど) を使っている場合でも、元のバージョンが保持されます。ターゲット ESX Server が仮想マシンのハードウェアバージョンをサポートしていない場合は、リストアに失敗 する可能性があります。

このオプションが無効の場合、リストアされた仮想マシンは ESX Server によって使わ れるデフォルトのハードウェアバージョンに変換されます。

リストアされる仮想ディスクのフォーマット (Format of restored virtual disks)

■ 元のプロビジョニング (Original provisioning) 元のプロビジョニングで仮想マシンの仮想ディスクをリストアします。

メモ**:** vCloud Director へのリストアに関する注意事項: [元のプロビジョニング (Original provisioning)]では、NetBackup は仮想マシンのバックアップ時の形式で仮想マシ ンの仮想ディスクをリストアします。その形式は、仮想マシンが最初に作成されたとき の vCloud 組織のデフォルトの形式、またはリストア先組織の形式のいずれとも異な ることがあります。

- シックプロビジョニング (Lazy Zeroed) シック形式でリストアされた仮想ディスクを構成します。仮想ディスク容量はディスクが 作成されるときに割り当て済みです。このオプションは入力されたブロックをリストアし ますが、オンデマンドで空いているブロックをゼロで初期化します。
- Eager Zeroed をシックプロビジョニング (Thick Provision Eager Zeroed) シック形式でリストアされた仮想ディスクを構成します。データが入力されたブロックを リストアし、ただちに空のブロックをゼロで初期化します(Eager Zeroed)。このオプショ ンを使用すると仮想ディスクの作成により時間がかかることがあります。ただし、リスト アが SAN で起きた場合、Eager Zeroed 機能により vCenter サーバーとのネットワー ク通信が減少することによってリストアが高速化されることがあります。
- シンプロビジョニング

シン形式でリストアされた仮想ディスクを構成します。データが入力されたブロックはリ ストアしますが、空いているブロックを初期化したりコミットしたりはしません。 シンプロビジョニングは vmdk ファイルの動的拡張を介してディスク領域を節約しま す。vmdk ファイルは仮想マシンのデータが必要とする領域より大きくなりません。仮 想ディスクのサイズは必要に応じて自動的に増加します。

<span id="page-189-0"></span>メモ**:** vmdk が完全に書き込まれると、VMware はシンディスクを[Eager Zeroed を シックプロビジョニング (Thick provisioning Eager Zeroed)]に自動的に変換します。

仮想ディスクのプロビジョニングについて詳しくは、VMware のマニュアルを参照して ください。

### [リカバリの実行 **(Perform Recovery)**]ダイアログボックス

リストアされた仮想マシンに適用される設定を確認します。

■ リカバリの設定 (Recovery settings)

リカバリに使われる設定が表示されます。

- リカバリ前チェックを実行 (Run Pre-Recovery Check) クレデンシャル、データストアの利用可能な領域およびその他の重要な要件を確認 する場合にこのオプションをクリックします。チェックについて詳しくは、表[10-1](#page-190-0)を参照 してください。
- リカバリの開始 (Start Recovery) 仮想マシンのリカバリを開始します。

表 **10-1** リカバリ前チェック

<span id="page-190-0"></span>

| チェックの種類                                                                                                    | 説明                                                                                                    |
|----------------------------------------------------------------------------------------------------|----------------------------------------------------------------------------------------------------|
| vSphere サーバークレデ<br>ンシャルの検証 (Verify<br>vSphere server<br>credential)                                                                  | NetBackupにリストアのためにvSphereサーバーにアクセスするための正しいクレデンシャルが<br>あること確認します。                                                                                                   |
| データセンターパスの検証<br>(Verify datacenter path)                                                                                             | リストア用に指定されているデータセンターに NetBackup がアクセスできることを確認します。                                                                                                    |
| フォルダのパスを検証する<br>(Verify folder path)                                                                                                 | リストア用に指定されている VM フォルダに NetBackup がアクセスできることを確認します。                                                                                                    |
| ASCII以外のサポート外の<br>文字 (Unsupported<br>non-ASCII characters)                                                                           | VM 表示名、データストア名、ネットワーク名に、サポート外の文字が使われていないかを確認し<br>ます。                                                                                                    |
| 既存 VM の上書き                                                                                                    | リストア先に元の VM が存在している場合、[既存の仮想マシンを上書き(Overwrite the existing<br>virtual machine)]オプションが選択されていることを確認します。 VM が存在していて、上書きオ<br>プションが選択されている場合、その VM はリストアした VM で上書きされます。 |
|                                                                                                    | リストア先に元の VM が存在していない場合、元の VM の vmx 設定ファイルディレクトリが存在<br>していないことを確認します。元の VM がないものの、vmx ディレクトリが存在している場合は、リ<br>ストアした VM に別の表示名を指定します。                                  |
| データストア (またはデータ<br>ストアクラスタ)上の十分な<br>設定ファイル用領域<br>(Adequate space on<br>datastore (or datastore<br>cluster) for configuration<br>file) | リストア用のデータストア(またはデータストアクラスタ)にリストアした VM の vmx 設定ファイル用<br>に十分な領域があることを確認します。                                                                                          |
| VMware 接続性テスト<br>(VMware connectivity<br>test)                                                                                       | NetBackup のリストアホストが vCenter サーバーと通信できることを確認します。                                                                                                    |

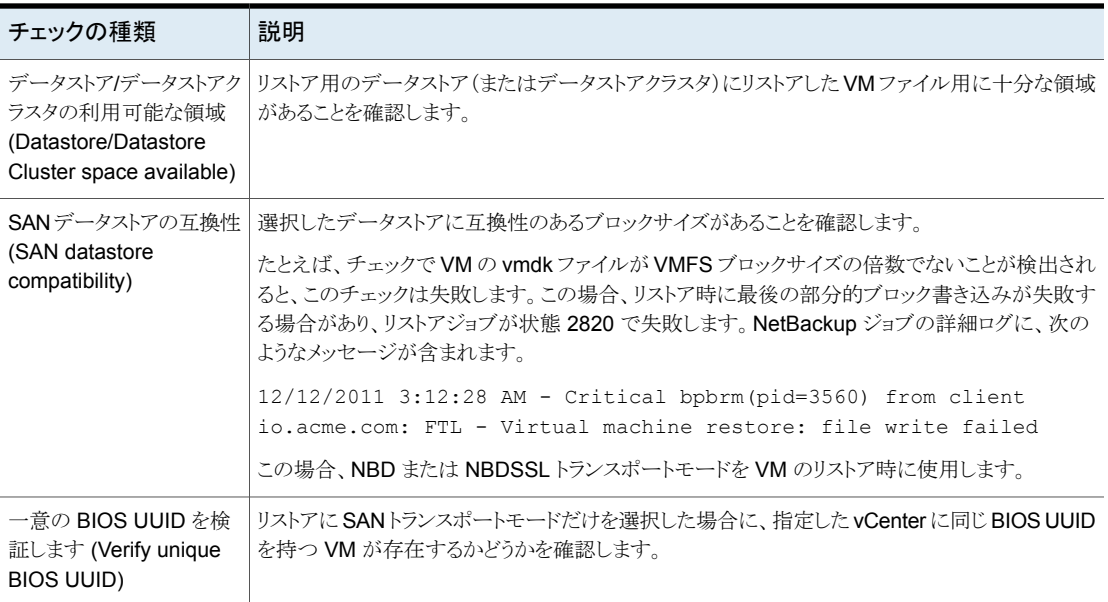

## [仮想マシンのリカバリ (Virtual Machine Recovery)]ダイアログボック ス (代替場所へのリストア)

<span id="page-191-0"></span>次のトピックは代わりの場所に仮想マシンをリストアするためのバックアップ、アーカイブ、 リストア画面を説明します。これらの画面は vCloud Director には適用されません。

p.278 の「vCloud Director [の\[仮想マシンのリカバリ](#page-277-0) (Virtual machine recovery)]ダイア [ログボックス」](#page-277-0) を参照してください。

### [リカバリ先 **(Recovery Destination)**]ダイアログボックス **(**代替 場所へのリストア**)**

■ バックアップされたときの仮想マシンの元の設定 (Original settings of the virtual machine when it was backed up)

バックアップ時の仮想マシンの構成を示します。代替場所(元の場所以外)にリストア する場合は、[次へ (Next)]をクリックした後これらの設定を変更できます。

■ 仮想マシンのリカバリ先 (Recover virtual machine to) [代替場所 (Alternate location)]を選択します。

### [リカバリオプション **(Recovery Options)**]ダイアログボックス **(**代 替場所へのリストア**)**

リカバリオプションダイアログボックスは最初に、仮想マシンのバックアップ時にNetBackup カタログに記録された、仮想マシンの元の設定を表示します。デフォルト値を受け入れる 前に、元のホストまたはサーバーがまだ利用可能であることを確認する必要があることが あります。

ダイアログボックスには、次のフィールドがあります。

■ NetBackup リカバリホスト

リカバリホストは、このダイアログボックスの他のフィールドで指定した VMware の宛 先に仮想マシンファイルを転送します。リカバリホストのデフォルトは、仮想マシンを バックアップしたバックアップホストです。

リカバリホストを選択する場合、次の点を考慮します。

- リカバリに元の VMware バックアップホストを使用するには、バックアップホストが まだ存在することを確認します。元のバックアップホストは、バックアップ後に削除 されているか、または再構成されていることがあります。
- 使用するホストの現在の処理負荷が影響する可能性があります。リカバリホストで は、仮想マシンのリストア時に大量の I/O アクティビティが発生します。
- リカバリホストと宛先データストア間のネットワーク接続では、データ転送の種類と 速度が制限されることがあります。たとえば、SAN トランスポートモードを使用する には、リカバリホストからデータストアの適切な LUN にアクセスできる必要がありま す。
- メディアサーバー (Media Server) このオプションを使用して、バックアップイメージが含まれるストレージユニットにアクセ スするメディアサーバーを選択できます。このような環境の例として複数のメディアサー バーで構成するメディアサーバー重複排除プール(MSDP)があります。

メモ**:** バックアップイメージを含むストレージユニットが複数のメディアサーバーで共有 されていない場合は、このプションは灰色で表示されます。

■ トランスポートモード (Transport Modes) データをリカバリホストから VMware データストアに送信する方法を決定します。適切 なモードは NetBackup リカバリホストと VMware データストア間の接続の種類によっ て決まります。 これらのオプションに関する詳細情報が利用可能です。

p.186の「[リカバリオプション(Recovery Options)[\]ダイアログボックス」](#page-185-1)を参照してく ださい。

■ vCenter Server

リストアされる仮想マシンの vCenter Server を指定します。元の vCenter Server (デ フォルト)を使用するには、元の vCenter Server がまだ存在することを確認します。 異なる vCenter Server を使用するには、リストア対象の仮想マシンとの互換性がそ のサーバーにあるかどうかを確認します。仮想マシンのハードウェアバージョンをサ ポートしていない以前の vSphere サーバーにリストアしようとすると、VMware ツール コンポーネントによって仮想マシンが以前のハードウェアバージョンに変換されます。 ただし、仮想マシンが、新しいハードウェアバージョンでしかサポートされていないデ バイスを使用していると、リストアが失敗する場合があります。

それ以外の場合は、[仮想マシンオプション (Virtual Machine Options)]ダイアログ ボックスの[元のハードウェアバージョンを保持する (Retain original hardware version)]オプションを使うことができます。

リストアは Restore ESX Server で SAN トランスポートモードを使えば (すべての vCenter Server をバイパスする)、より速く終わることがあります。

リストアのターゲットホストを選択する場合、次に注意してください。

■ NetBackup に vCenter Server へのクレデンシャルがあり、Restore ESX Server へのクレデンシャルがない場合でも、リストアを実行できます。NetBackupは ESX Server へのアクセスに vCenter クレデンシャルを使いますが、vCenter を介した 仮想マシンデータの送信は行いません。

メモ**:** リストアに SAN トランスポートモードを使用する場合、リストアジョブに予想よ り長い時間がかかる場合があります。

クレデンシャルは NetBackup に vCenter Server へのフルアクセス権限を与え る必要があります。

p.45 の「VMware の NetBackup [クレデンシャルの追加」](#page-44-0)を参照してください。

■ NetBackup に vCenter Server と VMware Restore ESX Server に対するクレ デンシャルがあれば、リストアはより速く完了することがあります。この場合、 NetBackup はデータ転送時にデフォルトで Restore ESX Server と通信します。 リストアされた仮想マシンを配置する vCenter フォルダを選択できます。このクレ デンシャルにより NetBackup に Restore ESXi Server へのフルアクセス権限が 付与される必要があります。

vCenter Server を選択し、[変更 (Change)]をクリックして VMware Restore ESXi Server を選択します。

メモ**:** NetBackup は選択した vCenter を使用して、仮想マシンを作成します。そ の後で、NetBackup はサーバーの Restore ESX Server クレデンシャルを使っ て ESX Server に直接 .vmdk ファイルを書き込みます。

■ NetBackup に ESX Server に対するクレデンシャルがあれば、リストアのターゲッ トとしてそのサーバーを指定できます。クレデンシャルは NetBackup に ESX Server へのフルアクセス権限を与える必要があります。 vCenter Server に[なし (None)]を選択し、[変更 (Change)]をクリックして ESX Server を選択します。

メモ**:** ESX Server にリストアするには、ESX が vCenter の管理下になくスタンド アロンである必要があります。vCenterの下でESXにリストアするには、NetBackup が ESX 用の VMware Restore ESX Server のクレデンシャルを持つ必要があ ります。vCenter を選択し、[変更 (Change)]をクリックして VMware Restore ESX Server を選択します。

■ ESX サーバー/クラスター

リストアされた仮想マシンが存在することになる ESX サーバーまたはクラスタを指定 します。元の ESX サーバーまたはクラスタ (デフォルト) を使用するには、元の ESX サーバーまたはクラスタがまだ存在することを確認します。 ESX サーバーまたはクラスタを参照するには、[変更 (Change)]をクリックします。 p.196 の 「[ESX Server の選択 (Select ESX server)[\]ダイアログボックス](#page-195-0) (代替場所 [へのリストア](#page-195-0))」 を参照してください。

### ■ DataCenter

選択した ESX Server を含んでいる VMware データセンターを示します。

#### ■ フォルダ (Folder)

フォルダは、データストア、ネットワーク、仮想マシンのような VMware オブジェクトを 含んでいる vCenter 内の論理的なエンティティです。 デフォルトでは、このフィールドはバックアップ時に仮想マシンが含まれていた VMware フォルダを示します。仮想マシンのリストア先に別の ESX Server を選択すると、この フィールドは[なし (None)]に変わります。[変更 (Change)]をクリックして、リストアさ れた仮想マシン用にデータセンター内のフォルダを選択する必要があります。 p.197 の 「[フォルダの選択 (Select Folder)]ダイアログボックス ([代替場所へのリスト](#page-196-0) [ア](#page-196-0))」 を参照してください。

■ 表示名 (Display Name)

リストアされた仮想マシンのVMware表示名を指定します。デフォルトはバックアップ 時の仮想マシンの表示名です。

表示名は、仮想マシンがリストアされる vCenter Server ごとに固有である必要があり ます。

メモ**:** この表示名を持つ仮想マシンがこの場所 (または元の場所) にすでに存在する 場合、[既存の仮想マシンを上書きする (Overwrite the existing virtual machine)] をクリックするように求めるプロンプトが表示されます。リストアの結果、同じ vCenter Server 上に同じ表示名を持つ 2 つの仮想マシンが存在することになる場合は、仮 想マシンをリストアできません。

- リソースプール/vApp (Resource Pool/vApp) リストアされた仮想マシンを VMware のリソースプールまたは vApp に割り当てる場 合にこのオプションを使用しますリソースプールはホストの CPU とメモリを管理しま す。vApps は仮想マシンの論理的なコンテナで、仮想マシンと一部の機能を共有し ます。
- データストア / データストアクラスタ (Datastore/Datastore Cluster) 仮想マシン構成ファイルが格納されている VMware データストアまたはデータストア クラスタを指定します。「変更 (Change)]をクリックして、選択します。 このデータストア (vmx ディレクトリと呼ばれる場合もあります) には、仮想マシンを記 述する構成ファイル (\*.vmx ファイルなど) が含まれています。vmdk ファイルの実行 中のスナップショットも、このデータストアに格納されます。

メモ**:** データストアフィールドは、仮想マシンがバックアップ時に仮想マシンのデータ が含まれていたデータストアの名前を示します。データストアがデータストアクラスタに ある場合でも、フィールドはデータストアクラスタではなくデータストアの名前を示しま す。仮想マシンがリストアされると、NetBackup によって現在のデータストアの構成方 法 (クラスタ内かどうかにかかわらず) が決定され、それに応じて仮想マシンが構成さ れます。

■ すべての VMDK に同じデータストア/データストアクラスタを使用する (Use the same datastore/datastore cluster for all VMDKs)

<span id="page-195-0"></span>このオプションは、[データストア/データストアクラスタ (Datastore/Datastore Cluster)] フィールドで選択されたデータストアまたはデータストアクラスタにすべてのリストアさ れた仮想マシンを割り当てます。 このオプションを選択しない場合、以降のダイアログ (ストレージの宛先ダイアログ) の 特定のデータストアまたはデータストアクラスタに VMDK を割り当てます。

### [**ESX Server** の選択 **(Select ESX server)**]ダイアログボックス **(**代替場所へのリストア**)**

このダイアログボックスを使用して ESX Server またはクラスタの名前を入力するか、リス トをドリルダウンしてサーバーまたはクラスタを選択します。

■ ESX Server を指定 (Specify ESX server)

このフィールドに ESX Server またはクラスタの名前を入力します。名前を入力する と、利用可能なサーバーまたはクラスタのリストが自動的に展開され、最も近い一致が ハイライトされます。

■ 検索 (Search)

必要に応じて、[検索(Search)]をクリックして入力したサーバー名またはクラスタ名 を検索します。

<span id="page-196-0"></span>メモ**:** 一部の古い ESX Server では、リストア対象の仮想マシンのバージョンをサポー トしていないことがあります。ESX Server が仮想マシンと互換性があることを検証しま す。

### [フォルダの選択 **(Select Folder)**]ダイアログボックス **(**代替場所 へのリストア**)**

フォルダの選択ダイアログボックスは、[データセンター (DataCenter)]フィールドに示さ れているデータセンターに存在する vCenter フォルダを表示します。

利用可能なフォルダのリストからフォルダを選択します。リストアされた仮想マシンはこの フォルダに配置されます。

<span id="page-196-1"></span>同じ名前の 2 つのデータセンターが vCenter Server にある場合は、同じ名前のデータ センターのすべてのフォルダが表示されます。フォルダを選択し、[OK]をクリックした後、 [リカバリオプション (Recovery Options)]ダイアログボックスのフォルダが宛先 ESX Server を含んでいることを確認します。選択したフォルダが間違ったデータセンターにあ る場合、リストアは失敗します。

### [データストアまたはデータストアクラスタを選択**(SelectDatastore or Datastore Cluster)**]ダイアログボックス **(**代替場所へのリスト ア**)**

この画面を使用して、リストアされた仮想マシンのデータストアまたはデータストアクラスタ を選択します。検索フィールドを使うか、手動でリストをドリルダウンすることができます。

メモ**:** ESX Server に認識されるデータストアとクラスタのみ表示されます。

データストアの指定 (Specify Datastore)

名前を入力し、[検索 (Search)]をクリックします。利用可能なデータストアおよびデータ ストアクラスタのリストが自動的に展開し、最も近い一致がハイライトされます。

### [仮想マシンオプション **(Virtual Machine Options)**]ダイアログ ボックス **(**代替場所へのリストア**)**

このダイアログボックスについては、既に前の項で説明しています。

p.188 の[「\[仮想マシンオプション](#page-187-0) (Virtual Machine Options)]ダイアログボックス」を参 照してください。

### [ストレージの宛先 **(Storage destination)**]ダイアログボックス **(**代替場所へのリストア**)**

.vmdk ファイルがリストアされるデータストアを選択します。

- ソース VMDK ファイル名 (Source VMDK File Name) バックアップされた .vmdk ファイルの名前を示します。
- データストア / データストアクラスタ (Datastore/Datastore Cluster) .vmdk ファイルがリストアされる VMware データストアまたはデータストアクラスタを示 します。このフィールドをクリックして、別のデータストアを選択します。 p.197 の [「\[データストアまたはデータストアクラスタを選択](#page-196-1) (Select Datastore or Datastore Cluster)]ダイアログボックス ([代替場所へのリストア](#page-196-1))」 を参照してください。 データストアがデータストアクラスタ内にある場合、NetBackup では(クラスタの名前 ではなく) データストアの名前が表示されます。
- データストア / データストアクラスタの状態 (Datastore/Datastore Cluster Status) 選択した.vmdkファイルを格納できる十分な領域がデータストアまたはデータストア クラスタにあるかどうかを示します。

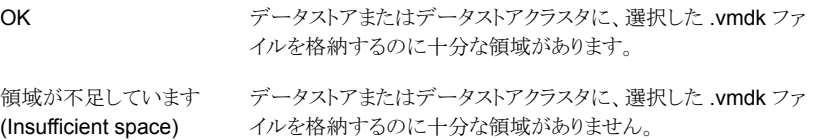

### [ネットワーク接続およびその他の回復オプション **(Network Connections and Other Recovery Options)**]ダイアログボッ クス **(**代替場所へのリストア**)**

vSphere へのリストアの場合、このダイアログボックスにはリストアされた仮想マシンが接 続できるネットワークがすべて表示されます。

vCloud Director へのリストアの場合、このダイアログボックスにはバックアップ時に仮想 マシンが接続されていたネットワーク (存在する場合) が表示されます。

vCloud Director の場合: 仮想マシンがバックアップの間ネットワークに接続されていな かった場合、またはそれらのネットワークのどれも現在利用できない場合、ダイアログボッ クスには「選択された仮想マシンで利用できるネットワークがありません (No networks available for selected virtual machine)」と表示されます。このケースでネットワーク接続 が必要になる場合は、リストアが完了した後に作成します。

- 元のネットワーク構成を保持する (Retain original network configuration) 可能な場合、このオプションは仮想マシンの元の MAC アドレスとその他の設定を保 持します。元のアドレスが存在する場合、vCenter は新しい MAC アドレスを割り当て ます。このオプションは、元のネットワークがリストア場所で利用できない場合であって も、元のネットワークラベルを使用して仮想マシンを設定します。 このオプションを選択した場合、このダイアログボックスに表示されたネットワーク名は すべて無視されます。 このオプションが選択解除されれば、仮想マシンの元のネットワーク設定は廃棄され ます。[ネットワーク名 (Network Names)]で利用可能なネットワークを選択できます。
- ネットワーク名 (Network Names)

利用可能な仮想ネットワークが物理ネットワークに加えて表示されます。 リストアされた仮想マシンを接続するネットワークを選択します。このオプションは選択 されたネットワークの新しいネットワークアダプタを作成します。

メモ**:** リストアされた仮想マシンではネットワークアダプタは設定されません。

メモ**:** [ネットワーク名 (Network Names)]チェックボックスのチェックマークを付けるか 外すことにより、リストのすべてのネットワークを選択または選択解除します。

ネットワークの順序を変更するには、[上に移動(Move Up)]および[下に移動(Move Down)]を使用します。リスト内の順序は仮想マシンの対応する仮想ネットワークアダ プタ (NIC カード) の順序を決定します。

仮想マシンがバックアップされるときに、そのネットワーク接続 (物理または仮想) が NetBackup カタログに記録されます。

vSphere の場合、NetBackup はリストア場所に現在存在するネットワークを特定し、 次のようにネットワーク名が表示されます。

- 仮想マシンのバックアップカタログに記録されたネットワークがまだ存在する場合 は、この画面にそのネットワークが表示され、自動的に選択されます。
- NetBackup カタログに記録されていないネットワークが利用できる場合、この画 面にそのネットワークが表示されますが、選択されません。
- ネットワークがバックアップカタログに記録されたが、現在利用できない場合、その ネットワークは表示されません。

### [リカバリの実行 **(Perform Recovery)**]ダイアログボックス **(**代替 場所へのリストア**)**

- リカバリの設定 (Recovery settings) リカバリに使われる設定が表示されます。
- リカバリ前チェックを実行 (Run Pre-Recovery Check) クレデンシャル、適切なパス、接続を検証し、データストアまたはデータストアクラスタ に利用可能な容量があるかどうかを判断し、その他の必要条件を確認します。この確 認は少なくとも 1度実行する必要があります。この確認が失敗してもリストアは続行で きます。[リカバリ前チェック (Pre-Recovery Check)]で詳細情報を参照できます。 p.190の「「リカバリの実行 (Perform Recovery)」ダイアログボックス」を参照してくだ さい。
- リカバリの開始 (Start Recovery) 仮想マシンのリカバリを開始します。

# **VMware** 仮想マシンディスクのリストアについて

NetBackup は、次の宛先への個々の VMware 仮想マシンディスクのリストアをサポート します。

ディスクをディスクがバックアップされた同じVMにリストアできます。元のディ スクを上書きするか、元のディスクを上書きせずに仮想ディスクを接続できま す。 元の VM へ

> NetBackup は、仮想ディスクをリストアする一時 VM を作成します。次に、 NetBackup は仮想ディスクを既存のターゲットVM に接続します。最後に、 NetBackup はディスクの正常な接続後に一時的な VM を削除します。

> インプレースディスクリストアと呼ばれる特殊なケースでは、既存の VM のす べてのディスクがバックアップ内のデータに置き換えられます。RDM (RAW デバイス) と独立ディスクは交換または削除されません。インプレースディス クリストアの場合、ディスクはバックアップ時に取得されたものと同じディスク コントローラ構成にリストアされます。

ディスクを別の VM にリストアできます。 別の VM へ

> NetBackup は、仮想ディスクをリストアする一時 VM を作成します。次に、 NetBackup は仮想ディスクを既存のターゲットVM に接続します。最後に、 NetBackup はディスクの正常な接続後に一時的な VM を削除します。

> また、別の VM へのインプレースディスクリストアを実行することもできます。

第 10 章 仮想マシンのリストア | 201 [バックアップ、アーカイブおよびリストア **(Backup, Archive, and Restore)**]を使用して **VMware** 仮想マシンディスクをリス トアする

> NetBackup は、新しい仮想マシンを作成し、指定したディスクを新しい VM にリストアします。新しい VM は、リストアされたディスクのコンテナになること を目的にしています。ほとんどのオペレーティングシステムを実行するのに 十分なリソースはありません。リストア後に、リストア済みの仮想ディスクを、対 応する VM にアタッチする必要があり、その後にリストア VM を削除できま す。 新しい VM へ

仮想ディスクリストアの一般的なサポート要件を次に示します。

- リストアを行うには、十分なストレージ容量が存在する必要があります。
- NetBackup は、次の仮想マシンディスクのリストアをサポートしていません。
	- VMware バックアップのための NetBackup Replication Director からのバック アップ。
	- テンプレートへのバックアップ。ただし、VM テンプレートのバックアップからの仮 想ディスクは、仮想マシンにリストアできます。

# [バックアップ、アーカイブおよびリストア **(Backup, Archive, and Restore)**]を使用して **VMware** 仮想マ シンディスクをリストアする

このリストア方法では、「バックアップ、アーカイブおよびリストア (Backup, Archive, and Restore)]インターフェースを使用して、リストアパラメータを選択し、ディスクをリストアし ます。NetBackup 8.1 以降が必要です。

#### 仮想マシンのディスクをリストアするには

**1** NetBackup 管理コンソールで、[バックアップ、アーカイブおよびリストア (Backup, Archive, and Restore)]を選択します。

メモ**:** NetBackup管理コンソールは、インプレースディスクリストアオプションをサポー トしていません。

- **2** [ファイルのリストア (Restore Files)]タブを選択します。
- **3** [処理 (Actions)]、[NetBackup マシンおよびポリシー形式の指定 (Specify NetBackup Machines and Policy Type)]の順にクリックします。

第10章 仮想マシンのリストア | 202 [バックアップ、アーカイブおよびリストア **(Backup, Archive, and Restore)**]を使用して **VMware** 仮想マシンディスクをリス トアする

**4** 次の項目を指定します。

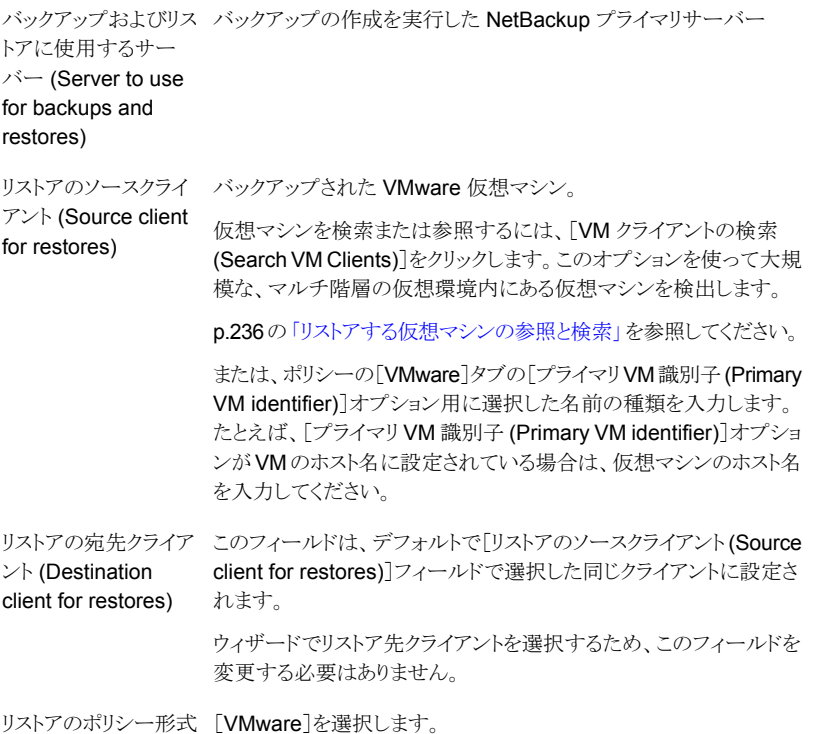

クライアントのバックアップが指定した日付範囲内にある場合、NetBackupは、「ディ レクトリ構造 (Directory Structure)]ペインと[内容... (Contents of...)]ペインに、最 新のバックアップに関する情報を入力します。

**5** [リストア形式 (Restore type)]ドロップダウンメニューの[ファイルのリストア (Restore Files)]タブで、[仮想ディスクリストア (Virtual Disk Restore)]を選択します。

クライアント名を表示するため[ディレクトリ構造 (Directory Structure)]ペインが変化 します。

第10章 仮想マシンのリストア | 203 [バックアップ、アーカイブおよびリストア **(Backup, Archive, and Restore)**]を使用して **VMware** 仮想マシンディスクをリス トアする

**6** [ディレクトリ構造 (Directory Structure)]ペインで、クライアントを選択します。

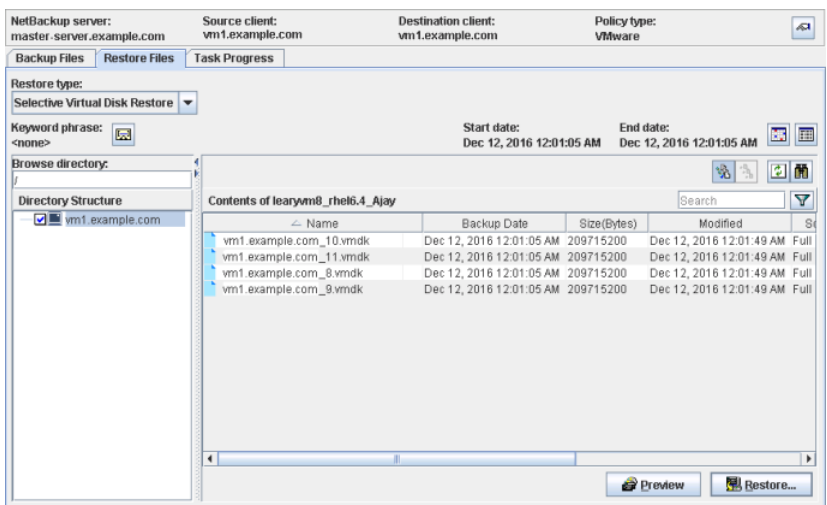

- **7** 最新のバックアップ以外からディスクをリストアするには
	- [処理 (Actions)]メニューで、[日付範囲の設定 (Set Date Range)]、[バックアップ履 a. 歴 (Backup History)]の順に選択します。
	- b. [バックアップ履歴 (Backup History)]ダイアログボックスで、対象のバックアップを選択 して[OK]をクリックします。
- **8** [リストア (Restore)]をクリックします。

[仮想マシンのディスクのリストア (Restore Virtual Machine Disks)]ウィザードの[仮 想ディスクの選択 (Select Virtual Disks)]パネルが表示されます。

**9** 仮想ディスクをリストアするウィザードパネルを完了します。

p.204 の[「\[仮想ディスクの選択\]パネル」](#page-203-0)を参照してください。

p.204 の 「[リカバリ先] パネル」 を参照してください。

- p.205 の[「\[仮想ディスクのリストア先\]パネル」](#page-204-0)を参照してください。
- p.207 の[「\[ストレージの宛先\]パネル」](#page-206-0)を参照してください。
- p.208 の 「[リカバリの概略] パネル」 を参照してください。

第 10 章 仮想マシンのリストア | 204 [バックアップ、アーカイブおよびリストア **(Backup, Archive, and Restore)**]を使用して **VMware** 仮想マシンディスクをリス トアする

## [仮想ディスクの選択]パネル

<span id="page-203-0"></span>[仮想ディスクの選択]ウィザードパネルは、VM のバックアップ時のすべての仮想ディス クを、バックアップから除外されているものも含めて表示します。デフォルトでは、ウィザー ドは仮想ディスクを表示します。ファイルシステムを選択するには、[ファイルシステム]を クリックします。

- 仮想ディスク リストアするディスクを選択します。 すべてを選択するために列ヘッダーのチェックボックスにチェックマークを付ける場 合、ウィザードはバックアップに含まれていたディスクのみを選択します。
- <span id="page-203-1"></span>■ ファイルシステム 目的のファイルシステムを選択します。ファイルシステムを選択すると、ウィザードは、 ファイルシステムが存在する仮想ディスクを選択します。 すべてを選択するために列ヘッダーのチェックボックスにチェックマークを付ける場 合、ウィザードはバックアップに含まれていたファイルシステムのみを選択します。

## [リカバリ先]パネル

「リカバリ先]パネルでは、トランスポートモードとリカバリ先パラメータを設定できます。

- NetBackup リカバリホスト リストアを実行するホスト。指定しない場合、NetBackup はバックアップイメージのバッ クアップホスト値を使用します。
- メディアサーバー このオプションを使用して、バックアップイメージが含まれるストレージユニットにアクセ スするメディアサーバーを選択できます。このような環境の例として複数のメディアサー バーで構成するメディアサーバー重複排除プール(MSDP)があります。注意:バック アップイメージを含むストレージユニットが複数のメディアサーバーで共有されていな い場合は、このオプションは灰色で表示されます。
- トランスポートモード リストアに使用するトランスポートモード。対象のトランスポートモードを選択し、任意の 順序になるように移動します。すべての方法が失敗すると、リストアは失敗します。 デフォルトでは、ウィザードは、トランスポートモードの組み合わせとバックアップに使 用された順序を表示します。
- 仮想ディスクのリカバリ先

リストア先の VM は次のとおりです。

■ 元の仮想マシン。NetBackupは、選択したディスクをバックアップ元のVMにリス トアします。 [ストレージの宛先]パネルで既存の仮想ディスクを上書きするかどうか選択でき ます。

第10章 仮想マシンのリストア | 205 [バックアップ、アーカイブおよびリストア **(Backup, Archive, and Restore)**]を使用して **VMware** 仮想マシンディスクをリス トアする

p.207 の[「\[ストレージの宛先\]パネル」](#page-206-0)を参照してください。

- 代替仮想マシン。NetBackup は、元の VM ではない別の VM に選択したディス クをリストアします。
- 新しい (一時) 仮想マシン。NetBackup は、新しい仮想マシンを作成し、選択し たディスクを新しい VM にリストアします。新しい VM は、リストアされたディスクの コンテナになることを目的にしています。ほとんどのオペレーティングシステムを実 行するのに十分なリソースはありません。リストア後に、リストア済みの仮想ディスク を、対応するVMにアタッチして、その後に一時VM を削除する必要があります。
- 詳細リストアオプション

次の項目で詳細なリストアオプションを設定できます。

- エラーによりリストアされたステージング VM を削除。ディスクの接続が失敗する場 合に一時VM を削除するかどうかを指定します。[いいえ]を選択して、ディスクが ターゲット VM に正常に接続されなかった場合、一時 VM 上のデータにアクセス できます。
- <span id="page-204-0"></span>■ VM がシャットダウンするまでの待ち時間 (秒単位)。リストア処理によって、ター ゲット仮想マシンがシャットダウンしてから 1 つ以上のディスクが接続されます。 シャットダウン操作の時間は VMware の作業負荷によって異なります。このパラ メータを使って、リストアを中断するまでにリストアプロセスがシャットダウンを待機 すべき時間を指定できます。

## [仮想ディスクのリストア先]パネル

「仮想ディスクのリストア先]ウィザードパネルの内容は、次のようにリカバリ先によって異な ります。

- 元の仮想マシン パネルには、元の VM の[リストア先の詳細]が表示されます。 リストア後の VM の電源の状態を選択できます。また、[仮想マシンサーバー]の詳細 を更新することもできます。 Virtual disk destination field descriptions の[リストア後に仮想マシンの電源をオン] と表 [10-2](#page-205-0)を参照してください。
- 代替仮想マシン パネルには、元の VM の[リストア先の詳細]が表示されます。 リカバリ先 VM を選択するには
	- a. 必要に応じて、別の仮想マシンサーバーを選択します。
	- 必要に応じて、[仮想マシンサーバー]のVM を見つけるために検索ボックスに用語を入 b. 力して、[検索]をクリックします。

第10章 仮想マシンのリストア | 206 [バックアップ、アーカイブおよびリストア **(Backup, Archive, and Restore)**]を使用して **VMware** 仮想マシンディスクをリス トアする

リストアされた仮想ディスクのリストア先の VM を選択します。 c.

VM を選択すると、ウィザードによって、[リストア先の詳細]にその VM の詳細が入力さ れます。

リストア後の VM の電源の状態を選択できます。また、[仮想マシンサーバー]の詳細 を更新することもできます。

Virtual disk destination field descriptions の[リストア後に仮想マシンの電源をオン] と表 [10-2](#page-205-0)を参照してください。

<span id="page-205-0"></span>■ 新しい (一時) 仮想マシン リカバリ先の詳細を選択する必要があります。 表 [10-2](#page-205-0) で、フィールドの説明を参照してください。

表 **10-2** [仮想ディスクのリストア先]フィールドの説明

| フィールド             | 説明                                                                                                    |
|-------------------|----------------------------------------------------------------------------------------------------|
| 仮想マシンサーバー         | リストア先 VM が存在するか作成されることになる VMware ホス<br>トの名前。                                                                                    |
| <b>ESX Server</b> | 新しい VM にのみリストアします。                                                                                                    |
|                   | NetBackup が仮想マシンディスクをリストアする ESX ホストの名<br>前。デフォルトでは、NetBackup はバックアップからの値を使用<br>します。別のホストを使用するには、「参照]をクリックしてホストを<br>選択するか、検索します。 |
| データセンター           | 新しい VM にのみリストアします。                                                                                                    |
|                   | 仮想ディスクのリストア先となるデータセンター。                                                                                                    |
| フォルダ              | 新しい VM にのみリストアします。                                                                                                    |
|                   | NetBackup が仮想マシンディスクをリストアする VM フォルダの<br>パス名。デフォルトでは、NetBackup はバックアップからの値を<br>使用します。別のフォルダを選択するには、「参照]をクリックしま<br>す。             |
| 仮想マシン             | 新しい VM にのみリストアします。                                                                                                    |
|                   | リストアされるディスクの一時仮想マシンの表示名。ウィザードで、<br>元の VM クライアントの名前がこのフィールドに入力され、タイム<br>スタンプが追加されます。タイムスタンプは 1970 年 1 月 1 日以<br>降の10進数での秒数です。    |
|                   | 名前は一意である必要があります。                                                                                                    |

第10章 仮想マシンのリストア | 207 [バックアップ、アーカイブおよびリストア **(Backup, Archive, and Restore)**]を使用して **VMware** 仮想マシンディスクをリス トアする

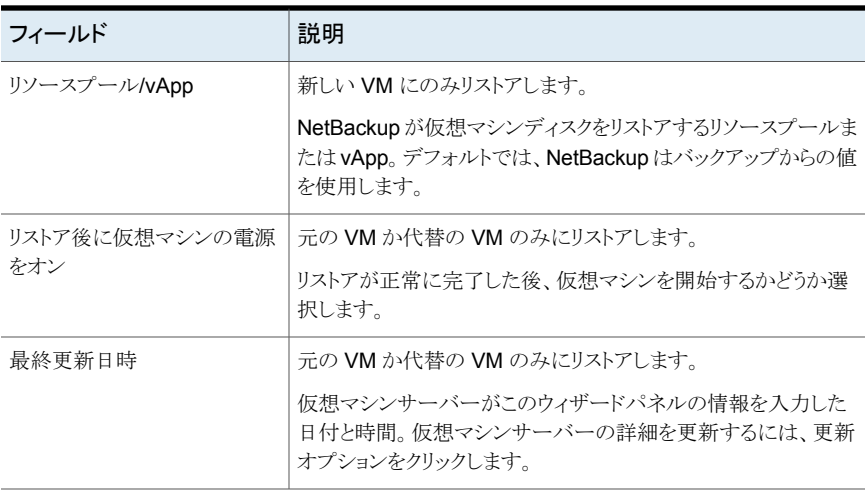

## [ストレージの宛先]パネル

<span id="page-206-0"></span>[ストレージの宛先]ウィザードパネルは、リストアする仮想ディスクを表示します。これら は、選択したディスクまたはリストア用に選択したファイルシステムが存在するディスクの いずれかです。

[すべての仮想ディスクの設定]領域

すべての仮想ディスクに適用する値を変更するには、次のようにウィザードパネルの[す べての仮想ディスクの設定]領域のフィールドを使用します。

- リストアされた仮想ディスクのプロビジョニング リストア対象の全ディスクのデフォルトのディスクのプロビジョニング。[シン]、[シック (Lazy zeroed)]、[シック (Eager Zeroed)]です。
- データストア リストア先であるデータストアまたはデータストアクラスタの名前。 別のデータストアまたはデータストアクラスタを選択するには、[参照]をクリックします。
- すべての仮想ディスクを上書き ターゲットVM上にある既存の仮想ディスクまたはディスクを上書きするかどうか。[は い]の場合、元の仮想ディスクを上書きし、ディスクの UUID を保持します。[いいえ] の場合、新しいディスクとしてターゲット VM に仮想ディスクをリストアします。 VMware は、新しい UUID をディスクに割り当てます。

「元の仮想ディスク]のリスト

グローバル設定を上書きするには、[元の仮想ディスク]リストで、個々の仮想ディスクの 値を変更します。

## [リカバリの概略]パネル

<span id="page-207-0"></span>[リカバリの概略]ウィザードパネルは、リカバリのパラメータを表示します。

<span id="page-207-1"></span>リカバリの設定を確認します。正しい場合、[リカバリの開始]をクリックします。そうしない 場合、[戻る]をクリックして戻り、設定を変更します。

# **NetBackup** コマンドを使用した **VMware** 仮想マシン ディスクのリストア

このリストア方法では、リストアのパラメータをテキストファイルに記述し、NetBackup コマ ンドを使用してディスクをリストアします。リストアを記述するファイルには、次の情報を含 めます。

- リストア元のバックアップイメージ。
- 既存の VM にリストアする場合はターゲット VM。
- リストアする仮想マシンディスク。
- リストアのさまざまな側面を制御するその他のパラメータ。

NetBackup nbrestorevm コマンドには、バックアップイメージから必要なリストアパラメー タファイルを作成するために使うことのできるオプションが含まれています。NetBackup nbrestorevm コマンドは、そのファイルを読み込んでリストアを実行します。

このリストアパラメータファイルは、JavaScript Object Notation (JSON) 形式を使ってリ ストアパラメータを記述します。

次の表に、個々の VMware 仮想マシンディスクまたは複数のディスクをリストアするプロ セスにおけるタスクを示します。個々のタスクに関する項へのリンクも含みます。

表 **10-3** VMware 仮想マシンディスクプロセスのリストア

| 手順   | 説明                                                                                                    | リンク                                                                  |
|------|----------------------------------------------------------------------------------------------------|----------------------------------------------------------------------|
| 手順 1 | リストアパラメータファイルの作成元である<br>バックアップイメージの ID を判別します(省<br>略可能)。日付範囲を使ってバックアップイ<br>メージを指定する場合は、このタスクを実行<br>する必要はありません。 | p.209の「VMware 仮想マシンディスクのリ<br>ストア元とするバックアップイメージ ID の特<br>定」を参照してください。 |
|      | 手順 2 リストアのパラメータを記述するファイルを作<br>成します。このファイルは、仮想ディスクをリ<br>ストアするコマンドへの入力として使います。                                   | p.211の「VMware 仮想マシンディスクのリ<br>ストアファイルの作成」を参照してください。                   |

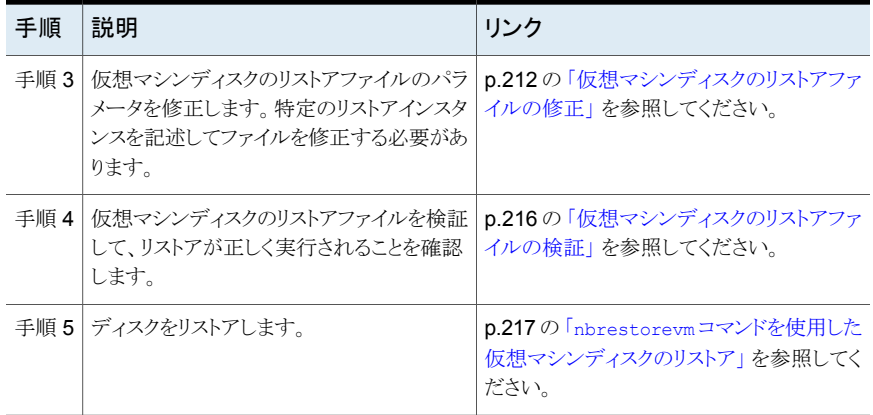

<span id="page-208-0"></span>p.323 の 「既存の VM への vmdk [リストアに関するトラブルシューティング」](#page-322-0) を参照してく ださい。

## VMware 仮想マシンディスクのリストア元とするバックアップイメージ ID の特定

このトピックでは、VMware 仮想マシンディスクのリストア元とするバックアップイメージの ID を特定する方法について説明します。その後、バックアップイメージ ID でバックアップ を指定して、リストアパラメータファイルを作成します。バックアップ ID を特定する方法に は、次の 2 つの種類があります。

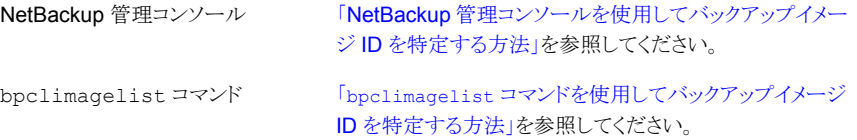

メモ**:**特定の日付範囲を使用して、リストアパラメータファイルの作成元とするバックアップ を指定する場合、このタスクをスキップできます。

このタスクは、個別の VMware 仮想マシンディスクを 1 つ以上リストアする方法を説明す る全体的な手順の一部です。

p.208 の「NetBackup コマンドを使用した VMware [仮想マシンディスクのリストア」](#page-207-1)を参 照してください。

#### <span id="page-209-0"></span>**NetBackup** 管理コンソールを使用してバックアップイメージ **ID** を特定する方法

**1** NetBackup 管理コンソールの[カタログ (Catalog)]ユーティリティを使って、リストア 元のクライアントのバックアップイメージを検索します。[カタログ(Catalog)]ユーティ リティの[検索結果 (Search Results)]ペインにバックアップ ID が表示されます。

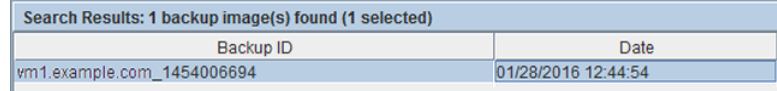

**2** 引き続き、個別の仮想マシンディスクのリストア処理における次のタスクを実行しま す。

p.211 の 「VMware [仮想マシンディスクのリストアファイルの作成」](#page-210-0)を参照してくださ い。

<span id="page-209-1"></span>bpclimagelist コマンドを使用してバックアップイメージ **ID** を特定する方法

**1** 次のように NetBackup の bpclimagelist コマンドを呼び出して、クライアントの バックアップを表示します。

UNIX の場合: /usr/openv/netbackup/bin/bpclimagelist -client *client\_name* -Likelydate -policy *policy\_name*

Windows の場合: *install path*¥NetBackup¥bin¥bpclimagelist -client *client\_name* -Likelydate -policy *policy\_name*

**2** クライアント名、アンダースコア文字 (\_)、およびバックアップ時間の表記 (1970 年 1 月 1 日以降の 10 進数での秒数) を組み合わせてバックアップ ID を構築します。 次の出力例では、vm1.example.com 1454006694 がバックアップ ID です。

bpclimagelist -client vm1.example.com -Likelydate -policy backups Client: vm1.example.com Policy: backups Keyword: NONE

Backup Time: Thu Jan 28 12:44:54 2016 (1454006694) Schedule Type: FULL

**3** 引き続き、個別の仮想マシンディスクのリストア処理における次のタスクを実行しま す。

p.211 の「VMware [仮想マシンディスクのリストアファイルの作成」](#page-210-0)を参照してくださ い。

## VMware 仮想マシンディスクのリストアファイルの作成

<span id="page-210-0"></span>このトピックでは、NetBackup の nbrestorevmコマンドを使用して仮想マシンディスクの リストアパラメータを記述するテキストファイルを作成する方法について説明します。この ファイルは、JavaScript Object Notation (JSON) 形式を使ってリストアパラメータを記述 します。リストアパラメータの作成に使用されるバックアップを指定する方法には、次の 2 つの種類があります。

バックアップイメージ 「バックアップ ID の指定によって VMware [仮想マシンディスクのリストアファ](#page-210-1) [イルを作成する方法](#page-210-1) 」を参照してください。 ID の指定

別の手順で、バックアップ ID を特定する方法について説明しています。

p.209 の 「VMware [仮想マシンディスクのリストア元とするバックアップイメー](#page-208-0) ジID [の特定」](#page-208-0)を参照してください。

日付範囲を指定すると、NetBackup はその日付範囲の中で最新のバック アップを使用します。 日付範囲の指定

> [「特定の日付範囲の指定によって](#page-211-1) VMware 仮想マシンディスクのリストアファ [イルを作成する方法」](#page-211-1)を参照してください。

このタスクは、個別の VMware 仮想マシンディスクを 1 つ以上リストアする方法を説明す る全体的な手順の一部です。

<span id="page-210-1"></span>p.208 の「NetBackup コマンドを使用した VMware [仮想マシンディスクのリストア」](#page-207-1)を参 照してください。

#### バックアップ **ID** の指定によって **VMware** 仮想マシンディスクのリストアファイルを作成 する方法

**1** バックアップ ID を指定してリストアする 1 つ以上の仮想マシンディスクを記述する ファイルを作成します。

Windows の場合: *install path*¥NetBackup¥bin¥nbrestorevm -vmw -C *vm\_client* -S *primary\_server* -backupid *value* -restorespecout *filename*

UNIX の場合: /usr/openv/netbackup/bin/brestorevm -vmw -C *vm\_client* -S *primary\_server* -backupid *value* -restorespecout *filename*

- -backupid*value*オプションおよびその引数には、ファイルを作成するバックアッ プイメージを指定します。
- -restorespecout*filename* オプションおよびその引数には、ファイルの名前 を指定します。

デフォルトでは、nbrestorevm は現在の作業ディレクトリにファイルを作成しま す。別のディレクトリにファイルを作成するには、*filename* のパス名を指定しま す。

**2** 引き続き、個別の仮想マシンディスクのリストア処理における次のタスクを実行しま す。

p.212 の [「仮想マシンディスクのリストアファイルの修正」](#page-211-0) を参照してください。

#### <span id="page-211-1"></span>特定の日付範囲の指定によって**VMware**仮想マシンディスクのリストアファイルを作成 する方法

**1** 次のとおり、特定の日付範囲を指定してリストアする 1 つ以上の仮想マシンディスク を記述したファイルを作成します。

Windows の場合: *install\_path*¥NetBackup¥bin¥nbrestorevm -vmw -C *vm\_client* -S *primary\_server* -s *mm/dd/yyyyhh:mm:ss* -e *mm/dd/yyyyhh:mm:ss* -restorespecout *filename*

UNIX の場合: /usr/openv/netbackup/bin/nbrestorevm -vmw -C *vm\_client* -S *primary\_server* -s *mm/dd/yyyyhh:mm:ss* -e *mm/dd/yyyyhh:mm:ss* -restorespecout *filename*

- 開始日と終了日の *hh:mm:ss* は省略可能です。
- -restorespecout*filename* オプションおよびその引数には、ファイルの名前 を指定します。

デフォルトでは、nbrestorevm は現在の作業ディレクトリにファイルを作成しま す。別のディレクトリにファイルを作成するには、*filename* のパス名を指定しま す。

<span id="page-211-0"></span>**2** 引き続き、個別の仮想マシンディスクのリストア処理における次のタスクを実行しま す。

p.212 の [「仮想マシンディスクのリストアファイルの修正」](#page-211-0) を参照してください。

## 仮想マシンディスクのリストアファイルの修正

このトピックでは、仮想マシンディスクのリストアパラメータを記述するファイルを修正する 方法について説明します。特定のリストアインスタンスを記述してファイルを修正する必要 があります。

リストアファイルを修正する方法には、次の 2 つの種類があります。

テキストエディタを使用して、任意またはすべてのフィールドを修正できま す。 テキストエディタ

> 「テキストエディタを使用して VMware [仮想マシンディスクのリストアファイル](#page-214-0) [を修正する方法」](#page-214-0)を参照してください。

ベリタス提供の **Perl Perl** スクリプト restore spec utility.pl を使用して、次の操作を実 行できます。 スクリプトVeritas

- -modify: フィールドの値を一度に1つ変更できます。このオプション は、VMWareVirtualDiskDestination パラメータを記述していな いフィールドを修正する場合に使用します。
- -keep disks: リストアパラメータファイルに保持するディスクを指定し ます。その他のディスクは、すべてファイルから削除されます。
- -delete disks: リストアパラメータファイルから削除するディスクを指 定します。残りのディスクはリストアされます。

各オプションの説明と使用した場合のサンプル文については、スクリプトを 確認してください。

Perl は、リストアパラメータファイルを修正するホスト上にインストールされて いる必要があります。必要なモジュールの判断については、スクリプトを確認 してください。場合によっては、個別のインストールが必要になります。

「[restore\\_spec\\_utility.pl](#page-214-1) スクリプトを使用して VMware 仮想マシン [ディスクのリストアファイルを修正する方法」を](#page-214-1)参照してください。

次の表に、リストアのシナリオと、それらのシナリオに対応するために必要なフィールドの 値について説明します。

| 項目                     | 説明                                                                                                    |
|------------------------|----------------------------------------------------------------------------------------------------|
| ディスク                   | ファイルの VMwareVirtualDiskDestination セクションを編集して、<br>1つ以上のリストア対象の仮想マシンディスクのみが含まれているようにしま<br>す。データ整合性を維持するために、次のことに注意します。                                      |
|                        | ■ ファイルシステムのボリュームが複数の仮想マシンのディスクにまたがっ<br>ている場合、そのボリュームのすべての仮想ディスクをリストアします。<br>■ Volume Manager がボリュームを管理している場合は、ボリュームセット<br>内のすべての仮想ディスクをリストアします。            |
| データストアクラスタ<br>にリストアします | 仮想ディスクのデータストアクラスタへのリストアでは、<br>VMwareVirtualDiskDestination セクションの Datastore フィー<br>ルドにデータストアクラスタの名前を指定します。フィールドにクラスタを指定<br>しないでください。 Path                  |
|                        | <b>メモ:</b> 既存の VM へのリストアの場合、VMDK は VM の既存のデータストア<br>パスには存在しません。これらは、リストアで使用される一時 VM の名前に<br>基づき、データストアパスに存在します。一時 VM の名前は、NetBackup<br>のリストアジョブの詳細で確認できます。 |

表 **10-4** 編集するパラメータファイルの項目をリストアします

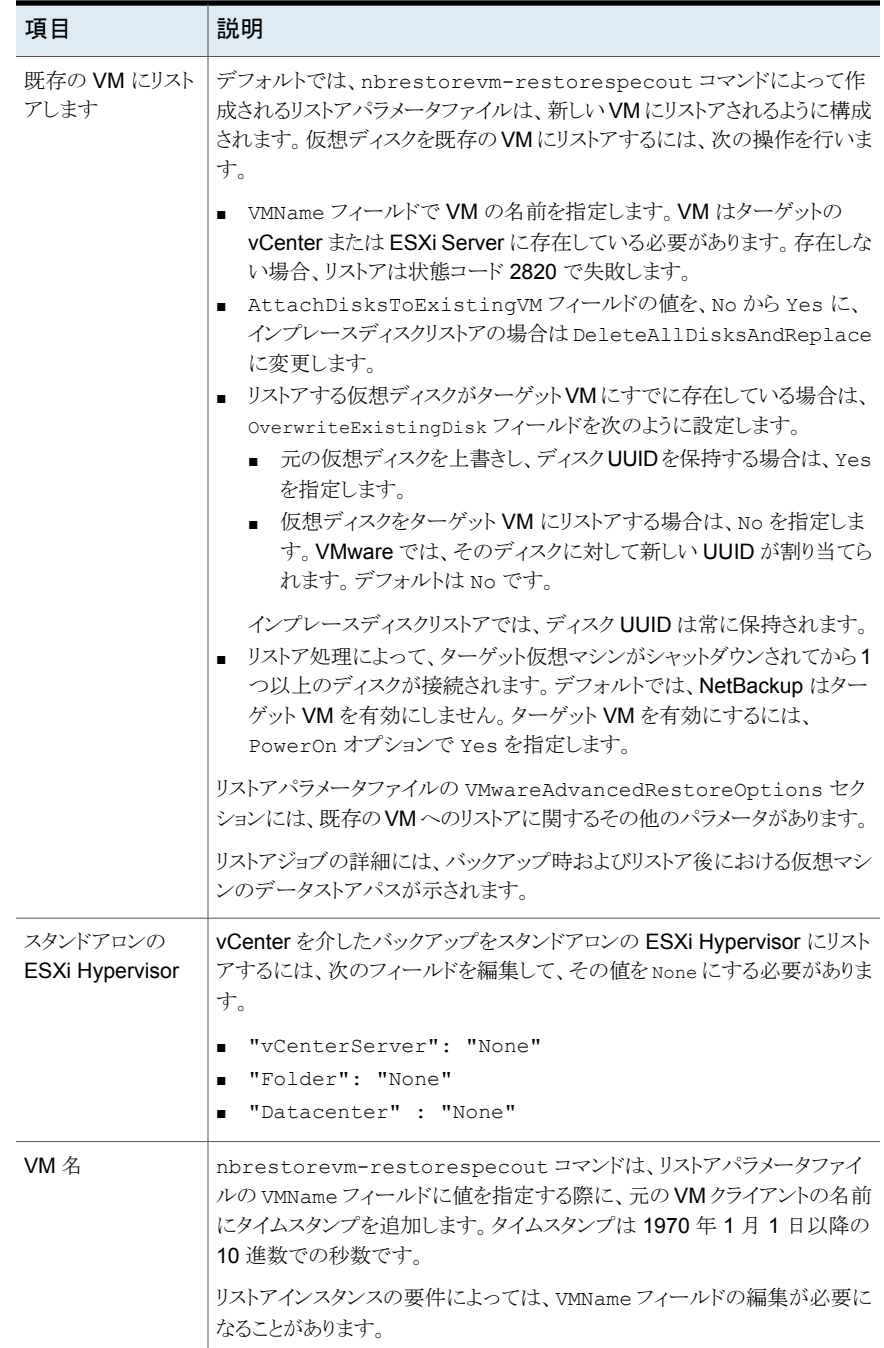

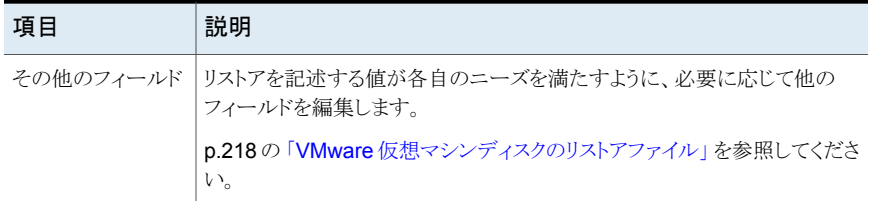

このタスクは、個別の VMware 仮想マシンディスクを1つ以上リストアする方法を説明す る全体的な手順の一部です。

<span id="page-214-0"></span>p.208 の「NetBackup コマンドを使用した VMware [仮想マシンディスクのリストア」](#page-207-1)を参 照してください。

テキストエディタを使用して **VMware** 仮想マシンディスクのリストアファイルを修正する 方法

- **1** テキストエディタでリストアファイルを開きます。
- **2** 必要に応じてパラメータを修正し、ファイルを保存してから、エディタを閉じます。 p.218 の「VMware [仮想マシンディスクのリストアファイル」](#page-217-0)を参照してください。
- <span id="page-214-1"></span>**3** 引き続き、個別の仮想マシンディスクのリストア処理における次のタスクを実行しま す。

p.216 の [「仮想マシンディスクのリストアファイルの検証」](#page-215-0) を参照してください。

<span id="page-214-2"></span>restore spec utility.pl スクリプトを使用して VMware 仮想マシンディスクのリス トアファイルを修正する方法

- **1** Perl スクリプトを呼び出し、必要に応じてリストアパラメータファイルを修正します。修 正できるのは、一度に1つのフィールドです。サポートされている3つの-req type 操作の例を次に示します。
	- VMName フィールドを変更する modify 操作の例を次に示します。

Windows: perl.exe

C:¥Progra~1¥Veritas¥NetBackup¥bin¥goodies¥restore\_spec\_utility.pl -req type modify -file path restore filename -field VMName -value new\_vm\_name

UNIX の場合: perl

/usr/openv/netbackup/bin/goodies/restore\_spec\_utility.pl -req type modify -file path restore filename -field VMName -value new vm name

■ リストアパラメータファイルに記述されるディスクのサブセットを保持する keep\_disks 操作の例を次に示します。これによって、scsi0-1 および scsi0-2 仮想ディスクが保持され、ファイルからその他の定義済みディスクがすべて削除 されます。

Windows: perl.exe

C:¥Progra~1¥Veritas¥NetBackup¥bin¥goodies¥restore\_spec\_utility.pl -req type keep disks -file path restore filename -controller scsi0-1,scsi0-2

UNIX の場合: perl

/usr/openv/netbackup/bin/goodies/restore\_spec\_utility.pl -req type keep disks -file path restore filename -controller scsi0-1,scsi0-2

■ リストアパラメータファイルに記述されるディスクのサブセットを削除する delete\_disks 操作の例を次に示します。これによって、scsi0-1 および scsi0-2仮想ディスクが削除され、ファイル内のその他の定義済みディスクがす べて保持されます。

Windows: perl.exe

C:¥Progra~1¥Veritas¥NetBackup¥bin¥goodies¥restore\_spec\_utility.pl -req type delete disks -file path restore filename -controller scsi0-0,scsi0-1

UNIX の場合: perl

/usr/openv/netbackup/bin/goodies/restore\_spec\_utility.pl -req type delete disks -file path restore filename -controller scsi0-0,scsi0-1

■ 次に、インプレースディスクリストアのリストアの仕様を変更する例を示します。 Windows の場合: perl.exe

C:¥Progra~1¥Veritas¥NetBackup¥bin¥goodies¥restore\_spec\_utility.pl -req type modify -file path restore filename -field AttachDisksToExistingVM -value DeleteAllDisksAndReplace UNIX の場合: perl

/usr/openv/netbackup/bin/goodies/restore\_spec\_utility.pl -req type modify -file path restore filename -field AttachDisksToExistingVM -value DeleteAllDisksAndReplace

- <span id="page-215-0"></span>**2** ファイルの修正が完了するまで、手順 [1](#page-214-2) を繰り返します。
- **3** 引き続き、個別の仮想マシンディスクのリストア処理における次のタスクを実行しま す。

p.216 の [「仮想マシンディスクのリストアファイルの検証」](#page-215-0) を参照してください。

# 仮想マシンディスクのリストアファイルの検証

このトピックでは、NetBackup の nbrest.orevmコマンドを使用して仮想マシンディスクの リストアパラメータを記述するファイルを検証する方法について説明します。
このタスクは、個別の VMware 仮想マシンディスクを 1 つ以上リストアする方法を説明す る全体的な手順の一部です。

p.208 の「NetBackup コマンドを使用した VMware [仮想マシンディスクのリストア」](#page-207-0)を参 照してください。

#### <span id="page-216-0"></span>仮想マシンディスクのリストアファイルを検証する方法

**1** 次の NetBackup コマンドを呼び出します。

Windows の場合: *install path*¥NetBackup¥bin¥nbrestorevm -validate -restorespec *filename*

UNIX の場合: /usr/openv/netbackup/bin/nbrestorevm –validate -restorespec *filename*

- <span id="page-216-1"></span>**2** コマンドの出力を確認します。出力に問題がある場合は、ファイルを編集して問題を 修正します。
- **3** 有効なファイルが得られるまで、手順 [1](#page-216-0)、[2](#page-216-1) を繰り返します。
- <span id="page-216-2"></span>**4** 引き続き、個別の仮想マシンディスクのリストア処理における次のタスクを実行しま す。

p.217 の 「nbrestorevm [コマンドを使用した仮想マシンディスクのリストア」](#page-216-2) を参照し てください。

#### nbrestorevm コマンドを使用した仮想マシンディスクのリストア

このトピックでは、NetBackup nbrestorevm コマンドを使って、1つ以上の仮想マシン ディスクを新しい VMware 仮想マシンにリストアする方法について説明します。

このタスクは、個別の VMware 仮想マシンディスクを1つ以上リストアする方法を説明す る全体的な手順の一部です。

p.208 の 「NetBackup コマンドを使用した VMware [仮想マシンディスクのリストア」](#page-207-0) を参 照してください。

#### **VMware** 仮想マシンディスクをリストアする方法

**1** ファイルが有効である場合は、次の NetBackup コマンドを呼び出して仮想マシンを リストアします。

Windows の場合: *install\_path*¥NetBackup¥bin¥nbrestorevm -restorespec *filename* [-L *progress\_log*] [-w [*hh:mm:ss*]]

UNIX の場合: /usr/openv/netbackup/bin/nbrestorevm -restorespec *filename* [-L *progress\_log*] [-w [*hh:mm:ss*]]

■ -restorespec*filename* オプションには、リストアのパラメータを含むファイル 名を指定します。

■ -L progress\_logオプションには、進捗情報を書き込む既存のファイルの名 前を指定します。このオプションには、デフォルトパスのみが許可されます。次に デフォルトパスを示します。 UNIX システム: /usr/openv/netbackup/logs/user\_ops/proglog

Windows システム: *install\_path*¥NetBackup¥logs¥user\_ops¥proglog

■ -w [*hh:mm:ss*] オプションを指定すると、**NetBackup** はサーバーからの完了 状態を待ってからシステムプロンプトに戻ります。 NetBackup コマンドの日時の値に求められる形式は、各自のロケールによって 異なります。/usr/openv/msq/.conf ファイル(UNIX)と install\_path¥VERITAS¥msq¥LC.CONF ファイル(Windows)にはそれぞれの サポート対象ロケールの日時形式などの情報があります。これらのファイルには、 サポートされているロケールおよび書式のリストを追加および変更するための、 具体的な方法が含まれています。 必要に応じて、待機時間を時間、分、秒で指定できます。指定可能な最大の待 機時間は 23:59:59 です。リストアが完了する前に待機時間が経過すると、コマ ンドはタイムアウト状態で終了します。ただし、サーバー上ではリストアが完了し ます。

0 (ゼロ) を指定した場合または時間を指定しない場合、完了状態が無期限に待 機されます。

**2** NetBackup 管理コンソールのアクティビティモニターでリストアを監視します。

p.323 の 「既存の VM への vmdk [リストアに関するトラブルシューティング」](#page-322-0) を参照し てください。

- **3** リストアが完了したら、必要に応じて次の手順を実行します。
	- 新しい VM にリストアされた仮想ディスクに関しては、リストアの成功後に、それ らをサポートする VM にディスクを追加します。必要に応じて、NetBackup がリ ストアで作成した VM は削除します。
	- 既存の VM にリストアされた仮想ディスクに関しては、ドライブ文字の割り当て (Windows の場合) またはディスクのマウント (Linux の場合) を実行してデータ にアクセスできるようにします。

ディスクの追加、仮想マシンの削除、ドライブのマウント方法については、NetBackup マニュアルの対象外になります。詳しくは、VMware のマニュアルを参照してくださ い。

### VMware 仮想マシンディスクのリストアファイル

このトピックでは、NetBackup が仮想マシンの 1 つ以上のディスクをリストアするために 使うパラメータについて説明します。NetBackup では、JavaScript Object Notation (JSON) 形式を使うテキストファイルにパラメータを記述する必要があります。NetBackup の nbrestorevm コマンドは、このファイルを読み取って仮想マシンディスクに関する必

要な情報を取得します。NetBackup では、オペレーティングシステムが課しているファイ ル名の要件以外に要件はありません。

nbrestorevm コマンドを使うと、既存のバックアップからファイルを生成できます。この操 作については、別の項で説明します。

p.211 の「VMware [仮想マシンディスクのリストアファイルの作成」](#page-210-0)を参照してください。 次に、必要なファイルのテンプレートの例を示します。

```
{
  "ClientType": "VMware",
  "ClientName": "VM-client-name",
  "RestoreType": "SelectiveDiskRestore",
  "BackupImageSelection": {
    "PrimaryServer": "Primary-server-name",
    "StartDate": "mm/dd/yy hh:mm:ss",
    "EndDate": "mm/dd/yy hh:mm:ss",
   "BackupId": "clientname_timestamp"
 },
  "VMwareRestoreParameters": {
    "vCenterServer": "vCenter-name-for-restore",
    "VMwareRecoveryHost": "Recovery-host-name",
    "DefaultDiskProvisioning": "thin",
    "TransportMode": "san:hotadd:nbd",
    "vmdk_compression": "none",
    "VMwareVirtualMachineDestination": {
     "VMName": "Restore-vm-name",
     "AttachDisksToExistingVM": "No",
      "PowerOn": "No",
     "Datacenter": "Path-of-Datacenter-for-destination-vm",
      "ESX": "Hostname-of-the-ESX-host",
     "Folder": "Path-to-destination-VM-folder",
      "ResourcePool/Vapp":
"Path-of-vApp-or-resource-pool-destination",
      "VmxDatastore": ""
    },
    "VMwareVirtualDiskDestination": [
      {
         "VirtualDisk" : "/DS1/BackedupVM/BackedupVM.vmdk",
         "OverwriteExistingDisk": "No",
         "Datastore": "[Datastore-name]",
         "Path": "",
         "Provisioning": "thin"
         "Controller": "scsi0-0"
```

```
},
      {
        "VirtualDisk": "/DS2/BackedupVM/BackedupVM_1.vmdk",
         "OverwriteExistingDisk": "No",
         "Datastore": "",
         "Path": "[datastore_name] MyVm/MyVM_1.vmdk",
         "Provisioning": "eagerzeroed"
         "Controller": "scsi0-1"
     }
   ]
   "VMwareAdvancedRestoreOptions": {
     "DeleteRestoredVMOnError": "No",
     "VMShutdownWaitSeconds": 900
   }
 }
}
次に、インプレースディスクリストアに必要なファイルの例を示します。
{
  "BackupImageSelection": {
   "StartDate": "mm/dd/yy hh:mm:ss",
   "BackupId": "clientname_timestamp"
   "EndDate": "mm/dd/yy hh:mm:ss",
   "PrimaryServer": "Primary-server-name",
 },
  "ClientName": "VM-client-name",
  "VMwareRestoreParameters": {
   "vmdk_compression": "none",
   "VMwareAdvancedRestoreOptions": {
     "VMShutdownWaitSeconds": 900,
     "DeleteRestoredVMOnError": "No"
   },
   "VMwareRecoveryHost": "VM-recovery-host-name",
   "VMwareVirtualMachineDestination": {
      "ResourcePool/Vapp":
"Path-of-vApp-or-resource-pool-destination",
      "VmxDatastore": "Vmx-datastore-name",
      "Datacenter": "Path-of-Datacenter-for-destination-vm",
      "AttachDisksToExistingVM": "DeleteAllDisksAndReplace",
     "ESX": "Hostname-of-the-ESX-host",
      "VMName": "Restore-vm-name",
      "Folder": "Path-to-destination-VM-folder",
      "PowerOn": "Yes"
```

```
},
 "DefaultDiskProvisioning": "unknown",
 "TransportMode": "nbdssl",
 "VMwareVirtualDiskDestination": [],
 "vCenterServer": "vCenter-name-for-restore"
},
"ClientType": "VMware",
"RestoreType": "SelectiveDiskRestore"
```
次の項では、ファイルのパラメータについて説明します。省略可能なセクションやフィー ルドの中で使わないものはファイルから除外する必要があります。

p.200 の「VMware [仮想マシンディスクのリストアについて」](#page-199-0)を参照してください。

#### グローバルフィールド

}

ファイルの最初のセクションでは、リストアするディスクを含むクライアントに関する必須情 報を指定します。次の表では、最初のグローバルセクションのフィールドについて説明し ます。

| フィールド名      | 説明                                                                   | 必須かどうか |
|-------------|----------------------------------------------------------------------|--------|
| ClientType  | バックアップポリシーで構成したクライアントタイプ。Vmware 仮想マシンディスクのリス <br>トアの場合は、VMwareを使います。 | 必須。    |
| ClientName  | バックアップポリシーで構成したクライアント名。                                              | 必須。    |
| RestoreType | リストアのタイプ。Vmware 仮想マシンディスクのリストアの場合は、<br>SelectiveDiskRestoreを使います。    | 必須。    |

表 **10-5** グローバルフィールド (必須)

#### **BackupImageSelection**

ファイルの BackupImageSelection セクションには、NetBackup がリストアするバック アップイメージを識別するために必要な情報を指定します。このセクションを指定しない 場合、NetBackup は直近のバックアップをリストアします。次の表では、 BackupImageSelection セクションのフィールドについて説明します。

| フィールド名        | 説明                                                                                                    | 必須かどうか |
|---------------|----------------------------------------------------------------------------------------------------|--------|
| PrimaryServer | VM の詳細を問い合わせるために使用する NetBackup プライマリサーバーの完全修 <br>飾ドメイン名。                                                                   | 任意。    |
|               | 指定しない場合、NetBackupはVMをバックアップするプライマリサーバーを使用しま<br>す。                                                                          |        |
| StartDate     | バックアップイメージの検索開始日。形式は mm/dd/yyhh:mm:ss です。日付範囲内<br>に複数のバックアップイメージがある場合、NetBackup は直近のバックアップを選択し<br>ます。                      | 任意。    |
|               | 指定しない場合、開始日は現在から6カ月前の日付になります。                                                                                              |        |
| EndDate       | バックアップイメージの検索終了日。形式は mm/dd/yyhh:mm:ss です。 日付範囲内<br>に複数のバックアップイメージがある場合、NetBackup は直近のバックアップを選択し<br>ます。                     | 任意。    |
|               | 指定しない場合、NetBackupは現在の日付を使用します。                                                                                             |        |
| BackupId      | 形式は clientname backuptime です。 backuptime は 1970 年 1 月 1 日以<br>降の10進数での秒数です。                                                | 任意。    |
|               | 指定しない場合、NetBackupは直近のバックアップイメージを使用します。StartDate、<br>EndDate、有効な BackupId のいずれかを指定すると、NetBackupは BackupId<br>イメージからリストアします。 |        |

表 **10-6** BackupImageSelection セクション (省略可能)

#### **VMwareRestoreParameters**

ファイルの VMwareRestoreParameters セクションには、次の内容が含まれます。

- VM のリストアパラメータ。このセクションにあるフィールドはすべて省略可能ですが、 必須のサブセクションが2つあるため、このセクション自体は必要です。表 [10-7](#page-222-0)を参 照してください。
- リストアの宛先パラメータを指定する VMwareVirtualMachineDestination サブセ クション。 p.223 の 「[VMwareVirtualMachineDestination](#page-222-1)」 を参照してください。
- リストアするディスクおよびそのディスクのリストアパラメータを指定する VMwareVirtualDiskDestination サブセクション。 p.225 の 「[VMwareVirtualDiskDestination](#page-224-0)」 を参照してください。
- 既存の VM にリストアするためのパラメータを指定する VMwareAdvancedRestoreOptions サブセクション。 p.227 の 「[VMwareAdvancedRestoreOptions](#page-226-0)」 を参照してください。

<span id="page-222-0"></span>

| フィールド名                  | 説明                                                                                                    | 必須かどうか |
|-------------------------|----------------------------------------------------------------------------------------------------|--------|
| vCenterServer           | リストアの宛先 vCenter のホスト名。形式は NetBackup Virtual Server<br>のクレデンシャルで指定したものと同じです。                                                                                             | 任意。    |
|                         | vCenter を介したバックアップをスタンドアロンの ESXi Hypervisor にリ<br>ストアするには、このフィールドの値を None にする必要があります。                                                                                   |        |
| VMwareRecoveryHost      | リストアを実行するホスト。                                                                                                    | 任意。    |
|                         | 指定しない場合、NetBackupはバックアップイメージのバックアップホス<br>ト値を使います。                                                                                                    |        |
| DefaultDiskProvisioning | リストアするすべてのディスクのデフォルトのディスクプロビジョニング。<br>thin、thick、eagerzeroed、unknownのいずれかです。                                                                                            | 任意。    |
|                         | 各ディスクに対して、このデフォルト値は、ファイルの<br>VMwareVirtualDiskDestination セクションに別の<br>Provisioning 値を指定して上書きできます。                                                                       |        |
|                         | DefaultDiskProvisioningとProvisioningのどちらも指定し<br>ない場合、NetBackupはバックアップに指定されているプロビジョニング<br>を使います。                                                                         |        |
| TransportMode           | リストアに使用するトランスポートモードの組み合わせ。<br>hotadd:nbd:nbdss1:sanのように小文字をコロンで区切って表しま<br>す。指定する順序には意味があります。NetBackup は、リストアが成功<br>するまで、指定した順でそれぞれの手法を試します。すべての方法が失<br>敗すると、リストアは失敗します。 | 任意。    |
|                         | 指定しない場合、NetBackupは、バックアップに使ったトランスポートモー<br>ドの組み合わせを使います。                                                                                                    |        |
| vmdk compression        | 完全および選択された vmdkリストアに使用する vmdk 圧縮形式。 vmdk   任意。<br>圧縮形式は zlib、skipz、および fastlz です。                                                                                       |        |
|                         | 指定しない場合、NetBackupは値として none を使用します。                                                                                                    |        |

表 10-7 **VMwareRestoreParameters セクション (必須)** 

### <span id="page-222-1"></span>**VMwareVirtualMachineDestination**

ファイルの VMwareVirtualMachineDestination セクションには、リストアの宛先パラ メータを指定します。次の表では、VMwareVirtualMachineDestination セクションの フィールドについて説明します。これは、VMwareRestoreParameters セクションの下位 セクションです。

| フィールド名                  | 説明                                                                                                    | 必須かどうか |
|-------------------------|----------------------------------------------------------------------------------------------------|--------|
| VMName                  | リストアされた1つまたは複数のディスク用の、新しい仮想マシンの一<br>意の表示名。nbrestorevmコマンドは、このフィールドが入力される<br>と、元の VM クライアントの名前にタイムスタンプを追加します。タイム<br>スタンプは1970年1月1日以降の10進数での秒数です。                                                                                                    | 必須。    |
|                         | NetBackup は、仮想マシンディスクを新しい VM にリストアします。そ<br>のため、この名前が既存の表示名と競合すると、リストアは失敗します。                                                                                                    |        |
| AttachDisksToExistingVM | 選択した VMDK を既存の VM、または新しい VM のどちらにリストア<br>するか。<br>■ 値が Yes の場合、VMName フィールドに指定されている VM が<br>ターゲットの vCenter または ESX Server に存在する必要があり<br>ます。存在しない場合、状態コード2820でリストアが失敗します。<br>■ 値がNoの場合、VMNameフィールドに指定されているVMがター<br>ゲットの vCenter または ESX Server に存在してはなりません。存<br>在する場合、状態コード 2820 でリストアが失敗します。<br>■ 値が DeleteAllDisksAndReplace の場合、VMName フィー<br>ルドに指定されている VM がターゲットの vCenter または ESX<br>Server に存在する必要があります。存在しない場合、状態コード<br>2820 でリストアが失敗します。<br>デフォルト値は No です。 | 必須。    |
| PowerOn                 | リストア後にターゲット VM をオンにするかどうか。                                                                                                    | 必須。    |
|                         | ■ 値が Yes の場合、正常なリストアの終わりにターゲットの VM の電<br>源がオンになります。<br>■ 値が No の場合、リストアの後にターゲットの VM の電源はオンに<br>なりません。<br>既存の VM にリストアする場合、リストア時に、VM がオフになってから<br>VM に仮想ディスクが接続されます。                                                                                                    |        |
|                         | デフォルト値は No です。                                                                                                    |        |
| Datacenter              | 仮想ディスクのVMwareデータセンターの名前。パス名の形式で表し <br>ます。<br>vCenter を介したバックアップをスタンドアロンの ESXi Hypervisor に<br>リストアするには、このフィールドの値をNone にする必要があります。<br>指定しない場合、NetBackup はバックアップの値を使用します。                                                                                                    | 任意。    |
| ESX                     | NetBackup が仮想マシンディスクをリストアする ESX ホストの名前。<br>指定しない場合、NetBackup はバックアップの値を使用します。                                                                                                    | 任意。    |

表 10-8 **VMwareVirtualMachineDestination セクション (必須)** 

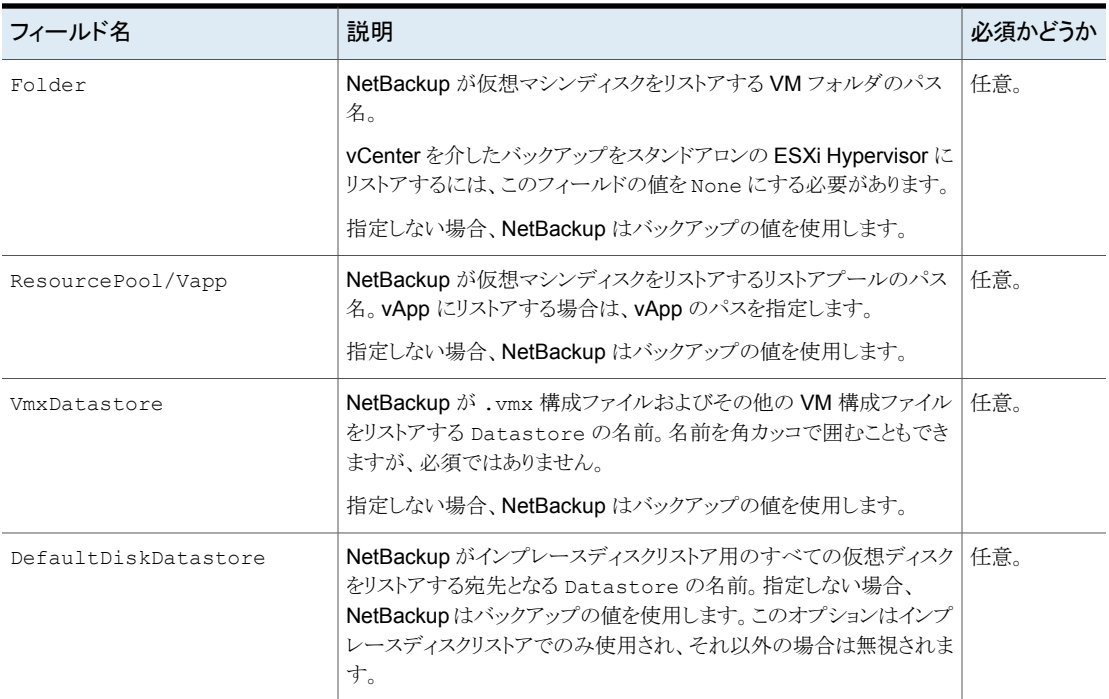

#### <span id="page-224-0"></span>**VMwareVirtualDiskDestination**

ファイルの VMwareVirtualDiskDestination セクションは、リストア対象ディスクおよび そのディスク用のリストアパラメータを指定する JSON アレイです。これには、次の表に説 明されている 1 つ以上のフィールドセットが含まれます (仮想マシンディスクごとに 1 セッ ト)。セット内のフィールドはカンマで区切り、セット間もカンマで区切る必要があります。こ れは、VMwareRestoreParameters セクションの下位セクションです。

メモ**:** このセクションは、インプレースディスクリストアには適用されません。

#### 表 10-9 **VMwareVirtualDiskDestination セクション (必須)**

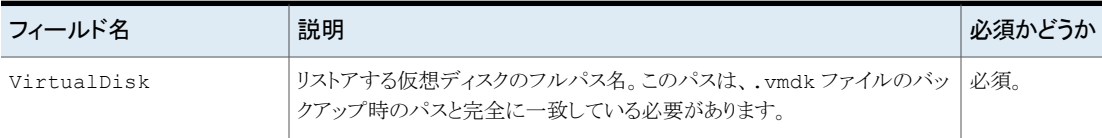

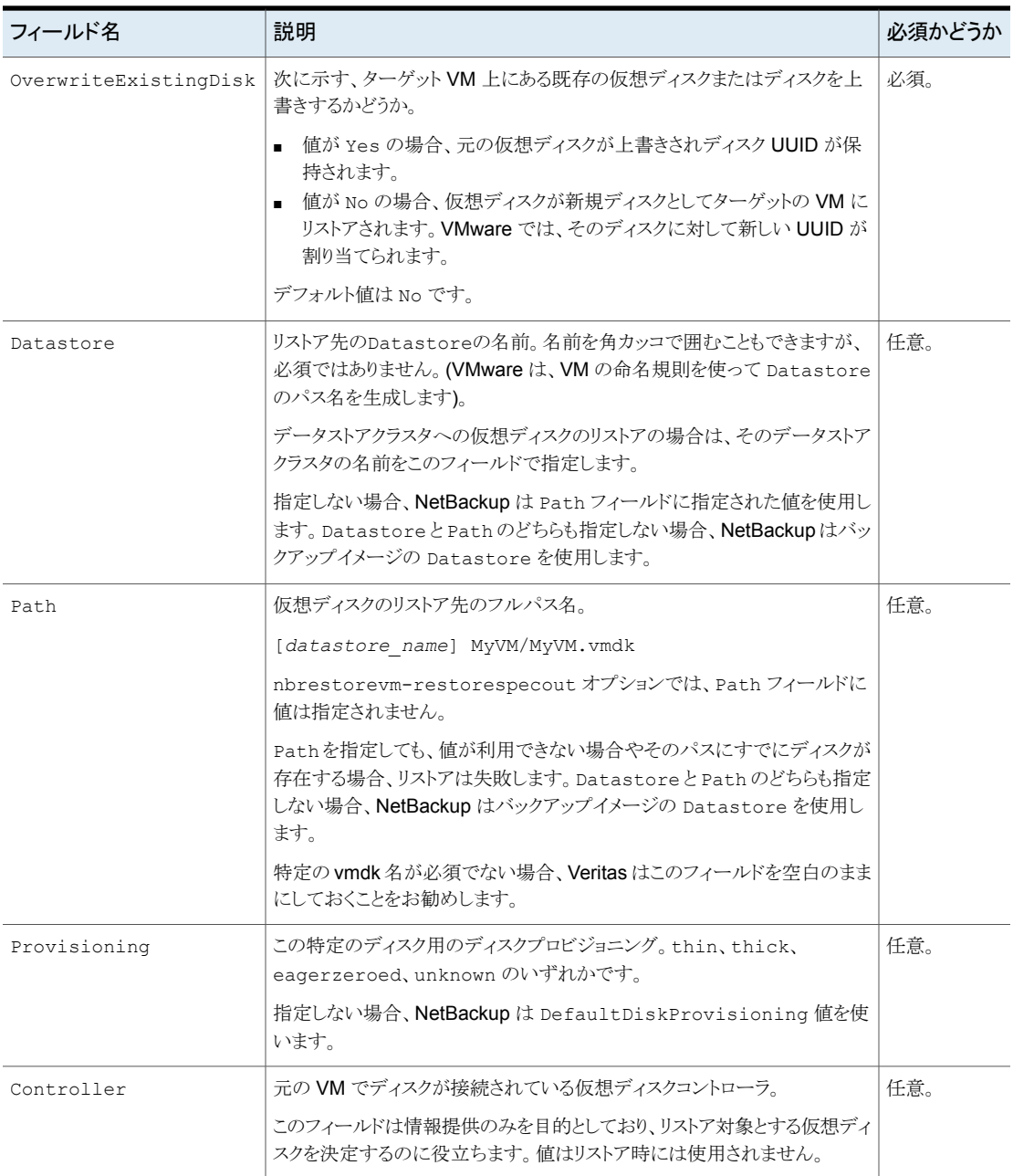

#### <span id="page-226-0"></span>**VMwareAdvancedRestoreOptions**

ファイルの VMwareAdvancedRestoreOptions セクションは、既存の VM にリストアする パラメータを指定します。これは、VMwareRestoreParameters セクションの下位セクショ ンです。

表 **10-10** VMwareAdvancedRestoreOptions セクション (省略可能)

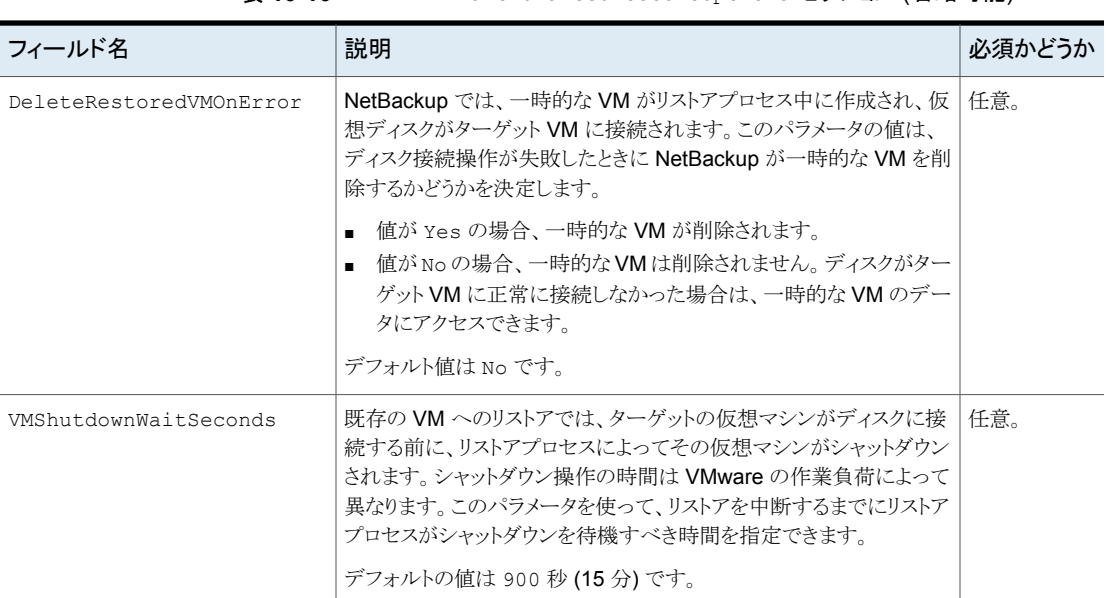

# 個々のファイルのリストアについて

<span id="page-226-1"></span>ファイルを個別にリストアするために次の手順のどちらかを使うことができます。

次のいずれかの方法で、個々のファイルを仮想マシンに直接リストアしま す。 1 段階の手順

- NetBackup クライアントソフトウェアがインストールされている仮想マ シンにファイルをリストアします。
- Windows のみ: NetBackup クライアントソフトウェアがインストールさ れているホストにマップされている仮想マシンのドライブにファイルを リストアします。

p.231 の 「NetBackup Client Service で Windows [共有仮想マシンドラ](#page-230-0) [イブへのリストアを設定する](#page-230-0) 」 を参照してください。

NetBackup クライアントソフトウェアがインストールされているホスト (仮想 マシンではなく) に個々のファイルをリストアします。異なる場所にリストア する方法については、『NetBackup バックアップ、アーカイブおよびリス トアスタートガイド』を参照してください。次に、リストアされたファイルを仮 想マシンに手動でコピーします (NetBackup はこの手順を実行しませ  $\lambda$ <sub>)</sub> 2 段階の手順

メモ**:** 個々のファイルのリカバリは、[VM バックアップからのファイルリカバリを有効にする (Enable file recovery from VM backup)]ポリシーオプションが有効な場合に、完全バッ クアップと増分バックアップからサポートされます。

### 個々のファイルのリストア

VMware バックアップが[VM バックアップからのファイルリカバリを有効にする (Enable file recovery from VM backup)]オプションを使って作成された場合は、個々のファイル をリストアできます。

p.73 の「「最適化 [\(Optimizations\)](#page-72-0)」オプション (VMware)」を参照してください。

個々のファイルをリストアする方法

- **1** NetBackup 管理コンソールで、[バックアップ、アーカイブおよびリストア (Backup, Archive, and Restore)]をクリックします。
- **2** [処理 (Actions)]、[NetBackup マシンおよびポリシー形式の指定 (Specify NetBackup Machines and Policy Type)]の順にクリックします。
- **3** 次のように入力します。

```
バックアップおよびリス バックアップを実行した NetBackup プライマリサーバー。
トアに使用するサー
バー (Server to use
for backups and
restores)
```
リストアのソースクライ バックアップされた VMware 仮想マシン。 仮想マシンを検索または参照するには、[VM クライアントの検索 (Search VM Clients)]をクリックします。このオプションは、大規模 な、マルチ階層の仮想環境内にある仮想マシンの検出に役立ちま す。 p.236の[「リストアする仮想マシンの参照と検索」](#page-235-0)を参照してください。 または、ポリシーの「VMware]タブの「プライマリVM 識別子(Primary VM identifier)]オプション用に選択した名前の種類を入力します。 たとえば、[プライマリ VM 識別子 (Primary VM identifier)]オプショ ンがVMのホスト名に設定されている場合は、仮想マシンのホスト名 を入力してください。 アント (Source client for restores) リストアの宛先クライア 次のいずれかを入力します。 ■ NetBackup クライアントソフトウェアが仮想マシンにインストール されている場合は、バックアップされた VMware 仮想マシンのホ スト名。 ポリシーが VM の表示名、UUID、または DNS 名によって仮想 マシンを識別した場合でもホスト名を入力します。VM 表示名、 UUID、または DNS 名を入力しないでください。 ■ バックアップを作成した VM と同じオペレーティングシステムと ファイルシステムを使用している任意の NetBackup クライアン ト。 メモ**:** NetBackup Client Service には管理者としてログオンする必 要があります。 p.231 の 「NetBackup Client Service で Windows [共有仮想マシン](#page-230-0) [ドライブへのリストアを設定する](#page-230-0) | を参照してください。 ント (Destination client for restores) リストアのポリシー形式 バックアップを作成したポリシーの形式(VMware)。

日付/時刻範囲 バックアップの検索対象とする期間。 (Date/Time Range)

- **4** [OK]をクリックします。
- **5** [リストア形式 (Restore Type)]で[通常バックアップ (Normal Backups)]を選択し ます。
- **6** [開始日 (Start date)]と[終了日 (End date)]アイコンを使って、バックアップが行わ れた日付範囲を選択します。

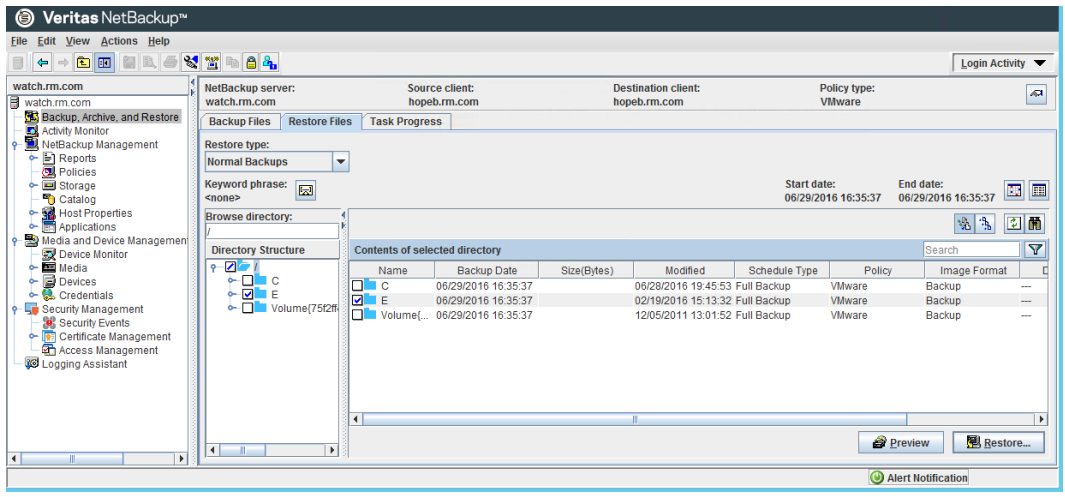

**7** [ディレクトリ構造 (Directory Structure)]のフォルダをドリルダウンして、リストアする フォルダおよびファイルをクリックします。

- **8** [リストア (Restore)]をクリックします。
- **9** [マークされたファイルのリストア (Restore Marked Files)]ダイアログボックスで、宛 先の仮想マシンに NetBackup クライアントソフトウェアがインストールされていない 場合は次のいずれかを選択します。
	- 元の位置にすべてをリストア (Restore everything to its original location)
	- すべてを異なる位置にリストア (既存の構造を維持) (Restore everything to a different location (maintaining existing structure))
	- 個々のディレクトリやファイルを異なる位置にリストア (Restore individual directories and files to different locations) リストア先は、仮想マシン上の共有ドライブを参照するUNCパス名として入力す る必要があります。たとえば、仮想マシン vm1 上のファイル E:¥folder1¥file1 をリストアするには、次のようにリストア先を入力します。

¥¥vm1¥e\$¥folder1¥file1

管理者権限があるアカウントで NetBackup Client Service にログオンする必要 があります。

p.231 の 「NetBackup Client Service で Windows [共有仮想マシンドライブへのリ](#page-230-0) [ストアを設定する](#page-230-0) 」 を参照してください。

p.227 の [「個々のファイルのリストアについて](#page-226-1) 」 を参照してください。

### NetBackup Client Service で Windows 共有仮想マシンドライブへのリ ストアを設定する

<span id="page-230-0"></span>共有ドライブが含まれる Windows 仮想マシンに個々のファイルをリストアするには、 NetBackup Client Service に (ローカルシステムアカウントではなく) 管理者権限がある アカウントでログオンする必要があることに注意してください。管理者権限があるアカウン トを使用すると、NetBackup で、データのリストア先である仮想マシン上のディレクトリへ 書き込むことができます。

NetBackup Client Service にローカルシステムアカウントでログオンしている間にファイ ルをリストアしようとすると、リストアが失敗します。

#### 管理者として **NetBackup Client Service** にログオンする方法

- **1** VMware リカバリホスト上の Windows サービスで、NetBackup Client Service を ダブルクリックします。
- **2** [ログオン (Log On)]タブを確認します。管理者権限があるアカウントでサービスに ログオンしていない場合は、サービスを停止します。
- **3** ログオンを、管理者アカウントまたは管理者権限があるアカウントに変更します。

アカウントには、仮想マシンおよび VMware バックアップホストの両方が存在するド メインの管理者権限が必要です。

- **4** サービスを再起動します。
- **5** リストアを再試行します。

### VMware ファイルのリストアのための[マークされたファイルのリストア (Restore Marked Files)]ダイアログボックス

このトピックは、個々のファイルやフォルダを VMware 仮想マシンバックアップからリスト アするための[マークされたファイルのリストア (Restore Marked Files)]ダイアログボック スについて記述します。

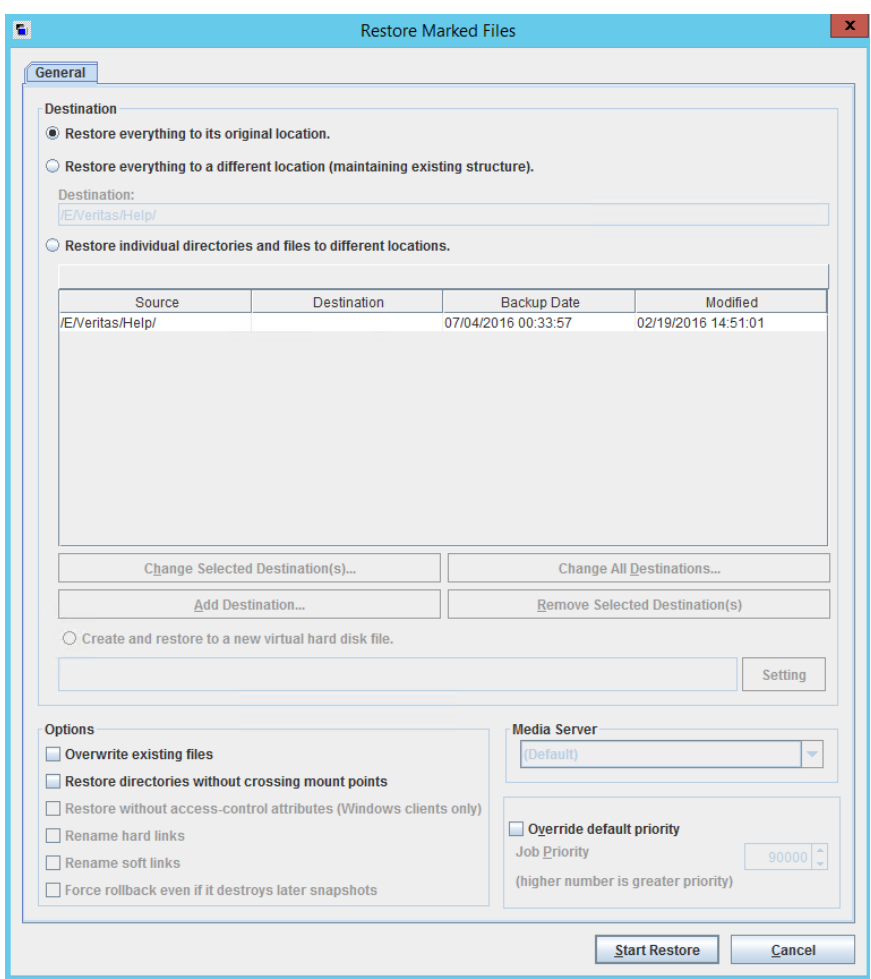

#### 表 **10-11** [マークされたファイルのリストア (Restore Marked Files)]ダイアロ グボックスの個々のファイルをリストアするためのオプション

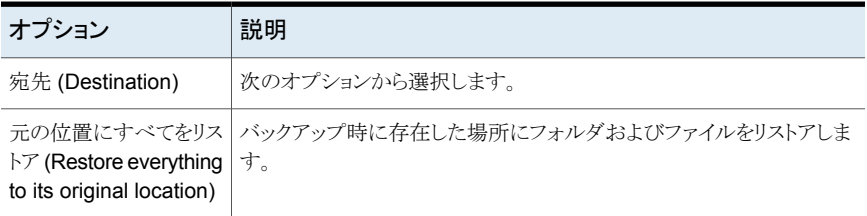

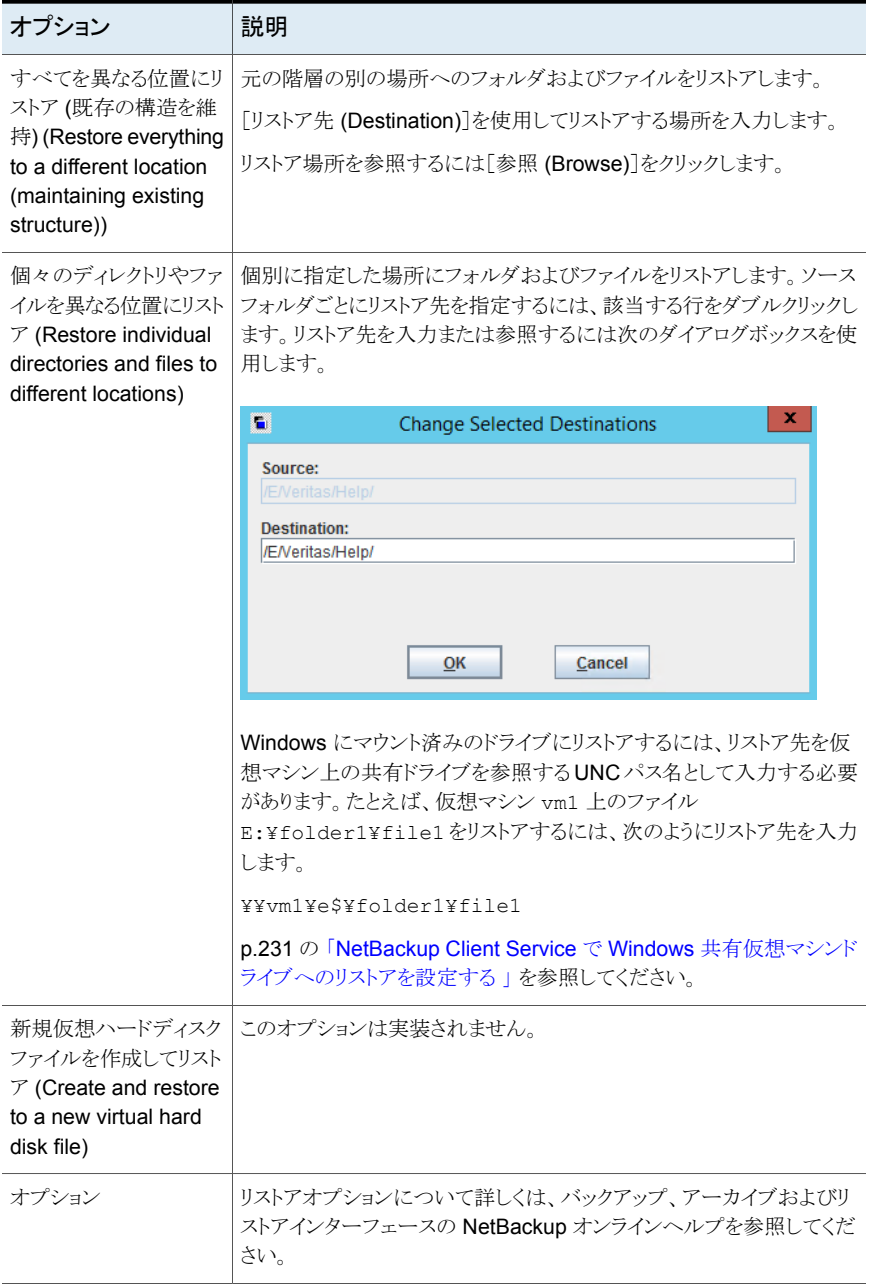

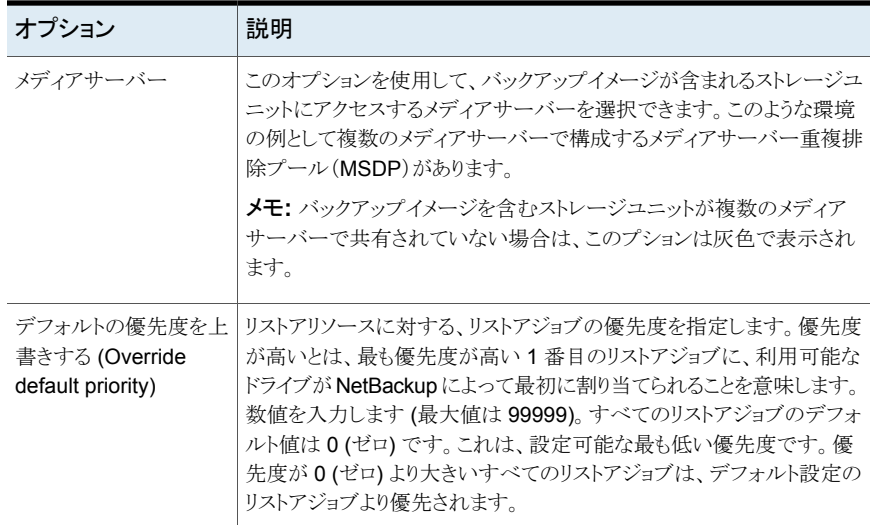

# **NetBackup** がリストア時に **VMware** タグ関連付けを処 理する方法

NetBackup のリストアを理解するためには、VMware がタグ関連付けを処理する仕組み を理解することが必要です。VMware で作成される各タグには、表示したり編集したりで きない内部識別子が存在します。この機能により、VMware は、命名規則のバリエーショ ンに頼ることなく正しく機能することができます。タグは Platform Services Controller (PSC) を介して環境全体で複製されます。

NetBackupは、VIP クエリーに含まれているタグ名を認識し、使用します。仮想マシンの バックアップには、その仮想マシンに関連付けられているすべてのタグの名前と VMware 内部識別子が格納されます。ただし、NetBackup はリストア中にターゲット vCenter Server で定義されている VMware 内部識別子に基づくタグの関連付けのみを作成しま す。

<span id="page-234-0"></span>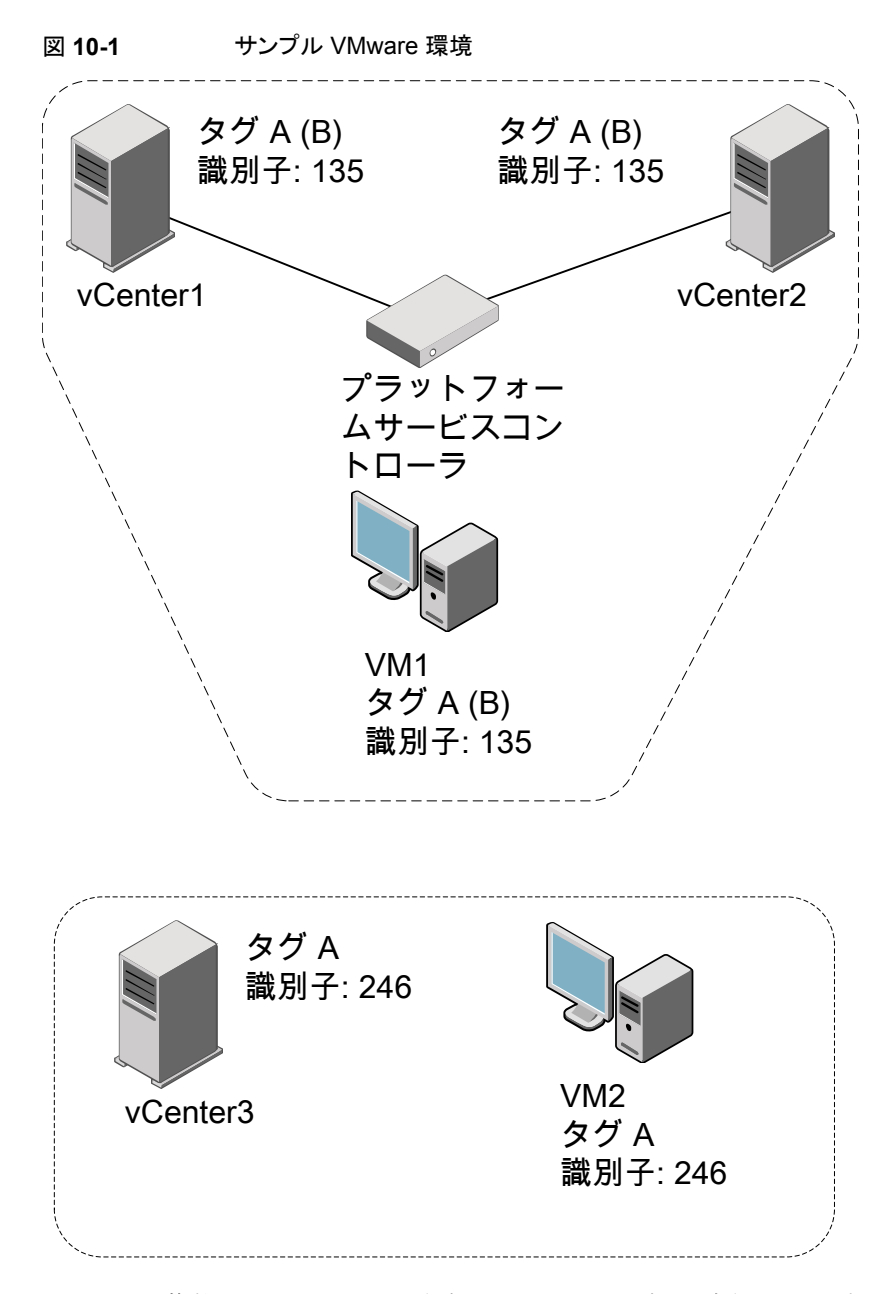

図 [10-1](#page-234-0) に、複数の vCenter Server、仮想マシン、およびタグで構成されるサンプル VMware 環境を示します。すべての仮想マシンのバックアップが NetBackup 状態コー ド 0 で成功していると仮定します。

- VM1 を vCenter1 または vCenter2 にリストアする場合、タグ A でリストアされ、この リストアは NetBackup 状態コード 0 で終了します。同じ名前へのリストアの場合も、 代替クライアントリストアの場合でも同様の結果になります。これは、単一の PSC にア タッチされているすべての vCenter Server に VMware がタグを複製するためです。
- VM1 を vCenter3 にリストアする場合は、タグなしでリストアされます。このリストアは、 NetBackup状態コード 1 で終了します。これは、VMware がその内部識別子を使用 していることが原因です。vCenter3 にタグ名 A はありますが、タグ A の内部識別子 が、リストアされる内部識別子と一致しません。同じ名前へのリストアの場合も、代替ク ライアントリストアの場合でも同様の結果になります。
- NetBackup のバックアップ後に、VM1 を vCenter1 または vCenter2 にリストアする 際にタグ A の名前を B に変更すると、タグ B でリストアされます。このリストアは、 NetBackup状態コード 0 で終了します。これは、VMware がその内部識別子を使用 し、この識別子をタグ名 B と関連付けているためです。
- NetBackup のバックアップ後にタグ A を削除すると、VM1 を vCenter1 または vCenter2 にリストアする際にタグの関連付けなしでリストアされます。このリストアは、 NetBackup 状態コード 1 で終了します。

<span id="page-235-0"></span>何らかの理由により、図 [10-1](#page-234-0)での仮想マシンのバックアップでタグの関連付けに失敗し た場合、バックアップは NetBackup 状態コード 0 で終了します。タグの関連付けをキャ プチャできない理由がアクティビティモニターに表示されます。このバックアップに基づく すべてのリストアは NetBackup 状態コード 0 で終了しますが、タグ情報はリストアされま せん。バックアップエラーによっては、タグの関連付けに関するさらに詳しい情報がアク ティビティモニターに表示されます。

## リストアする仮想マシンの参照と検索

リストアする仮想マシンを参照および検索する方法

- **1** バックアップ、アーカイブおよびリストアインターフェースで、[処理 (Actions)]、 [NetBackup マシンおよびポリシー形式の指定 (Specify NetBackup Machines and Policy Type)]をクリックします。
- **2** [リストアのポリシー形式 (Policy type for restores)]から[VMware]を選択します。
- **3** [VM クライアントの検索 (Search VM Clients)]をクリックします。

「リストア用の仮想マシンを参照して検索 (Browse and Search Virtual Machines for Restore)]ダイアログボックスが表示されます。リストアする仮想マシンの参照と検 索

メモ**:** このダイアログボックスは、VMware ポリシー形式でバックアップされた仮想マシン を検索します。他の形式のバックアップは検索しません。

メモ**:** バックアップが NetBackup 7.6 より前に行われた場合、バックアップイメージは参 照または検索される前にインポートして検証する必要があります。

表 **10-12** [リストア (Restore)]ダイアログボックスの仮想マシンの参照と検索

| ダイアログボックス<br>の項目            | 説明                                                                                      |
|-----------------------------|-----------------------------------------------------------------------------------------|
| 仮想マシンを検索<br>(Search virtual | 名前、IP アドレス、UUID、その他の基準によって仮想マシンを検索しま<br>す。                                              |
| machines)                   | p.237の「[リストア(Restore)]ダイアログボックスの検索」を参照してくだ<br>さい。                                       |
| 仮想マシンの参照                    | 仮想オブジェクトを通じたドリルダウンによって仮想マシンを参照します。                                                      |
| (Browse virtual<br>machine) | 参照するビューの形式を選択します。                                                                       |
|                             | $\blacksquare$ vCloud ビュー (vCloud view)                                                 |
|                             | vCloud Director に表示される仮想オブジェクトを表示します。                                                   |
|                             | vSphere $E = -$ (vSphere view)<br>$\blacksquare$<br>vSphere クライアントに表示される仮想オブジェクトを表示します。 |
|                             | p.239の「仮想マシンクライアントの vCloudビューまたは vSphereビュー<br>の参照」を参照してください。                           |

<span id="page-236-0"></span>メモ**:** VMware では 128 文字までのオブジェクト名が許可されていますが、NetBackup データベースでは最初の 126 文字だけが検索されます。

### [リストア (Restore)]ダイアログボックスの検索

この画面を使って、名前または他の識別子で仮想マシンを検索するか、他のフィルタ条 件を使用します。

検索する表示名、ホスト名、IP アドレス、UUID、DNS 名、または vApp を入力します。

検索する仮想マシンの名前または数を入力し、[次へ (Next)]をクリックします。一致する 仮想マシンが[検索結果 (Search results)]ダイアログボックスに表示されます。

p.240の「[検索結果 (Search results)[\]ダイアログボックス」](#page-239-0)を参照してください。

詳細検索 (Advanced Search):

クリックしてルールベースの検索クエリを作成します「表 [10-13](#page-237-0)」を参照してください。

**検索項目 おもと 最ものの おおし かいしゃ** 検索にルールを追加するプラス記号をクリックした場合に使用  $AND -$ できます。 AND OR AND: 検索の範囲を制限または規制します。 OR: 検索の可能性を拡大し、検索範囲を拡張します。 検索するためのパラメータを選択します。 **BackupTime** ÷ パラメータの最初の文字を入力して選択できます。 ∡ **BackupTime BiosUUID** ≡ **Cluster DataCenter ESXServer IPAddress** InstanceUUID PolicyName 演算子を選択します。 AnyOf ▼ 演算子の最初の文字を入力して選択できます。  $\blacktriangle$ AnyOf **Contains** 利用可能な演算子は、選択されたパラメータによって異なりま **EndsWith** す。 Equal Greater GreaterEqual **IsSet** Less ٠ パラメータの値を入力します。検索は値と一致する仮想マシン を検索します。 日時を選択します。  $\mathbf{m}$ 検索を絞り込んだり、拡張したり (別のルールを追加) します。 ி ADD 検索からのルールを削除します。 ×

<span id="page-237-0"></span>表 **10-13** 詳細検索: フィルターパラメーター

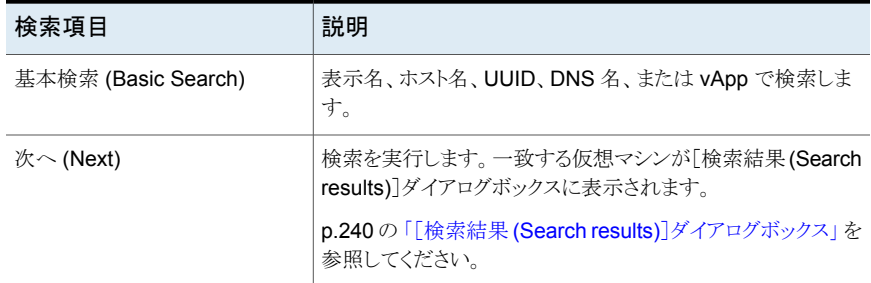

検索動作については、次の点に注意してください。

- VMware では 128 文字までのオブジェクト名が許可されていますが、NetBackup データベースでは最初の 126 文字だけが検索されます。
- パスを指定せずに名前によって vSphere vApp を検索する方法: 検索演算子[次の 値を含む (Contains)]または[EndWith]を使います ([Equal]は使わないでくださ い)。[Equal]を使うには、vApp のパス全体を指定する必要があります。
- IP アドレスでする方法: 仮想マシンに 2 つ以上の IP アドレス (仮想アドレスなど) が ある場合は、[Equal]の代わりに、検索演算子として[次の値を含む (Contains)]を使 います。
- データセンター、VM フォルダ、またはリソースプールを検索する場合は、先頭にス ラッシュ (/) を含める必要があります。[次の値を含む (Contains)]演算子を使う場合 は、先頭のスラッシュは必要ありません。
- ワイルドカードに関して: \* または ?演算子の Greater、GreaterEqual、Less、および LessEqual はサポートされていません。\* および ?文字はワイルドカードではなく、リ テラルとして処理されます。 残りの演算子については、\* はすべてに一致し、? は は、任意の 1 文字に一致しま す。 メモ: SQL にはワイルドカードの \* および ? (SQL では % と \_) は null 値と一致しな

<span id="page-238-0"></span>いという制限があります。仮想マシンにIPアドレスがない場合、問い合わせ「IPAddress Equal \*」は仮想マシンを検索しません。

### 仮想マシンクライアントの vCloud ビューまたは vSphere ビューの参照

[vCloud (または vSphere) ビューによる仮想マシンの参照 (Browse virtual machines using the vCloud (or vSphere) view)]ダイアログボックスに vCenter サーバーによって 起動する仮想環境が表示されます。選択したビュー (vCloud または vSphere) に応じた オブジェクトが表示されます。

仮想マシンを選択するには、[ESX サーバー (ESX server)]または[vApp]をクリックしま す。目的の仮想マシンを強調表示し、「選択 (Select)]をクリックします。

vCloud または vSphere にビューを切り替えるには、右上のリンクをクリックします。

メモ**:** VMware では 128 文字までのオブジェクト名が許可されていますが、NetBackup データベースでは最初の 126 文字だけが検索されます。

<span id="page-239-0"></span>p.236 の [「リストアする仮想マシンの参照と検索」](#page-235-0) を参照してください。

### [検索結果 (Search results)]ダイアログボックス

詳細検索に一致する仮想マシンは(「リストア用仮想マシンの検索 (Search Virtual Machines for Restore)]ダイアログボックスから) [検索結果 (Search results)]ダイアロ グボックスに一覧表示されます。検索条件は先頭に一覧表示されます。

リストアする仮想マシンをクリックし、[選択 (Select)]をクリックします。[NetBackup マシ ンおよびポリシー形式の指定 (Specify NetBackup Machines and Policy Type)] 画面 で[更新 (Refresh)]をクリックします。

仮想マシンが表示されない場合は、[戻る (Back)]をクリックし、検索条件を変更します。 p.236 の [「リストアする仮想マシンの参照と検索」](#page-235-0) を参照してください。

# リカバリホストがバックアップホストと同じ **NetBackup** リ リースレベルでない場合

次に、レベルが混在したバックアップとリストアに関する注意事項を示します。

■ NetBackup 8.x バックアップからリストアする方法 NetBackup 7.x バックアップホストが実行したバックアップから仮想マシンをリストアす るには、NetBackup 8.x リカバリホストが必要となります。NetBackup 8.x バックアッ プホストによってバックアップされた仮想マシンのリストアに NetBackup 7.7.x リカバ リホストを使用できません。

# インスタントリカバリを使用 した仮想マシンのリストア

この章では以下の項目について説明しています。

- VMware [のインスタントリカバリについて](#page-240-0)
- VMware [のインスタントリカバリのタスク概要](#page-242-0)
- VMware [機能のインスタントリカバリにおけるパフォーマンスに関する推奨事項](#page-243-0)

**11**

- VMware [のインスタントリカバリの要件](#page-243-1)
- VMware [のインスタントリカバリの注意事項](#page-245-0)
- Windows リストアホストで Client for NFS [サービスを再起動する](#page-246-0)
- nbrestorevm [コマンドのインスタントリカバリオプション](#page-247-0)
- VMware [のインスタントリカバリを使った仮想マシンのリストア](#page-251-0)
- VMware [のインスタントリカバリを使用して、仮想マシンを別の場所にリストアする](#page-255-0)
- <span id="page-240-0"></span>現在の仮想マシン実行中の VMware [機能のインスタントリカバリによる個別のファイ](#page-258-0) [ルのリストア](#page-258-0)
- VMware [のインスタントリカバリのジョブ形式](#page-261-0)
- VMware [のインスタントリカバリを使ったリストアされた仮想マシンの再有効化](#page-262-0)

# **VMware** のインスタントリカバリについて

NetBackup は、仮想マシンのデータがバックアップから転送されるのを待たずに、ほぼ 即座に仮想マシンをリカバリできます。NetBackup はバックアップイメージから仮想マシ ンを直接起動し、対象となる ESX ホストでユーザーへのアクセスをすぐに可能にできま

す。仮想マシン全体をリストアせずにファイル (vmdk ファイルを含む)をコピーできます。 仮想マシンをリストアするには、VMware Storage vMotion を使って仮想マシンのデータ ファイルをバックアップイメージから ESX ホストに移行します。

インスタントリカバリの使用例

- あらゆる種類の OS からの個々のファイルやフォルダにアクセス、リストアし、仮想マ シンを削除します。(Windows または Linux の場合の注意点: インスタントリカバリの 代わりに、ポリシー[VM バックアップからのファイルリカバリを有効にする (Enable file recovery from VM backup)]オプションを使い、バックアップ、アーカイブおよびリス トアのインターフェースで個々のファイルをリストアすることができます。)
- 実働環境のシステムにパッチを適用する前に、リストアした仮想マシンでパッチをテス トします。
- 実働環境の ESX ホストが停止したときなどに、仮想マシンまたは仮想ホストでトラブ ルシューティングを行います。実働環境のシステムがオンラインに戻るまで、バックアッ プから仮想マシンを起動して使用できます。
- Storage vMotion で仮想マシンを永続的にリカバリします。
- バックアップイメージを検証します。
- vmdk ファイルをコピーしてから、仮想マシンを削除します。
- アプリケーションを検証します。

いずれの場合も、仮想マシンはバックアップイメージから直接起動され、数秒から数分の うちに利用できるようになります。起動時間は、仮想マシンのサイズではなく、ネットワーク とストレージの速度によって決まります。

<span id="page-241-0"></span>表 [11-1](#page-241-0) に、仮想マシンのインスタントリカバリの手順を示します。

表 **11-1** VMware のインスタントリカバリの動作方法

| 順序   | 処理                                                                                                    |
|------|----------------------------------------------------------------------------------------------------|
| 手順 1 | nbrestorevm command*を実行してバックアップイメージから仮想マシンにアクセ<br>スします。メディアサーバー上の NetBackup File System Service (NBFSD)が<br>バックアップイメージファイルシステムにアクセスし、NFSのデータストアとしてイメー<br>ジをマウントします。 仮想マシンがリストアされる ESX ホストにデータストアがアクセ<br>スできるようになります。<br>同じコマンドで、ESX ホストにアクセス可能な一時データストアを選択します。 |
| 手順 2 | NetBackup は ESX ホストに仮想マシンを作成し、一時 (ローカル) データストアへ                                                                                                    |
|      | の書き込み権限で仮想マシンを構成します。                                                                                                    |
| 手順 3 | NetBackupが仮想マシンのスナップショットを作成します。 仮想マシンのすべての<br>新しい書き込み要求が一時データストアを使用します。 仮想マシンは NFS データ<br>ストアを読み取り専用で使います。                                                                                                    |

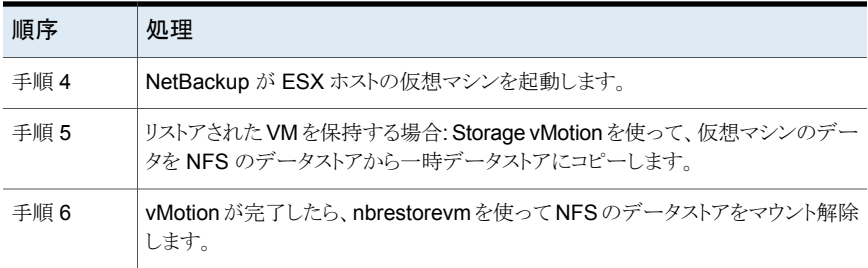

\*NetBackupは、仮想マシンのインスタントリカバリのためのコマンドラインインターフェー ス (nbrestorevm) を提供します。グラフィカルユーザーインターフェース ([インスタントリ カバリウィザード (Instant Recovery Wizard)]) は、NetBackup vSphere Web Client プ ラグインと NetBackup vSphere Client (HTML5) で利用可能です。詳しくは、次の場所 から入手できる『NetBackup Plug-in for VMware vSphere Web Client ガイド』と 『NetBackup Plug-in for VMware vSphere Client (HTML5) ガイド』を参照してくださ い。

<span id="page-242-0"></span><http://www.veritas.com/docs/000003214>

# **VMware** のインスタントリカバリのタスク概要

<span id="page-242-1"></span>表 [11-2](#page-242-1)は VMware のインスタントリカバリのタスクについて説明します。

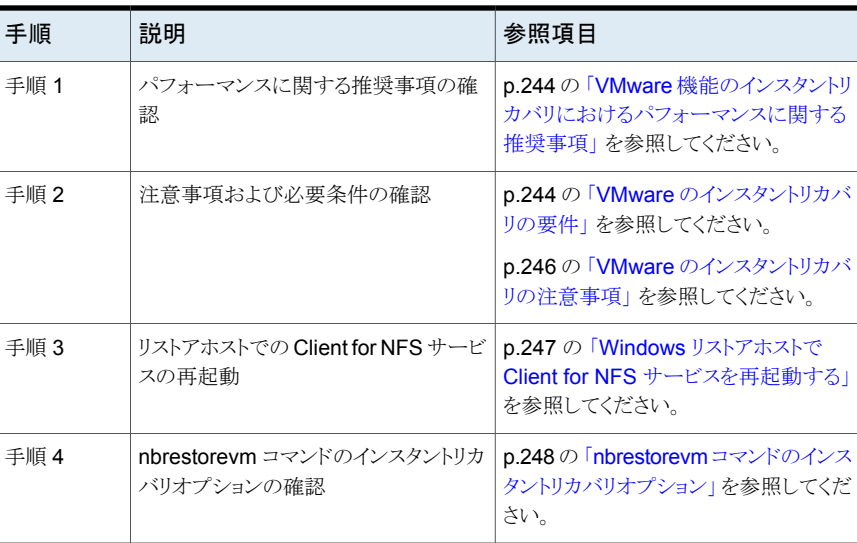

#### 表 **11-2** インスタントリカバリタスク

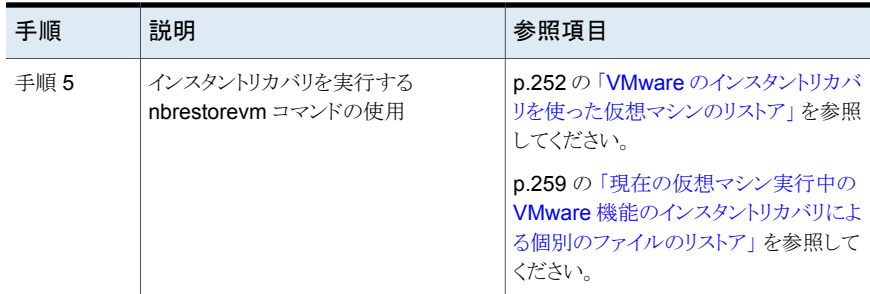

### **VMware**機能のインスタントリカバリにおけるパフォーマ ンスに関する推奨事項

<span id="page-243-0"></span>インスタントリカバリ後、仮想マシンは NetBackup メディアサーバーによって指定された NFS 接続されたデータストア上にあります。仮想マシンと Storage vMotion のパフォー マンスは、次によって決まります。ESXi ホストとメディアサーバー間のネットワーク速度と 遅延、およびバックアップのリカバリ元の NetBackup ストレージの速度です。 次のことをお勧めします。

- NetBackup メディアサーバーからディスクストレージユニットへの SAN 接続
- ファイバーチャネル SAN の場合は、毎秒4ギガビット以上の速度。
- iSCSI SAN の場合は、毎秒1ギガビット以上の速度。
- リストアされた仮想マシンを移行するのに Storage vMotion を使う場合、一度に移行 する仮想マシンの数はメディアサーバーあたり 1 台にしてください。1 つのメディア サーバーにつき複数の仮想マシンを同時に移行すると、移行の速度が低下する可能 性があります。
- ディザスタリカバリのテストについては、1 つのメディアサーバーにつき 3 つまたは 4 つ以上の仮想マシンをリストアしないことを推奨します。リストア可能な数は、メディア サーバーの I/O の負荷によって決まります。各 VM を同時にではなく、1 つずつリス トアすることを推奨します。

<span id="page-243-1"></span>メモ**:** 複数の仮想マシンの大規模なリカバリに際しては、バックアップ、アーカイブ、およ びリストアインターフェースの仮想マシンリストア機能を使用します。VMware 機能のイン スタントリカバリは使用しないでください。

## **VMware** のインスタントリカバリの要件

仮想マシンのインスタントリカバリを行う場合、環境が以下の要件を満たす必要がありま す。

- リストアするマシンは VMware ポリシーからバックアップされている必要があります。
- リストアのターゲットの ESX Server は vSphere 5.0 以降である必要があります。
- リストアホストは Windows または Linux になることができます。

メモ**:** パスに非 ASCII 文字がある VMware 仮想マシンでは、NetBackup は Windows のリストアホストとメディアサーバーを使用するインスタントリカバリをサポートしません。 このような仮想マシンのインスタントリカバリには、Linux のリストアホストとメディアサー バーを使用する必要があります。

非ASCII文字のサポートに関する必要条件と制限事項は別のトピックで説明します。

p.27 の「NetBackup for VMware: [注意事項および制限事項」](#page-26-0)を参照してください。

- NetBackup プライマリサーバーかメディアサーバーとは別のリストアホストの場合: プ ライマリサーバーにアクセス可能なサーバーのリストにリストアホストを追加する必要が あります。 NetBackup 管理コンソールで、[ホストプロパティ (Host Properties)]、[プライマリ サーバー (Primary Servers)]の順にクリックし、NetBackup プライマリサーバーをダ ブルクリックして、[サーバー(Servers)]をクリックします。[追加のサーバー(Additional Servers)]タブで、[追加 (Add)]をクリックし、リストアホストを追加します。 p.356の[「他のサーバーまたはクライアントからの仮想マシンの復元を許可する」](#page-355-0)を参 照してください。
- NFS クライアントサービスが ESXi ホストで有効になっている必要があります。
- Network File System (NFS) が Linux メディアサーバーにインストールされている必 要があり、リストアホストと portmap サービスはアクティブである必要があります。 NFS をインストールする方法については、メディアサーバーホストオペレーティングシ ステムのマニュアルを参照してください。
- NFS 用サービスが Windows メディアサーバーとリストアホストにインストールされて いる必要があります。 p.358 の 「Windows Server 2012、2016 での NFS [用サービスの構成について](#page-357-0) [\(NetBackup](#page-357-0) for VMware)」 を参照してください。 NetBackupメディアサーバープラットフォームは個別リカバリテクノロジをサポートして いる必要があります。『NetBackup Enterprise Server and Server OS Software Compatibility List』を参照してください。 NetBackup [プライマリサーバー互換性リスト](https://www.veritas.com/support/en_US/article.TECH59978)
- Client for NFS サービスを NetBackup Windows リストアホストで再起動する必要が ある場合があります。

p.247 の 「Windows リストアホストで Client for NFS [サービスを再起動する」](#page-246-0) を参照 してください。

- メディアサーバーは、IPv4 を使用するか、vCenter Server がデュアルスタック構成で ある場合にはデュアルスタック構成である必要があります。
- <span id="page-245-0"></span>■ NetBackup では、vCenter Server とリストアホストのログオンクレデンシャルが必要 です。

p.45 の「VMware の NetBackup [クレデンシャルの追加」](#page-44-0)を参照してください。

# **VMware** のインスタントリカバリの注意事項

VMware 仮想マシンのインスタントリカバリに関して次の点に注意してください。

- 次のストレージユニット形式 (ディスクのみ)をサポートします。BasicDisk、 AdvancedDisk、メディアサーバー重複排除プール(MSDP)、認定済みのサードパー ティの OpenStorage デバイス。 注意: スナップショットのみのバックアップはサポートされません。
- バックアップから除外されたディスクがあった仮想マシンはサポートされません。ポリ シーの「仮想ディスクの選択 (Virtual disk selection)]オプションは、すべてのディス クを含めるように設定されている必要があります。
- raw デバイスマッピングモード (RDM) または永続モードにディスクがある仮想マシン はサポートされません。
- ポリシースケジュール形式は、完全バックアップ、ディスクベースのストレージユニット で[アクセラレータを使用 (Use Accelerator)]オプションが含まれる増分バックアップ がサポートされます。[アクセラレータを使用 (Use Accelerator)]ポリシーオプション のない増分バックアップはサポートされません。
- 仮想マシンのテンプレートはサポートされません。
- 仮想マシンにIDEドライブが含まれる場合、リストアされた仮想マシンが起動しないこ とがあります。これはインスタントリカバリに固有の問題ではありません。 p.314 の「VMware [仮想マシンがリストア後に再起動しない」](#page-313-0)を参照してください。
- 現在の仮想マシンとリストアする仮想マシンバージョンとの間でホスト名や IP アドレス の競合を避けるには、リカバリを開始する前に本番環境の仮想マシンを停止します。 その後、現在の仮想マシンの表示名を変更するか、nbrestorevmで-Rオプションを 使ってリストアされた仮想マシンの名前を変更します。
- 高負荷の下で実行されている仮想マシンの場合、仮想マシンの移行に予想以上の 時間がかかることがあります。そのため、NetBackup によって仮想マシンの fsr.maxSwitchoverSeconds プロパティが 900 に変更されます。 仮想マシンが重複排除ストレージユニットからリストアされている場合などに、このよう な数値の増加が必要になることがあります。 fsr.maxSwitchoverSecondsプロパティについて詳しくは、次のVMwareナレッジ

ベースの記事を参照してください。

Using Storage vMotion to migrate a virtual [machine](http://kb.vmware.com/selfservice/microsites/search.do?language=en_US&cmd=displayKC&externalId=1010045) with many disks timeout

- 仮想マシンのデータストアの名前について次の点に注意してください。
	- データストアの名前に領域が含まれている場合、名前を二重引用符 ("") で囲む 必要があります。
	- バックアップ時に使われたデータストアの名前がピリオドで終わる場合、仮想マシ ンのリストアが失敗することがあります。 詳しくは次のテクニカルノートを参照してください。 <http://www.veritas.com/docs/TECH199771>
- インスタントリカバリでは vCloud に vCloud の仮想マシンをリストアすることはできま せん。仮想マシンは vSphere にリストアされます。vCloud の[コピー (Copy)]オプ ションを使うと、リストアされた仮想マシンを vCloud にコピーまたはインポートできま す。

vCloud の[移動 (Move)]オプションは、NetBackup データストアから実行されてい る仮想マシンでは機能しないことに注意してください。

■ ストレージライフサイクルポリシー (SLP) は、別の NetBackupドメインに仮想マシン のバックアップイメージを複製するのに自動イメージレプリケーションを使うことができ ます。レプリケートされたイメージから仮想マシンをリストアするには、-vmproxy オプ ションを nbrestorevm コマンドに含める必要があります。仮想マシンが複製されたド メインにあるバックアップホスト (アクセスホスト) を指定するには -vmproxy オプション を使います。

-vmproxy オプションを指定しないと、nbrestorevm はデフォルトで元のドメインのバッ クアップホストに設定され、リストアは失敗します。

<span id="page-246-0"></span>■ 独立したディスクを含む仮想マシンのリカバリをサポートします。仮想マシンに関連付 けられている独立したディスクは、一時データストアの仮想マシンの作業ディレクトリに リカバリされます。この機能には、NetBackup 8.3 以降のリカバリホストが必要です。

### **Windows** リストアホストで **Client for NFS** サービスを 再起動する

NFS Client サービスを停止し、再起動する必要があるかもしれません。 再起動のため Microsoft サービススナップイン (Services.msc) を使用する場合、サービスはサーバー を再起動するまで開始しません。

#### サーバーの再起動なしで **Client for NFS** サービスを再起動するには

◆ Windows のコマンドプロンプトから、次のコマンドを実行してください:

```
net stop nfsclnt
net stop nfsrdr
net start nfsrdr
net start nfsclnt
```
<span id="page-247-0"></span>Client for NFS サービスは、サーバーを再起動せずに再起動するはずです。

### **nbrestorevm** コマンドのインスタントリカバリオプション

\*NetBackupは、仮想マシンのインスタントリカバリのためのコマンドラインインターフェー ス (nbrestorevm コマンド) を提供します。

次は、VMware 仮想マシンのインスタントリカバリを実行するために利用可能な nbrestorevm オプションのリストです。オプションはマニュアルページ形式でリストされて います。

メモ**:** nbrestorevm コマンドには追加オプションがありますが、このトピックで説明されて いるオプションのみがインスタントリカバリに適用されます。

#### インスタントリカバリを開始する方法 **(**仮想マシンのアクティブ化**)**

カッコのないオプションが必要です。

```
nbrestorevm -vmw -ir_activate -C vm_client
      -temp_location temp_location_for_writes
      [-S primary server] [-vmpo] [-vmInstanceId] [-vmsn] [-vmst]
      [-vmserver vm_server] [-vmproxy vm_proxy] [-vmkeephv] [-vmid]
      [-vmnewdiskuuid] [-s mm/dd/yyyy [HH:MM:SS]]
      [-e mm/dd/yyyy [HH:MM:SS]]
      [-R absolute_path_to_rename_file]
      [-disk_media_server media_server]
```
メモ**:** -vmw、-ir\_activate、-C、および -temp\_location のみ必要です。他のオプショ ンが指定されていない場合、NetBackupはバックアップからそれらのオプションの値を自 動的に提供します。ほとんどの場合、仮想マシンを別の場所にリストアしなければ、カッコ で囲まれたオプションを省略できます。

#### アクティブ化された仮想マシンについての詳細をリストする方法

nbrestorevm -ir\_listvm

#### 仮想マシンを無効または削除する方法

nbrestorevm -ir\_deactivate *instant\_recovery\_identifier* [-force]

#### データの移行後、**VM** インスタントリカバリジョブを完了する方法

nbrestorevm -ir\_done *instant\_recovery\_identifier*

#### リカバリ中に割り込まれた仮想マシンを再有効化する方法

nbrestorevm -ir\_reactivate *instant\_recovery\_identifier* [-force] nbrestorevm -ir\_reactivate\_all -vmhost *vm\_host* -media\_server *media\_server\_activate\_vm* [-force]

表 [11-3](#page-248-0)に、仮想マシンのインスタントリカバリ用の nbrestorevm オプションを示します。 これらのオプションは、『NetBackup コマンドリファレンスガイド』と nbrestorevm のマニュ アルページにも記載されています。

表 **11-3** インスタントリカバリ用の nbrestorevm コマンドのオプション

<span id="page-248-0"></span>

| オプション                                 | 説明                                                                                                    |
|---------------------------------------|----------------------------------------------------------------------------------------------------|
| -vmw                                  | リストアする仮想マシンの形式 (VMware) を示します。                                                                                                    |
| -C virtual machine                    | バックアップで識別される仮想マシンの名前。たとえば、ホスト名によってポリシーで仮想マシンを<br>バックアップした場合は、そのホスト名を指定します。                                                                            |
|                                       | <b>メモ:</b> 同じ名前の仮想マシンが対象となる ESX ホストにすでに存在する場合、コマンドは失敗し<br>ます。vCenter の仮想マシンの表示名を変更できます。または、nbrestorevm で -R オプション<br>を使って表示名またはリストアされた仮想マシンの場所を変更します。 |
| -ir activate                          | NFS のデータストアとして仮想マシンのバックアップイメージをマウントし、リストアを開始します。<br>仮想マシンがリストアされる ESX ホストにデータストアがアクセスできるようになります。                                                      |
|                                       | 次の手順に詳細な説明があります。                                                                                                    |
|                                       | p.253 の 「インスタントリカバリを使って仮想マシンをリストアする方法」 を参照してください。                                                                                                    |
| -temp location<br>temporary datastore | 仮想マシンをリストアするまですべての書き込みが発生するESX Server上の一時データストア。<br>ストレージ vMotion が完了するか、仮想マシンでのトラブルシューティングのためなどの作業が<br>終了するまで、すべての書き込みがこのデータストアで発生します。               |
|                                       | メモ:このデータストアは nbrestorevm を実行する前に存在する必要があります。                                                                                                    |
| -S primary server                     | 異なるプライマリサーバーを指定して、そのプライマリサーバーによって作成されたバックアップ<br>から仮想マシンをリストアします。                                                                                      |

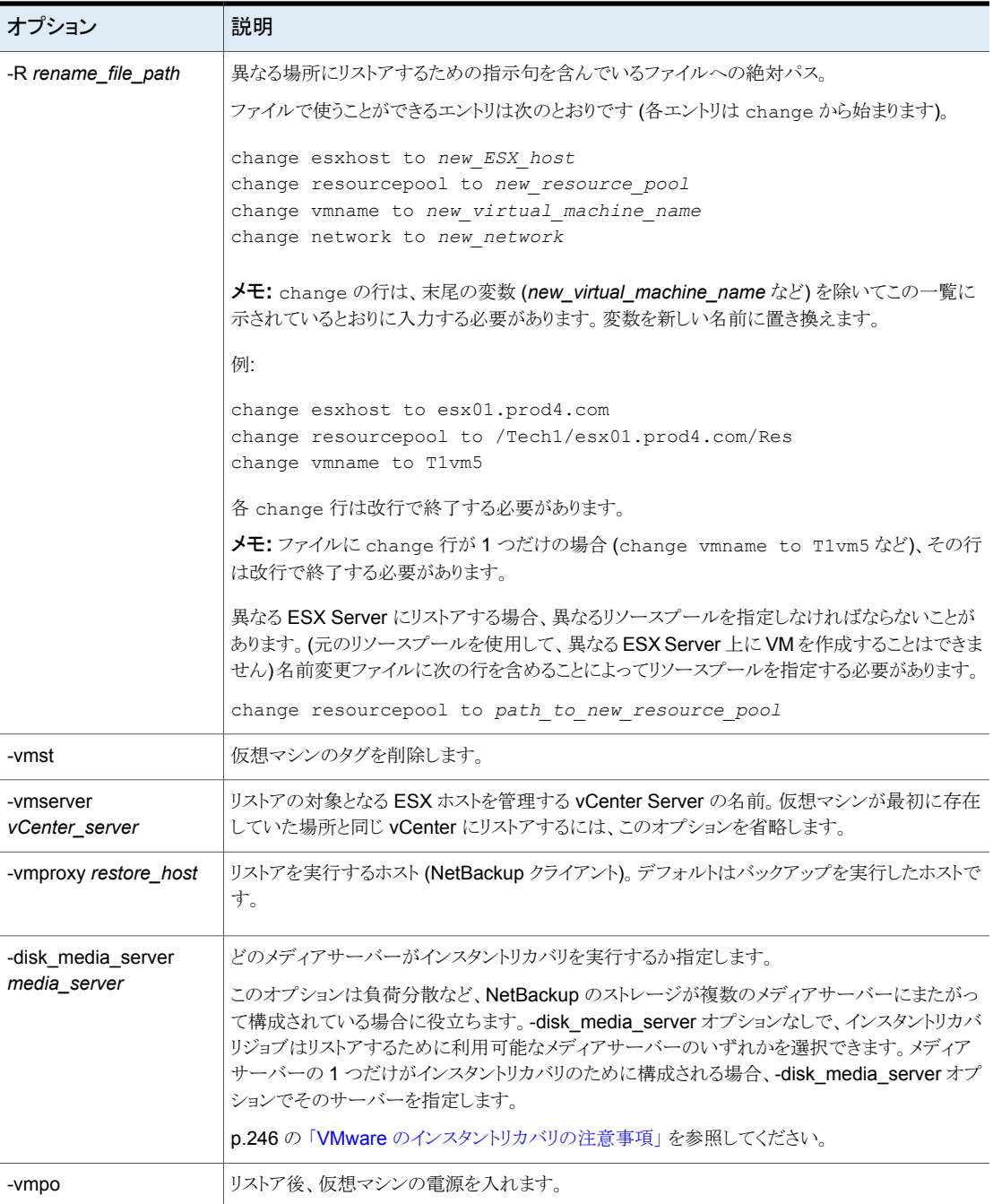

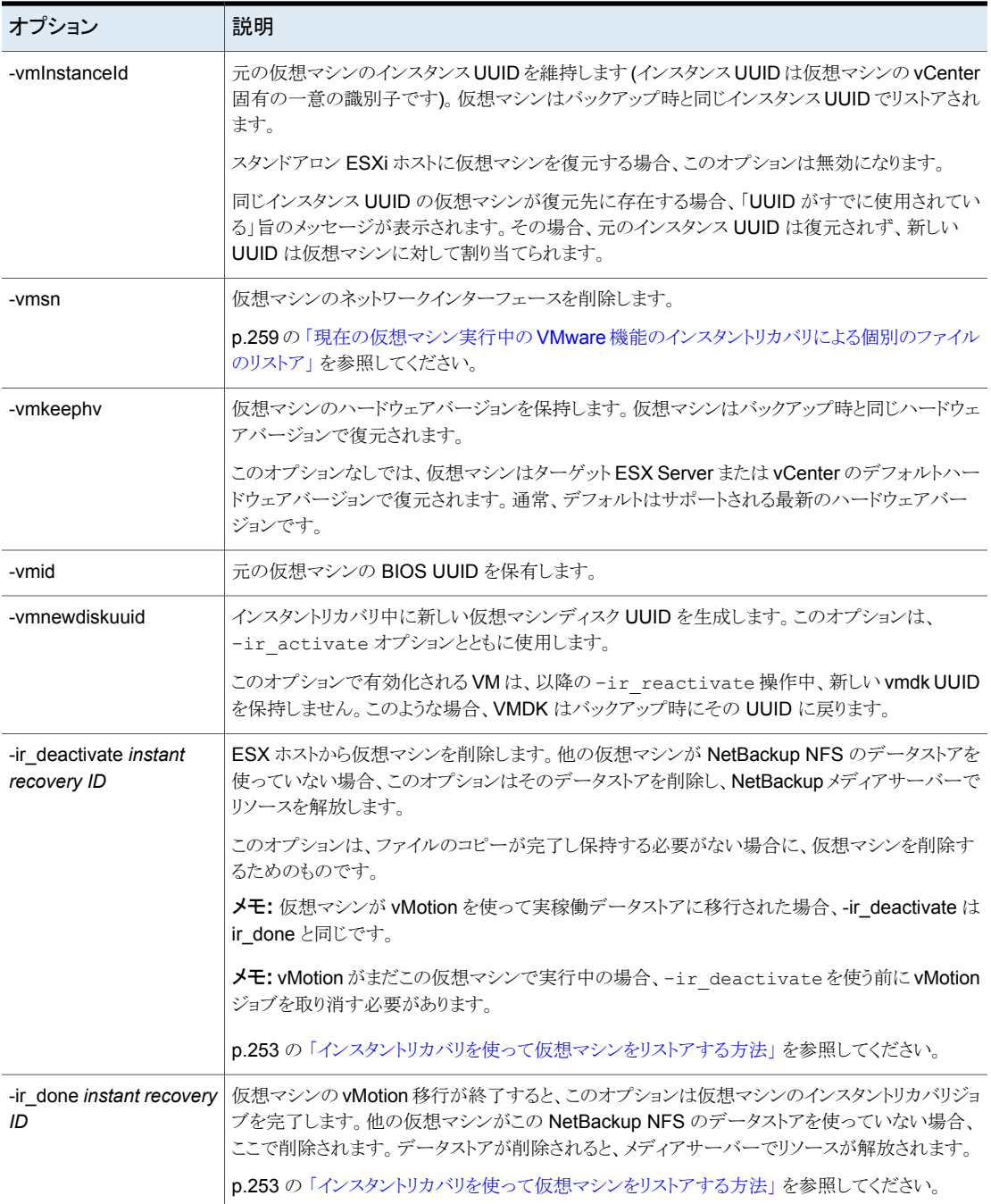

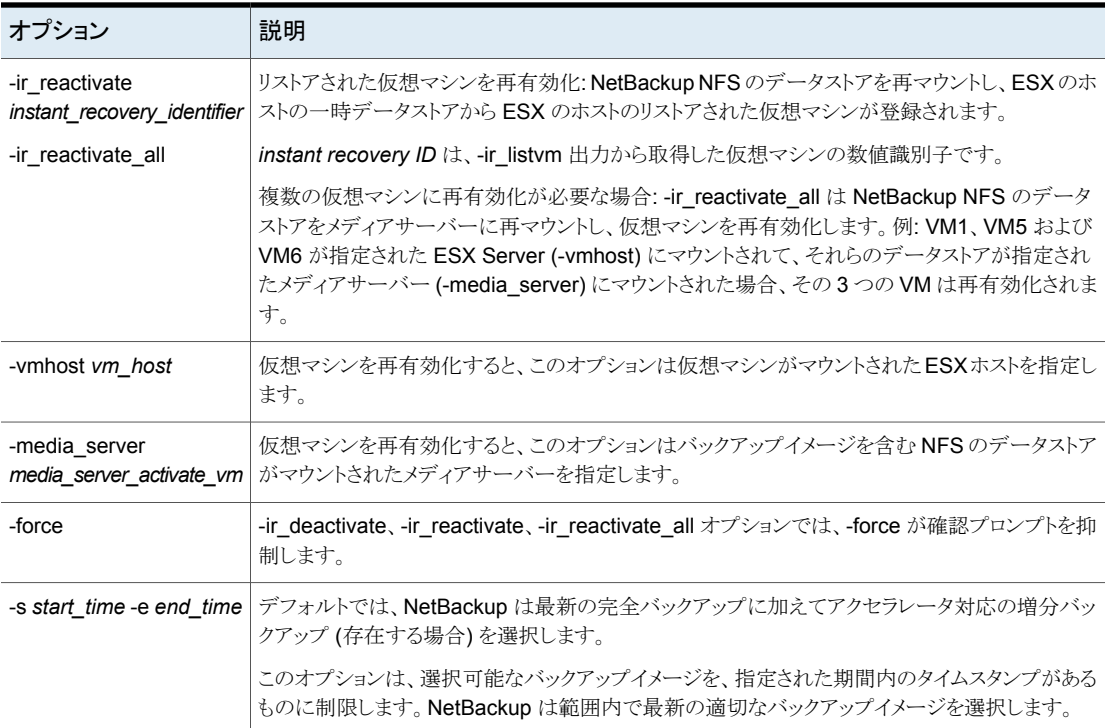

## <span id="page-251-0"></span>**VMware**のインスタントリカバリを使った仮想マシンのリ ストア

この手順を使用して、次のいずれかを行うことができます。

- 仮想マシンのバックアップからのファイルのコピー。
- 仮想マシン全体のリストア。

どちらの場合も、元の場所または代替の場所に仮想マシンをリストアできます。

メモ**:** ホスト名や IP アドレスの競合を避けるため、インスタントリカバリを開始する前に本 番環境で現在の仮想マシンを停止します。

現在の仮想マシンが動作している間にファイルをコピーするには、別の手順を使います。

p.259 の 「現在の仮想マシン実行中の VMware [機能のインスタントリカバリによる個別の](#page-258-0) [ファイルのリストア」](#page-258-0)を参照してください。
| リカバリの形式                                                          | 手順                                                                                                    |
|------------------------------------------------------------------|----------------------------------------------------------------------------------------------------|
| ファイルのコピーまたは<br>問題のトラブルシューティ<br>ングを行ってからリストア<br>された仮想マシンを削除<br>する | 基本的な手順は次のとおりです。<br>VMをリストアする。nbrestorevmと-ir_activate オプションを組み合わせて使います。<br>VMからファイルをコピーする。または実稼働ホストが再びオンラインになるまでの代替としてVM<br>を使います。<br>VMを削除し、メディアサーバーリソースを解放する。nbrestorevmと-ir_deactivate オプション<br>$\blacksquare$<br>を組み合わせて使います。<br>コマンドについて詳しくは、次の手順を参照してください。               |
| 仮想マシンをリストアして<br>保持する                                             | 基本的な手順は次のとおりです。<br>■ VM をリストアする。 nbrestorevm と ir activate オプションを組み合わせて使います。<br>$\blacksquare$<br><b>ESX</b> ホストに仮想マシンのファイルを転送する。 vSphere Client で[移行 (Migrate)]オプション<br>を使います。<br>■ メディアサーバーリソースを解放する。nbrestorevmとir doneオプションを組み合わせて使い<br>ます。<br>コマンドについて詳しくは、次の手順を参照してください。 |

表 **11-4** VMware インスタントリカバリの基本的な手順

<span id="page-252-0"></span>p.244 の「VMware [のインスタントリカバリの要件」](#page-243-0)を参照してください。

詳しい手順は以下のとおりです。

#### インスタントリカバリを使って仮想マシンをリストアする方法

**1** プライマリサーバー、メディアサーバー、リストアホストのいずれかで、nbrestorevm コマンドを入力します。

このコマンドは次の場所に存在します。

UNIX と Linux の場合: /usr/openv/netbackup/bin/

Windows の場合: *install\_path*¥NetBackup¥bin¥

次のようにコマンドを入力します。

VM を元の場所にリストアする場合

nbrestorevm -vmw -ir\_activate -C *virtual\_machine* -temp\_location *temporary\_datastore* [-vmproxy *VMware\_access\_host*] -vmpo

VM を異なる場所にリストアする場合

nbrestorevm -vmw -ir\_activate -C *virtual\_machine* -temp\_location *temporary\_datastore* [-vmserver *vCenter\_server*] -R *rename\_file\_path* [-vmproxy *VMware\_access\_host*] -vmpo

-C *virtual\_machine* では、ポリシーの[プライマリ VM 識別子 (Primary VM identifier)]属性でバックアップ用に設定された名前または ID によって仮想マシン が識別されます。-C オプションでは、ポリシーで使われたものと同じ種類の識別子 (VM ホスト名、VM 表示名、VM BIOS UUID、VM DNS 名、VM のインスタンス UUID) を指定します。

-R オプションは、別の場所へのリストアのための指示句を含んでいるファイルへの パスを提供します。

p.256 の 「VMware [のインスタントリカバリを使用して、仮想マシンを別の場所にリス](#page-255-0) [トアする」](#page-255-0) を参照してください。

p.248の「nbrestorevm [コマンドのインスタントリカバリオプション」](#page-247-0)を参照してくださ い。

nbrestorevm コマンドは NFS のデータストアとして仮想マシンのバックアップイメー ジをマウントし、ESX ホストがデータストアにアクセスできるようにします。これにより、 ESX ホストに VM も作成されます。その後、仮想マシンのスナップショットが作成さ れます。

メモ**:** ストレージライフサイクルポリシー (SLP) は、別の NetBackup ドメインに仮想 マシンのバックアップイメージを複製するのに自動イメージレプリケーションを使うこ とができます。レプリケートされたイメージから仮想マシンをリストアするには、-vmproxy オプションをコマンドに含める必要があります。仮想マシンが複製されたドメインにあ るバックアップホスト (アクセスホスト) を指定するには -vmproxy オプションを使いま す。-vmproxy オプションを指定しないと、nbrestorevm はデフォルトで元のドメイン のバックアップホストに設定され、リストアは失敗します。

次のタスクがvSphere Clientインターフェースに表示されます。この例では、dbl1vm5 はリストアされる仮想マシンです。

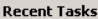

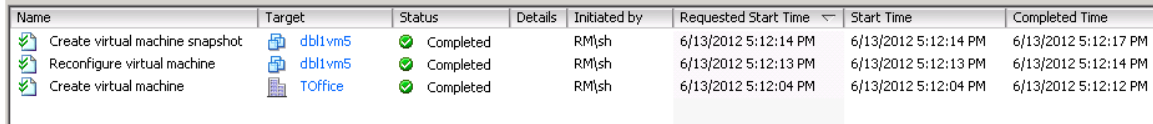

次の点に注意してください。

- nbrestorevm コマンドによって、形式が「VM インスタントリカバリ (VM Instant Recovery)」の NetBackup ジョブが作成されます。 p.262 の 「VMware [のインスタントリカバリのジョブ形式」](#page-261-0) を参照してください。
- インスタントリカバリジョブを取り消すか、すべての NetBackup サービスを停止 すると、NetBackup NFS のデータストアがマウント解除され、メディアサーバー リソースが解放されます。

注意**:** 仮想マシンは ESX ホストから削除されます。

**2** vSphere Client で、仮想マシンの電源を入れます。

nbrestorevm コマンドに -vmpo オプションを含めた場合、仮想マシンにはすでに 電源が入っています。

**3** 必要に応じて仮想マシンファイルを参照し、コピーします。

現在の仮想マシンが動作している間にファイルをコピーするには、別の手順を使い ます。

p.259の「現在の仮想マシン実行中の VMware [機能のインスタントリカバリによる個](#page-258-0) [別のファイルのリストア」](#page-258-0) を参照してください。

**4** リストアされた仮想マシンを保持しない場合は、次を入力します。

nbrestorevm –ir\_listvm

出力で、リストアされた VM の VM インスタントリカバリ ID を探します。

ESX ホストから VM を削除する場合

nbrestorevm –ir\_deactivate *instant recovery ID* [-force]

*instant recovery ID* は、-ir\_listvm 出力から取得した仮想マシンの数値識別子で す。-force は、確認プロンプトを表示しないようにするオプションのパラメータです。

VM は ESX ホストから削除されます。他の VM が NetBackup NFS データストアを 使っていない場合、NetBackup はそのデータストアを削除し、メディアサーバーで リソースを解放します。

次のタスクがvSphere Client インターフェースに表示されます。この例では、dbl1vm5 は削除される仮想マシンで、datastore V は dbl1vm5 が使っていた一時データス トアです。

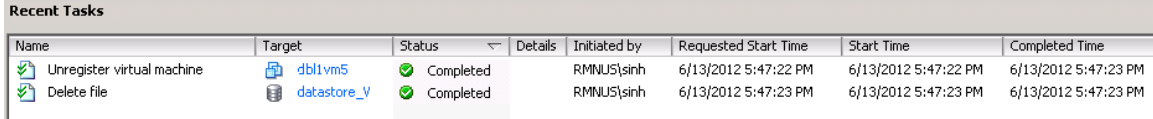

この手順で[VM インスタントリカバリ (VM Instant Recovery)]ジョブが完了します。 残りの手順はスキップします。

手順 [5](#page-255-1) では、Storage vMotion を使って仮想マシンを実稼働データストアに移動し ます。vMotion がすでにこの仮想マシンで実行中の場合、–ir\_deactivate を入 力する前に vMotion ジョブを取り消す必要があります。取り消さなければ、vMotion によって、–ir\_deactivate で仮想マシンを削除できない実稼働データストアに仮 想マシンが移動されます。

<span id="page-255-1"></span>**5** リストアされた仮想マシンを保持する方法

vSphere Client で、リストアされた仮想マシンを右クリックし、[移行 (Migrate)]を選 択します。移行の形式と移行先を選択します。

メモ: 宛先として、仮想マシンのための永続的な(本番の)場所を選択します。インス タントリストアで使われた一時データストアを選択しないでください。

Storage vMotion によって、選択したデータストアに NetBackup NFS のデータスト アから仮想マシンのデータファイルが転送されます。

注意: 一度に移行するリストアされた仮想マシンの数は、メディアサーバーあたり1 台のみにする必要があります。

**6** 移行が完了した後、vSphere Client を使用して、手動で仮想マシンの再実行のロ グ (またはスナップショット) ファイルをマージまたは統合します。詳しくは、VMware のマニュアルを参照してください。

実稼働データストアへの移行が完了したら、次の手順を使ってNFSのデータストア をマウント解除し、リソースを解放します。

**7** 次のように入力します。

nbrestorevm –ir\_listvm

-ir\_listvm 出力で、リストアされた VM の VM インスタントリカバリ ID を探します。

**8** データの移行が完了したら、次のコマンドを入力します。

nbrestorevm –ir\_done *instant recovery ID*

*instant recovery ID* は、-ir\_listvm 出力から取得した仮想マシンの数値識別子で す。

<span id="page-255-0"></span>-ir\_done オプションによって[VM インスタントリカバリ (VM Instant Recovery)]ジョ ブが完了します。他の VM がこの NetBackup NFS のデータストアを使っていない 場合、ここで削除されます。データストアが削除されると、メディアサーバーでリソー スが解放されます。

# **VMware** のインスタントリカバリを使用して、仮想マシン を別の場所にリストアする

このトピックでは、nbrestorevm コマンドを使って仮想マシンを別の場所にリストアする方 法を説明します。

全体的なインスタントリカバリの手順は別のトピックで説明します。

p.252 の 「VMware [のインスタントリカバリを使った仮想マシンのリストア」](#page-251-0) を参照してくだ さい。

#### **VM** を別の場所にリストアする方法

**1** リストア先でリソースプールへのパスを検索します。(フルパスを知っている場合はこ の手順をスキップできます。)

メモ:別の場所にリストアするには、通常、別のリソースプールを指定する必要があり ます。次にリソースプールパスの例を示します。

/TechOffice/host/F2/pl9.acme.com/Resources

パスを検索するには、プライマリサーバー、メディアサーバー、またはリストアホストで 以下を入力します。

UNIX と Linux の場合:

/usr/openv/netbackup/bin/bpVMreq *<restore\_host>* 11 0 *<ESXi\_server><VMserver\_or\_vCenter\_server>*

#### Windows の場合:

*<install\_path>*¥NetBackup¥bin¥bpVMreq.exe *<restore\_host>* 11 0 *<ESXi\_server><VMserver\_or\_vCenter\_server>*

#### メモ**:** 数値 11 0 は必須で、次のように入力します。

#### たとえば、

bpVMreq battleship.acme.com 11 0 ESXi\_pl9.acme.com vC\_p9vm3.acme.com

battleship.acme.com はリストアホスト、ESXi\_pl9.acme.com はリストア先の **ESXi** Server、vC\_p9vm3.acme.com はリストア先の vCenter Server です。

このコマンドは一時的な格納場所の XML ファイルにパスを生成します。 XML ファイ ルは利用可能なリソースプールをすべて表示します。

bpVMreq が作成する XML ファイルの例を示します。

<?xml version="1.0" encoding="UTF-8" standalone="no" ?> <ResourcePoolList><ResourcePool Name="Resources" Path="/TechOffice/host/F2/pl9.acme.com/Resources" Type="ResourcePool"><ResourcePoolList/> </ResourcePool></ResourcePoolList>

この例では、リソースプールへのパス は/TechOffice/host/F2/pl9.acme.com/Resourcesです。次のステップで使用 するためにパスをメモしてください。

**2** 次の change エントリでテキストファイルを作成します。

メモ: 各 change エントリは、リストアの場所を指定するのに役立ちます。各 change 行は改行で終了する必要があります。

change vmname to <new virtual machine name> (change vmname エントリは省略可能です)

change esxhost to *<new\_ESXi\_host>*

change resourcepool to <path to new resouce pool>

change networkname to <new network>

(change networkname エントリは省略可能 です)

各 change の行に、このリストに示されているとおりに入力します。ただし、末尾の変 数は例外です (*new\_virtual\_machine\_name* など)。変数を新しい名前に置き換え ます。例:

change esxhost to ESXi01.prod4.com

*new\_resouce\_pool* には、この手順の最初に取得したパスを使用します。たとえば、 change resourcepool to /TechOffice/host/F2/pl9.acme.com/Resources このテキストファイルは -R 名前変更ファイルと呼ばれ、次のステップの nbrestorevm コマンドと併用されます。

**3** -R 名前変更ファイルを使用して VM をリストアするには、nbrestorevm コマンドを -R オプションと共に次のように入力します。

メモ: -R オプションはテキストファイルにパスを指定します(名前変更ファイル)。

- 同じ vCenter Server (別の ESXi ホスト) にリストアするには、以下を入力しま す。 nbrestorevm –vmw –ir\_activate –C *<virtual\_machine>* -temp\_location *<temporary\_datastore>* -R *<rename\_file\_path>*
- 別の vCenter Server (別の ESXi ホスト) にリストアするには、以下を入力しま す。

```
nbrestorevm –vmw –ir_activate –C <virtual_machine>
-temp_location <temporary_datastore> -R <rename_file_path>
```
-vmserver *<vCenter\_server>*

自動イメージレプリケーション (AIR) の後で VM をディザスタリカバリ (DR) サイトに リストアするには、nbrestorevm コマンドに -vmproxy オプションを含めて、DR サイ トでリカバリホストを指定する必要があります。

# 現在の仮想マシン実行中の **VMware** 機能のインスタン トリカバリによる個別のファイルのリストア

<span id="page-258-0"></span>インスタントリカバリを使用して、仮想マシンのバックアップからファイルを個別にリストアで きます。バックアップイメージから仮想マシンをリストアし、プライベートネットワーク (サンド ボックスなど) にマウントできます。このアプローチにより、本番環境の仮想マシンとのネッ トワーク競合の可能性を回避します。パブリックネットワーク上の別の仮想マシンを媒介手 段として使い、プライベートネットワーク上の仮想マシンからファイルをコピーできます。

メモ**:** この手順を使って、実行中の VM にファイルをリストアできます。この手順を開始す る前に、本番環境の現在の仮想マシンをシャットダウンする必要はありません。

この手順を開始する前に、パブリックネットワークまたは実働ネットワークへのネットワーク 接続を備えている中間の仮想マシンが必要です。この手順では、リストアされた仮想マシ ンがマウントされるプライベートネットワークに中間の仮想マシンを接続します。

手順の最後には、リストアされた仮想マシンから中間の仮想マシンにファイルをコピーで きます。その後で、パブリックネットワークの仮想マシンは中間の仮想マシン上のファイル にアクセスできます。

#### インスタントリカバリを使用して個別ファイルをリストアする方法

<span id="page-258-1"></span>**1** vSphere クライアントを使って vCenter サーバーにログオンします。

リカバリするファイルにアクセスできるログオンを使う必要があります。

**2** vSphere 標準スイッチを作成します。

このスイッチは、VM がバックアップから有効になるサンドボックスまたはプライベート ネットワークから ESX ホストへアクセスするためのものです。

メモ**:** このスイッチは ESX ホスト内の内部通信専用です。

たとえば、vSphere Client 5 では次のような手順になります。

- リストアされた仮想マシンと中間の仮想マシン間の通信用に ESX ホストを選択 します。
- 「構成 (Configuration)]タブの「ハードウェア (Hardware)]ペインで、「ネットワー キング (Networking)]をクリックします。
- [ネットワークを追加 (Add Networking)]をクリックします。
- 接続の種類として「仮想マシン (Virtual Machine)]を選択します。
- [vSphere 標準スイッチを作成 (Create a vSphere standard switch)]を選択し ます。
- 「ポートグループのプロパティ(Port Group Properties)]の「ネットワークラベル (Network Label)]には、内部スイッチの名前 (NB や NetBackup など) を入力 します。
- [完了 (Finish)]をクリックします。
- <span id="page-259-0"></span>**3** 中間の仮想マシンで、接続するネットワークカード (NIC) を vSphere 標準スイッチ に追加します。

この接続を使って、プライベートネットワークにマウントされるリストア済みの仮想マシ ンからファイルを取得します。

メモ**:** この中間の仮想マシンは、パブリックネットワークまたは実働ネットワークへの ネットワーク接続を済ませている必要があります。

たとえば、vSphere Client 5 では次のような手順になります。

- 中間の仮想マシンを選択します。
- [概略 (Summary)]タブで、[設定の編集 (Edit Settings)]をクリックします。
- [追加 (Add)]をクリックします。
- [イーサーネットアダプタ (Ethernet Adapter)]を選択します。
- [ネットワークラベル (Network Label)]では、ステップ [2](#page-258-1)で作成するプライベート ネットワークを選択します。
- 「完了 (Finish)]をクリックします。
- **4** 中間の仮想マシンのゲスト OS がステップ [3](#page-259-0)の後でプライベートネットワークに自動 的に IP アドレスを割り当てない場合は、手動で IP アドレス、デフォルトゲートウェイ、 サブネットマスクを構成する必要がありますので注意してください。

この時点で、中間の仮想マシンはパブリックネットワークと仮想マシンがリストアされ るプライベートネットワークの両方に接続されています。

**5** nbrestorevm コマンドを使用して、仮想マシンをリストアします。

nbrestorevm -vmw -ir\_activate -C *virtual\_machine* -temp\_location *temporary\_datastore* -R *rename\_file\_path* -vmsn

-vmsn は、いかなるネットワークも、バックアップイメージから有効になる仮想マシン に対して有効になっていないことを指定します。-vmsnオプションがないと、実働仮 想マシンとのネットワーク競合が発生する場合があります。

-R *rename\_file\_path* で指定されるファイルは、リストアされた仮想マシンに異な る表示名または場所を指定します。実働環境の現在の仮想マシンとの競合を回避 するため、仮想マシンの名前または場所を変更する必要があります。たとえば、仮想 マシンの名前を変更するには、次のエントリ (改行で終了) から名前変更ファイルが 構成されることがあります。

change vmname to acme\_vm5

メモ**:** ワード change vmname to はリテラルで、その後に変更後の実際の名前 (た とえば、acme\_vm5) が続きます。

p.248の「nbrestorevm [コマンドのインスタントリカバリオプション」](#page-247-0)を参照してくださ い。

他の nbrestorevm オプションについては、マニュアルページか『NetBackup コマン ドリファレンスガイド』を参照してください。

- **6** ネットワークカード (NIC) をリストアされた仮想マシンに追加し、その NIC をステップ [2](#page-258-1)の vSphere 標準スイッチに接続します。
- **7** リストアされた仮想マシンをオンにします。
- **8** ゲスト OS がプライベートネットワークに自動的に IP アドレスを割り当てない場合は、 IP アドレス、デフォルトゲートウェイ、サブネットマスクを構成します。

**9** リストアされた仮想マシンと中間の仮想マシンの間で (たとえば、FTP、NFS、CIFS のいずれかを通じて) ファイル共有を設定します。

次に、リストアされた仮想マシンから中間の仮想マシンにファイルをコピーします。実 働環境の現在の仮想マシンはファイルにアクセスできます。

**10** リストアされた仮想マシンを保持しない場合は、次を入力します。

nbrestorevm –ir\_listvm

-ir\_listvm 出力で、リストアされた仮想マシンの VM インスタントリカバリ ID を見つけ ます。

リストアされた仮想マシンを削除する方法:

nbrestorevm –ir\_deactivate *instant recovery ID*

<span id="page-261-0"></span>*instant recovery ID* は、-ir\_listvm 出力から取得した仮想マシンの数値識別子で す。

# **VMware** のインスタントリカバリのジョブ形式

NetBackup アクティビティモニターに表示されるインスタントリカバリジョブのジョブ形式は 次のとおりです。

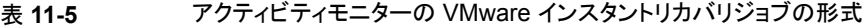

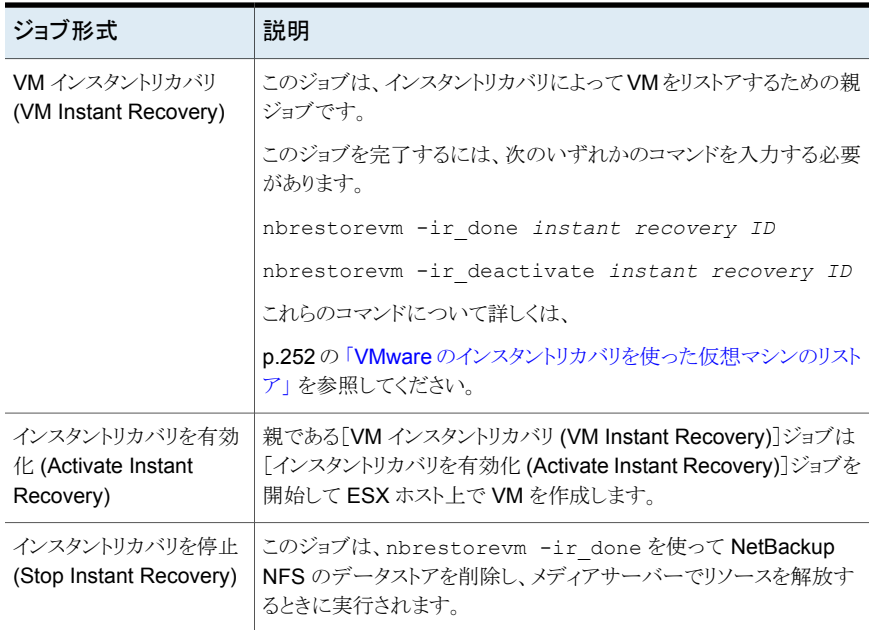

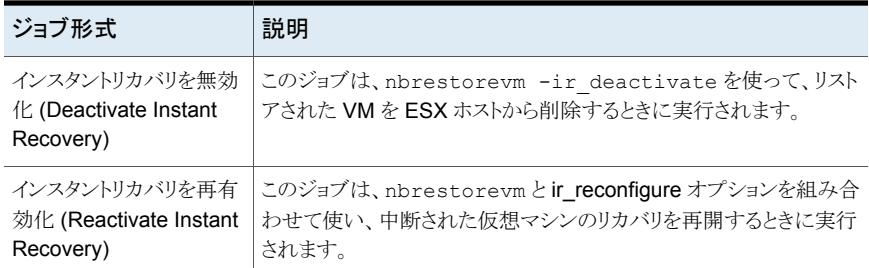

# **VMware** のインスタントリカバリを使ったリストアされた 仮想マシンの再有効化

インスタントリカバリ中にホストまたはメディアサーバーの再起動などの中断が発生した場 合、ESX のメディアサーバーへの接続が失敗することがあります。そのような場合、接続 を再確立し、仮想マシンを停止前の状態に戻すことができる場合があります。停止前に 仮想マシンで発生したトランザクションは保持されます。

#### リストアされた仮想マシンを再有効化する方法

**1** 1 台の VM のみが ESX ホストにリストアされた場合、次のコマンドを入力します。

nbrestorevm –ir\_listvm

-ir\_listvm 出力で、リストアされた VM の VM インスタントリカバリ ID を探します。そ れから、次のコマンドを入力します。

nbrestorevm –ir\_reactivate *Instant Recovery ID* [-force]

*instant recovery ID* は、-ir\_listvm 出力から取得した仮想マシンの数値識別子で す。-force は、確認プロンプトを表示しないようにするオプションのパラメータです。

ir\_reactivate オプションは、NetBackup NFS のデータストアを再マウントします。 ESX ホストの一時データストアから、ESX ホストのリストアされた仮想マシンが登録 されます。

**2** 複数の VM が ESX ホストにリストアされた場合

nbrestorevm –ir\_reactivate\_all -vmhost *vm\_host* –media\_server *media\_server* [-force]

注意:仮想マシンが複数の場合、–ir\_reactivate オプションは使わないでください。 –ir reactivate all を使います。

-vmhost オプションは、仮想マシンがマウントされた ESX ホストを指定します。 -media\_server オプションは、バックアップイメージを含む NFS のデータストアがマ ウントされたメディアサーバーを指定します。-force は、確認プロンプトを表示しない ようにするオプションのパラメータです。

nbrestorevm -ir\_reactivate\_all コマンドは、NetBackup NFS のデータストアをメ ディアサーバーに再マウントし、仮想マシンを再有効化します。

**3** 仮想マシンが再有効化されると、ESX ホストにファイルをコピーしたり、データを移 行したりすることができます。

p.253 の [「インスタントリカバリを使って仮想マシンをリストアする方法」](#page-252-0) を参照してく ださい。

**4** 停止が発生したときに Storage vMotion によって仮想マシンファイルが移行されて いた場合、移行を再開します。

vSphere Client で、リストアされた仮想マシンを右クリックし、[移行 (Migrate)]を選 択します。

# vCloud Director での NetBackup の使用

この章では以下の項目について説明しています。

- vCloud Director の [NetBackup](#page-264-0) について
- vCloud のための NetBackup [ポリシーの作成における注意点](#page-265-0)
- 仮想マシンの vCloud Director [へのリストアに関する注意事項](#page-266-0)
- vCloud Director [への仮想マシンのリストア](#page-268-0)
- <span id="page-264-0"></span>大規模な vCloud 環境で VM [検出に必要な時間を短縮する](#page-272-0)
- vCloud Director [の\[仮想マシンのリカバリ](#page-277-0) (Virtual machine recovery)]ダイアログ [ボックス](#page-277-0)

**12**

# <span id="page-264-1"></span>**vCloud Director** の **NetBackup** について

NetBackup は VMware vCloud Director 環境をバックアップし、vCloud Director に仮 想マシンをリストアできます。

表 [12-1](#page-264-1)は vCloud Director のバックアップのための構成要件を説明しています。

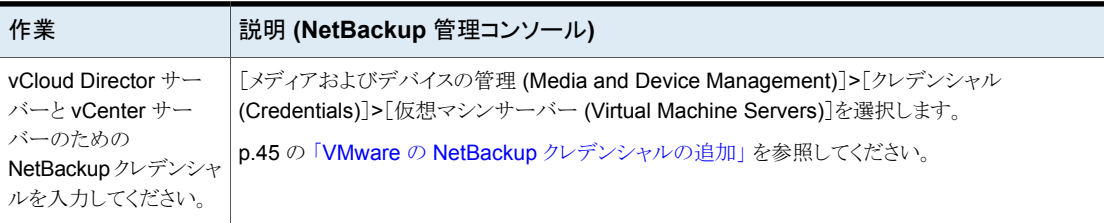

表 **12-1** vCloud Director 仮想マシンのバックアップのための構成

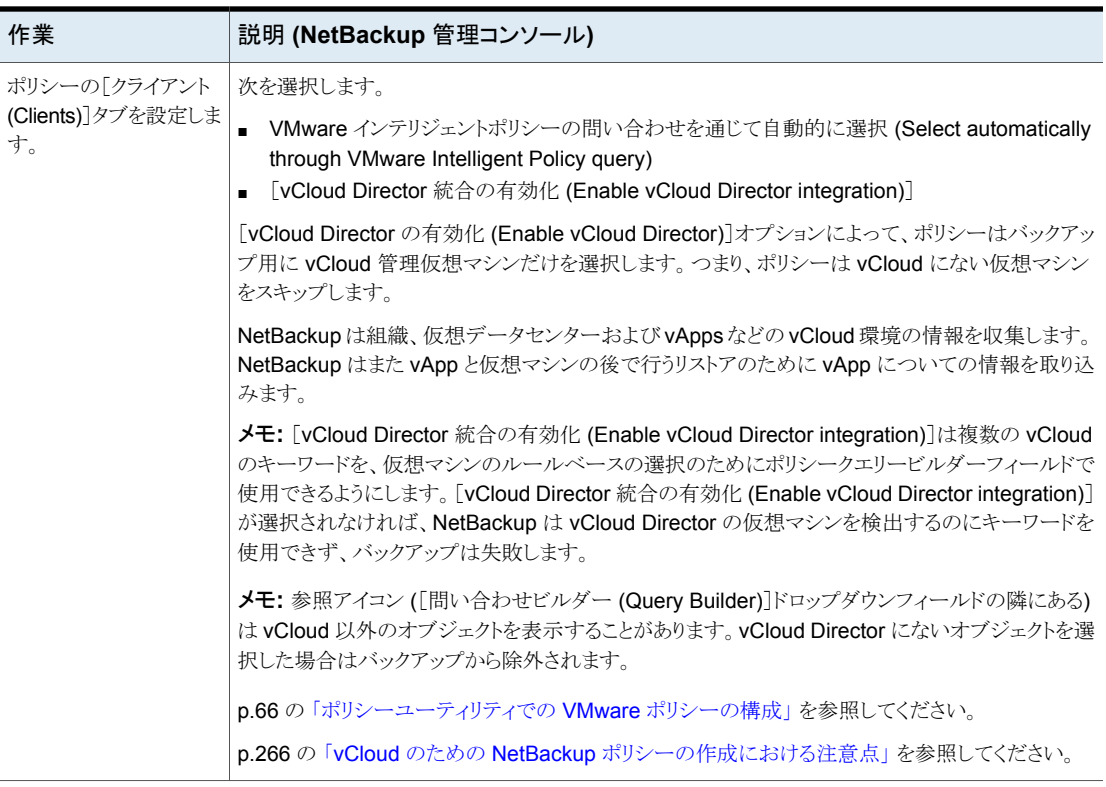

<span id="page-265-0"></span>メモ**:** NetBackup for VMware の制限は vCloud Director オブジェクトにも適用されま す。VMware の制限も適用される可能性があるため、VMware のドキュメントを参照して ください。

p.27 の「NetBackup for VMware: [注意事項および制限事項」](#page-26-0)を参照してください。

# **vCloud** のための **NetBackup** ポリシーの作成におけ る注意点

vCloudの仮想マシンのためのバックアップポリシーを作成する場合、次の点に注意して ください。

■ 構成の要件については、次の項で説明されています。 p.265 の 「vCloud Director の [NetBackup](#page-264-0) について」 を参照してください。

- すべての既存の vApp テンプレートをバックアップするには、クエリービルダー (vCDIsvAppTemplate Equal TRUE)の vCDIsvAppTemplate キーワードを使いま す。
- 特定の vApp テンプレートをバックアップするには、適切なオペレータと値を使ってク エリービルダーのキーワード vCDvApp を使い、特定のテンプレートを選択します。
- <span id="page-266-0"></span>■ ポリシーで複数の vCloud Director 組織から仮想マシンをバックアップできるようにす る方法: ポリシーの[VMware]タブで、[詳細 (Advanced)]をクリックし、[ポリシーごと の複数の組織 (Multiple organizations per policy)]を有効にします。

# 仮想マシンの **vCloud Director** へのリストアに関する 注意事項

仮想マシンを vCloud Director にリストアする場合には、次の点に注意してください。

- バックアップ、アーカイブ、リストアインターフェースは一度に1つの仮想マシンのリス トアを許可します。 nbrestorevm コマンドを使用して、複数の仮想マシンをリストアできます。 p.344 の 「vCloud Director [に仮想マシンをリストアする](#page-343-0) nbrestorevm コマンドの使用」 を参照してください。
- vCloud Director に仮想マシンをバックアップするとき、「VMware]タブの「プライマリ VM 識別子 (Primary VM identifier)]に[VMware 表示名 (VMware display name)] を設定することを推奨します。[VM BIOS UUID]の設定の使用は推奨ではありませ  $h<sub>o</sub>$
- 仮想マシンを vCloud Director にリストアするには、バックアップ時に仮想マシンが vCloud Director に存在している必要があります。 vCloud Director に仮想マシンをリストアするには、バックアップポリシーが次のトピッ クの説明のように構成されている必要があります。 p.265 の 「vCloud Director の [NetBackup](#page-264-0) について」 を参照してください。
- vCloud Director のリストアでは、次の構成設定を使用して、インポートエラー時に vCenter に残っている VM を NetBackup が自動的に削除できます。 DELETE VM ON IMPORT FAILURE = 1 この設定をプライマリサーバーの bp.conf またはレジストリに入力します。
- vApp をリストアすると、vCloud Director は vApp の有効期限をリセットします。例: 元 の vApp がその月の 1 日に作成され、有効期限が 30 日間に設定されたとします。 vApp が有効期限の 15 日前 (その月の 15 日) にリストアされた場合、vCloud は vApp をリセットし、有効期限を 15 日から 30 日間にします。 VM の管理者は有効期限を元の日付にリセットできます。
- 仮想マシンを既存の vApp テンプレートにリストアすることはできません。 VMware が この制限を設定します。

■ vApp テンプレートのリストア後は、テンプレートは変更できず、それ以降に仮想マシ ンをテンプレートに追加することはできません (VMware の制限)。複数の VM を含む vApp テンプレートをリストアするには、1 つではなくすべての VM をテンプレートのな い vApp に個別にリストアする必要があります。次に、[カタログ内のテンプレートとし て vApp を作成 (Capture vApp as a template in catalog)]によって最新の仮想マ シンをリストアします。 p.272 の [「複数の仮想マシンがある](#page-271-0) vApp テンプレートのリストア」を参照してくださ

い。

- vCloud Director の仮想マシンを、vCloud Director の代わりに vSphere にリストア できます。[リカバリ先 (Recovery Destination)]画面で、[vSphere の代替の場所 (Alternate location in vSphere)]を選択します。
- vCloud の組織ネットワークはリストアの[ネットワーク接続 (Network Connections)] 画面には表示されません。vSphere のネットワークだけが表示されます。
- 名前に特殊文字が含まれている vApp に存在する vCloud Director の仮想マシンの リストアでは、「仮想マシンの参照 (Browse Virtual Machines)]の選択方式を使用す ると VM が表示されない場合があります。その場合は、[仮想マシンの検索 (Search Virtual Machines)]の選択方式を使用して VM を検索できます。
- 「カタログ内のテンプレートとして vApp を作成 (Capture vApp as a template in catalog)]オプションを既存の vCloud Director の vApp にリストアするには、vApp をオフにする必要があります。
- vCloud バックアップイメージは、NetBackup vSphere Web Client プラグインまたは NetBackup vSphere Client (HTML5) プラグインを使用してリストアすることはできま せん。このタイプのリストアは、バックアップ、アーカイブ、リストアのインターフェースを 使用して実行できます。
- vSphere 5 は仮想マシンが作成されるデータストアを管理するためにストレージプロ ファイルを提供します。vCloud にリストアするとき、NetBackup リストアインターフェー スでは対象のデータストアは選択できますが、ストレージプロファイルは選択できませ ん。対象のデータストアがストレージプロファイルに従っていないか、選択するデータ ストアが無効になっていた場合、次のことに注意してください。NetBackupは、vCloud Director にインポートするときに可能なら対応データストアに仮想マシンを自動的に 移行します。

メモ**:** 正常なリストアの終わりに、NetBackup は仮想マシンが対応ストレージにあるこ と検証します (定義済みのストレージプロファイルのあるデータストアで)。

■ VM ゲストのカスタマイズが vCloud Director に復元されるように、NetBackup パラ メータを設定する必要があります。このパラメータ値では待機期間を秒単位で指定し て、ゲストのカスタマイズが正常にリストアされるようにします。(VMware API では、 VMware Tools がインストールされて実行中である必要がありますが、リストア後に

<span id="page-268-0"></span>VMware Tools の状態を識別できません。したがって、VMware Tools が初期のリス トア環境で実行中の状態になるまで指定の時間待機します。) p.322 の 「ゲストのカスタマイズを vCloud Director [に確実にリストアできるようにする」](#page-321-0) を参照してください。

## **vCloud Director** への仮想マシンのリストア

このトピックでは、次の 2 つの手順について説明します。

- 1つの vApp に複数の仮想マシンをリストアするか、1つの vApp テンプレートに 1 つの仮想マシンをリストアします。
- 複数の仮想マシンがある 1 つの vApp テンプレートをリストアします。

注意: また、vSphere の代替の場所に仮想マシンをリストアできます。

p.278 の「[リカバリ先 (Recovery Destination)[\]ダイアログボックス](#page-277-1)」を参照してください。

#### **1** つの **vApp** または **vApp** テンプレートに **1** つの仮想マシンをリストアする

**1** 次の手順のステップから始めてください。

p.183 の「VMware [仮想マシン全体のリストア](#page-182-0)」を参照してください。

リストアを開始すると、[リカバリ先 (Recovery Destination)]画面が表示されます。

**2** リカバリ先を選択します。

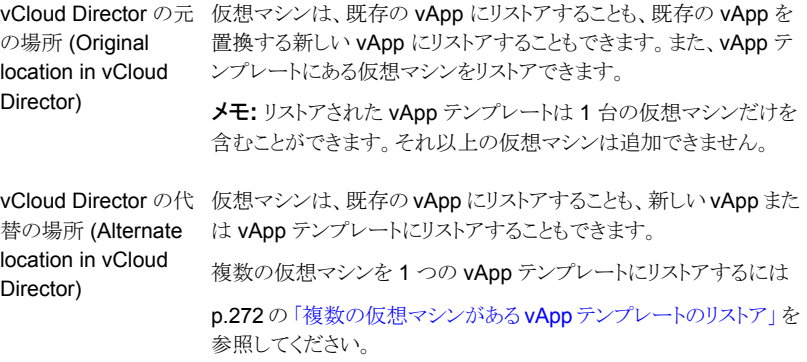

**3** [リカバリオプション (Recovery Options)]画面で、リストアのための NetBackup リカ バリホストおよびトランスポートモードを選択します。

p.186の「[リカバリオプション(Recovery Options)[\]ダイアログボックス」](#page-185-0)を参照して ください。

**4** [vCloud Director のリカバリ vApp オプション (Recovery vApp Options for vCloud Director)]画面で、vApp のリカバリオプションを設定します。

既存の vApp に (その vApp がテンプレートでない場合) 仮想マシンをリストアでき、 それ以外の場合は新しい vApp を作成できます。

元の場所にリストアす [既存の vApp にリストア (Restore into existing vApp)]または[既 存の vApp を削除して、vApp を再作成します (Remove existing vApp and recreate the vApp)]を選択します。 る場合

> 警告: 既存の vApp を削除すると、vApp のすべての仮想マシンは 削除されます。削除を通知するために[削除 (Delete)]オプションを 選択してください。

> p.279 の 「[vCloud Director のリカバリ vApp オプション [\(Recovery](#page-278-0) vApp Options for vCloud Director)[\]ダイアログボックス](#page-278-0) (元の場所 [へのリカバリ](#page-278-0))」 を参照してください。

> vApp テンプレートに仮想マシンをリストアするには、[既存の vApp テンプレートを削除して、vAppテンプレートを再作成します(Remove existing vApp Template and recreate the vApp Template)]を選 択します。リストアされた vApp テンプレートは 1 台の仮想マシンだ けを含むことができます。それ以上の仮想マシンは追加できません。

複数の仮想マシンを 1 つの vApp テンプレートにリストアするには

p.272の[「複数の仮想マシンがある](#page-271-0) vApp テンプレートのリストア」を 参照してください。

代替の場所にリストア [既存の vApp にリストア (Restore into existing vApp)]か[新しい vApp を作成 (Create new vApp)]を選択します。 する場合

リストアする先の vApp の詳細を入力できます。

p.281 の 「[vCloud Director のリカバリ vApp オプション [\(Recovery](#page-280-0) vApp Options for vCloud Director)[\]ダイアログボックス](#page-280-0) (代替場所 へのリカバリ) | を参照してください。

メモ**:** この仮想マシンだけを含む vApp テンプレートに仮想マシン をリストアするには、「新しい vApp を作成 (Create new vApp)]およ び[カタログのテンプレートとして vApp を作成します (Create vApp as a template in catalog)]を選択します。

仮想マシンを複数の仮想マシンを含むvAppテンプレートにリストア するには

p.272 の [「複数の仮想マシンがある](#page-271-0) vApp テンプレートのリストア」を 参照してください。

**5** 代替の場所にリストアする場合:[vCloud Director のリカバリ先オプション (Recovery Destination Options for vCloud Director)]画面で、ESX Server、リストアする仮想 マシン、およびデータストアを選択します。

p.283 の 「[vCloud Director [のリカバリ先オプション](#page-282-0) (Recovery Destination Options for vCloud Director)]ダイアログボックス [\(代替場所へのリカバリ\)」](#page-282-0) を参照してくだ さい。

**6** [仮想マシンオプション (Virtual Machine Options)]画面で、仮想マシンおよびその ディスクプロビジョニングに適したオプションを選択します。

p.188の[「\[仮想マシンオプション](#page-187-0) (Virtual Machine Options)]ダイアログボックス」 を参照してください。

**7** [ネットワーク接続 (Network Connections)]画面で、リストアされた仮想マシンのネッ トワークを選択します。

メモ**:** 仮想マシンがバックアップの間ネットワークに接続されていなかった場合、また はそれらのネットワークのどれも現在利用できない場合、ダイアログボックスには「選 択された仮想マシンに使用できるネットワークがありません (No networks available for selected virtual machine)」と表示されます。ネットワーク接続が必要になったら、 リストアが完了した後で vCloud Director に作成します。

メモ**:** 代替の場所 (別の組織または vCloud サーバー) へのリストアの場合、ネット ワークはダイアログボックスに表示されません。ネットワーク接続が必要になったら、 リストアが完了した後で vCloud Director に作成します。

p.198の「「ネットワーク接続およびその他の回復オプション (Network Connections and Other Recovery Options)]ダイアログボックス ([代替場所へのリストア](#page-197-0))」 を参照 してください。

**8** [リカバリの実行 (Perform Recovery)]画面でリカバリ前チェックを実行します。

リストアを開始するには、[リカバリの開始 (Start Recovery)]をクリックします。

**9** 同じ vApp (vApp テンプレートを除く) に追加の仮想マシンをリストアする場合は、こ の手順を繰り返します。

注意: [vCloud Director のリカバリ vApp オプション (Recovery vApp Options for vCloud Director)]画面で、[既存の vApp にリストア (Restore into existing vApp)] を選択します。追加の仮想マシンをリストアしようとしている vApp を選択したかどう かを確認してください。

#### <span id="page-271-0"></span>複数の仮想マシンがある **vApp** テンプレートのリストア

**1** ほぼ 1 つの仮想マシンをテンプレート以外の vApp にリストアするには、バックアッ プ、アーカイブ、リストアのインターフェースを使います。

一度にリストアできるのは、1台の仮想マシンだけです。最初の仮想マシンをリストア した後、[vCloud Director のリカバリ vApp オプション (Recovery vApp Options for vCloud Director)]画面の[既存の vApp にリストア (Restore into existing vApp)] で2番目の仮想マシンをリストアします。最初の仮想マシンをリストアした vAppを選 択します。最後の仮想マシンを除き、同様の操作でリストア画面の手順に従って各 仮想マシンをリストアします。

メモ**:** 最後の仮想マシンをリストアして vApp テンプレートにすべてのリストアされた 仮想マシンをコピーするには、次のステップに従います。

- **2** [リカバリ先 (Recovery Destination)]画面で、[vCloud Director の代替の場所 (Alternate location in vCloud Director)]を選択します。
- **3** [vCloud Director のリカバリ vApp オプション (Recovery vApp Options for vCloud Director)]画面で、次の操作を行います。
	- 「既存の vApp にリストア (Restore into existing vApp)]を選択します。
	- 他の仮想マシンをリストアした vApp を含んでいる vCloud サーバーとその構成 を選択します。
	- 必要ならば、他の仮想マシンをリストアした vApp を参照します。
	- [カタログのテンプレートとして vApp をキャプチャする (Capture vApp as a template in catalog)]を選択します。
	- テンプレート vApp を含めるようにカタログを選択します。 注意: 構成によって利用可能なカタログが変わります。
	- vApp テンプレートの名前を入力します。
	- [キャプチャ後の vApp の削除 (Remove vApp after capture)]: この手順の始 めに他の仮想マシンをリストアした非テンプレート vApp を削除します。このオプ ションは、リストアが完了した後にデータストアの領域を増やすときに使ってくだ さい。

p.281 の 「[vCloud Director のリカバリ vApp オプション [\(Recovery](#page-280-0) vApp Options for vCloud Director)]ダイアログボックス [\(代替場所へのリカバリ\)」](#page-280-0) を参照して ください。

**4** [vCloud Director のリカバリ先オプション (Recovery Destination Options for vCloud Director)]画面で、テンプレート vApp にリストアする最後の仮想マシンを選 択します。

p.283 の 「[vCloud Director [のリカバリ先オプション](#page-282-0) (Recovery Destination Options for vCloud Director)]ダイアログボックス [\(代替場所へのリカバリ\)」](#page-282-0) を参照してくだ さい。

- **5** [仮想マシンオプション (Virtual Machine Options)]画面で、仮想マシンおよびその ディスクプロビジョニングに適したオプションを選択します。
- **6** [ネットワーク接続 (Network Connections)]画面で、リストアされた仮想マシンのネッ トワークを選択します。

**p.198**の「「ネットワーク接続およびその他の回復オプション (Network Connections and Other Recovery Options)]ダイアログボックス ([代替場所へのリストア](#page-197-0))」 を参照 してください。

**7** [リカバリの実行 (Perform Recovery)]画面でリカバリ前チェックを実行します。

リストアを開始するには、[リカバリの開始 (Start Recovery)]をクリックします。

<span id="page-272-0"></span>NetBackup は新しい vApp テンプレートに現在の仮想マシンおよび以前にリストア された仮想マシンをコピーします。リストアが完了したとき、それ以上の仮想マシンを テンプレート vApp に追加することはできません。

# 大規模な **vCloud**環境で **VM**検出に必要な時間を短縮 する

vCloud Director の NetBackup バックアップポリシーは問い合わせ規則を使って自動 的に vCloud環境を検索してフィルタ処理します。デフォルトでは、問い合わせ規則は環 境のすべての vCD (vCloud Director) サーバーを検索します。環境に多くの vApp をイ ンストールしている多数の vCloud サーバーを装備している場合は、VM 検出に時間が かかることがあります。特定の vCloud サーバーや vApp に限定して検索すると VM 検 出を高速化できます。

次に、すべての vCloud サーバーとすべての vApp を検索する問い合わせビルダーの ポリシー規則の例を示します。

vmware:/?filter=vCDvApp Contains "vapp1"

NetBackup Web UI の問い合わせビルダーで、OData キーワードを使用する例を次に 示します。

vmware:/?filter=Displayname contains(vcdvApp, 'vapp1')

特定のサーバーやvApp に限定して検索するには、次の手順で説明しているように問い 合わせビルダー規則に vCloud 式を追加します。

#### 管理コンソールを使って **vCloud** 環境で **VM** 検出に必要な時間を短縮するには

- **1** NetBackup 管理コンソールで、vCloud Director ポリシーを開きます。
- **2** ポリシーの[クライアント (Clients)]ページで、[VMware インテリジェントポリシーの 問い合わせを通じて自動的に選択 (Select automatically through VMware Intelligent Policy query)]と[vCloud ディレクタの統合を有効化 (Enable vCloud Director integration)]を選択していることを確認します。
- **3** [問い合わせビルダー (Query Builder)]の[詳細 (Advanced)]をクリックします。
- **4** [問い合わせ (詳細モード) (Query (Advanced Mode))]で、特定の vCloud Director サーバーや vApp で VM を検索する 1 つ以上の規則を作成します。

2 つ以上の規則を作成する場合は、[詳細モード (Advanced Mode)] ([基本モー ド (Basic Mode)]ではない) にする必要があります。

各問い合わせ規則は独自の順序で開始する必要があります。

次の種類の規則を使うことができます。

- 特定の vCloud サーバーの VM を検索するには vmware://<vCloud\_server>?filter=<filter>
- 特定の vApp や vApp テンプレートで VM を検索するには vmware:/vApp/vapp-<vApp\_id>?filter=<filter> vmware:/vAppTemplate/vappTemplate-<vAppTemplate\_id>?filter=<filter>
- 特定の vCloud サーバーで特定の vApp や vApp テンプレートで VM を検索 するには

vmware://<vCloud\_server>/vApp/vapp-<vApp\_id>?filter=<filter>

```
vmware://<vCloud_server>/vAppTemplate/vappTemplate-
<vAppTemplate_id>?filter=<filter>
```
[問い合わせビルダー (Query Builder)]画面の[(詳細モード) ((Advanced Mode))] の次の詳細に、vCloud 環境内部に検索範囲を絞る 2 つの規則を示します。最初 の規則は vCloud サーバー vCD1.acme.com で単一の vApp を検索します。2 つ 目の規則は vCloud サーバー vCD2.acme.com で異なる vApp を検索します。vApp 識別子を見つける場合のヘルプについては、次のトピックを参照してください。

「特定の vCloud サーバーや vApp [を検索する問い合わせビルダー規則の例」](#page-274-0)

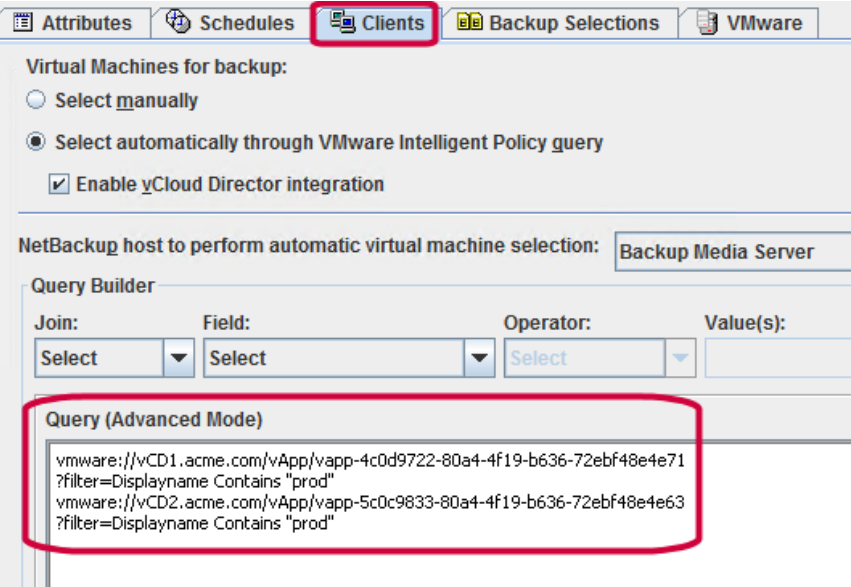

- **5** 検索規則が 2 つ以上の場合は、ポリシーで複数の組織を有効にする必要がありま す。
	- ポリシーの[VMware]ページで[詳細 (Advanced)]をクリックします。
	- [VMware 詳細属性 (VMware Advanced Attributes)]ダイアログボックスで、 [ポリシーごとの複数の組織 (Multiple organizations per policy)]を有効にしま す。
	- [問い合わせビルダー (Query Builder)]ポリシーではなく nbdiscover コマンド を使う場合は、次のトピックを参照してください。 「特定の vCloud サーバーや vApp を検索する nbdiscover [コマンドの例」](#page-276-0)

## <span id="page-274-0"></span>特定の **vCloud** サーバーや **vApp** を検索する問い合わせビル ダー規則の例

NetBackup ポリシーの問い合わせビルダーでは、次の種類の問い合わせ規則を使って vCloud VM の検出を高速化できます。

■ 次のように、特定の vCloud サーバーの VM を検索します (二重スラッシュに注意)。 vmware://<vCloud\_server>?filter=<filter> 規則の例: vmware://vCD1.acme.com?filter=vCDvApp Contains "vapp1"

NetBackup Web UI で OData キーワードを使用する例:

vmware://vCD1.acme.com?filter=contains(vcdvApp, 'vapp1')

NetBackup は vCD1.acme.com サーバーでのみ VM を検索します。

■ 次のように、特定の vApp や vApp テンプレートで VM を検索します (一重スラッシュ に注意)。

vmware:/vApp/vapp-<vApp\_id>?filter=<filter>

vmware:/vAppTemplate/vappTemplate-<vAppTemplate\_id>?filter=<filter> vApp\_id や vAppTemplate\_id は vCloud vApp href の末尾の識別子です。vCloud Director の REST API 問い合わせを使って識別子を見つけることができます。 たとえば、次に acmvappvm7 という名前の vApp の REST API 問い合わせを示しま す。

https://acmvm5.acme.com/api/query?type=adminVApp&filter= name==acmvappvm7

次の例は API 問い合わせの応答から引用したものです。

href="https://acmvm5.acme.com/api/vApp/vapp-afaafb99 -228c-4838-ad07-5bf3aa649d42"

この例では、vApp acmvappvm7 の vApp 識別子は afaafb99-228c-4838-ad07-5bf3aa649d42 です。次のように、NetBackup 問い 合わせビルダー規則でこの識別子を使うことができます。

vmware:/vApp/vapp-afaafb99-228c-4838-ad07-5bf3aa649d42 ?filter=Displayname Contains "prod"

Displayname Contains "prod" は規則のフィルタの例です。

NetBackup Web UI で OData キーワードを使用する例:

vmware:/vApp/vapp-afaafb99-228c-4838-ad07-5bf3aa649d42?filter=contains(displayName, 'prod')

■ 次のように、特定の vCloud Director サーバーで特定の vApp の VM を検索します。 vmware://<vCloud\_server>/vApp/vapp-<vApp\_id>?filter=<filter> 規則の例:

vmware://vCD1.acme.com/vApp/vapp-4c0d9722-80a4-4f19-b636-72ebf48e4e71 ?filter=Displayname Contains "prod"

NetBackup Web UI で OData キーワードを使用する例: vmware://vCD1.acme.com/vApp/vapp-4c0d9722-80a4-4f19-b636-72ebf48e4e71?filter=contains(displayName,'prod')

■ 同じバックアップポリシーで追加の vCloud Director サーバーや vApp を検索するに は、問い合わせビルダーに問い合わせ規則を追加します。

メモ**:** [問い合わせビルダー (Query Builder)]で複数の規則を入力する場合は、[詳 細モード (Advanced Mode)]で入力する必要があります。

メモ**:** 独自の順序で各規則を開始します。

問い合わせビルダーの規則の例を次に 2 つ挙げます。

vmware://vCD1.acme.com/vApp/vapp-4c0d9722-80a4-4f19-b636-72ebf48e4e71 ?filter=Displayname Contains "prod" vmware://vCD2.acme.com/vApp/vapp-5c0c9833-80a4-4f19-b636-72ebf48e4e63 ?filter=Displayname Contains "prod"

NetBackup Web UI で OData キーワードを使用する例:

vmware://vCD1.acme.com/vApp/vapp-4c0d9722-80a4-4f19-b636-72ebf48e4e71 ?filter=contains(displayName, 'prod') vmware://vCD2.acme.com/vApp/vapp-5c0c9833-80a4-4f19-b636-72ebf48e4e63 ?filter=contains(displayName, 'prod')

#### <span id="page-276-0"></span>特定の **vCloud** サーバーや **vApp** を検索する **nbdiscover** コマ ンドの例

次の nbdiscoverコマンド形式を使って特定の vCloud サーバーや vCloud vApp で VM を検索します。

nbdiscover "<vCloud query>" -job info "snaparg=enable vCloud=1"

例 1. vCloud サーバー vCD1.acme.com でのみ VM を検索します。

nbdiscover -noxmloutput "vmware://vCD1.acme.com?filter=DisplayName Contains 'prod1'" -job info "snaparg=enable vCloud=1"

-noxmloutput オプションを使うと行ごとに 1 台の VM が表示されます。

例 2. 次の vApp 識別子がある vCloud vApp で VM を検索します。

4c0d9722-80a4-4f19-b636-72ebf48e4e71

nbdiscover -noxmloutput "vmware:/vApp/vapp-4c0d9722-80a4-4f19-b636 -72ebf48e4e71?filter=DisplayName Contains 'prod1'" –job\_info "snaparg=enable\_vCloud=1"

vApp 識別子を見つけるときにサポートが必要な場合は、次の項を参照してください。

p.275の「特定の vCloud サーバーや vApp[を検索する問い合わせビルダー規則の例」](#page-274-0) を参照してください。

例 3 2 つの問い合わせ規則を使って vCloud vApp で VM prod1 と prod2 を検索しま す。

nbdiscover -noxmloutput "vmware:/vApp/vapp-4c0d9722-80a4-4f19-b636 -72ebf48e4e71?filter=DisplayName Contains 'prod1'" "vmware:/vApp/ vapp-4c0d9722-80a4-4f19-b636-72ebf48e4e71?filter=DisplayName Contains

'prod2'" –job\_info "snaparg=enable\_vCloud=1,multi\_org=1"

2つの規則(それぞれ二重引用符で囲まれてスペースで区切られている) と multi\_org=1 オプションに注目してください。

<span id="page-277-0"></span>p.332 の「vCloud Director のための VMware [ポリシー作成のメモ」](#page-331-0)を参照してください。

# **vCloud Director** の[仮想マシンのリカバリ **(Virtual machine recovery)**]ダイアログボックス

<span id="page-277-1"></span>次のトピックでは、vCloud Director に仮想マシンをリストアするためのバックアップ、アー カイブ、リストア画面を説明しています。

仮想マシンは既存の vApp または新しい vApp にリストアできます。

## [リカバリ先 (Recovery Destination)]ダイアログボックス

仮想マシンのリカバリ先の形式は、vCloud 内の元の場所、vCloud 内の代替場所、また は vSphere 内の代替場所から選択できます。

■ バックアップされたときの仮想マシンの元の設定 (Original settings of the virtual machine at backup) バックアップ時の仮想マシンの構成を示します。

仮想マシンを元の場所にリストアする場合、これらの構成設定が使用され、変更する ことはできません。

代替場所にリストアする場合は、[次へ(Next)]をクリックした後にこれらの設定を変更 できます。

■ vApp の詳細 (vApp details) バックアップ時に仮想マシンに含まれていた vApp の名前。

vApp の状態 バックアップ時の vApp の状態 (有効か期限切れか)。

バックアップ時の vApp の状態 (有効か期限切れか)。リストア場所で の現在の vApp の期限が切れていても、仮想マシンをリストアする時 点でその仮想マシンの vApp は有効になります。 vApp の状態

vApp テンプレートを含んでいるカタログの名前。「...」は vApp がテン プレートではないことを示します。 vCloud カタログ vAppの他の仮想マシ vApp に他の仮想マシンがある場合は、それらのマシンの名前へのリ ンク。 ン

■ リカバリ先の選択 (Select Recovery Destination) vCloud の元の場所、vCloud の代替場所、または (vCloud 内ではなく) vSphere 内 の代替場所にリストアできます。

## [リカバリオプション (Recovery Options)]ダイアログボックス (vCloud Director )

リカバリホストおよびトランスポートモードを選択します。これらのオプションの説明につい ては、次のトピックを参照してください。

<span id="page-278-0"></span>p.186の「[リカバリオプション(Recovery Options)[\]ダイアログボックス」](#page-185-0)を参照してくださ い。

## [vCloud Director のリカバリ vApp オプション (Recovery vApp Options for vCloud Director)]ダイアログボックス (元の場所へのリカバリ)

仮想マシンを既存の vApp にリストアするか、vApp を削除して再作成するかを選択でき ます。

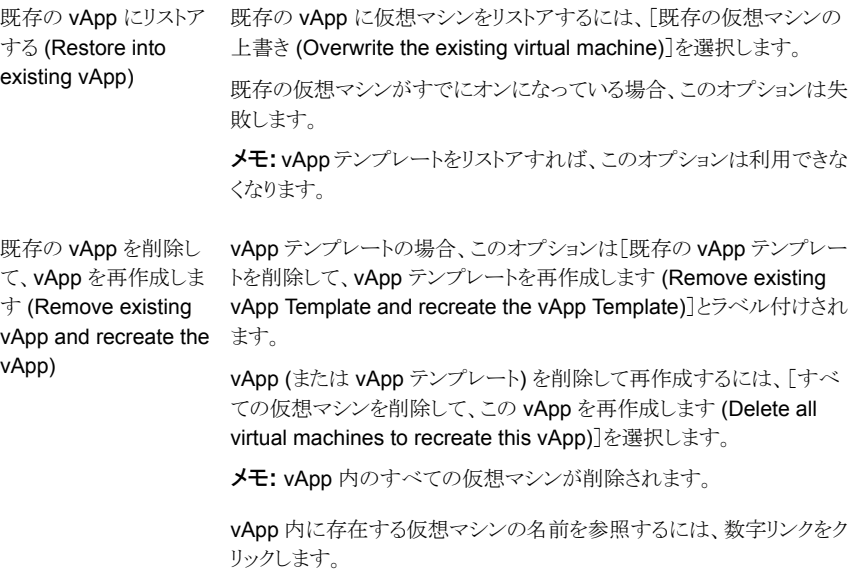

## vCloud Director の[仮想マシンオプション (Virtual Machine Options)] ダイアログボックス

このダイアログボックスについては、すでに前のトピックで説明しています。

<span id="page-279-1"></span>p.188の「「仮想マシンオプション (Virtual Machine Options)]ダイアログボックス」を参 照してください。

## vCloud Director の[リカバリの実行 (Perform Recovery)]ダイアログ ボックス

リストアされた仮想マシンに適用される設定を確認します。

- リカバリの設定 (Recovery settings) vCloud Director および vSphere の設定を含むリカバリの選択項目のリストを表示し ます。
- リカバリ前チェックを実行 (Run Pre-Recovery Check)

クレデンシャル、適切なパス、接続を検証し、データストアまたはデータストアクラスタ に利用可能な容量があるかどうかを判断し、その他の重要な要件を確認します。この 確認は少なくとも1度実行する必要があります。この確認が失敗してもリストアは続行 できます。

表 [12-2](#page-279-0) では vCloud Director に特有のリカバリ前チェックについて説明します。標 準の vSphere リカバリ前チェックは別のトピックで説明します。

p.190の「[リカバリの実行 (Perform Recovery)[\]ダイアログボックス」](#page-189-0)を参照してくだ さい。

<span id="page-279-0"></span>■ リカバリの開始 (Start Recovery) 仮想マシンのリカバリを開始します

#### 表 **12-2** vCloud Director のリカバリ前チェック

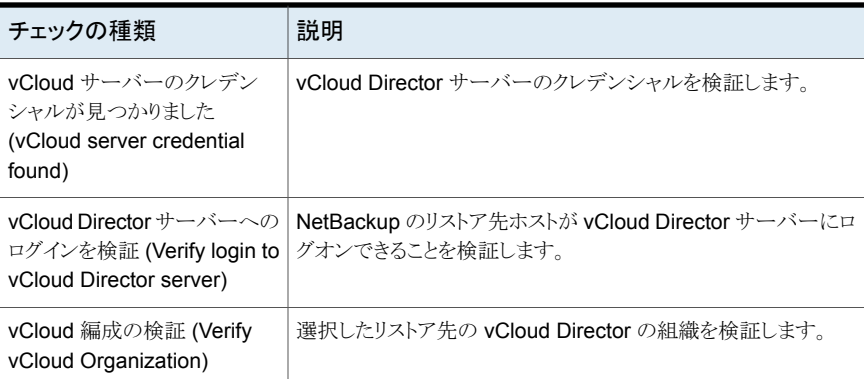

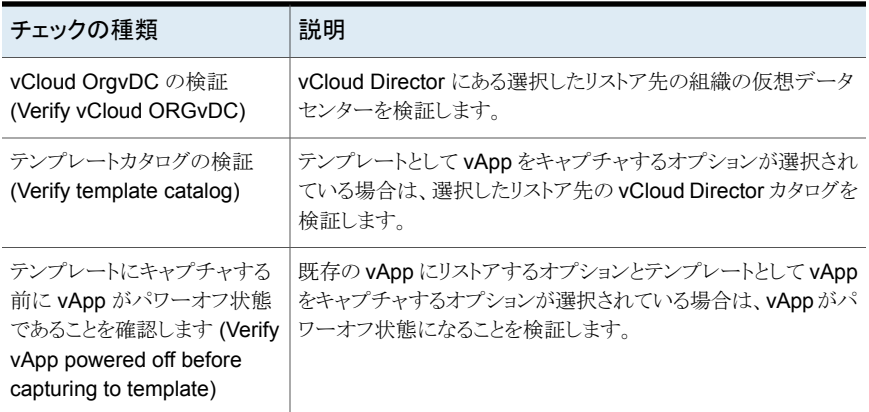

## vCloud Director の[リカバリの実行 ( Recovery)]ダイアログボックス (代替場所へのリストア)

リカバリホストおよびトランスポートモードを選択します。これらのオプションの説明につい ては、次のトピックを参照してください。

<span id="page-280-0"></span>p.186の「[リカバリオプション(Recovery Options)[\]ダイアログボックス」](#page-185-0)を参照してくださ い。

## [vCloud Director のリカバリ vApp オプション (Recovery vApp Options for vCloud Director)]ダイアログボックス (代替場所へのリカバリ)

既存の vApp ([既存の vApp にリストアする (Restore into existing vApp)])、または新 しい vApp ([新しい vApp の作成 (Create a new vApp)]) に仮想マシンをリストアでき ます。

表 [12-3](#page-281-0)では、リストア先の vApp を指定するフィールドについて説明します。

メモ**:** デフォルトは、サーバー名、組織、およびバックアップに記録されたその他の詳細 です。

| フィールド                                                       | 説明                                                                                                    |
|-------------------------------------------------------------|----------------------------------------------------------------------------------------------------|
| vCloud サーバー (vCloud                                         | リストア対象の vCloud Director サーバーを選択します。                                                                                                |
| Server)                                                     | リスト内のサーバーは、NetBackup に[VMware vCloud Director<br>(VMware vCloud Director)]形式のクレデンシャルがあるサーバー<br>です。                                 |
|                                                             | p.45 の「VMware の NetBackup クレデンシャルの追加」を参照し<br>てください。                                                                                |
| 組織 (Organization)                                           | リストア対象の vCloud Director 組織を選択します。                                                                                                  |
| Org vDC                                                     | 組織の仮想データセンターを選択します。                                                                                                    |
| vApp 名 (vApp name)                                          | リストア対象の vApp の名前を選択または入力します。                                                                                                    |
|                                                             | 既存の vApp にリストアする場合は、[参照 (Browse)]をクリックし、<br>vApp を検索します。                                                                           |
|                                                             | p.283 の「[vApp を選択 (Select a vApp)]ダイアログボックス」を参<br>照してください。                                                                         |
|                                                             | このオプションのデフォルトは、バックアップが記録された元の vAPP<br>です。                                                                                          |
| カタログのテンプレートとし                                               | このオプションは既存の vApp にリストアする場合に使用できます。                                                                                                 |
| てvAppをキャプチャする<br>(Capture vApp as a<br>template in catalog) | このオプションは、[vApp名 (vApp Name)]フィールドで指定された<br>vApp を新しい vAPP テンプレートにコピーします。                                                           |
|                                                             | また、すべてのvAppの仮想マシンを同じvAppテンプレートにコピー<br>します。この操作には長時間かかる場合があります。                                                                     |
|                                                             | デフォルトでは、コピーのソース vApp はコピー後も保持されます。こ<br>のソース vApp はコピー後に削除できます。[キャプチャ後の vApp<br>の削除 (Remove vApp after capture)]オプションを参照してくださ<br>い。 |
| カタログのテンプレートとし<br>て vApp を作成します                              | このオプションは、リストアで新しい vAppを作成する場合に使用しま<br>す。                                                                                           |
| (Create vApp as a<br>template in catalog)                   | このオプションは、新しい vApp テンプレートに仮想マシンをリストア<br>します。新しいテンプレートの名前は、[vApp名 (vApp Name)]フィー<br>ルドに指定された vAppと同じです。                             |
| カタログ (Catalog)                                              | vAppテンプレートを配置するカタログを選択します。構成によって利<br>用可能なカタログが変わります。                                                                               |

<span id="page-281-0"></span>表 **12-3** リストア先の vApp の詳細

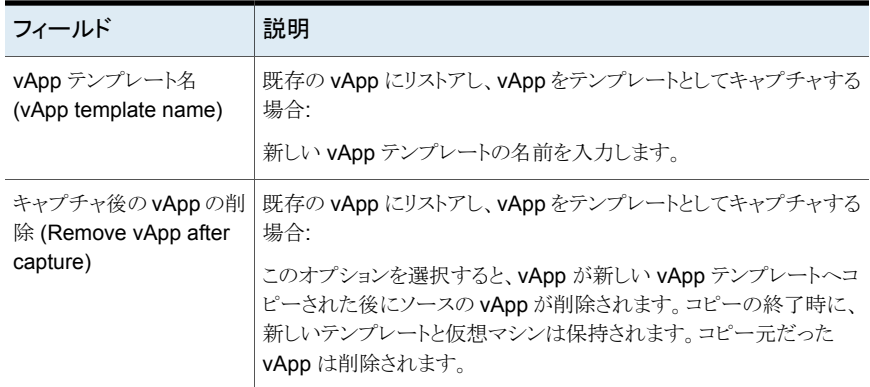

## [vApp を選択 (Select a vApp)]ダイアログボックス

<span id="page-282-1"></span>vApp の組織を検索するには、このダイアログボックスを使います。

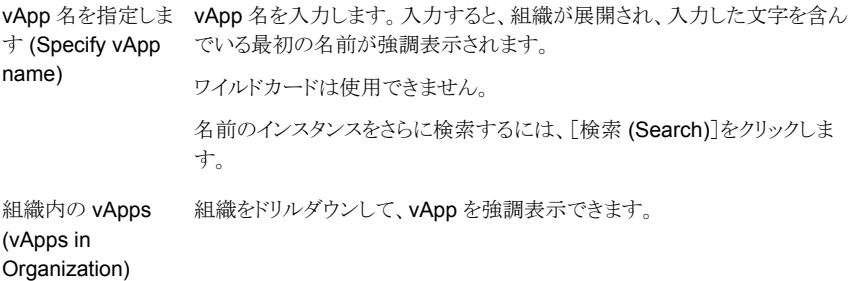

<span id="page-282-0"></span>強調表示された vApp を選択するには、[OK]をクリックします。

## [vCloud Director のリカバリ先オプション (Recovery Destination Options for vCloud Director)]ダイアログボックス (代替場所へのリカバリ)

リストア先の仮想マシンについての詳細を指定します。

[vCloud Director のリカバリ vApp オプション (Recovery vApp Options for vCloud Director)]ダイアログボックスで選択した vCloud オプションが、vCenter サーバー、リソー スプール、およびデータセンターを決定します。

ESX サーバー (ESX Server) 仮想マシンをリストアする ESX サーバーを選択します。

仮想マシン名 (Virtual リストアされた仮想マシンの名前を入力します。 machine name)

データストア / データストアク [手動で指定 (Specify manually)]: プルダウンからのデータストア ラスタ (Datastore/ Datastore を選択します。 または、[利用可能な最大領域でデータストアを選択 (Pick the cluster)

datastore with the largest space available)]をクリックします。

## [仮想マシンオプション (Virtual Machine Options)](代替場所へのリス トア)

このダイアログボックスについては、すでに前のトピックで説明しています。

p.188 の[「\[仮想マシンオプション](#page-187-0) (Virtual Machine Options)]ダイアログボックス」を参 照してください。

## [ネットワーク接続 (Network connections)](代替場所へのリストア)

次のトピックに、ダイアログボックスに表示されるネットワーク情報を示します。

p.198 の [「\[ネットワーク接続およびその他の回復オプション](#page-197-0) (Network Connections and Other Recovery Options)]ダイアログボックス ([代替場所へのリストア](#page-197-0))」 を参照してくだ さい。

## vCloud Director の[リカバリの実行 (Perform Recovery)]ダイアログ ボックス (代替場所へのリストア)

- リカバリの設定 (Recovery settings) vCloud Director および vSphere の設定を含むリカバリの選択項目のリストを表示し ます。
- リカバリ前チェックを実行 (Run Pre-Recovery Check)
	- クレデンシャル、適切なパス、接続を検証し、データストアまたはデータストアクラスタ に利用可能な容量があるかどうかを判断し、その他の重要な要件を確認します。この 確認は少なくとも1度実行する必要があります。この確認が失敗してもリストアは続行 できます。[リカバリ前チェック (Pre-Recovery Check)] で詳細が利用可能です。 p.280 の 「vCloud Director [の\[リカバリの実行](#page-279-1) (Perform Recovery)]ダイアログボック [ス」](#page-279-1)を参照してください。 p.190の「「リカバリの実行 (Perform Recovery)」ダイアログボックス」を参照してくだ さい。
- リカバリの開始 (Start Recovery) 仮想マシンのリカバリを開始します。

# 推奨する実施例および詳細 情報

この章では以下の項目について説明しています。

- NetBackup for VMware [のベストプラクティス](#page-284-0)
- <span id="page-284-0"></span>VMware [タグの使用のベストプラクティス](#page-286-0)
- **[NetBackup](#page-287-0) for VMware の補足情報**

# **NetBackup for VMware** のベストプラクティス

NetBackup for VMware に対して推奨する実施例は次のとおりです。

■ より効率的にバックアップを行うために、NetBackupメディアサーバーおよびVMware バックアップホストを同じホストにインストールする必要があります。

**13**

- 仮想マシンを作成する場合は、ホスト名と表示名の両方に同じ名前を使用します。ポ リシーの[プライマリ VM 識別子 (Primary VM identifier)]オプションが変更された場 合でも、ポリシーの[クライアント (Clients)]タブの既存のエントリはまだ動作します。
- 同じデータストアに存在する仮想マシンの同時バックアップは、4つ以下にすることを お勧めします。
- VMware スナップショットが正常に実行されるかどうかは、次の項目によって決まりま す。
	- 仮想マシンデータストア上で発生する I/O の量。比較的小規模な I/O アクティビ ティが予測されるときに、バックアップをスケジュールする必要があります。同時に 実行するバックアップ数を削減すると、さらに効果的です。 ポリシーごとにデータストアへのアクセスを制限する場合: NetBackup ポリシーで [ポリシーごとにジョブ数を制限する (Limit jobs per policy)]属性を使用します。

グローバルに (すべてのポリシーで) データストアへのアクセスを制限する場合: [ホストプロパティ(Host Properties)]の[リソース制限 (Resource Limit)]画面を 使用します。

p.52 の 「VMware [リソースの使用に関するグローバル制限の設定」](#page-51-0) を参照して ください。

- 各仮想マシンデータストアに関連付けられている I/O 基礎構造の設計。適切な I/O 設計および実装のために、VMware のマニュアルを参考にしてください。
- VMware のバックアップホストに、実行する同時バックアップの数を処理するのに十 分なメモリがあることを確認してください。
- 単一の NetBackup ポリシーに、同じデータストアを使用する仮想マシンを含めます。 これにより、データストアごとに発生するバックアップ関連の I/O の量を制御でき、ター ゲットの仮想マシンに対するバックアップの影響を制限できます。
- NetBackup は複数のバックアップホストをサポートします。バックアップ処理によって 単一のバックアップホストが飽和状態になる場合は、別のバックアップホストを追加し てバックアップのスループットを向上させることができます。
- 複数の ESX ホストから VM のディスクへのアクセスが可能であれば、バックアップま たはリストアを行うために任意の ESX ホストを通してそれらのディスクにアクセスでき ます。ESX ホストは仮想マシンが実行中または登録済みのESX ホストである可能性 も、そうでない可能性もあります。次のコンポーネントはすべて相互にアクセス可能な 状態でなければならないため、DNS が構成されています。
	- vCenter サーバー。
	- VM の vmdk ファイルへアクセスできる vCenter 下のすべての ESX ホスト。
	- バックアップホスト。
- 最新バージョンの VMware vSphere または VMware 仮想インフラストラクチャにアッ プグレードします。

## NetBackup for VMware で重複排除を実施

重複排除ストレージユニットへの VMware バックアップの場合は、[VMware]ポリシータ ブの[VM バックアップからのファイルリカバリを有効にする (Enable file recovery from VM backup)]オプションを選択します。このオプションによって重複排除率が最適になり ます。[VM バックアップからのファイルリカバリを有効にする (Enable file recovery from VM backup)]オプションを使わないと、重複排除率が結果的に低くなります。

VMware のオプションについて詳しくは、以下を参照してください。

p.72 の「[VMware[\]タブのバックアップオプション](#page-71-0)」を参照してください。

# **VMware** タグの使用のベストプラクティス

## <span id="page-286-0"></span>できるかぎり一意のタグ名を使う

「カテゴリ(Category)]と「タグ (Tag)]の組み合わせにより、仮想マシンとのタグ関連付け を一意的に識別できます。ただし、Veritasは「カテゴリ(Category)]に基づいた仮想マシ ンの選択をサポートしません。そのため、異なる[カテゴリ (Category)]で同一の名前を持 つタグを作成することを避ける必要があります。

VMware インテリジェントポリシーを作成し、タグに基づいて仮想マシンを選択する場合 は、異なるカテゴリで同一のタグ名によって、意図しない結果が生じる場合があります。そ のタグ名を持つすべての仮想マシンが「カテゴリ (Category)]に関係なく選択されます。 VMware インテリジェントポリシーを作成するときには、この動作に注意する必要がありま す。

### タグを使用する **VMware** インテリジェントポリシーの検出ホストと してプライマリサーバーまたはメディアサーバーを使用する

タグの問い合わせには Java が必要であるため、VMware インテリジェントポリシーに使 用される検出ホストには Java がインストールされている必要があります。NetBackup プ ライマリサーバーにはデフォルトで Java がインストールされています。NetBackup メディ アサーバーと UNIX および Linux クライアントでは Java はオプションのコンポーネント で、環境にインストールされているとは限りません。検出ホストとして使う Windows クライ アントでは、リモートコンソールを別途インストールする必要があります。

#### 混在 **vCenter Server** 環境でのタグの正常な使用

VMware タグに対する NetBackup のサポートは vCenter 6.0 から開始しています。混 在 vCenter Server 環境 (例: 5.x と 6.0) では、タグキーワードを使用する VMware イン テリジェントポリシーの問い合わせによって、一部の仮想マシンが[失敗 (Failed)]として 返される場合があります。これは、問い合わせの構成が 5.x vCenter 上でのタグ評価を 必要とする場合に発生します。この動作はポリシーの構成時に[問い合わせのテスト(Test Query)]を選択すると発生します。さらに、そのポリシーを実行したときにも発生します。 親(検出)ジョブが非ゼロのステータスで終了し、その詳細に「失敗(Failed)]仮想マシン が列挙されます。問い合わせによって含められた仮想マシンは正常にバックアップされま す。

タグを使うが、5.x サーバー上の仮想マシンを[失敗 (Failed)]として報告しない問い合わ せを作成するために、表示されているオプションのいずれかを使うことができます。

■ タグ評価をサポートする vCenter Server バージョンにタグ評価を制限するには別の フィールドを使います。 例: vCenterVersion GreaterEqual "6.0.0" AND Tag Equal "Production"

例: vCenter Equal "vcenter-123" AND tag Equal "Production"

- vCenter Server の対応リストにポリシーを制限するには、「VMware]タブの「詳細属 性 (Advanced Attributes)]に表示される[VMware サーバーリスト (VMware Server List)]オプションを使います。 p.80 の 表 [5-7](#page-79-0) を参照してください。
- [VMware]タブの[詳細属性 (Advanced Attributes)]で[評価できない場合、設定解 除としてタグを処理します (Treat Tags as unset if unable to evaluate)]オプション を有効にします。 p.80 の 表 [5-7](#page-79-0) を参照してください。

## **VMware** インテリジェントポリシーの問い合わせの最後にタグ句 を配置する

VMware インテリジェントポリシーの問い合わせの終端部にタグ句を配置します。この構 成により、NetBackup が問い合わせのタグ部分を評価する前に、できるだけ多くの仮想 マシンを排除できるようになります。この組織は仮想マシンの検出と選択のパフォーマン スを最適化します。

Powerstate Equal poweredOn AND Tag Equal "Production" という問い合わせ について検討します。

この例では、最初の句によって、poweredOffのすべての仮想マシンが自動的に排除さ れます。この問い合わせでは、それらすべての仮想マシンについて、問い合わせのタグ 句の評価する必要がありません。

## タグのバックアップとリストアはベストエフォート

<span id="page-287-0"></span>タグ関連付けは仮想マシンのメタデータの一部です。NetBackup は、仮想マシンのタグ 関連付けの保護をベストエフォートのバックアップと見なしています。すべてのタグ収集エ ラーは、仮想マシンのスナップショットジョブのアクティビティモニターに表示されます。

# **NetBackup for VMware** の補足情報

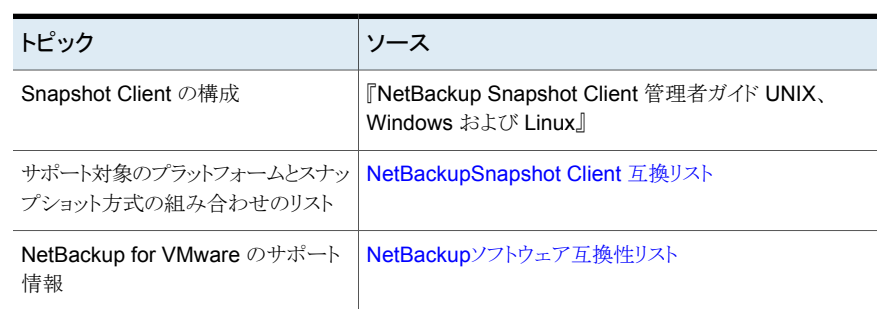

#### 表 **13-1** NetBackup for VMware の情報源
# トラブルシューティング

この章では以下の項目について説明しています。

- NetBackup for VMware [のトラブルシューティングの注意事項](#page-289-0)
- [サポート対象外のバックアップホストがないか確認する](#page-290-0)
- NetBackup [がバックアップまたはリストアに使用する](#page-290-1) ESX ネットワークの決定方法

**14**

- VMware の [NetBackup](#page-291-0) ログ
- VxMS [ログの構成](#page-293-0)
- VxMS core.log と provider.log [のファイル名形式](#page-296-0)
- VDDK [ログレベルの設定](#page-297-0)
- DNS [問題によって引き起こされる参照遅延の回避](#page-298-0)
- [仮想マシン検出の参照タイムアウトの変更](#page-300-0)
- vSphere [のタイムアウトおよびログの値の変更](#page-301-0)
- VMware [サーバーのクレデンシャルが有効でない](#page-303-0)
- [スナップショットエラーの発生](#page-304-0) (状態コード 156)
- [スナップショットエラーの原因](#page-307-0): NetBackup または VMware
- [NetBackup](#page-308-0) と VMware Storage vMotion with vSphere 5.0 以降の競合
- ゲスト OS の NTFS [ファイルシステムが破損し、バックアップが](#page-309-0) MSDP ストレージを 使用している場合、VM [の増分バックアップが失敗することがあります。](#page-309-0)
- NetBackup[クライアントソフトウェアが存在する仮想マシンに個々のファイルをリストア](#page-310-0) [した場合にリストアが失敗する](#page-310-0)
- [バックアップまたはリストアジョブがハングアップする](#page-310-1)
- Windows [でのアプリケーション静止の](#page-311-0) VMware SCSI 要件
- リストアされた Windows [仮想マシン上にマウントポイントが存在しない](#page-312-0)
- Linux [仮想マシンからファイルをリストアするときにマウントポイントを利用できない](#page-312-1)
- [仮想マシンにインストールされている](#page-312-2) NetBackup BAR インターフェースを使ってファ [イルをリストアする場合の無効なクライアントエラー](#page-312-2)
- VMware [仮想マシンがリストア後に再起動しない](#page-313-0)
- [リストアされた仮想マシンが起動できない、またはファイルシステムにアクセスできない](#page-313-1)
- NetBackup ジョブは VMware [サーバーの更新タスクが原因で失敗しました。](#page-313-2)
- vSphere [インターフェースで仮想マシンの統合が必要であるとレポートされる](#page-314-0)
- [VM [バックアップからのファイルリカバリを有効にする\(](#page-315-0)Enable file recovery from VM backup[\)\]オプションは、ボリュームディスクセットに複数のディスクの種類が混在](#page-315-0) [している場合に機能しません。](#page-315-0)
- Linux VM [と永続的なデバイス名前](#page-315-1)
- Windows [ダイナミックディスクを使う](#page-316-0) VMware 仮想マシンで、Windows リストアホス トと hotadd [トランスポートモードを使うと増分バックアップからのリストアに失敗する](#page-316-0)
- 同時 hotadd バックアップ (同じ VMware [バックアップホストからのバックアップ](#page-318-0)) がス テータス 13 [で失敗する](#page-318-0)
- VMware [タグ使用のトラブルシューティング](#page-319-0)
- ゲストのカスタマイズを vCloud Director [に確実にリストアできるようにする](#page-321-0)
- 既存の VM への vmdk [リストアに関するトラブルシューティング](#page-322-0)
- <span id="page-289-0"></span>■ 仮想ボリューム (Vvol) [上の仮想マシンのバックアップのエラー](#page-324-0)
- NetBackup クライアントの VMC (VMware Cloud) [へのインストール中の](#page-325-0) CA 証明書 [の問題](#page-325-0)

### **NetBackup for VMware** のトラブルシューティングの 注意事項

次の点に注意してください。

■ VMware Tools が各仮想マシンにインストールされ、最新であることを確認します。イ ンストールされていない場合、通信の問題およびその他の問題が発生する可能性が あります。次に例を示します。

- ポリシーの[クライアント(Clients)]タブで仮想マシンを選択した場合、NetBackup は仮想マシンのホスト名、IPアドレス、DNS名を取得できません。ポリシーの検証 は失敗する可能性があります。
- 仮想マシンは、スナップショットの準備時に静止できません。
- <span id="page-290-0"></span>■ 特定の条件の場合を除き、仮想マシン自体に個々の VMware ファイルをリストアす ることはできません。 p.227 の [「個々のファイルのリストアについて](#page-226-0) 」 を参照してください。

# サポート対象外のバックアップホストがないか確認する

お使いの VMware バックアップホストが NetBackup でサポートされることを確認してくだ さい。サポート対象のバックアップホストプラットフォームについては、次の場所から利用 可能な NetBackup Enterprise Server と Server OS のソフトウェア互換性リストを参照 してください。

NetBackup [プライマリサーバー互換性リスト](https://www.veritas.com/support/en_US/article.TECH59978)

<span id="page-290-1"></span>バックアップホストについての追加の VMware 文書については、VMware の次の記事に 記載されているバックアッププロキシに関する情報を参照してください。

「Best practices when using [advanced](http://kb.vmware.com/kb/1035096) transport for backup and restore」

### **NetBackup** がバックアップまたはリストアに使用する **ESX** ネットワークの決定方法

仮想マシンのディスクが複数の ESX ホストにアクセスできる場合は、どの ESX ホストを 使用してもディスクにアクセスできます。アクセスに使用されるESX ホストは、仮想マシン の実行や登録が行われる ESX ホストであっても、またはそうでなくてもかまいません。次 のコンポーネントはすべて相互にアクセス可能な状態でなければならないため、DNSが 構成されています。

- vCenter サーバー。
- 仮想マシンの vmdk にアクセスする vCenter に管理されたすべての EXS ホストが 対象です。
- バックアップホスト。

すべてのホストが互いにアクセス可能な状態でない場合には、バックアップまたはリストア が成功しない場合があります。その場合には、NetBackup がバックアップまたはリストア に使用するネットワークを判断する必要があります。

メモ: vCenter による NBD トランスポートモードのバックアップでは、NetBackup は vCenter への ESX ホストの追加または登録が行われた ESX ネットワークを使用します。 ESX ホストから直接行われる NBD トランスポートモードバックアップでは、NetBackup は ESX ホストの DNS/IP ネットワークを使用します。

VxMS プロバイダログには、NetBackup が使用したネットワークに関する情報が含まれ ます。

p.294 の 「VxMS [ログの構成](#page-293-0) 」 を参照してください。

VxMS プロバイダログには、次のようなメッセージが記録されています。

10:49:21.0926 : g\_vixInterfaceLogger:libvix.cpp:1811 <INFO> : Opening file [MYDATASTORE] TestVM/TestVM-000001.vmdk (vpxa-nfc://[MYDATASTORE] TestVM/TestVM-000001.vmdk@MyESX.xxx.xxx.com:902)

```
10:49:22.0301 : g_vixInterfaceLogger:libvix.cpp:1811 <INFO> : DISKLIB-LINK :
Opened 'vpxa-nfc://[MYDATASTORE]
TestVM/TestVM-000001.vmdk@MyESX.xxx.xxx.com:902' (0x1e): custom, 41943040
sectors / 20 GB.
```
10:49:22.0301 : q vixInterfaceLogger:libvix.cpp:1811 <INFO> : DISKLIB-LIB : Opened "vpxa-nfc://[MYDATASTORE] TestVM/TestVM-000001.vmdk@MyESX.xxx.xxx.com:902" (flags 0x1e, type custom).

10:49:22.0301 : vdOpen:VixInterface.cpp:480 <DEBUG> : Done with VixDiskLib\_Open(): 200346144

10:49:22.0301 : openLeafSnapshotDisks:VixGuest.cpp:475 <DEBUG> : vdOpen() succeess

```
10:49:22.0301 : openLeafSnapshotDisks:VixGuest.cpp:476 <INFO> : Transport
mode in effect = nbd
```
VMware は q\_vixInterfaceLogger で開始されるメッセージを記録します。例に示し たようなメッセージは、TestVM-000001.vmdk が ESX ホストネットワーク MyESX.xxx.xxx.com 越しに開かれていることを示しています。

<span id="page-291-0"></span>詳しくは次の記事を参照してください。

■ バックアップやリストアに高度なトランスポートを使用するときのベストプラクティス <http://kb.vmware.com/kb/1035096>

#### **VMware** の **NetBackup** ログ

VMware のバックアップまたは VMware のリストアに関するログメッセージは、次の NetBackup ログディレクトリを参照してください。

表 **14-1** VMware バックアップおよびリストアに関連する NetBackup ログ

| ログディレクトリ                                                                             | メッセージの内容                             | 場所                                                |  |
|--------------------------------------------------------------------------------------|--------------------------------------|---------------------------------------------------|--|
| install path¥NetBackup¥logs¥bpbrm                                                    | バックアップ およびリストア                       | NetBackup プライマリサーバーまたはメ<br>ディアサーバー                |  |
| install path¥NetBackup¥logs¥bptm                                                     | バックアップおよびリストア                        | NetBackup メディアサーバー                                |  |
| install path¥NetBackup¥logs¥bpfis                                                    | スナップショットの作成および<br>バックアップ             | VMware バックアップホスト                                  |  |
| install path¥NetBackup¥logs¥bpcd                                                     | スナップショットの作成および<br>バックアップ             | VMware バックアップホスト                                  |  |
| install path¥NetBackup¥logs¥bpbkar                                                   | バックアップ                               | VMware バックアップホスト                                  |  |
| install path¥NetBackup¥logs¥bprd                                                     | リストア                                 | NetBackup プライマリサーバー                               |  |
| install path¥NetBackup¥logs¥nbfsd                                                    | インスタントリカバリ                           | NetBackupメディアサーバーとVMware<br>バックアップホスト             |  |
| install path¥NetBackup¥logs¥bpVMutil                                                 | ポリシーの構成およびリストア                       | VMware バックアップホストまたはリカバリ<br>ホスト                    |  |
| install_path¥NetBackup¥logs¥bpVMreq                                                  | リストア                                 | バックアップ、アーカイブおよびリストアイ<br>ンターフェースを実行しているクライアン<br>ħ. |  |
| install_path¥NetBackup¥logs¥nbproxy                                                  | ポリシーの構成                              | VMware バックアップホスト                                  |  |
| install_path¥NetBackup¥logs¥ncfnbcs (オリジ<br>ネータ ID 366)                              | 仮想マシンの自動選択、バッ<br>クアップまたはリストア中の       | VMware バックアップホスト                                  |  |
| ncfnbcs は統合ログ機能を使用します。統合ログの<br>使用方法について詳しくは、『NetBackupログリファ<br>レンスガイド』を参照してください。     | VMware Storage vMotion<br>の無効化と再有効化。 |                                                   |  |
| install_path¥NetBackup¥logs¥ncfnbrestore (オ<br>リジネータ ID 357)                         | リストア                                 | VMware リカバリホスト                                    |  |
| ncfnbrestore は統合ログ機能を使います。統合ロ<br>グの使用方法について詳しくは、『NetBackupログ<br>リファレンスガイド』を参照してください。 |                                      |                                                   |  |

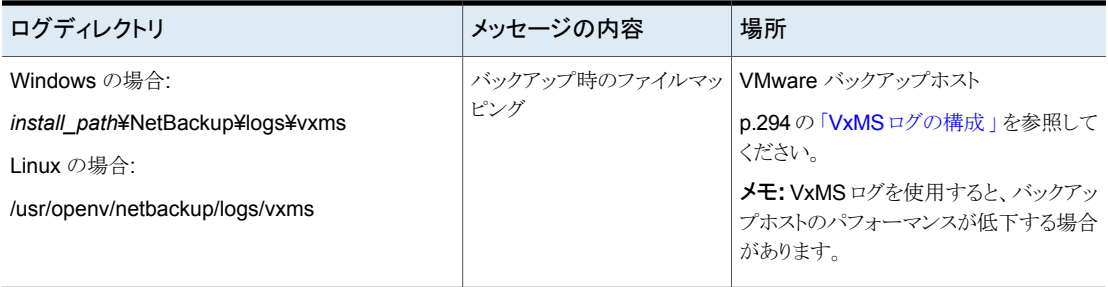

メモ**:** 統合ログディレクトリを除き、これらのログディレクトリは、ログの記録用にあらかじめ 存在している必要があります。これらのディレクトリが存在しない場合は、作成してくださ い。

これらログディレクトリのほとんどを作成するには、NetBackup サーバーおよびバックアッ プホストで、次のコマンドを実行します。

Windows の場合:

*install\_path*¥NetBackup¥logs¥mklogdir.bat

UNIX の場合 (プライマリサーバーまたはメディアサーバー上):

/opt/openv/netbackup/logs/mklogdir

p.294 の 「VxMS [ログの構成](#page-293-0) 」 を参照してください。

<span id="page-293-0"></span>スナップショットログおよびログレベルについての詳細情報を利用できます。『NetBackup Snapshot Client 管理者ガイド』を参照してください。

NetBackup ログに関するより広範な説明を利用できます。『NetBackup ログリファレンス ガイド』を参照してください。

#### **VxMS** ログの構成

次の手順では、NetBackup 向けの VxMS ログの構成方法を説明します。

このトピックで挙げた注意点を除けば、ログアシスタント (NetBackup 管理コンソール内) を使用して VxMS ログを設定することもできます。ログアシスタントについて詳しくは、 『NetBackup [管理者ガイド](http://www.veritas.com/business/support/index?page=content&id=DOC5332) Vol. I』を参照してください。

メモ**:** VxMS ログでは、VMware バックアップホストで大量のリソースが必要となる場合が あります。

#### **Linux** バックアップホストの **VxMS** ログ

**Linux** バックアップホストに **VxMS** ログを設定する

**1** VxMS ログディレクトリを作成します。

/usr/openv/netbackup/logs/vxms

メモ**:** ログを記録するには、VxMS ディレクトリが必要です。

メモ**:** NetBackup mklogdir コマンドを実行している場合は、VxMS ログディレクトリ はすでに存在します。

p.292 の「VMware の [NetBackup](#page-291-0) ログ」を参照してください。

**2** /usr/openv/netbackup/bp.conf ファイルに次を追加します。

VXMS\_VERBOSE=<0 以上の数値>

利用可能なログレベルについては、表 [14-2](#page-296-1)を参照してください。

**3** ログの場所を変更するには、bp.conf ファイルに次を入力します。

vxmslogdir=新しいログ記録先のパス

メモ**:** VxMS ログの場所が変わると、ログアシスタントはログを収集しません。

#### **Windows** バックアップホストでの **VxMS** ログ

**Windows** バックアップホストで **VxMS** ログを設定する

**1** VxMS ログディレクトリを作成します。

*install\_path*¥NetBackup¥logs¥vxms

メモ**:** ログを記録するには、VxMS フォルダが必要です。

メモ**:** NetBackup mklogdir.bat コマンドを実行している場合は、VxMS ログディレ クトリはすでに存在します。

p.292 の「VMware の [NetBackup](#page-291-0) ログ」を参照してください。

**2** Windows のレジストリで、DWORD レジストリエントリ VXMS\_VERBOSE を次の場所に 作成します。

[HKEY\_LOCAL\_MACHINE] > [SOFTWARE] > [Veritas] > [NetBackup] > [CurrentVersion] > [Config]

3 ログ記録レベルを設定するため、VXMS VERBOSE の数値を 0 以上に設定します。数 値が多いほど詳細なログとなります。 利用可能なログレベルについては、表 [14-2](#page-296-1)を参照してください。

**4** ログの保存場所を変更するには:

- regedit を開き、次の場所に移動します。 [HKEY\_LOCAL\_MACHINE] > [SOFTWARE] > [Veritas] > [NetBackup] > [CurrentVersion]
- 文字列値 (REG SZ) を持つレジストリエントリ vxmslogdir を作成します。文字 列値に、既存のフォルダの絶対パスを指定します。

メモ**:** VxMS ログフォルダに NTFS 圧縮を使用してログの容量を圧縮できます。新 しいログは圧縮された形式でのみ書き込まれるようになります。

メモ**:** VxMS ログの場所が変わると、ログアシスタントはログを収集しません。

#### **VxMS** のログレベル

表 [14-2](#page-296-1) は、VxMS のログレベルを示します。

メモ**:** 5 より高いログレベルはログアシスタントでは設定できません。

メモ**:** 5 より高いログレベルはごく一部の特別なケースでのみ使用します。このレベルに すると、ログファイルとメタデータのダンプによりディスク容量とホストパフォーマンスに多 大の負荷がかかります。

| レベル                     | 説明                                                                                                    |
|-------------------------|----------------------------------------------------------------------------------------------------|
| $\Omega$                | ログなし。                                                                                                  |
| $\overline{1}$          | エラーログ。                                                                                                 |
| $\mathcal{P}$           | レベル1+警告メッセージ。                                                                                          |
| 3                       | レベル2+情報メッセージ。                                                                                          |
| $\overline{\mathbf{4}}$ | レベル 3 と同じ。                                                                                             |
| 5                       | 非常に詳細(レベル1を含む)+補助的な証拠ファイル(.mmf, .dump, VDDK<br>$log s$ , $xm1$ , $rvpmem)$<br>VDDK メッセージのログレベルを設定できます。 |
| 6                       | VIX(VMware 仮想マシンのメタデータ)ダンプのみ。                                                                          |
| 7                       | VHD(Hyper-V 仮想マシンのメタデータ)ダンプのみ。                                                                         |
| > 7                     | すべての詳細 +レベル 5 +レベル 6 +レベル 7.                                                                           |

<span id="page-296-1"></span>表 **14-2** VxMS のログレベル

# **VxMS core.log** と **provider.log** のファイル名形式

<span id="page-296-0"></span>デフォルトでは VxMS のログ記録中に作成される core.log と provider.log のログ ファイルの場合は、NetBackup 管理者のユーザー名がログファイル名に挿入されます。

表 [14-3](#page-297-1) に、ログファイル名の形式を示します。

<span id="page-297-1"></span>表 **14-3** VxMS core.log と provider.log のファイル名形式

| 厶                     | プラットフォー   VxMS ログファイル名の形式                                                                                                    |
|-----------------------|----------------------------------------------------------------------------------------------------|
| Windows の場<br>合       | VxMS-thread id-user name.mmddyy tag.log<br>例:                                                                                    |
|                       | VXMS-7456-ALL ADMINS 070214 core.log<br>VxMS-7456-ALL ADMINS 070214 provider .log                                                |
| UNIX および<br>Linux の場合 | VxMS-thread id-user name.log.mmddyy tag<br>例:<br>VxMS-27658 $\omega$ N-1 .log 081314 core<br>VxMS-27658-root.log.081314 provider |

<span id="page-297-0"></span>p.294 の 「VxMS [ログの構成](#page-293-0) 」 を参照してください。

# **VDDK** ログレベルの設定

次の NetBackup プロセスは VDDK ログメッセージをキャプチャします。

- bpbkar, bpbkarv, nbrestore これらのプロセスは、VxMS ログレベル (VxMS\_VERBOSE) が 5 以上なら VxMS ログに VDDK メッセージを書き込みます。VXMS\_VERBOSE が 5 以上の場合、デ フォルトでは、VDDK メッセージは最も高い詳細度で生成されます。
- ncfnbcs, bpVMutil これらのプロセスは、NetBackupグローバルログレベルが5である場合、自身のログ ディレクトリに VDDKメッセージを書き込みます。デフォルトでは、NetBackupグロー バルログレベルが 5 のとき、ncfnbcs および bpVMutil 内の VDDK ログメッセージは 一番低い詳細度で生成されます。

#### **VDDK** メッセージのログレベル **(**詳細度**)** を変更する方法

- **1** バックアップホストで次の点を確認します。
	- VxMS ログディレクトリが存在し、VXMS\_VERBOSE DWORD が5以上に設 定されていることを確認する。 p.294 の 「VxMS [ログの構成](#page-293-0) 」 を参照してください。
	- bpVMutilログディレクトリが存在し、NetBackupグローバルログレベルが5に設 定されることを確認する。

メモ**:** ncfnbcs プロセスは統合ログを使用するので、ncfnbcs 用のログディレクト リを手動で作成する必要はありません。統合ログについて詳しくは、『[NetBackup](Http://www.symantec.com/docs/DOC5332) [ログリファレンスガイド』](Http://www.symantec.com/docs/DOC5332)を参照してください。

- **2** バックアップホスト上で次のように入力します。
	- Windows の場合: 次の場所に DWORD レジストリエントリ VDDK VERBOSE を作成します。 [HKEY\_LOCAL\_MACHINE] > [SOFTWARE] > [Veritas] > [NetBackup] > [CurrentVersion] > [Config]
	- Linux の場合: /usr/openv/netbackup/bp.conf ファイルに次を追加します。 VDDK\_VERBOSE=*numeric value*
- **3 VDDK VERBOSE** の数値を次のように設定してください。
	- 0 パニック (エラーメッセージのみ)。
	- 1 レベル 0+エラーログ。
	- 2 レベル 1 +警告メッセージ。
	- 3 レベル 2 + 監査メッセージ。
	- 4 レベル 3 + 情報メッセージ。
	- 5 高レベルの詳細。レベル 4 + 追加の詳細情報。
	- 6 最大レベルの詳細。レベル 5 + デバッグメッセージ。

#### **DNS** 問題によって引き起こされる参照遅延の回避

<span id="page-298-0"></span>「仮想マシンの参照 (Browse for Virtual Machines)]ダイアログボックスを使うと、 NetBackup は仮想マシンを識別できないことがあります。仮想マシンのホスト名がドメイ ンネームサーバーシステム (DNS) で正しく構成されていないか、または DNS システム が遅い可能性があります。タイムアウトメッセージが表示されることがあります。または次に 類似したメッセージが NetBackup の状態の詳細ログに表示されることがあります。

17:25:37.319 [12452.10360] get\_vSphere\_VMs: Processing vm 002-wcms 17:25:37.319 [12452.10360] get\_vSphere\_VMs: uuid 421a8b46-063d-f4bd-e674-9ad3707ee036 17:25:37.319 [12452.10360] get\_vSphere\_VMs: vmxdir [san-05] 002-wcms/

17:25:37.319 [12452.10360] get\_vSphere\_VMs: datastore san-05 17:25:37.319 [12452.10360] get\_vSphere\_VMs: IpAddress 172.15.6.133 17:25:41.866 [12452.10360] get\_vSphere\_VMs: retry\_gethostbyaddr for

172.15.6.133 failed with The requested name is valid, but no data of the requested type was found.

メモ**:** NetBackup は仮想マシンの IP アドレスから仮想マシンのホスト名を判断できない ことがあります (逆引き参照は失敗することがあります)。

#### **DNS** 問題によって引き起こされる参照遅延を回避する方法 **(Windows)**

- **1** バックアップホストの Windows デスクトップで、[スタート]、[ファイル名を指定して 実行]の順にクリックし、regedit と入力します。
- **2** 念のために、現在のレジストリのバックアップを作成します ([ファイル]>[エクスポー ト])。
- **3** [HKEY\_LOCAL\_MACHINE]、[SOFTWARE]、[Veritas]、[NetBackup]、 [CurrentVersion]、[Config]の順に移動して、BACKUP というキーを作成します。
- **4** BACKUP の下に、disableIPResolution という名前の新しい DWORD を作成しま す。

このレジストリキーにより、NetBackup は仮想マシンのホスト名として仮想マシンの IP アドレスを使用します。

**5** NetBackup の[仮想マシンの参照 (Browse for Virtual Machines)]画面を使って、 仮想マシンを検出します。これで、ホスト名が IP アドレスになります。

p.91 の 「VMware [仮想マシンの参照」](#page-90-0) を参照してください。

#### **DNS** 問題によって引き起こされる参照遅延を回避する方法 **(Linux)**

**1** Linux のバックアップホストで次のファイルを作成してください (または開いてくださ い)。

/usr/openv/netbackup/virtualization.conf

**2** ファイルに次のコマンドを追加します。

```
[BACKUP]
"disableIPResolution"=dword:00000000
```
このエントリにより、NetBackup は仮想マシンのホスト名として仮想マシンの IP アド レスを使用します。

注意: ファイルに [BACKUP] 行がすでに含まれている場合、別の [BACKUP] 行を追 加しないでください。[BACKUP] に存在するその他の行はそのまま残してください。

**3** NetBackup の[仮想マシンの参照 (Browse for Virtual Machines)]画面を使って、 仮想マシンを検出します。これで、ホスト名が IP アドレスになります。

p.91 の「VMware [仮想マシンの参照」](#page-90-0)を参照してください。

構成設定で、VMware インテリジェントポリシーの[プライマリ識別子 (Primary Identifier)] が[VM ホスト名 (VM host name)]として選択され、[名前の逆引き参照 (Reverse name lookup)]が有効になっている場合に適用されます。

大規模な VMware環境では、検出対象の仮想マシンの数によっては名前の逆引き参照 が非常に遅くなることがあります。VNET\_OPTIONS オプションを変更することにより、 NetBackup がキャッシュできる項目数を指定できます。この値は、UNIX および Linux の bp.conf ファイルと Windows のレジストリにあります。

3 番目の値の 200 は、キャッシュされるエントリのデフォルトの数です。各エントリには、 約1KBのメモリが必要です。この値を変更する場合は、利用可能なメモリを考慮する必 要があります。許可されるエントリの最大数は 10 万です。

<span id="page-300-0"></span>VNET\_OPTIONS = 120 3600 200 40 3 1 30 10 1793 32 0 0

構成設定を表示するには、nbgetconfig コマンドを使用します。設定を変更するには、 nbsetconfig コマンドを使用します。

#### 仮想マシン検出の参照タイムアウトの変更

[仮想マシンの参照 (Browse for Virtual Machines)]ダイアログボックスで仮想マシンを 参照する際、参照のタイムアウト値を増やすことが必要になる場合があります。

#### 参照タイムアウト値を変更する方法

- **1** NetBackup 管理コンソールを実行するホストで、次のファイルを開きます。 /usr/openv/java/nbj.conf
- 2 NBJAVA CORBA DEFAULT TIMEOUT パラメータの値を変更します。 デフォルトでは、このパラメータは 60 秒に設定されています。

NBJAVA\_CORBA\_DEFAULT\_TIMEOUT = 60

この値を大きくします。

nbj.confファイルについて詳しくは、『NetBackup 管理者ガイド Vol 1』を参照して ください。

<span id="page-301-0"></span><Http://www.veritas.com/docs/DOC5332>

p.91 の 「VMware [仮想マシンの参照」](#page-90-0) を参照してください。

## **vSphere** のタイムアウトおよびログの値の変更

<span id="page-301-1"></span>表 [14-4](#page-301-1)はさまざまなタイムアウトの vSphere キーとそのデフォルト値を示します。これら の値はバックアップホストで変更することができます(このトピックの手順を参照してくださ い)。

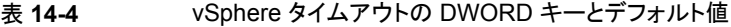

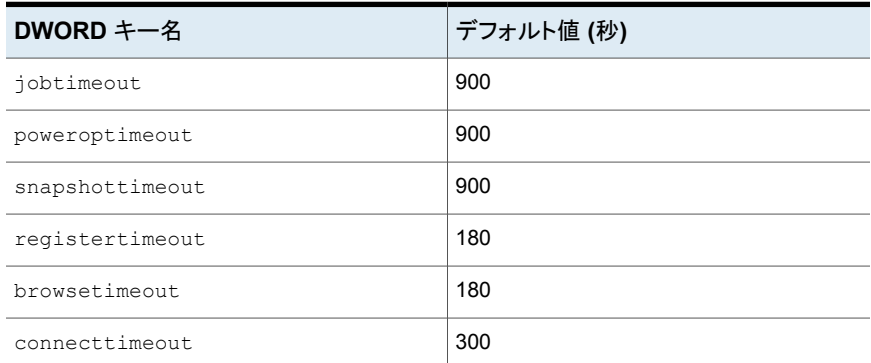

vSphere API ログレベルのキーとデフォルト値を次に示します。

#### 表 **14-5** vSphere API ログレベルの DWORD キーとデフォルト値

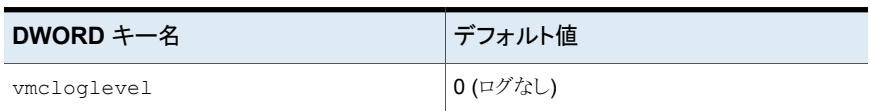

vSphere API のログレベルの変更は、次のバックアップホストのログに影響します。

- バックアップ時 (スナップショットの作成): bpfis ログ
- リストア時: bpVMutil ログ
- 仮想マシン検出時: ncfnbcs ログ (オリジネータ ID 366)

ログはバックアップホストの次の場所にあります。

Windows の場合: *install\_path*¥NetBackup¥logs¥

Linux の場合: /usr/openv/netbackup/logs/

#### **Windows** で **vSphere** のタイムアウトとログの値を変更する方法

- **1** バックアップホストの Windows デスクトップで、[スタート]>[ファイル名を指定して実 行]をクリックし、regedit と入力します。
- **2** 念のために、現在のレジストリのバックアップを作成します ([ファイル]>[エクスポー ト])。
- **3** [HKEY\_LOCAL\_MACHINE]>[SOFTWARE]>[Veritas]>[NetBackup]> [CurrentVersion]>[Config]に移動して、BACKUP というキーを作成します。
- **4** タイムアウト値を変更するには、適切なレジストリ名 (BACKUP や jobtimeout など) を使用して、poweroptimeoutの下に新しい DWORD を作成します。

タイムアウトの値を入力します。

**5** vSphere API ログのレベルを変更するには、vmcloglevel という新しい DWORD を作成し、新しいログの値を入力します。

0 から 6 の値を指定できます。0 はログなしを示し、6 は最も高いログレベルを示し ます。

#### **Linux** で **vSphere** のタイムアウトとログの値を変更する方法

**1** Linux のバックアップホストで次のファイルを作成してください (または開いてくださ い)。

/usr/openv/netbackup/virtualization.conf

**2** タイムアウト値を変更するには、適切な名前 (jobtimeout や poweroptimeout な ど) を使って、[BACKUP] の下に新しい dword 行を入力します。タイムアウトの値を 入力します。

たとえば、

[BACKUP] "jobtimeout"=dword:60

この例は 60 秒にジョブタイムアウトを設定します。

注意: ファイルに [BACKUP] 行がすでに含まれている場合、別の [BACKUP] 行を追 加しないでください。[BACKUP] に存在するその他の行はそのまま残してください。

**3** vSphere API ログのレベルを変更するには、[BACKUP] で vmcloglevel の dword 行とログの値を入力します。たとえば、

<span id="page-303-0"></span>"vmcloglevel"=dword:6

0 から 6 の値を指定できます。0 はログなしを示し、6 は最も高いログレベルを示し ます。

# **VMware** サーバーのクレデンシャルが有効でない

NetBackup から ESX Server または vCenter Server へのアクセスが、多くの問題によっ て妨げられる可能性があります。VMwareサーバーにクレデンシャルを追加するとき([仮 想マシンサーバーの追加 (Add Virtual Machine Server)]ダイアログボックス)、[OK]を クリックすると NetBackup はクレデンシャルを検証します。クレデンシャルが検証にパス しない場合、ポップアップメッセージが表示されます。

問題は、次のような様々な原因によって発生している可能性があります。

■ 不適切な仮想マシンサーバー名。サーバー名が正しく入力されたことを確認します。 NetBackup に格納されているサーバー名の変更について、詳細情報を参照できま す。

p.50の「NetBackup の VMware [サーバーのホスト名の変更」](#page-49-0)を参照してください。

- 無効なユーザー名またはパスワード。有効なユーザー名およびパスワードが正しく入 力されたことを確認します。
- 不適切なポート番号。NetBackup の[仮想マシンサーバーの変更 (Change Virtual Machine Server)]ダイアログボックスでポート番号が正しいことを確認します。VMware

サーバーがデフォルトポートを使う場合、ポートの指定は必要ありません。[ポート番 号を使用して接続 (Connect using port number)]ボックスのチェックを外すことがで きます。

■ バックアップかリストアを実行するのに十分な権限を持っていません。(しかし、十分な 権限がないことがクレデンシャルの検証が失敗する原因ではないかもしれないことに 注意してください。) vStorage を使用してバックアップおよびリストアするのに必要な最小限の権限につい ては、次を参照してください。

<http://www.veritas.com/docs/TECH130493>

<span id="page-304-0"></span>p.45 の「VMware の NetBackup [クレデンシャルの追加」](#page-44-0)を参照してください。

### スナップショットエラーの発生 **(**状態コード **156)**

次の表で、NetBackup の状態コード 156 に関連する VMware の問題について説明し ます。

| 状態コード 156 の原因 説明および推奨処置      |                                                                                                    |  |
|------------------------------|----------------------------------------------------------------------------------------------------|--|
|                              | NetBackup がドライブのボ   NetBackup がドライブのボリューム ID を取得できないことがあります。その場合は、仮想マシン<br>リュームIDを取得できない  ドライブがどれもバックアップされません。バックアップは NetBackup の状態コード 156 で失敗<br>します。 |  |
|                              | ドライブがダウンしている可能性があります。                                                                                                    |  |
| 仮想マシンのバックアップ<br>はすでにアクティブである | 1台の仮想マシンで、一度に2つ以上のバックアップを実行することはできません。最初のバッ<br>クアップを実行中に、仮想マシンで2つ目のバックアップを開始すると、2つ目のジョブは状態<br>156 で失敗します。                                              |  |
|                              | 推奨処置:最初のジョブが完了するまで待って、それから2つ目のジョブを実行します。                                                                                                    |  |

表 **14-6** 状態コード 156 の考えられる原因

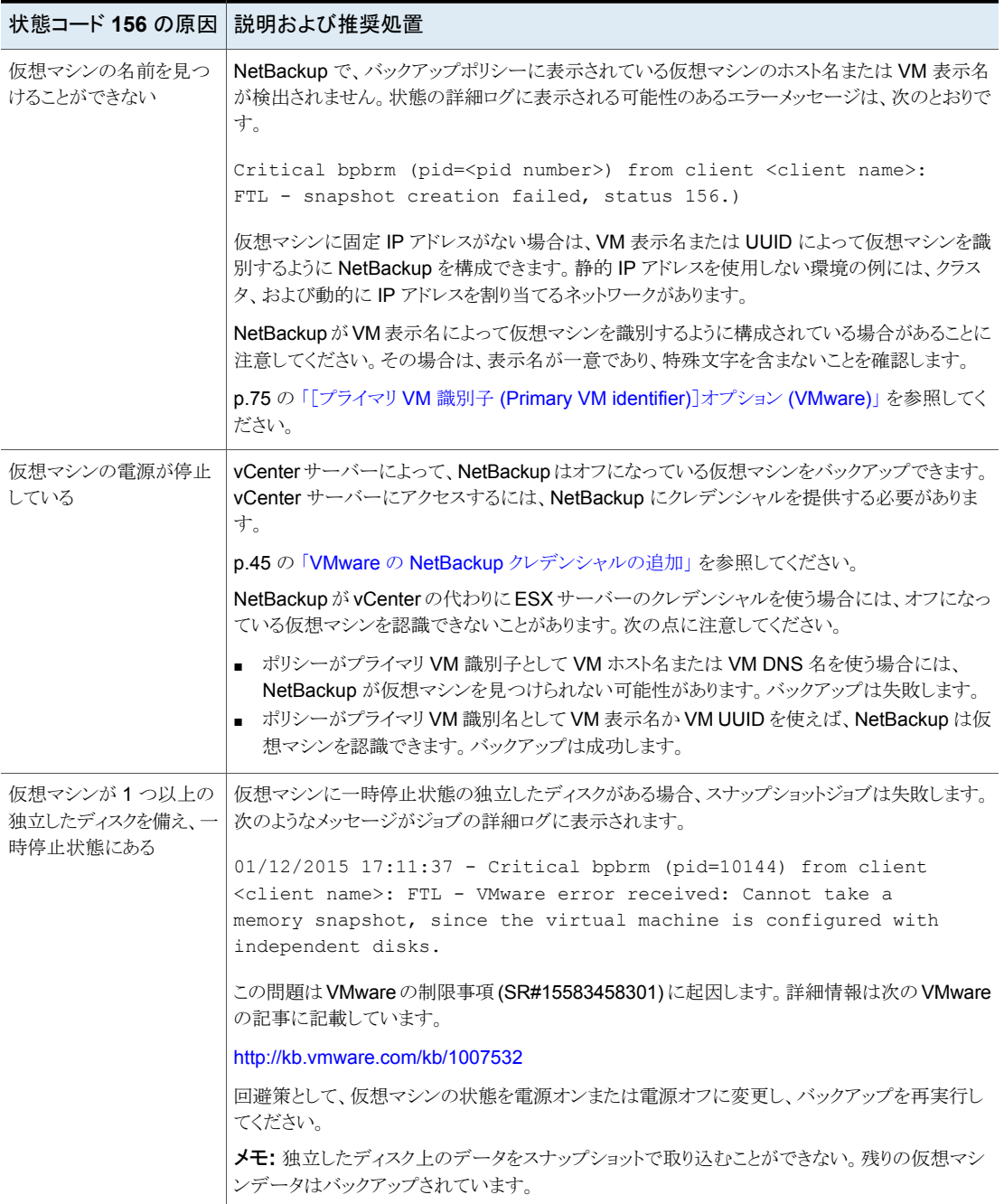

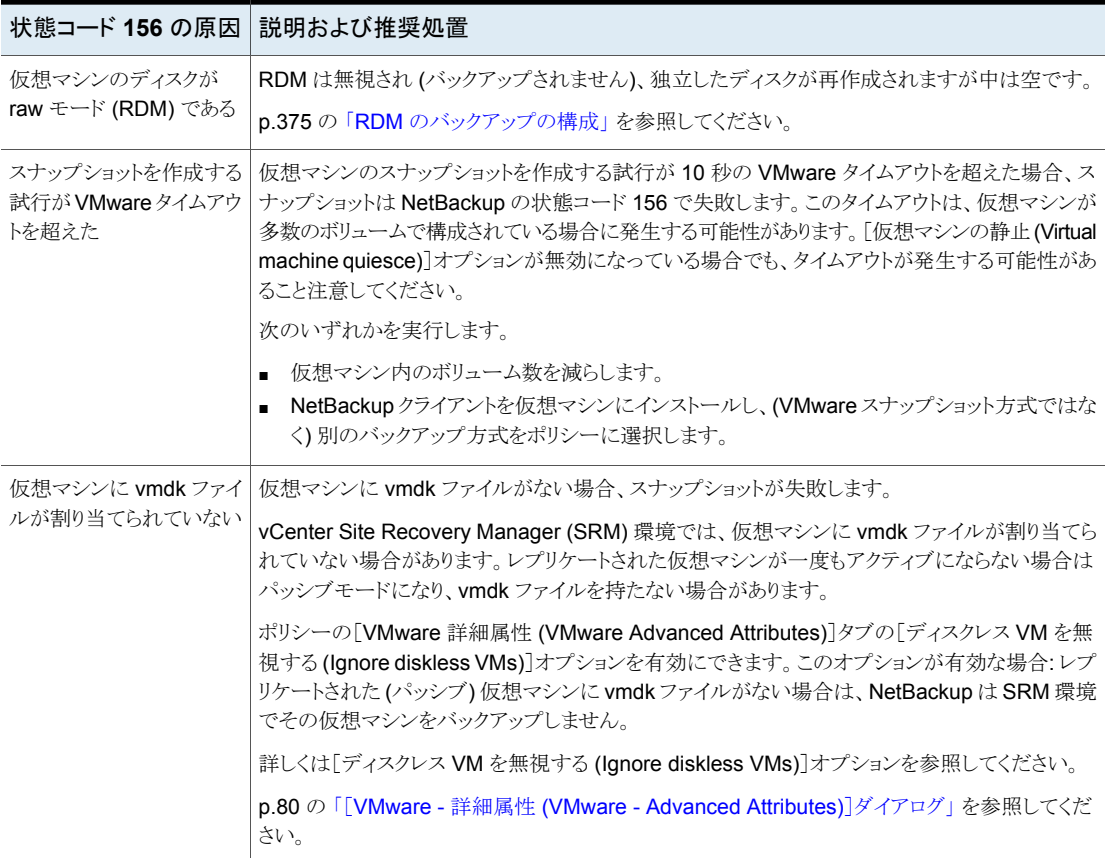

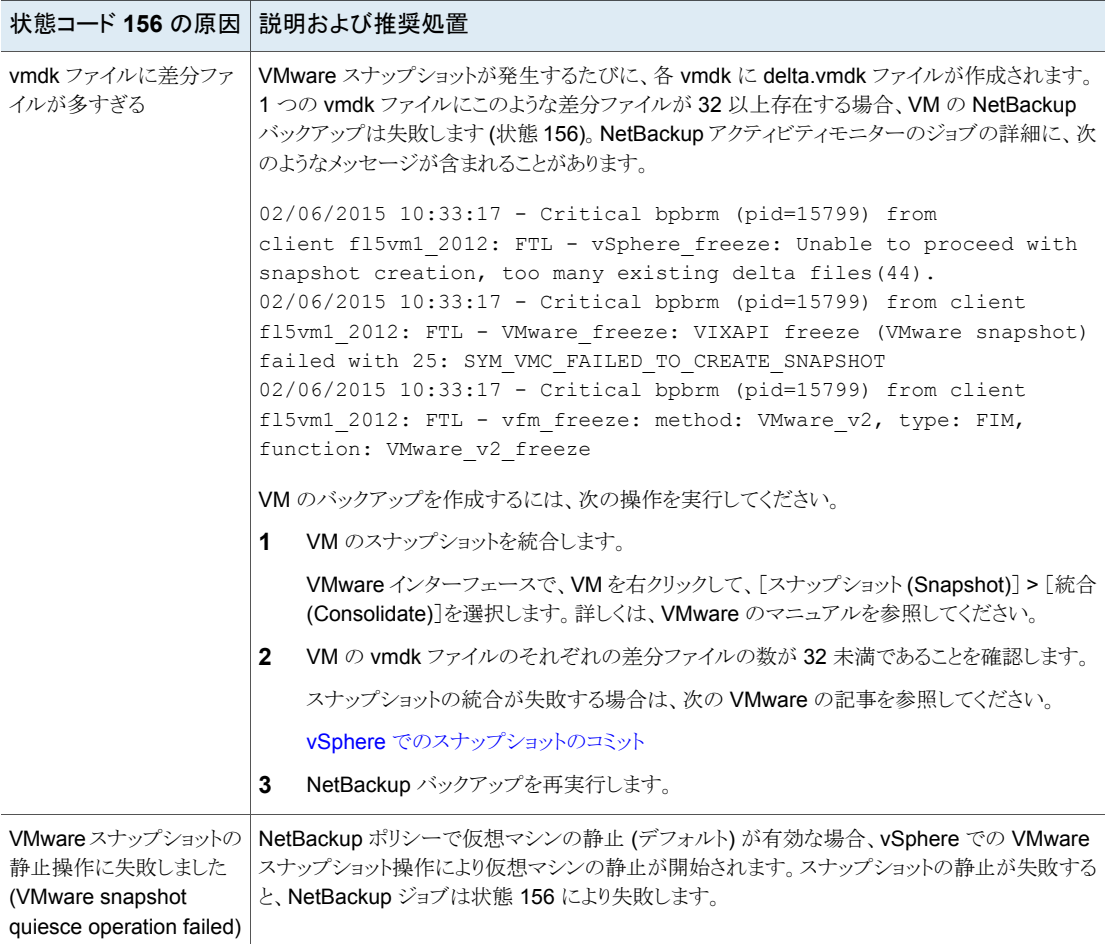

# <span id="page-307-0"></span>スナップショットエラーの原因**: NetBackup** または **VMware**

NetBackup のスナップショットジョブが状態コード 156 で失敗する場合は、問題の原因 が NetBackup ではなく VMware 環境である可能性があります。vSphere Client を使っ て仮想マシンのスナップショットを作成することで、問題の原因がどちらの環境にあるかを 確認できます。NetBackup のサポートでは、この方法でスナップショットの問題を調査す ることがよくあります。

スナップショットエラーが発生した環境を確認するには

- **1** vSphere インターフェースで仮想マシンを右クリックし、[Snapshot]>[Take Snapshot]をクリックします。
- **2** NetBackup ポリシーで仮想マシンの静止が有効になっている (デフォルト) 場合は、 [Take VM Snapshot for]ダイアログで[Quiesce guest file system]をクリックしま す。

NetBackup ポリシーでは、[仮想マシンの静止 (Virtual machine quiesce)]オプ ションが[VMware - 詳細属性 (VMware - Advanced Attributes)]ダイアログにあり ます。

メモ**:** [Take VM Snapshot for]ダイアログで、[Snapshot the virtual machine's memory]オプションが選択されていないことを確認します。NetBackup ではこのオ プションを使いません。

- **3** スナップショットの作成を開始し、[最新のタスク (Recent Tasks)]パネルでスナップ ショットの状態を確認します。
	- スナップショットの作成が完了しない場合は、NetBackup スナップショットの問題 の原因が VMware 環境にある可能性があります。VMware のマニュアルを参照 してください。
	- VMware スナップショットが成功する場合は、問題の原因が NetBackup にある 可能性があります。 関連するエラーメッセージについては、NetBackupの bpfis ログを参照してくだ さい。 p.292 の「VMware の [NetBackup](#page-291-0) ログ」を参照してください。

<span id="page-308-0"></span>次のトピックでは、156 エラーのいくつかの一般的な原因についてまとめていま す。

p.305 の [「スナップショットエラーの発生](#page-304-0) (状態コード 156)」 を参照してください。

### **NetBackup** と **VMware Storage vMotion with vSphere 5.0** 以降の競合

Storage vMotion in vSphere 5.0 以降との競合を避けるには、NetBackup は ESX ホ ストではなく vCenter Server を介してバックアップを実行する必要があります。Storage vMotion が仮想マシンのファイルを同時に移行する場合、ESXServer を直接介したバッ クアップは失敗する可能性があります。また、仮想マシンのスナップショットファイルが回 収されなかったり、仮想マシンにほかの問題が生じたりする可能性もあります。VMware は、この問題を認識しています。

#### 第 14 章 トラブルシューティング | 310 ゲスト **OS** の **NTFS** ファイルシステムが破損し、バックアップが **MSDP** ストレージを使用している場合、**VM** の増分バックアッ プが失敗することがあります。

バックアップが失敗した場合、NetBackup ジョブの詳細には次のようなメッセージが含ま れます。

Error opening the snapshot disks using given transport mode: Status 23.

仮想マシンのファイルの移行中に仮想マシンをバックアップするには、NetBackup は vCenter Server を介してバックアップを実行する必要があります。

ファイルの移行中に仮想マシンをバックアップする方法

**1** NetBackup 管理コンソールで、[メディアおよびデバイスの管理 (Media and Device Management)] > [クレデンシャル (Credentials)] > [仮想マシンサーバー (Virtual machine servers)]から、vCenter Server 用の NetBackup クレデンシャルを追加 します。

VMware VirtualCenter サーバーのサーバー形式を選択します。

- **2** VMware ESX Server サーバー形式で現在定義されているクレデンシャルを削除 し、それらのクレデンシャルを VMware Restore ESX Server 形式として追加しま す。
- <span id="page-309-0"></span>**3** バックアップを再実行します。

## ゲスト **OS** の **NTFS** ファイルシステムが破損し、バック アップが **MSDP** ストレージを使用している場合、**VM** の 増分バックアップが失敗することがあります。

このエラーは次のような状況で発生する場合があります。

- VMware または Hyper-V バックアップポリシーで、メディアサーバー重複排除プー ル (MSDP) ストレージが指定されている
- バックアップスケジュールに増分バックアップ (差分または累積)が含まれている
- VM のゲスト OS の NTFS ファイルシステムが破損している。(例: ファイルシステムに 孤立したファイルレコードファイルセグメントが含まれている)bptm デバッグログには、 次のようなメッセージが含まれています。

16:24:04.604 [5720.7068] <16> 6:bptm:5720:win2012-2.hrous.sen.com:

[ERROR] PDSTS: fbu\_fill\_bitmap: (1945) stream\_offset(610848768) + length(8192) > (1946) stream\_offset(610848768) 16:24:04.604 [5720.7068] <16> 6:bptm:5720:win2012-2.hrous.sen.com:

[ERROR] PDSTS: fbu scan buf: fbu fill bitmap() failed (2060022:software error)

<span id="page-310-0"></span>増分バックアップは、ステータス 84 のメディアの書き込みエラーで失敗します。 chkdsk コマンドを使用してゲスト OS のファイルシステムを確認し、必要に応じて修 復します。VM を再起動して、バックアップを再実行します。

### **NetBackup** クライアントソフトウェアが存在する仮想マ シンに個々のファイルをリストアした場合にリストアが失 敗する

<span id="page-310-1"></span>NetBackup クライアントが存在する仮想マシンに個々のファイルをリストアする場合は、 ファイアウォールがリストアを妨害していないことを確認します。ファイアウォールがリストア を停止する場合は、ファイアウォールをオフにし、リストアを再試行します。

# バックアップまたはリストアジョブがハングアップする

NetBackup は、トランスポートモード nbd または nbdssl を使用した場合、ESX Server へのVMwareNFC接続の許可されている最大数を超えた可能性があります。NetBackup は、ESX または ESXi Server 上の仮想ディスクごとに 1 つの NFC 接続を使うことに注 意してください。

NetBackup が (vCenter または VirtualCenter サーバーを経由せずに) ESX Server に 直接アクセスするように構成されている場合は、少数の接続が許可されます。VMware によって設定される最大接続数を次に示します。

|                  | ESXのバージョン   ESX Server へのアクセス形式 | 許可される NFC 最大接続数                               |
|------------------|---------------------------------|-----------------------------------------------|
| FSX4             | 直接 ESX Server $\sim$            | 9                                             |
| ESX <sub>4</sub> | vCenter を使用                     | 27                                            |
| ESXi 4           | 直接 ESX Server $\sim$            | 11                                            |
| ESXi 4           | vCenter を使用                     | 23                                            |
| FSXi 5           | 直接 ESX Server $\sim$            | ESXi ホストへのすべての NFC 接続<br>バッファの合計は最大 32 MB です。 |
| FSXi 5           | vCenter を使用                     | 52                                            |

表 **14-7** nbd または nbdssl 転送の VMware NFC 接続の制限事項

別のトランスポート形式 (SAN や hotadd など) を試みてください。別のトランスポート形 式を利用できず、NetBackup が ESX Serverに直接アクセスする場合は、vCenter (ま たは VirtualCenter) サーバー経由のアクセスを設定します。サーバーを使用すると、許 可される最大接続数が増えます。たとえば、27 の接続では、ESX 4 Server が vCenter Server の背後にある場合、NetBackup は最大 27 のディスクを備えている仮想マシン にアクセスできます。

接続の制限はホストごと (つまり、vCenter または ESX Server ごと) であることに注意し てください。

たとえば、次のような環境を想定します。

- 3つの仮想マシンを搭載した ESX 4.0 Server。
- 各仮想マシンには 10 の仮想ディスクがある。
- 仮想マシンは vCenter 4.0 サーバーで管理されている。

3 つの仮想マシンを同時にバックアップする場合、NetBackup では 30 の NFC 接続が 必要となります。vCenter Server ごとに 27 の NFC 接続の制限がある場合、3 つのバッ クアップジョブのうちいずれかがハングアップすることがあります。

これらの制限については、次の場所にある『VMware Virtual Disk API Programming Guide』で説明しています。

『VMware Virtual Disk API [Programming](http://www.vmware.com/support/developer/vddk/vddk11_api_programming.pdf) Guide』

<span id="page-311-0"></span>VMware vSphere 5 Documentation Center の以下の項も参照してください。

Virtual Disk [Transport](http://pubs.vmware.com/vsphere-50/index.jsp?topic=/com.vmware.vddk.pg.doc_50/vddkDataStruct.5.5.html&path=5_4_0_2_3_1) Methods

# **Windows** でのアプリケーション静止の **VMware SCSI** 要件

Windows VM でアプリケーションを静止させるスナップショットの場合、VMware には次 のディスク要件があります。

- VM には IDE でなく SCSI ディスクが必要です。
- VMの SCSI コントローラ上の SCSI ディスクは、コントローラに含まれるスロット総数 の半分以上を占めてはなりません。コントローラには合計で15のスロットがあるので、 そのコントローラのディスク数は 7 を超えてはなりません。

これらの条件が満たされず、 NetBackup VMware ポリシーで「仮想マシンの静止 (Virtual machine quiesce)]オプションが有効な場合、バックアップが状態コード 156 の表示とともに失敗する場合があります。

VMware 要件について詳しくは、VMware vSphere 6.0 Documentation Center で 次の技術情報を参照してください。

Windows Backup [Implementations](http://pubs.vmware.com/vsphere-60/index.jsp?topic=%2Fcom.vmware.vddk.pg.doc%2FvddkBkupVadp.9.6.html&resultof=%22Volume%22%20%22volum%22%20%22Shadow%22%20%22shadow%22%20%22Copy%22%20%22copi%22%20%22Service%22%20%22servic%22%20%22Quiescing%22%20%22quiesc%22%20)

### リストアされた **Windows**仮想マシン上にマウントポイン トが存在しない

<span id="page-312-0"></span>Windows 仮想マシンは、ディスクへのマウントポイント構成の書き込みに失敗することが あります(マウントポイント構成はRAMに残ります)。この場合、マウントポイント情報はバッ クアップされません。仮想マシンがリストアされるときに、マウントされたボリュームのデー タはリストアされますが、マウントポイントはリストアされた仮想マシンに存在しません。

<span id="page-312-1"></span>リストアされた仮想マシンでマウントポイントを再割り当てします。マウントポイントが正しく 構成されていることを確認するために、仮想マシンを再起動します。

### **Linux** 仮想マシンからファイルをリストアするときにマウ ントポイントを利用できない

Linux 仮想マシンの場合、ext2、ext3、ext4 のファイルシステムのみが個々のファイルの リストアでサポートされます。パーティションが他のファイルシステムでフォーマットされて いる場合、バックアップは成功しますが、NetBackup はそのファイルのファイルシステム アドレスをマッピングすることはできません。その結果、NetBackup はそのパーティション から個々のファイルをリストアすることはできません。ext2、ext3、または ext4 パーティショ ンにあったファイルのみを個別にリストアできます。

<span id="page-312-2"></span>注意: 元のマウントポイントから個々のファイルをリストアするには、「/」(ルート)パーティ ションを ext2、ext3、または ext4 としてフォーマットする必要があります。「/」 (ルート) パー ティションを別のファイルシステム (ReiserFS など) でフォーマットする場合、マウントポイ ントは解決できません。その場合、/dev レベルから ext2、ext3、または ext4 ファイルをリ ストアできます (/dev/sda1 など)。ファイルの元のマウントポイントレベルからファイルをリ ストアできません。

### 仮想マシンにインストールされている **NetBackup BAR** インターフェースを使ってファイルをリストアする場合の 無効なクライアントエラー

仮想マシンが表示名または UUID によってバックアップ済みであり、その表示名がホスト 名と同じでない場合、バックアップ、アーカイブおよびリストア (BAR) インターフェースが 仮想マシン自体にインストールされていると、個々のファイルをこのインターフェースを使 用してリストアすることはできないことに注意してください。BAR がプライマリサーバーまた はメディアサーバーにインストールされている場合は、これらのファイルをリストアできま す。この場合、BAR がリストア先の仮想マシンにインストールされていない必要がありま す。

<span id="page-313-0"></span>ファイルをリストアする場合は、BAR インターフェースの「リストアの宛先クライアント (Destination client for restore)]フィールドに有効なホスト名または IP アドレスが指定さ れている必要があります。

#### **VMware** 仮想マシンがリストア後に再起動しない

仮想マシンが次のように設定されている可能性があります。

- バックアップ時に、仮想マシンに SATA と SCSI ディスク、または SATA、SCSI、お よび IDE ディスクの組み合わせがありました。
- ゲスト OS は SCSI ディスクの 1 つにありました。

仮想マシンは、リストア時に SATA または IDE ディスクからブートを試みる可能性があり ます。ブートの試行は失敗し、メッセージ[Operating system not found]が表示されま す。

VMware はこの問題を識別しており、今後のリリースで対処します。

<span id="page-313-1"></span>回避策として、正しい SCSI ディスクからブートするように仮想マシンの BIOS を再設定 してください。

### リストアされた仮想マシンが起動できない、またはファイ ルシステムにアクセスできない

次の場合、リストアされた仮想マシンが起動できない、またはファイルシステムにアクセス できない可能性があります。

- 仮想マシンのゲストオペレーティングシステムが Windows 8
- 仮想マシンが Block Level Incremental のバックアップイメージからリストアされてい る
- <span id="page-313-2"></span>■ リストアが hotadd トランスポートモードを使用している

VDDK 5.5.x の VMware の問題により、リストアした仮想マシンの Windows NTFS プラ イマリファイル表が破損している可能性があります。回避策として、hotadd以外のトランス ポートモードで仮想マシンをリストアしてください。

# **NetBackup** ジョブは **VMware** サーバーの更新タスク が原因で失敗しました。

VMware サーバーにある特定の仮想マシンの更新タスクにより、NetBackup ジョブは失 敗することがあります。たとえば、nbrestorevm コマンドを使って同時に複数の VM をリス

トアすると、リストアが失敗する可能性があります。失敗したリストアジョブが VM を作成す ると、VM は削除されます。

バックアップまたはリストアのホストで、bpVMutil ログには、次のようなメッセージが含ま れています。

Detail: <ManagedObjectNotFoundFault xmlns="urn:vim25" xsi:type="ManagedObjectNotFound"><obj type="VirtualMachine"> vm-14355</obj>

</ManagedObjectNotFoundFault>

回避策として、失敗した操作のジョブを再実行します。

<span id="page-314-0"></span>メモ**:** 可能な場合、バックアップかリストアの操作中は、VMware のメンテナンス作業は避 けてください。

#### **vSphere** インターフェースで仮想マシンの統合が必要 であるとレポートされる

NetBackup が仮想マシンのバックアップを開始する際には、vSphere 内の仮想マシン の VMware スナップショットを要求します。NetBackup ポリシーで仮想マシンの静止が 有効になっている場合 (デフォルト) は、VMware スナップショット操作で仮想マシンの静 止が開始されます。スナップショットの静止が失敗した場合は、NetBackup ジョブが状態 コード 156 で失敗し、VMware スナップショットの差分ファイルが vSphere に残されるこ とがあります。注意: スナップショットの差分ファイルが残されたために、仮想マシンの vSphere ステータスで仮想マシンの統合が必要であると警告される可能性があります。

VMware社は、スナップショット静止の失敗後に差分ファイルが残される問題を確認して います。VMware 社は、ESXi の特定のバージョンでこの問題を解決しています。この問 題について詳しくは、VMware 社の次の記事を参照してください。

[スナップショット静止操作の失敗後に差分ディスクファイル](http://kb.vmware.com/selfservice/microsites/search.do?language=en_US&cmd=displayKC&externalId=2045116) (REDO ログ) がコミットされず に残る (Delta disk files (REDO logs) are left [uncommitted](http://kb.vmware.com/selfservice/microsites/search.do?language=en_US&cmd=displayKC&externalId=2045116) after a failed quiesced snapshot [operation\)](http://kb.vmware.com/selfservice/microsites/search.do?language=en_US&cmd=displayKC&externalId=2045116) (2045116)

差分ファイルが残される問題を回避するには、VMware 社の次の記事を参照してくださ い。

[スナップショットマネージャにスナップショットエントリがない場合にスナップショットをコミッ](http://kb.vmware.com/selfservice/search.do?cmd=displayKC&docType=kc&docTypeID=DT_KB_1_1&externalId=1002310) トする [\(Committing](http://kb.vmware.com/selfservice/search.do?cmd=displayKC&docType=kc&docTypeID=DT_KB_1_1&externalId=1002310) snapshots when there are no snapshot entries in the Snapshot Manager) [\(1002310\)](http://kb.vmware.com/selfservice/search.do?cmd=displayKC&docType=kc&docTypeID=DT_KB_1_1&externalId=1002310)

第 14 章 トラブルシューティング | 316 [**VM** バックアップからのファイルリカバリを有効にする(**Enable file recovery from VM backup**)]オプションは、ボリューム ディスクセットに複数のディスクの種類が混在している場合に機能しません。

### <span id="page-315-0"></span>[**VM** バックアップからのファイルリカバリを有効にする (**Enable file recovery from VM backup**)]オプション は、ボリュームディスクセットに複数のディスクの種類が 混在している場合に機能しません。

VM が論理ボリューム(LVM または LDM)で構成されている場合は、ボリュームディスク セットに複数のディスクの種類が混在していると、個々のファイルリカバリが機能しません。

- 論理ボリュームのディスクの一部が通常の仮想ディスク(通常の VMDK)
- 同じボリュームのディスクの一部が独立したディスクまたは RAW デバイスマップモー ド(RDM)の物理ディスク

<span id="page-315-1"></span>バックアップジョブは成功しますが、そのディスクセット(LVM または LDM)上にあるファ イルシステムから個々のファイルをリストアできません。個別にファイルをリストアするには、 通常の仮想ディスク(vmdk)にのみ存在するように VM の論理ボリュームを再構成しま す。VMware は独立したディスクまたは RDMディスクのスナップショットは作成しません。

#### **Linux VM** と永続的なデバイス名前

永続的なデバイス命名規則を使っていない Linux VM の場合は、複数のディスクコント ローラ(IDE、SCSI、SATA)が個々のファイルのリカバリを複雑にすることがあります。この 問題は、/dev/sda や/dev/sdb のような非永続的なデバイス命名規則が原因で発生し ます。VM に SCSI ディスクと SATA ディスクがある場合には、バックアップ、アーカイブ、 リストアインターフェースは VM のファイルの誤ったマウントポイントを示すことがあります。 たとえば、元々 /vol\_a にあったファイルが、リストアしようとして参照すると /vol\_b の下 に表示されることがあります。リストアは正常に終了しても、リストアされたファイルが元の ディレクトリに存在しない場合があります。

回避策として、リストアした VM のファイルを検索して適切な場所に移動します。

複数のディスクコントローラを備えた Linux VM でこの問題を防ぐため、ファイルシステム のマウントに永続的なデバイス命名方法を使うことを推奨します。永続的な命名規則を使 うとデバイスのマウントに一貫性が生じ、今後、バックアップからファイルをリストアしてもこ の問題は起きません。

永続的なデバイス命名規則では、UUID を使ってデバイスをマウントできます。次に、 UUID によってマウントしたデバイスを含む /etc/fstab ファイルの例を示します。

UUID=93a21fe4-4c55-4e5a-8124-1e2e1460fece /boot ext4 defaults 1  $\mathfrak{D}$  $UUUID = 55a24fe3-4c55-4ef6a-8124-1e2e1460fed f/vola ext3 defaults 0$  $\cap$ 

#### 第 14 章 トラブルシューティング | 317 **Windows** ダイナミックディスクを使う **VMware** 仮想マシンで、**Windows** リストアホストと **hotadd** トランスポートモードを使 うと増分バックアップからのリストアに失敗する

デバイスの UUID を見つけるには、次のコマンドのどちらかを使います。

blkid

ls -l /dev/disk/by-uuid/

<span id="page-316-0"></span>メモ**:** NetBackup は永続的なデバイス命名規則の by-LABEL 方法もサポートします。

### **Windows** ダイナミックディスクを使う **VMware** 仮想マ シンで、**Windows** リストアホストと **hotadd** トランスポー トモードを使うと増分バックアップからのリストアに失敗 する

hotadd 転送モードによる Windows 仮想マシンのリストアは、以下の場合に失敗するこ とがあります。

- ダイナミックディスクグループがある Windows 仮想マシンのバックアップが実行され た。
- バックアップ後に、仮想マシンのディスクグループに別のダイナミックディスクが追加 された。
- ダイナミックディスクを追加した後に、仮想マシンの増分バックアップが実行された。
- Windows リストアホストを hotadd トランスポートモードで使用して、増分バックアップ から仮想マシンをリストアした。

Windows リストアホストが初回バックアップ後に追加したダイナミックディスクをマウントし ようとするとリストアに失敗します。リストア済みのデータによっては、Windows が Invalid または Foreign としてダイナミックディスクを検出する場合もあります。さらに、Invalid や Foreign のディスクに書き込めない場合やリストアできない場合もあります。

リストアは状態1の「要求された操作は部分的に成功しました」で失敗します。次のような メッセージが VxMS プロバイダのログに表示されることもあります。

```
14:10:18.0854 : vdWrite:../VixInterface.cpp:760 <ERROR> : Error
24488361628532739 in write with vdhandle 48870608 startsector
128 numsectors 1 14:10:18.0854 : write:VixFile.h:333 <ERROR>
: Returned error 3, offset 0x0000000000010000, length
0x0000000000000200 14:10:18.0854 : write:VixFile.h:334
<ERROR> : Returning: 11
14:10:18.0854 : vixMapWrite:../VixCoordinator.cpp:1259 <ERROR>
: Returning: 11
```
#### 第 14 章 トラブルシューティング | 318 **Windows** ダイナミックディスクを使う **VMware** 仮想マシンで、**Windows** リストアホストと **hotadd** トランスポートモードを使 うと増分バックアップからのリストアに失敗する

```
14:10:18.0854 : vix_map_write:../libvix.cpp:1826 <ERROR>
: Returning: 11
```
VxMS ログが有効になっている場合は次のディレクトリにログが記録されます。

Windows の場合:

*install\_path*¥NetBackup¥logs¥vxms

Linux の場合:

/usr/openv/netbackup/logs/vxms

メモ**:** 今後、増分バックアップから正常にリストアするには、ポリシーの[アクセラレータを 使用 (Use Accelerator)]オプションを設定してバックアップを実行します。

現在の増分バックアップからリストアするには次の回避策を試してください。

- Linux リストアホスト (Windows は不可) を使います。
- NBD、NBDSSL、SAN (hotadd は不可)などの別のトランスポートモードを使います。
- ダイナミックディスク(初回バックアップ後に追加したディスク)をマウントしてリストアす る場合は、ディスクを手動でオフラインに設定します。ディスクがオフラインであれば、 NetBackupはデータをこのディスクに書き込むことができるので正常にリストアを完了 できます。 この回避策のサポートについて詳しくは、この TechNote の以降の説明を参照してく ださい。

#### ダイナミックディスクをマウントしてリストアするタイミングを判断するには

◆ Windows のディスク管理ユーティリティ (「コントロールパネル (Control Panel)] > [管理ツール (Administrative Tools)] > [コンピュータの管理 (Computer Management)] > [ディスクの管理 (Disk Management)]) を使うか、または管理者 モードで diskpart を実行して list disk オプションを入力します。

Windows がディスクをマウントしようとすると、ディスクに Invalid または Foreign のラベルが付けられます。

#### **diskpart** を使ってダイナミックディスクをオフラインにするには

- **1** Windows リストアホストで、管理者モードで diskpart を実行します。
- **2** list disk と入力してすべてのディスクを表示し、Invalid ディスクまたは Foreign ディスクを見つけます。
- **3** select disk *disk ###* と入力して Invalid ディスクまたは Foreign ディスクを 選択します。
- **4** offline disk と入力してディスクをオフラインにします。

セッションの例:

DISKPART> list disk

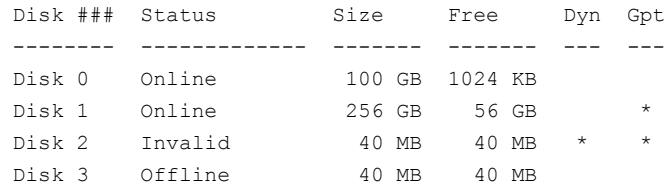

DISKPART> select disk 2

Disk 2 is now the selected disk.

<span id="page-318-0"></span>DISKPART> offline disk

DiskPart successfully taken offline the selected disk.

### 同時 **hotadd** バックアップ **(**同じ **VMware** バックアップ ホストからのバックアップ**)** がステータス **13** で失敗する

同じ VMware バックアップホストからの同時バックアップ中、バックアップの一部はステー タス 13「ファイルの読み込みに失敗しました (file read failed)」で失敗する可能性があり ます。複数ディスクの hotadd バックアップには、クライアントの読み込みタイムアウト (デ フォルトで 300 秒) より時間がかかる場合があります。遅延は、VMware VDDK でタイム アウトをロックすることにより発生する可能性があります。

NetBackup アクティビティモニターの詳しいステータスログに、次のようなメッセージが含 まれることがあります。

12/05/2014 06:43:53 - begin writing 12/05/2014 06:48:53 - Error bpbrm (pid=2605) socket read failed: errno = 62 - Timer expired 12/05/2014 06:48:55 - Error bptm (pid=2654) media manager terminated

by parent process

/NetBackup/logs/vxms ログに、次のような VDDK メッセージが繰り返し含まれる可能 性があります。

12/08/2014 05:11:35 : g\_vixInterfaceLogger:libvix.cpp:1844 <DEBUG> :

[VFM\_ESINFO] 2014-12-08T05:11:35.146-06:00 [7F1B1163F700 info Libs']

FILE: FileLockWaitForPossession timeout on

'/var/log/vmware/hotAddLock.

dat.lck/M34709.lck' due to a local process '15882-26732358(bpbkarv)'

この問題を防ぐには、次のいずれかを実行します。

- 同時に動作する hotadd バックアップの数を減らします。
- メディアサーバーのクライアント読み込みのタイムアウトを適宜 (15 分以上まで)増や します。

<span id="page-319-0"></span>NetBackup 管理コンソールで、[NetBackup の管理 (NetBackup Management)]、 「ホストプロパティ(Host Properties)]を選択し、メディアサーバーをダブルクリックし、 [タイムアウト(Timeouts)]、[クライアントの読み込みタイムアウト(Client read timeout)] を選択します。

#### **VMware** タグ使用のトラブルシューティング

タグ関連付けは、VMware バックアッププロセスの一部としてバックアップおよびリストア されます。タグ関連付けのバックアップとリストアはベストエフォートです。すべてのタグ収 集エラーは、仮想マシンのスナップショットジョブのアクティビティモニターに表示されま す。

タグ関連付けのバックアップとリストアはベストエフォートなので、予期しない動作が発生 することがあります。次の点に注意してください。

- バックアップ中にタグ関連付けがキャプチャされない場合にも、NetBackup状態コー ド 0 を受け取ることがあります。タグのバックアップはベストエフォートなので、このエ ラーはバックアップを停止する失敗とは見なされません。バックアップで発生するすべ てのタグ収集エラーは、仮想マシンのスナップショットジョブのアクティビティモニター に表示されます。
- タグ関連付けがリストアされない場合にも、リストアで NetBackup 状態コード 0 を受 けることがあります。バックアップで発生するすべてのタグ収集エラーは、仮想マシン のスナップショットジョブのアクティビティモニターに表示されます。
- リストアでは、次の場合に NetBackup 状態コード 1 を受け取ります。
	- ターゲット vCenter Server にタグがない。 NetBackup は、タグ名ではなく、タグ 識別子によって仮想マシンにタグ関連付けをリストアすることに注意してください。
	- 仮想マシンが vCenter Server 6.0 以前にリストアされた。

■ VMware のその他のエラー。

#### サポートされていないバージョンの **VMware** での問い合わせの 動作

表 **14-8** サポートされていないバージョンのVMware でのタグフィールドキー ワードに対する NetBackup 問い合わせの動作

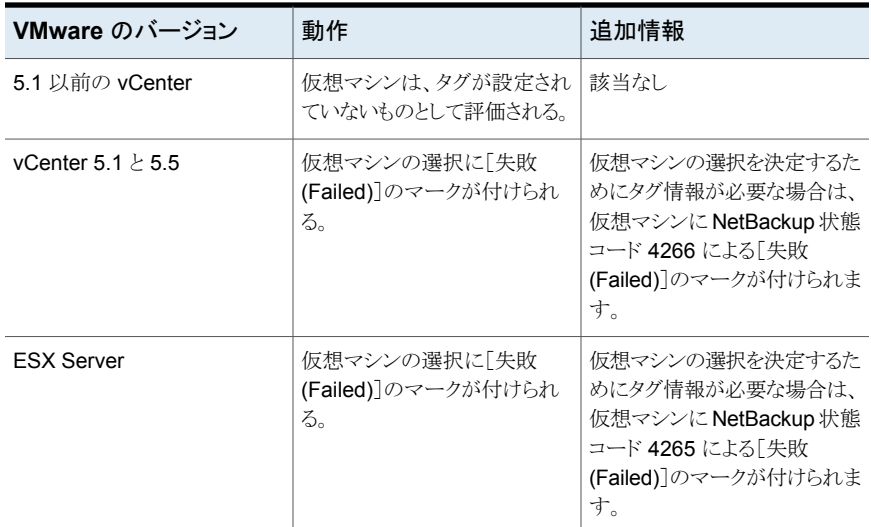

#### クエリービルダーで可能なタグ値のリストが表示されない。

[ポリシークエリービルダー]で[タグフィールド]を選択したときに可能な値のリストが結果 を返さない場合は、いくつかの原因が考えられます。

■ vCenter Server のバージョンが 6.0 以降であることを確認します。 タグに対する NetBackup のサポートは VMware vCenter Server 6.0 から開始して います。

p.41 の 「VMware Intelligent Policy [の問い合わせにおけるタグの使用の注意事項](#page-40-0) [と制限事項」](#page-40-0) を参照してください。

- vSphere Web Client を使って定義されたタグがあることを確認します。
- すべてのタグとカテゴリに説明があることを確認します。 タグのいずれか 1 つに説明がない場合は、VMware インテリジェントポリシーのタグ を参照しても、タグは表示されません。 Veritasこの問題は vCenter Server 6.0 Update 1 で解決されていることが確認され ています。

VMware ナレッジベースの記事: <http://kb.vmware.com/kb/2124204>

■ 検出ホストと vCenter Server のシステム時間が同期されていることを確認します。

VMware ナレッジベースの記事: <http://kb.vmware.com/kb/2125193>

#### 検出ジョブでのタイムアウトの問題

大規模な VMware 環境では、検出ジョブまたはテストクエリー中にタイムアウトの問題が 発生する場合があります。NetBackup アクティビティモニターで次のメッセージを確認し てください。

09/21/2015 10:23:05 - Error nbpem (pid=13064) VMware vCloud Suite SDK API Failed, msg = [This method requires authentication.], display name =  $[display name]$ , server =  $[server name]$ 

このメッセージは、検出ジョブが Bearer のタイムアウト値を超えたことを示しています。 ジョブを完了させるには、このタイムアウト値を増やす必要があります。

#### **vCenter** でタイムアウト値を調整するには

- **1** VMware vSphere Web Client を開きます。
- **2** [管理 (Administration)]、[シングルサインオン (Single Sign-On)]、[構成 (Configuration)]、[ポリシー (Policies)]、[トークンポリシー (Token Policy)]の順に 選択します。
- <span id="page-321-0"></span>**3** [Bearer トークンの最大有効期間 (Maximum bearer token lifetime)]をデフォルト 値の 300 秒より大きくします。それぞれの環境は異なるので、Veritas がこの値に推 奨する値はありません。問題が解決するまで、この値を大きくしてください。

#### ゲストのカスタマイズを **vCloud Director** に確実にリス トアできるようにする

NetBackup は VMware vCloud Director 環境をバックアップし、vCloud Director に仮 想マシンをリストアできます。

p.265 の 「vCloud Director の [NetBackup](#page-264-0) について」 を参照してください。

任意の VM ゲストのカスタマイズが vCloud Director に確実にリストアされるようにするに は、NetBackup パラメータを次のように設定する必要があります。

- Windows では、レジストリ値を設定する必要があります。 p.323 の 「Windows [でゲストのカスタマイズを](#page-322-1) vCloud Director に確実にリストアでき [るようにする方法」](#page-322-1) を参照してください。
- UNIX と Linux では、NetBackup 構成ファイルを編集する必要があります。 p.323 の 「Linux [でゲストのカスタマイズを](#page-322-2) vCloud Director に確実にリストアできるよ [うにする方法」](#page-322-2) を参照してください。

このパラメータ値では待機期間を秒単位で指定して、ゲストのカスタマイズが正常にリスト アされるようにします。(VMware API では、VMware Tools がインストールされて実行中 である必要がありますが、リストア後に VMware Tools の状態を識別できません。したがっ て、VMware Tools が初期のリストア環境で実行中の状態になるまで指定の時間待機し ます。)

#### <span id="page-322-1"></span>**Windows** でゲストのカスタマイズを **vCloud Director** に確実にリストアできるようにす る方法

- **1** バックアップホストの Windows デスクトップで、[スタート]>[ファイル名を指定して実 行]をクリックし、regedit と入力します。
- **2** 念のために、現在のレジストリのバックアップを作成します ([ファイル]>[エクスポー ト])。
- **3** [HKEY\_LOCAL\_MACHINE]>[SOFTWARE]>[Veritas]>[NetBackup]> [CurrentVersion]>[Config]に移動して、BACKUP というキーを作成します。
- **4** BACKUP の下に、新規の DWORD を作成し、powerCycleInterval という名前を 付けます。

タイムアウトに 60 の 10 進値を入力します。

<span id="page-322-2"></span>**5** Windows レジストリエディタを閉じます。

#### **Linux** でゲストのカスタマイズを **vCloud Director** に確実にリストアできるようにする方 法

**1** Linux のバックアップホストで次のファイルを作成してください (または開いてくださ い)。

/usr/openv/netbackup/virtualization.conf

**2** 次のように、ファイルに [BACKUP] という名前の行を作成し、別の行に 60 の値を持 つ powerCycleIntervaldword パラメータを作成します。

次に例を示します。

[BACKUP] "powerCycleInterval"=dword:60

<span id="page-322-0"></span>注意: ファイルに [BACKUP] 行がすでに含まれている場合、別の [BACKUP] 行を追 加しないでください。[BACKUP] に存在するその他の行はそのまま残してください。

**3** テキストエディタで、ファイルを保存して閉じます。

### 既存の **VM** への **vmdk** リストアに関するトラブルシュー ティング

既存の VM に仮想ディスクのリストアおよびインプレースリストアを行う場合は、次の点に 注意してください。

■ VMDK をターゲット VM に接続できない場合、リストアされた VMDK は一時 VM に 保持されます。一時 VM の名前は、NetBackup のジョブの詳細で確認できます。次 に示すジョブの詳細の例では、一時 VM の名前は vCenter60vm1\_rhel6.4\_1465584674 となっています。

06/10/2016 13:51:17 - Info bpVMutil (pid=3400) Restoring [datastore1] vCenter60vm1\_rhel6.4/vCenter60vm1\_rhel6.4\_4.vmdk to [datastore1]

vCenter60vm1\_rhel6.4/vCenter60vm1\_rhel6.4\_4-1465584677.vmdk 06/10/2016 13:51:38 - Info bpVMutil (pid=3400) Successfully created

virtual machine vCenter60vm1\_rhel6.4\_1465584674 with specified disks.

06/10/2016 13:51:41 - requesting resource @aaaab

一時 VM のデータにアクセスできます。

一時VM がリストアの失敗後に保持された場合、リストアジョブには次のようなメッセー ジが示されます。

06/14/2016 15:29:06 - Info bpVMutil (pid=5225) attachDisksToExistingVM: Unable to attach restored disks to target VM vCenter60vm2\_rhel6.4 06/14/2016 15:29:06 - Info bpVMutil (pid=5225) attachDisksToExistingVM: Temporary VM with restored virtual disks was left in place, it can be

used to access restored data

デフォルトでは、ディスクが接続されていない場合、NetBackup によって一時 VM が 保持されます。この動作を変更するには、リストアパラメータファイルで DeleteRestoredVMOnError フィールドを Yes に設定します。

- 既存の VM へのリストア後は、VM の次のバックアップで、リストアされた仮想ディスク がバックアップされます。このバックアップは変更ブロックの追跡 (CBT) 情報の収集 中に警告を示すことがあります。
- インプレースディスクリストアでは、RDM (RAW デバイス)と独立ディスクはリストア時 に削除されず、交換されることもありません。これらのディスクのコントローラがリストア 対象のディスクと競合している場合、リストアは失敗します。次のメッセージの例は、失 敗したインプレースリストアのジョブの詳細です。

May 07, 2020 10:26:21 AM - Warning bprd.sfr (pid=2425) Unable to attach the restored disks to requested VM May 07, 2020 10:26:21 AM - restored from image InPlaceDiskRestoreDemo\_1588837243; restore time: 0:00:50
May 07, 2020 10:26:21 AM - end Restore; elapsed time 0:00:50 May 07, 2020 10:26:21 AM - Info bpVMutil (pid=2673) attachDisksToExistingVM: Controller scsi0-1 not available to perform in-place disk restore. Aborting restore. The requested operation was partially successful(1)

## 仮想ボリューム**(Vvol)**上の仮想マシンのバックアップの エラー

VVol上の仮想マシンのバックアップをトラブルシューティングする際には、次の点に注意 してください。

- NetBackup の各スナップショットジョブで、仮想マシンの vSphere スナップショットが 作成されます。
- スナップショットの失敗を調査するには、ストレージアレイの VASA プロバイダログと vSphere エラーメッセージを確認します。(VASA は vSphere API for Storage Awareness の略です)

#### 表 **14-9** Vvol 上の仮想マシンのバックアップのエラー

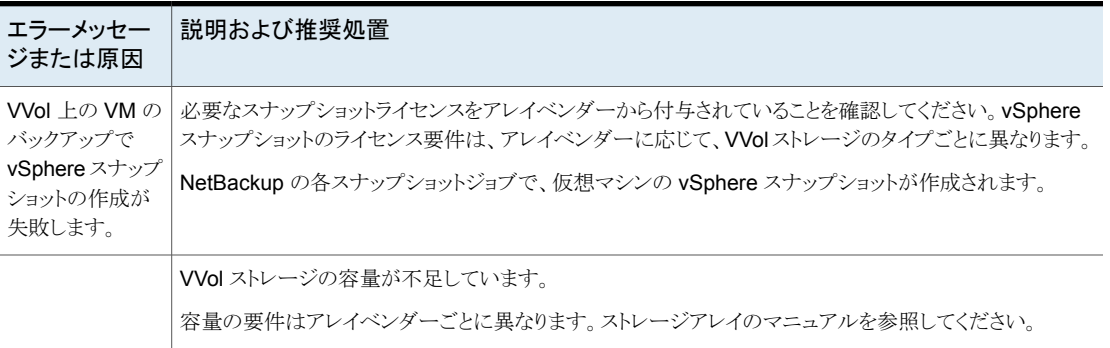

## **NetBackup** クライアントの **VMC (VMware Cloud)** へ のインストール中の **CA** 証明書の問題

#### **CA** 証明書の詳細の表示に失敗しました

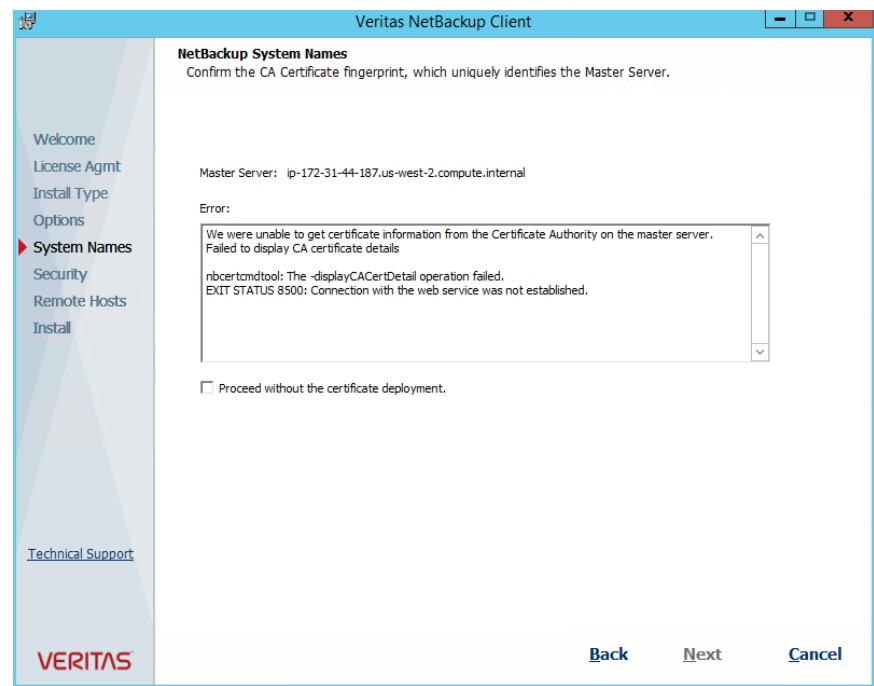

この問題を解決するには、次を実行します。

- **1** インストールをキャンセルするには、[Cancel]をクリックします。
- **2** プライマリサーバーのインストールに、プライベート DNS 名が使用されたことを確認 します。
- **3** AWSにインストールされているプライマリサーバーと、VMCにインストールされてい るバックアップホストの hosts ファイルに、以下を追加します。
	- NetBackup プライマリサーバーのプライベート IP とプライベート DNS 名。
	- バックアップホストの IP と DNS 名。 Windows 上のホストファイルの場所: C:¥Windows¥System32¥drivers¥etc¥hosts Linux 上のホストファイルの場所:

/etc/hosts

**4** NetBackup クライアントインストールを再び開始します。

ターゲットの **NetBackup** サーバーを認証できない、またはサー バー名がサーバーの証明書に記載されているどのホスト名とも一 致しない

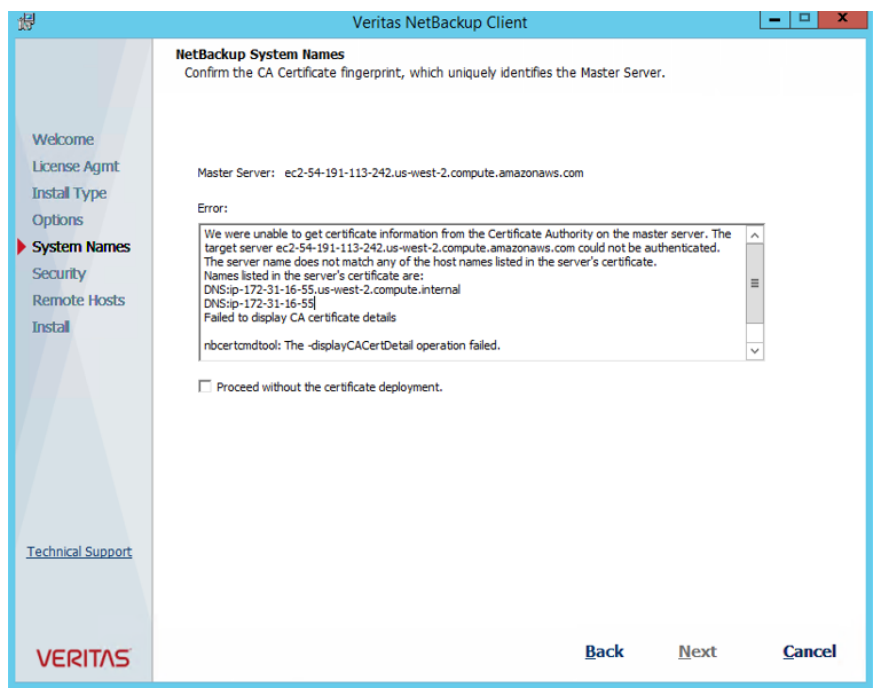

#### この問題を解決するには、次を実行します。

- **1** インストールをキャンセルするには、[Cancel]をクリックします。
- **2** [CA 証明書の詳細の表示に失敗しました (Failed to display CA certificate details)] の下の以前の手順に従ってください。
- **3** エラーが解決しない場合は、次の記事を参照してください。

Host validation fails when a [NetBackup](https://www.veritas.com/support/en_US/article.100034092) client tries to connect to the primary [server](https://www.veritas.com/support/en_US/article.100034092)

**4** NetBackup クライアントインストールを再び開始します。

# **A**

# 仮想マシンのバックアップと リストアを実行する NetBackup コマンド

この付録では以下の項目について説明しています。

- NetBackup コマンドを使用して VMware [ポリシーを作成する](#page-327-0)
- [仮想環境を検索する](#page-337-0) nbdiscover コマンドの使用
- vSphere [に仮想マシンをリストアする](#page-338-0) nbrestorevm コマンドの使用
- vCloud Director [に仮想マシンをリストアする](#page-343-0) nbrestorevm コマンドの使用
- [インスタントリカバリを用いた仮想マシンをリストアするための](#page-348-0) nbrestorevm コマンドの [使用](#page-348-0)
- nbrestorevm [コマンドを使った仮想マシンディスクのリストア](#page-348-1)
- [仮想マシンのリストア用の](#page-348-2) nbrestorevm -R 名前変更ファイル
- <span id="page-327-0"></span>nbrestorevm [コマンドのトラブルシューティング用ログ](#page-351-0)
- [仮想マシンバックアップを検索するための問い合わせ形式および例](#page-352-0)
- [他のサーバーまたはクライアントからの仮想マシンの復元を許可する](#page-355-0)

## **NetBackup** コマンドを使用して **VMware** ポリシーを作 成する

このトピックは仮想マシンをバックアップするためにポリシーを作成する NetBackup コマ ンドを使う方法を記述します。

ポリシー作成のための NetBackup コマンドは次のディレクトリにあります。

Windows の場合:

*install\_path*¥Veritas¥NetBackup¥bin¥admincmd

UNIX または Linux の場合:

usr/openv/netbackup/bin/admincmd

NetBackup プライマリサーバーでこれらのコマンドを実行します。

#### **NetBackup** コマンドを使用して **VMware** ポリシーを作成する方法

**1** 空白のポリシーを作成します。

bppolicynew *policyName* -M *primaryServer*

たとえば、

bppolicynew policy1 -M nbserver.acme.com

- **2** VMware ポリシー形式を構成し、VMware スナップショットオプションを設定します。 このステップでは 2 つのステージで bpplinfo コマンドの初期化形式を実行する必 要があります。
	- 第1ス bpplinfo *policyName* -set -pt VMware bpplinfo の 1 つ目のステージの例: テージ:

bpplinfo policy1 -set -active -pt VMware -residence stu1

#### 付録 A 仮想マシンのバックアップとリストアを実行する NetBackup コマンド 330 **NetBackup** コマンドを使用して **VMware** ポリシーを作成する

- 第2ス bpplinfo *policyName* -modify -use virtual machine 1
- テージ: -alt client name *VMware backup host* -snapshot method "VMware v2" -snapshot method args *keyword=value,keyword=value,*...

-alt\_client\_name は VMware バックアップホスト (NetBackup アクセスホス ト) を指定します。このオプションで特定のバックアップホストを指定するか、 MEDIA SERVER を指定できます (メディアサーバーはバックアップホストとして 機能します)。

-use virtual machine、-alt client name、-snapshot method "VMware\_v2"、-snapshot\_method\_args は、すべてのパラメータセットで 指定する必要があります。(さもなければ、スナップショットジョブに失敗します。)

メモ**:** -snapshot\_method\_args は VMware スナップショットおよびポリシー を定義するキーワードのカンマ区切りリストです。キーワードは個別のトピックで記 述されています:

p.333 の 「VMware [のポリシー。」](#page-332-0) を参照してください。

bpplinfo の第 2 ステージの例 (vCloud Director のポリシーについて):

bpplinfo policy1 -modify -use\_virtual\_machine 1 -alt client name backuphost1.acme.com -application\_discovery 1 -snapshot method "VMware v2" -snapshot method args "file\_system\_optimization=1, snapact=2, drive\_selection=0, Virtual\_machine\_backup=2, enable\_vCloud=1, multi\_org=0,disable\_quiesce=0,nameuse=0, exclude\_swap=1,skipnodisk=0,post\_events=1,ignore\_irvm=0, rLim=10,rTO=0,rHz=10,trantype=san:hotadd:nbd:nbdssl"

vCloud Director の仮想マシンをバックアップするには、bpplinfo コマンドは次を 含む必要があります:

- -application discovery 1
- *snapshotMethodArgs* リストは enable vCloud=1 を含む必要があります。

さらに、NetBackup のクレデンシャルは vCloud Director サーバーに対して指定す る必要があります。

**3** ポリシーのスケジュールを作成します。

bpplsched *policyName* -add *scheduleLabel* -st *scheduleType* たとえば、

bpplsched policy1 -add Full -st FULL

**4** スケジュール属性を修正してください。

bpplschedrep *policyNamescheduleLabel* -(0..6) *startduration* たとえば、

bpplschedrep policy1 Full -0 0 604800

**5** バックアップ対象の仮想マシンを選択します。

このステップは 2 つのコマンド bpplclients および bpplinclude を必要としま す。

bpplclients *policyName* -add *VM\_to\_back\_uphardware operating\_System*

bpplinclude *policyName* -add ALL\_LOCAL\_DRIVES | *filter\_to\_select\_VMs*

■ 仮想マシンを手動選択によってバックアップするには(たとえば)、

bpplclients policy1 -add prvm1.acme.com Windows-x64 Windows2008

bpplinclude example -add ALL\_LOCAL\_DRIVES

prvm1.acme.com はバックアップする仮想マシンであり、そのローカルドライブを すべて含みます (-add ALL\_LOCAL\_DRIVES)。ALL\_LOCAL\_DRIVES は、VMware ポリシー形式に利用可能な唯一のファイルリストオプションです。

■ 問い合わせ規則によって仮想マシンを自動的に選択するには(例)、

bpplclients policy1 -add MEDIA\_SERVER VMware VMware

bpplinclude pol1 -add "vmware:/?filter= Displayname Contains 'prvm'"

MEDIA\_SERVER により、NetBackup は仮想マシンを検出、選択するためにメ ディアサーバーを使用できます。代わりに、-addを使用して特定の検出ホストを 指定することもできます。

bpplinclude の例では、"vmware:/?filter= Displayname Contains 'prvm'" の問い合わせ規則は、prvm を含んでいる表示名を使用する仮想マシ ンを選択します。(表示名には他の文字も表示されます。)

メモ**:** vCloud Director で仮想マシンをバックアップするには、仮想マシンを自動的 に選択するため、ポリシーが bpplinclude コマンドで問い合わせ規則を使用する必 要があります。vCloud の場合、bpplclients コマンドで仮想マシンを指定しないでく ださい。

bpplinclude には既存のポリシーで問い合わせ規則を修正するためのオプション があります。

p.336 の 「VMware [ポリシーの問い合わせ規則を修正するための](#page-335-0) bpplinclude オプ [ション](#page-335-0) | を参照してください。

バックアップを実行する前に **bpplinclude** 問い合わせ規則(vmware:/?filter)をテス トする方法

◆ 次のコマンドを実行します。

Windows の場合:

*install\_path*¥NetBackup¥bin¥nbdiscover -noxmloutput -policy *policyName* -noreason

UNIX と Linux の場合:

/usr/openv/netbackup/bin/nbdiscover -noxmloutput -policy *policyName* -noreason

問い合わせ規則がバックアップのために選択する仮想マシンの前に + 記号が表示 されます: ポリシー実行時にこれらの仮想マシンがバックアップに含まれます。

バックアップから除外される仮想マシンには - 記号が表示されます。

-noreason オプションは、問い合わせが仮想マシンを除外した理由または問い合わ せに失敗した理由の説明を省略します。説明のために、-noreason を含めないでく ださい。

コマンドオプションの多くについての詳細は、マニュアルページか『NetBackup コマ ンドリファレンスガイド』を参照してください。

#### vCloud Director のための VMware ポリシー作成のメモ

vCloud Director のためのポリシーを作成する場合、次の点に注意してください。

- NetBackup のクレデンシャルは vCloud Director サーバーに対して指定する必要が あります。
- bpplinfo コマンドは仮想マシンの自動選択のためのポリシーを有効にするために次 のオプションおよび値を含む必要があります: - application\_discovery 1
- bpplinfo コマンドで、snapshotMethodArgs のリストは次の属性を含む必要がありま す: enable\_vCloud=1。

■ 仮想マシンを自動的に選択するには、ポリシーはクエリーのルールを bpplinclude コ マンドで使う必要があります。

完全なステップのため--これらのポイントを含めて--次の手順を使ってください:

<span id="page-332-0"></span>p.328の「NetBackup コマンドを使用して VMware [ポリシーを作成する」](#page-327-0)を参照してくだ さい。

### <span id="page-332-1"></span>VMware のポリシー。

表 [A-1](#page-332-1) は bpplinfo コマンドで利用可能であるオプションを示します。特に記載がない 場合、これらのオプションはデフォルト値に設定されます。

| オプション                  | 値                                     | ポリシー GUI のキーワードラベ<br>ル                                                                                                    |
|------------------------|---------------------------------------|----------------------------------------------------------------------------------------------------|
| -ignore_client_direct  | 0はクライアントの重複排除を有効、1はクライアントの重複<br>排除を無効 | [属性 (Attributes)]タブ >[クライア<br>ント側の重複排除を無効にする<br>(Disable client side<br>deduplication)                                                  |
| -application discovery | 0無効、1有効                               | [クライアント (Clients)]タブ><br>「VMware インテリジェントポリシー<br>の問い合わせを通じて自動的に選<br>択 (Select automatically through<br>VMware Intelligent Policy query) |
| -discovery lifetime    | 秒                                     | [クライアント (Clients)]タブ >[VM<br>の選択の問い合わせ結果を再利用<br>する (Reuse VM selection query<br>results for) $\overline{\phantom{a}}$                   |

表 **A-1** bpplinfo オプション

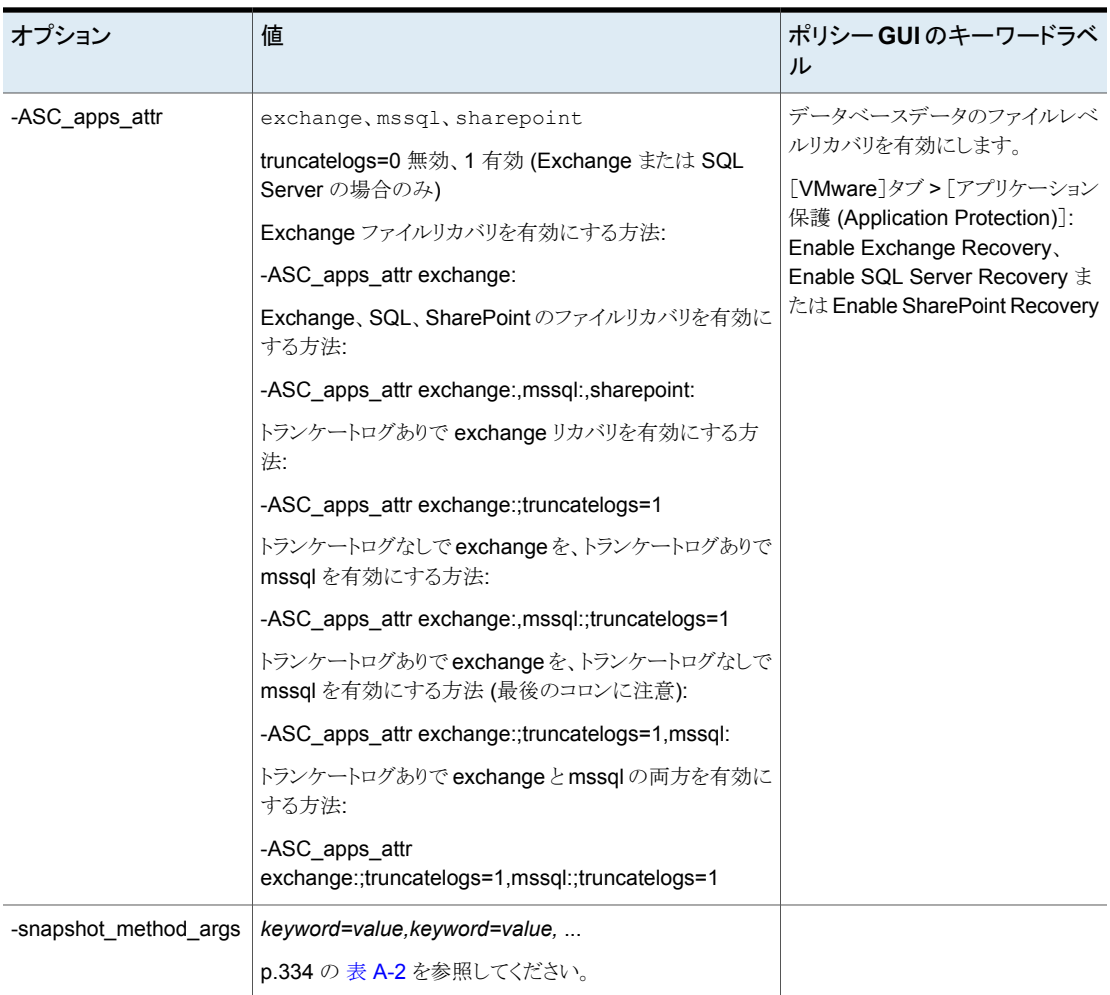

表 [A-2](#page-333-0) は -snapshot\_method\_args に含まれている必要があるキーワードを記述しま す。

表 A-2 -snapshot\_method\_args のためのキーワードおよび値

<span id="page-333-0"></span>

| キーワード            | 値                                                                                      | ポリシー GUI のキーワードの名前                                                      |
|------------------|----------------------------------------------------------------------------------------|-------------------------------------------------------------------------|
| disable quiesce= | 0仮想マシンの静止有効、1仮想マシンの<br>静止無効                                                            | [VMware]タブ > [詳細 (Advanced)] > [仮<br>想マシンの静止 (Virtual machine quiesce)] |
| drive selection= | 0すべてのディスクのインクルード、1ブート [ディスクを除外 (Exclude Disks)]タブ<br>ディスクのエクスクルード、2データディスク<br>のエクスクルード |                                                                         |

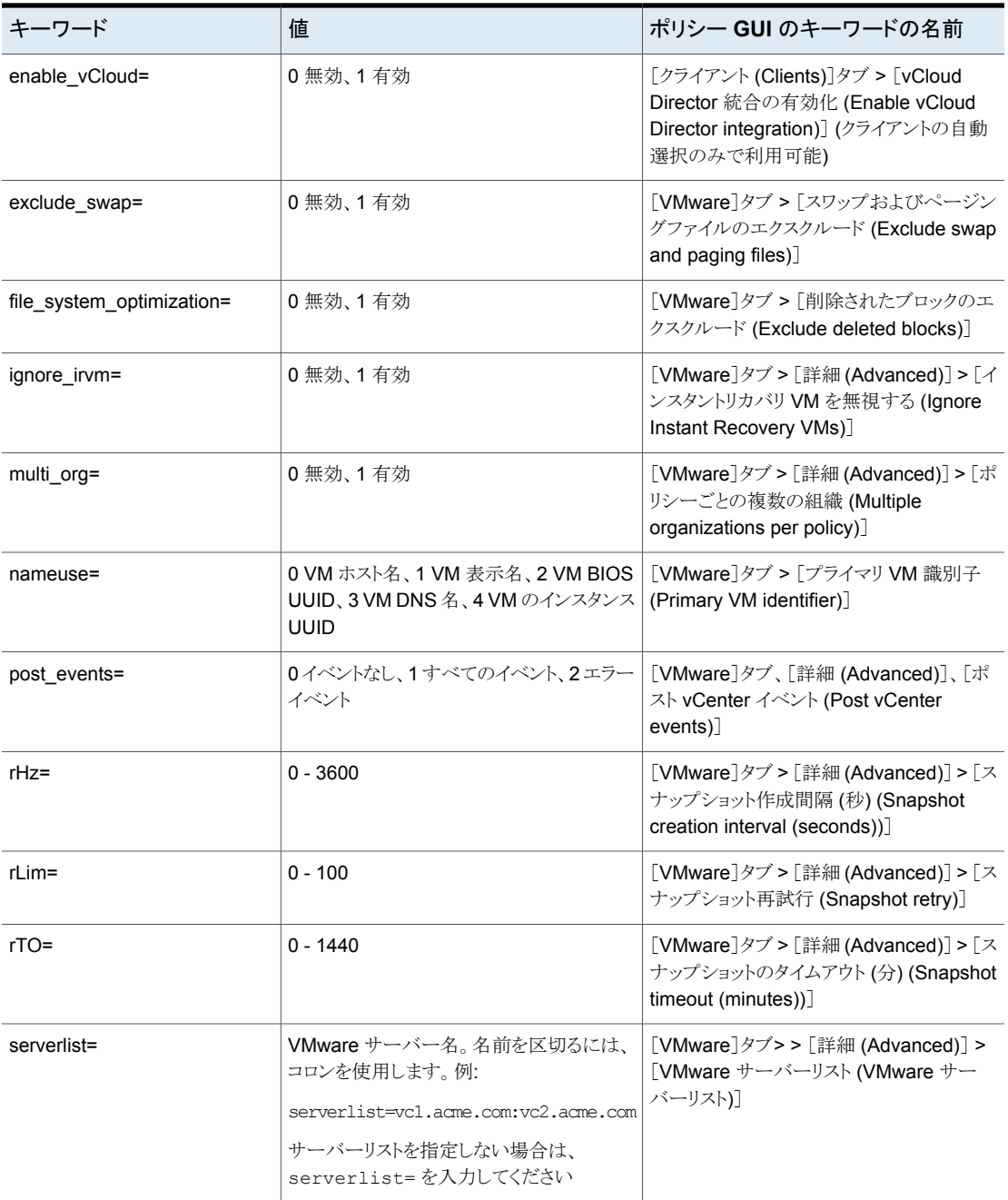

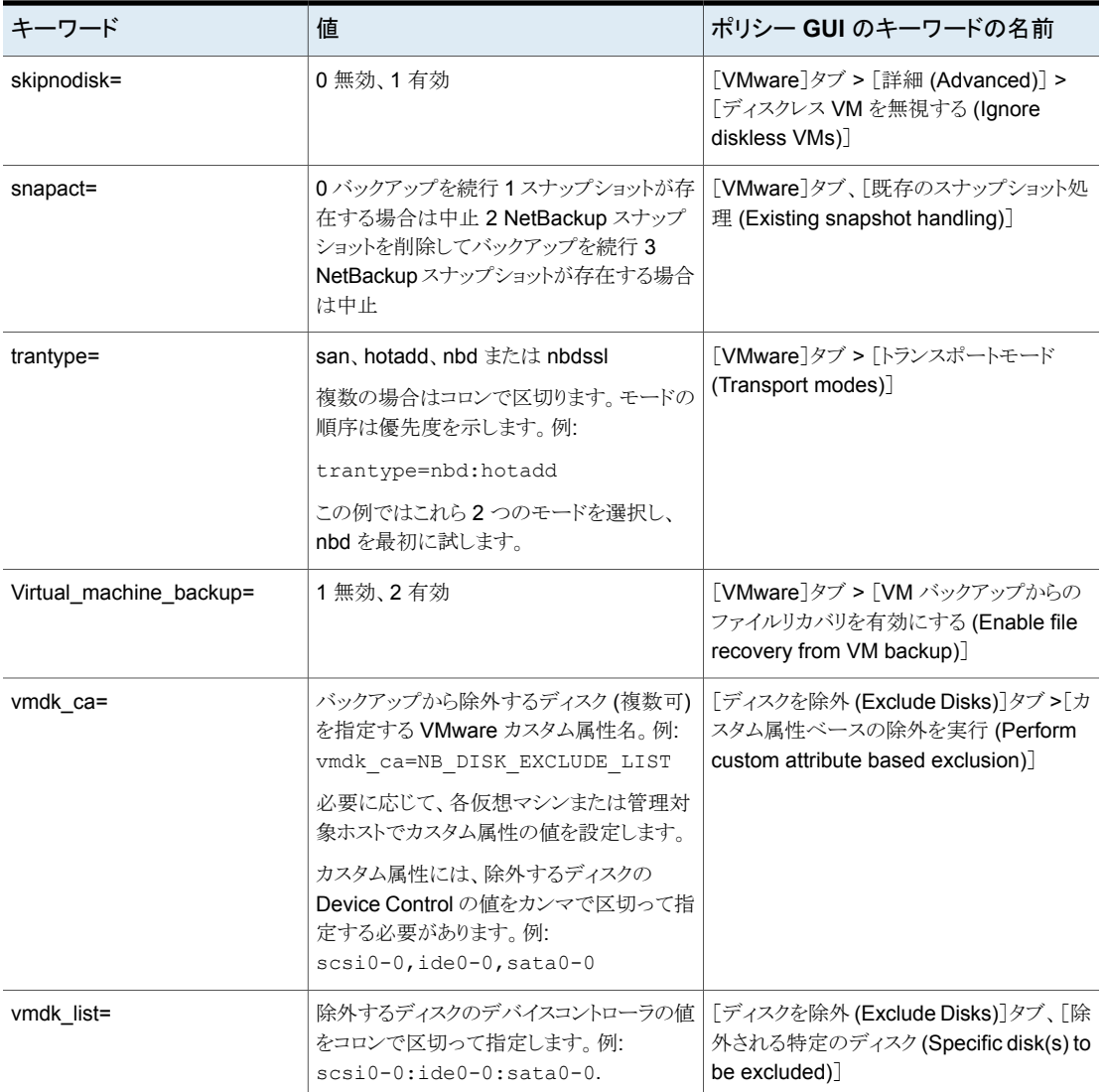

## VMware ポリシーの問い合わせ規則を修正するための bpplinclude オ プション

<span id="page-335-0"></span>bpplinclude コマンドには既存のポリシーの問い合わせ規則を修正するオプションがあり ます。

| オプション                    | 説明                                                                                                    |
|--------------------------|----------------------------------------------------------------------------------------------------|
| -addtoquery query string | 指定した問い合わせ文字列をポリシーの問い合わせ規則の最後に追加します。存在しな<br>い場合は問い合わせを作成します。                                             |
|                          | 引用符 (") はエスケープ (¥) される必要があります。                                                                          |
|                          | 例:                                                                                                    |
|                          | policy1の問い合わせ規則の値のリストにvm17を追加するには、次のコマンドを実行しま<br>す。                                                     |
|                          | bpplinclude policyl -addtoquery, ¥"vm17¥"                                                               |
|                          | 問い合わせがないポリシーに問い合わせを作成するには、次のコマンドを実行します。                                                                 |
|                          | bpplinclude policy1 -addtoquery vmware:/?filter=Displayname<br>AnyOf ¥"qrayfox7¥",¥"qrayfox9¥"          |
|                          | メモ: 各引用符 (") はバックスラッシュ (¥) でエスケープされます。                                                                  |
| -addtoquery -f file name | 指定したファイルからエントリを問い合わせ規則に追加します。問い合わせが存在しない<br>場合は作成します。                                                   |
|                          | ファイルにある引用符 (") はエスケープする必要はありません。                                                                        |
|                          | 例:                                                                                                    |
|                          | 問い合わせがないポリシーに問い合わせを作成するには、次のコマンドを実行します。                                                                 |
|                          | bpplinclude policyl -addtoquery -f qfilel                                                               |
|                          | ここで gfile1 の内容は次のとおりです。                                                                                 |
|                          | vmware:/?filter=vCenter Contains "ROS" AND ESXserver Equal<br>"VM test1" AND Powerstate Equal poweredOn |
|                          | <b>メモ:</b> 値 "ROS" と "VM test1" はエスケープされません。                                                            |
|                          | <b>メモ:</b> ファイルには複数行のエントリを配置できます。すべてのエントリは問い合わせの末<br>尾に追加されます(問い合わせが存在する場合)。                            |

表 **A-3** 問い合わせ規則を修正する bpplinclude オプション

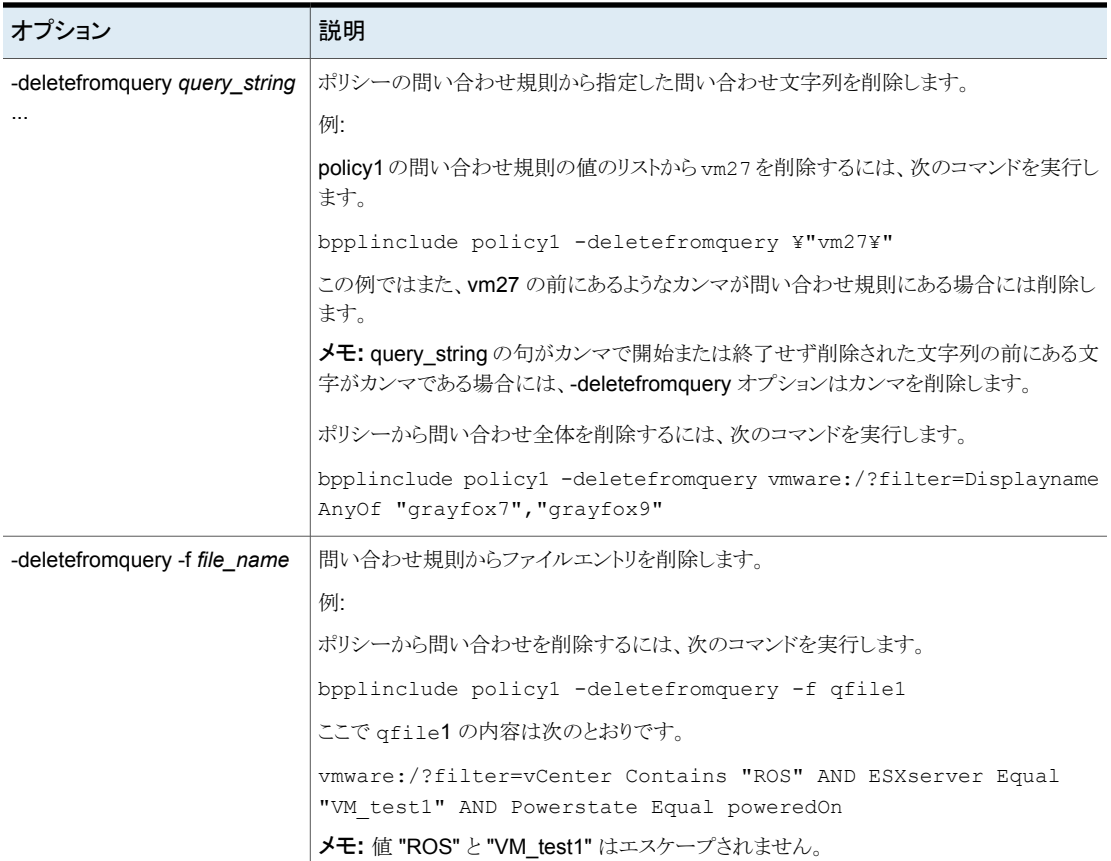

<span id="page-337-0"></span>メモ: ワイルドカードを含むパスは引用符で囲む必要があります。

## 仮想環境を検索する **nbdiscover** コマンドの使用

VM を検索するには、プライマリサーバーで nbdiscover を実行します。

UNIX および Linux の場合:

/usr/openv/netbackup/bin/nbdiscover -noxmloutput "*query*"

Windows の場合:

*install\_path*¥NetBackup¥bin¥nbdiscover.exe -noxmloutput "*query*"

ここで、-noxmloutput は行ごとに 1 つの VM を表示します。*query* はフィルタベースの 検索ルールか参照操作を指定します。

p.353の[「仮想マシンバックアップを検索するための問い合わせ形式および例」](#page-352-0) を参照し てください。

たとえば、表示名に「prod1」がある仮想マシンのバックアップを検索するには、

nbdiscover -noxmloutput

"vmsearch:/;reqType=search?filter=VMDisplayName Contains 'prod1'"

<span id="page-338-0"></span>コマンドオプションについて詳しくは、マニュアルページまたは『NetBackupコマンドリファ レンスガイド』を参照してください。

## **vSphere** に仮想マシンをリストアする **nbrestorevm** コ マンドの使用

VM をリストアするには、プライマリサーバーかリカバリホストで nbrestorevm コマンドを実 行します。このコマンドは次のディレクトリに存在します。

UNIX および Linux の場合:

/usr/openv/netbackup/bin/nbrestorevm

Windows の場合:

*install\_path*¥NetBackup¥bin¥nbrestorevm.exe

次の nbrestorevm オプションはこれらの例で使われます。

- $\blacksquare$  vmw すべての VMware 仮想マシンのリストアに必須とされます。
- –C *virtual\_machine\_to\_restore* VM 名はバックアップポリシーの[プライマリ VM 識別子 (Primary VM identifier)]オ プションで選択された名前の種類と一致する必要があります。たとえば、VM が VM 表示名によってバックアップ済みであれば、-C オプションで表示名を指定してくださ い。
- -R *absolute\_path\_to\_rename\_file* 異なる場所にリストアします。名前変更ファイルの必須エントリはリストア先によって決 まります。このトピックの各例を参照してください。さらなる注意は名前変更ファイルで 利用可能です。 p.349 の [「仮想マシンのリストア用の](#page-348-2) nbrestorevm -R 名前変更ファイル」 を参照し

てください。

- $\blacksquare$   $\blacksquare$ VM と関連付けられたリソースがすでに存在する場合は上書きします。
- –S *primary\_server*

バックアップを作成したプライマリサーバーを指定します (現在のプライマリサーバー と異なる場合)。

- -vmserver *vCenter\_server* リストア先には異なる vCenter Server を指定します。
- –vmproxy *VMware\_recovery\_host* 異なる VMware リカバリホストを指定します (VM をバックアップしたデフォルトのバッ クアップホストを上書きします)。

メモ**:** ストレージライフサイクルポリシー (SLP) は、別の NetBackup ドメインに仮想マ シンのバックアップイメージを複製するのに自動イメージレプリケーションを使うことが できます。複製されたイメージからの仮想マシンをリストアするには、-vmproxy オプ ションを含める必要があります。仮想マシンが複製されたドメインにあるバックアップホ スト (アクセスホスト) を指定するには -vmproxy を使います。

- -vmkeephv リカバリ時にハードウェアバージョンを保有します。
- -vmid 元の仮想マシンの BIOS UUID を保有します。
- -vmInstanceId 元の仮想マシンのインスタンス UUID を維持します (インスタンス UUID は仮想マシ ンの vCenter 固有の一意の識別子です)。
- -vmsn リストアされた VM からネットワークを削除します。
- -vmvmxd vmx データストア (構成データストア) に .vmdk ファイルをリストアします。
- -vmpo リストアの後に VM をオンにします。

次はさまざまなリストア先およびオプションでの nbrestorevm の例です。

#### **A.** 元の場所にリストアし、**VM** を上書きします。

nbrestorevm –vmw –C *VM\_to\_restore* –O

#### **B.** 元の場所にリストアし、**VM** を上書きし、**BIOS UUID** を保有し ます。

nbrestorevm –vmw –C *VM\_to\_restore* –O -vmid

#### **C.** 元の場所にリストアし、**VM** を上書きし、インスタンス **UUID** を 保有します。

nbrestorevm –vmw –C *VM\_to\_restore* –O -vmInstanceId

#### **D.** 元の場所にリストアし、**VM** を上書きして、ネットワークを削除し ます。

nbrestorevm –vmw –C *VM\_to\_restore* –O –vmsn

#### **E:** 異なるプライマリサーバーが作成した **VM** バックアップから元 の場所にリストアし、**VM** を上書きします。

nbrestorevm –vmw –C *VM\_to\_restore* –S *primary\_server* –O

**F:** 元の **vCenter** および **ESX** にリストアします **(**ただし、**VM** 構成 ファイルも含む異なるデータストアにリストア**)**。

nbrestorevm –vmw –C *VM\_to\_restore* –R *absolute\_path\_to\_rename\_file* -vmvmxd

-R 名前変更ファイル用に、次のエントリでテキストファイルを作成します。

change datastore to *new\_vmx\_datastore*

ここで、*new\_vmx\_datastore* はリストアされた VM 用の vmx データストア (構成データ ストア) へのパスを指定します。リストア後に、このデータストアはリストアされた VM の .vmdk ファイルを含みます。

メモ**:** 名前変更ファイルでは、変更行は改行で終了する必要があります。

#### **G:** 異なる **vCenter Server** にリストアします。

nbrestorevm –vmw –C *VM\_to\_restore* –R *absolute\_path\_to\_rename\_file* –vmserver *vCenter\_server*

-R 名前変更ファイル用に、次のエントリでテキストファイルを作成します。斜体の値は、リ ストアされた VM および次のリストでの他の vSphere オブジェクトの実際の名前に置き換 えてください。

change vmname to *new\_display\_name* change esxhost to *new\_ESX\_host* change datacenter to /*new\_datacenter* change folder to /*new\_datacenter/new\_folder* change resourcepool to *new\_datacenter/host/new\_ESX\_host/resources /new\_resource\_pool* change datastore to *new\_vmx\_datastore* change */original\_vmdk\_path* to */new\_datastore/*

メモ**:** 名前変更ファイルでは、各変更行は改行で終了する必要があります。

このリストでの最後の変更エントリ (change */original\_vmdk\_path* to */new\_datastore*) は .vmdk ファイルへの元のパス、およびリストアされた VM の .vmdk ファイルの新しいデー タストアを指定します。この変更エントリは (nbrestorevm -vmvmxd オプションを使わな いかぎり) 異なるデータストアにリストアするときに必要です。VMware 環境によっては、こ の変更エントリは次の形式を取ることがあります。

change */original\_datastore/original\_VM\_folder/original\_vmdk.vmdk* to */new\_datastore/*

メモ**:** vmdk 変更の指示句が VM の vmdk ファイルに異なるパスを指定する場合、他の vmdk ファイルは元のデータストアにリストアされます。

p.349 の [「仮想マシンのリストア用の](#page-348-2) nbrestorevm -R 名前変更ファイル」 を参照してく ださい。

#### **H:** 複数のネットワークがある異なる **vCenter Server** にリストア します。

nbrestorevm –vmw –C *VM\_to\_restore* –R *absolute\_path\_to\_rename\_file* –vmserver *vCenter\_server*

例 G にリストされた変更エントリを使って名前変更ファイルを作成します。次の変更エン トリを追加します。

change network to *new\_network*, *new\_network(n)*

メモ**:** 名前変更ファイルでは、各変更行は改行で終了する必要があります。

#### **I:** 異なるリカバリホストを使って、同じ **vCenter Server** 下の異な る **ESX Server** にリストアします。リカバリの後で、**VM** をオンにし ます。

nbrestorevm –vmw –C *VM\_to\_restore* –R *absolute\_path\_to\_rename\_file* –vmproxy *VMware\_recovery\_host* –vmpo

-vmpo オプションはリストアした VM をオンにします。

名前変更ファイルに以下を含めます。

change esxhost to *new\_ESX\_host*

異なるデータストアに.vmdk ファイルをリストアするには、名前変更ファイルに次のエント リを含めます。

change */original\_vmdk\_path* to */new\_datastore/*

メモ**:** 名前変更ファイルでは、1 行しか含んでいなくても、各変更行は改行で終了する必 要があります。

メモ**:** vSphere の環境によっては、名前変更ファイルは他の変更エントリを必要とするこ とがあります。例 G にて利用可能なエントリを参照してください。

メモ**:** プライマリサーバーの VMware アクセスホストとしてリカバリホストを構成します。プ ライマリサーバーおよびバックアップホストまたはリカバリホスト (クライアント) の通信はリス トアを行う前に確立してください。

#### **J.** 異なる場所のスタンドアロン **ESX Server** にリストアします。

nbrestorevm –vmw –C *VM\_to\_restore* –R *absolute\_path\_to\_rename\_file* 名前変更ファイルに以下を含めます。

change esxhost to *new\_ESX\_host* change datacenter to None change folder to None change resourcepool to /ha\_datacenter/*/host/new\_ESX\_host/resources* change datastore to *new\_datastore* change */original\_vmdk\_path* to */new\_datastore/* change network to *new\_network*

メモ**:** スタンドアロン ESX Server にリストアするには、リソースプールエントリのプールパ スにリテラル文字列の ha-datacenter を含める必要があります。

メモ**:** vSphere の環境によっては、名前変更ファイルは他の変更エントリを必要とするこ とがあります。例 G にて利用可能なエントリを参照してください。

#### **K. VM** ハードウェアバージョンを保持して **vSphere** クラスタの異 なる場所にリストアします。

nbrestorevm –vmw –C *VM\_to\_restore* –R *absolute\_path\_to\_rename\_file* –vmkeephv

名前変更ファイルに以下を含めます。

change resourcepool to

*/new\_datacenter/host/cluster/resources/new\_resource\_pool*

メモ**:** vSphere の環境によっては、名前変更ファイルは他の変更エントリを必要とするこ とがあります。例 G にて利用可能なエントリを参照してください。

nbrestorevmオプションについて詳しくは、コマンドのマニュアルページまたは『NetBackup コマンドリファレンスガイド』を参照してください。

詳しくは次の各トピックを参照してください。

p.352 の 「nbrestorevm [コマンドのトラブルシューティング用ログ」](#page-351-0) を参照してください。

<span id="page-343-0"></span>p.349 の [「仮想マシンのリストア用の](#page-348-2) nbrestorevm -R 名前変更ファイル」 を参照してく ださい。

## **vCloud Director** に仮想マシンをリストアする **nbrestorevm** コマンドの使用

仮想環境内の VM を検索するには、nbdiscover コマンドを使います。

p.338 の [「仮想環境を検索する](#page-337-0) nbdiscover コマンドの使用」 を参照してください。

仮想マシンをリストアするには、プライマリサーバーまたはバックアップホストでnbrestorevm を実行します。nbrestorevm コマンドは次のディレクトリにあります。

UNIX および Linux の場合:

/usr/openv/netbackup/bin/nbrestorevm

Windows の場合:

*install\_path*¥NetBackup¥bin¥nbrestorevm.exe

これらの例で次のコマンドオプションが使われます。

- $\blacksquare$  vmw すべての VMware 仮想マシンのリストアに必須とされます。
- -vcd vCloud にリストアするすべての仮想マシンに必須とされます。
- –C *virtual\_machine\_to\_restore* VM 名はバックアップポリシーの[プライマリ VM 識別子 (Primary VM identifier)]オ プションで選択された名前の種類と一致する必要があります。たとえば、VM が VM 表示名によってバックアップ済みであれば、-C オプションで表示名を指定してくださ い。
- -R *absolute\_path\_to\_rename\_file* 異なる場所にリストアします。名前変更ファイルの必須エントリはリストア先によって決 まります。このトピックの各例を参照してください。さらなる注意は名前変更ファイルで 利用可能です。

p.349 の [「仮想マシンのリストア用の](#page-348-2) nbrestorevm -R 名前変更ファイル」 を参照し てください。

- -vcdovw 既存の vApp を上書きします。
- -vcdrte 既存 vApp にリストアします。(このオプションが設定される場合に vApp が存在しな いと、リストアに失敗します。)
- -vcdtemplate テンプレートとして vApp をリストアします。
- -vcdlfree 空き領域が最も多いデータストアにリストアします。
- -vcdremv テンプレートへのキャプチャ後に vApp を削除します。
- -vmid 元の仮想マシンの BIOS UUID を保有します。
- -vmInstanceId 元の仮想マシンのインスタンス UUID を維持します (インスタンス UUID は仮想マシ ンの vCenter 固有の一意の識別子です)。

#### **A: vCloud** 内の元の **vApp** にリストアし、**VM** を上書きします。

nbrestorevm -vmw -vcd -C *VM\_to\_restore* -vcdrte -O -vmInstanceId

-O オプションは VM を上書きします。

#### **B: vCloud** の元の **vApp** にリストアし、**VM** を上書きし、**BIOS UUID** を保有します。

nbrestorevm -vmw -vcd -C *VM\_to\_restore* -vcdrte -O -vmid

-O オプションは VM を上書きし、-vmid オプションは元のインスタンス UUID を保有しま す。

#### **C: vCloud** の元の **vApp** にリストアし、**VM** を上書きし、インスタ ンス **UUID** を保有します。

nbrestorevm -vmw -vcd -C *VM\_to\_restore* -vcdrte -O -vmInstanceId

-O オプションは VM を上書きし、-vmInstanceId オプションは元のインスタンス UUID を 保有します。

#### **D:** 元の **vCloud** の場所での既存の **vApp** にリストアします。既 存の **vApp** を削除し、新しい **vApp** を作成します。

nbrestorevm –vmw –vcd –C *VM\_to\_restore* –vcdovw

-vcdovw オプションはその中にある vApp と VMs を削除して新しい vApp を作成しま す。

メモ**:** 元の場所へのリストアには、-vcdovw オプションまたは –O オプションを使う必要が あります。

#### **E:** 元の **vCloud** の場所での **vApp** テンプレートにリストアします。

nbrestorevm –vmw –vcd –C *VM\_to\_restore* –vcdovw

メモ**:** 元の場所に vApp テンプレートに存在する VM をリストアするには、-vcdovw オプ ションを使います。-O オプションを使うと、リストアは状態 2820 で失敗します。

#### **F:** 異なる **vCloud vApp**、かつ同じ **vCloud** 組織にリストアしま す。

nbrestorevm –vmw –vcd –C *VM\_to\_restore* –R *absolute\_path\_to\_rename\_file* –vcdrte

-R 名前変更ファイル用に、次のエントリでテキストファイルを作成します。これらのエント リはリストア場所を説明します。斜体の値は実際の値に置き換えてください。

change vcdvapp to *new\_vcdvapp* change orgvdc to *new\_organization\_VDC*

メモ**:** 名前変更ファイルでは、各変更行は改行で終了する必要があります。

メモ**:** リストアされた VM を異なる組織 VDC に関連付ける場合は、change orgvdc エン トリを使って組織 VDC を指定してください。

#### **G:** 異なる **vCloud** 組織にリストアします。

nbrestorevm –vmw –vcd –C *VM\_to\_restore* –R *absolute\_path\_to\_rename\_file* –vcdrte

名前変更ファイルに以下を含めます。

change organization to *new\_organization* change orgvdc to *new\_organization\_VDC* change vcdvapp to *new\_vcdvapp*

change resourcepool to */new\_datacenter/host/new\_ESX\_host/resources /new\_resource\_pool* change datastore to *new\_vmx\_datastore*

メモ**:** 異なる vCenter の組織を作成するには、コマンドに –vmserver *vCenter\_server* オプションを含めます。また、データセンターおよび ESX Server 用など、他の change 指示句を含める必要があります。

p.349 の [「仮想マシンのリストア用の](#page-348-2) nbrestorevm -R 名前変更ファイル」 を参照してく ださい。

#### **H:** 異なる **vCloud Director** にリストアします。

nbrestorevm –vmw –vcd –C *VM\_to\_restore* –R *absolute\_path\_to\_rename\_file* –vcdrte –vmserver *vCenter\_server*

名前変更ファイルに以下を含めます。

change vcdserver to *new\_vcdserver* change organization to *new\_organization* change orgvdc to *new\_organization\_VDC* change vcdvapp to *new\_vcdvapp* change vcdvmname to *new\_vcdvmname* change esxhost to *new\_ESX\_host* change datacenter to */new\_datacenter* change resourcepool to */new\_datacenter/host/new\_ESX\_host/resources /new\_resource\_pool* change datastore to *new\_vmx\_datastore*

#### **I:** 異なる **vCloud vApp** にリストアし、カタログのテンプレートとし てキャプチャします。

nbrestorevm –vmw –vcd –C *VM\_to\_restore* –R *absolute\_path\_to\_rename\_file* –vcdtemplate

名前変更ファイルに以下を含めます。

change vcdvapp to *new\_vcdvapp* change vcdcatalog to *new\_vcdcatalog*

vApp は元の組織および組織 VDC にリストアされます。vApp を異なる組織 VDC に関 連付けるには、次の指示句を含めてください。

change orgvdc to *new\_organization\_VDC*

メモ**:** テンプレートが作成された後、他の VM はテンプレートに追加することができませ  $\lambda$ 

#### **J:** 異なる **vCloud vApp** にリストアし、**vApp** をテンプレートとして キャプチャしてから削除します。

nbrestorevm –vmw –vcd –C *VM\_to\_restore* –R *absolute\_path\_to\_rename\_file* –vcdtemplate –vcdremv

名前変更ファイルに以下を含めます。

change vcdvapp to *new\_vcdvapp* change vcdcatalog to *new\_vcdcatalog*

-vcdremv オプションは非テンプレートの vApp を削除します。新しい vApp テンプレー トは保持されます。

メモ**:** テンプレートが作成された後、他の VM はテンプレートに追加することができませ  $h_{\rm o}$ 

#### **K:** 複数の仮想マシンがある **vCloud vApp** テンプレートをリスト アします。

まずは仮想マシンを非テンプレート vApp にリストアします。

nbrestorevm -vmw -vcd -C *VM\_to\_restore* -vcdrte

各 VM にこのコマンドを実行します。

次に、最後の VM をリストアし、vApp テンプレートを作成し、リストアされたすべての VM をそのテンプレートにコピーします。

nbrestorevm -vmw -vcd -C *VM\_to\_restore* -R *absolute\_path\_to\_rename\_file* -vcdtemplate -vcdremv -vcdlfree

名前変更ファイルに以下を含めます。

change vcdvapp to *vApp\_template*

change 指示句は VM のリストア先の新しい vApp テンプレート名を指定します。

-vcdremv オプションは、仮想マシンを初期にリストアした非テンプレート vApp を削除し ます。-vcdlfree オプションは最も大きい利用可能な領域があるデータストアを選択しま す。

メモ**:** テンプレートが作成された後、他の VM はテンプレートに追加することができませ  $h_{\rm o}$ 

## インスタントリカバリを用いた仮想マシンをリストアするた めの **nbrestorevm** コマンドの使用

<span id="page-348-0"></span>VMware インスタントリカバリはこのガイドの「インスタントリカバリを使用した仮想マシンの リストア」に記述されています。

p.241 の「VMware [のインスタントリカバリについて」](#page-240-0)を参照してください。

p.246 の「VMware [のインスタントリカバリの注意事項」](#page-245-0)を参照してください。

p.248 の「nbrestorevm [コマンドのインスタントリカバリオプション」](#page-247-0)を参照してください。

<span id="page-348-1"></span>p.252 の 「VMware [のインスタントリカバリを使った仮想マシンのリストア」](#page-251-0) を参照してくだ さい。

## **nbrestorevm** コマンドを使った仮想マシンディスクのリ ストア

VMware の仮想マシンディスクのリストアについては、他のトピックで説明します。

<span id="page-348-2"></span>p.200 の 「VMware [仮想マシンディスクのリストアについて」](#page-199-0) を参照してください。

p.208 の 「NetBackup コマンドを使用した VMware [仮想マシンディスクのリストア」](#page-207-0) を参 照してください。

## 仮想マシンのリストア用の nbrestorevm -R 名前変更 ファイル

nbrestorevm コマンドの -R オプションは異なる場所に VM をリストアするためのもので す。このオプションは、名前変更ファイルというテキストファイルを識別します。このファイ ルは change 指示句によってリストア場所を説明します。各 change 指示句はリストアさ れるとき VM を定義する VMware属性またはオブジェクトについての情報を提供します。 たとえば、change 指示句はリストアされた VM の表示名、データストア名、および ESX サーバー名を設定できます。

-R 名前変更ファイルについて次の注意に従ってください。

- -R オプションでは、名前変更ファイルへの絶対パスを指定する必要があります。
- VMを元の設定で元の場所にリストアする場合は、-Rオプションおよび名前変更ファ イルは必要ありません。
- -R 名前変更ファイルの各 change 指示句は改行で終了する必要があります。ファイ ルが 1 つの change 指示句のみ含んでいる場合、その行は改行で終了する必要が あります。
- 名前変更ファイルに含める change 指示句は VMware 環境によって決まります。 バックアップ、アーカイブおよびリストアインターフェースとは異なり、nbrestorevm コ マンドには独自の検証チェックがありません。nbrestorevm -R オプションを使用す るとき、VMware 環境が必要とする change エントリすべてを含める必要があります。 そうでなければ、リストアは成功しないか VM は正しく機能しません。
- change 指示句はファイルにて任意の順序で配置することができます。
- (表 [A-4](#page-349-0) のような)最後の変数を除き、change 指示句は *rename file change directives* に示すように正確に入力する必要があります。変数を新しい名前に置き換 えます。
- vSphere オブジェクトがリストア先に適用されない場合は、値として None を入力して ください。たとえば、スタンドアロン ESX にリストアするには、change datacenter to None を入力してください。
- 名前変更ファイルは nbrestorevm -vmsn および -vmvmxd オプションを上書きしま す。
	- 名前変更ファイルが .vmdk パスの change 指示句を含み nbrestorevm が -vmvmxd オプションを含む場合には、-vmvmxd オプションが無視されます。 change 指示句はリストアされた VM の .vmdk パスを決定します。
	- 名前変更ファイルがリストアした VM のネットワークに宛てた change 指示句を含 み nbrestorevm が -vmsn オプションを含む場合には、-vmsn が無視されます。

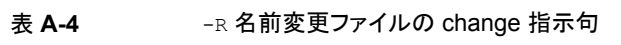

<span id="page-349-0"></span>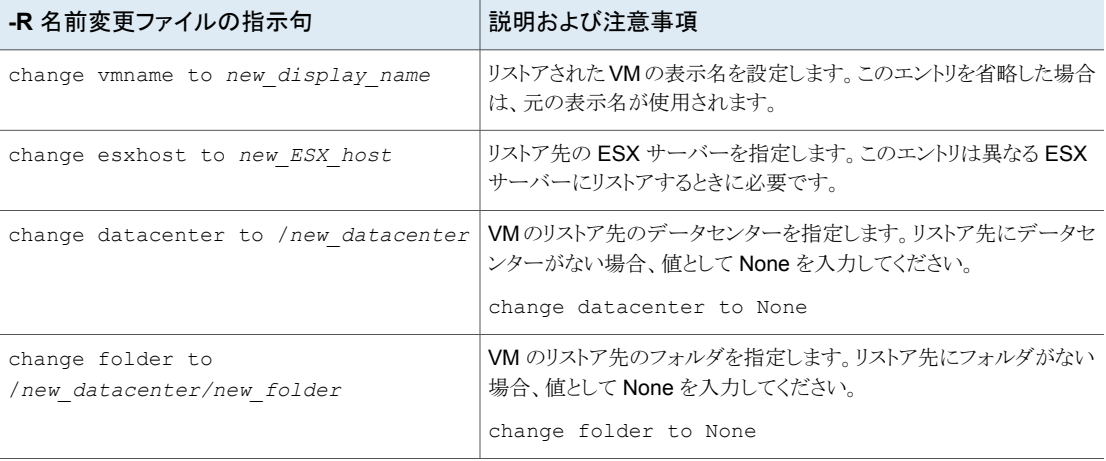

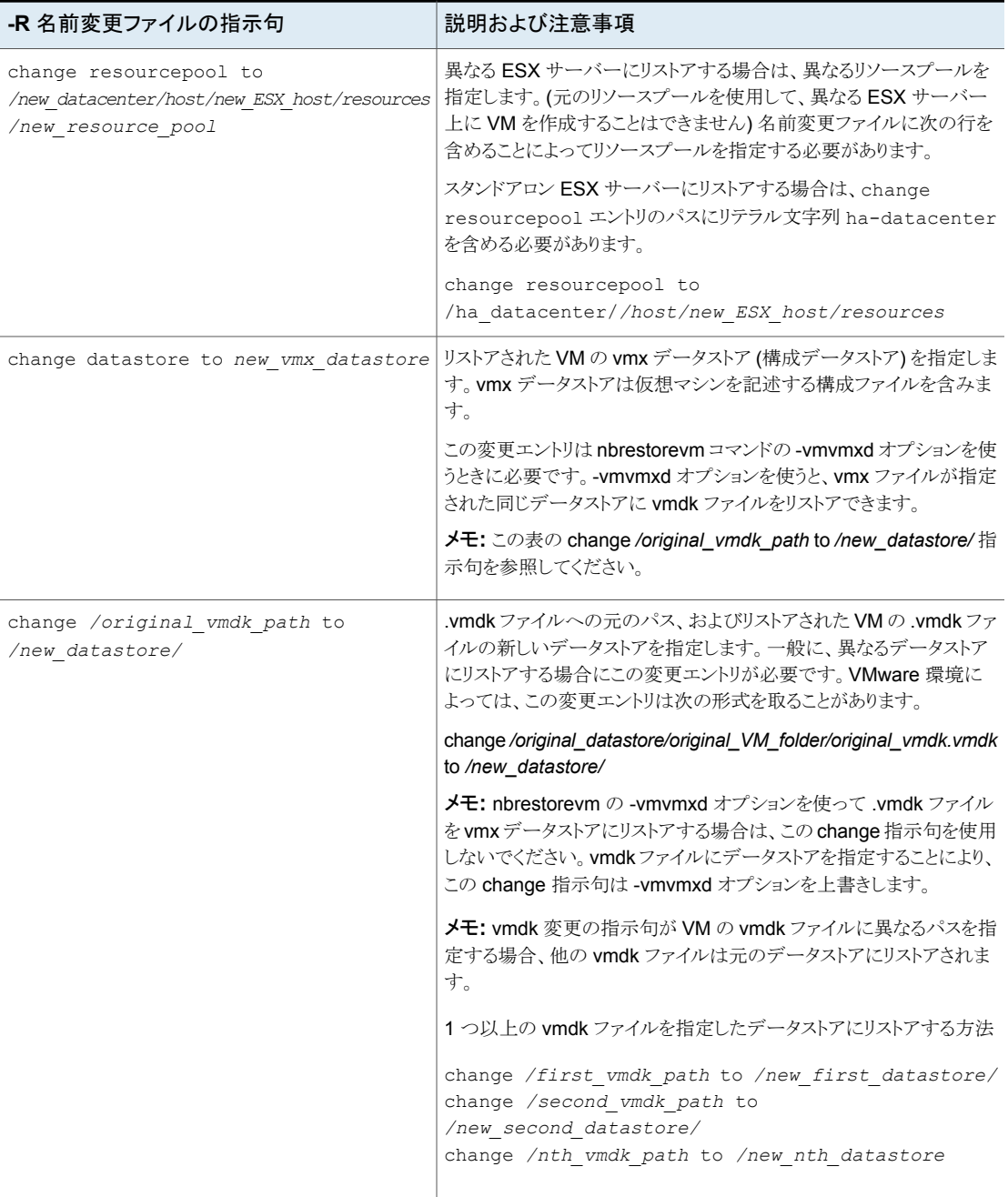

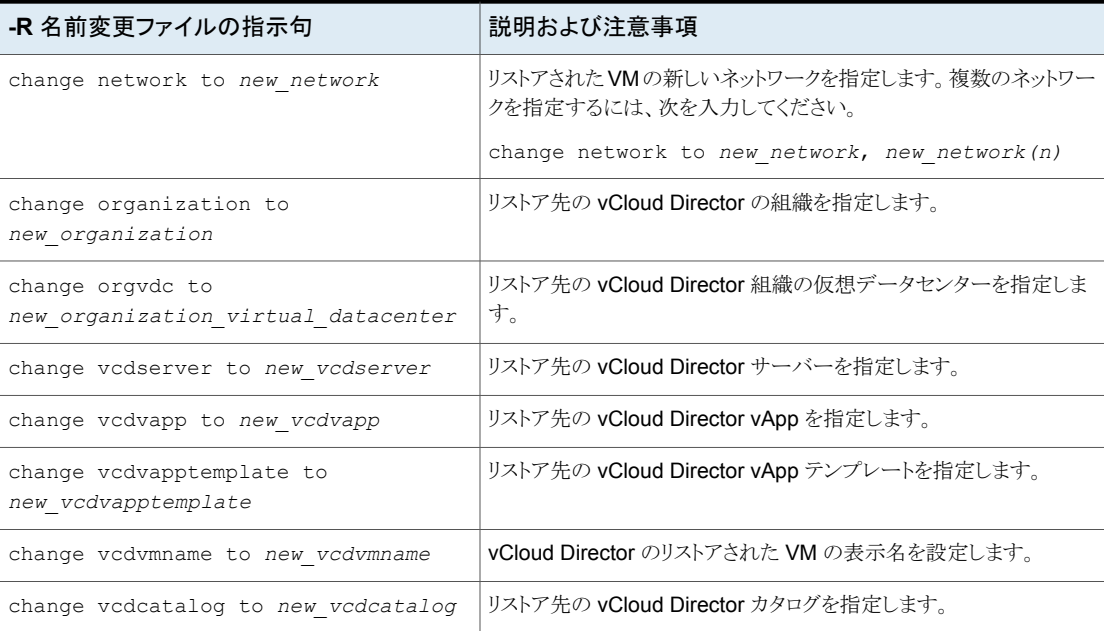

<span id="page-351-0"></span>p.352 の「nbrestorevm [コマンドのトラブルシューティング用ログ」](#page-351-0)を参照してください。

## **nbrestorevm** コマンドのトラブルシューティング用ログ

次のログには nbrestorevm に関する役に立つメッセージが含まれる場合があります。

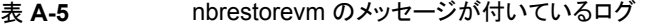

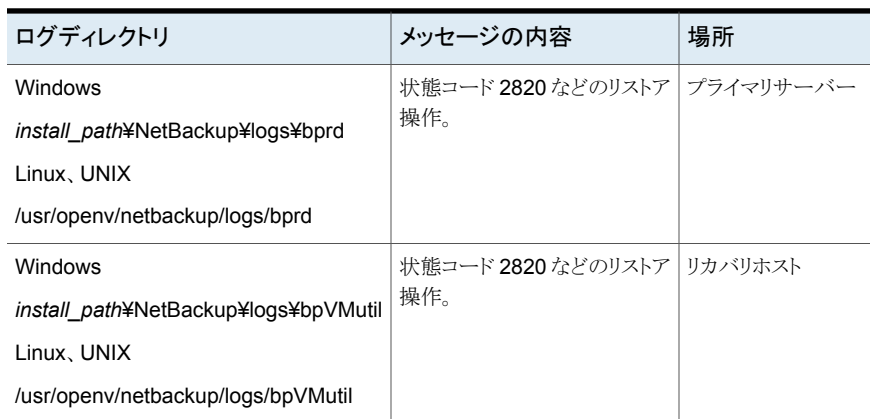

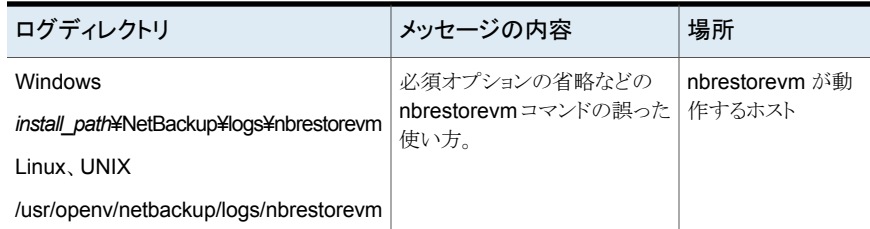

<span id="page-352-0"></span>リストアジョブが仮想マシンの作成ポイントに達すれば、ジョブの状態の詳細は特定のエ ラーメッセージを含みます。vSphere Client は仮想マシンの作成を試行し、関連するエ ラーメッセージを表示します。

## 仮想マシンバックアップを検索するための問い合わせ形 式および例

プライマリサーバーから、nbdiscover コマンドは問い合わせ規則に基づいて仮想マシン バックアップを検索できます。問い合わせは手動で作成し、二重引用符で囲みます。

例: 表示名として「vm1」を含む仮想マシンのバックアップを検索する:

nbdiscover "vmsearch:/;reqType=search?filter=VMDisplayName Equal 'vm1'"

| 要素         | 説明                                           |
|------------|----------------------------------------------|
| vmsearch:/ | 間い合わせが仮想マシンバックアップを検索することを指定します。              |
| reqType    | 要求の種類。次の要求の種類がサポートされています。                    |
|            | search<br>$\blacksquare$                     |
|            | 問い合わせが検索に使用されることを指定します。 問い合わせ規則が必要です         |
|            | browse                                       |
|            | バックアップされた仮想マシンの階層を表示します。viewType が必要です。      |
|            | listFields<br>$\blacksquare$                 |
|            | サポート対象のフィールド名および属性をリストします。                   |
|            | listOps<br>п                                 |
|            | フィールドがサポートする操作をリストします。 fieldName オプションが必要です。 |

表 **A-6** 問い合わせ形式の例

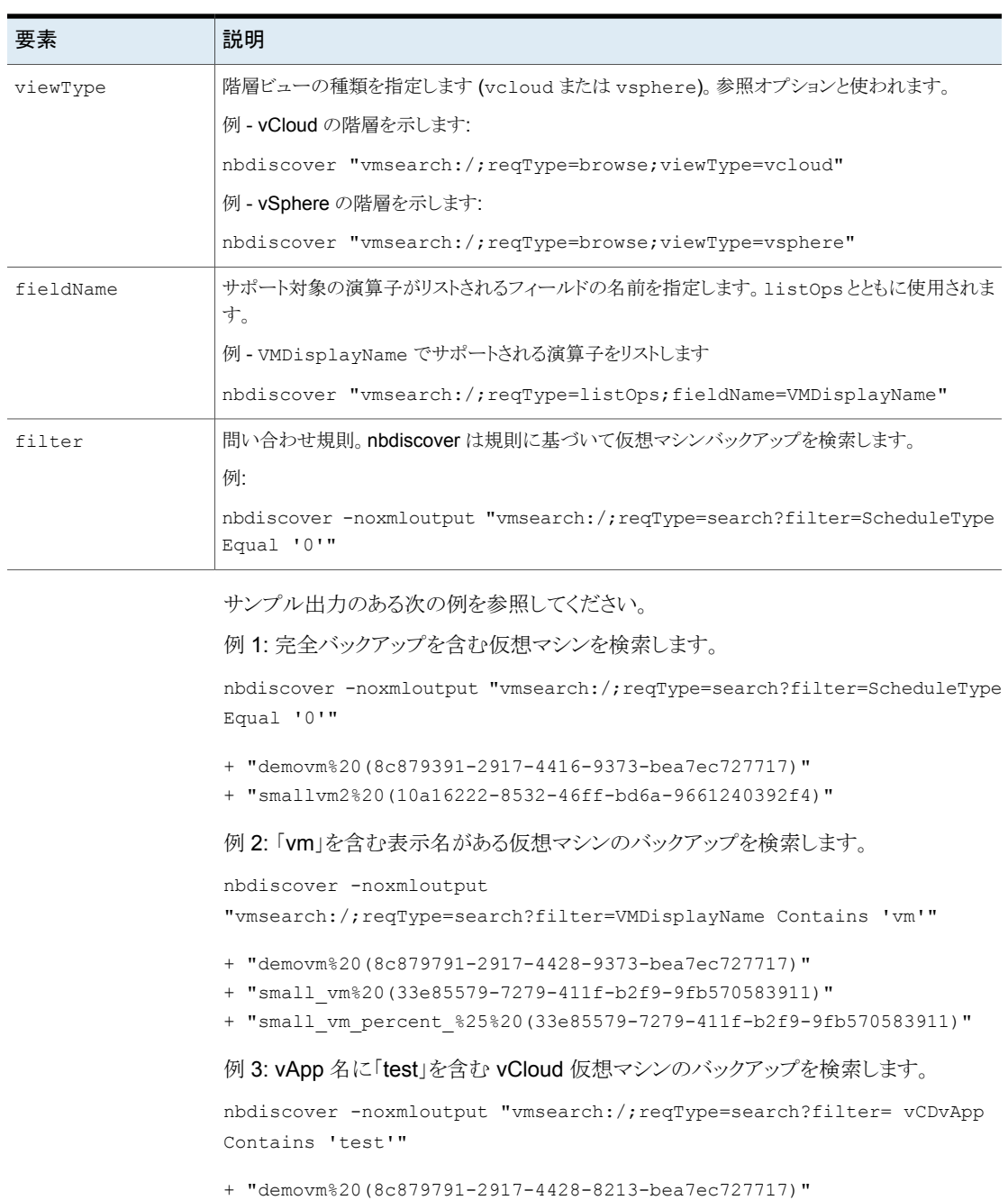

- + "small\_vm%20(61e83479-7246-411f-b1f9-9fb570546755)"
- 
- + "small\_vm\_percent\_%25%20(61e83479-7246-411f-b1f9-9fb570546755)"

例 4: 2012 年 8 月 24 日午前 11 時 05 分 56 秒より前に実行された仮想マシンバック アップを検索します。UTC でバックアップ時間を指定します。

nbdiscover -noxmloutput "vmsearch:/;reqType=search?filter=BackupTime Less '1345871512'"

+ "demovm%20(8c846791-2917-4428-9373-bea7ec727437)"

+ "small\_vm%20(22e85813-7246-433f-b2f9-9fb570585387)"

+ "small\_vm\_percent\_%25%20(22e85579-7246-433f-b2f9-9fb570585387)"

例 5: vCloud の組織名が「QA」で「demo」を含む vCloud vApp 名の仮想マシンのバッ クアップを検索します。

nbdiscover -noxmloutput "vmsearch:/;reqType=search?filter=vCDOrg Equal 'QA' AND vCDvApp Contains 'demo'"

+ "demovm%20(8c879791-2917-4428-9373-bea7ec727717)"

例 6: vCloud 環境の階層を示します。出力は XML にあります。

nbdiscover "vmsearch:/;reqType=browse;viewType=vcloud"

<Start Iteration="vmsearch:/;reqType=browse;viewType=vcloud"> <VCDSERVER>

```
<NBU>
<NAME>hypervm1.acme.com</NAME>
```
 $<$ /NBU $>$ 

<VCDORG>

<NBU>

<NAME>Test Cloud</NAME>

</NBU>

<VCDORGVDC>

<NBU>

<NAME>Test Org</NAME>

```
</NBU>
```
<VCDVAPP>

```
<NBU>
```
<NAME>TestvApp</NAME>

#### $<$ /NBU $>$

</VCDVAPP>

```
</VCDORGVDC>
```
</VCDORG> </VCDSERVER> <StatusMsg NBUStatus="0" Severity="0"></StatusMsg>  $<$ /START>

この検索は次を検出しました:

- vCloud Director サーバー: hypervm1.acme.com
- 組織: Test Cloud
- 仮想データセンター: Test Org
- <span id="page-355-0"></span>■ VApp: TestvApp

## 他のサーバーまたはクライアントからの仮想マシンの復 元を許可する

nbrestorevm を別のホスト(別のサーバー、クライアント、または仮想マシンなど)からの実 行できるように NetBackup を設定できます。有効なホストは仮想マシンを復元するのに nbrestorevm を使うことができます。ホストはバックアップを実行した NetBackup プライ マリサーバーのピアとして設定する必要があります。

次の方法のいずれかでピアを設定できます:

- NetBackup 管理コンソールで、[ホストプロパティ *(Host Properties)*]、[プライマリ サーバー *(Primary Servers)*]の順にクリックし、プライマリサーバーをダブルクリック して、[サーバー(Servers)]をクリックします。[追加サーバー (Additional Servers)] タブにピアを追加してください。
- 次の場所に空の peer\_name ファイルを追加してください: UNIX および Linux の場合

/usr/openv/netbackup/db/altnames/*peer\_name*

#### Windows

*install\_path*¥NetBackup¥db¥altnames¥*peer\_name* ファイルの名前は復元の権限を認可されるサーバーまたはクライアントの名前です。 手順については、『NetBackup 管理者ガイド Vol. 1』で、リダイレクトリストアの実行を クライアントに許可することに関するトピックを参照してください。

# Windows の NFS のサービ スの構成

この付録では以下の項目について説明しています。

■ Granular Recovery [Technology](#page-356-0) (GRT) 用の Network File System (NFS) のイン [ストールおよび構成について](#page-356-0)

**B**

- Windows Server 2012、2016 での NFS [用サービスの構成について](#page-357-0) (NetBackup for [VMware\)](#page-357-0)
- Server for NFS の無効化 [\(NetBackup](#page-364-0) for VMware)
- [メディアサーバーでの](#page-366-0) Client for NFS を無効化 (NetBackup for VMware)
- <span id="page-356-0"></span>■ [個別リカバリテクノロジ](#page-368-0) (GRT) 用の UNIX メディアサーバーと Windows バックアップ [またはリストアホストの構成](#page-368-0) (NetBackup for VMware)
- NBFSD [用の個別のネットワークポート構成](#page-369-0) (NetBackup for VMware)

## **Granular Recovery Technology (GRT)** 用の **Network File System (NFS)** のインストールおよび構 成について

NetBackup Granular Recovery では、Network File System、つまり NFS を利用して、 データベースのバックアップイメージから個々のオブジェクトを読み込みます。具体的に は、NetBackup クライアントは、NFS を使用して NetBackup メディアサーバーのバック アップイメージからデータを抽出します。NetBackup クライアントは、NetBackup メディア サーバーに接続されるマッピングされたドライブのマウントおよびそのドライブへのアクセ スに「Client for NFS」を使用します。クライアントからの I/O 要求は、NBFSD を介して NetBackup メディアサーバーで処理されます。

<span id="page-357-0"></span>NBFSD は、メディアサーバーで実行する NetBackup File System (NBFS) サービスで す。NBFSDは、セキュリティ保護された接続を介して NetBackup クライアントに NetBackup バックアップイメージがファイルシステムフォルダとして表示されるようにしま す。

## **Windows Server 2012**、**2016** での **NFS** 用サービス の構成について **(NetBackup for VMware)**

仮想マシンのインスタントリカバリを行うには、Windows メディアサーバーにネットワーク ファイルシステム (NFS) のサービスが設定されている必要があります。

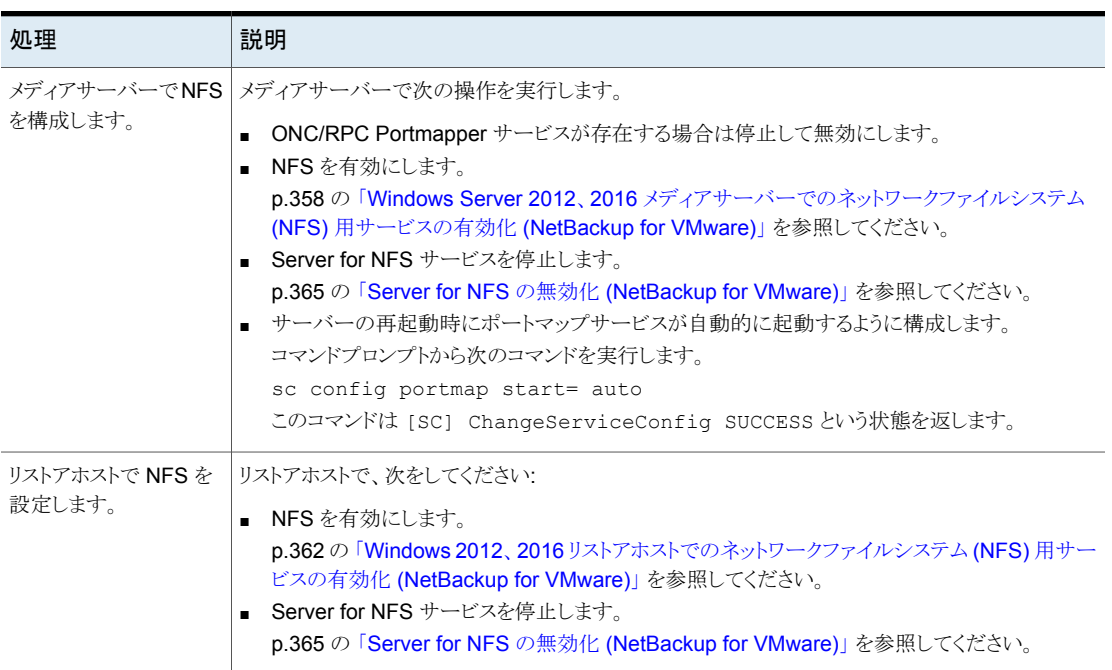

#### 表 **B-1** Windows 2012、2016 環境での NFS の構成

#### Windows Server 2012、2016 メディアサーバーでのネットワークファイ ルシステム (NFS) 用サービスの有効化 (NetBackup for VMware)

<span id="page-357-1"></span>Windows Server 2012、2016 メディアサーバーにより VM インスタントリカバリを実行す るには、ネットワークファイルシステムのサービスを有効にする必要があります。この構成 が完了すると、不要な NFS サービスを無効化できます。

**Windows 2012**、**2016** のメディアサーバーでネットワークファイルシステム **(NFS)** の サービスを有効にするには

- **1** サーバーマネージャを開きます。
- **2** [管理 (Manage)]メニューから、[役割と機能の追加 (Add Roles and Features)] をクリックします。

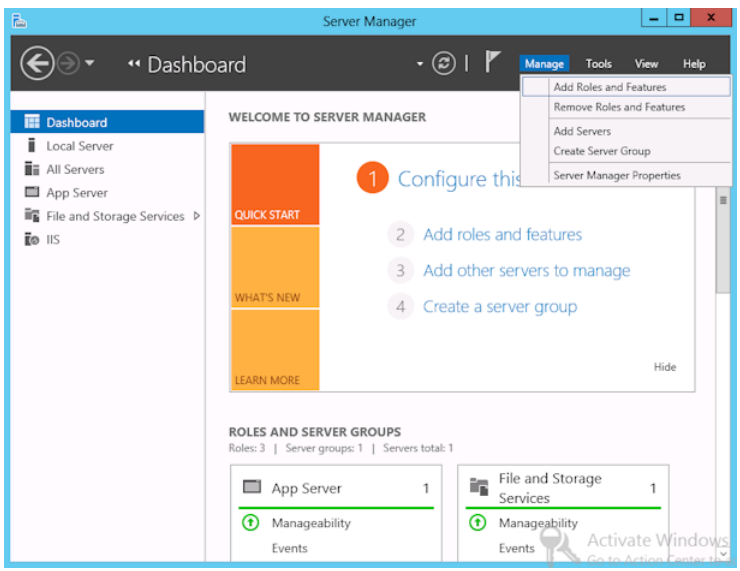

**3** [役割と機能の追加ウィザード (Add Roles and Features Wizard)]の[開始する前 に (Before You Begin)]ページの[次へ (Next)]をクリックします。

**4** [インストールの種類の選択 (Select installation type)]ページで、[役割ベースまた は機能ベースのインストール (Role-based or feature-based installation)] を選択 します。

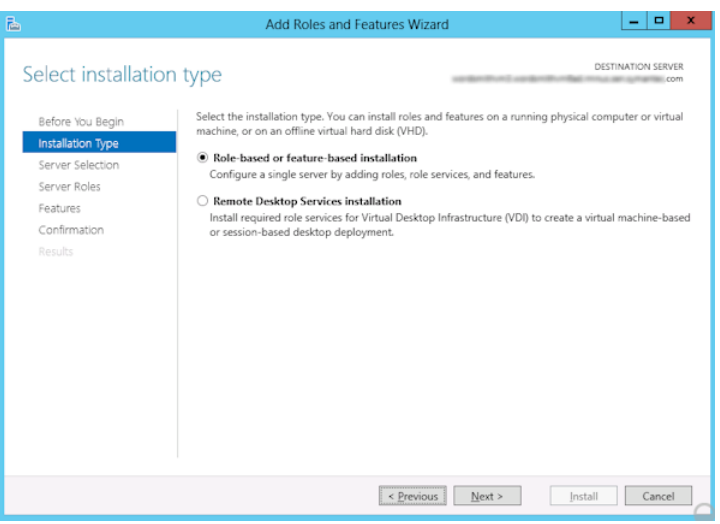

- **5** [次へ (Next)]をクリックします。
- **6** [サーバーの選択 (Sever Selection)]ページで、[サーバープールからサーバーを 選択 (Select a server from the server pool)]をクリックし、サーバーを選択します。 [次へ (Next)]をクリックします。

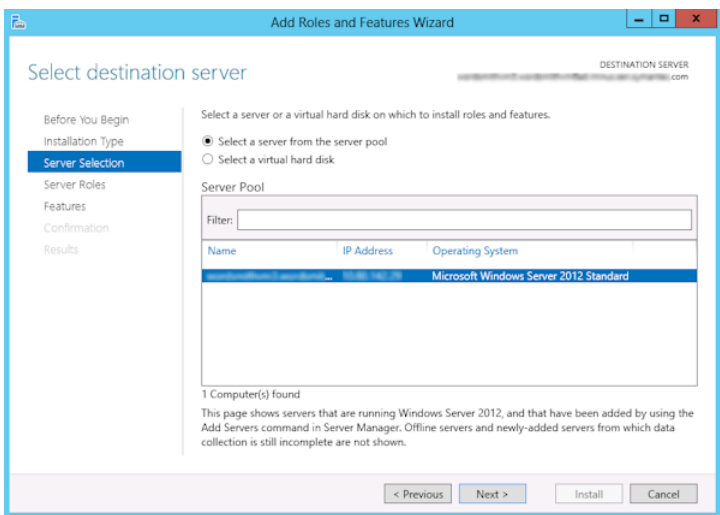
- **7** [サーバーの役割 (Server Roles)]ページで、[ファイルとストレージサービス (File and Storage Services)]および[ファイルと iSCSI サービス (File and iSCSI Services)]を展開します。
- **8** [ファイルサーバー (File Server)]および[NFS のサーバー (Server for NFS)]をク リックします。メッセージが表示された場合、[機能の追加 (Add Features)]をクリッ クします。[次へ (Next)]をクリックします。

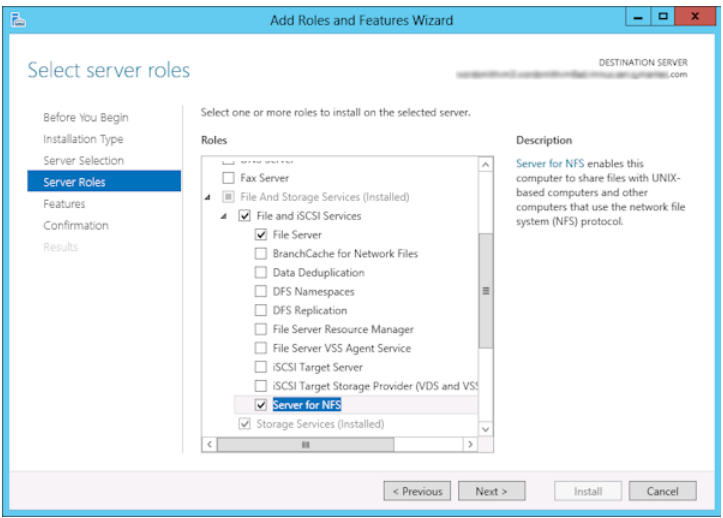

**9** メディアサーバーもリストアホストである場合、[機能 (Features)]ページで[Client for NFS]をクリックしてください。[次へ (Next)]をクリックします。

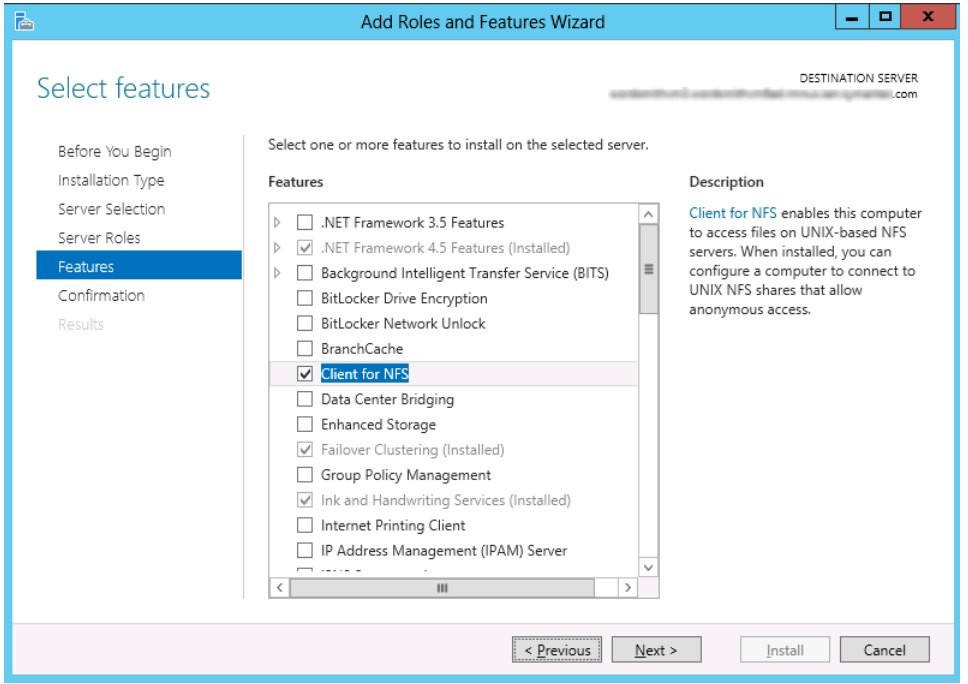

- **10** [確認 (Confirmation)]ページで、[インストール (Install)]をクリックします。
- **11** 次のように、不要なサービスを無効にします。
	- メディアサーバーおよびリストアホストの両方として機能する1つのホストを使用 している場合は、Server for NFS を無効にすることができます。
	- NetBackup メディアサーバーとしてのみ機能するホストについては、Server for NFS および Client for NFS を無効にすることができます。
- <span id="page-361-0"></span>**12** portmap サービスが開始されていること、そして起動モードが「自動」に設定されて いることを確認します。

## Windows 2012、2016 リストアホストでのネットワークファイルシステム (NFS) 用サービスの有効化 (NetBackup for VMware)

Windows リストアホストにより VM インスタントリカバリを実行するには、ネットワークファイ ルシステムのサービスを有効にする必要があります。この設定が完全なとき、不必要な NFS サービスを無効にすることができます。

**Windows 2012**、**2016** リストアホストでネットワークファイルシステム **(NFS)** 用サービ スを有効にするには

- **1** サーバーマネージャを開きます。
- **2** [管理 (Manage)]メニューから、[役割と機能の追加 (Add Roles and Features)] をクリックします。

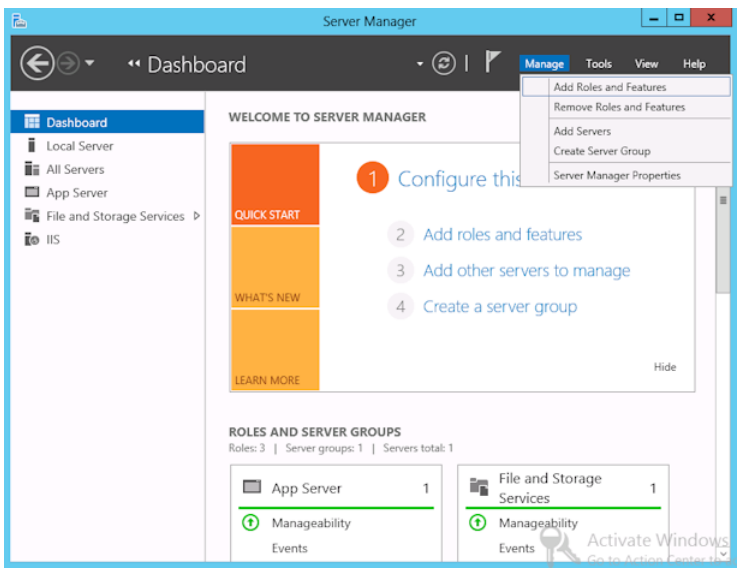

**3** [役割と機能の追加ウィザード (Add Roles and Features Wizard)]の[開始する前 に (Before You Begin)]ページの[次へ (Next)]をクリックします。

**4** [インストールの種類の選択 (Select installation type)]ページで、[役割ベースまた は機能ベースのインストール (Role-based or feature-based installation)] を選択 します。

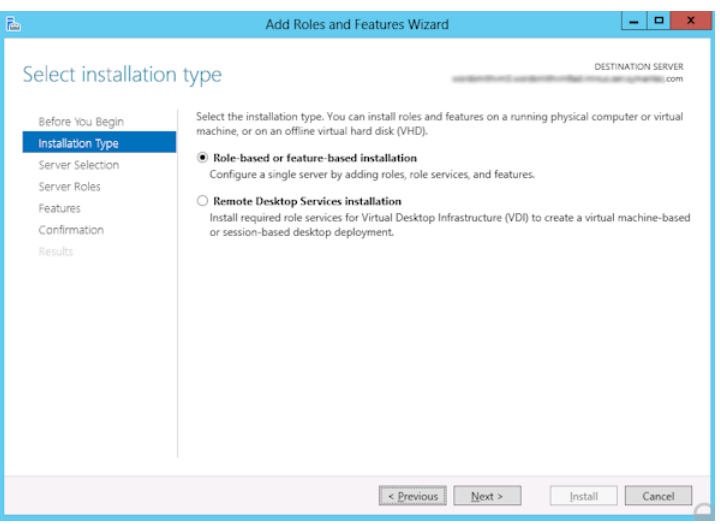

- **5** [次へ (Next)]をクリックします。
- **6** [サーバーの選択 (Sever Selection)]ページで、[サーバープールからサーバーを 選択 (Select a server from the server pool)]をクリックし、サーバーを選択します。 [次へ (Next)]をクリックします。

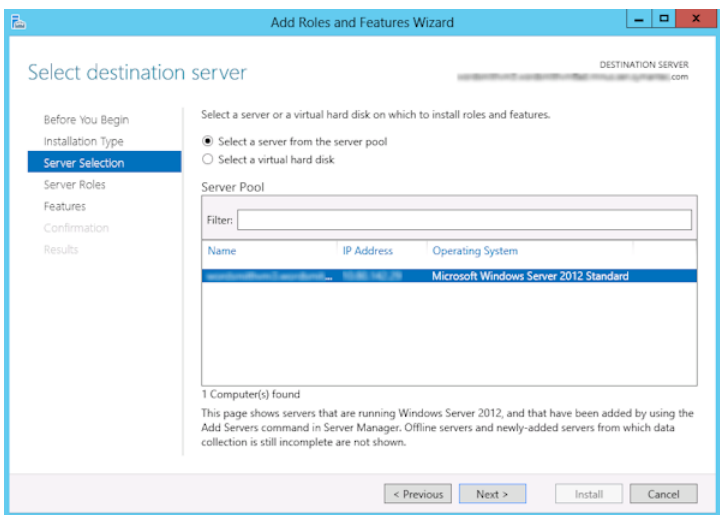

- **7** [サーバーの役割 (Server Roles)]ページで、[次へ (Next)]をクリックします。
- **8** [機能 (Features)]ページで、[NFS のクライアント (Client for NFS)]をクリックしま す。[次へ (Next)]をクリックします。

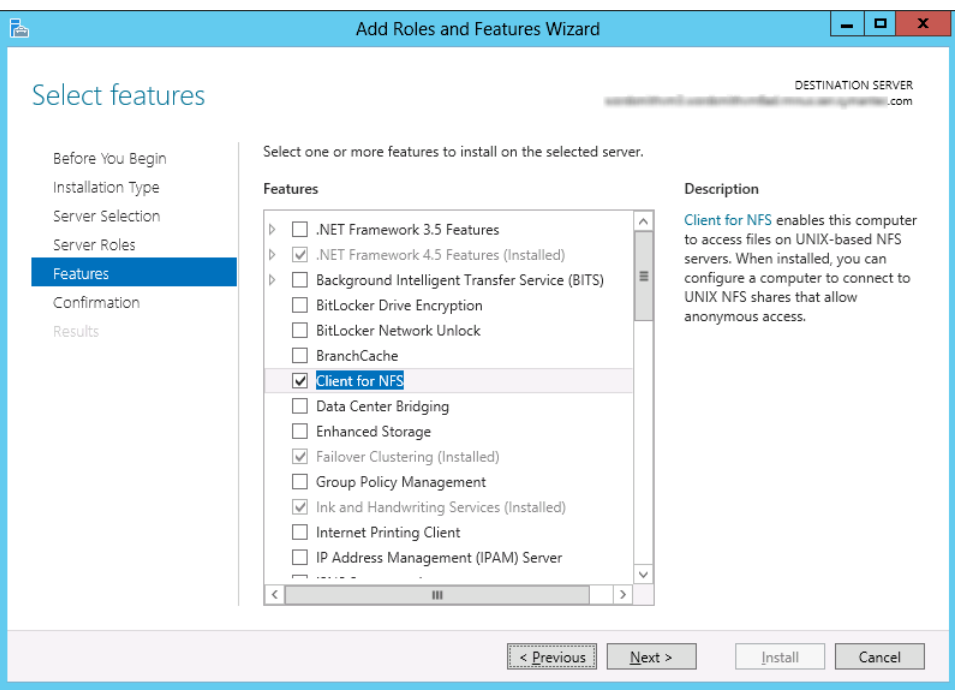

**9** [確認 (Confirmation)]ページで、[インストール (Install)]をクリックします。

# **Server for NFS** の無効化 **(NetBackup for VMware)**

#### **Server for NFS** を無効にする方法

- **1** サーバーマネージャを開きます。
- **2** 左ペインで、[構成]を展開します。

**3** [サービス]をクリックします。

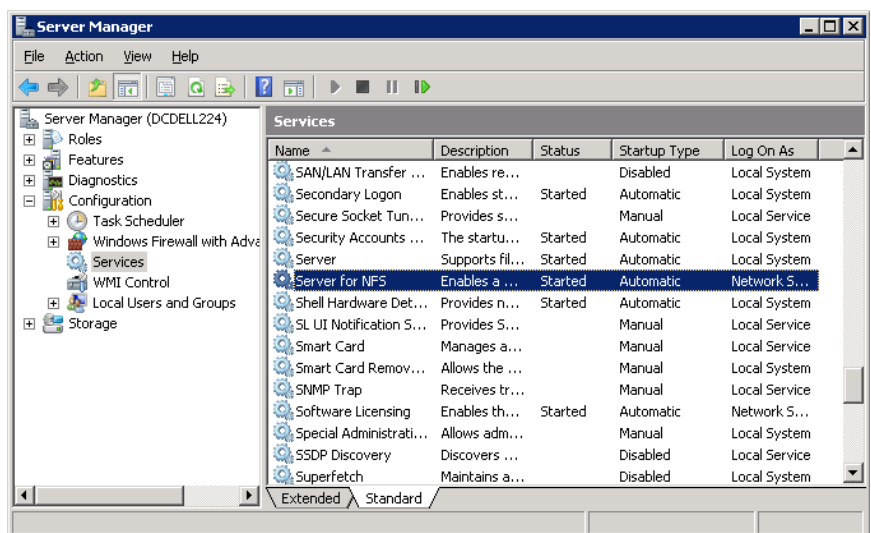

- **4** 右ペインで、[Server for NFS]を右クリックして、[停止]をクリックします。
- **5** 右ペインで、[Server for NFS]を右クリックして、[プロパティ]をクリックします。

**6** [Server for NFS のプロパティ (Server for NFS Properties)] ダイアログボックスの [スタートアップの種類 (Startup type)] リストから、[無効 (Disabled)] をクリックしま す。

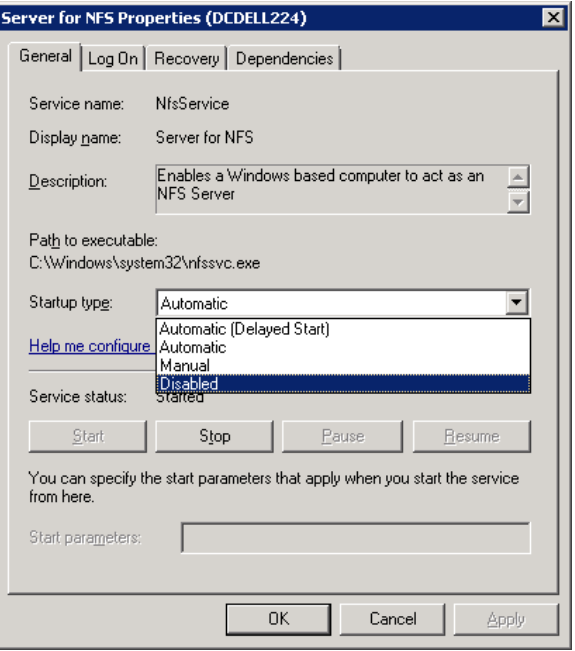

- **7** [OK]をクリックします。
- **8** 各メディアサーバーとリストアのホストで、この手順を実行してください。

# メディアサーバーでの **Client for NFS** を無効化 **(NetBackup for VMware)**

NetBackupメディアサーバーとしてのみ機能するホストで NFS用サービスを有効にした 後、Client for NFS を無効にします。

#### **NetBackup** メディアサーバーで **Client for NFS** を無効にする方法

- **1** サーバーマネージャを開きます。
- **2** 左ペインで、[構成]を展開します。

**3** [サービス]をクリックします。

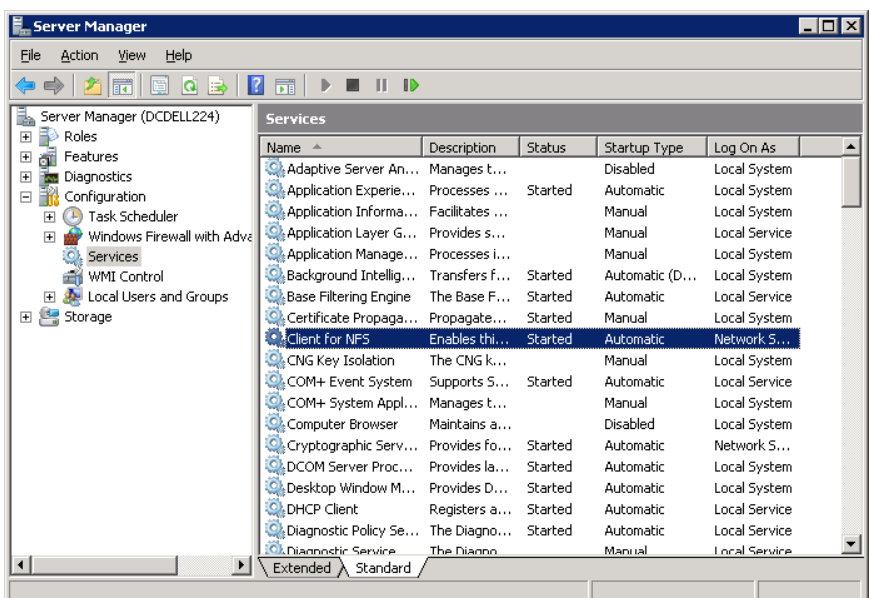

- **4** 右ペインで、[Client for NFS]を右クリックして、[停止]をクリックします。
- **5** 右ペインで、[Client for NFS]を右クリックして、[プロパティ]をクリックします。

```
付録 B Windows の NFS のサービスの構成 | 369
個別リカバリテクノロジ (GRT)用のUNIX メディアサーバーと Windowsバックアップまたはリストアホストの構成(NetBackup
                                                                  for VMware)
```
**6** [Client for NFS のプロパティ (Client for NFS Properties)]ダイアログボックスの[ス タートアップの種類 (Startup type)]のリストから、[無効 (Disabled)]をクリックしま す。

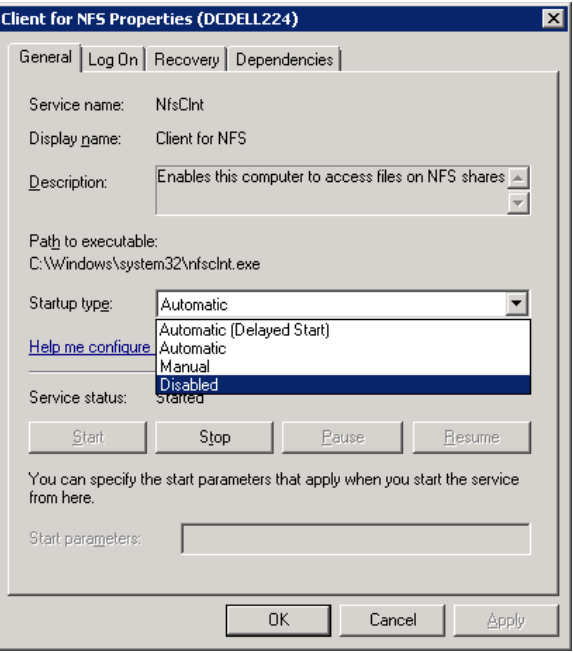

<span id="page-368-0"></span>**7** [OK]をクリックします。

# 個別リカバリテクノロジ **(GRT)** 用の **UNIX** メディアサー バーと **Windows** バックアップまたはリストアホストの構 成 **(NetBackup for VMware)**

個別リカバリテクノロジ (GRT) を使うバックアップやリストアで UNIX メディアサーバーや Windows リストアホストを使う場合には次の構成を実行します。

■ メディアサーバーが個別リカバリをサポートするプラットフォームにインストールされて いることを確認します。 サポート対象プラットフォームについて詳しくは、次の URL にある『NetBackup Enterprise Server and Server - OS Software Compatibility List』を参照してくださ い。

<http://www.netbackup.com/compatibility> UNIX メディアサーバーには、他の構成は必要ありません。

- リストアホストで NFS を有効にするか、インストールしてください。 p.362 の 「Windows 2012、2016 [リストアホストでのネットワークファイルシステム](#page-361-0) (NFS) [用サービスの有効化](#page-361-0) (NetBackup for VMware)」を参照してください。
- NBFSD 用に個別のネットワークポートを構成することができます。

# **NBFSD**用の個別のネットワークポート構成**(NetBackup for VMware)**

<span id="page-369-0"></span>NBFSD はポート 7394 で実行されます。組織で別のサービスが標準ポート NBFSD を使用 している場合は、別のポートにサービスを構成することができます。次の手順では、デフォ ルト以外のネットワークポートを使用するように NetBackup サーバーを構成する方法に ついて説明します。

#### **NBFSD** 用の個別のネットワークポートを構成する方法 **(Windows** サーバー**)**

- **1** NetBackupサーバーがインストールされているコンピュータに管理者(Administrator) としてログオンします。
- **2** レジストリエディタを開きます。
- **3** 次のキーを開きます。

HKEY\_LOCAL\_MACHINE¥SOFTWARE¥Veritas¥NetBackup¥CurrentVersion¥Config

- **4** FSE\_PORT という名前で DWORD 値を新規作成します。
- **5** 新しい値を右クリックして、[修正]をクリックします。
- **6** [値のデータ]ボックスに、1 から 65535 のポート番号を入力します。
- **7** [OK]をクリックします。

**NBFSD** 用の個別のネットワークポートを構成する方法 **(UNIX** サーバー**)**

- **1** NetBackup サーバーがインストールされているコンピュータに root ユーザーとして ログオンします。
- **2** bp.conf ファイルを開きます。
- **3** 次のエントリを追加します。*XXXX* には、1 から 65535 のポート番号を整数で指定 します。

FSE\_PORT = *XXXX*

p.369 の [「個別リカバリテクノロジ](#page-368-0) (GRT) 用の UNIX メディアサーバーと Windows バック [アップまたはリストアホストの構成](#page-368-0) (NetBackup for VMware)」 を参照してください。

# [VM 選択問い合わせ結果 を再利用 (Reuse VM selection query results for)]オプション

この付録では以下の項目について説明しています。

<span id="page-370-0"></span>■ [VM [選択問い合わせ結果を再利用](#page-370-0) (Reuse VM selection query results for)]オプ [ションについて](#page-370-0)

**C**

■ vCenter [に対する仮想マシンの検出の影響](#page-372-0)

# [**VM** 選択問い合わせ結果を再利用 **(Reuse VM selection query results for)**]オプションについて

<span id="page-370-1"></span>NetBackup の[問い合わせのテスト (Test Query)]画面には、NetBackup が仮想環境 で検出した仮想マシンが表示されます。自動選択機能は動的であるため、環境が後で変 更されると、どの仮想マシンが問い合わせ規則と一致するかに影響することがあります。 たとえば、仮想マシンを後で追加すると、最新のテスト結果はバックアップ実行時に選択 した仮想マシンと同一ではないことがあります。

[VM 選択問い合わせ結果を再利用 (Reuse VM selection query results for)]に指定 した期間中は、NetBackup はバックアップリストとして仮想マシンの現在のリストを再利用 します。クエリービルダーの参照または仮想マシンの再検出は行いません。

仮想マシン環境の変更回数が少ないほど、バックアップする仮想マシンのリストの再利用 は有益になります。大規模な環境では仮想マシンの検出に時間がかかり、vCenter サー バーのリソースを消費します。

[VM 選択問い合わせ結果を再利用 (Reuse VM selection query results for)]オプショ ンについて次のことに注意してください。

- 問い合わせ結果を再利用する期間 (検出された仮想マシンのリストを更新する頻度) の指定
- NetBackup が vCenter Server で検出を実行する頻度を制御します。 多くの仮想マシン配備している環境では、検出処理は vCenter サーバーに大きな負 荷をかけることがあります。
- NetBackup ポリシー実行スケジュールには影響しません。
- 問い合わせ規則が変わるか、または検出に影響するポリシー属性が変わると無効に なります。その場合には、NetBackup は次回のポリシー実行時に仮想マシンを再検 出します。 次のトピックは検出に影響するポリシー属性について記述します。 p.146 の [「\[問い合わせのテスト](#page-145-0) (Test Query)]の結果の[選択項目 (Selecction)]列

に対するプライマリ VM [の識別子パラメータの効果」](#page-145-0) を参照してください。

たとえば、[VM 選択問い合わせ結果を再利用 (Reuse VM selection query results for)] オプションを 8 時間に設定し、オンになっている仮想マシンを問い合わせが選択すると 仮定します。8時間の間に他の仮想マシンがオンになっても、それらの仮想マシンはポリ シーのバックアップリストに追加されません。ポリシーは、(ポリシーが作成されたときなど) 最後にリストに追加された仮想マシンをバックアップします。8 時間後のポリシーの次回 実行時に、最近オンにした仮想マシンを検出し、バックアップリストに追加します。

再利用期間が期限切れになる前に次のバックアップが行われる場合や、仮想マシンの名 前が再利用期間中に変更された場合には、NetBackup は名前が変更された仮想マシ ンを元の名前でバックアップします。再利用期間が期限切れになっていないため、 NetBackup は仮想マシンを再発見せず、そのため、新しい名前で仮想マシンを識別で きません (NetBackup はインスタンス UUID によって仮想マシンを識別します)。新しい 名前で仮想マシンのバックアップを作成するには、再利用期間をより短い間隔に設定す る必要がありました。

注: バックアップに選択した仮想マシンはポリシーの[クライアント (Clients)]タブに表示さ れません。NetBackup が選択してバックアップした仮想マシンを確認するには、次の章 を参照してください。

p.158 の [「アクティビティモニターを使用して仮想マシンバックアップを監視する」](#page-157-0) を参照 してください。

p.162の[「仮想マシンバックアップをレポートするための](#page-161-0) OpsCenter の使用」を参照して ください。

# **vCenter** に対する仮想マシンの検出の影響

<span id="page-372-0"></span>大規模な環境を除くすべての環境では、検出の頻度が多くなるように、[選択の問い合わ せ結果の再利用 (Reuse VM selection query results for)]オプションを設定すると有利 なことがあります。

(vmdk ファイルの追加、削除、移動など)仮想マシンの構成に変化が起きた場合には[選 択の問い合わせ結果の再利用 (Reuse VM selection query results for)]を 0 に設定す ることが必要になることがあります。0 に設定することによって、NetBackup はポリシーの 実行時に仮想マシンとその構成を毎回再検出します。

メモ**:** メモ: vmdk ファイルが再構成された後で再検出を行わずに次のバックアップが実 行された場合には、NetBackup は vmdk の変更を認識しません。以前の構成によって 仮想マシンをバックアップすることを試みます。結果としてバックアップは不正である可能 性があります。

# VMware raw デバイス (RDM) のバックアップ

この付録では以下の項目について説明しています。

- VMware raw [デバイスマッピング](#page-373-0) (RDM) について
- RDM [のバックアップの構成](#page-374-0)
- RDM [の代替クライアントバックアップについて](#page-374-1)
- <span id="page-373-0"></span>■ RDM [の代替クライアントバックアップのための要件](#page-375-0)
- RDM [の代替クライアントバックアップの構成](#page-375-1)

# **VMware raw** デバイスマッピング **(RDM)** について

<span id="page-373-1"></span>VMware raw デバイスマッピングモード (RDM) は、仮想マシンが物理ディスクに直接ア クセスすることを可能にします。raw デバイスマッピングでは、VMware 仮想マシンはディ スクアレイのような大きいストレージデバイスを使うことができます。RDM ディスクのデー タへのアクセスは、完全に仮想化されたディスク (vmdk ファイル) へのアクセスより高速 です。RDM ディスクは ESX Server にローカル接続するか、またはファイバーチャネル SAN で構成できます。

**D**

NetBackup は RDM として仮想マシンで構成されるディスクアレイをサポートします。

メモ**:** NetBackup は VMware バックアップホストによって RDM をバックアップできませ  $\lambda$ 

NetBackup による VMware RDM のサポートに関する注意事項と制限事項については、 Veritas社の次の TechNote を参照してください。

『Support for NetBackup in virtual [environments](http://www.veritas.com/docs/000006177)』

<span id="page-374-0"></span>http://www.veritas.com/docs/000006177

# **RDM** のバックアップの構成

<span id="page-374-3"></span>RDM としてディスクアレイをバックアップするのに、次のいずれかの NetBackup の構成 を使うことができます。

- Snapshot Client を使用しない場合、仮想マシンに NetBackup クライアントをインス トールします。クライアントが物理ホストにインストールされた場合と同様に仮想マシン とRDMをバックアップするようにNetBackupを構成できます。仮想マシンにSnapshot Client ソフトウェアがない場合、Snapshot Client の機能は使用できません。(この構 成は、この NetBackup for VMware のマニュアルでは説明されません。)
- <span id="page-374-1"></span>■ Snapshot Client を使用する場合、仮想マシンに NetBackup クライアントおよび Snapshot Client ソフトウェアをインストールします。代替クライアントによるバックアッ プを構成します。

# **RDM** の代替クライアントバックアップについて

<span id="page-374-2"></span>RDM の代替クライアントバックアップは次のもので構成されます。

- RDM ディスクアレイには、バックアップするデータが含まれています。NetBackup ク ライアントソフトウェアおよび Snapshot Client ソフトウェアを含む別のホストには、ディ スクアレイへのアクセス権がなければなりません。このホストは代替クライアントです。 この構成では、仮想マシンはプライマリクライアントと呼ばれます。
- データのスナップショットはディスクアレイで作成され、代替クライアントにマウントされ ます。代替クライアントは、元のパス名を使用してスナップショットからバックアップイ メージを作成し、NetBackup メディアサーバーにイメージを送信します。
- 代替クライアントはバックアップの I/O 処理を行います。バックアップは仮想マシンに ほとんど影響しません。メディアサーバーは代替クライアントからスナップショットのデー タを読み込み、ストレージにデータを書き込みます。
- 仮想マシンと代替クライアントは、同じオペレーティングシステム、Volume Manager とファイルシステムを実行している必要があります。これらの各 I/O システムコンポー ネントでは、代替クライアントは、プライマリクライアントで使用されているのと同じレベ ルか、それ以上である必要があります。 代替クライアントバックアップの詳しい要件については、『NetBackup Snapshot Client 管理者ガイド UNIX、Windows および Linux』のポリシーの構成に関する章を参照し てください。

# **RDM** の代替クライアントバックアップのための要件

<span id="page-375-0"></span>NetBackup Snapshot Client を使用して RDM をバックアップするには、次のことに注意 してください。

- RDM デバイスは物理的な互換モードで構成されなければなりません。RDM を作成 するときにこのモードを選択します。NetBackup で物理的な互換モードは構成されま せん。 RDM の概要については、VMware のマニュアルを参照してください。たとえば、次の VMware のマニュアルを参照してください。 『ESX Server 3 構成ガイド』
- ゲスト OS とアレイによっては、NetBackup に特定の OS およびアレイの構成が必要 なことがあります。詳しくは、『NetBackup Snapshot Client 管理者ガイド UNIX、 Windows および Linux』のディスクアレイに関する章を参照してください。
- 仮想マシンに NetBackup クライアントソフトウェアをインストールする必要があります。
- <span id="page-375-1"></span>■ での NetBackup for VMware の機能 (バックアップホストと VMware のスナップショッ ト方式) のための要件は、RDM ディスクアレイのバックアップには適用されません。 RDM ディスクアレイをバックアップするには、Snapshot Client の代替クライアントバッ クアップを構成する必要があります。

## **RDM** の代替クライアントバックアップの構成

<span id="page-375-2"></span>この手順では、RDM として構成されたディスクアレイの NetBackup 代替クライアントバッ クアップの作成の要点について説明します。ディスクアレイの構成について詳しくは、 『NetBackup Snapshot Client 管理者ガイド UNIX、Windows および Linux』を参照し てください。

#### **RDM** として構成されたディスクアレイの代替クライアントポリシーを作成する方法

**1** 仮想マシンの OS とバックアップするデータの種類に適切なポリシー形式を選択し ます。

『NetBackup Snapshot Client 管理者ガイド UNIX、Windows および Linux』のポ リシーの構成に関する章を参照してください。

**2** 管理コンソールのポリシーの[属性 (Attributes)]タブで、[スナップショットバックアッ プを実行する (Perform snapshot backups)]と[オフホストバックアップを実行する (Perform off-host backup)]をクリックします。

次に、[属性 (Attributes)]タブの詳細を示します。

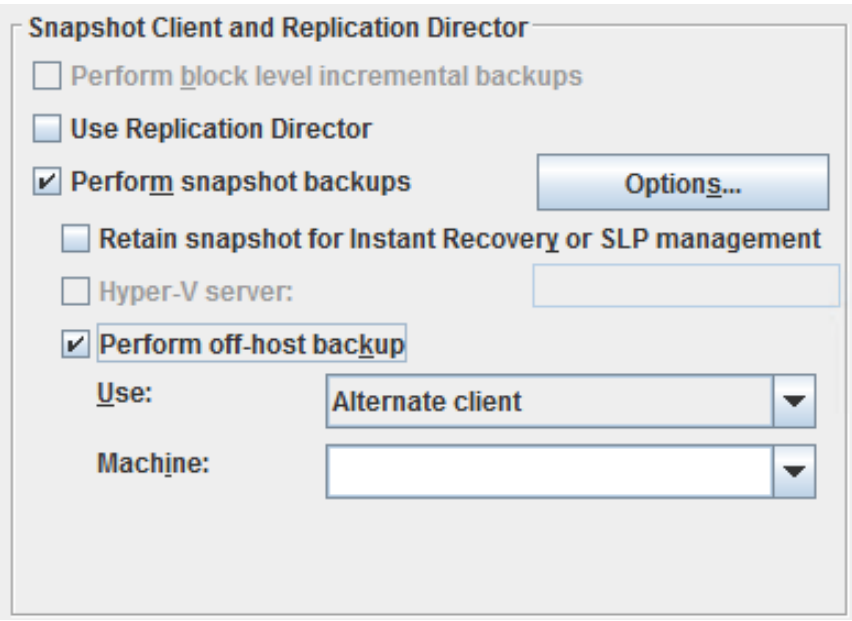

**3** [使用 (Use)]プルダウンリストから[代替クライアント (Alternate Client)]を選択しま す。[VMware バックアップホスト(VMware backup host)]は選択しないでください。

[マシン (Machine)]フィールドに、オフホストバックアップコンピュータ(代替クライア ント) として構成されているホストの名前を入力します。

- **4** [オプション (Options)]をクリックします。
- **5** スナップショット方式を選択します。

VMware 方式は代替クライアントバックアップに適用されず、リストで利用できませ  $h_{\rm o}$ 

ボリュームまたはアレイに適したスナップショット方式を選択します。次に例を示しま す。

- HP EVA アレイの HP\_EVA\_Snapclone 方式またはその他の EVA 方式。
- EMC CLARiiON アレイの EMC CLARiiON Snapview Clone またはその他 の CLARiiON 方式。
- FlashSnap。

FlashSnap の場合、UNIX では VxVM 3.2 以降、Linux および AIX では VxVM 4.0 以降、Windows では VxVM 3.1 以降をインストールする必要があります。 また、プライマリホストのディスクにボリュームを構成する必要もあります。VxVM FlashSnap ライセンスもインストールする必要があります。

■ VSS (Windows のゲストオペレーティングシステムの場合のみ)。

『NetBackup Snapshot Client 管理者ガイド UNIX、Windows および Linux』のディ スクアレイに関する章に記述されているように、アレイには追加のOSとNetBackup の構成が必要なことがあります。このガイドには、スナップショット方式に関する詳細 が含まれています。

- **6** 前述の手順で選択したアレイスナップショット方式に必要であれば、[スナップショッ トリソース (Snapshot Resources)]を指定します。
- **7** ポリシーの[クライアント (Clients)]リストで、アレイが RDM として構成されている仮 想マシンを選択します。
- **8** ポリシーの[バックアップ対象 (Backup Selections)]タブで、バックアップするディス ク、またはディスクに存在するファイルかボリュームを指定します。

索引

#### 記号

156 (状態コード) [305](#page-304-0) アクセスホスト [16](#page-15-0) アクセラレータ [164](#page-163-0) および NetBackup カタログ [168](#page-167-0) コマンド出力でのネットワーク転送されたデータとの イメージサイズの置換 [173](#page-172-0) コマンド出力でのネットワーク転送されたデータの報 告 [170](#page-169-0) バックアップジョブ詳細ログのアクセラレータメッセー ジ [169](#page-168-0) ポリシー属性 [165](#page-164-0) ログ [169](#page-168-1) アクティビティモニター VM バックアップを監視する方法 [158](#page-157-1) インスタントリカバリ [242](#page-241-0) インテリジェントポリシー [103](#page-102-0) インプレースディスクリストア 200~[201](#page-199-0)、[216](#page-215-0)、[220](#page-219-0)、[224](#page-223-0)~ [225](#page-223-0)、323~[324](#page-322-0) ウィザード バックアップポリシーの作成 [65](#page-64-0) 仮想マシンをリカバリする方法 [186](#page-185-0)、[278](#page-277-0) エクスクルードリスト 仮想マシンの検出の高速化 [93](#page-92-0) カタログ およびアクセラレータの使用 [168](#page-167-0) カッコ クエリービルダーの規則 [126](#page-125-0) キャッシュファイル 仮想マシンの参照 [93](#page-92-1) キーワード 問い合わせビルダー内 [132](#page-131-0) クエリーの画面をテストしてください および一次VMの識別パラメータ [149](#page-148-0) 壊れる仮想マシン [145](#page-144-0) クエリービルダー テストのルールのための [145](#page-144-0) クエリービルダー (Query Builder) バックアップ対象の仮想マシンの選択 [103](#page-102-0) 演算の順序 [124](#page-123-0) 結果のキャッシュファイル [371](#page-370-1)

クエリービルダーでの規則のグループ化 [126](#page-125-0) クエリービルダーのルール failuedテスト [145](#page-144-0) クエリービルダーの規則 カッコの使用例 [126](#page-125-0) データセンターのフォルダの場合 [127](#page-126-0) リソースプール用 [126](#page-125-1) 演算の順序 [124](#page-123-0) クエリービルダーの[結合 (Join)]フィールド [118](#page-117-0) クレデンシャル VMware の場合の追加 [45](#page-44-0) トラブルシューティング [304](#page-303-0) クロスプラットフォームのリストア [177](#page-176-0) ゲストのカスタマイズ リストアの確実化 [322](#page-321-0) コード 156 のエラー [305](#page-304-0) サーバー名 NetBackup での変更 [50](#page-49-0) シンプロビジョニングされたディスクの作成 ( thin provisioned disks) [190](#page-189-0) ジョブのハングアップ [311](#page-310-0) ストレージの最適化 [27](#page-26-0)、[152](#page-151-0) スナップショットを削除する方法 [154](#page-153-0) スナップショット vSphere Client 削除する方法 [154](#page-153-0) スナップショットデータの SSL 暗号化 [78](#page-77-0)、[187](#page-186-0) スナップショットデータのトランスポートの暗号化 [78](#page-77-0)、[187](#page-186-0) ソケットファイル、Linux [181](#page-180-0) タイムアウト vSphere [302](#page-301-0) 参照 [301](#page-300-0) タグ関連付け サポート [104](#page-103-0) 使用 [104](#page-103-0) テストクエリーの画面のVMの名前列 [149](#page-148-0) テンプレート VM [27](#page-26-0) ディザスタリカバリウィザード。 「vCloud へのリストア」を参 照。 「バックアップからのリストア」を参照 ディスクアレイ RDM として構成 [376](#page-375-2)

ディスクレス VM を無視する (Ignore diskless VMs) [81](#page-80-0)、 [307](#page-306-0) データストア データストアクラスタ内 [196](#page-195-0) リストア [196](#page-195-0) データセンター リストア用 [195](#page-194-0) データセンターのフォルダ クエリービルダーの規則 [127](#page-126-0) トラブルシューティング ヒント [290](#page-289-0) トランスポートモード (transport modes) hotadd [40](#page-39-0) ハングアップしたジョブ [311](#page-310-0) リストア用 [187](#page-186-1) ドライブ (drives) 再ブートの失敗 [314](#page-313-0) バックアップ OpsCenter を使用した監視 [162](#page-161-1) アクセラレータのネットワーク転送されたデータの報 告 [170](#page-169-0) アクティビティモニターによって監視 [158](#page-157-1) コマンド出力でのネットワーク転送されたデータとの アクセラレータのイメージサイズの置換 [173](#page-172-0) サイズの縮小 [152](#page-151-0) ジョブのハングアップ [311](#page-310-0) ホスト [15](#page-14-0) 処理の概要 [20](#page-19-0) 実行方法 [156](#page-155-0) 構成方法 [66](#page-65-0) 耐障害性 VM [38](#page-37-0) バックアップからディスクを除外 [88](#page-87-0) バックアップのサイズ 縮小 [152](#page-151-0) バックアップのレポート OpsCenter の使用 [162](#page-161-1) バックアップの実行 [156](#page-155-0) バックアップの監視 OpsCenter の使用 [162](#page-161-1) アクティビティモニターの使用 [158](#page-157-1) バックアップの開始 [156](#page-155-0) バックアップサイズの縮小 [152](#page-151-0) バックアップホスト [73](#page-72-0) サポート対象であるかどうかの確認 [291](#page-290-0) 構成への追加 [44](#page-43-0) バックアップメディアサーバー [16](#page-15-1)、[18](#page-17-0)、[73](#page-72-0) パス名 Linux/UNIX ファイルの最大値 [35](#page-34-0) ファイアウォール [311](#page-310-1)

ファイルシステム Linux、リストア [181](#page-180-0) ブロック 削除されたものをエクスクルード [74](#page-73-0) プライマリ VM 識別子 (Primary VM Identifier) 設定 [75](#page-74-0) プライマリ VM 識別子パラメータ 複数のポリシー [123](#page-122-0) ホストプロパティ VMware [44](#page-43-0) ホスト名 [75](#page-74-0)、[93](#page-92-2) NetBackup での変更 [50](#page-49-0) ホットアドトランスポートモード [78](#page-77-1)、[187](#page-186-2) 注意事項 [40](#page-39-0) ポリシー VM の自動選択のための構成 [112](#page-111-0) VM の自動選択用のキャッシュファイル [371](#page-370-1) 仮想マシン全体のバックアップの場合 [66](#page-65-0) 作成用のウィザード [65](#page-64-0) 形式 [67](#page-66-0) 複数、VM の自動選択用 [123](#page-122-0) ポリシーの構成ウィザード [65](#page-64-0) ポート番号 [49](#page-48-0)、[304](#page-303-0) マウントポイント 不明 [313](#page-312-0) リカバリホスト [15](#page-14-0)、[186](#page-185-1) リストア Linux/UNIX ファイルのパスの最大長 [35](#page-34-0) vCloud  $\sim$  [278](#page-277-0) vmdk [208](#page-207-0) ジョブのハングアップ [311](#page-310-0) バックアップ [186](#page-185-0)、[192](#page-191-0) 仮想マシン [183](#page-182-0)、[201](#page-200-0) 個々のファイル [228](#page-227-0) 個々の仮想マシンのリストアについて [208](#page-207-1) 手順の概要 [227](#page-226-0) 方法 [183](#page-182-0)、[201](#page-200-0) 注意事項 [177](#page-176-0) リストア (restore) ゲストのカスタマイズ [322](#page-321-0) リストアの代替場所 [192](#page-191-0) リソースプール クエリービルダーの規則 [126](#page-125-1) 仮想マシンのリストア用 [196](#page-195-1) リリースレベル 混在したレベルの使用 [240](#page-239-0) ログ VMware [292](#page-291-0) vSphere [302](#page-301-0)

VxMS [294](#page-293-0) アクセラレータ [169](#page-168-1) フォルダの作成方法 [294](#page-293-1) 一次 VM の識別パラメータ IsSet 演算子 [122](#page-121-0) 問い合わせ規則のテスト [146](#page-145-1) 一次VMの識別パラメータ およびテストのクエリーのルール [145](#page-144-0) およびテストクエリーのVMの名前列 [149](#page-148-0) 代替クライアントによるバックアップ RDM [375](#page-374-2) RDM 用の構成 [376](#page-375-2) 仮想ネットワーク (virtual network) リストアの選択 [199](#page-198-0) 仮想マシン VMware インテリジェントポリシーの問い合わせを通 じて自動的に選択 (Select automatically through VMware Intelligent Policy query) [71](#page-70-0)、[103](#page-102-0) バックアップの方法 [156](#page-155-0) バックアップの監視 [158](#page-157-1)、[162](#page-161-1) バックアップポリシーの構成 [66](#page-65-0) 個々のリストアについて [208](#page-207-1) 再利用ファイルからの自動選択 [371](#page-370-1) 参照 [91](#page-90-0) 問い合わせビルダーに関する注意事項 [106](#page-105-0) 自動選択のための構成 [112](#page-111-0) 自動選択の要件 [108](#page-107-0) 自動選択をテストする [143](#page-142-0) 仮想マシンの上書き [188](#page-187-0) 仮想マシンの参照 [91](#page-90-0) 仮想マシンの自動選択 [71](#page-70-0) キャッシュファイル [371](#page-370-1) タスクの概要 [109](#page-108-0) テスト [143](#page-142-0) 例 [103](#page-102-0)、[120](#page-119-0) 基本モード [112](#page-111-0) 概要 [103](#page-102-0) 注意事項 [106](#page-105-0) 複数のポリシーの使用 [123](#page-122-0) 要件 [108](#page-107-0) [クライアント (Clients)]タブ [110](#page-109-0) 仮想マシンの静止 [80](#page-79-0) 仮想マシンの静止の無効化 [80](#page-79-0) 仮想マシンの静止オプション [80](#page-79-0) 仮想化サーバーの証明書の検証 [54](#page-53-0) 優先度 [124](#page-123-0) 再ブートの失敗 [314](#page-313-0) 再利用ファイル クエリービルダーの結果 [371](#page-370-1)

前提条件 [26](#page-25-0) 動的マルチパス SAN 環境 [36](#page-35-0) 参照タイムアウト [301](#page-300-0) 問い合わせのテスト画面 一次 VM の識別パラメータ [146](#page-145-1) 問い合わせビルダー IsSet 演算子の例 [122](#page-121-0) エスケープ文字 [142](#page-141-0) キーワード [132](#page-131-0) バックアップする仮想マシンをフィルタ処理する [71](#page-70-0) フィールドの説明 [130](#page-129-0) ワイルドカード [142](#page-141-0) 一次 VM の識別パラメータ [146](#page-145-1) 例 [120](#page-119-0) 値 [142](#page-141-0) 基本モードでの構成 [112](#page-111-0) 引用符 [142](#page-141-0) 演算の順序 [117](#page-116-0) 演算子 [141](#page-140-0) 複数のポリシーの使用 [123](#page-122-0) 規則のグループ化 [117](#page-116-0) 規則の編集 [117](#page-116-1) 規則をテストする [143](#page-142-0) 規則を手動で入力 [117](#page-116-0) 詳細モードでの構成 [117](#page-116-0) 問い合わせビルダーでの規則の編集 [117](#page-116-1) 問い合わせビルダーの規則 IsSet 演算子の例 [122](#page-121-0) テスト [143](#page-142-0) 例 [105](#page-104-0) 概要 [105](#page-104-0) 構成 [112](#page-111-0) 編集 [117](#page-116-1) 基本モード 問い合わせビルダー [112](#page-111-0) 問い合わせビルダーでの規則の編集 [117](#page-116-1) 増分バックアップ 概要 [99](#page-98-0) 要件 [69](#page-68-0) 設定 [100](#page-99-0) 壊れる仮想マシン テストクエリー [145](#page-144-0) 差分増分バックアップ (Differential Incremental Backup) [69](#page-68-1) 手動バックアップ [156](#page-155-0) 拡張属性、リストア [181](#page-180-0) 推奨する実施例 [285](#page-284-0) 暗号化されたドライブ [27](#page-26-0)

最終更新日時 (Last Update) [93](#page-92-1) 最適化されたストレージ [152](#page-151-0) 検出されたタイムスタンプ (Discovered Timestamp) [93](#page-92-2) 検証 クレデンシャル [45](#page-44-0) 概要 バックアップ処理 [20](#page-19-0) リストア手順 [227](#page-226-0) 構成の手順 [24](#page-23-0) 構成 VM のバックアップの概要 [24](#page-23-0) 仮想マシンの自動選択 [110](#page-109-0)、[112](#page-111-0) 構成データストア [180](#page-179-0) 権限 (privilege) [305](#page-304-1) 演算の順序 クエリービルダー (Query Builder) [124](#page-123-0) 無効なクライアント [313](#page-312-1) 状態コード 156 [305](#page-304-0) 独立したディスク [22](#page-21-0)、[94](#page-93-0)、[307](#page-306-1) バックアップの方法 [29](#page-28-0) 用語 [20](#page-19-1) 累積増分バックアップ [69](#page-68-1) 耐障害性 VM [38](#page-37-0) 表示名 [75](#page-74-0)、[93](#page-92-2) 装置 [291](#page-290-0) 複合問い合わせの規則 [126](#page-125-0) 複数のポリシー VM の自動選択用 [123](#page-122-0) 許可リスト Linux での動的マルチパス [36](#page-35-0) 遮断リスト Linux での動的マルチパス [36](#page-35-0) 重複排除 [286](#page-285-0) 静止 Linux ファイルシステム [181](#page-180-0) Linux、注意事項 [35](#page-34-1) [ESX Server の選択 (Select ESX server)]ダイアログ ボックス [196](#page-195-2) [クライアント (Client)]レポート OpsCenter の使用 [162](#page-161-1) [クライアント (Clients)]タブ 仮想マシンの自動選択 [110](#page-109-0) 問い合わせ用のフィールドの説明 [130](#page-129-0) [ストレージの宛先 (Storage destination)]ダイアログボッ クス [198](#page-197-0) [ネットワーク接続およびその他のオプション (Network Connections and other options)]ダイアログボック ス [199](#page-198-1) [フォルダの選択 (Select Folder)]ダイアログボックス [197](#page-196-0) [リカバリの実行 (Perform Recovery)]ダイアログボック ス [200](#page-199-1) [リカバリオプション (Recovery Options)]ダイアログボッ クス [186](#page-185-2)、[193](#page-192-0) [リカバリ先 (Recovery Destination)]ダイアログボック ス [186](#page-185-3) [仮想マシンのリカバリ (Virtual Machine Recovery)]ウィ ザード 代替場所への vCloud のリストア [278](#page-277-1) 代替場所へのリストア [192](#page-191-0) [削除されたブロックのエクスクルード (Exclude deleted blocks)]オプション [74](#page-73-0) 「問い合わせのテスト (Test Query)]画面 [143](#page-142-0) 代替としての nbdiscover [107](#page-106-0)、[109](#page-108-1)、[111](#page-110-0)

## **A**

ALL\_LOCAL\_DRIVES [305](#page-304-0) AND と OR [124](#page-123-0) クエリービルダーの[結合 (Join)]フィールド [118](#page-117-0)

## **B**

BIOS ブート用の再構成 [314](#page-313-0) BLIB [74](#page-73-1)、[99](#page-98-1)、[153](#page-152-0) Block Level Incremental バックアップ。 「BLIB」を参照 Block Level Incremental バックアップを有効にする [74](#page-73-1)、 [153](#page-152-1)

## **C**

Changed Block Tracking [153](#page-152-1)

## **D**

delete vSphere Client のスナップショット [154](#page-153-0) DNS 名 [75](#page-74-0)

## **E**

EMM データベース NetBackup からの VM のホスト名の削除 [50](#page-49-0) ESX Server [16](#page-15-2)、[45](#page-44-0) ext ファイルシステム、Linux [181](#page-180-0)

#### **F**

FIFO ファイル、Linux [181](#page-180-0)

#### **H**

Hypervisor [21](#page-20-0)

#### **I**

IsSet 演算子の例 [122](#page-121-0)

## **L**

Linux リストアの注意事項 [181](#page-180-0) 注意事項 [35](#page-34-1) 静止 [35](#page-34-1) LVM2 ボリューム [35](#page-34-1)、[181](#page-180-0)

#### **M**

MAC アドレス [181](#page-180-0)

#### **N**

nbdiscover コマンド [144](#page-143-0) 問い合わせをテストするには [107](#page-106-0)、[109](#page-108-1)、[111](#page-110-0) nbemmcmd [50](#page-49-0) nbfsd ポート [370](#page-369-0) NetBackup EMM データベースからの VMware のホスト 名の削除 [50](#page-49-0) NetBackup の VMware のホスト名の変更 [50](#page-49-0) NetBackup アクセラレータ。 「アクセラレータ」を参照 Network Block Device (NBD) トランスポート [78](#page-77-0)、[187](#page-186-3) Network File System (NFS) のインストールおよび構 成 [357](#page-356-0) Network File System (NFS)、説明 [357](#page-356-0) NFC 接続 [311](#page-310-0) NFS 共有、Linux [181](#page-180-0) NTFS ファイルシステム USB ドライブ [27](#page-26-0)

## **O**

OpsCenter VM バックアップを監視する方法 [162](#page-161-1)

### **R**

RDM [22](#page-21-1)、[307](#page-306-1) サポートされる構成 [375](#page-374-3) 代替クライアントによるバックアップ 375~[376](#page-374-2) 概要 [374](#page-373-1)

## **S**

SAN トランスポートモード [77](#page-76-0)、[187](#page-186-4)

SCSI ドライブ 再ブートの失敗 [314](#page-313-0) SRM 環境とレプリケーション [81](#page-80-0)、[307](#page-306-0) SSL を使用した Network Block Device (NBD) トランス ポート [78](#page-77-0)、[187](#page-186-3) Storage vMotion バックアップの競合 [309](#page-308-0)

### **U**

USB ドライブ スナップショットマウントポイントとして [27](#page-26-0) UUID [75](#page-74-0)、[93](#page-92-2)

#### **V**

vApp 仮想マシンのリストア用 [196](#page-195-1) 仮想マシンの参照 [93](#page-92-3) vCenter Server [16](#page-15-3) vCloud NetBackup クレデンシャル [48](#page-47-0) リストアの代替場所 [278](#page-277-1) VirtualCenter サーバー [16](#page-15-3) VM 選択問い合わせ結果を再利用 (Reuse VM selection query results for) [371](#page-370-1) vmdk のリストア パラメータファイルのリストア [219](#page-218-0) リストアパラメータファイルの作成 [211](#page-210-0) リストアパラメータファイルの検証 [216](#page-215-1) リストア元とするバックアップ ID の特定 [209](#page-208-0) 個別のリストア [217](#page-216-0) 後続のバックアップ時における変更ブロックの追跡 の警告 [324](#page-323-0) vmdk ファイル (vmdk file) [23](#page-22-0) 割り当てられているファイルがない場合、バックアッ プは失敗します。 [81](#page-80-0)、[307](#page-306-0) vmdk リストア トラブルシューティング 323~[324](#page-322-0) プロセス [208](#page-207-0) リストア中の上書き [207](#page-206-0)、[226](#page-225-0) 概要 [200](#page-199-2) VMware ESX Server [16](#page-15-2)、[45](#page-44-0) アクセスホスト [16](#page-15-0) クレデンシャル [45](#page-44-0) トラブルシューティング [292](#page-291-1) バックアップ [156](#page-155-0) バックアップホスト [44](#page-43-0) バックアップメディアサーバー [18](#page-17-0)

バックアップ環境 [15](#page-14-1) ホストプロパティ [44](#page-43-0) ポリシーの構成 [66](#page-65-1) リストア [183](#page-182-0) 、[201](#page-200-0) ログ [292](#page-291-0) 主な機能 [13](#page-12-0) 必要なコンポーネント [15](#page-14-1) 概要 [13](#page-12-0) 構成の概要 [24](#page-23-0) 用語 [20](#page-19-1) [ディスクを除外 (Exclude Disk)]タブ [85](#page-84-0) VMware Tools [23](#page-22-1) VMware インテリジェントポリシー [103](#page-102-0) VMware インテリジェントポリシーの問い合わせを通じて 自動的に選択 ( VMware Intelligent Policy query) [71](#page-70-0) VMware インテリジェントポリシーの問い合わせを通じて 自動的に選択 (Select automatically through VMware Intelligent Policy query) [71](#page-70-0) 、[103](#page-102-0) VMware ポリシー [67](#page-66-0) VMware ポリシーのタブ [67](#page-66-1) VMX ディレクトリ [180](#page-179-0) vmx-07 [69](#page-68-0) vNetwork Distributed Switch [199](#page-198-0) Volume Manager ボリューム [100](#page-99-1) vSphere Client のスナップショット 削除する方法 [154](#page-153-0) vStorage [23](#page-22-2) vCloud へのリストア [278](#page-277-0) 増分 [100](#page-99-2) VxMS ログ [294](#page-293-0)